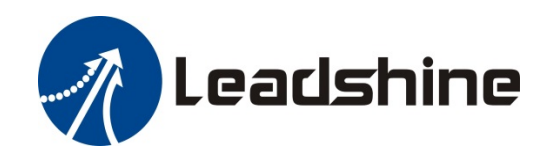

# **EL7-RS Series AC Servo Drive**

# **User Manual**

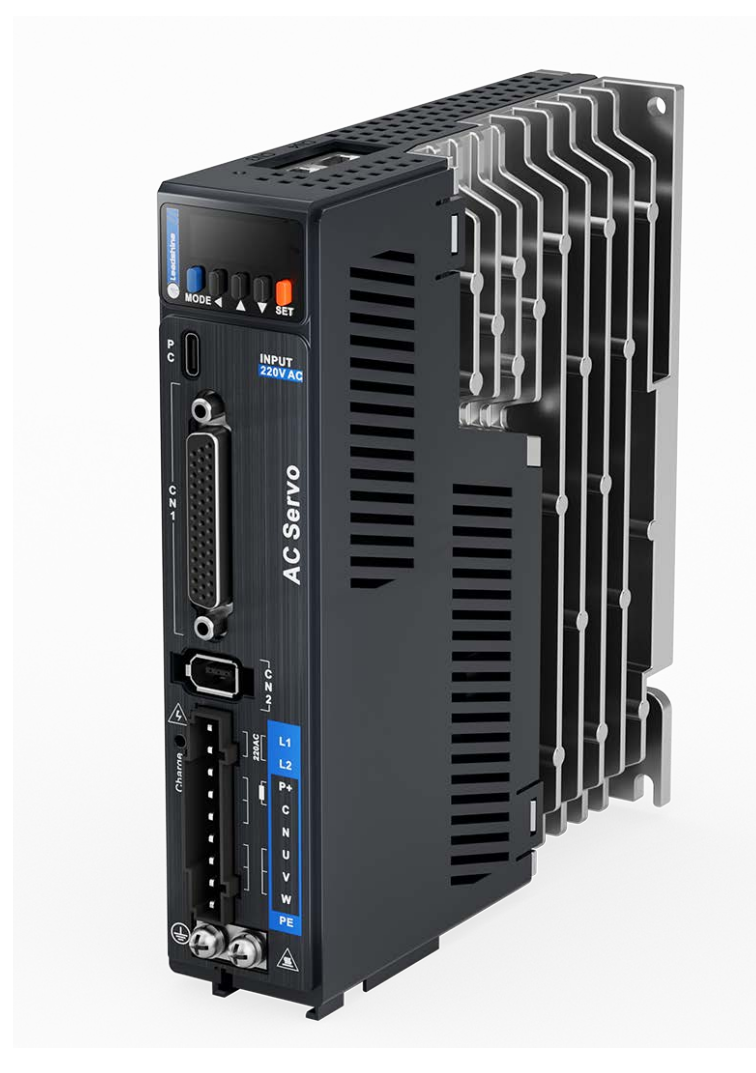

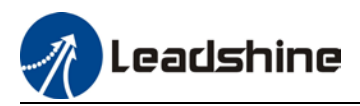

# **Foreword**

**Thank you for purchasing Leadshine EL7-RS series AC Servo drives. This manual will provide information on the EL7-RS series servo products regarding product safety & specifications, installations & wiring, tuning & problem diagnostics.** 

*Please contact us at tech@leadshine.com if you need further technical support.* 

Incorrect operation may cause unexpected accident, please read this manual carefully before using product.

- $\Diamond$  We reserve the right to modify equipment and documentation without prior notice.
- $\Diamond$  We won't undertake any responsibility with any customer's modification of product and the warranty of product will be canceled at the same time.

#### **Safety Precautions**

Please read the safety instructions carefully before using the products and pay attention to the safety signs.

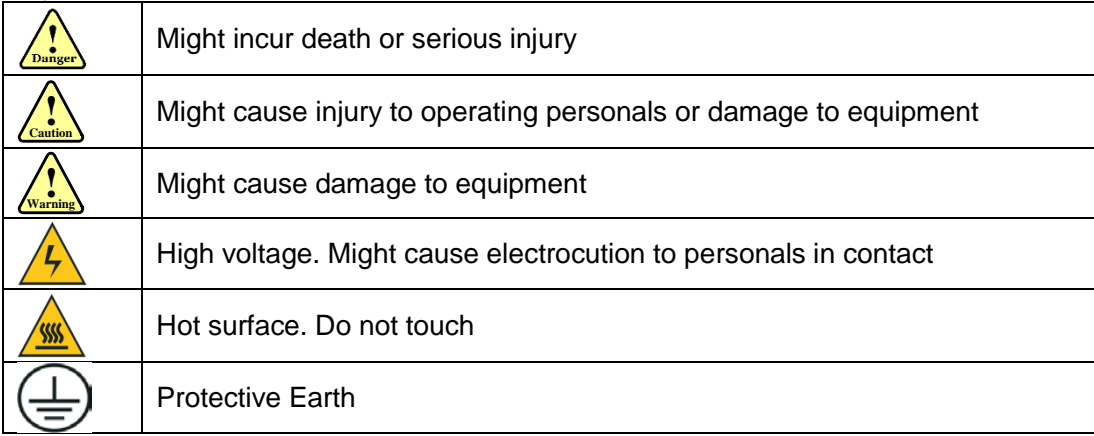

### **Safety instructions**

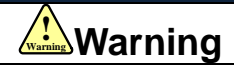

- $\checkmark$  The design of the product is not to be used in mechanical system which may incur health hazard.
- $\checkmark$  Users should be aware of the product safety precautions during design and installations of the equipment to prevent any unwanted accident.

### **Upon receiving**

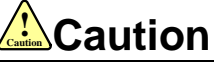

- $\checkmark$  The use of damaged or faulty product(s) is prohibited.
- $\checkmark$  Please refer to item checklist. If the labels don't match, please do not install.

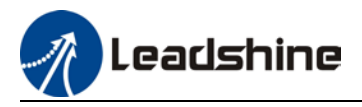

### **Transportation**

# **Caution !Caution**

- $\checkmark$  Please provide storage and transportation under protected conditions.
- $\checkmark$  Do not stack the products too high up to prevent toppling.
- $\checkmark$  The product should be packaged properly during transportation,
- $\checkmark$  Do not hold the product by the cable, motor shaft or encoder while transporting it.
- $\checkmark$  The product should be protected from external forces and shock.

#### **Installation**

#### **Caution**  $\sqrt{\frac{1}{\text{Caution}}}$

### *Servo drive and Motor:*

- $\checkmark$  Do not install around combustibles to prevent fire hazard.
- $\checkmark$  Avoid vibration and impact.
- $\checkmark$  Do not install products that are damaged or incomplete.

### *Servo drive:*

- $\checkmark$  Please install in electrical cabinet with sufficient protection from outside elements.
- $\checkmark$  Reserve sufficient gap as per the installation guide.
- $\checkmark$  Make sure to have good heat sinking.
- $\checkmark$  Avoid dust, corrosive gas, conductive object or fluid and combustibles.

### *Servo Motor:*

- $\checkmark$  Make sure installation is tight to prevent it from loosening.
- $\checkmark$  Prevent fluid from leaking into motor and encoder.
- $\checkmark$  Protect motor from impact to avoid damaging encoder.
- $\checkmark$  Motor shaft should not bear the load beyond the limits as specified.

### **Wiring**

# **Warning ! Warning**

- $\checkmark$  Participate installation personals should have sufficient training in product installation safety.
- $\checkmark$  Please power off and wait for 10 minutes to make sure a full discharge of electricity.
- $\checkmark$  Servo drive and motor must be connected to ground.
- $\checkmark$  Connect the cables only after servo drive motor installed correctly
- $\checkmark$  Make sure the wires are properly managed and insulation layer is not torn to prevent electrocution.

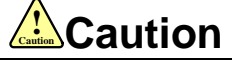

- $\checkmark$  Wiring must be correctly connected to prevent damage to product(s)
- $\checkmark$  Servo motor U, V, W terminal should be connected correctly and NOT connected directly to an AC power supply.
- $\checkmark$  Capacitor, inductor or filter shouldn't be installed between servo motor and servo drive.
- $\checkmark$  Connecting wires or any non-heat resistant components should be put near to heat sink of the servo drive or motor.
- $\checkmark$  The flyback diode which is connected in parallel to output signal DC relay must not be connected in reverse.

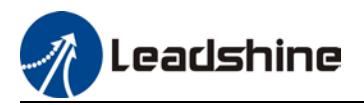

### **Tuning and running**

# **Caution !Caution**

- $\checkmark$  Make sure the wirings of servo drive and servo motor are installed and fixed properly before powering on.
- $\checkmark$  On the first time tuning of the product, it is recommended to run unloaded until all the parameter settings are confirmed to prevent any damage to the product or machine.

#### **Usage**

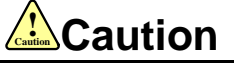

- $\checkmark$  Please install an emergency stop button on machine to stop operation immediately if there is an accident.
- $\checkmark$  Please make sure machine is stopped before clearing an alarm.
- $\checkmark$  Servo drive must be matched with specified motor.
- $\checkmark$  Frequent restart of the servo system might incur damage to the product.
- $\checkmark$  Servo drive and motor will be hot to touch shortly after power off. Please be careful.
- $\checkmark$  Modification(s) to servo system is prohibited.

### **Error Handling**

# **Warning ! Warning**

- $\checkmark$  Please wait for 5 minutes after powering off for the electricity to be fully discharged before uninstalling the cables.
- $\checkmark$  Participate maintenance personals should have sufficient training in maintenance and operation of this product series.

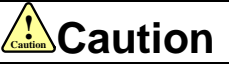

- $\checkmark$  Please handle the error before clearing an alarm.
- $\checkmark$  Keep away from machine after a restart upon alarm. Mechanical axis might suddenly move. Such hazard should be prevented during the utilization of the product.

#### **Model Selection**

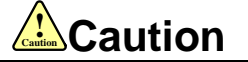

- $\checkmark$  Rated torque of the servo motor should be higher than continuous designated torque when fully loaded.
- $\checkmark$  Load inertia ratio of the motor should be lower or equals to recommended value for specified models
- $\checkmark$  Servo drive must be matched with specified motor.

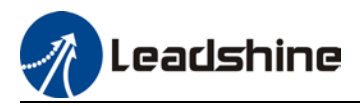

# **Warranty Information**

#### <span id="page-4-0"></span>**Available for**

Leadshine overseas warranty only covers Leadshine AC servo products that are obtained through **Leadshine certified sales channel outside of China**.

#### **Warranty claim**

- All Leadshine AC servo products (Servo drives and motors) overseas enjoy **18-month** warranty period.
- $\triangleright$  Due to unforeseen circumstances in different sales regions around the globe, we recommend users to seek technical support from directed sales channel as any warranty claim or repair services may be required.
- $\triangleright$  Please be informed that any maintenance/repair work that is outside of the warranty claim conditions might incur some charges and to be confirmed before product(s) is being sent in.
- $\triangleright$  The duration required for maintenance work to be done is to be confirmed after initial check-up but we reserve the right to prolong the repair duration if needed.
- $\triangleright$  Discontinued products within warranty period will be replaced with a product of similar specifications.

### **Steps to warranty claim**

- 1. Visit Leadshine global site www.leadshine.com to look for local certified sales channel.
- 2. Contact designated sales channel to check if any fee might incur. May include repair fee, spare part cost or shipping cost.

#### **Circumstances where warranty claim is not available**

- Damage/Loss due to occurrence of natural or man-made disaster such as fire, flood or earthquake.
- $\triangleright$  Installation or wiring error
- $\triangleright$  If there is any modification done to the product
- $\triangleright$  Warranty label on products is torn or not existing
- $\triangleright$  Not a product bought from Leadshine certified global network of retailers/distributors.

#### **Before warranty claim**

- Please backup device parameters before any repair work/warranty claim. Leadshine and Leadshine certified retailers/distributors will not be held responsibilities for any data loss.
- $\triangleright$  If available, please send product back in original packaging or make sure it is well packaged to prevent any damage to the product during shipping.

*Leadshine Technology Co.,Ltd. and its certified sales channel reserved the final right of the interpretation of the warranty information.*

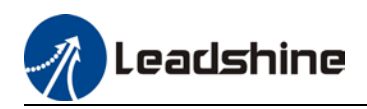

# **TABLE OF CONTENT**

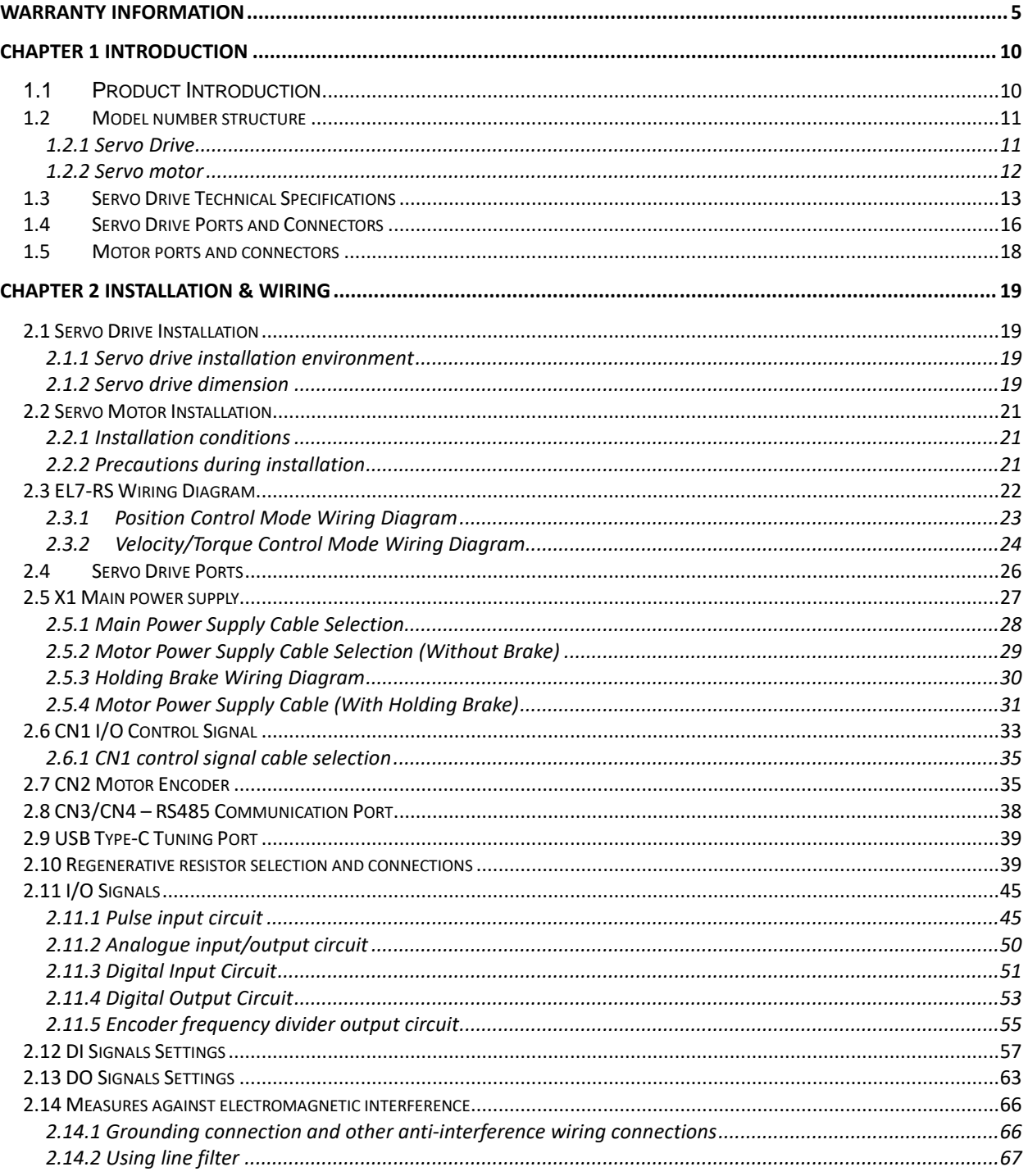

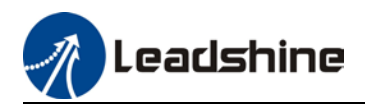

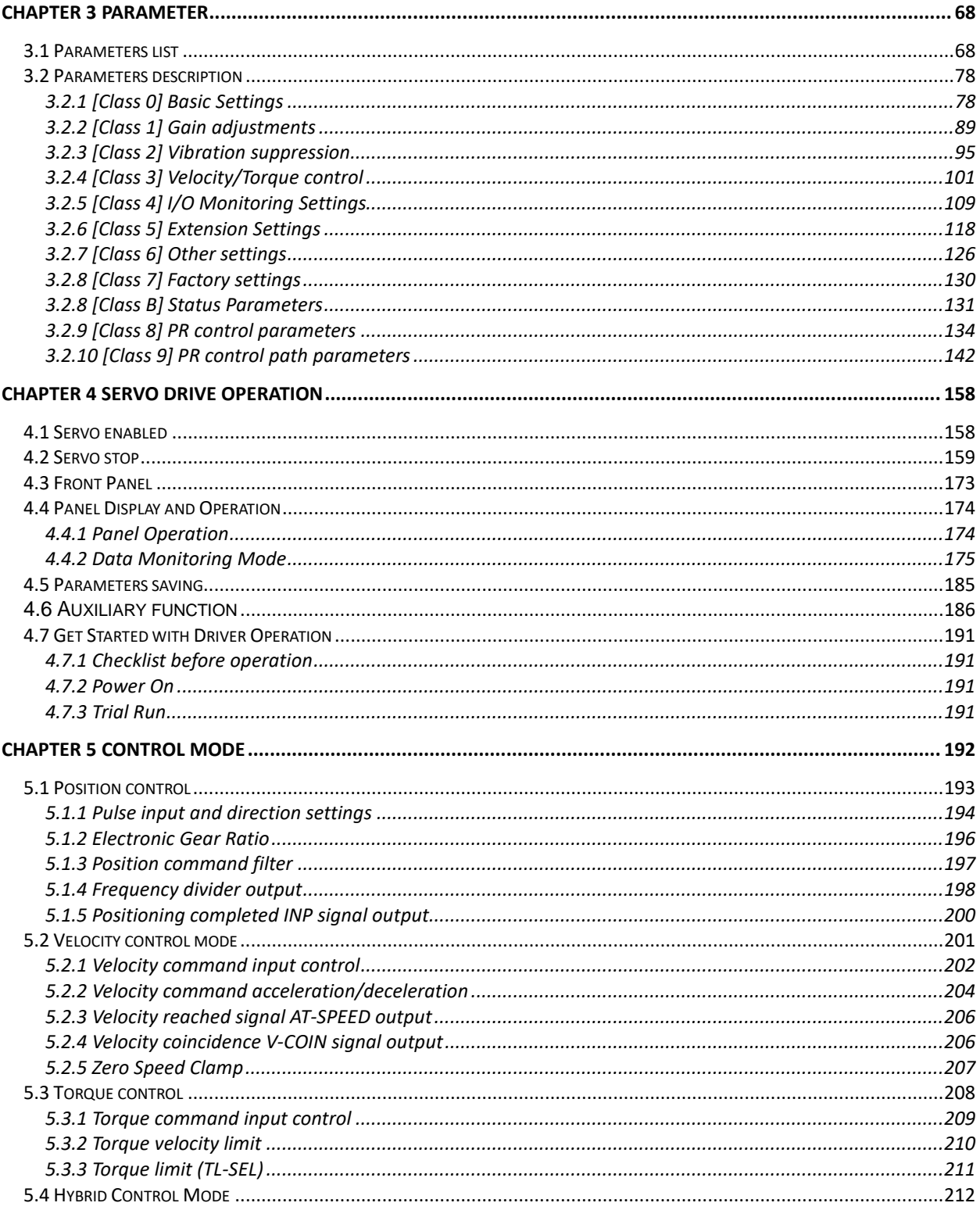

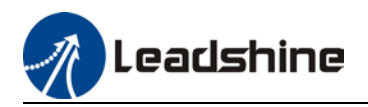

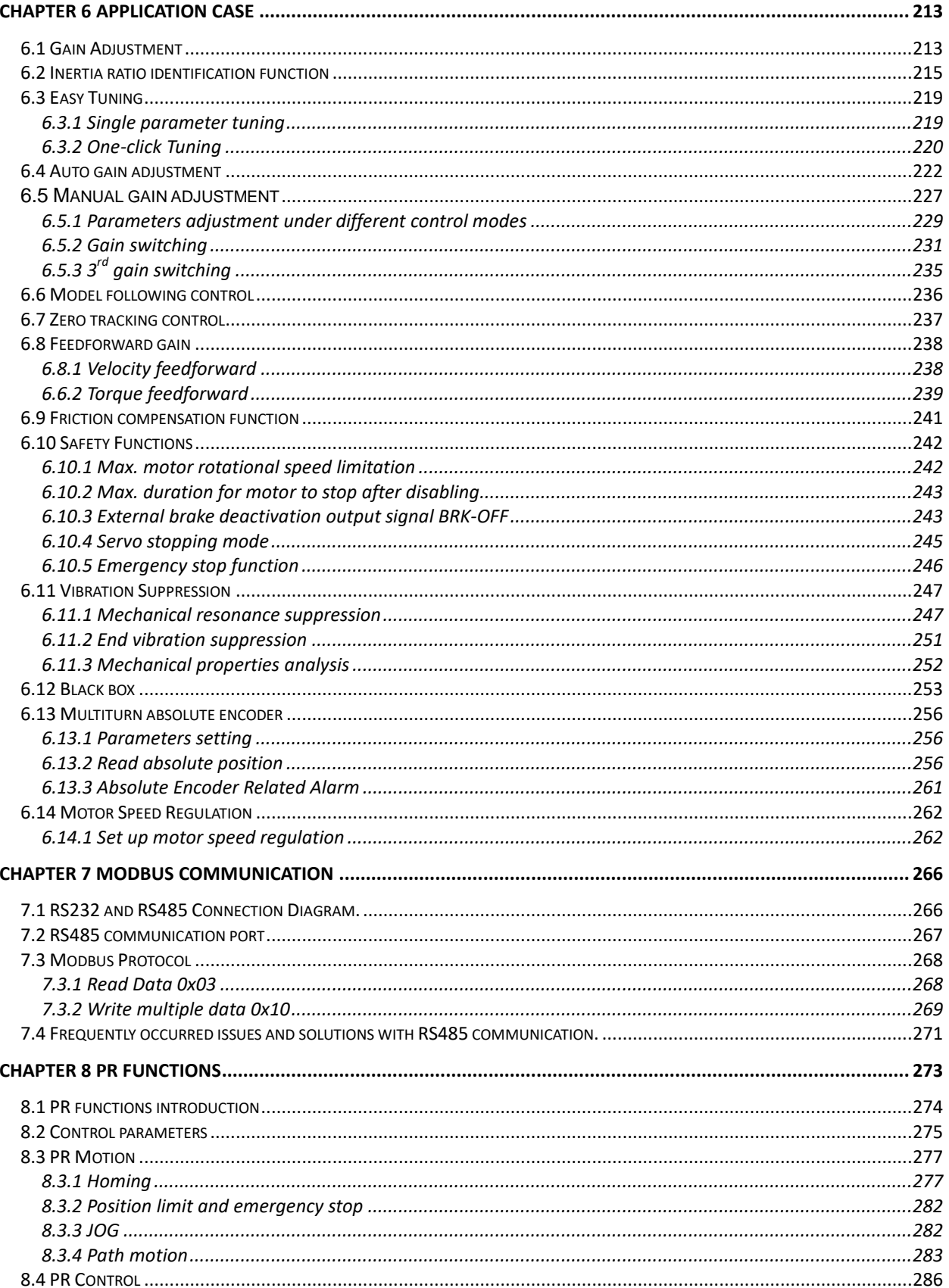

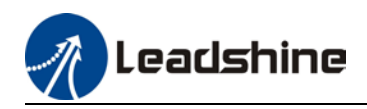

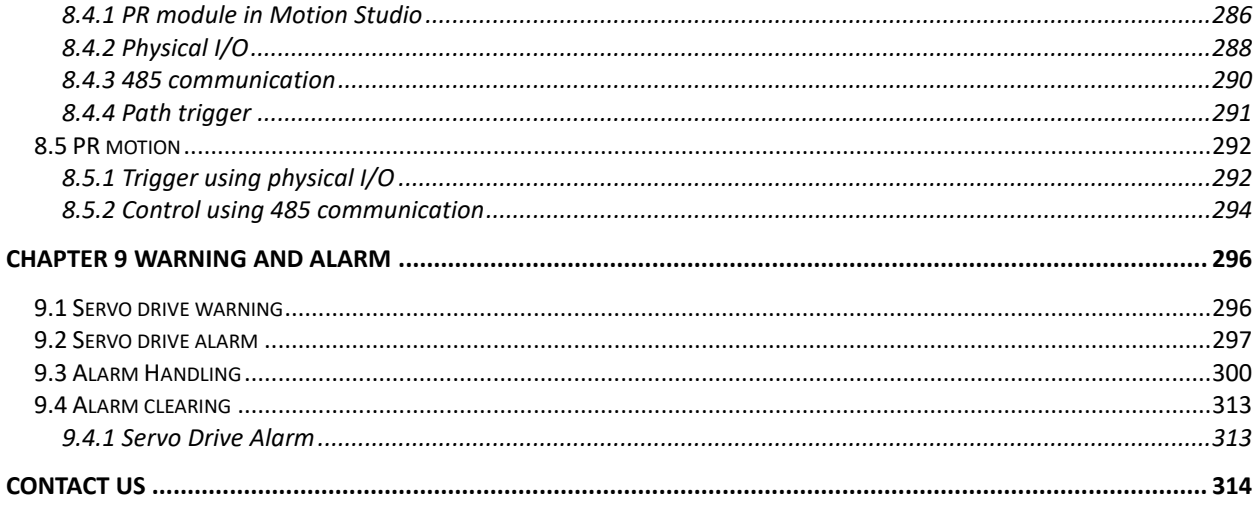

<span id="page-9-0"></span>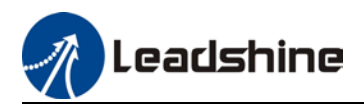

# **Chapter 1 Introduction**

### <span id="page-9-1"></span>**1.1 Product Introduction**

EL7-RS Series AC Servo Product is a whole new midrange AC servo drivers and motors product range that we have proudly developed at Leadshine Technology Co.,Ltd. This product series provides more in demanded functionalities and control. While designing this AC servo drive series with cost concerns in mind, this product series doesn't compromise in term of performance and functions.

EL7-RS Series AC Servo Drive comes with power rating from 450W up to 2000W which supports Modbus communication protocol in addition to analogue and pulse + direction input control. Using RS485 protocol, multi axis network of EL7-RS series servo drive can be realized and controlled from 1 single master device.

EL7-RS series AC Servo Drive is equipped with easy servo tuning (One-click Tuning/ Single Parameter Tuning), Zero Tracking Control (ZTC), vibration suppression and many more. This AC servo drive series also comes with new AC servo motors with 23-bit optical/magnetic encoder which offers better accuracy and stability.

First time user of the EL7-RS series servo products can refer to this manual for more information on this product that cannot be covered in this short introduction. For further technical support, please do contact us or any local Leadshine certified retailers on Contact Us page.

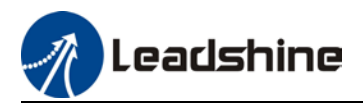

### <span id="page-10-0"></span>1.2Model number structure

### <span id="page-10-1"></span>1.2.1 Servo Drive

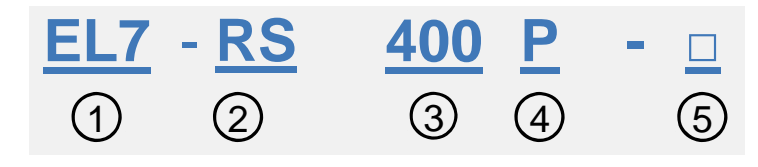

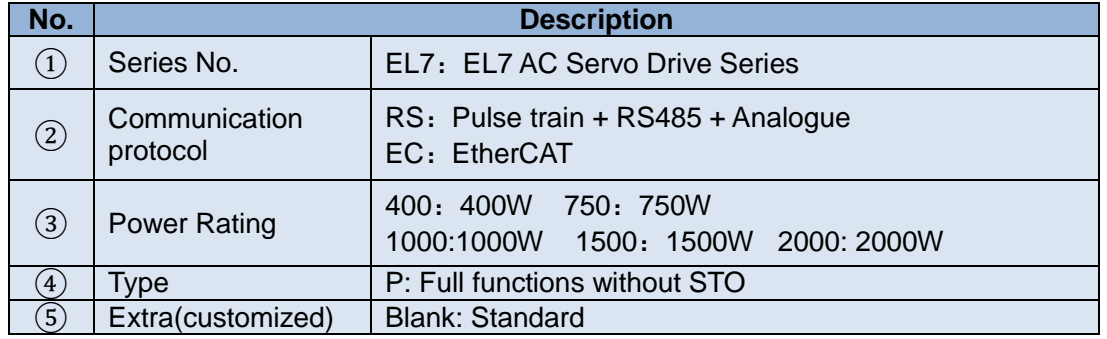

#### **Driver Label**

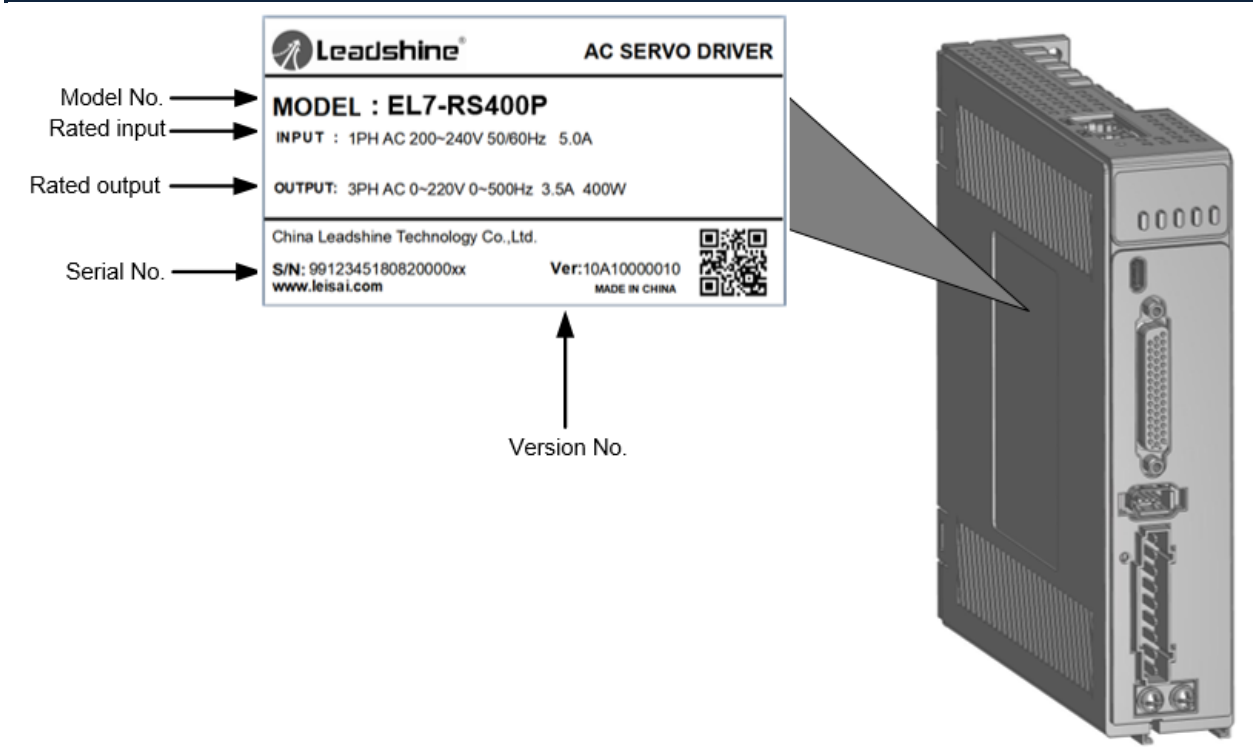

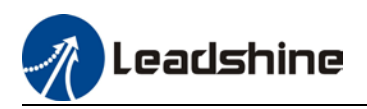

### <span id="page-11-0"></span>1.2.2 Servo motor

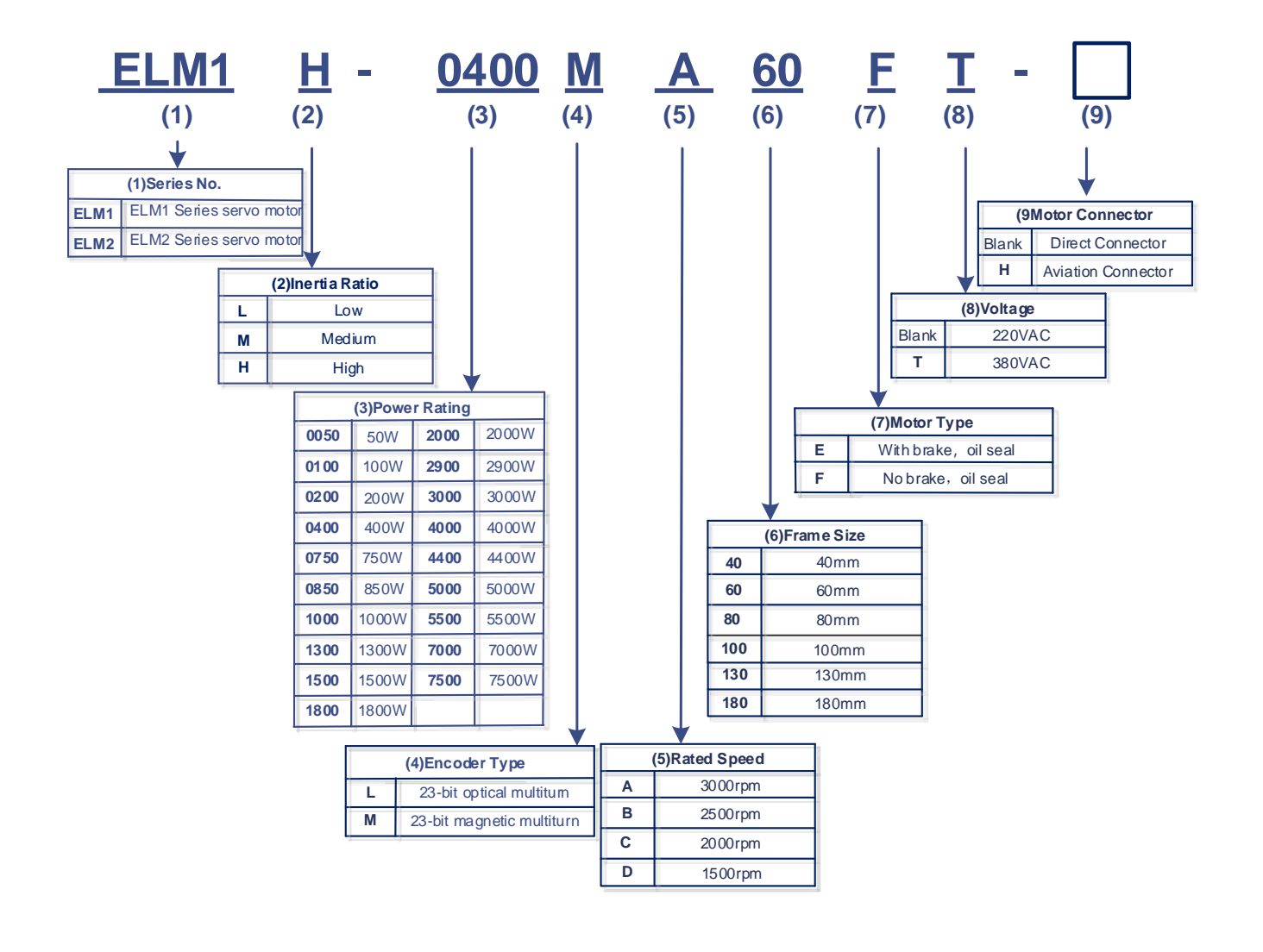

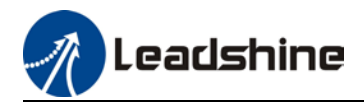

# <span id="page-12-0"></span>**1.3 Servo Drive Technical Specifications**

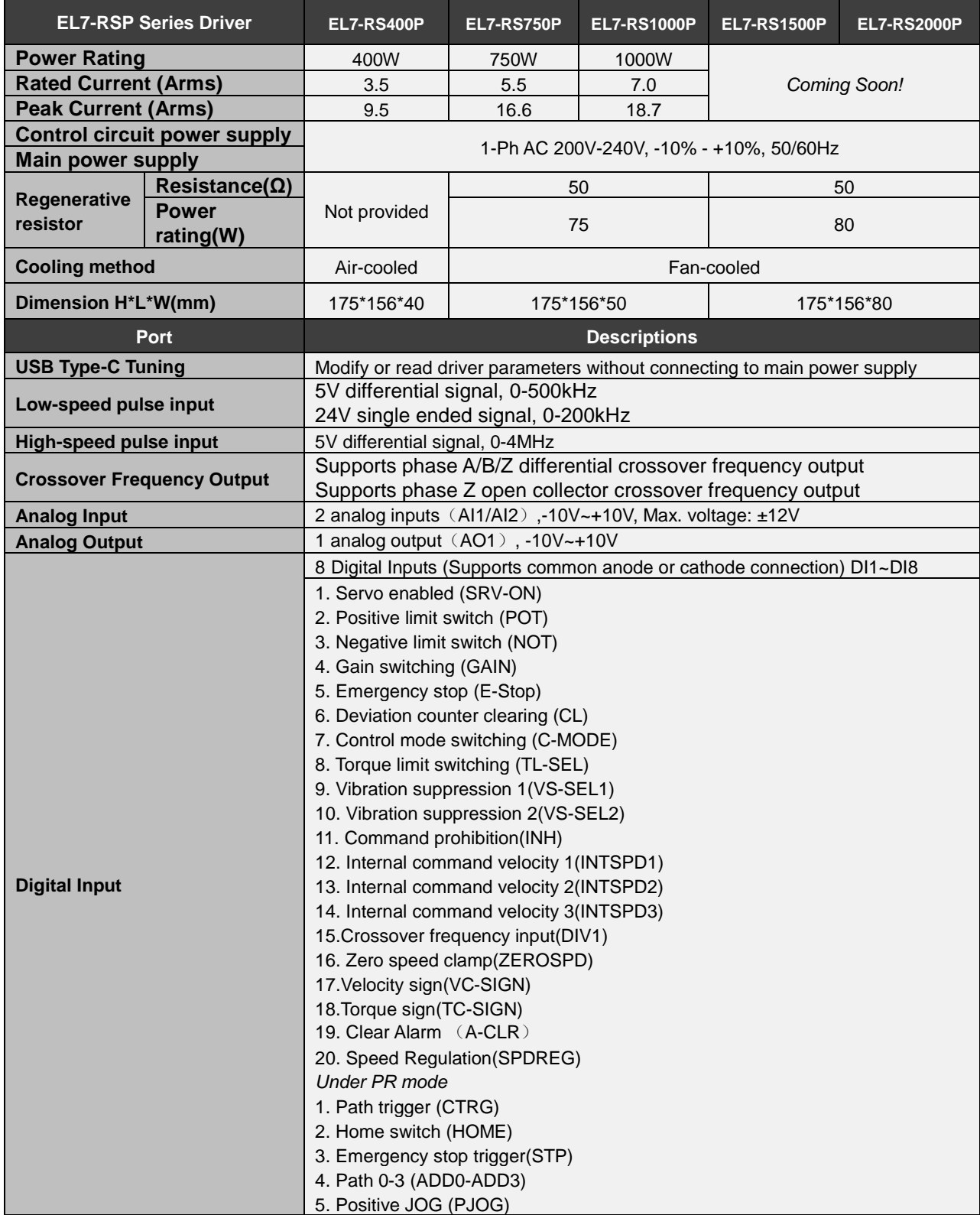

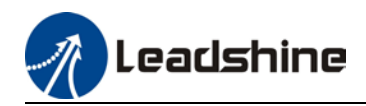

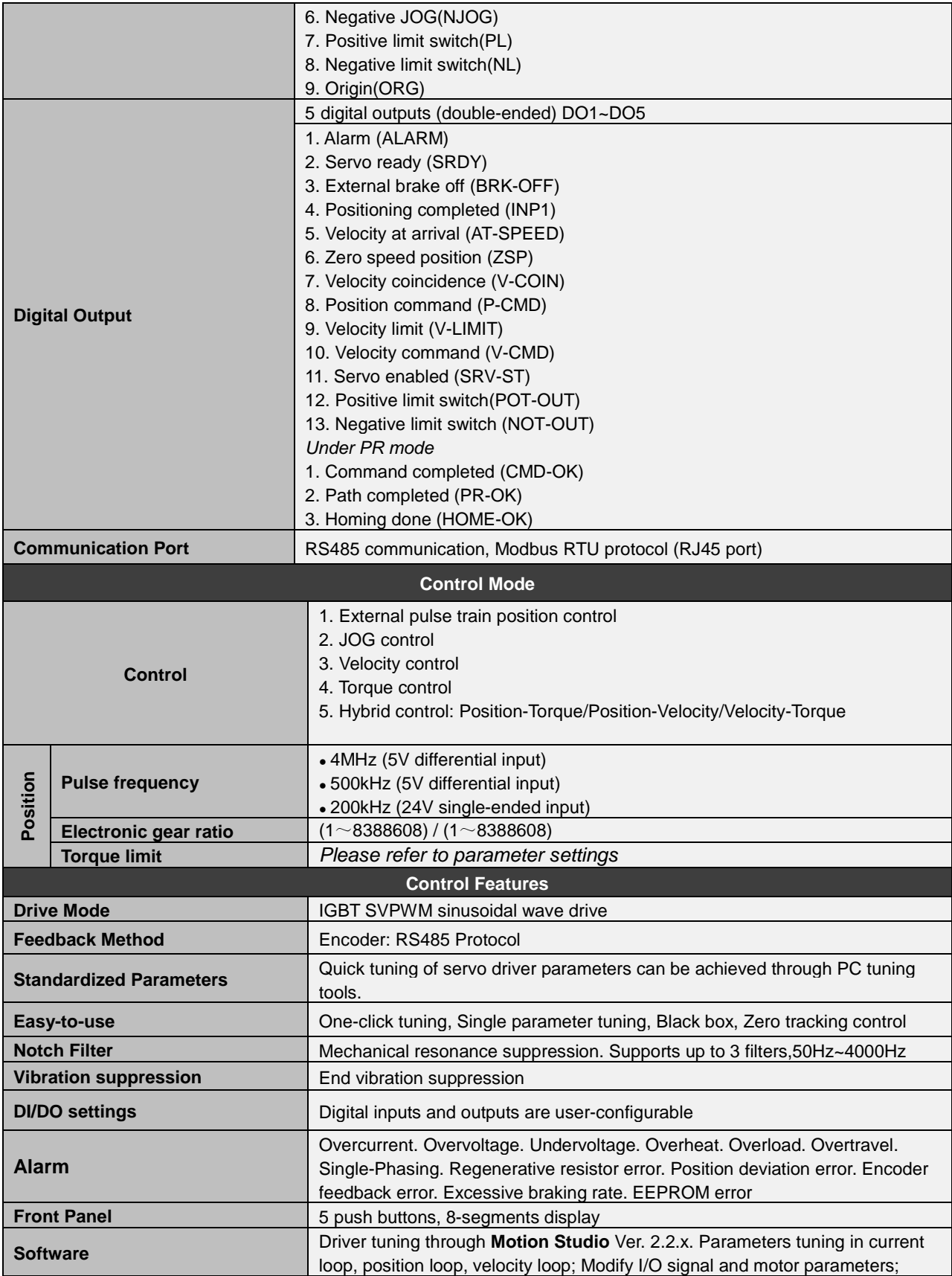

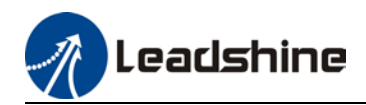

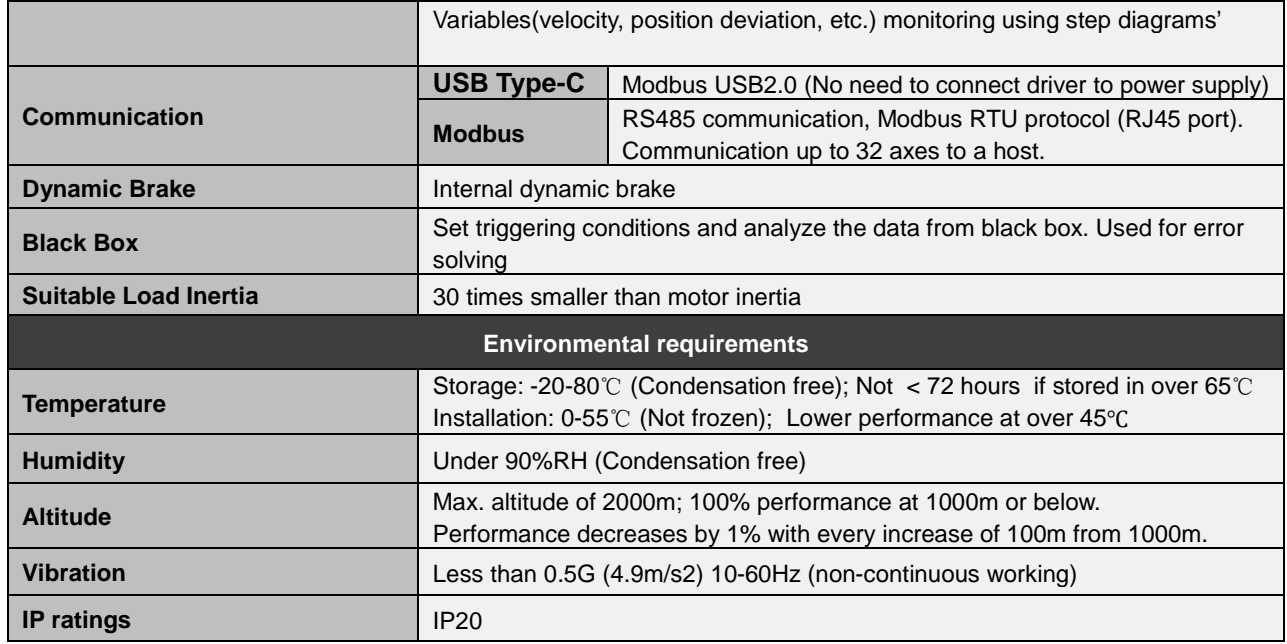

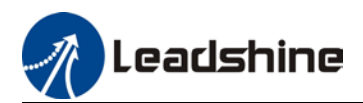

### <span id="page-15-0"></span>**1.4 Servo Drive Ports and Connectors**

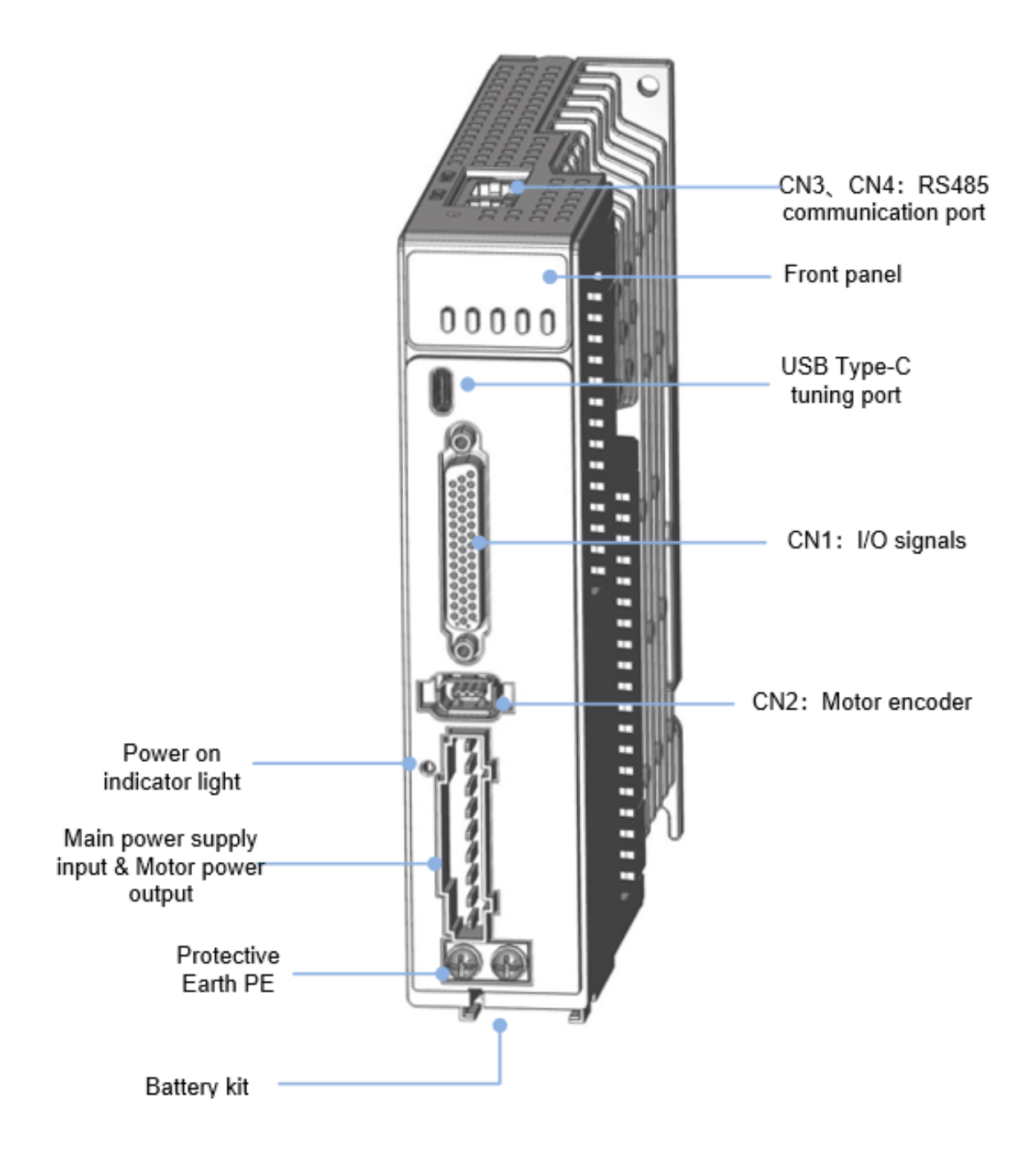

*Front View of EL7-RS400P*

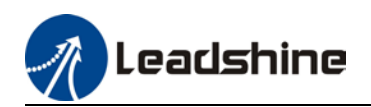

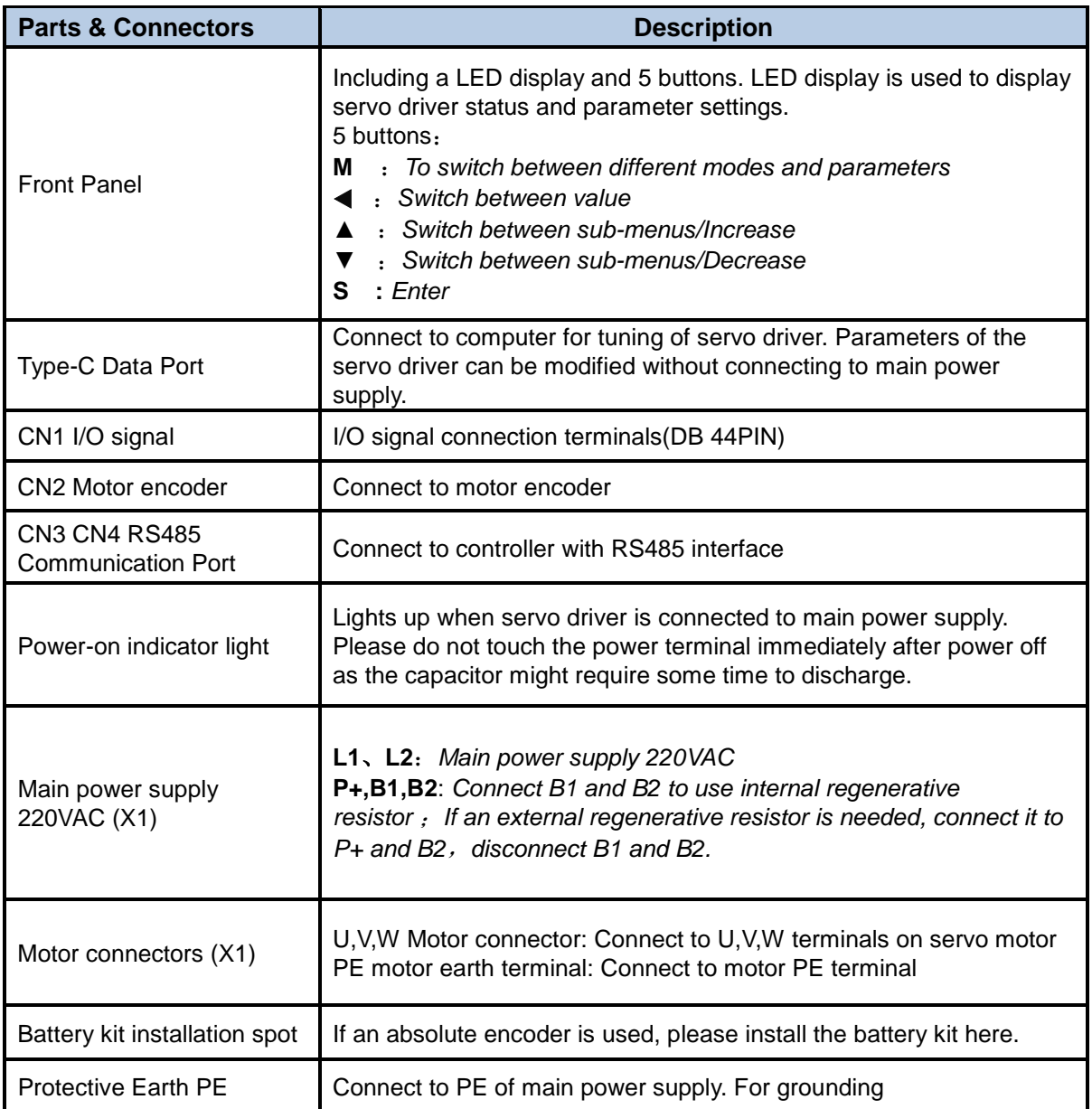

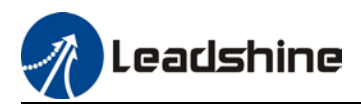

## <span id="page-17-0"></span>1.5 Motor ports and connectors

### **Motors with aviation connectors**

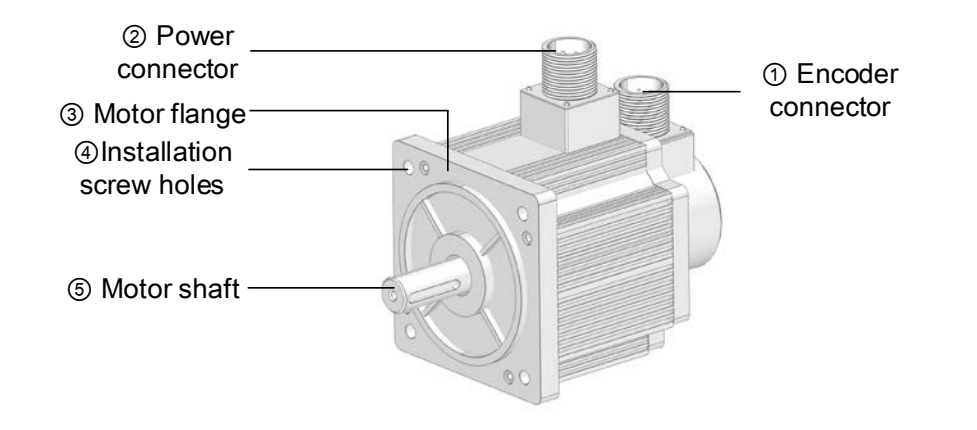

### **Motors with direct connectors**

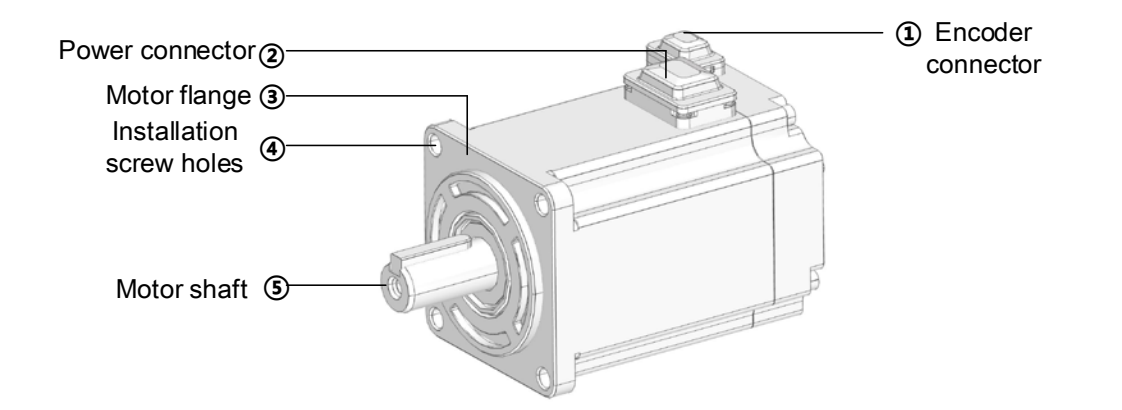

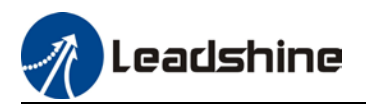

# **Chapter 2 Installation & Wiring**

# <span id="page-18-1"></span><span id="page-18-0"></span>**2.1 Servo Drive Installation**

### <span id="page-18-2"></span>2.1.1 Servo drive installation environment

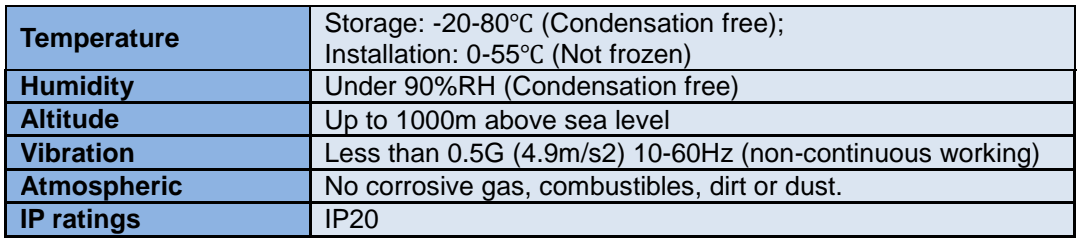

### <span id="page-18-3"></span>2.1.2 Servo drive dimension

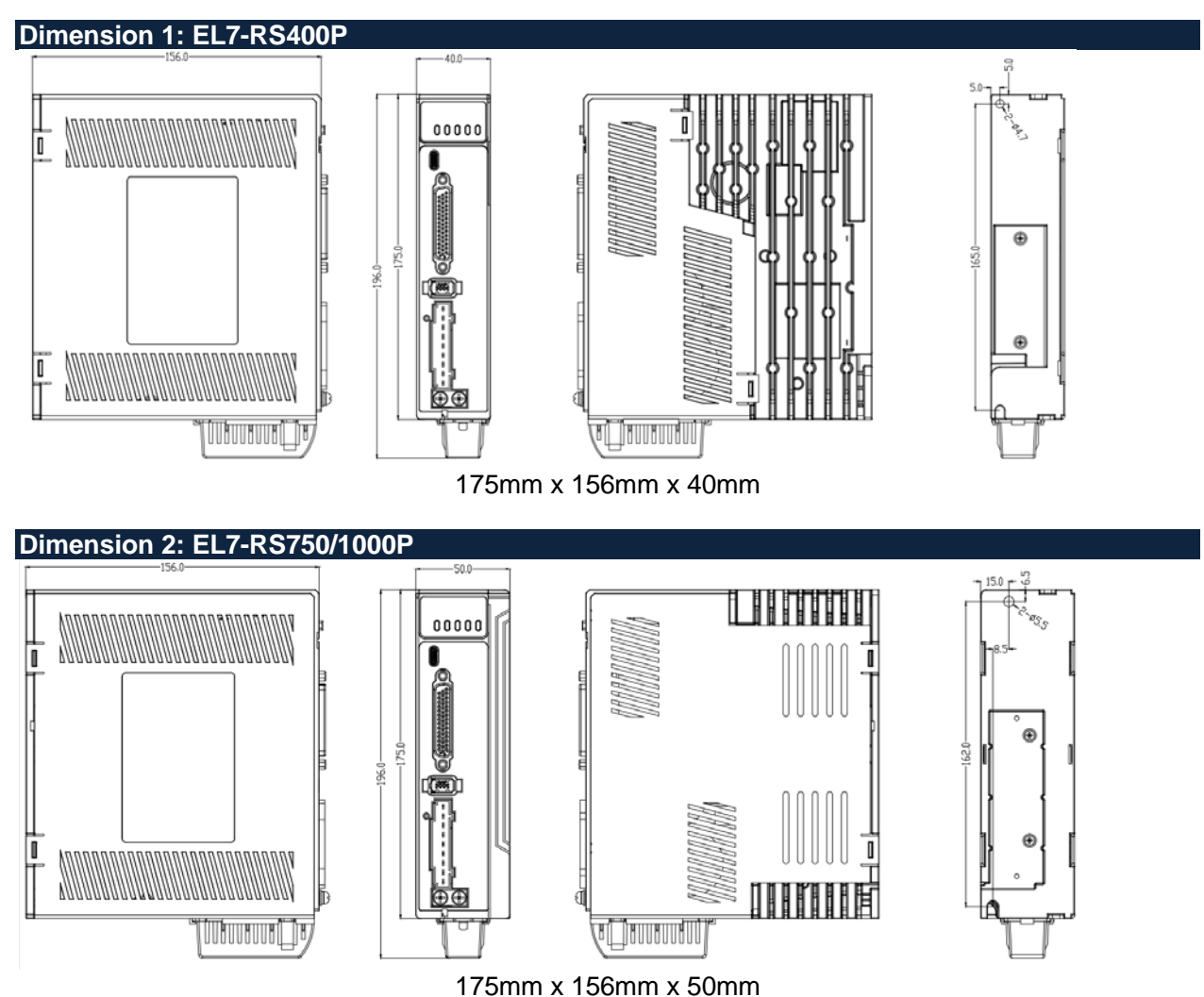

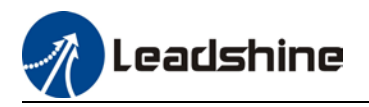

### **Space requirement for installation**

In order to ensure efficient heat dissipation, please leave at least 10mm installation space in between drivers. If drivers need to be mounted compactly, please leave at 1mm of installation space. Please keep in mind that under such conditions, the drivers can only run at 75% of actual load rate.

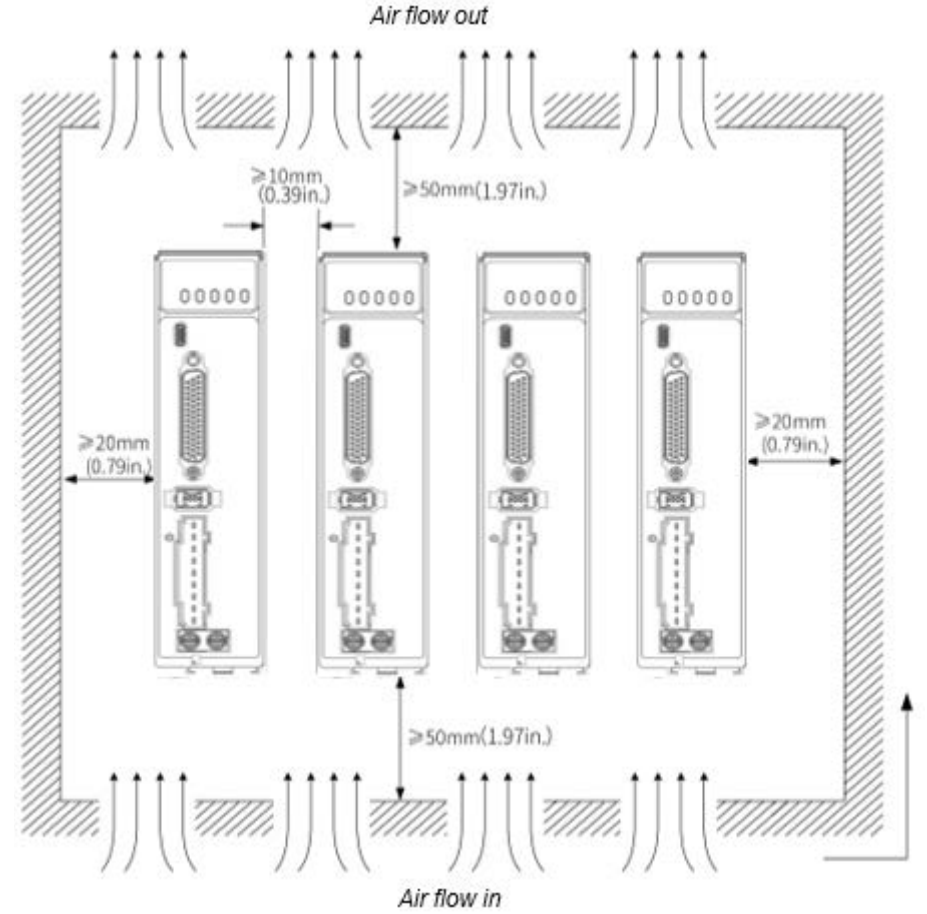

#### **Installation method**

Please install the driver vertical to ground facing forward for better heat dissipation. Always install in rows and use heat insulation board to separate between rows. Cooling fans are recommended for drivers to achieve optimal performance.

### **Grounding**

PE terminals must be grounded to prevent electrocution hazard or electromagnetic interference. **Wiring**

Please ensure there is no liquid around the wiring and connectors as liquid leakage may cause serious damage to the driver(s).

### **RJ45 port cover**

Please cover unconnected RJ45 port(s) on top of the driver to prevent dust or liquid from damaging the ports.

### **Battery kit**

If there is a need for battery kit, please remember to leave a room in the electrical cabinet for it.

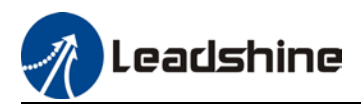

### <span id="page-20-0"></span>**2.2 Servo Motor Installation**

### <span id="page-20-1"></span>*73B*2.2.1 Installation conditions

Installation conditions may affect the lifespan of a motor

- $\triangleright$  Please keep away from corrosive fluid and combustibles.
- $\triangleright$  If dusty working environment is unavoidable, please use motors with oil seal.
- $\triangleright$  Please keep away from heat source.
- $\triangleright$  If motor is used in enclosed environment without heat dissipation, motor lifespan will be short.
- $\triangleright$  Please check and clean the installation spot before installation.

### <span id="page-20-2"></span>2.2.2 Precautions during installation

### **Installation method**

### Install horizontal to ground

Make sure power cable and encoder cable is facing downwards to make sure fluid doesn't leak into the ports.

Install vertical to ground

Please use a motor with oil seal when paired with a reducer to prevent reducer oil from leaking into the motor.

#### **Oil- and waterproofing**

- Do not submerge motor/cable under oil/water
- $\triangleright$  Please use a motor with oil seal when paired with a reducer to prevent reducer oil from leaking into the motor.
- $\triangleright$  If there is an unavoidable fluid leakage near the motor, please use motor with better IP ratings.
- $\triangleright$  Make sure power cable and encoder cable is facing downwards to make sure fluid doesn't leak into the ports.
- $\triangleright$  Avoid the usage of motor in water/oil leaking prone environment.

#### **Cable under stress**

- Do not the bend the cable especially at each ends of the connectors.
- $\triangleright$  Make sure to not let the cables be too tight and under tremendous stress especially thinner cables such as signal cables.

#### **Connectors**

- Please to remove any conductive foreign objects from the connectors before installation
- $\triangleright$  The connectors are made of resin. May not withstand impact.
- $\triangleright$  Please hold the driver during transportation, not the cables.
- Leave enough "bend" on the connector cables to ensure less stress upon installation.

### **Encoder & coupling**

- $\triangleright$  During installation or removal of coupling, please do not hit the motor shaft with a hammer as it would cause damage to internal encoder.
- $\triangleright$  Please make sure to centralize the motor shaft and coupling, it might cause damage to motor or encoder due to vibration.
- $\triangleright$  Please make sure axial and radial load is within the limits specified as it might affect the lifespan of the motor or cause damage to it.

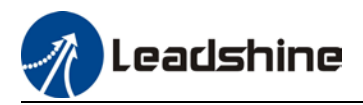

## <span id="page-21-0"></span>*18B*2.3 EL7-RS Wiring Diagram

### **EL7-RS 220VAC Wiring Diagram**

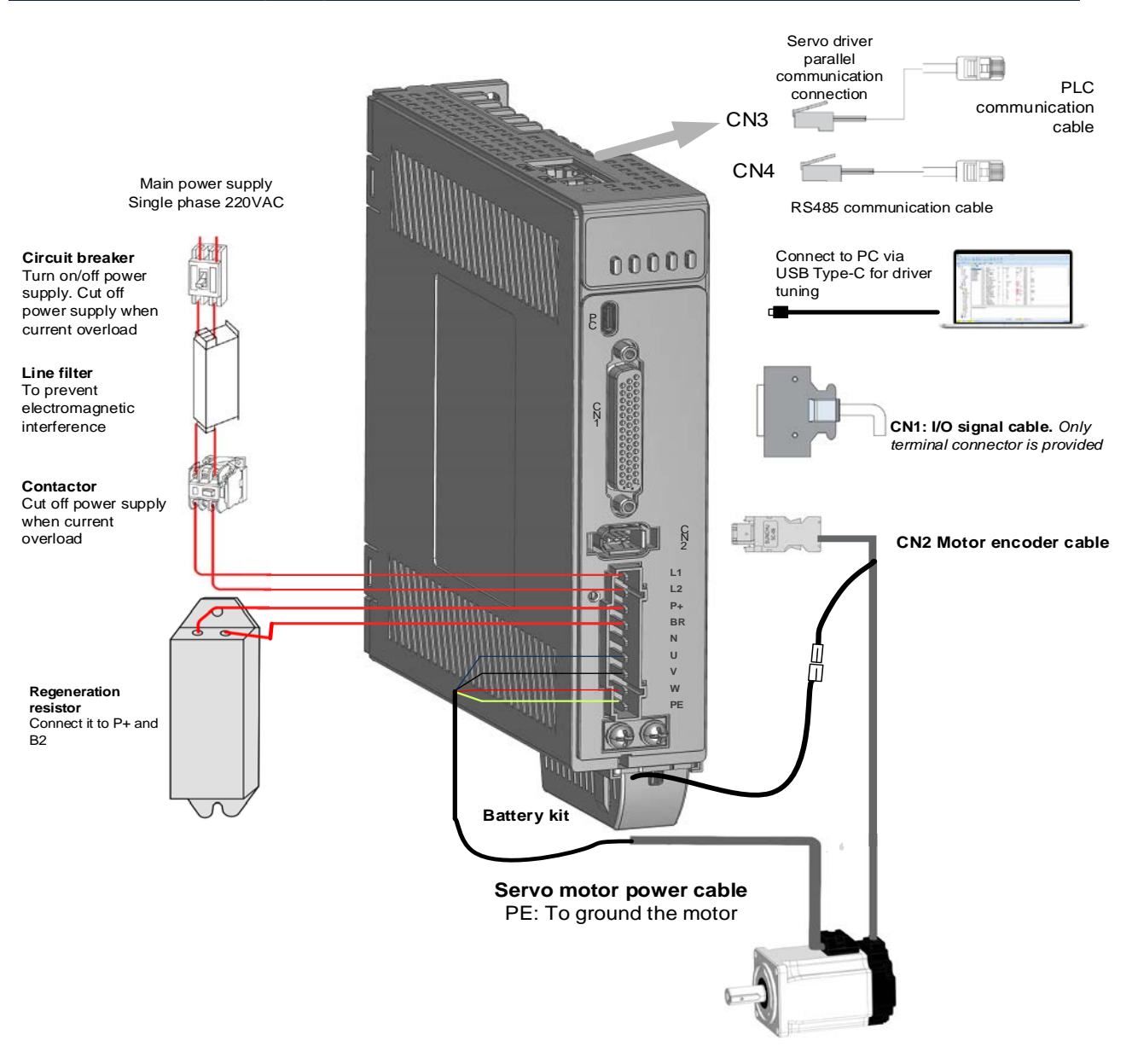

- $\triangleright$  EL7-RS series servo drive supports single phase and three phase 220VAC. Only driver with power rating above 1500W supports three phase 220VAC.
- $\triangleright$  Please use a circuit breaker for the main power supply to prevent damage to the product or machine.
- $\triangleright$  Please do not use a contactor in connection to servo motor as it may not withstand a sudden surge of operating voltage.
- $\triangleright$  Please take note of the capacity when connect to a 24VDC switching power supply, especially if power supply is shared between multiple components. Insufficient supply current will cause failure in holding brake functions.

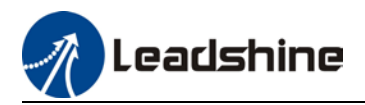

### <span id="page-22-0"></span>2.3.1 Position Control Mode Wiring Diagram

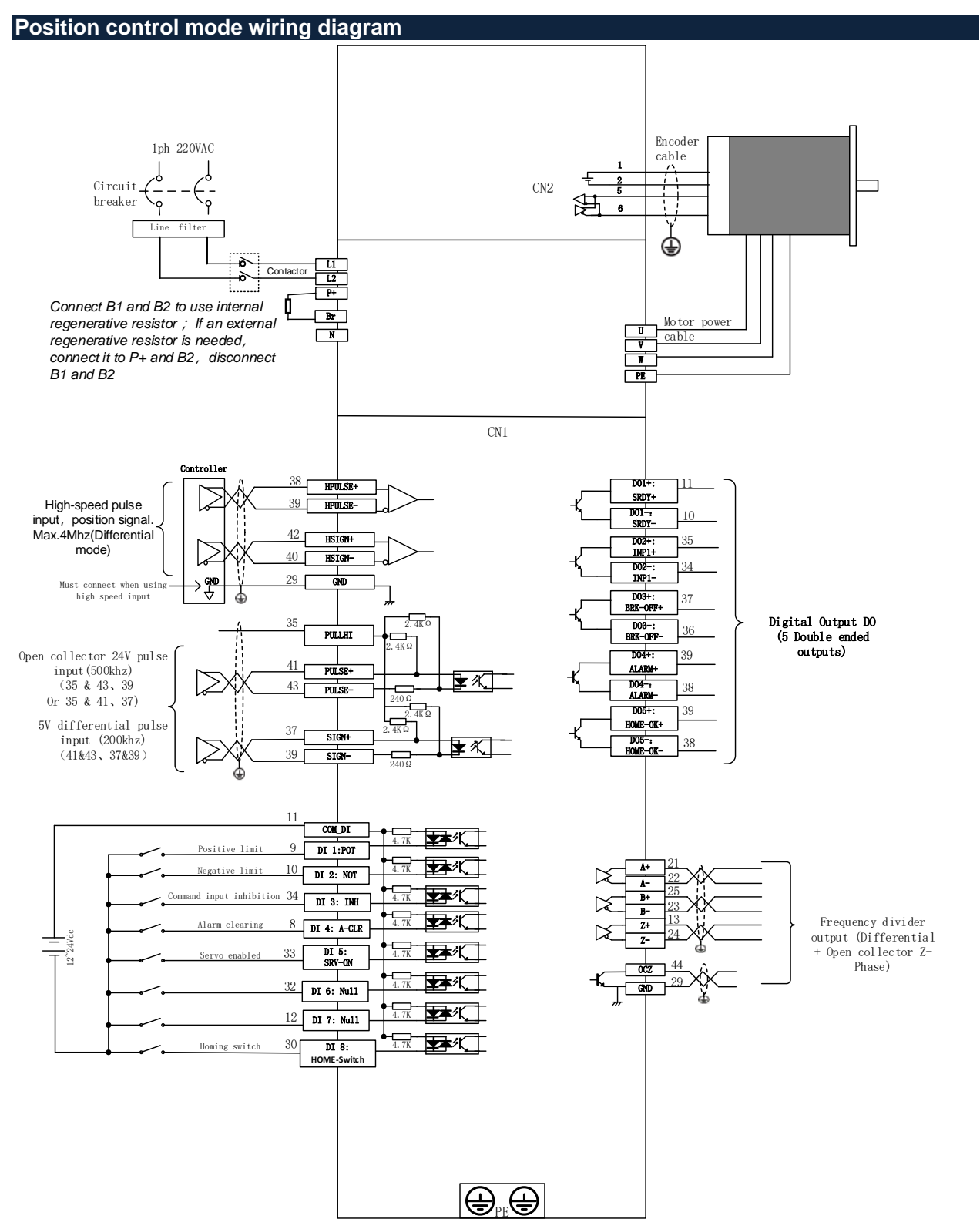

*Note: Please set Pr0.05 to 1 when using high speed pulse command (max. 4 MHz)*

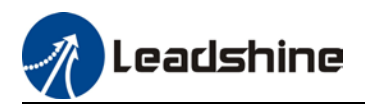

### <span id="page-23-0"></span>2.3.2 Velocity/Torque Control Mode Wiring Diagram

### **Velocity control mode wiring diagram**

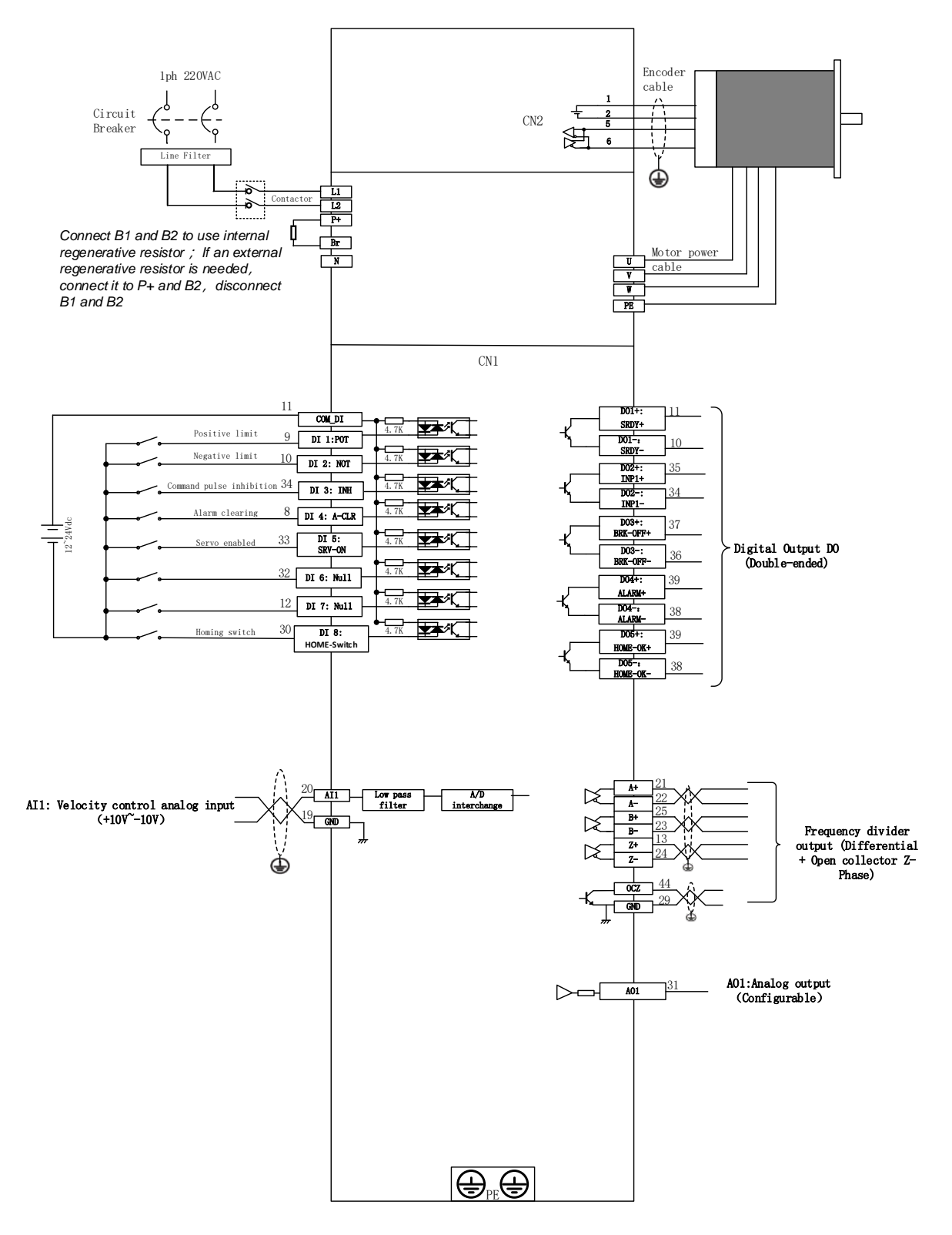

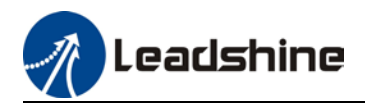

#### **Torque control mode wiring diagram**

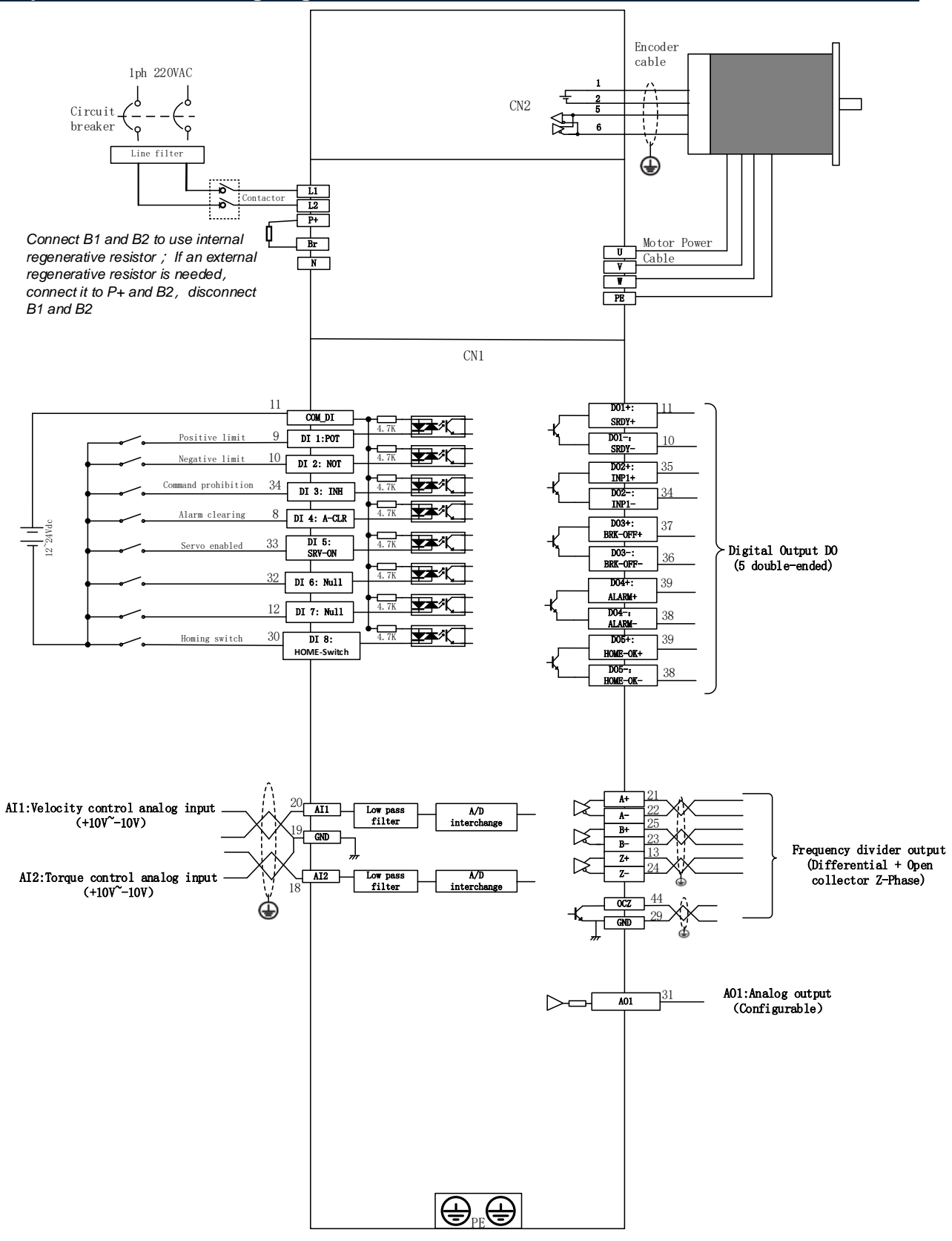

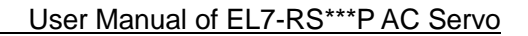

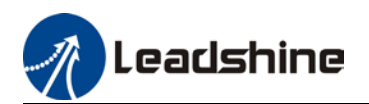

### <span id="page-25-0"></span>**2.4 Servo Drive Ports**

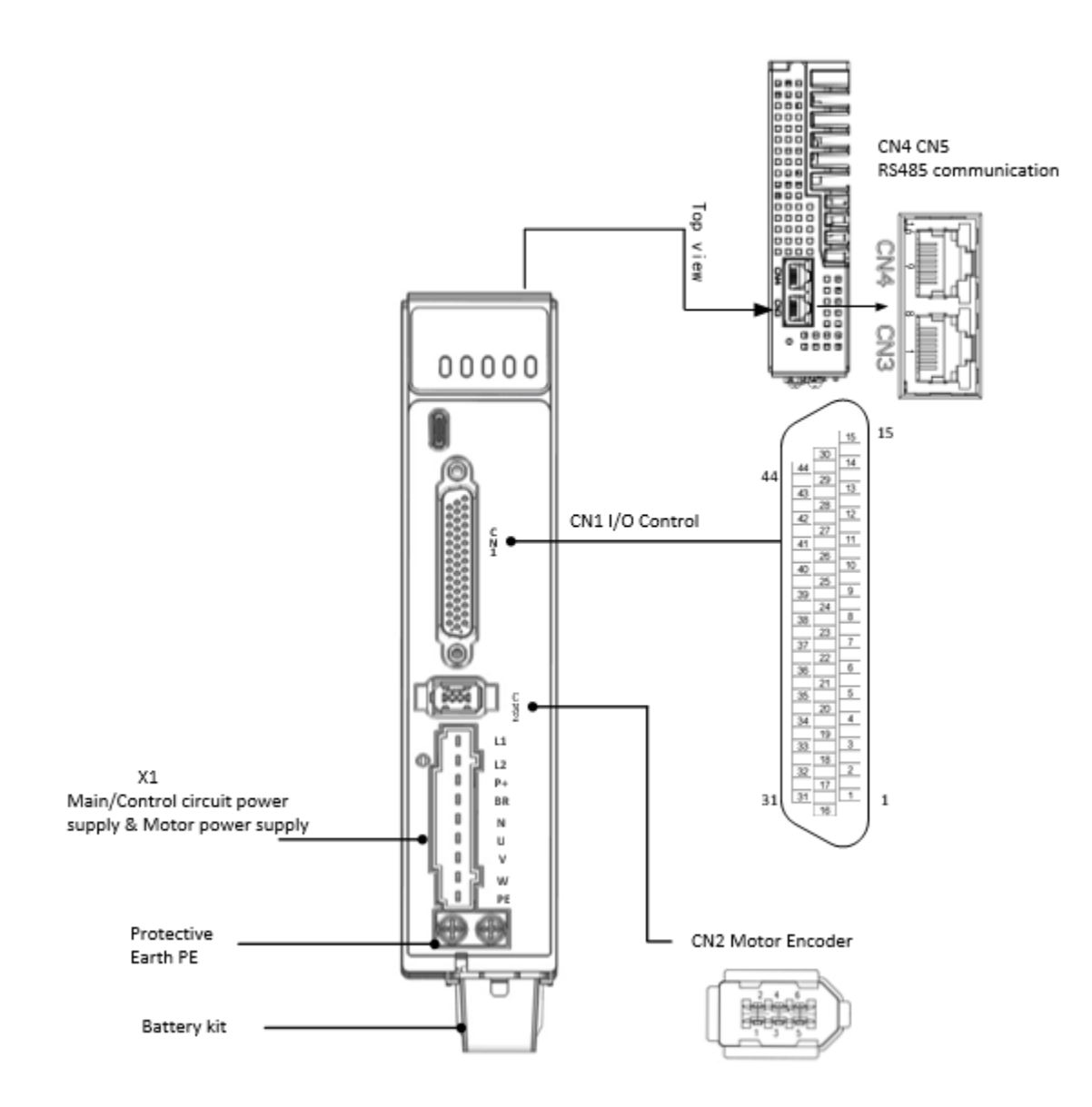

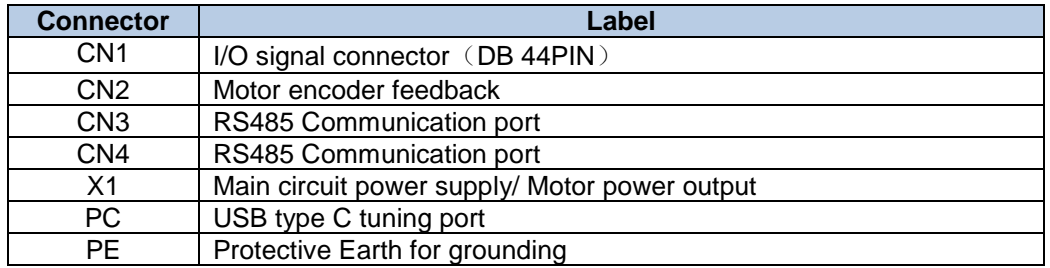

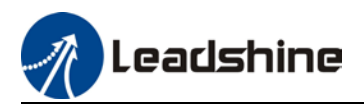

# <span id="page-26-0"></span>**2.5 X1 Main power supply**

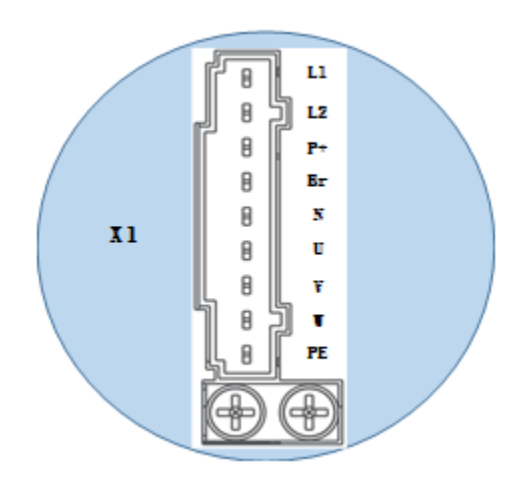

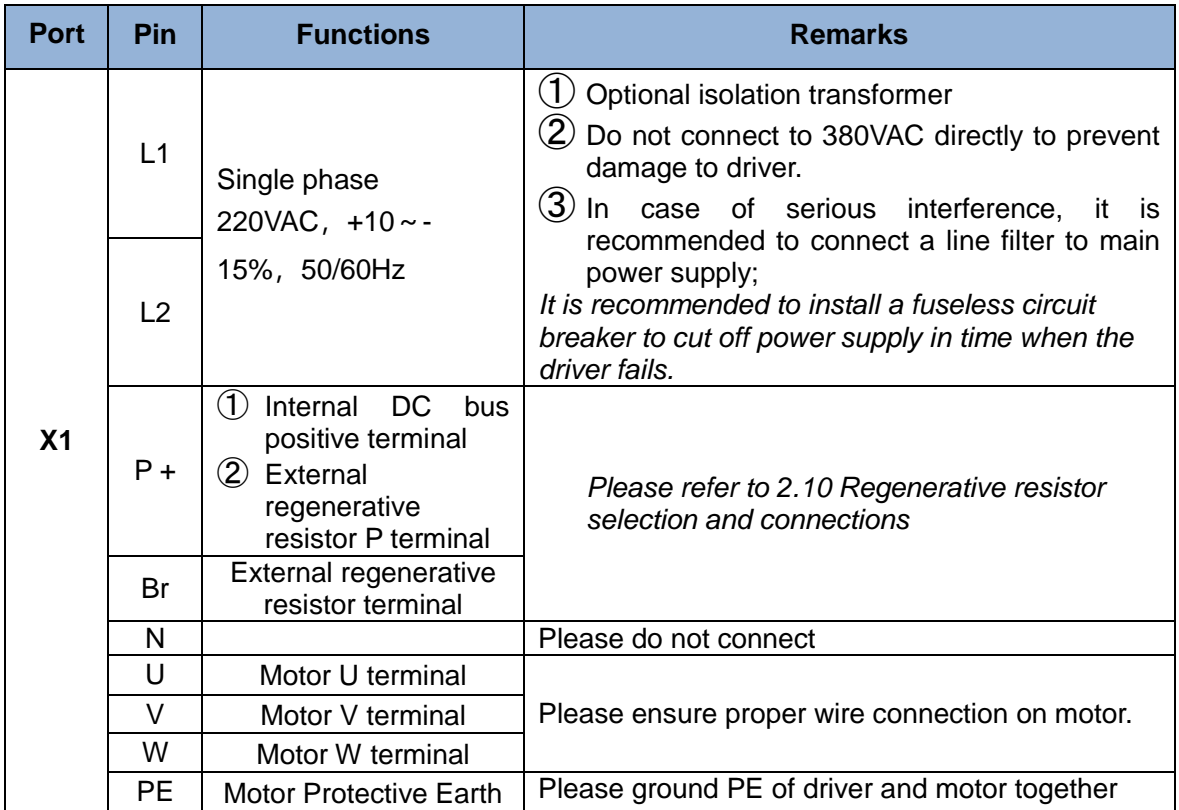

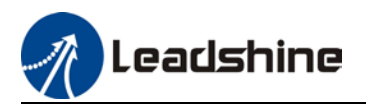

### <span id="page-27-0"></span>2.5.1 Main Power Supply Cable Selection

### **Main Power Supply Cable**

• Wire diameter: Wire diameter differs according to the power rating of the servo drives. Please refer to the table below.

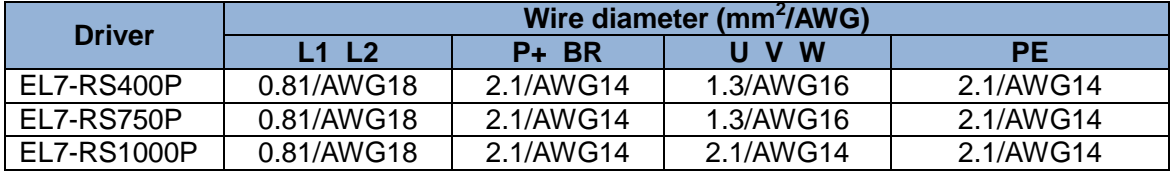

*\*If 3-phase 220VAC is used, wire diameter could be smaller than the listed above.*

- **Grounding**: Grounding wire should be thicker. Ground PE terminal of servo drive and servo motor together with resistance <100  $\Omega$ .
- A 3-phase isolation transformer is recommended to lessen the risk of electrocution
- Connect a line filter to power supply to reduce electromagnetic interference.
- Please install a fuseless circuit breaker to cut off power supply in time when the driver fails.

#### **Wiring diagram for models using single phase 220VAC 400/750/1000W**

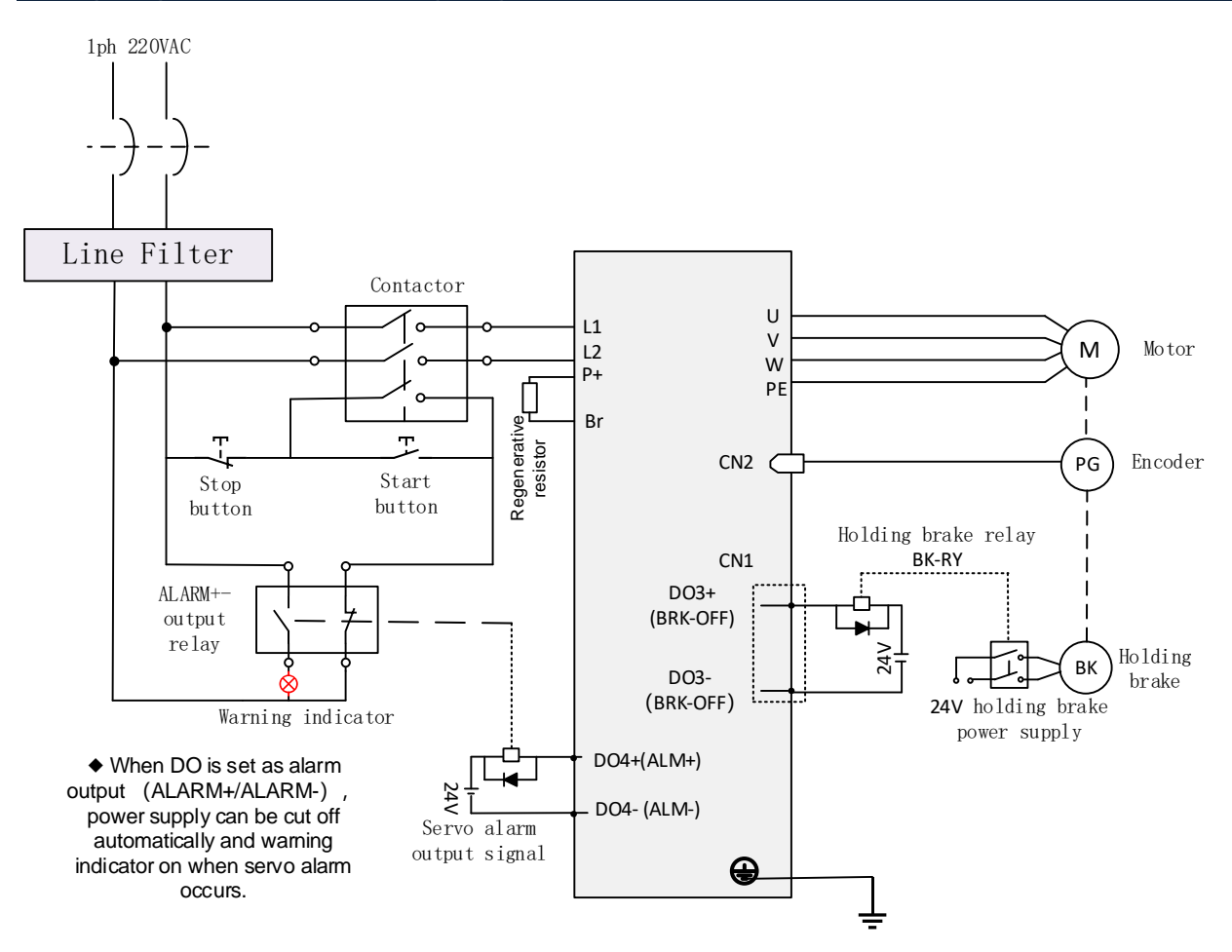

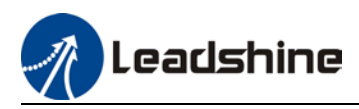

#### **To fix wire cables into connector**

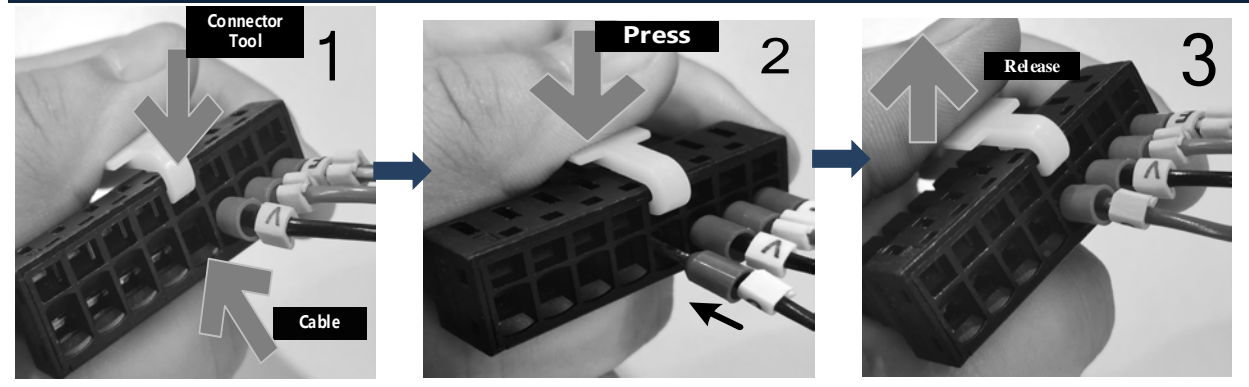

### <span id="page-28-0"></span>2.5.2 Motor Power Supply Cable Selection (Without Brake)

#### **Motor winding power cable**

- Wire length available: 1.5m, 3m and 5m
- $\triangleright$  Connectors type available: Aviation connectors, direct connectors (recommended)
- $\triangleright$  Please contact Leadshine sales team or any Leadshine certified local retailers for any customized needs.

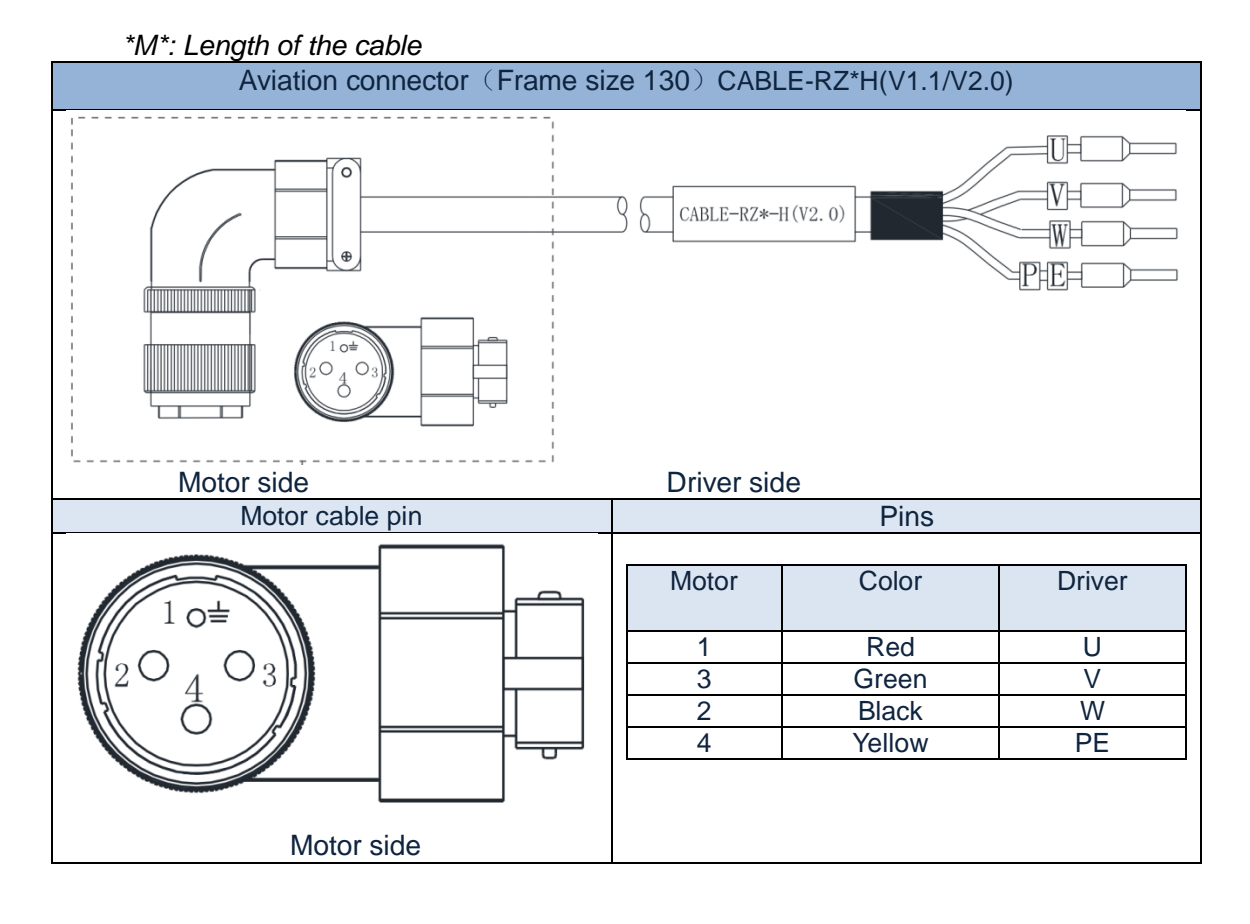

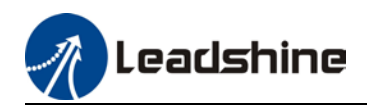

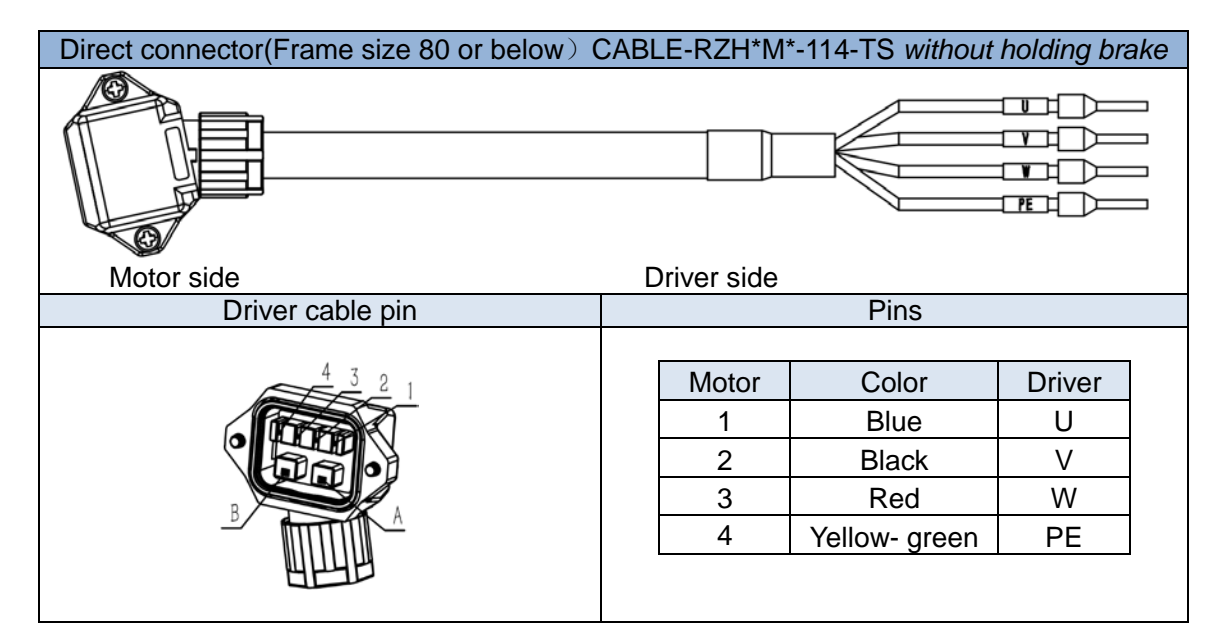

### <span id="page-29-0"></span>2.5.3 Holding Brake Wiring Diagram

Holding brake is activated when servo drive is not powered on to prevent axis from moving due to gravitational pull or other external forces by locking the motor in place. Usually used on axis mounted vertically to the ground so that the load would not drop under gravitational force when the driver is powered off or when alarm occurs.

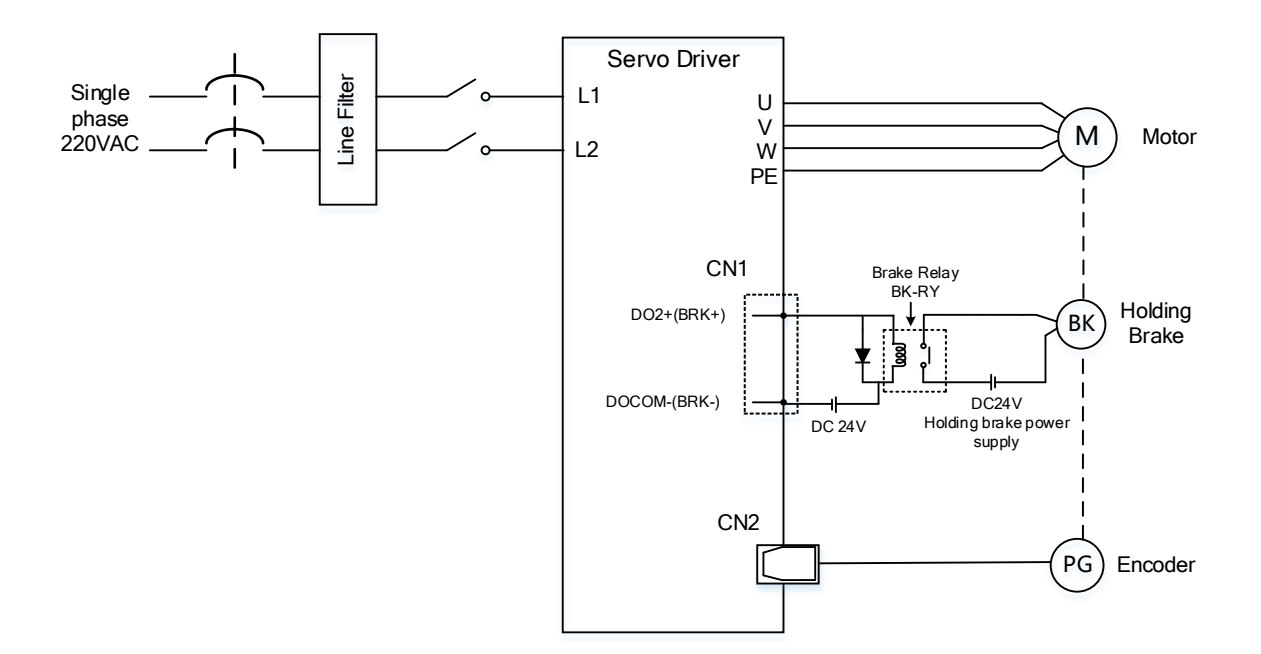

Holding brake wiring diagram

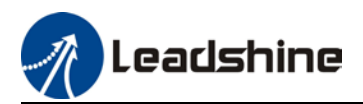

# <span id="page-30-0"></span>2.5.4 Motor Power Supply Cable (With Holding Brake)

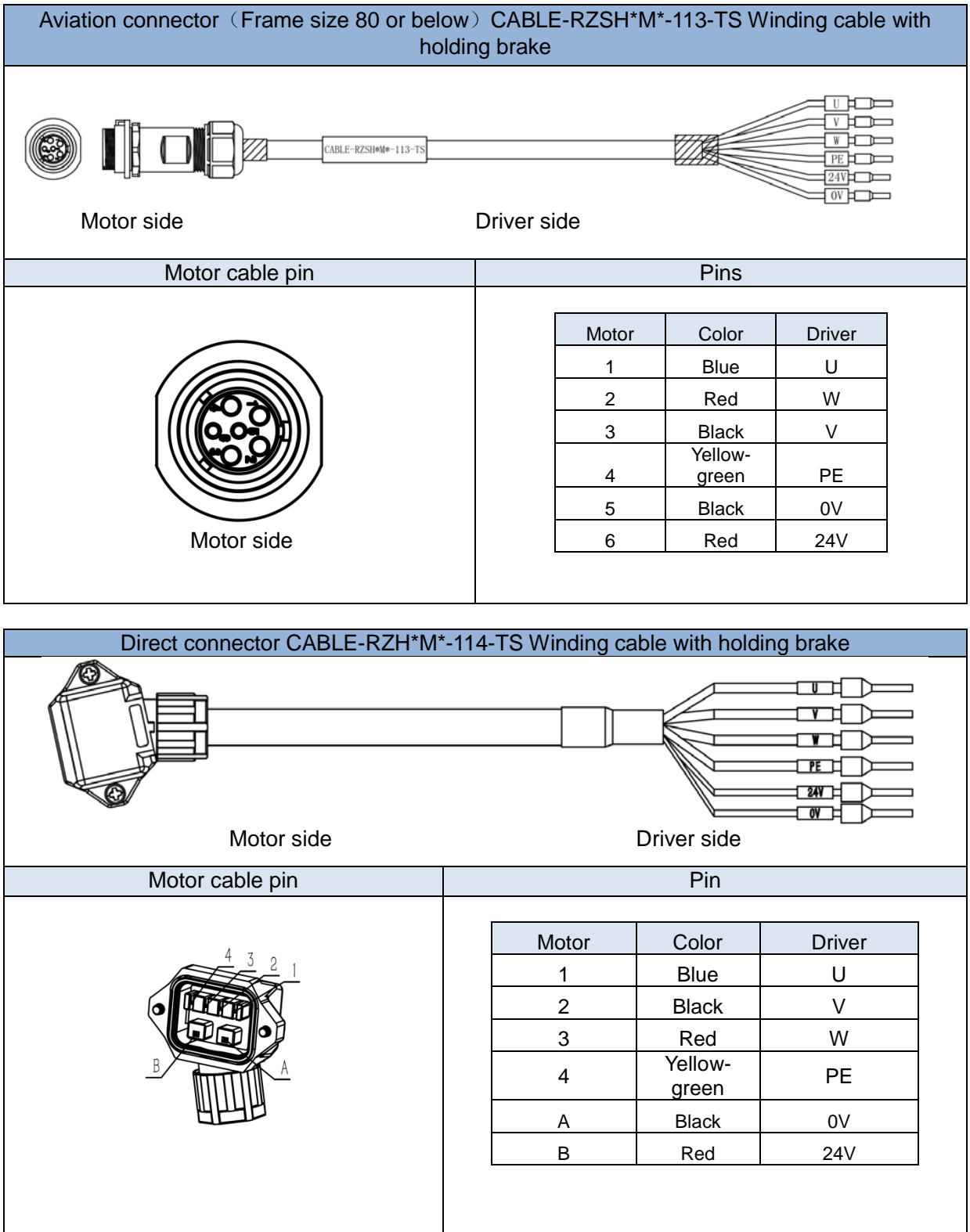

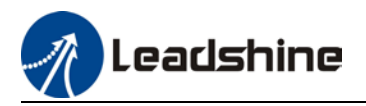

- Mechanical noise might exist when motor with holding brake is in operation but it doesn't affect the functionality of the motor.
- $\triangleright$  When the holding brake circuit is closed (holding brake deactivated), there might be magnetic flux leakage. Please be aware to not use magnetic sensor around motor with holding brake.
- $\geq$  24V operating voltage for the holding brake has to be ensured to maintain the functionality of the holding brake. Please consider the voltage dropped over lengthy motor cables due to increase in cable resistance.
- $\triangleright$  It is recommended to have an isolated switching power supply for the holding brake to prevent malfunctioning of the holding brake in case of voltage drop.

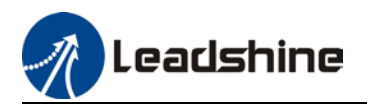

# <span id="page-32-0"></span>2.6 CN1 I/O Control Signal

EL7-RS Series Servo Drive uses DB 44-Pin connector.

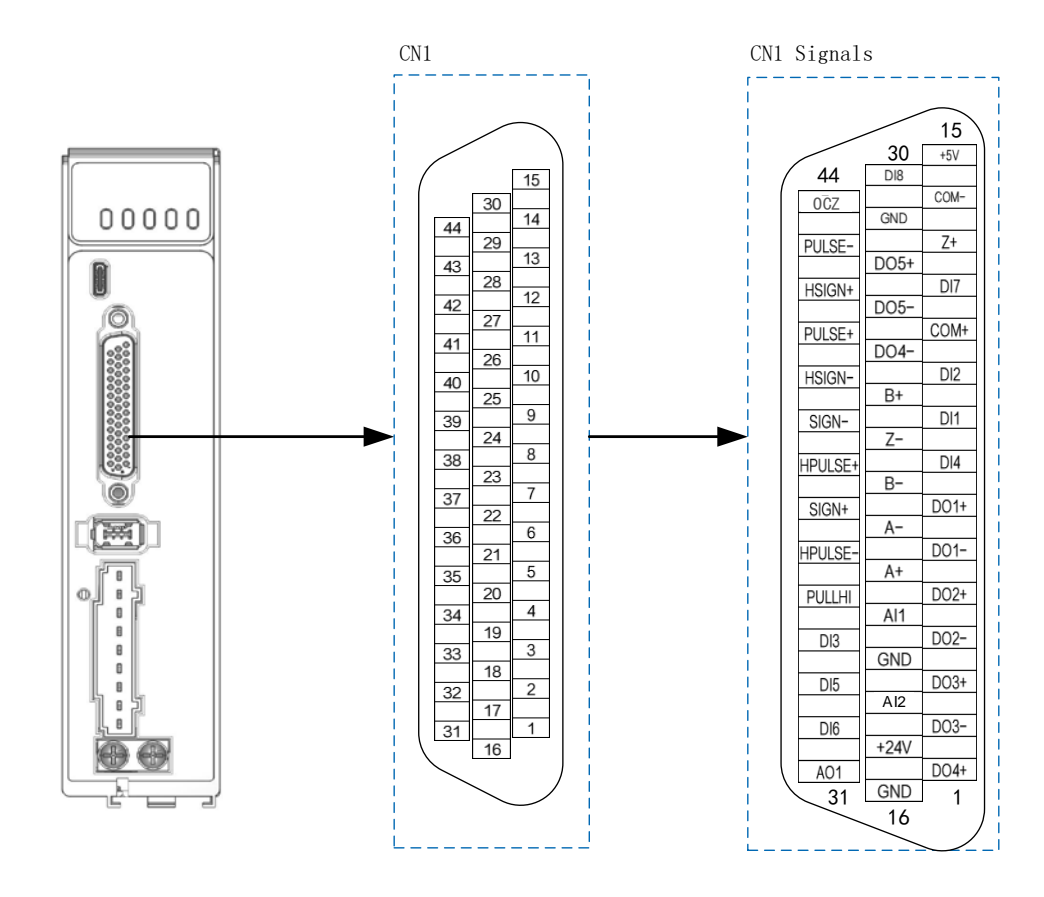

*Note: It is recommended to use 24-26AWG cables for CN1*

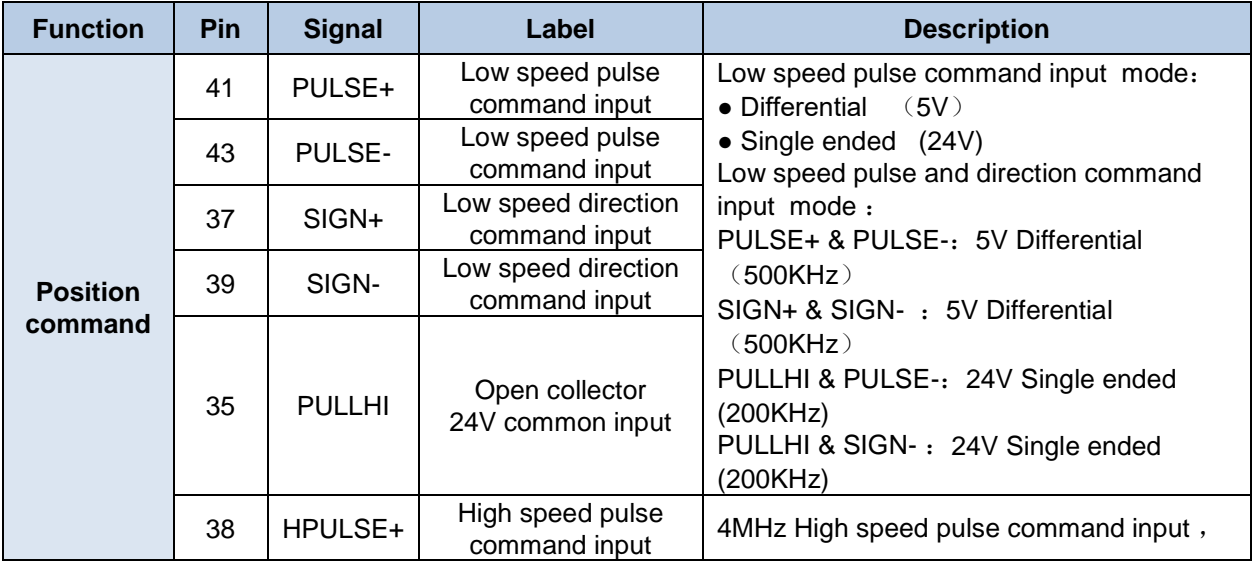

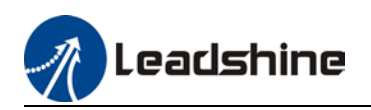

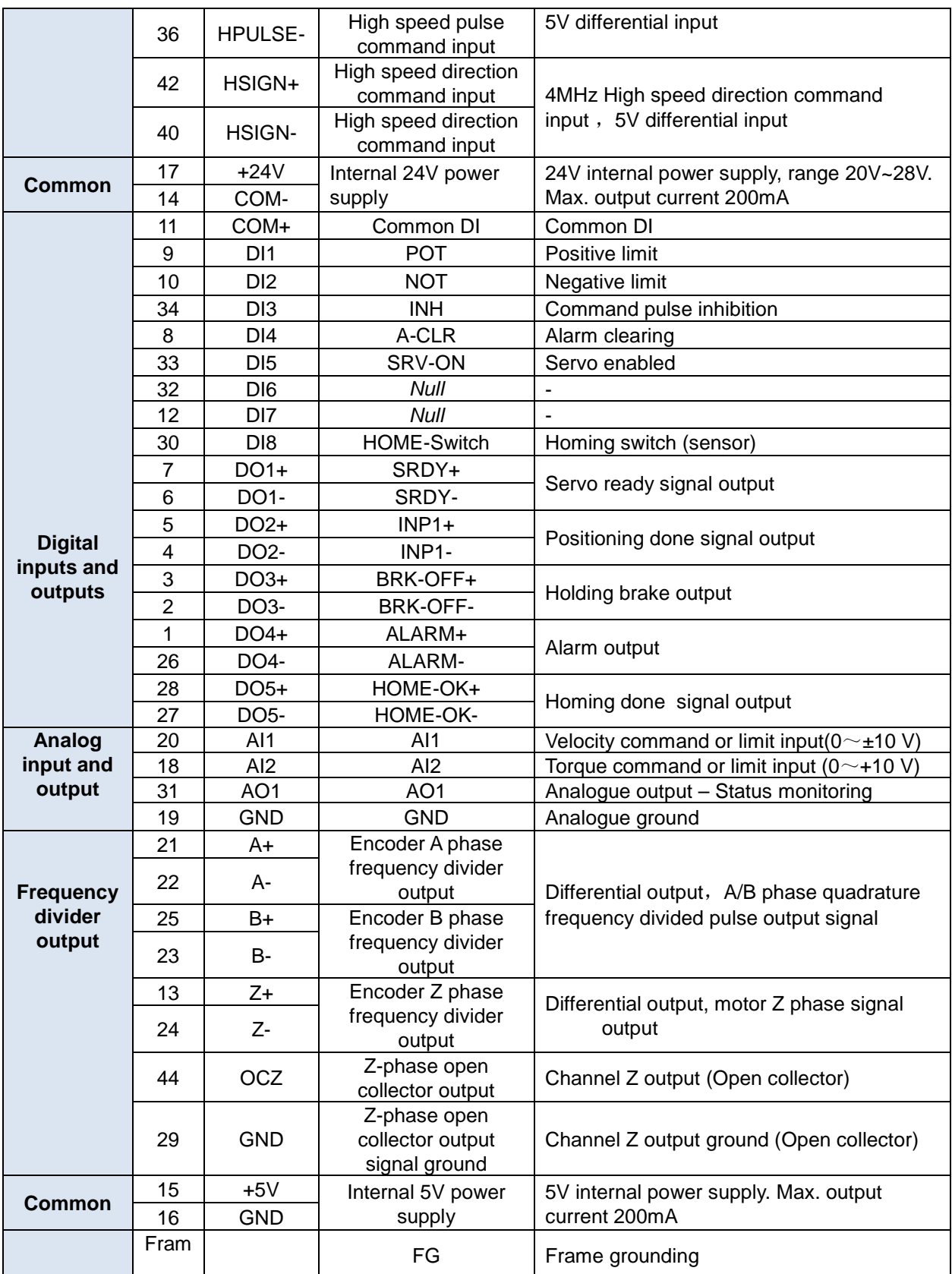

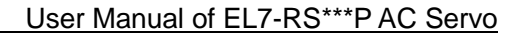

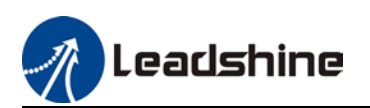

### <span id="page-34-0"></span>*81B*2.6.1 CN1 control signal cable selection

To ensure I/O signal to not be affected by electromagnetic interference, a **shielded cable** is recommended for this application.

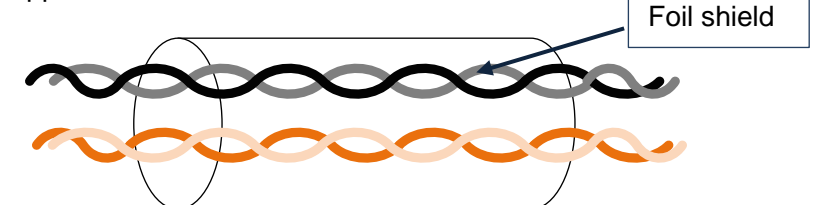

Cables for different analogue signals should be using isolated shielded cable while cables for digital signals should be shielded twisted pair cable. Cables for CN1 connectors should be 24-28AWG in diameter.

 Please keep at least 30cm from main power supply/control circuit power cable (L1C/L2C/L1/L2/L3, U/V/W) to prevent electromagnetic interference of I/O signals.

### <span id="page-34-1"></span>2.7 CN2 Motor Encoder

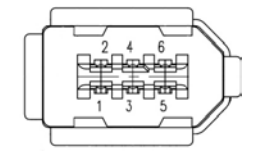

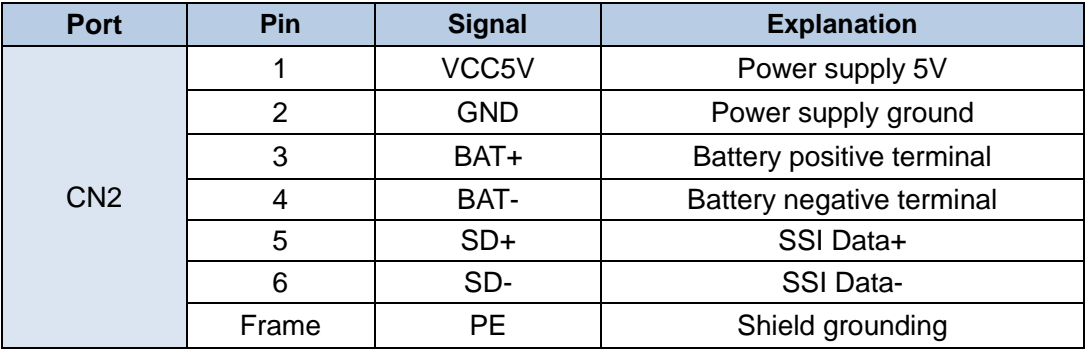

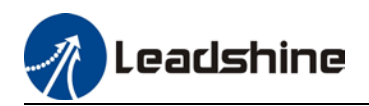

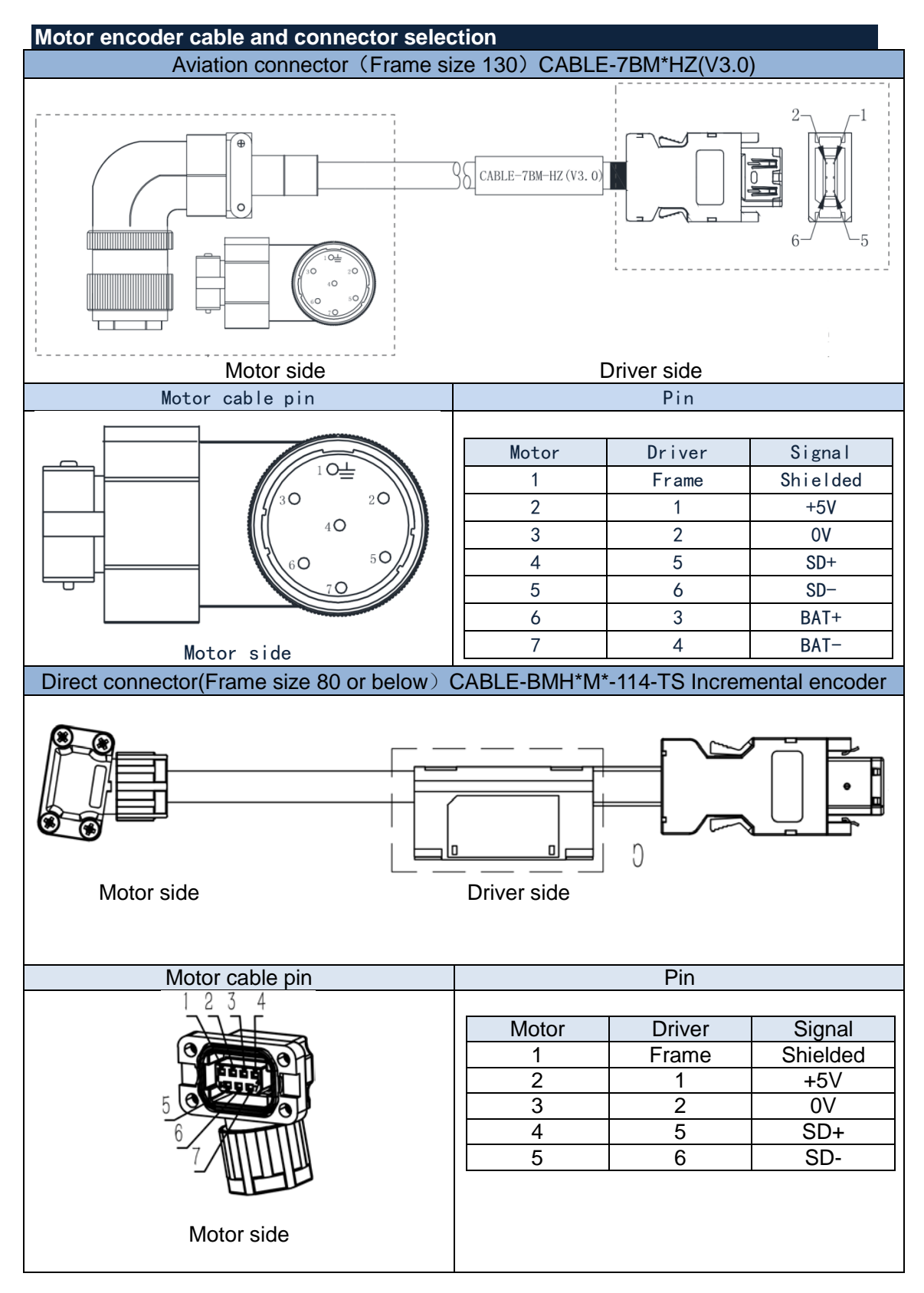
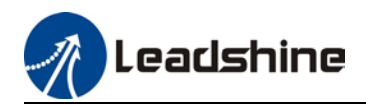

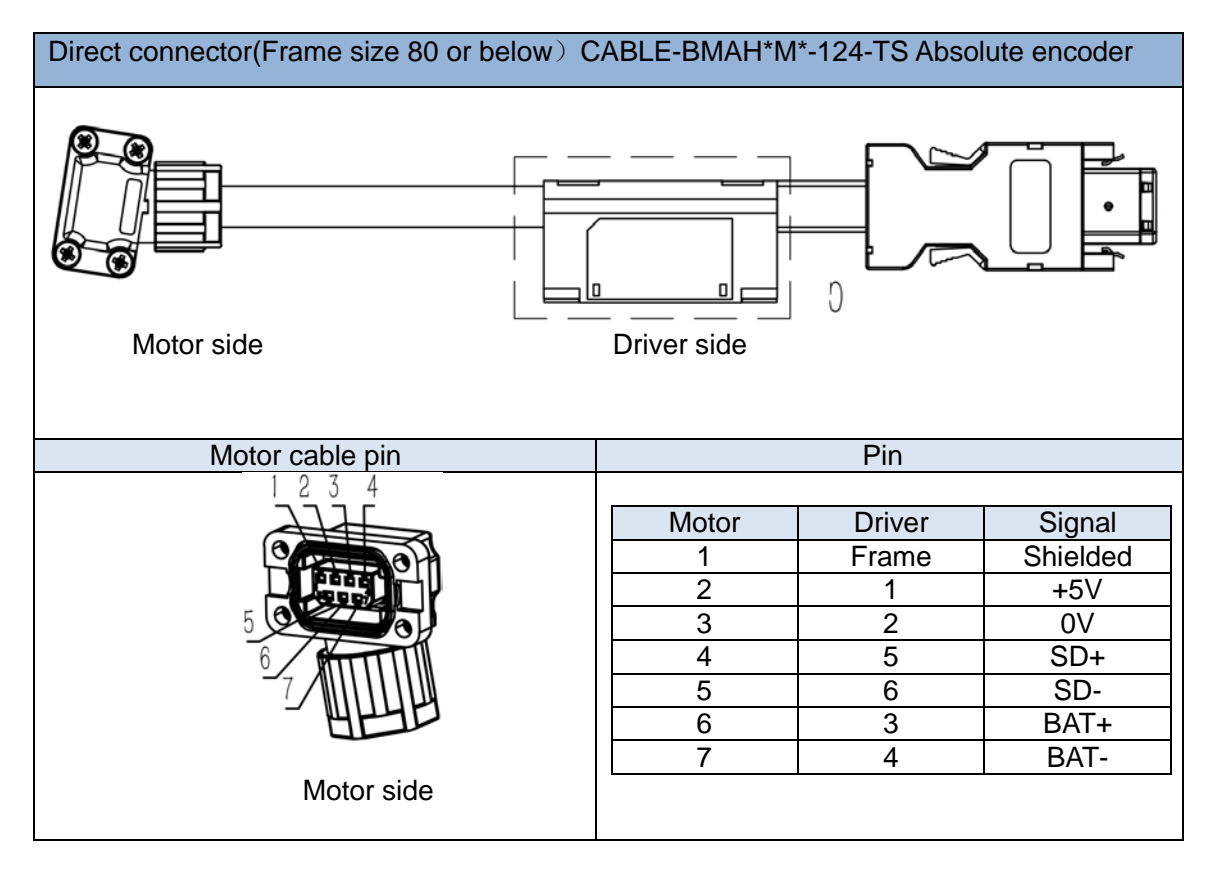

- a) Please ground cable shield foil to drive to prevent servo error alarm
- b) Please use a double winded shielded cable and make sure to be as short as possible.
- c) Please separate CN1 cable from power cables with a minimum gap of 30cm.

## **Battery kit installation**

Please install the battery kit as the following diagram if our Leadshine direct connector motor doesn't come with an online battery kit.

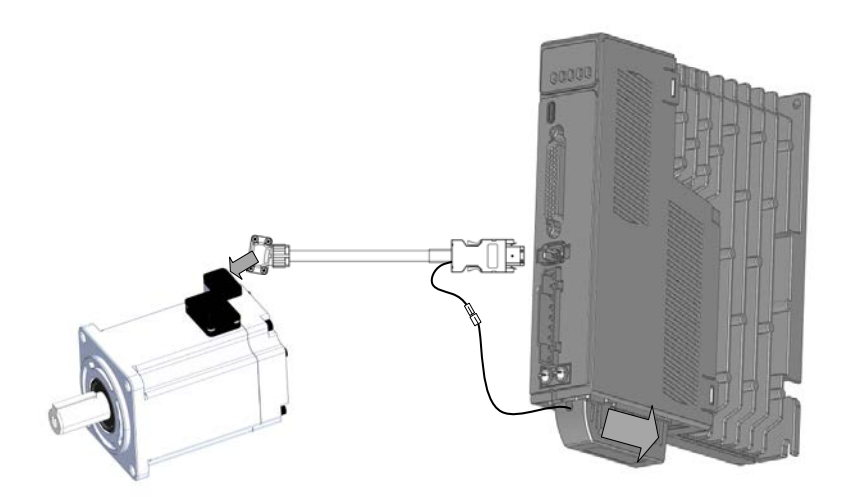

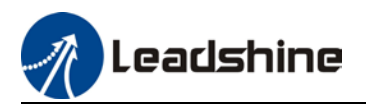

# 2.8 CN3/CN4 – RS485 Communication Port

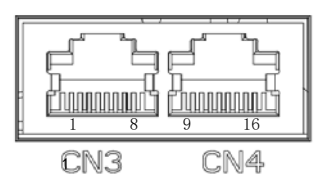

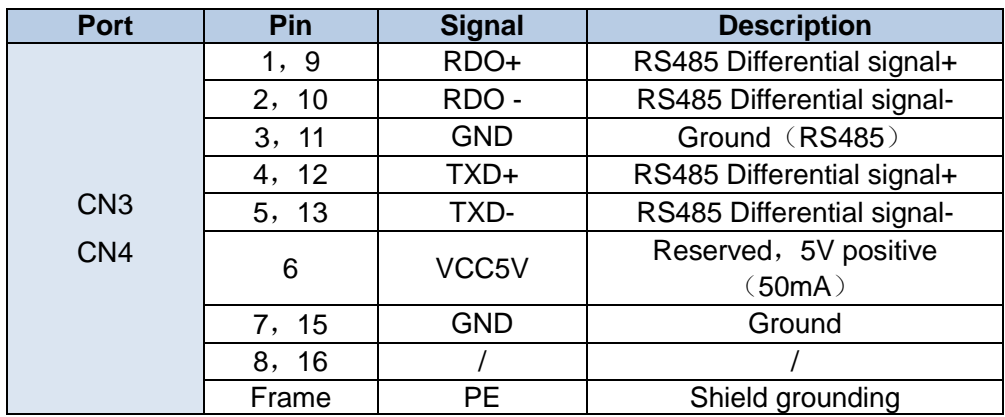

EL7-RS series supports RS485 communication protocol which enables communication between single/multi axes and master device.

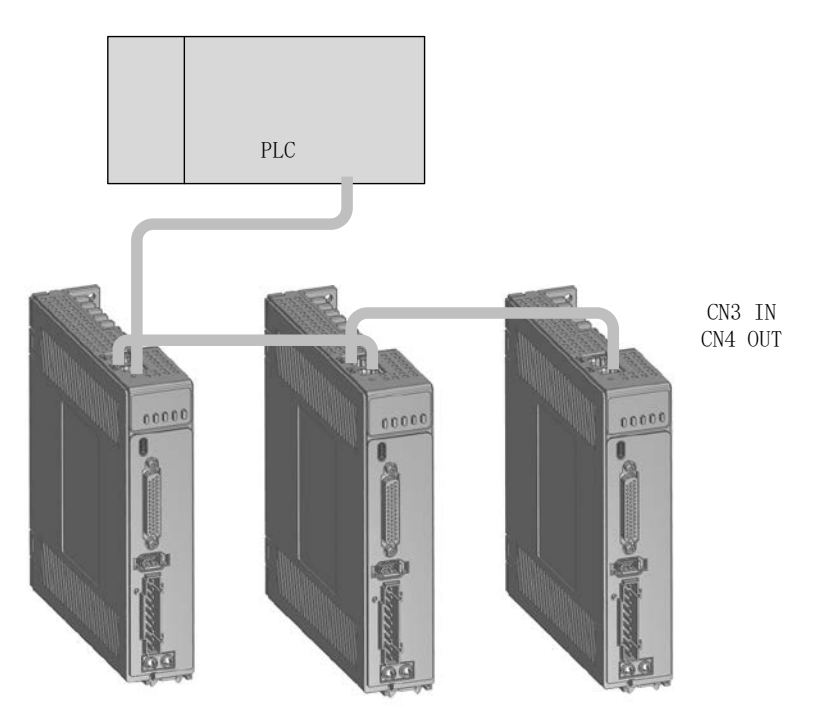

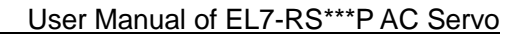

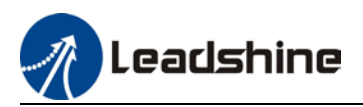

# 2.9 USB Type-C Tuning Port

EL7-RS series servo drive can be connected to PC for performance tuning, data monitoring and parameters modifying using a **USB Type-C data cable**. Can be done without the servo drive connecting to main power supply.

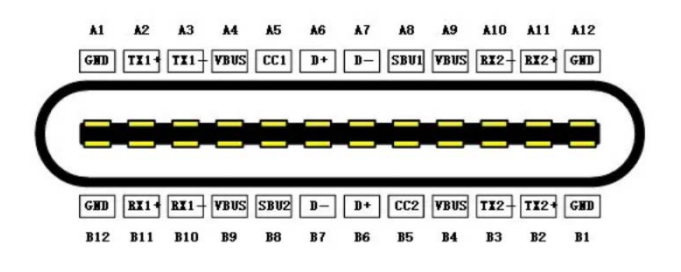

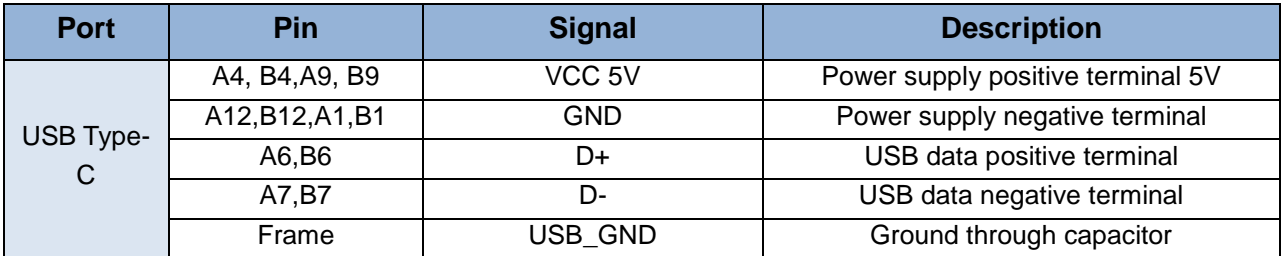

# 2.10 Regenerative resistor selection and connections

## **The use of regenerative resistor**

When the motor opposes the direction of rotation as in deceleration or vertical axis escalation, part of the regenerative energy will be delivered back to the driver. This energy will first be stored in internal capacitors of the driver. When the energy stored in the capacitors reach the maximum capacity, a regenerative resistor is required the excessive energy to prevent over-voltage.

#### **Selection of regenerative resistor**

EL7-RS series servo drives are equipped with internal regenerative resistor. If an external resistor is needed, please refer to the table below.

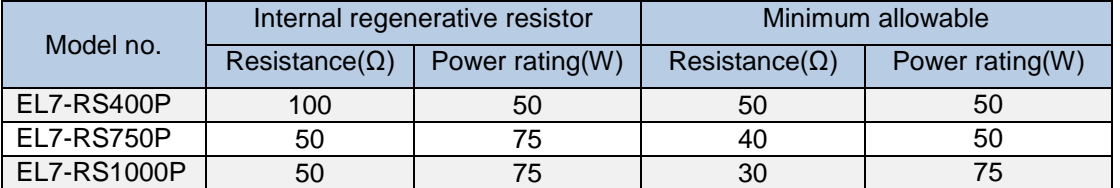

User Manual of EL7-RS\*\*\*P AC Servo

#### **Calculation of regenerative resistance under normal operation**

Steps:

eadshine

1. Determine if driver comes with a regenerative resistor. If not, please prepare a regenerative resistor with resistance value higher than might be required.

2. Monitor the load rate of the regenerative resistor using front panel (d14). Set the driver on high velocity back and forth motions with high acceleration/deceleration.

3.Please make sure to obtain the value under following conditions: Driver temperature < 60℃, d14<80(Won't trigger alarm), Regenerative resistor is not fuming, No overvoltage alarm(Err120).

*Pb(Regenerative power rating) = Resistor power rating x Regenerative load rate (%)*

Please choose a regenerative resistor with power rating Pr about **2-4 times the value of Pb** in considered of harsh working conditions and some 'headroom'.

If the calculated Pr value is less than internal resistor power rating, external resistor is not required.

 $R(Max.$  *required regenerative resistance)* =  $(380^2 – 370^2)/Pr$ 

Problem diagnostics related to regenerative resistor:

- $\triangleright$  If driver temperature is high, reduce regenerative energy power rating or use an external regenerative resistor.
- $\triangleright$  If regenerative resistor is fuming, reduce regenerative energy power rating or use an external regenerative resistor with higher power rating.
- $\triangleright$  If d14 is overly large or increasing too fast, reduce regenerative energy power rating or use an external regenerative resistor with higher power rating.
- $\triangleright$  If driver overvoltage alarm (Er120) occurs, please use an external regenerative resistor with lower resistance or connect another resistor in parallel.

Please take following precautions before installing an external regenerative resistor.

1. Please set the correct resistance value in Pr0.16 and resistor power rating Pr0.17 for the external regenerative resistor.

2. Please ensure the resistance value is higher or equals to the recommended values in table 2-3. Regenerative resistors are generally connected in series but they can also be connected in parallel to lower the total resistance.

3. Please provided enough cooling for the regenerative resistor as it can reach above 100℃ under continuous working conditions.

4. The min. resistance of the regenerative resistor is dependent on the IGBT of the regenerative resistor circuit. Please refer to the table above.

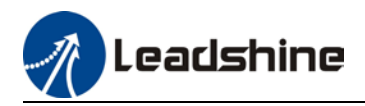

#### **Theoretical selection of regenerative resistor**

Without external loading torque, the need for an external regenerative resistor can be determined as the flow chart below

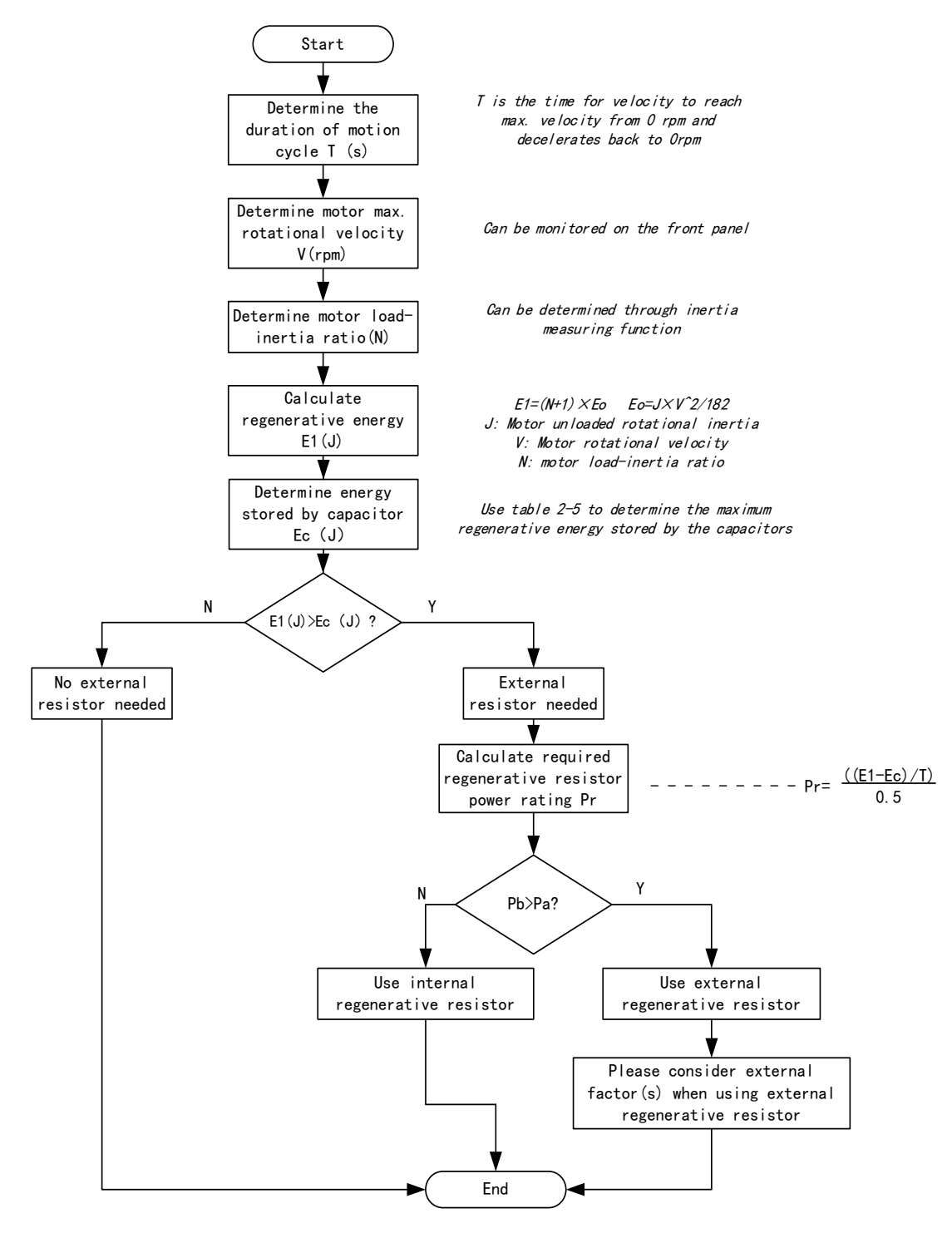

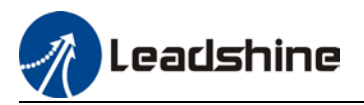

Diagram below shows the acceleration and deceleration cycle periods and the regenerative torque that occurs during the process.

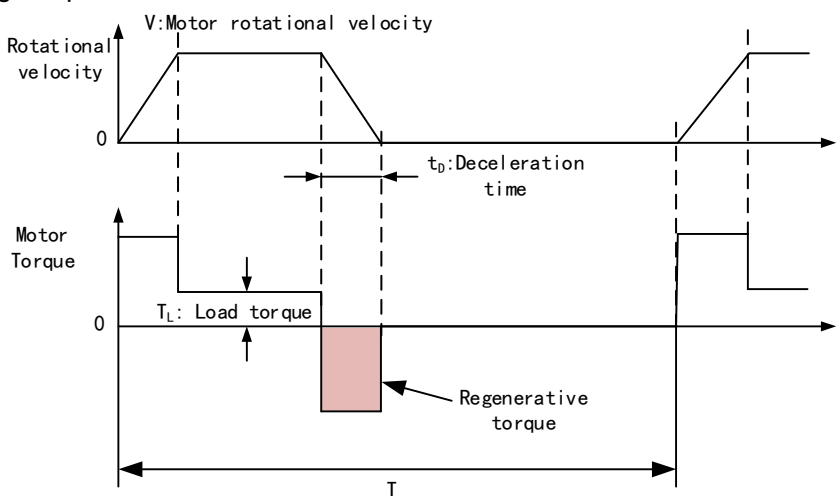

## **Steps to calculate capacity of regenerative resistor**

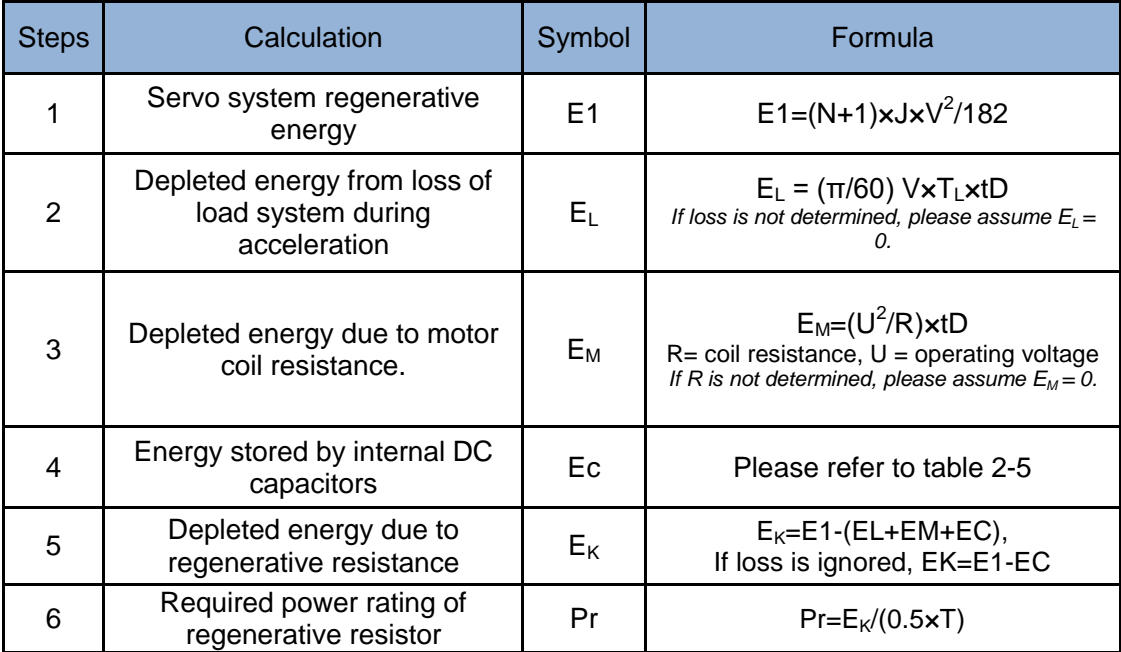

#### **Internal capacitor capacity and rotor inertia**

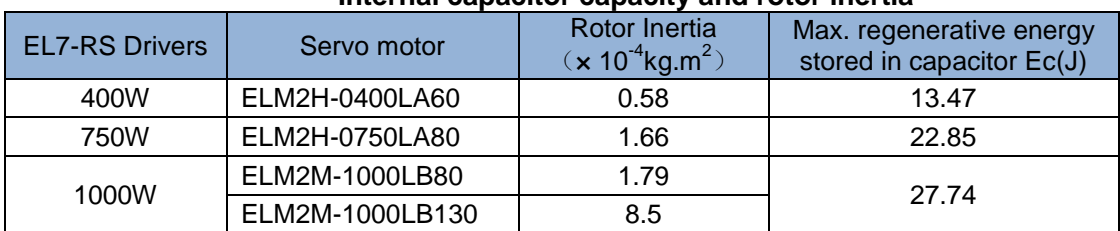

*There are motors with low, medium and high inertia. Different motor models have different rotor inertia. Please refer to product catalogue for more information on rotor inertia.*  Calculation examples:

Servo drive: EL7-RS750P, Servo Motor: ELM2H-0750LA80. When T = 2s, rotational velocity = 3000rpm, load inertia is 5 times of motor inertia.

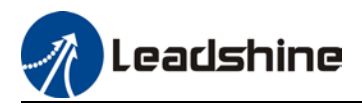

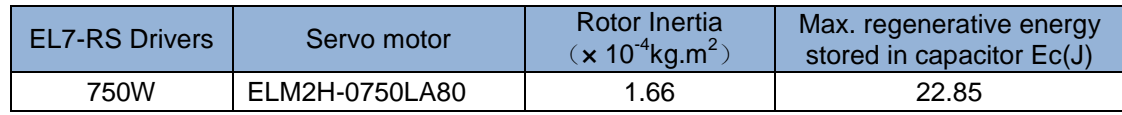

Regenerative energy produced:

$$
E1 = \frac{(N+1) \times J \times V^2}{182} = \frac{(5+1) \times 1.66 \times 3000^2}{182} = 49.3
$$

 $E1 = \frac{(N+1) \times J \times V^2}{182} = \frac{(5+1) \times 1.66 \times 3000^2}{182} = 49.3J$ <br>If E1<Ec, internal capacitors can't take in excessive regenerative energy, regenerative resistor is required.

Required regenerative resistor power rating Pr:

$$
Pr = \frac{(E1 - \overline{E})}{0.5T} = \frac{49.3 - 22.85}{0.5 \times 2} = 26.45W
$$

 $Pr = \frac{(E1 - Ec)}{0.5T} = \frac{49.3 - 22.85}{0.5 \times 2} = 26.45W$ <br>Hence, with the internal regenerative resistor Pa = 75W, Pr<Pa, no external regenerative resistor is required.

Let's assume if the load inertia is 15 times of motor inertia, Pr = 108.6W, Pr>Pa, external regenerative resistor is required. And to consider for harsh working environment,

$$
Pr(exterminal) = 108.6/(1-40\%) = 181 W
$$

When selecting the resistance of the regenerative resistor, please be higher than the minimum value recommended in table 2-3 but lower than Rmax

$$
Rmax = (3802-3702)/Pr = 7500/108.6 = 69Ω
$$

In conclusion, a regenerative resistor with resistance 40Ω - 70Ω and power rating 110W to 180W can be chosen.

*Please take note that theoretical calculations of the regenerative resistance is not as accurate as calculations done under normal operation.*

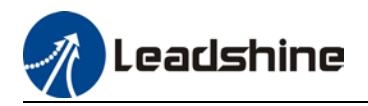

#### **Regenerative resistor connection**

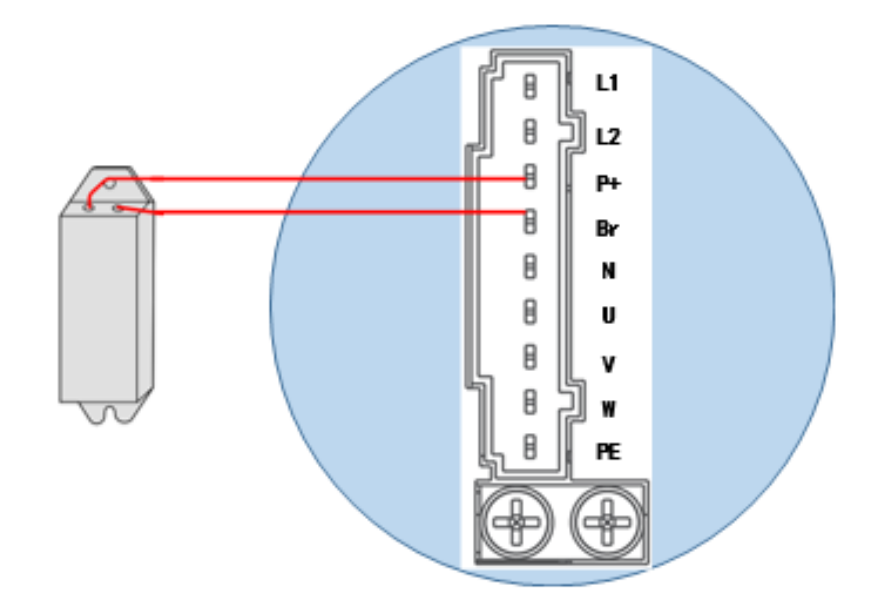

- $\triangleright$  If B1 and B2 are connected, internal regenerative resistor is now functional; if an external regenerative resistor is required, please disconnect B1 and B2 and connect P+ to B1 to prevent overcurrent.
- Please do not connect external regenerative resistor directly to N or it might cause fire hazard.
- $\triangleright$  Please refer to the section above to select minimum allowable resistance for the external regenerative resistor or it might damage the driver.
- $\triangleright$  Please confirm Pr0.16 and Pr0.17 before using any regenerative resistor.
- $\triangleright$  Do not set the regenerative resistor near any flammable object.

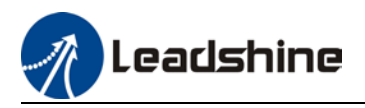

# 2.11 I/O Signals

# 2.11.1 Pulse input circuit

When PLC or Motion Controller command pulse output circuits can be divided into 2 categories, namely differential output or open collector. Hence, on the side of servo drive, there are 2 types of command pulse input method as well: Differential drive input and open collector input.

Pulse input frequency:

- 1. High speed pulse input (4MHz)
- 2. Low speed pulse input (200kHz/500kHz)

Pulse input frequency can be set in Pr0.05.

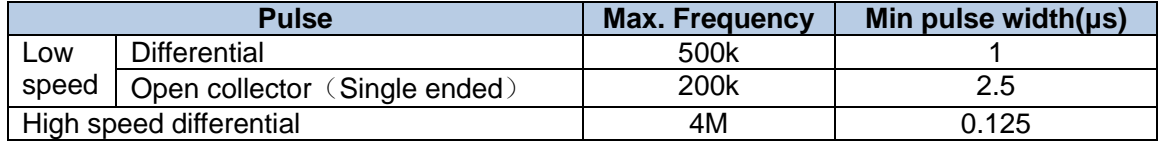

- $\triangleright$  High-/low speed pulse cannot be used at the same time.
- $\triangleright$  If output pulse width is smaller than min pulse width, error might occur at pulse receiving end.

**5V differential drive input (Low Speed)**

5V differential drive input (max. tolerable command input pulse frequency = 500kHz), input voltage of 3-6V with 50% duty ratio.

This input method will not be easily affected by noise with better delivery accuracy. Pin 47 and 43 of CN1 are for pulse signal input; pin 37 and 39 are for direction signal input.

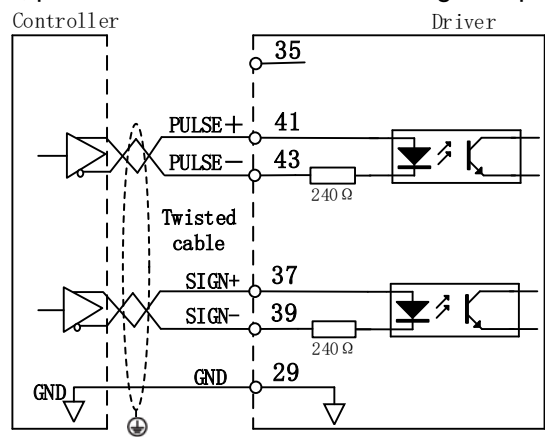

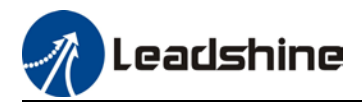

# **Single ended open collector drive input (Low Speed)**

Max. tolerable command pulse input frequency under open collector  $= 200kHz$ . Input voltage of 12-24V with 50% duty ratio.

- Using driver internal 24V power supply
- 1. When pulse input comes from NPN type device:

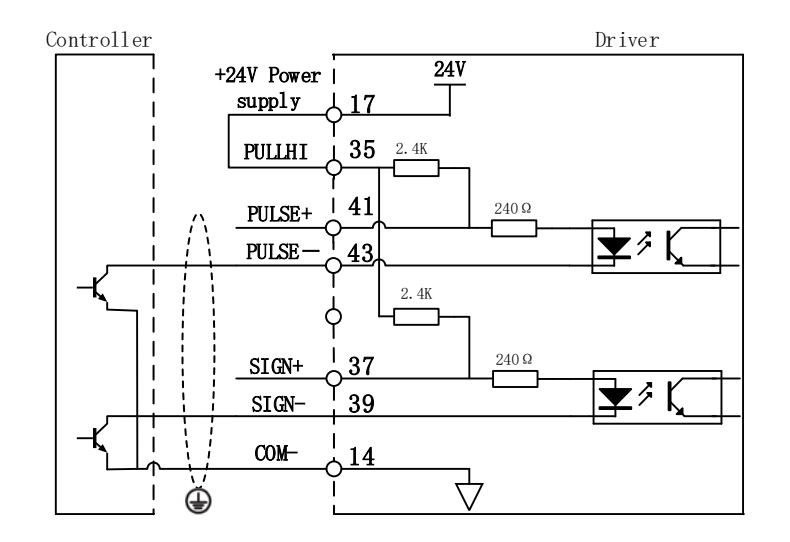

2. When pulse input comes from PNP type device:

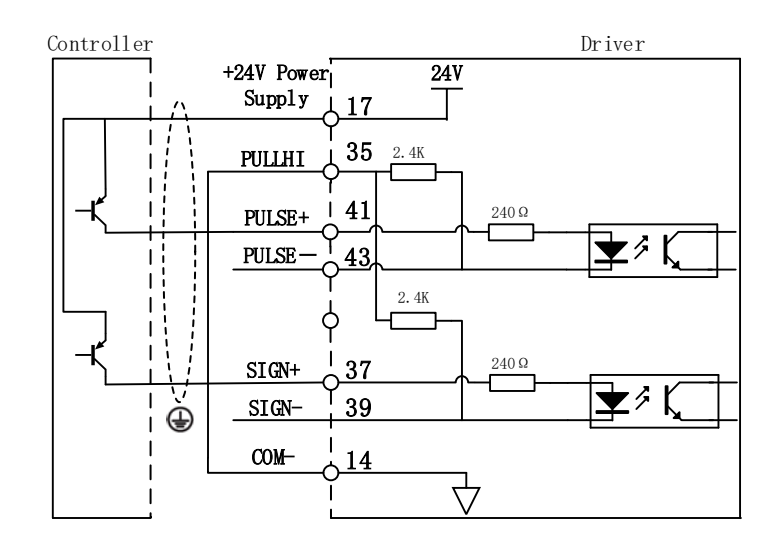

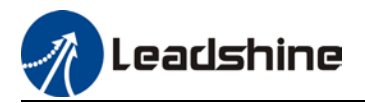

## • **Using external power supply Method 1: Using driver internal resistor (Recommended)**

3. When pulse input comes from NPN type device:

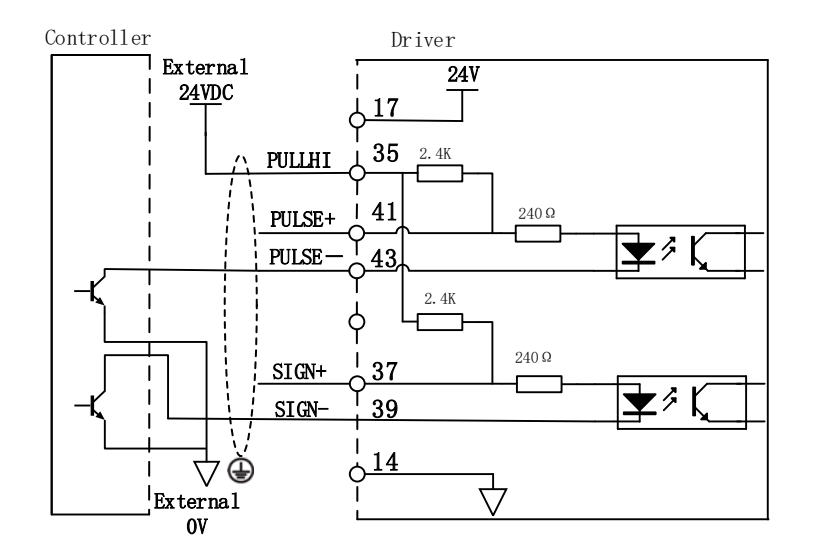

4. When pulse input comes from PNP type device:

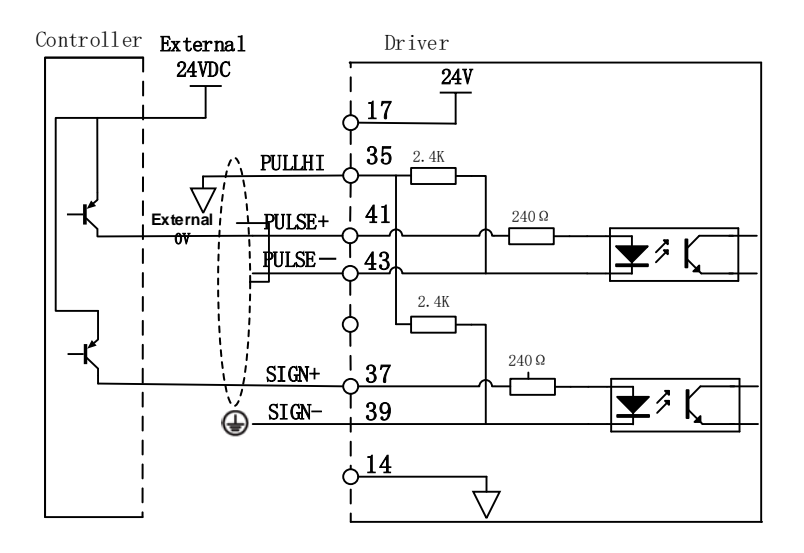

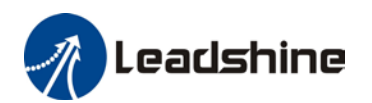

## **Method 2: Using external resistor**

5. When pulse input comes from NPN type device:

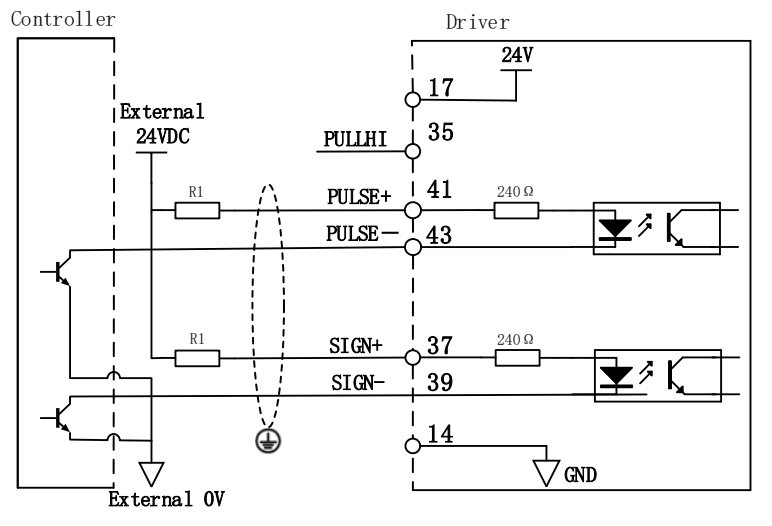

6. When pulse input comes from PNP type device:

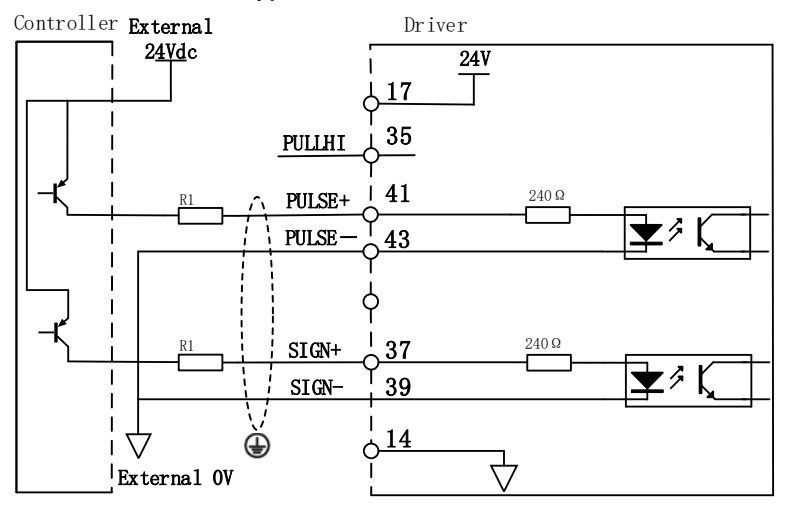

■ Using 24V external power supply, driver internal includes current limitation equivalent to VDC value. By installing a resistor, driver's noise tolerance will be improved.

$$
VDC-1.5V (Voltage drop)
$$

Resistance of current limiting resistor  $=$  24V resistance of current limiting resistor. R1(Current limiting)+220 $\Omega$ <sup>=10mA</sup> . If VDC =

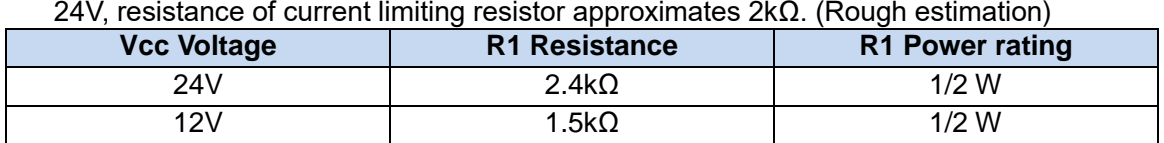

> 5V differential drive method is recommended for accurate delivery of pulse data.

 EL7-RS series servo drive supports 5V differential drive and 24V single ended open collector drive, different connection pins for both methods.

 $\triangleright$  External power supply needs to be provided externally when using single ended open collector drive method. Please note that reversed polarity might cause damage to the servo drive.

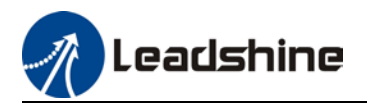

#### **5V differential drive input (High Speed)**

5V differential drive input (Max. tolerable command pulse input frequency: 500kHz). Due to high speed pulse input, it is highly recommended to use shielded cable and be isolated from power cable.

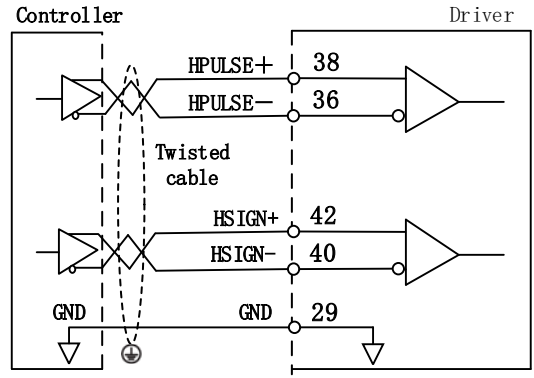

*Please make sure that differential input is 5V or it might cause instability of input pulse.*

- $\triangleright$  Pulse lost during command pulse input
- $\triangleright$  Inversed pulse direction during direction command
- Please connect 5V signal to GND on driver to lower noise interference.

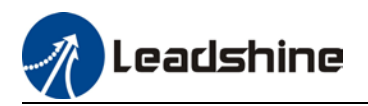

# 2.11.2 Analogue input/output circuit

## **Analogue input signal**

EL7-RS series servo drives support 2 analogue inputs and 1 analogue output.

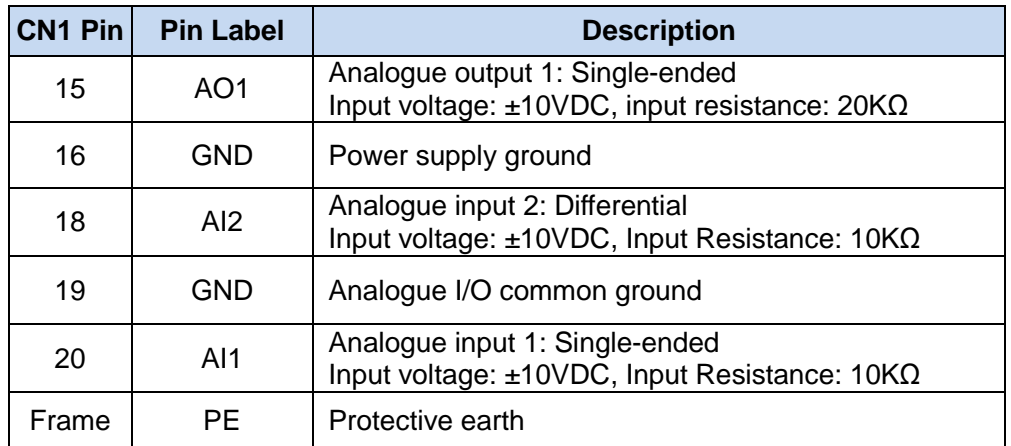

- There are 2 analogue inputs: AI1 and AI2. AI1 uses single ended input while AI2 uses differential input
- AI1 and AI2 are both voltage analogue inputs with resolution of 12-bit.
- AI1 uses specific calculations to increase sampling precision.
- Both analogue inputs max. voltage input = ±12VDC

### **Analogue input 1 AI1 wiring diagram**

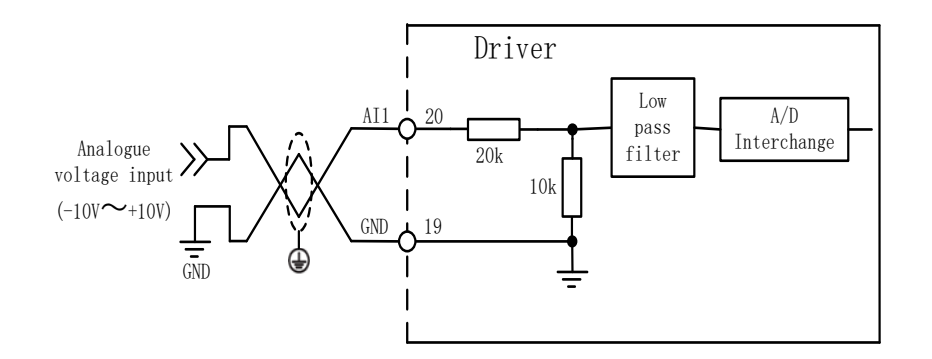

#### **Analogue input 2 AI2 wiring diagram**

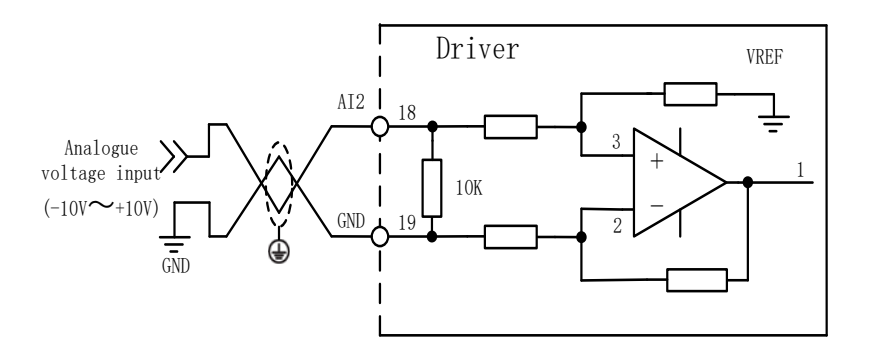

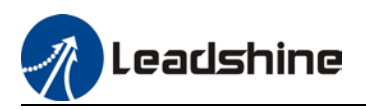

# 2.11.3 Digital Input Circuit

Using DI1 as an example (DI2-DI8 use the same input circuit). The internal circuit of common input is a bidirectional optocoupler which supports common anode and common cathode configurations. There are 2 types of outputs from master device: Relay output and Open Collector output as shown below.

- Relay output:
- 1. Using internal 24V power supply

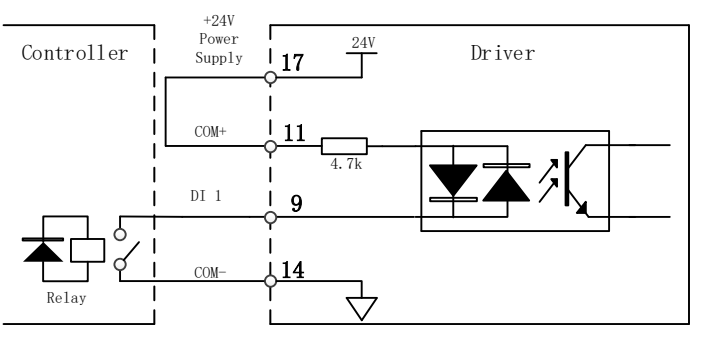

2. Using external power supply

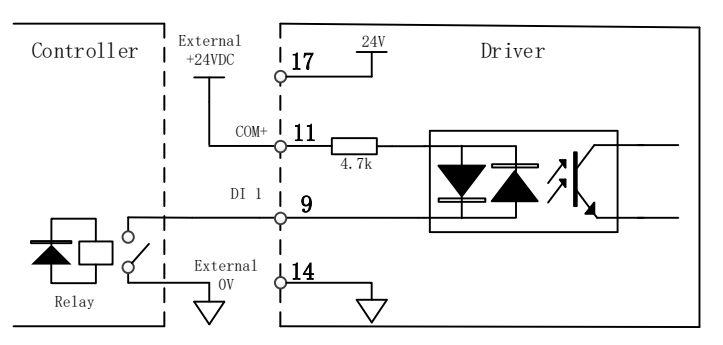

*\*Please connect to a flyback diode when using relay input to prevent damage to DO terminal.* 

EL7-RS Series AC Servo Drive supports both common anode and cathode connection:

#### **Common Cathode: Common Anode:**

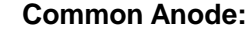

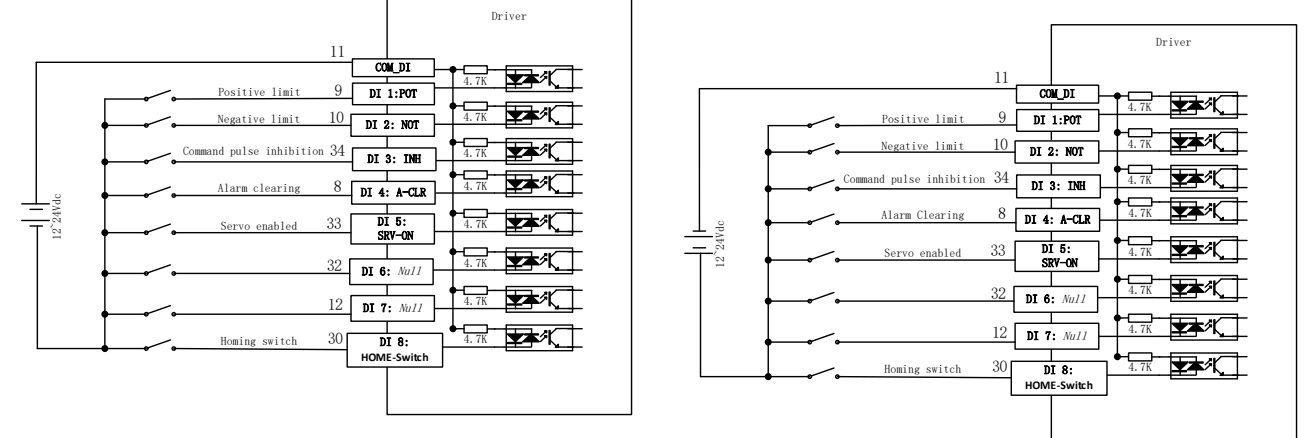

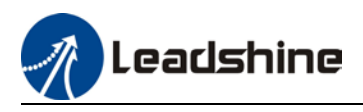

**Open collector output**<br>Common Anode (Internal power supply)

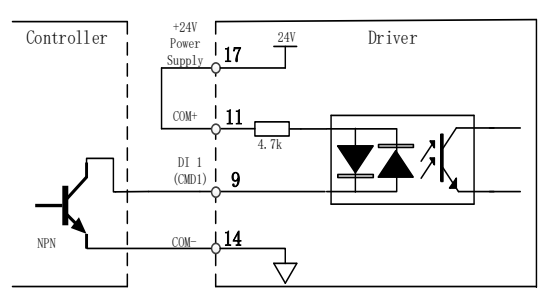

Common Cathode (Internal power supply)

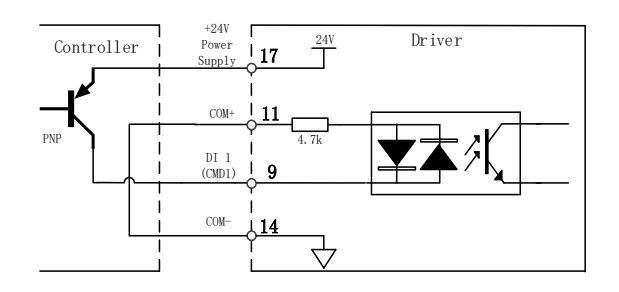

*\* Please prepare switching power supply with output of 12-24VDC, current≥ 100mA;*

**Using open collector output**<br>Common Anode (External power supply)

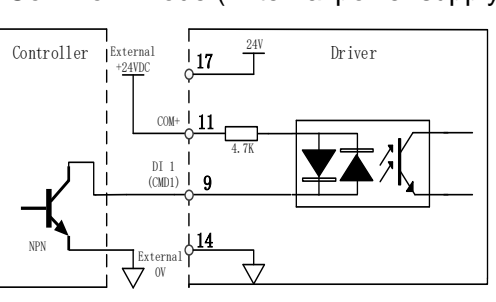

4.7k 9 Driver DI 1 (CMD1) COM+ 11  $\frac{24V}{1}$ Controller  $\frac{1}{1}$   $\frac{+24VDC}{1}$  17 External +24VDC PNP

</u>

14

External<sup>5</sup><br>7 OV

Common Cathode (External power supply)

**Using transistor output** NPN:

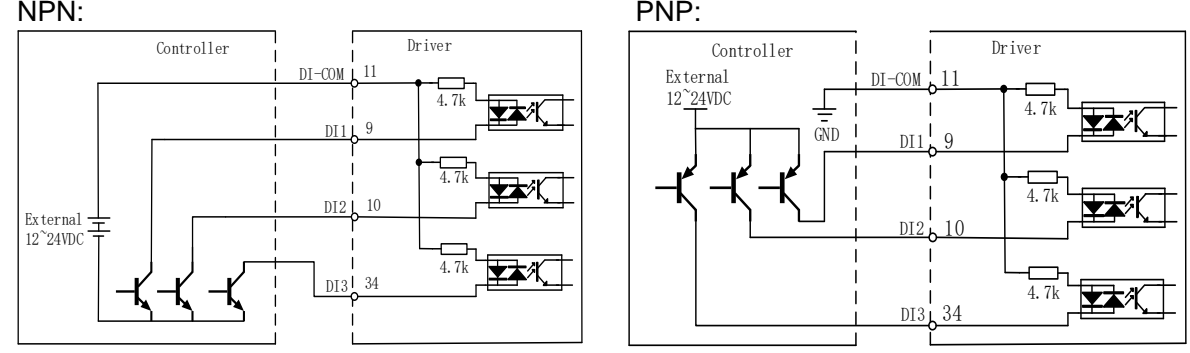

*\*Please do not mix NPN and PNP connections in applications* **DI1-DI8 Default Signal Assignment**

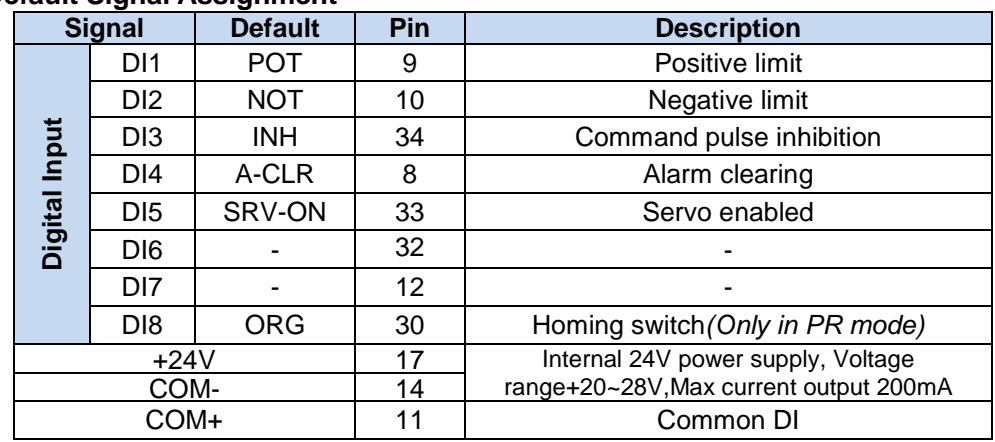

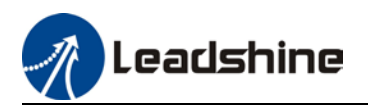

# 2.11.4 Digital Output Circuit

There are 5 digital outputs. DO1-DO5 are all double ended outputs. Can be connected to independent control signal power supply and reference ground is different from single ended output signals.

## **Double ended outputs DO1-DO5 (Supports both NPN & PNP)**

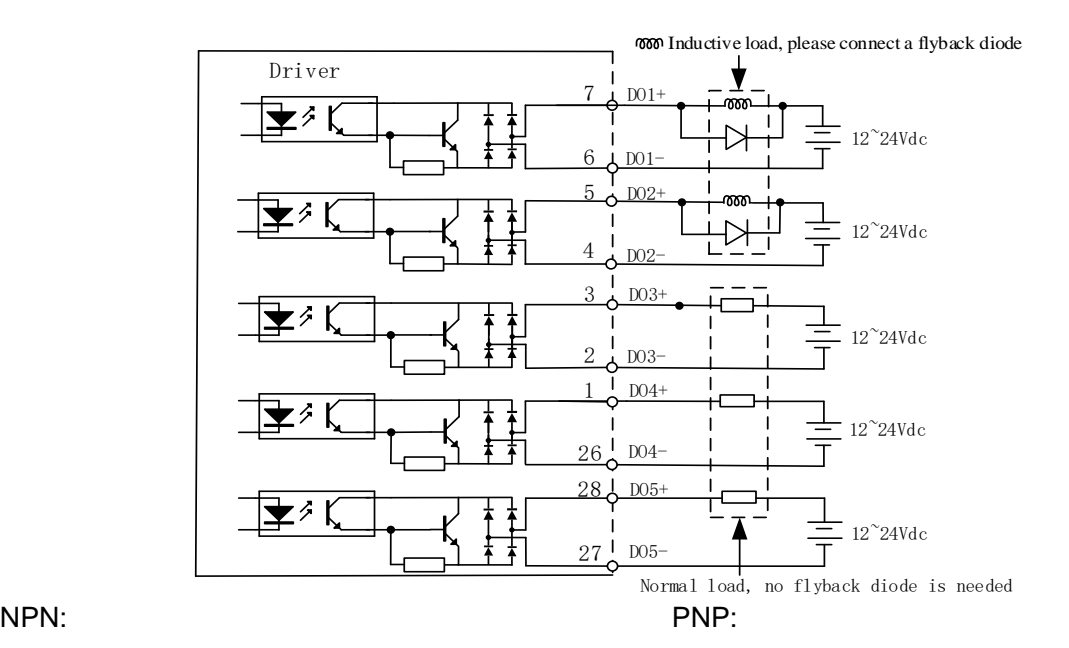

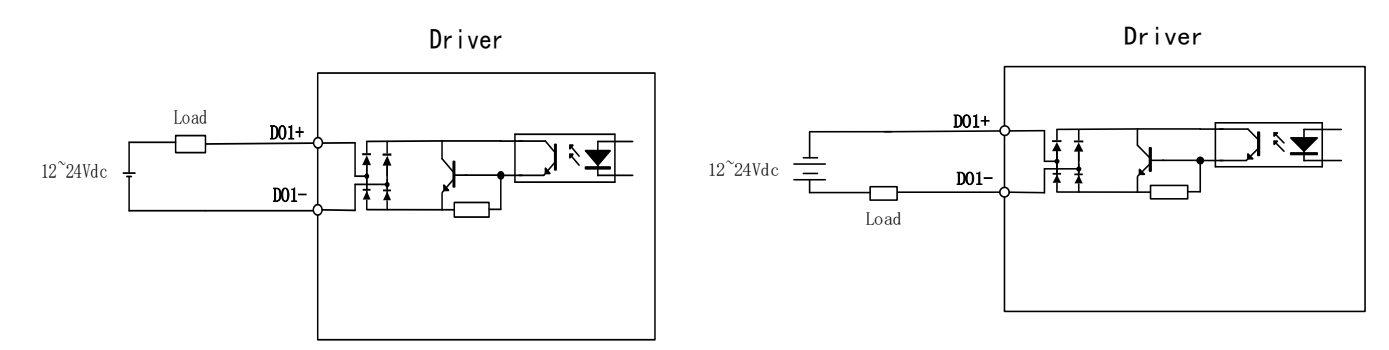

Relay:

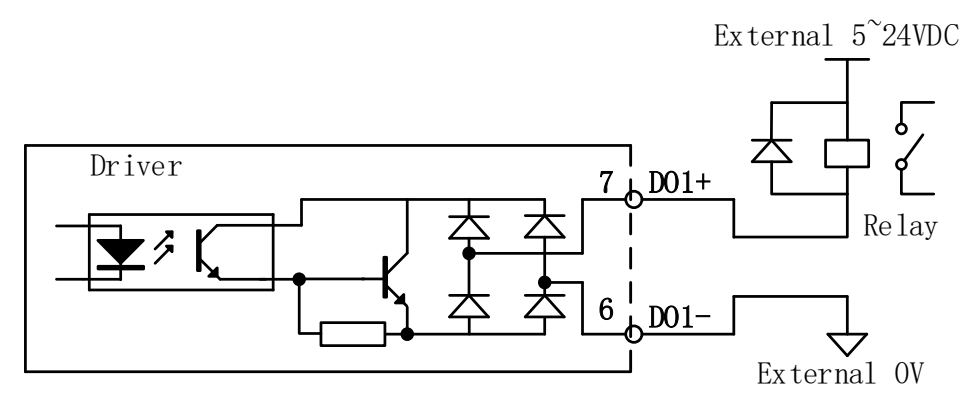

*\*Please connect to a flyback diode when using relay input to prevent damage to DO terminal.* 

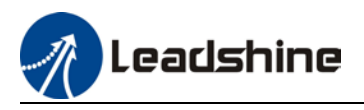

Optocoupler:

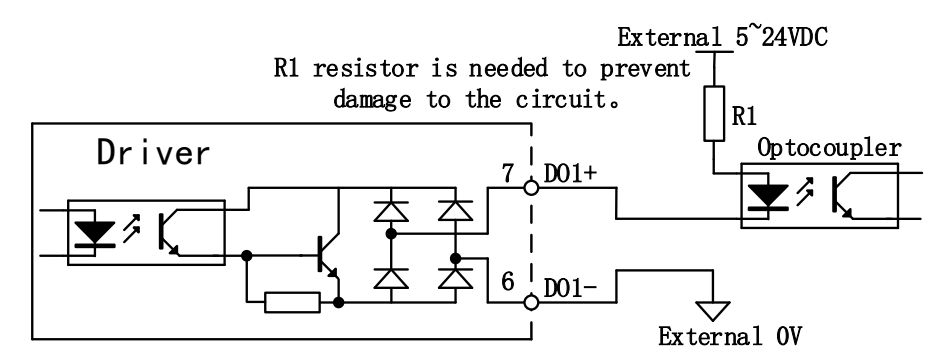

*\*For servo drive internal optocoupler output circuit: Max. Voltage: 30VDC, Max. Current:50mA*

- $\triangleright$  External power supply needs to be provided. Reversed connection of power supply might cause damage to the driver.
- $\triangleright$  When output = open collector, max current 50mA, external power supply max voltage 25V. Hence, DO loads need to satisfy these conditions. If excessive or output connected directly to power supply, it might cause damage to the driver.
- $\triangleright$  If the load is an inductive load such as a relay, please install freewheeling diodes on both ends of the load in parallel. If the diode is connected in reverse, it might cause damage to the driver.

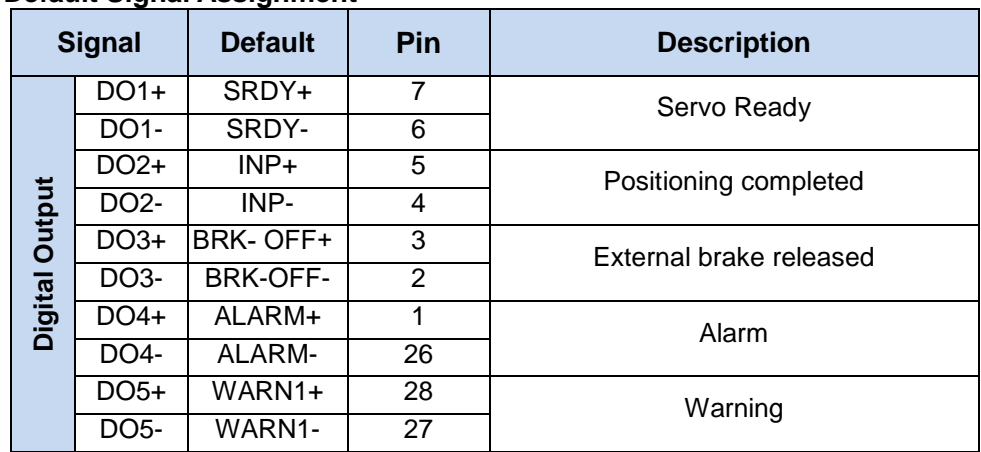

## **DO1-DO5 Default Signal Assignment**

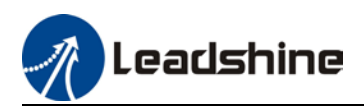

# 2.11.5 Encoder frequency divider output circuit

EL7-RS series supports 2 kinds of frequency divider output: Differential and open collector.

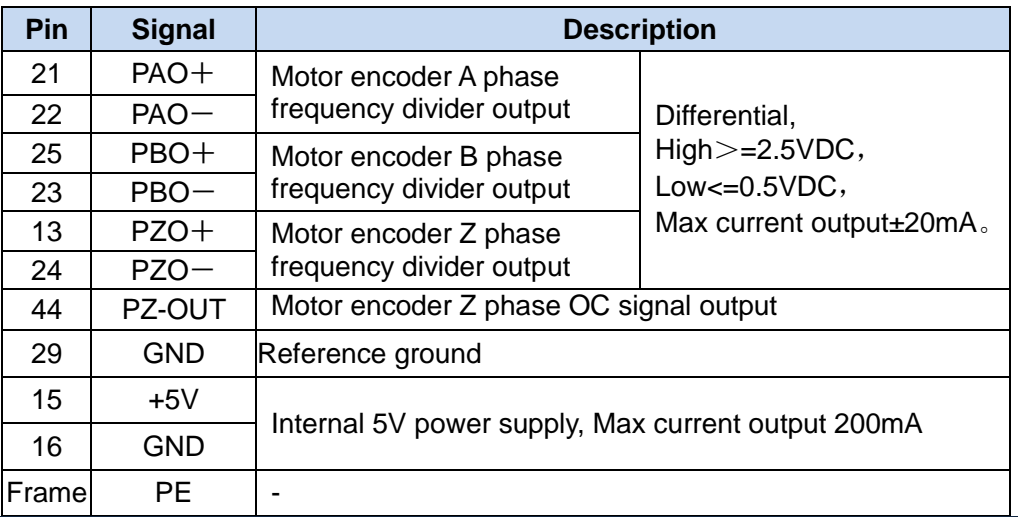

## **Encoder frequency divider output (Differential)**

Encoder signal after frequency division will go through differential driver to deliver differential output. Feedback signal will be provided if the master device is in position control mode. Please install a differential optocoupler receiving circuit to receive the signals. A terminal resistor must be installed between differential input circuits. Resistance of the resistor as per actual use.

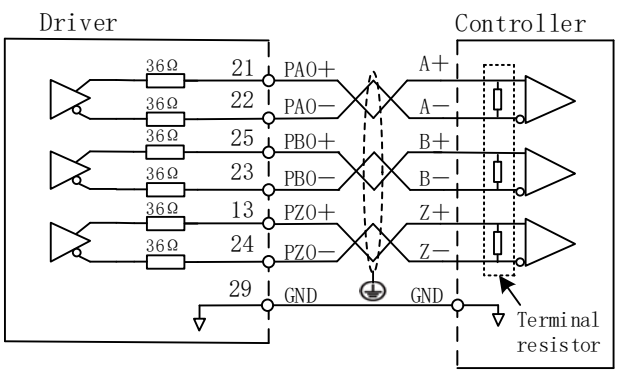

Using an optocoupler receiving circuit:

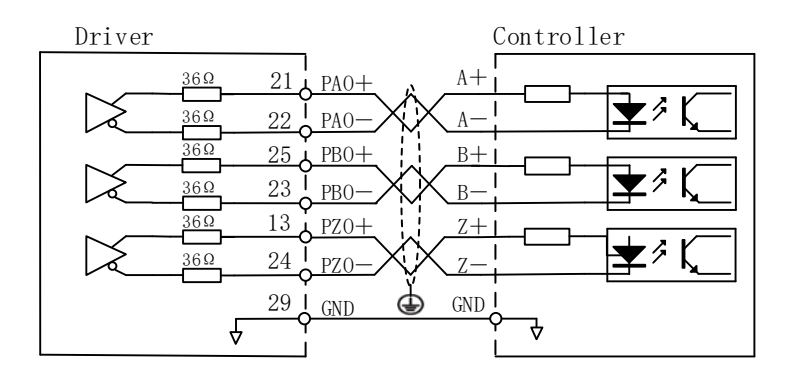

If a differential receiving circuit instead an optocoupler is used on the controller side, please connect pin 29 (GND) to GND of differential receiving circuit.

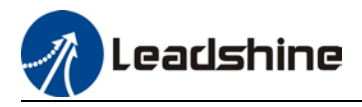

### **Encoder frequency divider output (Open Collector)**

Encoder signal after frequency division will be delivered through an open collector output.

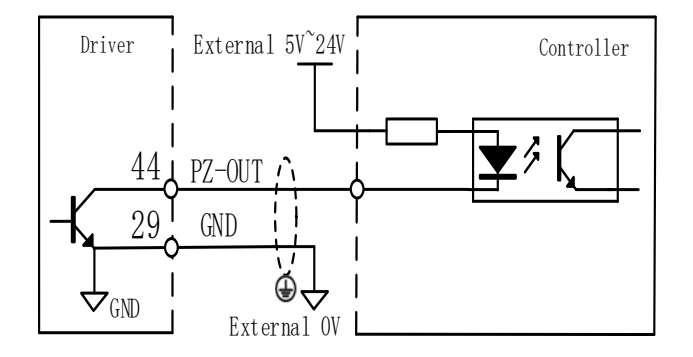

*Please connect driver frequency divider signal GND to GND of external power supply. Use shielded twisted pair cable to lower noise interference.* 

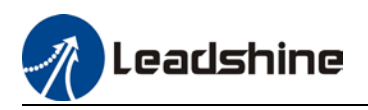

# 2.12 DI Signals Settings

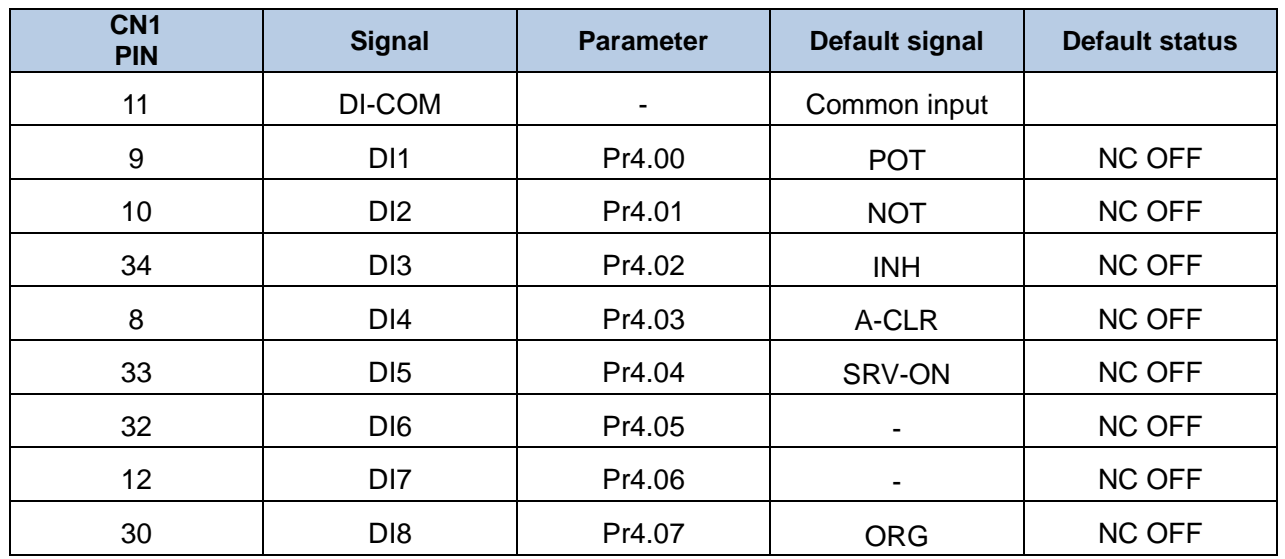

NC: Signal NOT connected to DI-COM -> Invalid (OFF)<br>Signal connected to DI-COM -> Valid (ON)

Signal connected to DI-COM

NO: Signal NOT connected to DI-COM -> Valid (ON)<br>Signal connected to DI-COM -> Invalid (OFF) Signal connected to DI-COM

## *Safety precautions*

*To stop motor if cable is disconnected, POT, NOT and E-STOP will be set as NO. Please make sure there is no safety issue if need to set to NC.* 

*SRV-ON signal is recommended to set as NC. Please make sure there is no safety issue if need to set to NO.* 

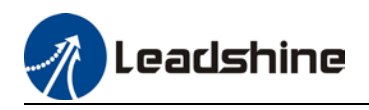

#### **Control DI settings**

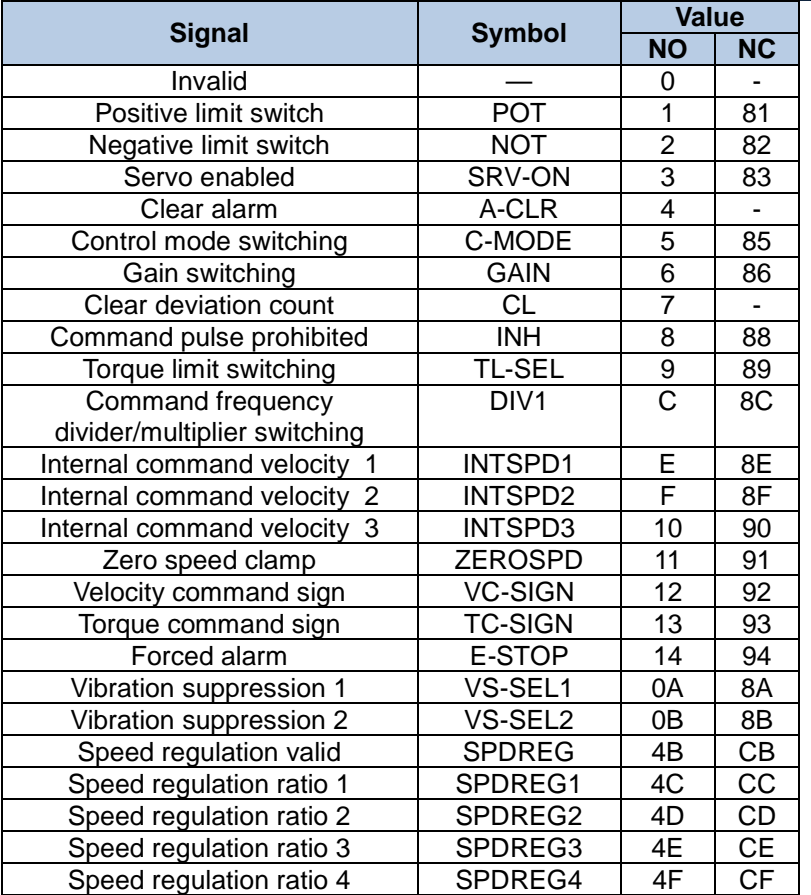

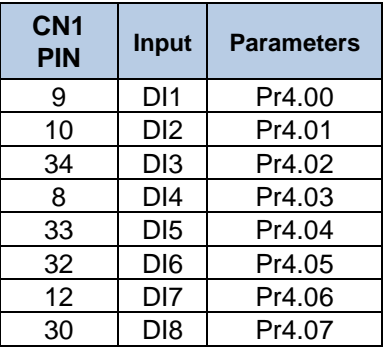

Please don't set anything other than listed in table above.

**Normally open (NO) :** Valid when input = ON

**Normally close (NC):** Valid when input = OFF

Er210 might occur if same function is allocated to different channels at the same time. Servo enabled (SRV-ON) has to be allocated to enabled servo drive.

#### Inputs related to Pr-mode:

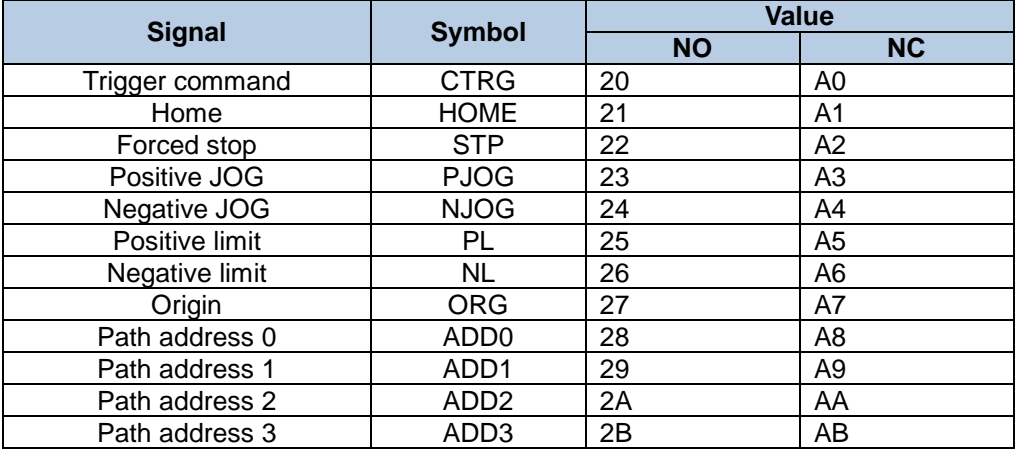

*Note: CTRG, HOME are edge triggered, please make sure electronic bits last 1ms or above.*

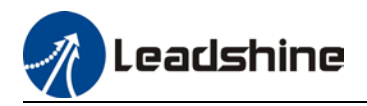

# **Configurable Input Signal**

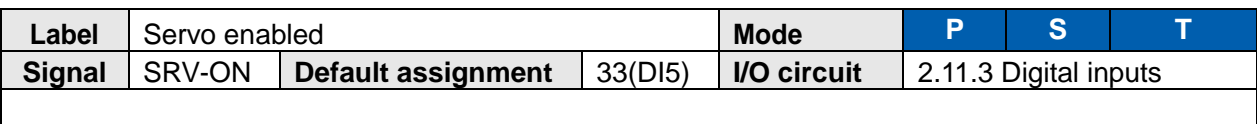

·Servo enabled (Motor ON/OFF control signal)

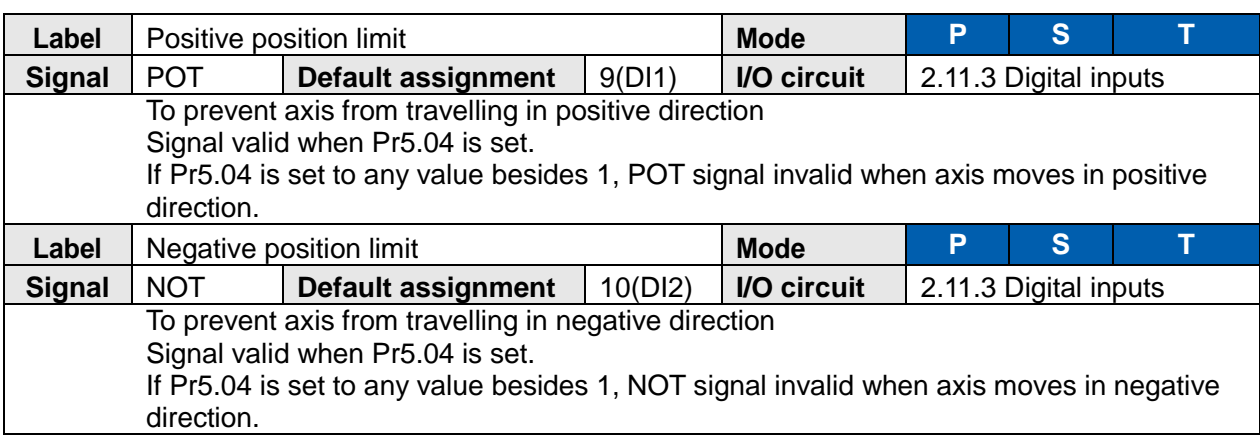

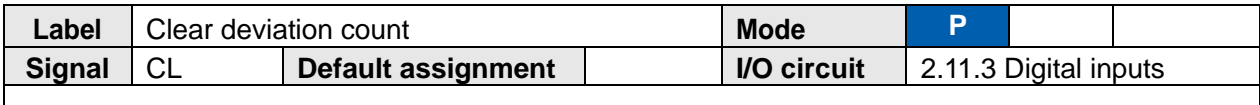

To clear position deviation counter.

Only clear once by default. Please modify on Pr5.17.

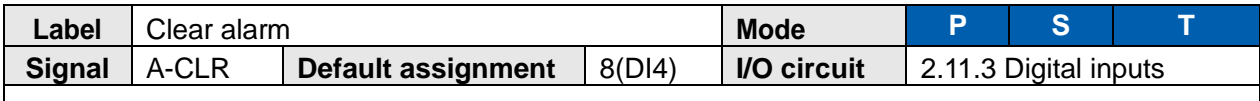

To clear alarm.

Only some of the alarms can be cleared.

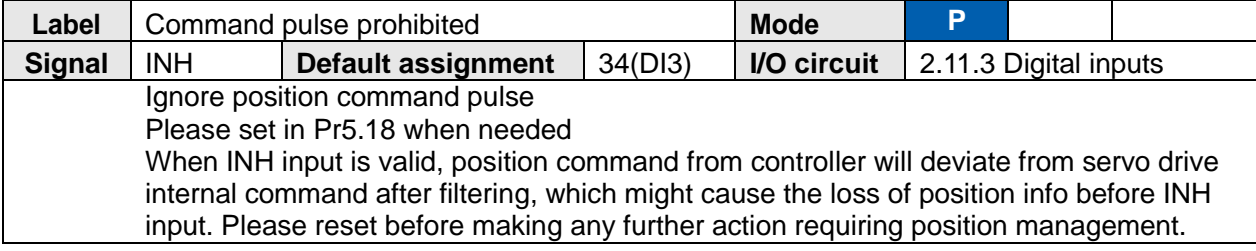

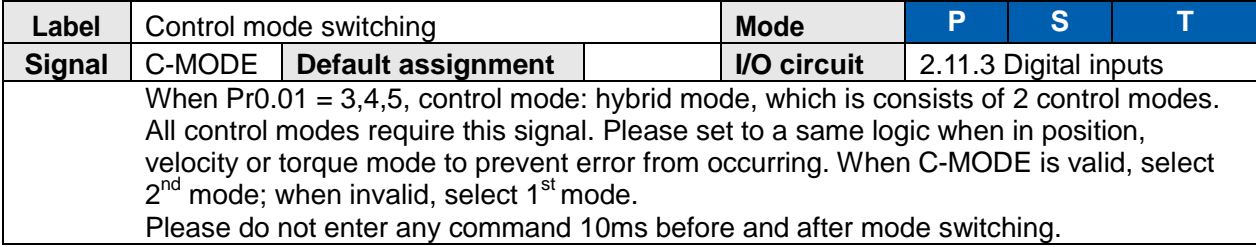

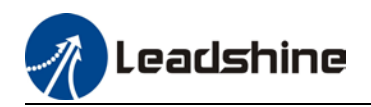

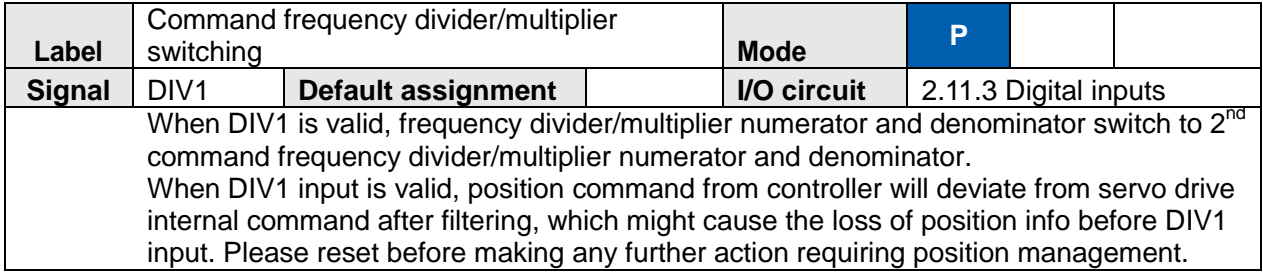

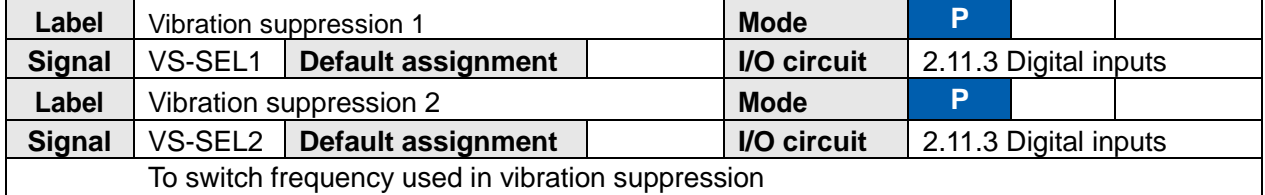

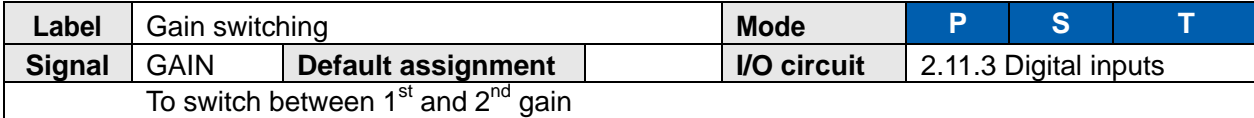

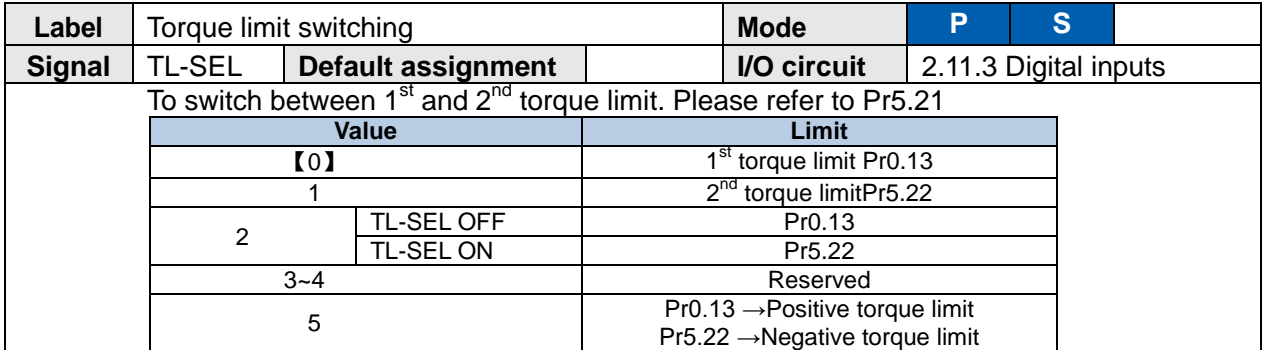

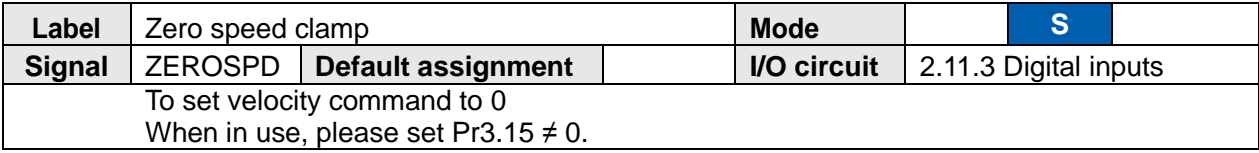

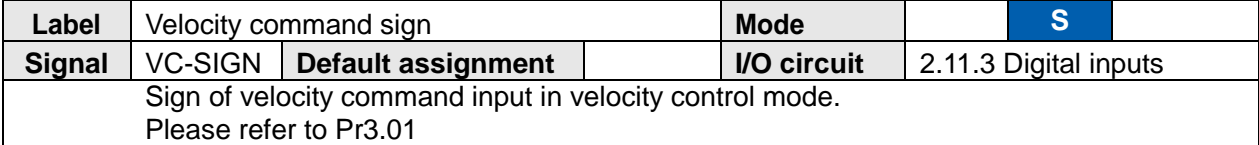

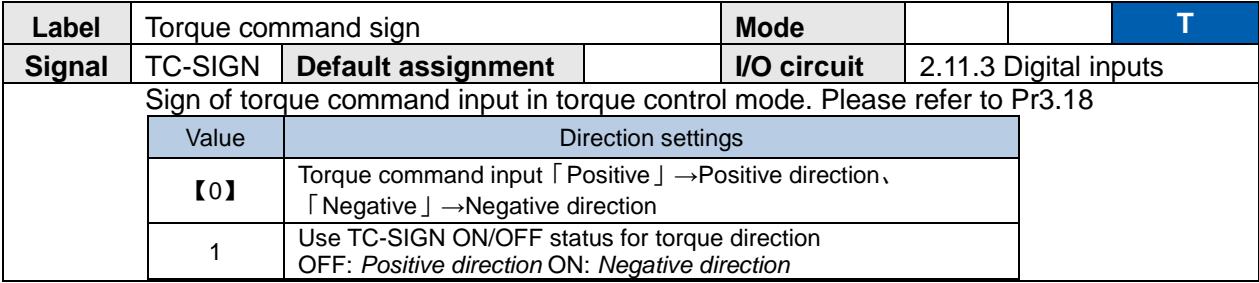

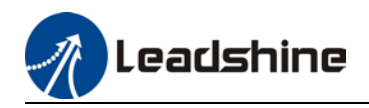

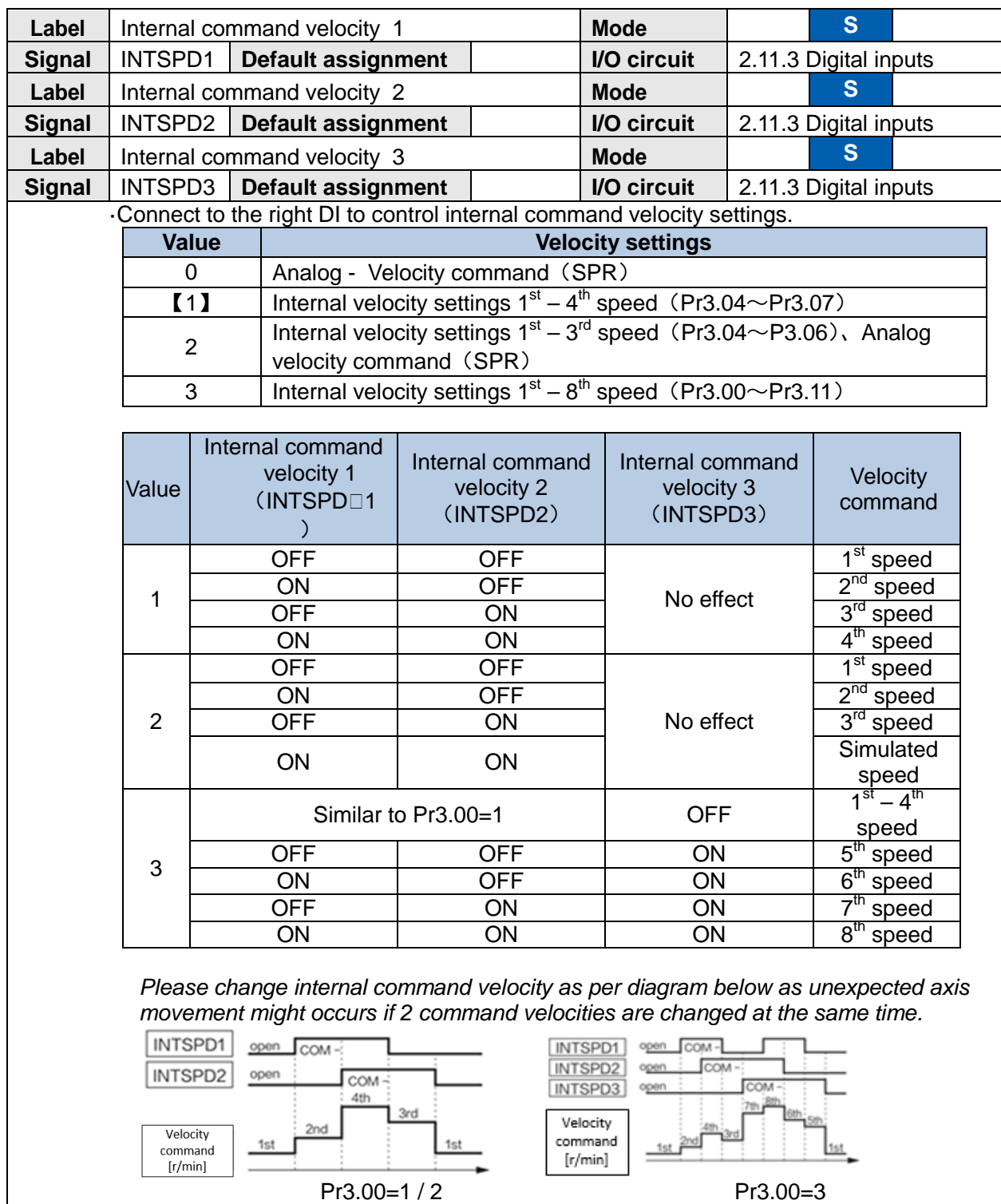

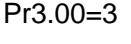

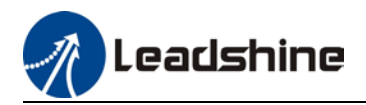

# **Signal input configurable only in PR mode**

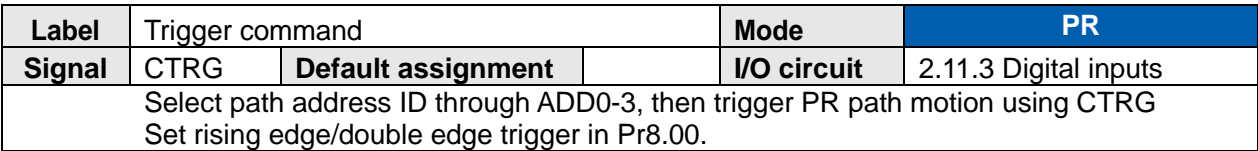

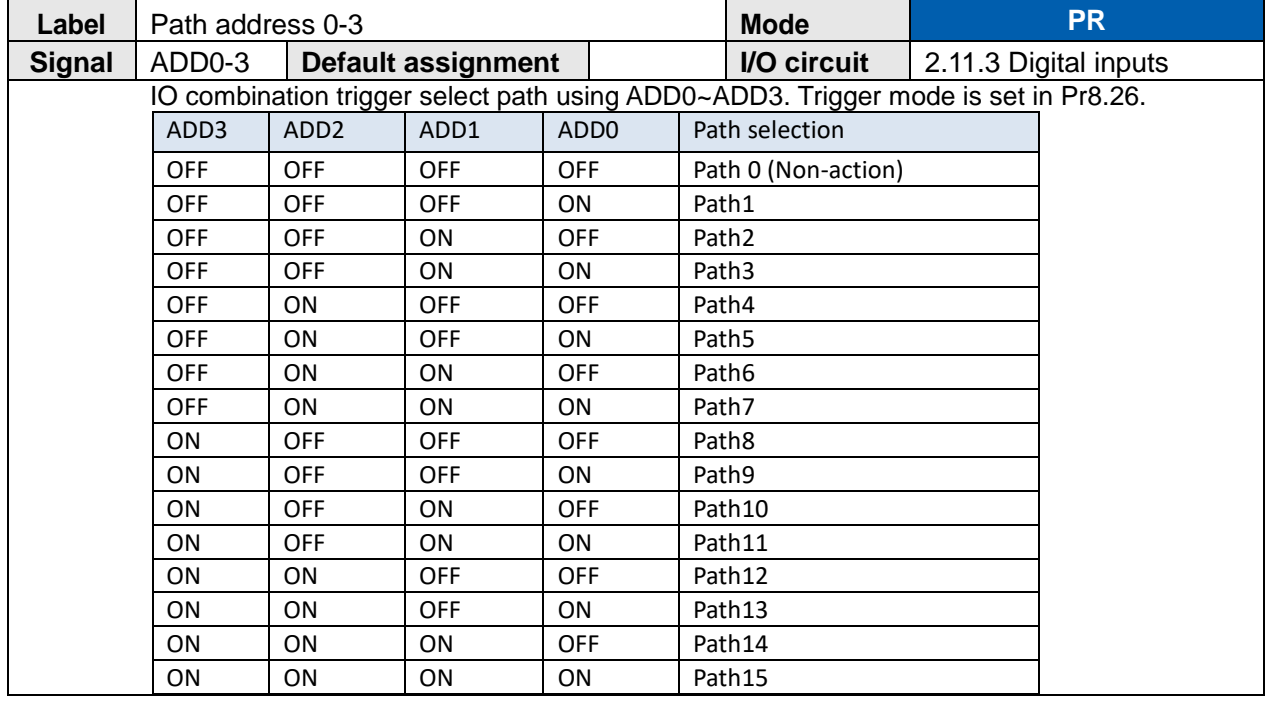

![](_page_61_Picture_373.jpeg)

![](_page_61_Picture_374.jpeg)

![](_page_61_Picture_375.jpeg)

![](_page_61_Picture_376.jpeg)

![](_page_62_Picture_1.jpeg)

# 2.13 DO Signals Settings

![](_page_62_Picture_373.jpeg)

![](_page_62_Picture_374.jpeg)

![](_page_62_Picture_375.jpeg)

Same signal can be assigned to multiple different outputs.  *Err212 might occur if output is allocated to signals other than listed in the table above.*

![](_page_62_Picture_376.jpeg)

![](_page_63_Picture_0.jpeg)

# **Configurable DO signals**

![](_page_63_Picture_324.jpeg)

![](_page_63_Picture_325.jpeg)

![](_page_63_Picture_326.jpeg)

![](_page_63_Picture_327.jpeg)

![](_page_63_Picture_328.jpeg)

![](_page_63_Picture_329.jpeg)

![](_page_63_Picture_330.jpeg)

![](_page_63_Picture_331.jpeg)

![](_page_63_Picture_332.jpeg)

![](_page_63_Picture_333.jpeg)

![](_page_64_Picture_0.jpeg)

![](_page_64_Picture_215.jpeg)

![](_page_64_Picture_216.jpeg)

![](_page_64_Picture_217.jpeg)

![](_page_64_Picture_218.jpeg)

# **DO signals configurable only in PR mode**

![](_page_64_Picture_219.jpeg)

![](_page_64_Picture_220.jpeg)

![](_page_64_Picture_221.jpeg)

![](_page_65_Picture_1.jpeg)

# 2.14 Measures against electromagnetic interference

To reduce interference, please take the following measures:

- $\triangleright$  I/O signal cable > 3m; Encoder cable > 20m
- $\triangleright$  Use cable with larger diameter for grounding
	- $(1)$ Grounding resistance > 100 $\Omega$
	- ②When there are multiple drivers connected in parallel, PE terminal of the main power supply and ground terminal of servo drives must be connected to copper ground bar in the electrical cabinet and the copper ground bar needs to be connected to the metal frame of the cabinet.
- $\triangleright$  Please install a line filter on main power supply cable to prevent interference from radio frequency.
- $\triangleright$  In order to prevent malfunctions caused by electromagnetic interference, please take following measures:

○<sup>1</sup>*<sup>E</sup> <sup>A</sup>*Install master device and line filter close to the servo drive

*A* ○<sup>2</sup>*<sup>E</sup> <sup>A</sup>*Install surge suppressor for relay and contactor

*A* ○<sup>3</sup>*<sup>E</sup> <sup>A</sup>*Please separate signal/encoder cable from power cable with a space of at least 30cm

*A* ○<sup>4</sup>*<sup>E</sup> <sup>A</sup>*Install a line filter for the main power supply if a device with high frequency generation such as a welding machine exists nearby

# 2.14.1 Grounding connection and other anti-interference wiring connections

![](_page_65_Figure_15.jpeg)

- $\triangleright$  Servo motor frame should be grounded. Please connect the PE terminal of servo motor and servo drive and ground them together to reduce interference.
- $\triangleright$  Ground both ends of the foil shield of encoder cable.

![](_page_66_Picture_1.jpeg)

# *8B*2.14.2 Using line filter

To reduce interference from main power supply cable and to prevent from affecting other sensitive components around the servo drive, please choose a line filter based on actual supply current. Please do be aware of the following mistake when installing a line filter.

Do not band the main power supply cable together.

![](_page_66_Figure_5.jpeg)

Separate the ground wire from the line filter and the main power supply cable.

![](_page_66_Figure_7.jpeg)

Ground wires inside an electrical cabinet

![](_page_66_Figure_9.jpeg)

![](_page_67_Picture_1.jpeg)

# **Chapter 3 Parameter**

# **3.1 Parameters list**

Pr0.00 Classification code  $\overline{\phantom{a}}$  T  $\overline{\phantom{a}}$  Sub-code

*Valid mode:*

**P**: Valid in position control mode **S**: Valid in velocity control mode **T**: Valid in torque control mode **PR:** Valid in PR control mode

*Activation:*

"O" – Restart driver for parameter changes to be valid

"—" – Valid immediately

"△" – Valid when axis stops

"●"- Valid after re-enabling

# **[Class 0] Basic settings**

![](_page_67_Picture_518.jpeg)

![](_page_68_Picture_0.jpeg)

## User Manual of EL7-RS\*\*\*P AC Servo

![](_page_68_Picture_680.jpeg)

![](_page_69_Picture_0.jpeg)

# User Manual of EL7-RS\*\*\*P AC Servo

![](_page_69_Picture_631.jpeg)

# **[Class 1] Gain adjustment**

![](_page_69_Picture_632.jpeg)

![](_page_70_Picture_0.jpeg)

# **[Class 2] Vibration Suppression**

![](_page_70_Picture_865.jpeg)

## **[Class 3] Velocity / Torque Control**

![](_page_70_Picture_866.jpeg)

![](_page_71_Picture_0.jpeg)

![](_page_71_Picture_843.jpeg)

# **[Class 4] I/O Monitoring Settings**

![](_page_71_Picture_844.jpeg)
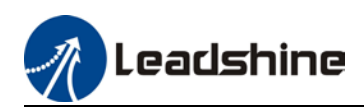

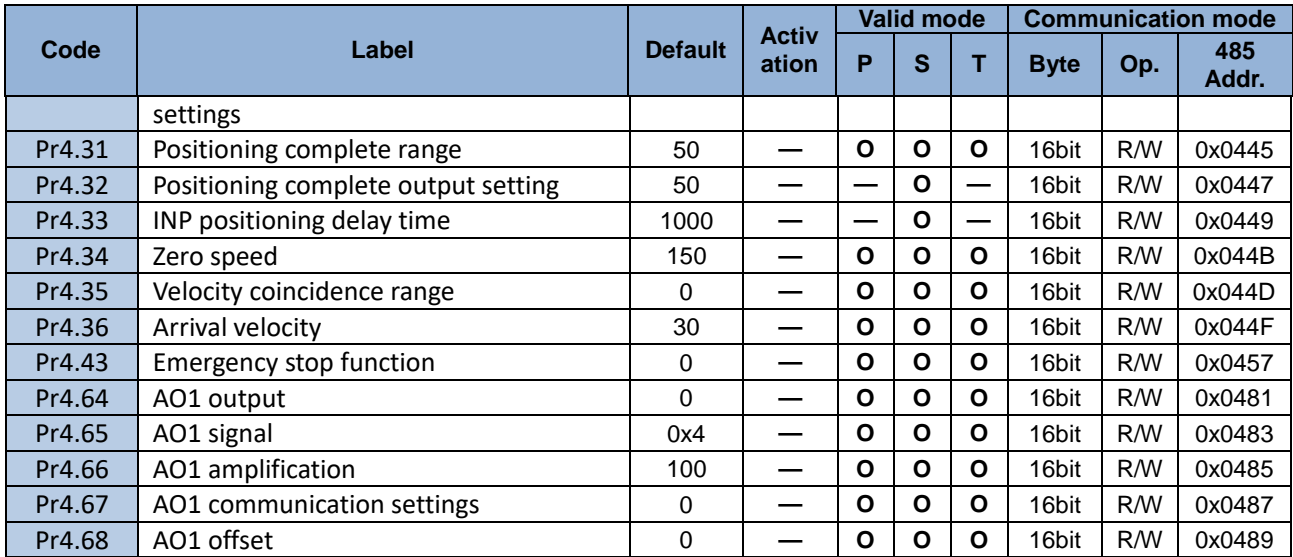

#### **[Class 5] Extension settings**

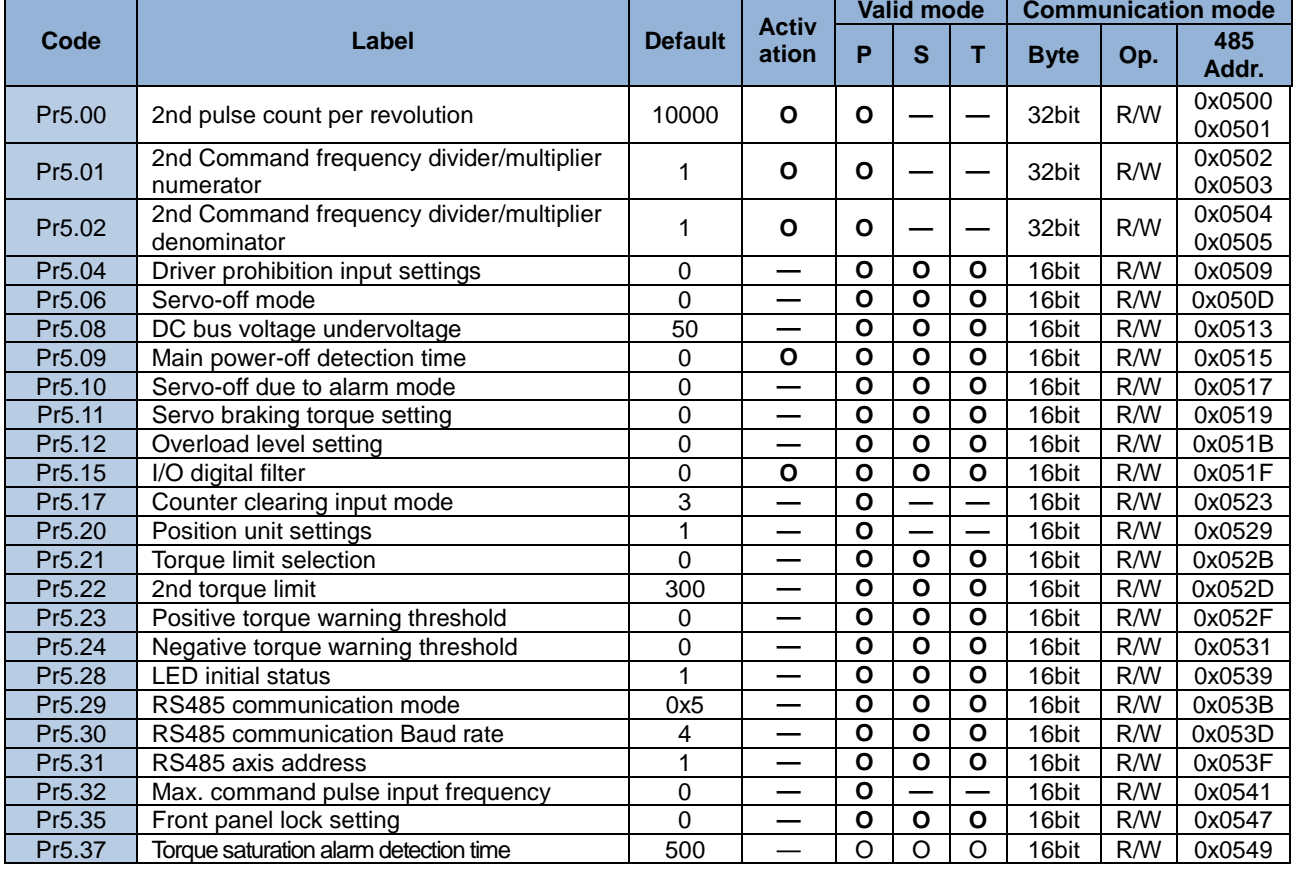

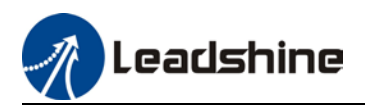

#### **[Class 6] Other Settings**

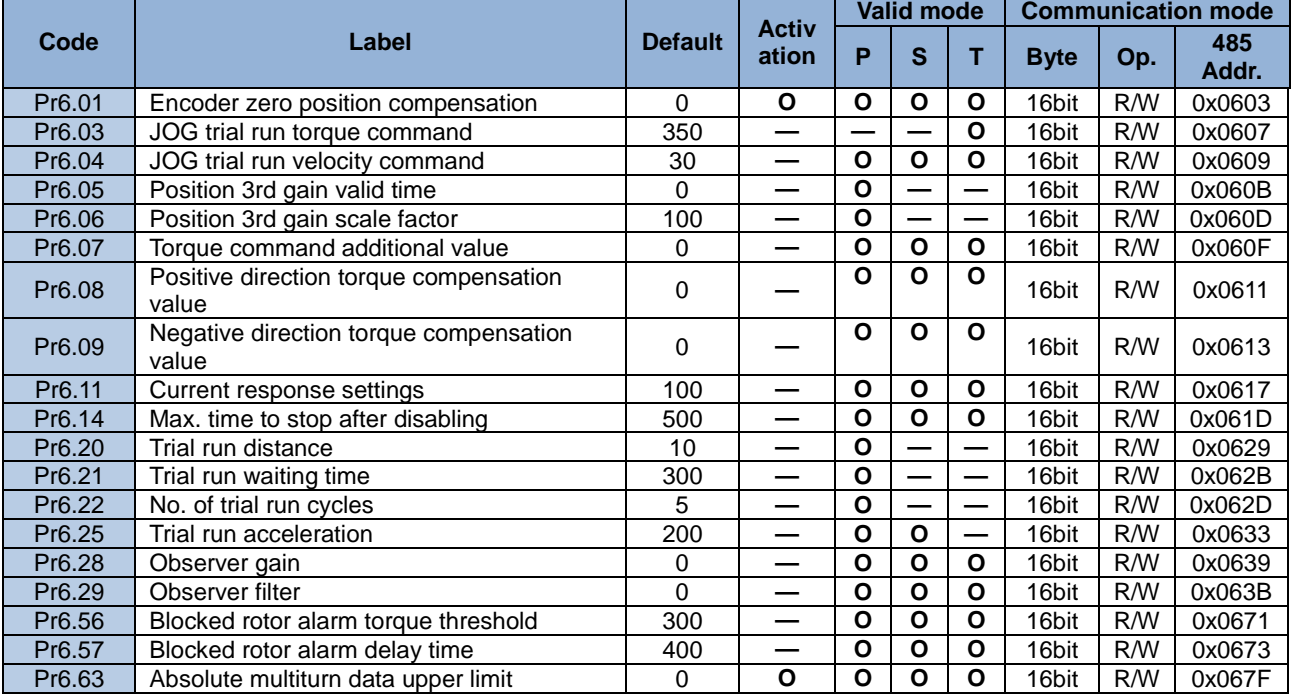

#### **[Class B] Status Parameters**

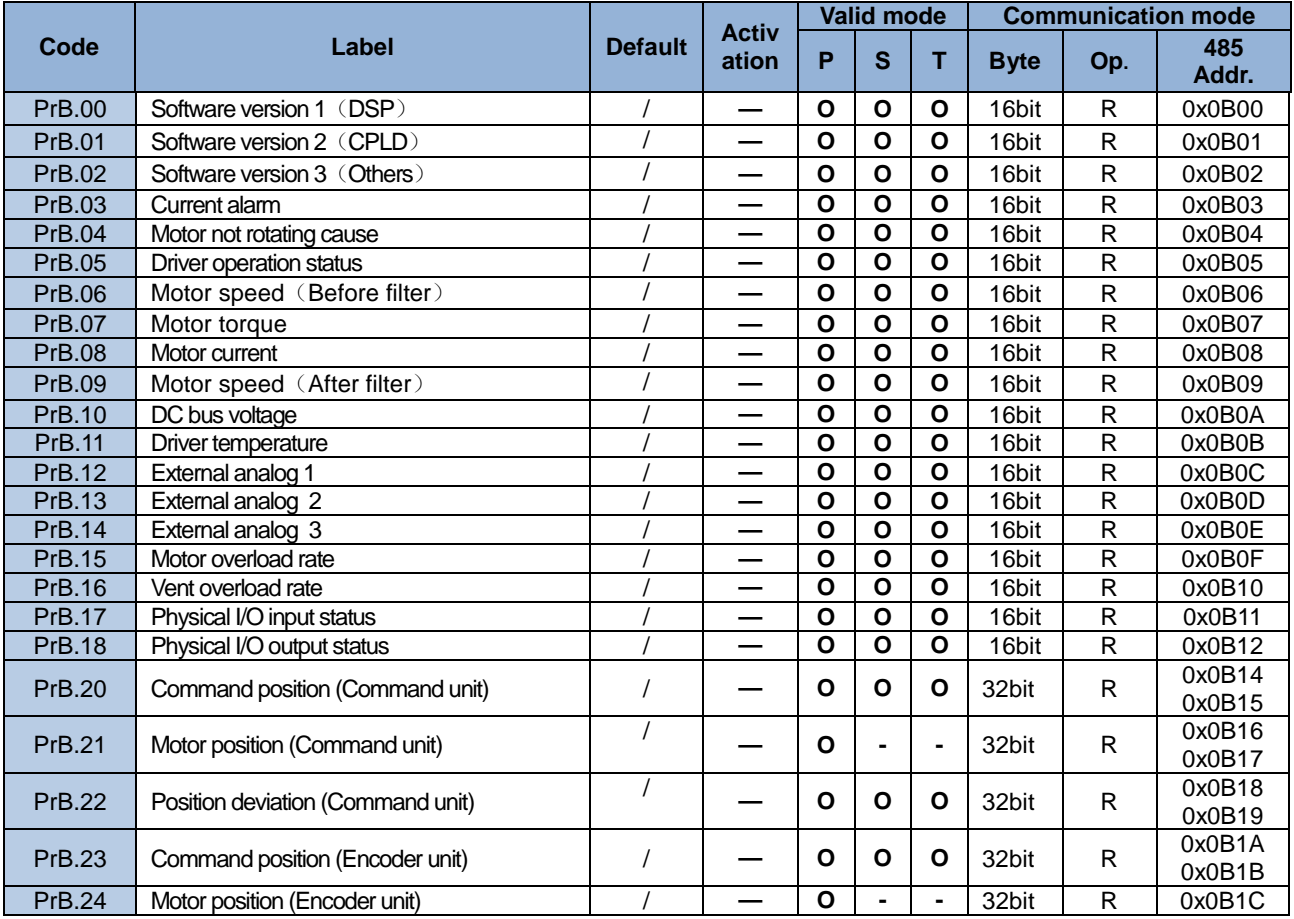

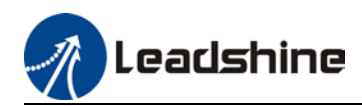

#### User Manual of EL7-RS\*\*\*P AC Servo

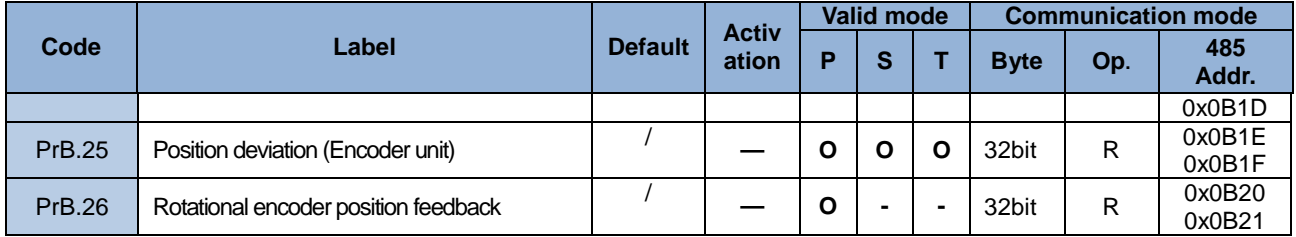

### **[Class 8] Pr-Control Parameters**

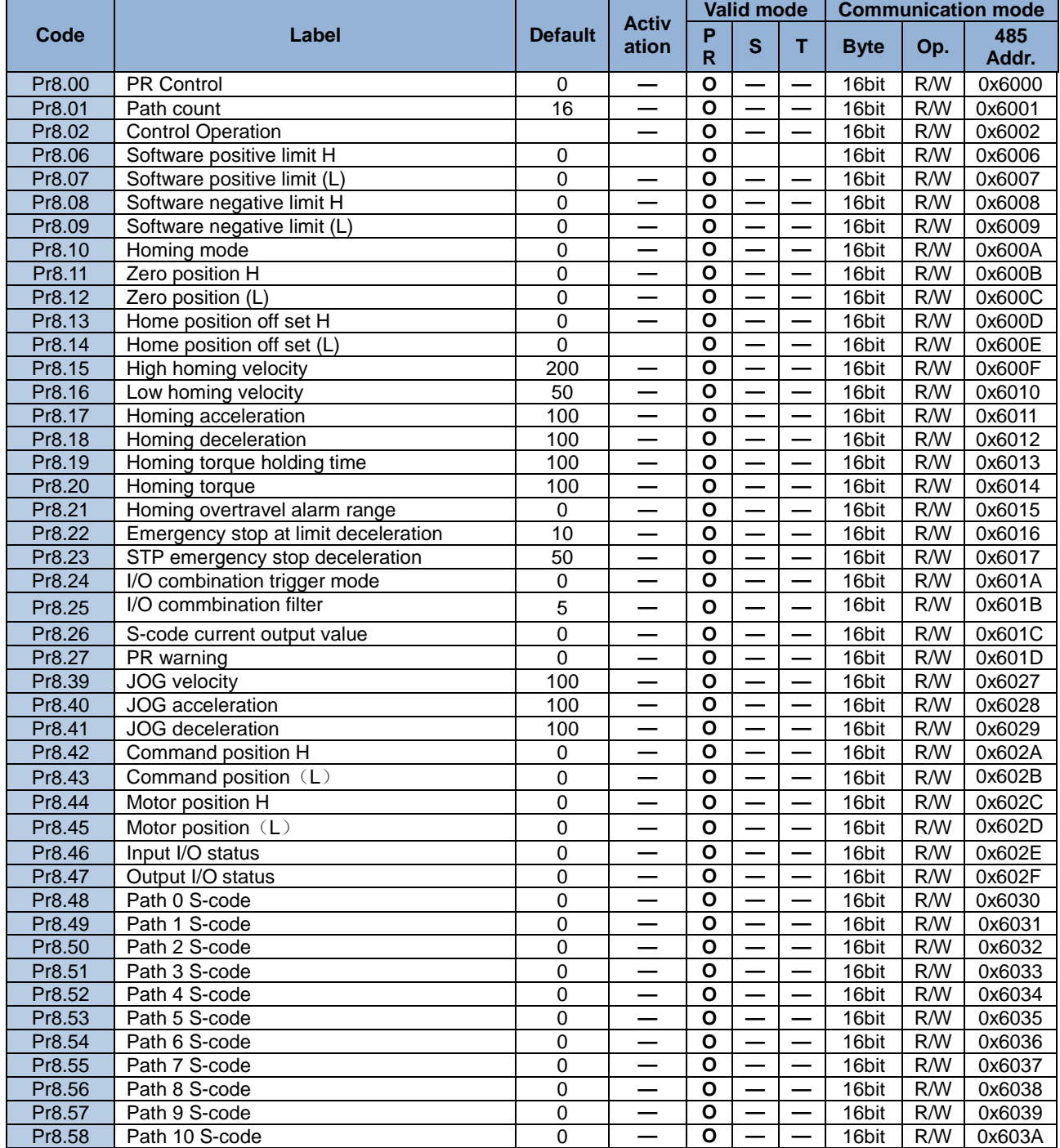

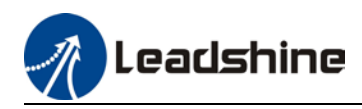

#### User Manual of EL7-RS\*\*\*P AC Servo

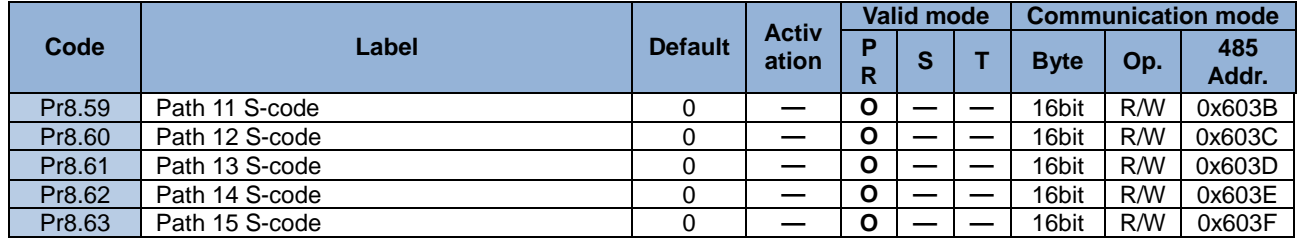

#### **[Class 9] Pr-Control Path Parameters**

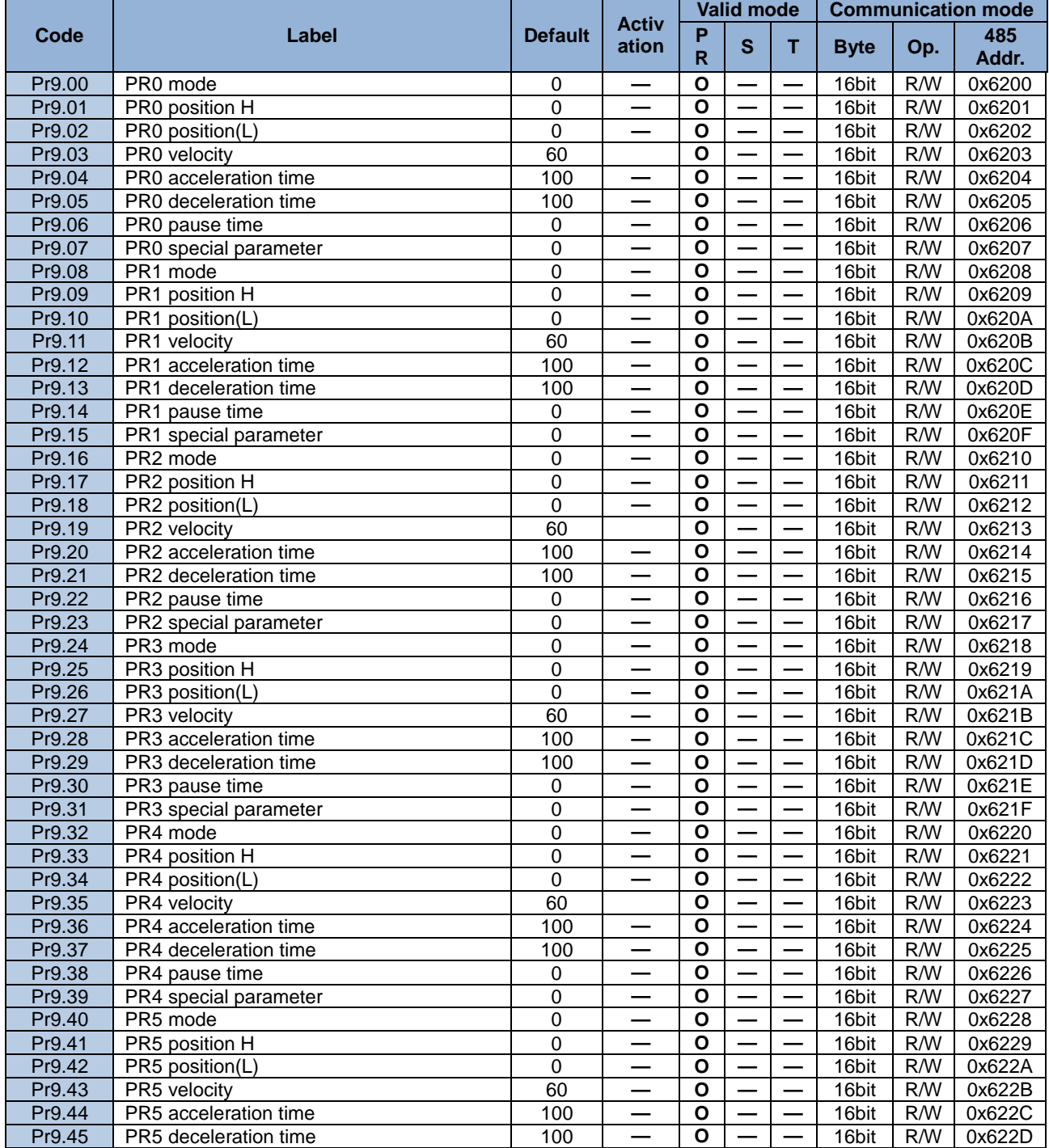

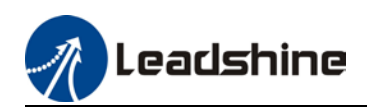

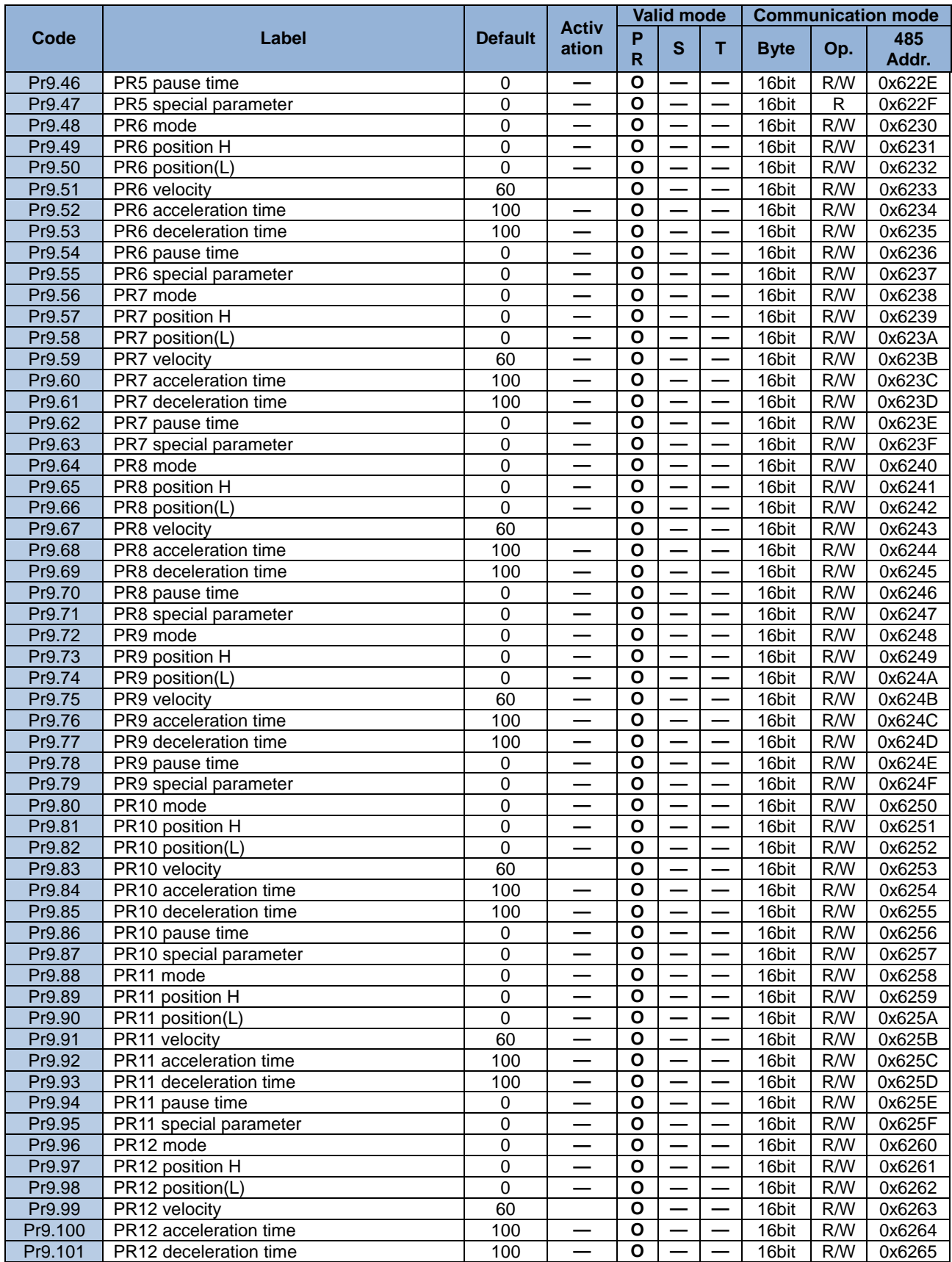

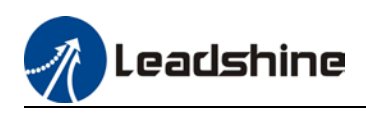

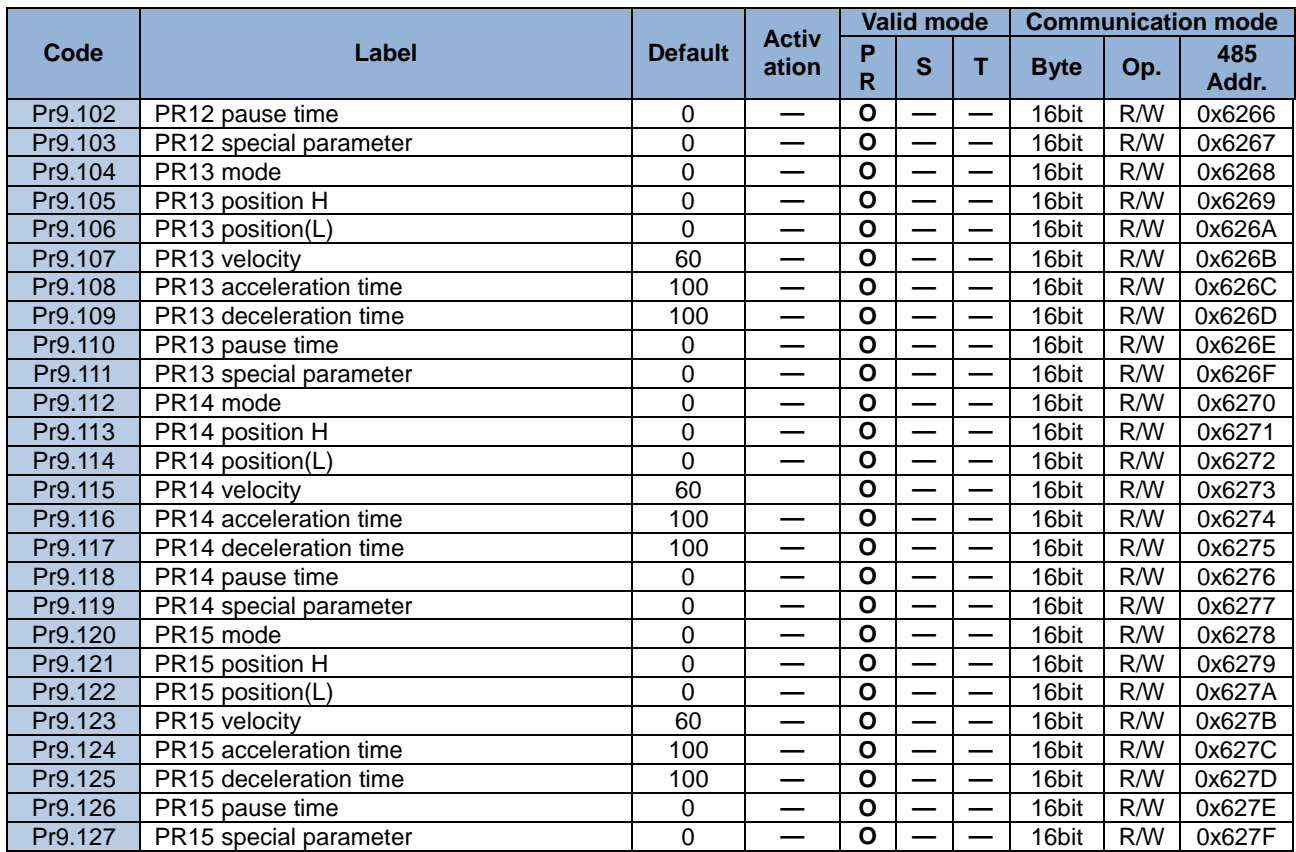

## **3.2 Parameters description**

## *89B*3.2.1 [Class 0] Basic Settings

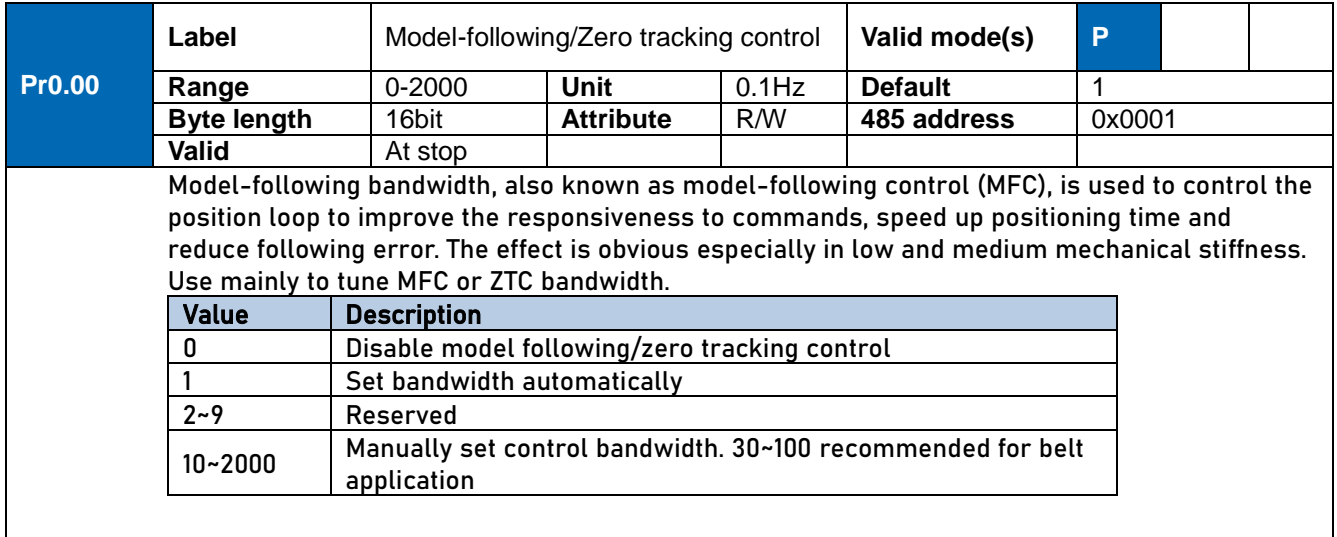

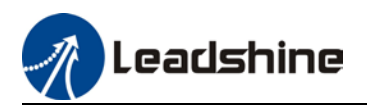

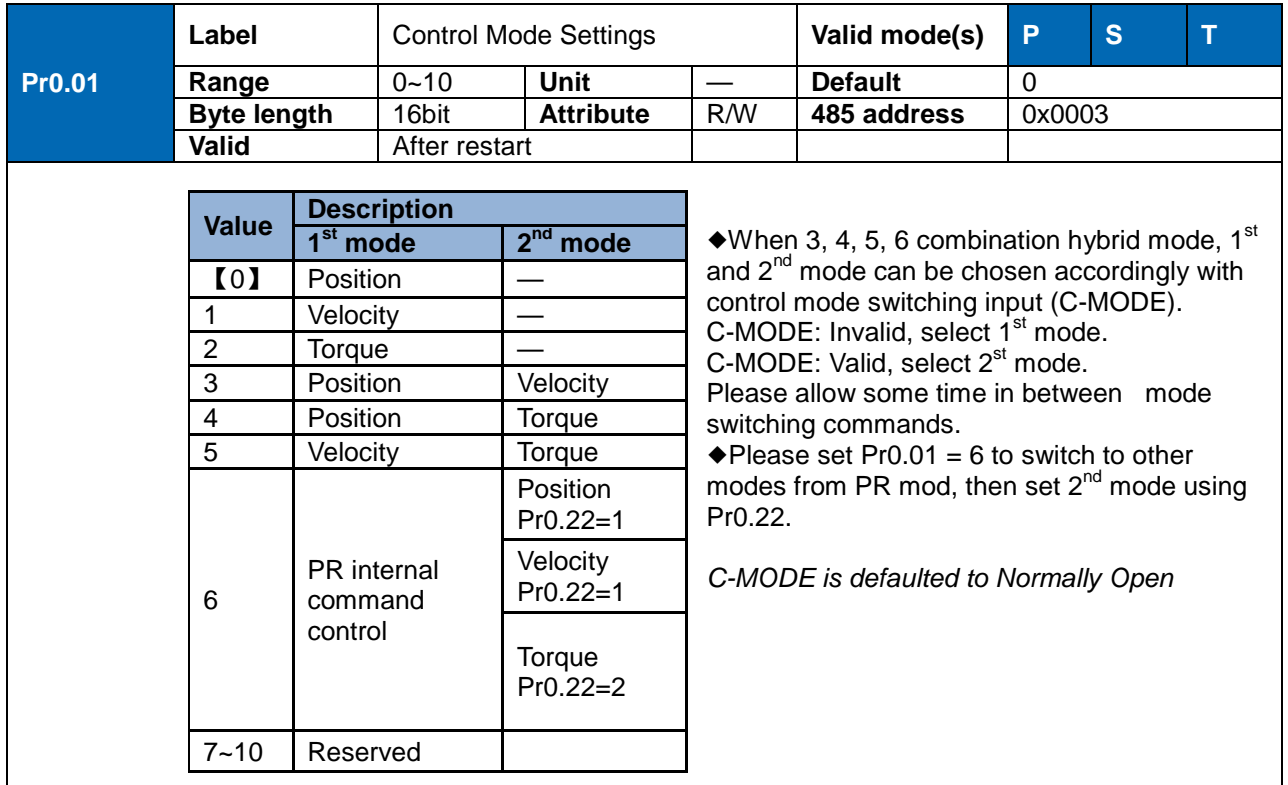

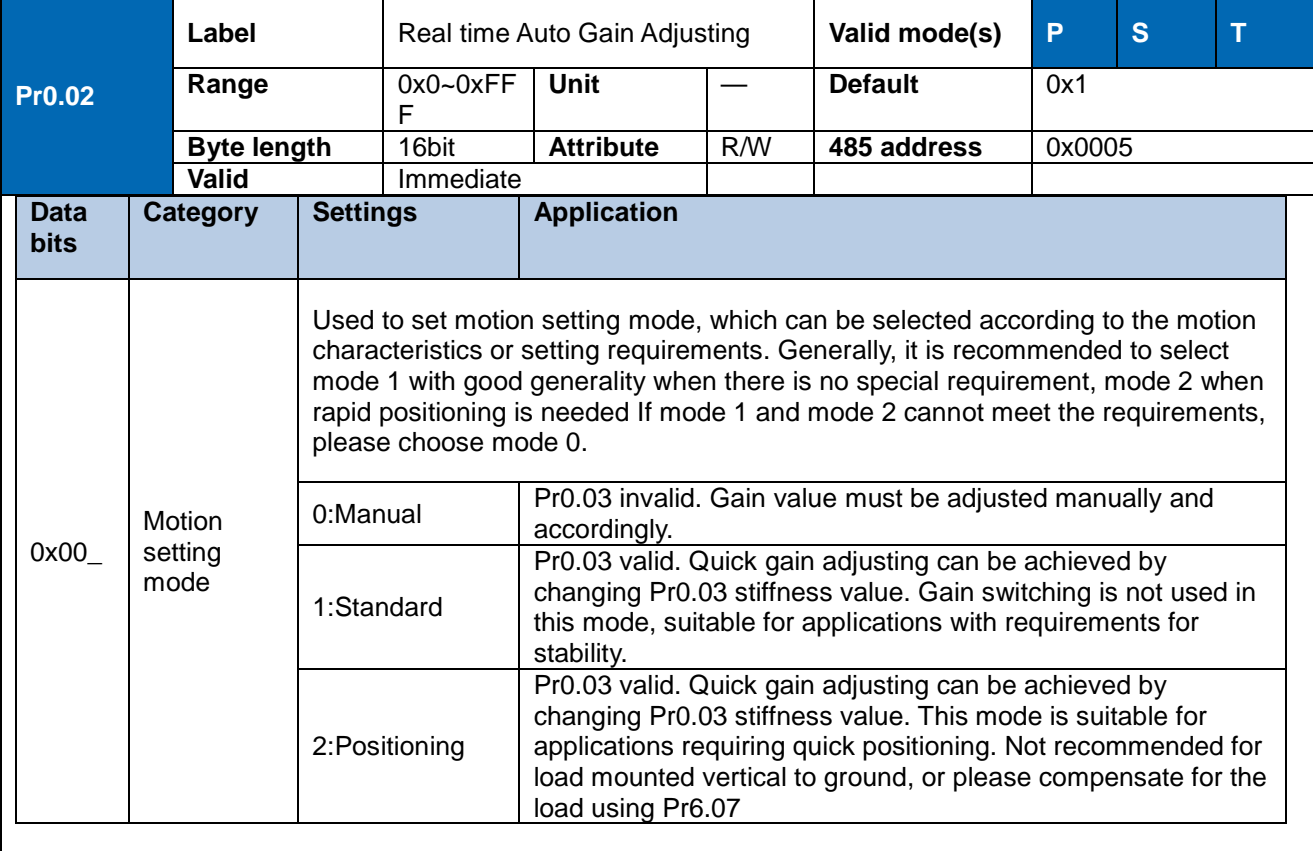

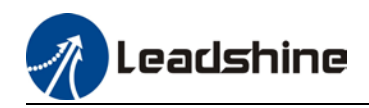

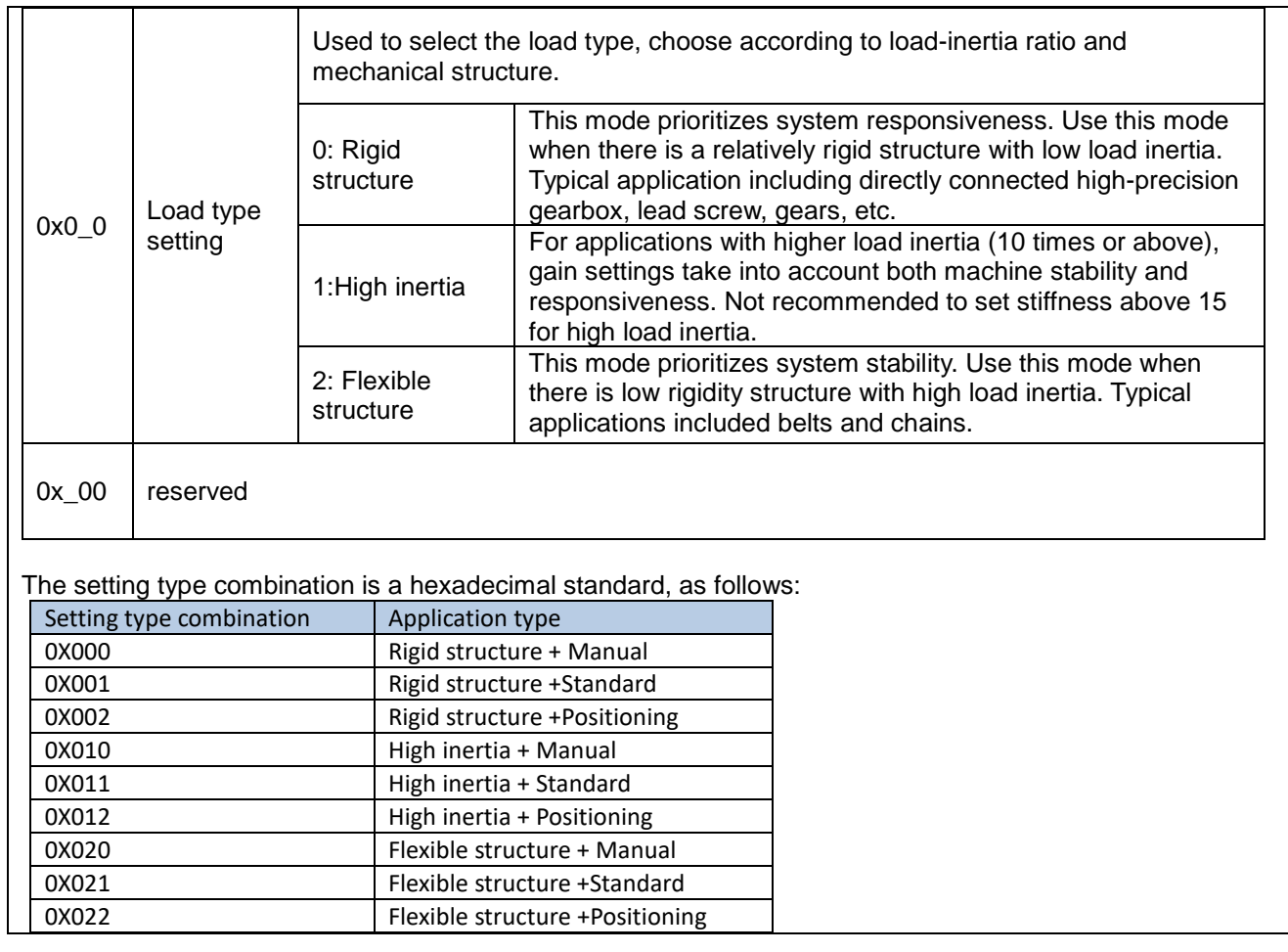

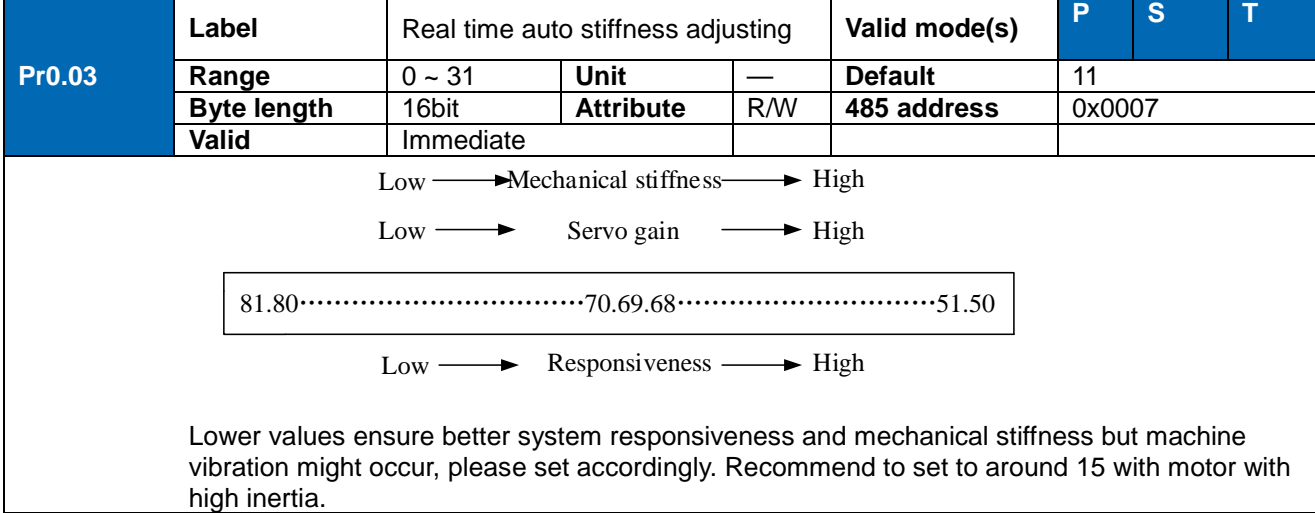

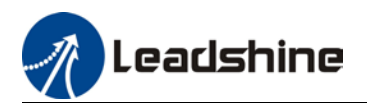

ı

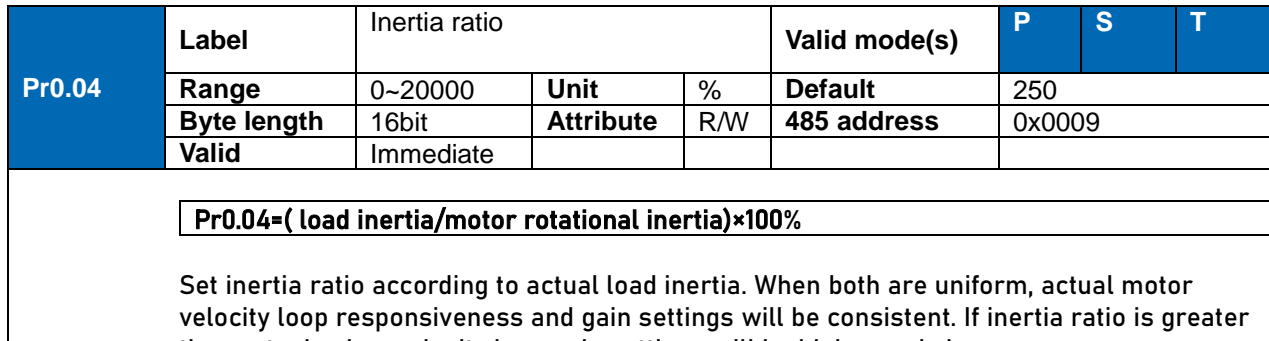

than actual value, velocity loop gain settings will be higher and vice versa. For motor with high inertia, Pr0.04 can be left unfilled but optimal setting of Pr0.04 could improve system performance

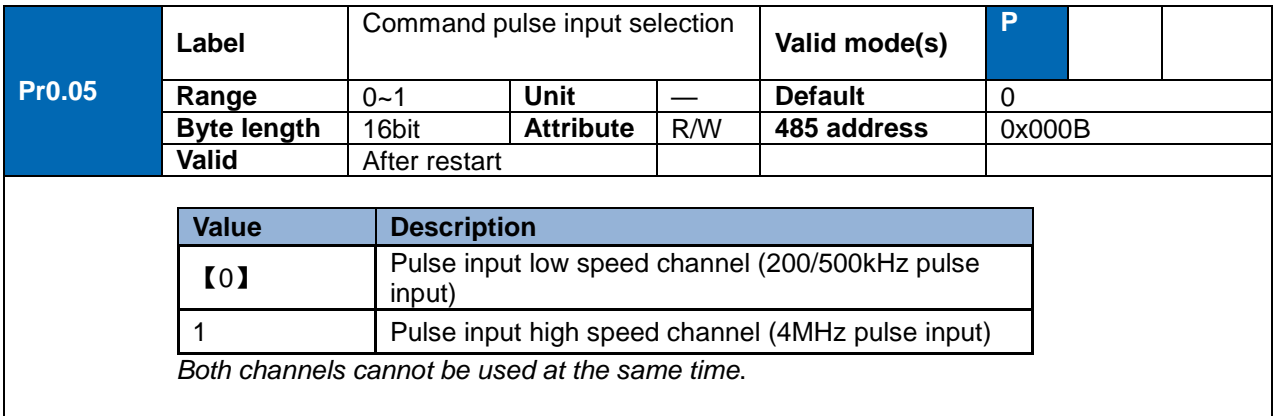

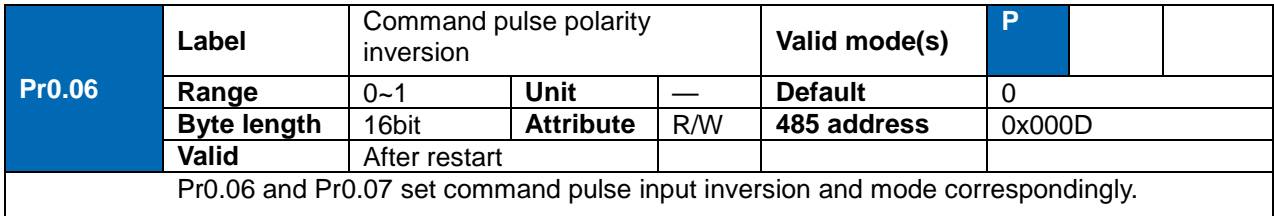

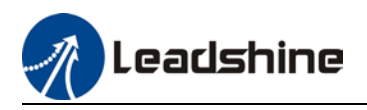

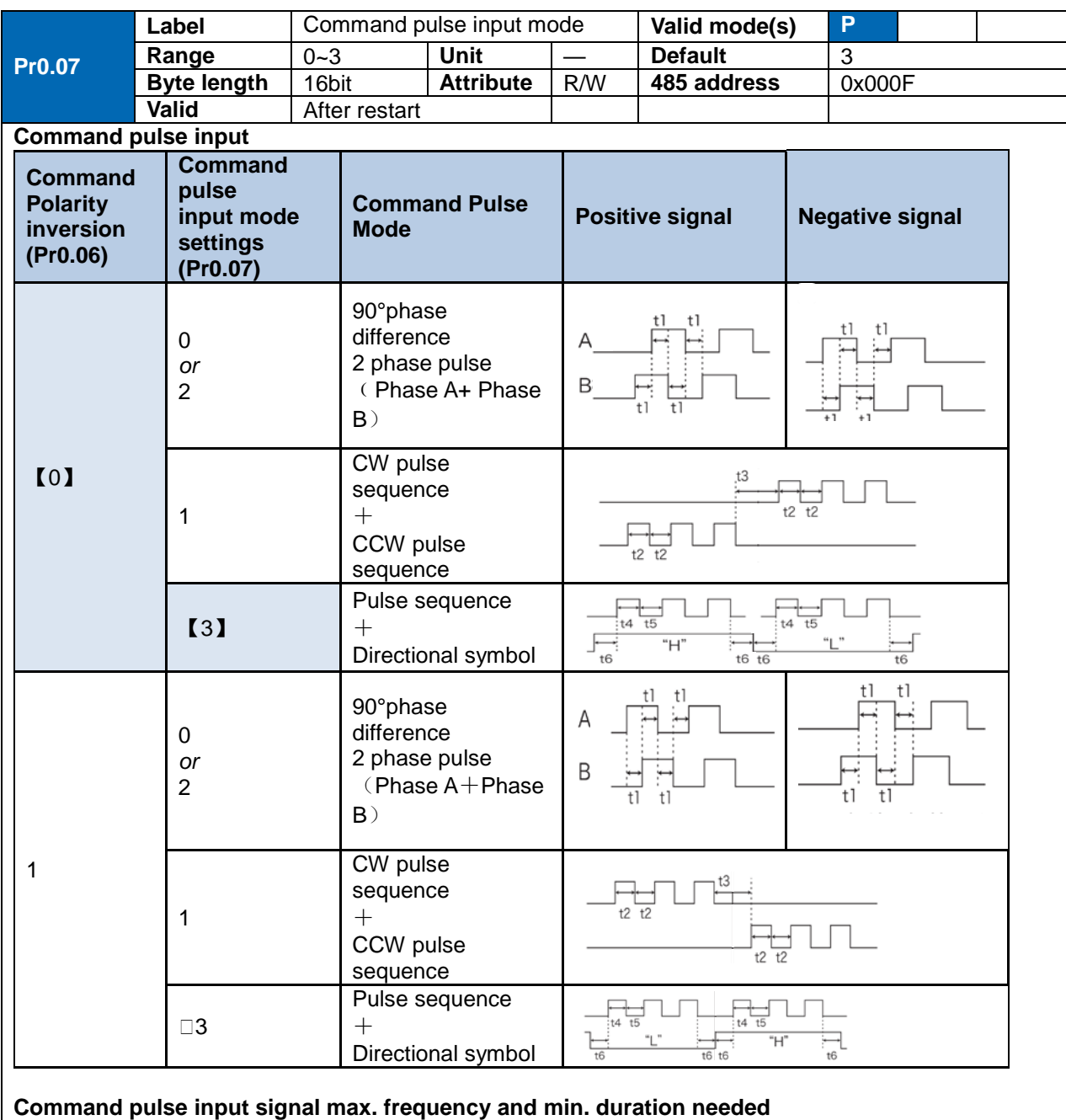

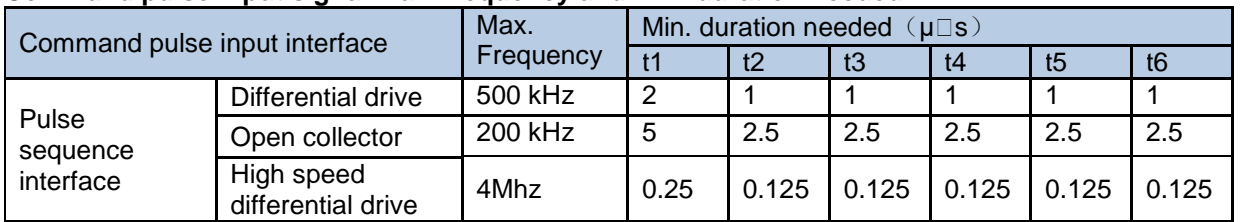

Please set >0.1μs for the duration between rising and falling edge of command pulse input signal. 1 revolution with 2500 pulses 2-phase pulse input when Pr0.07=0 or 2, Pr0.08 = 10000; 1 revolution with 10000 pulses 1-phase pulse input when Pr0.07=1 or 3, Pr0.08 = 10000

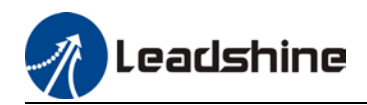

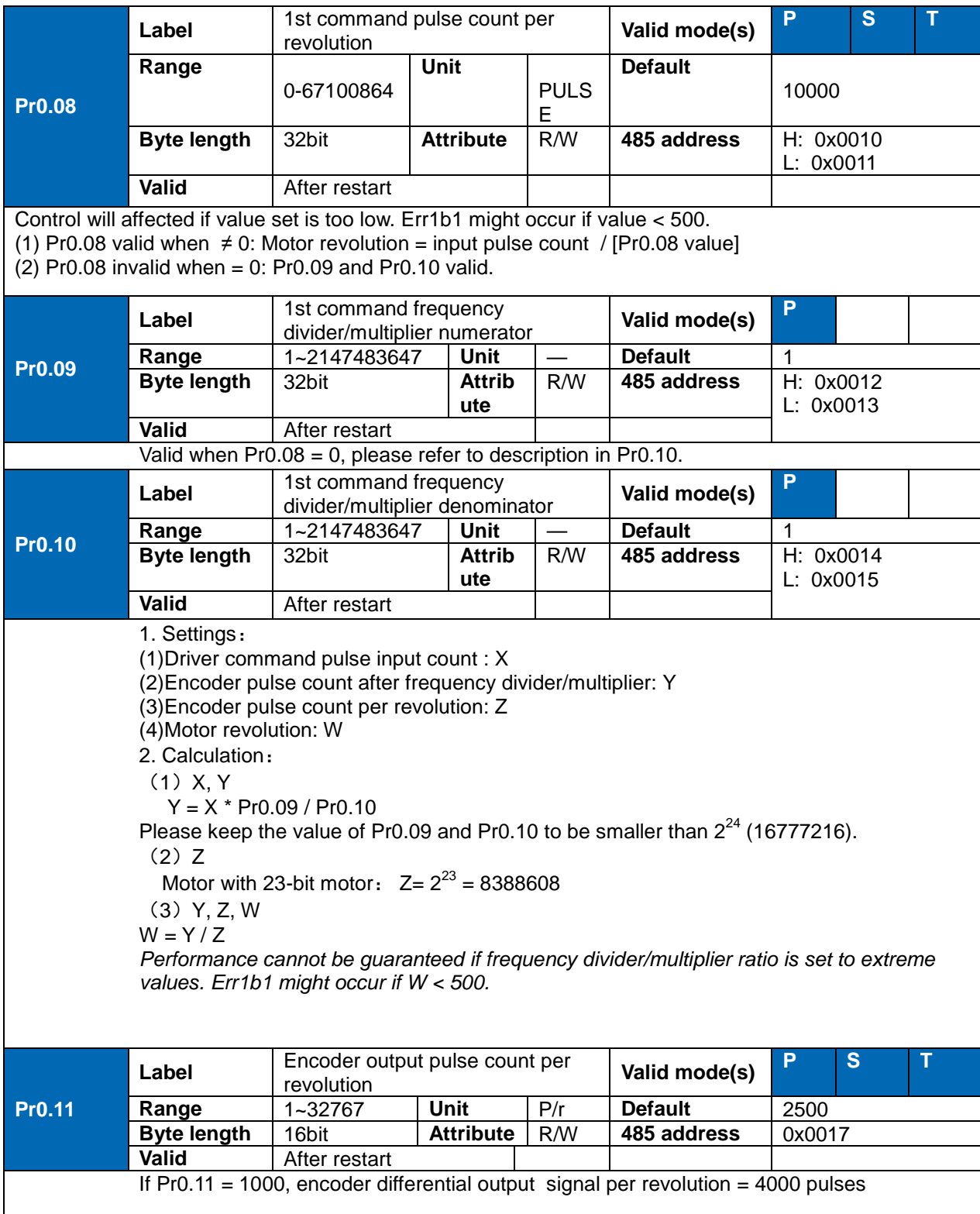

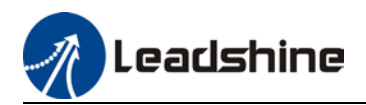

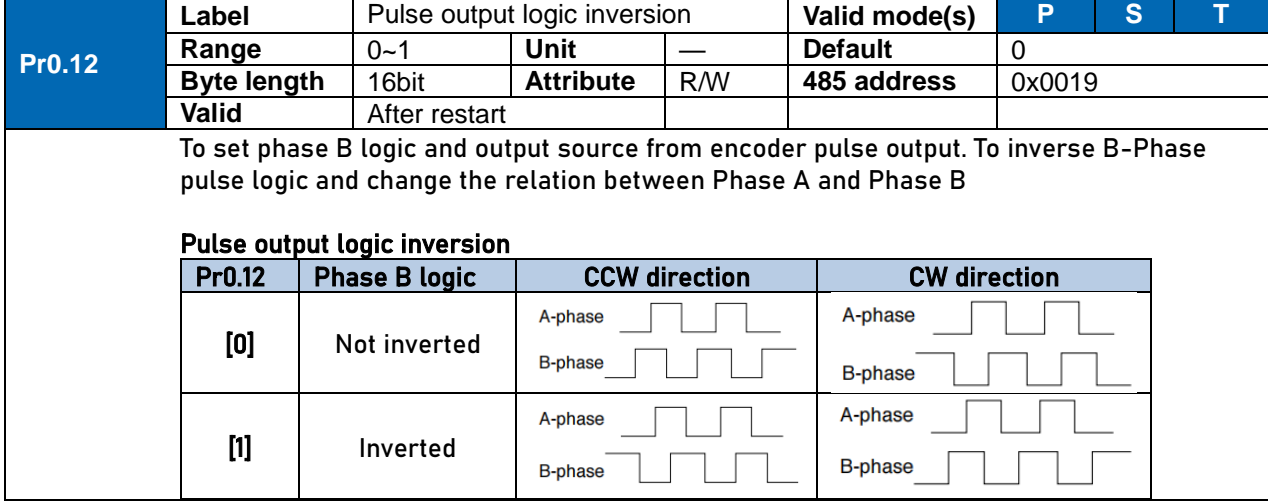

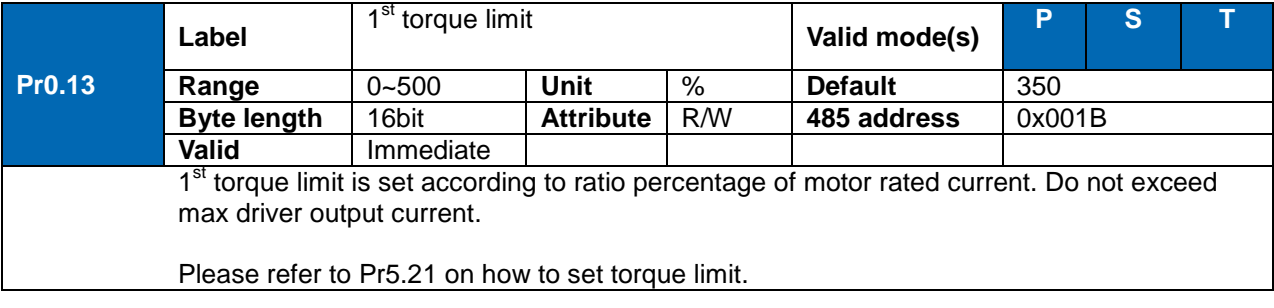

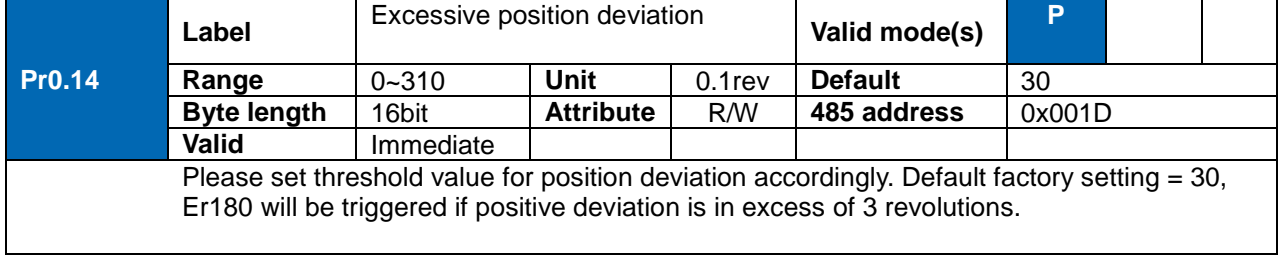

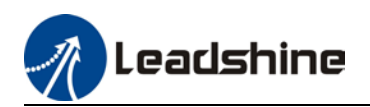

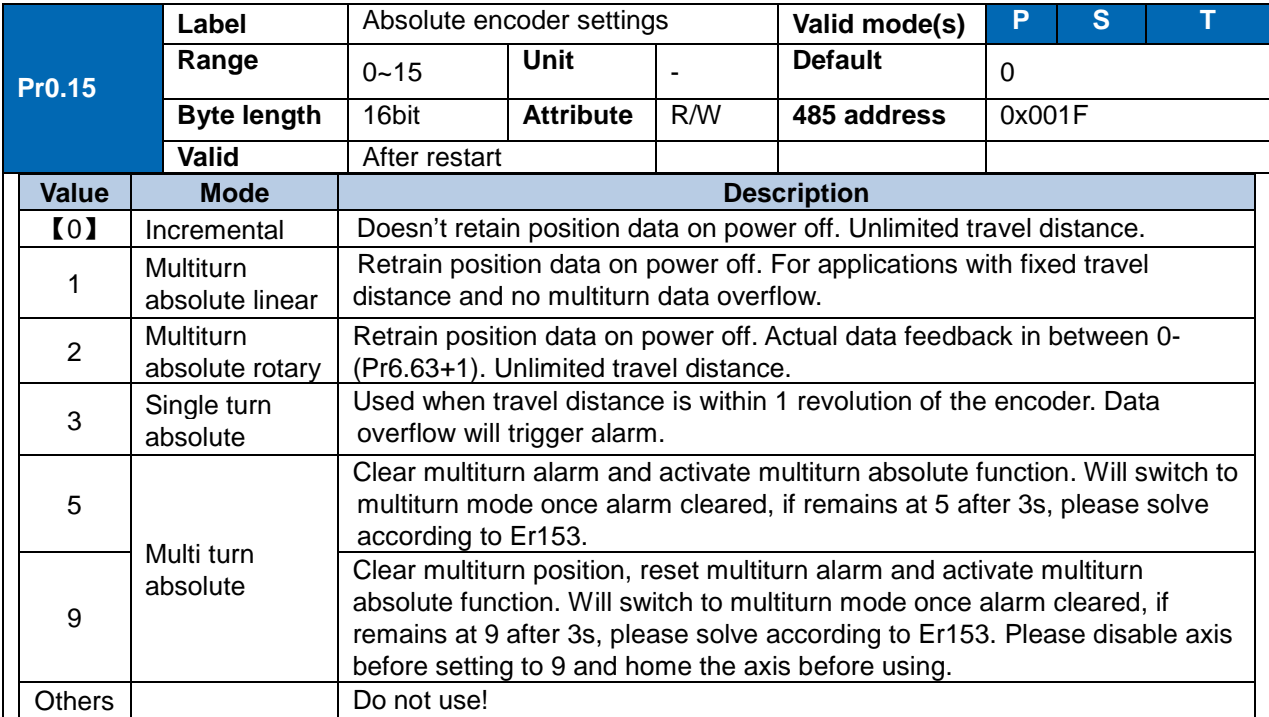

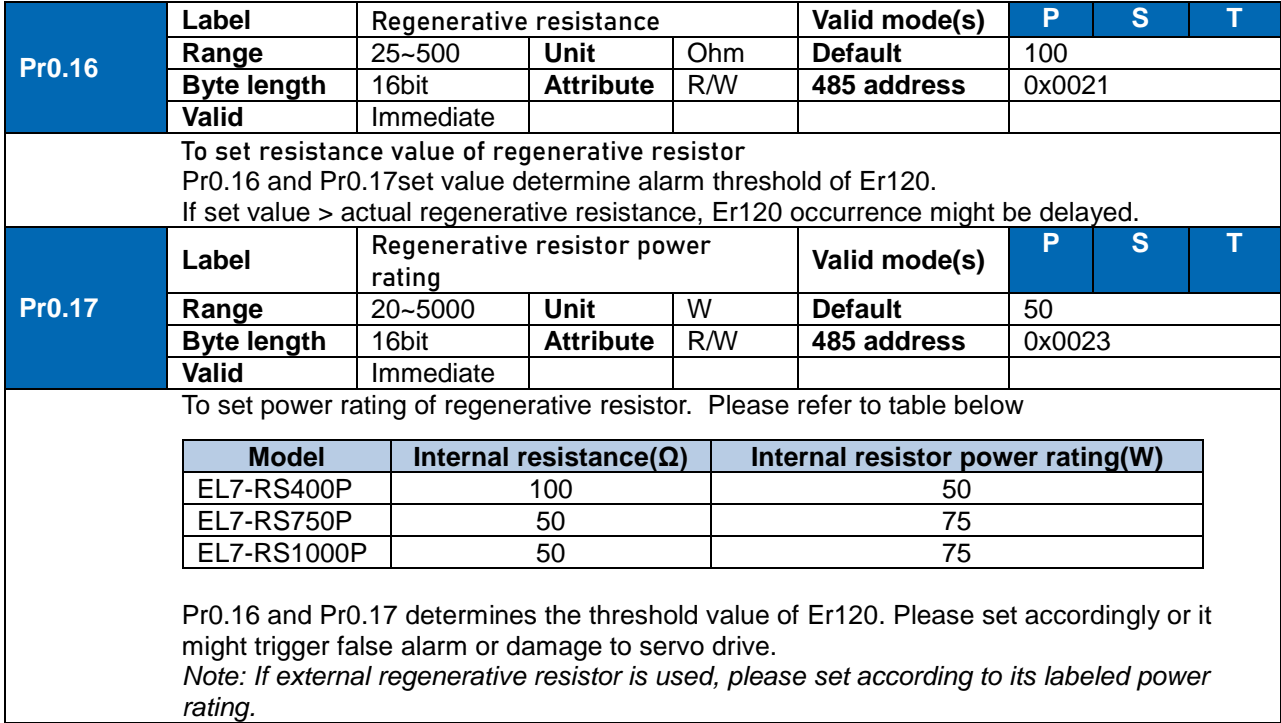

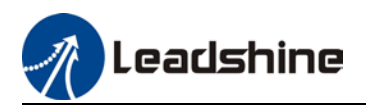

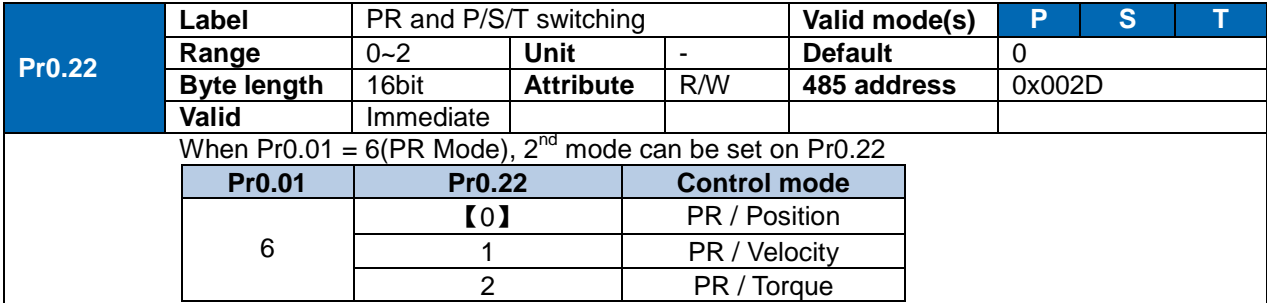

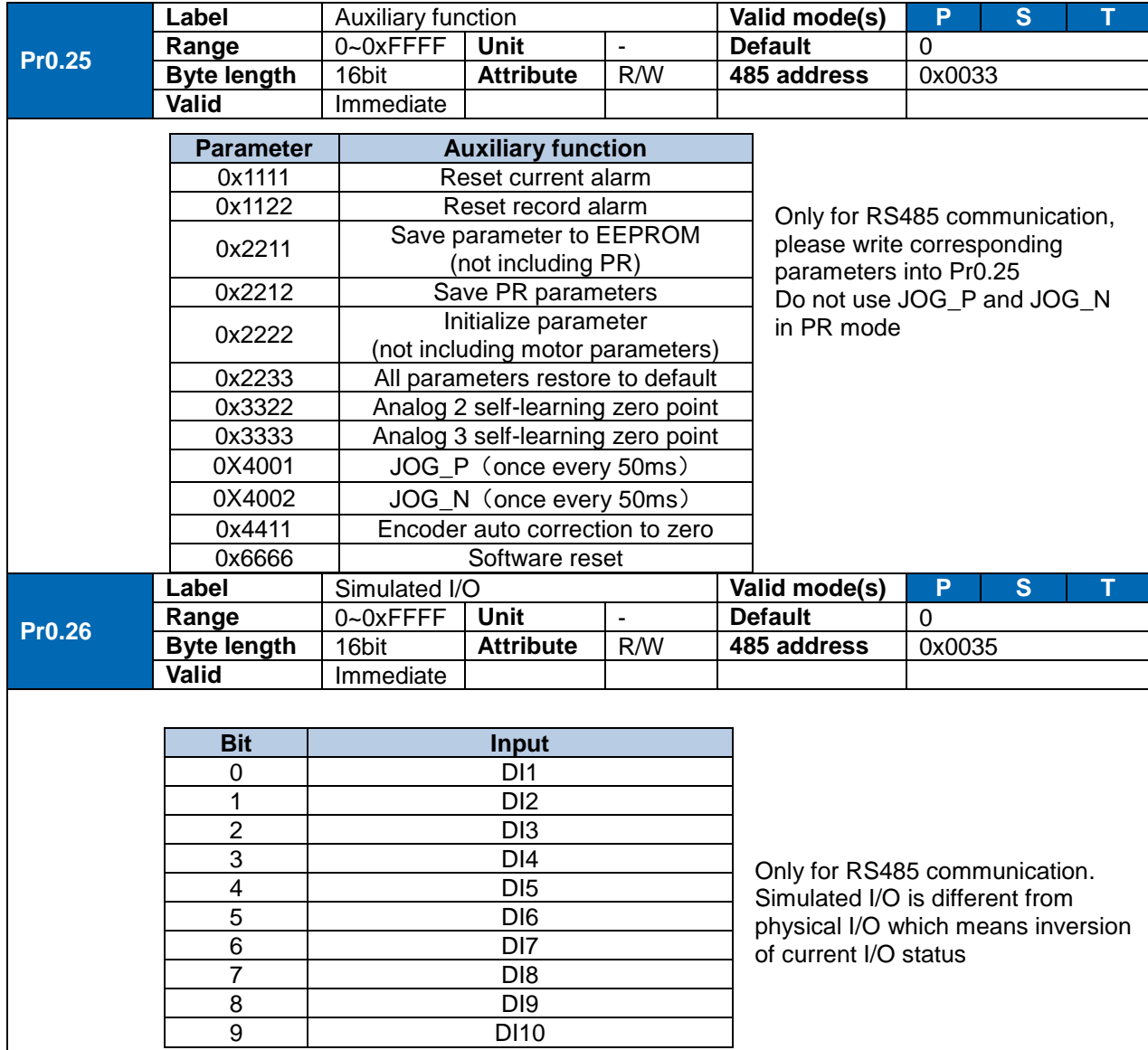

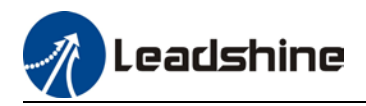

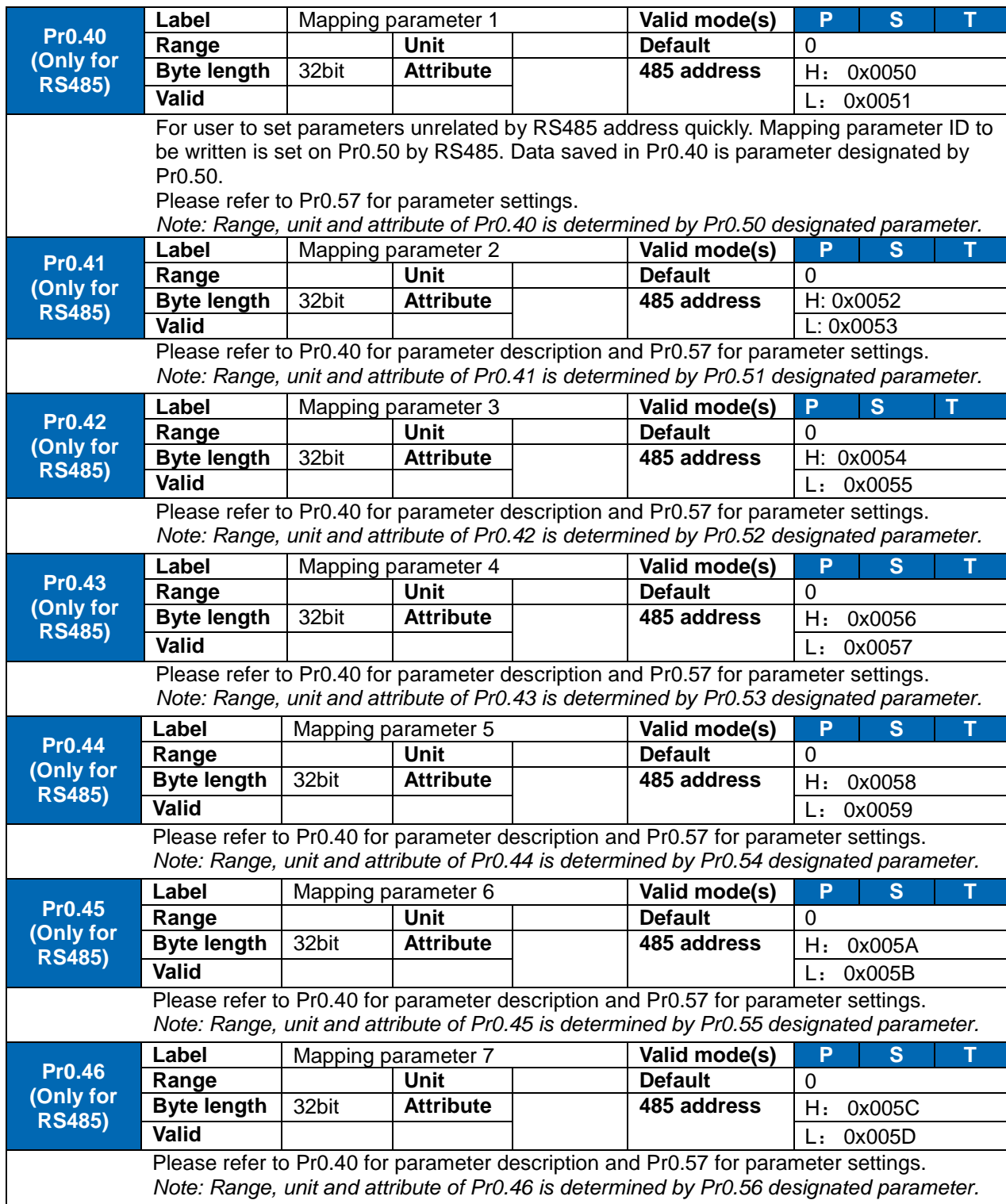

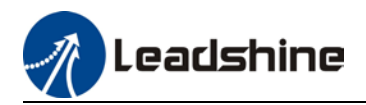

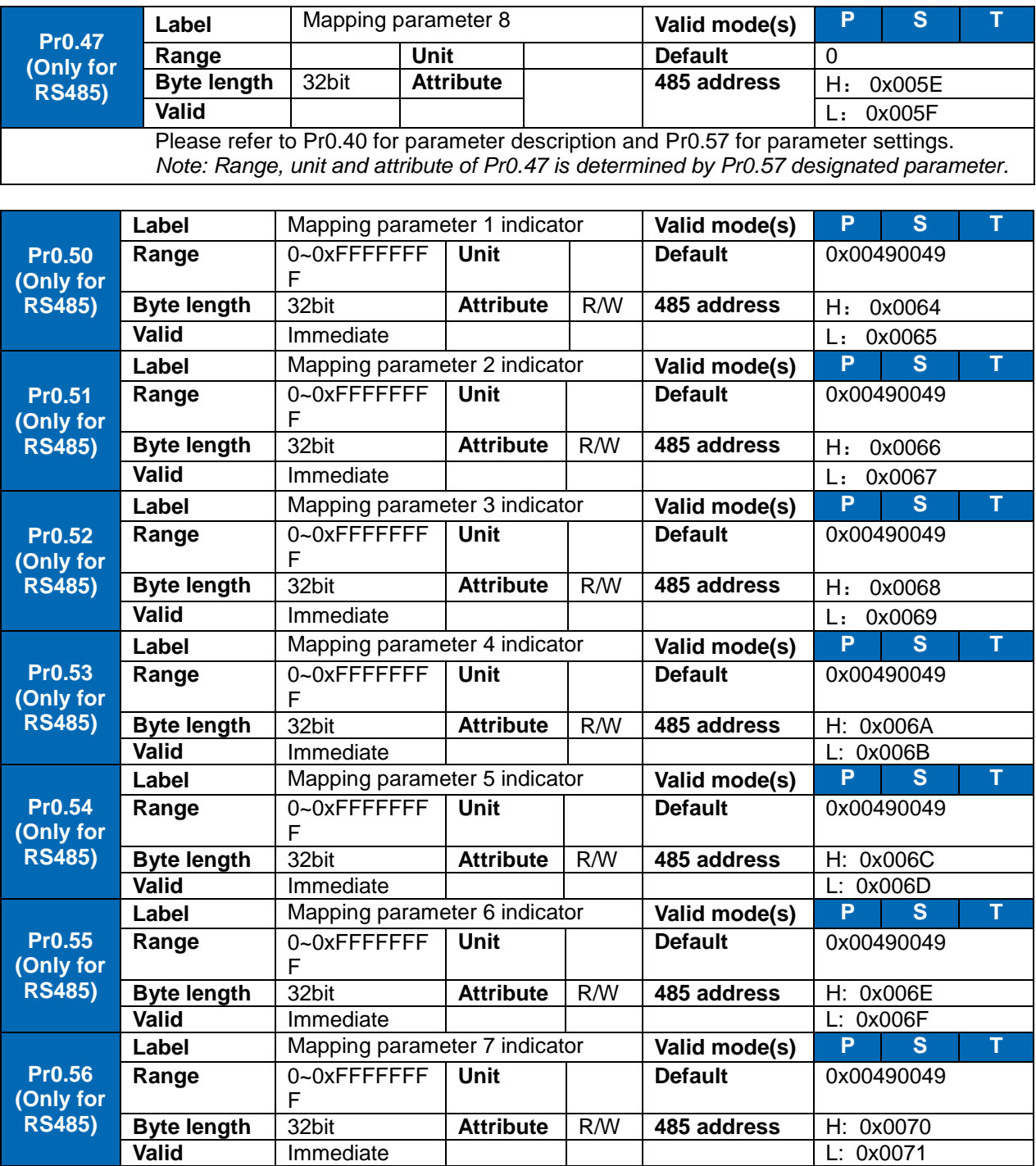

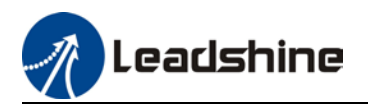

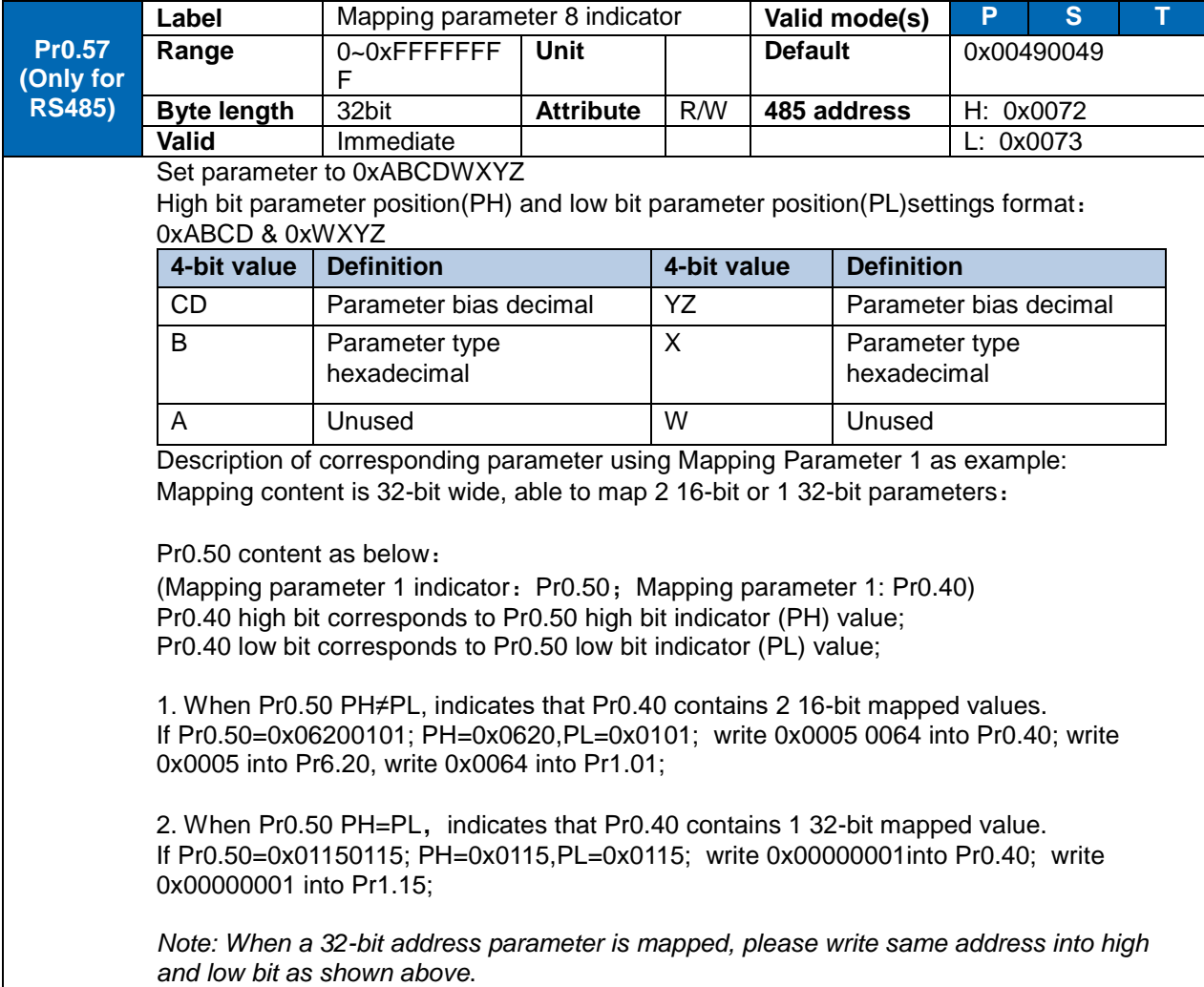

## *90B*3.2.2 [Class 1] Gain adjustments

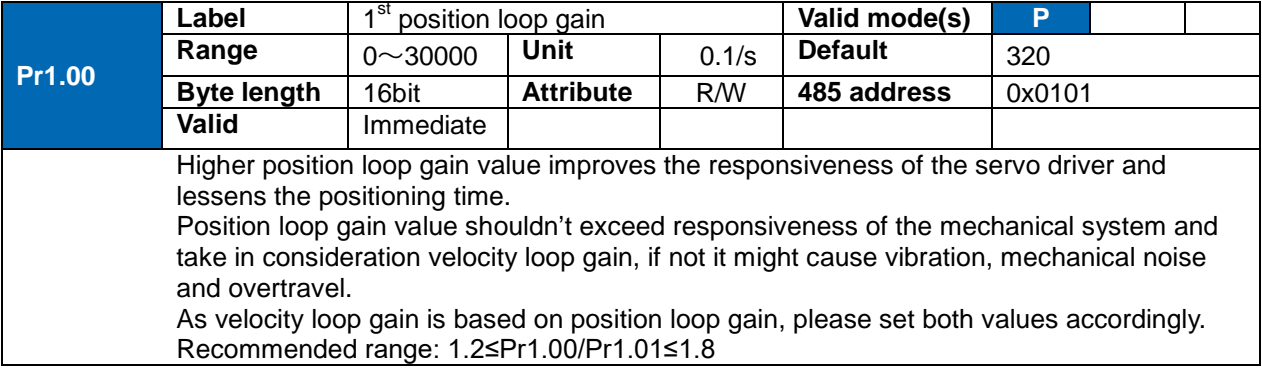

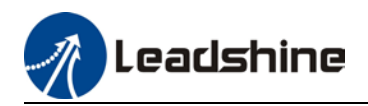

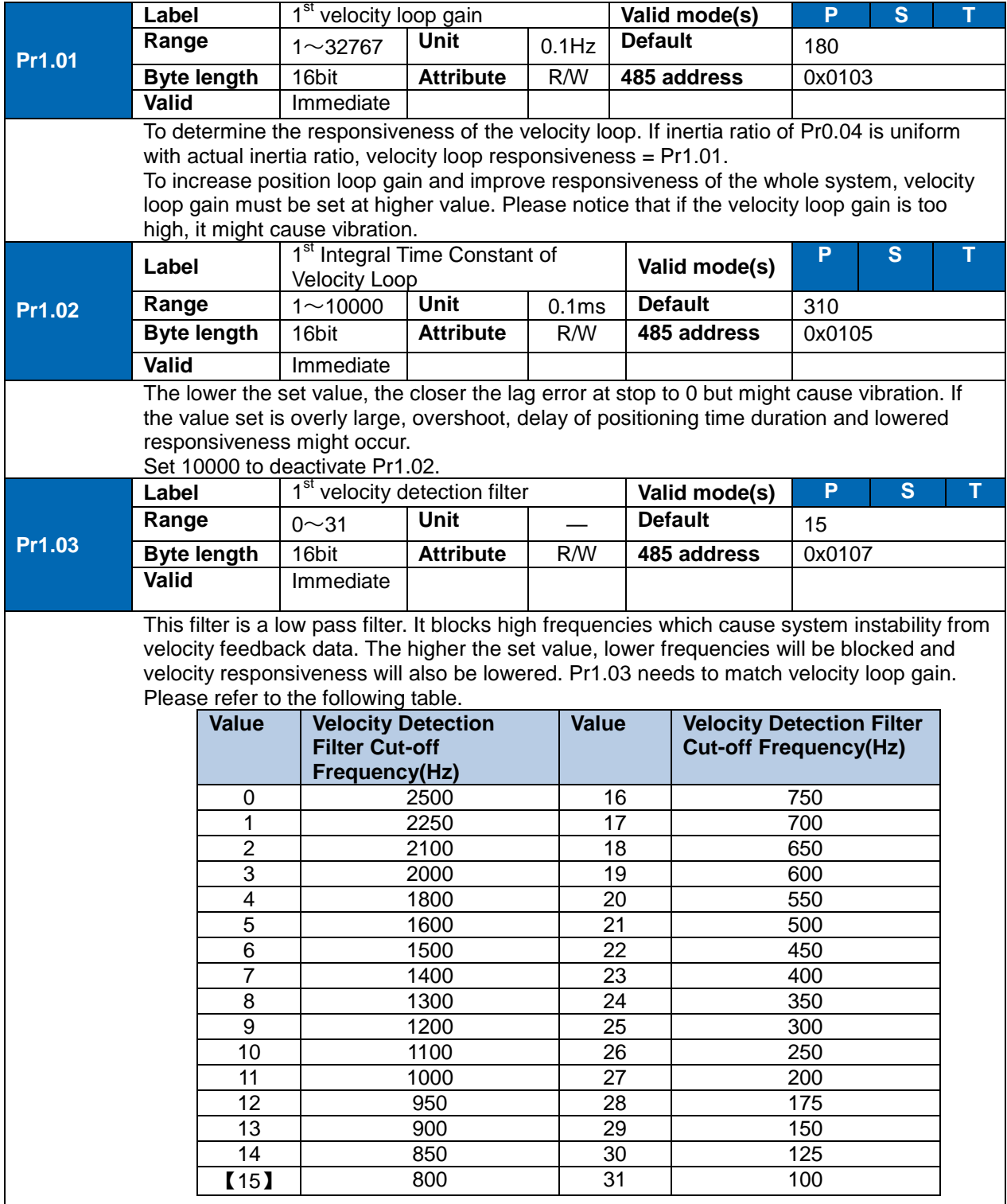

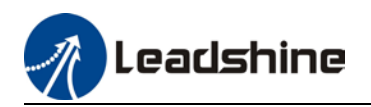

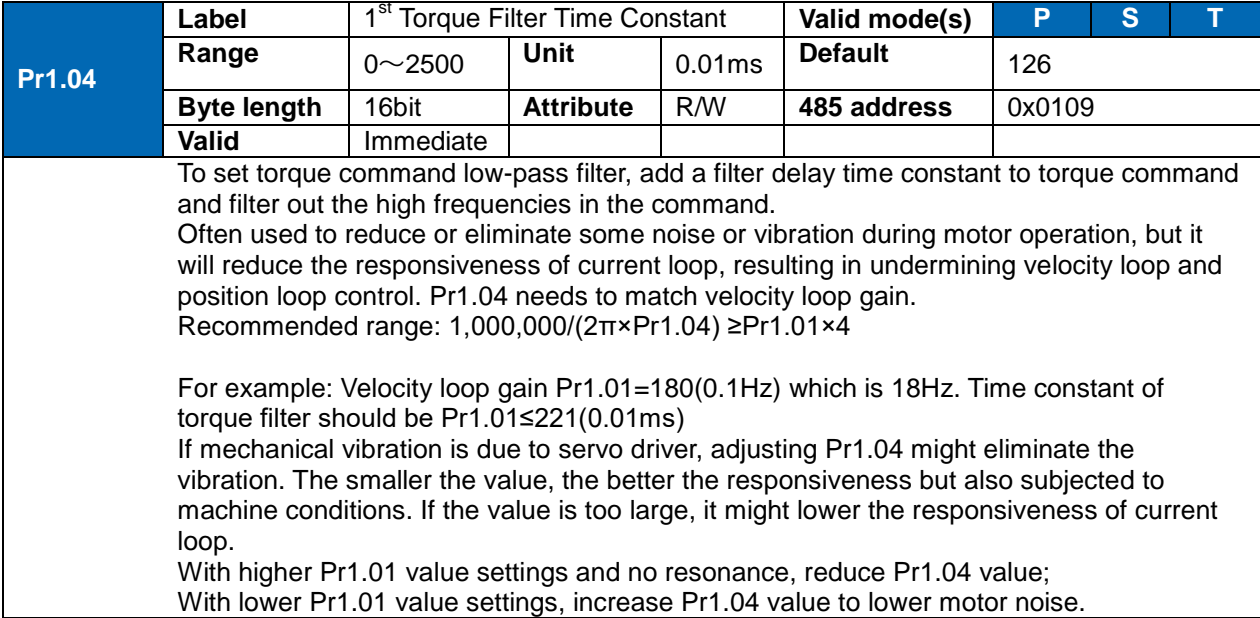

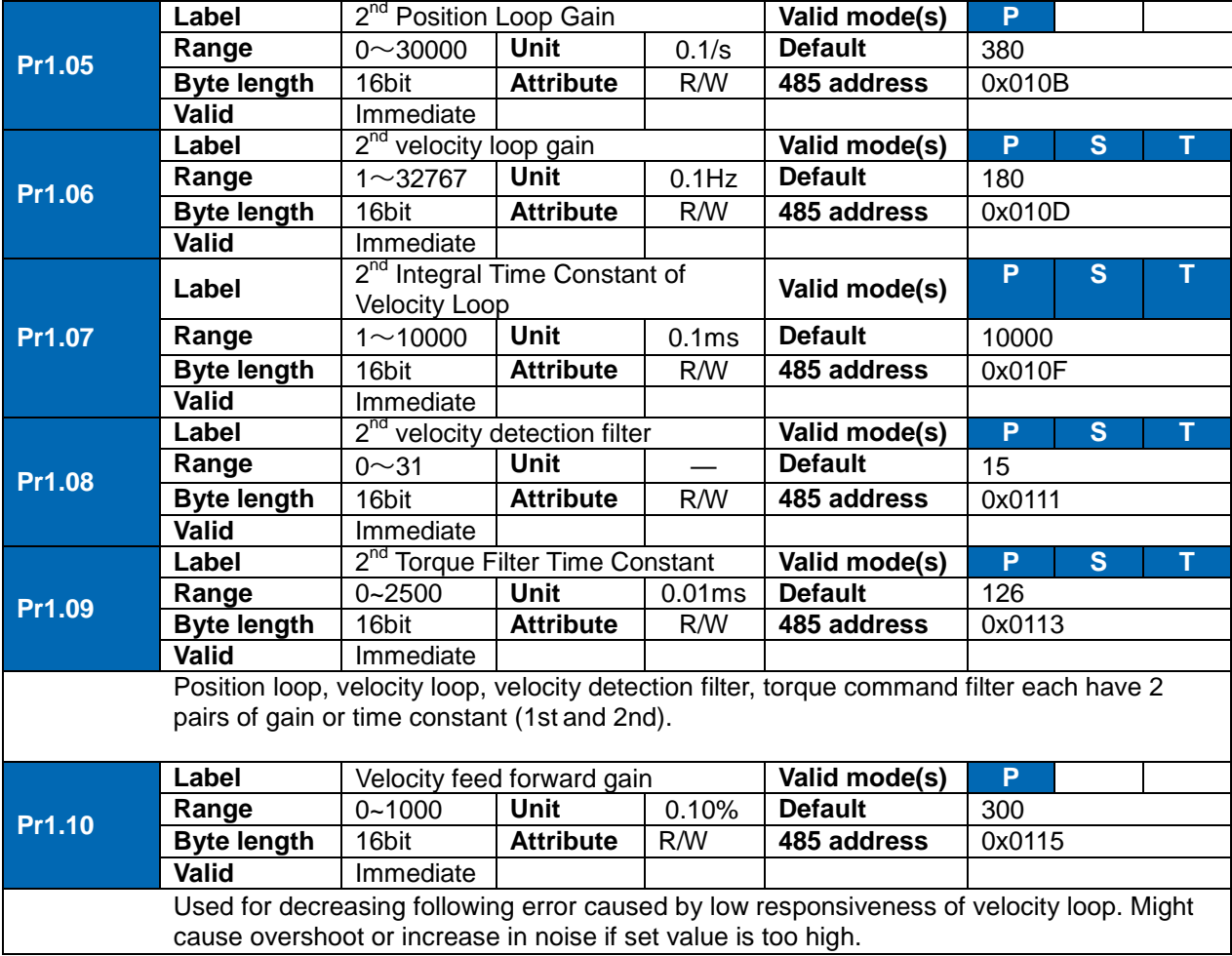

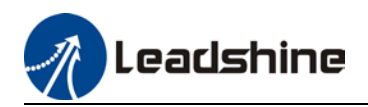

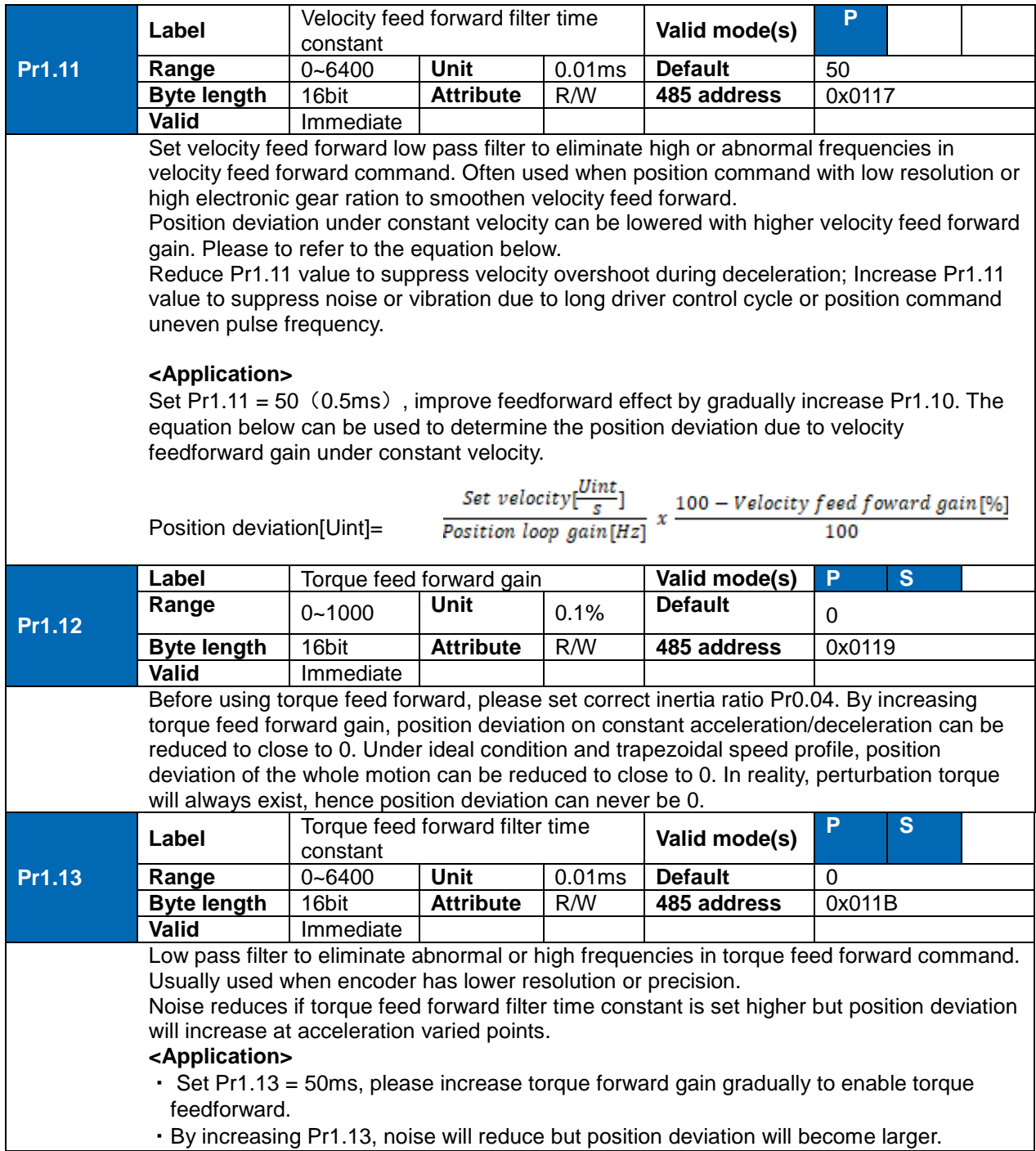

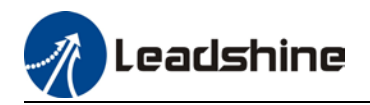

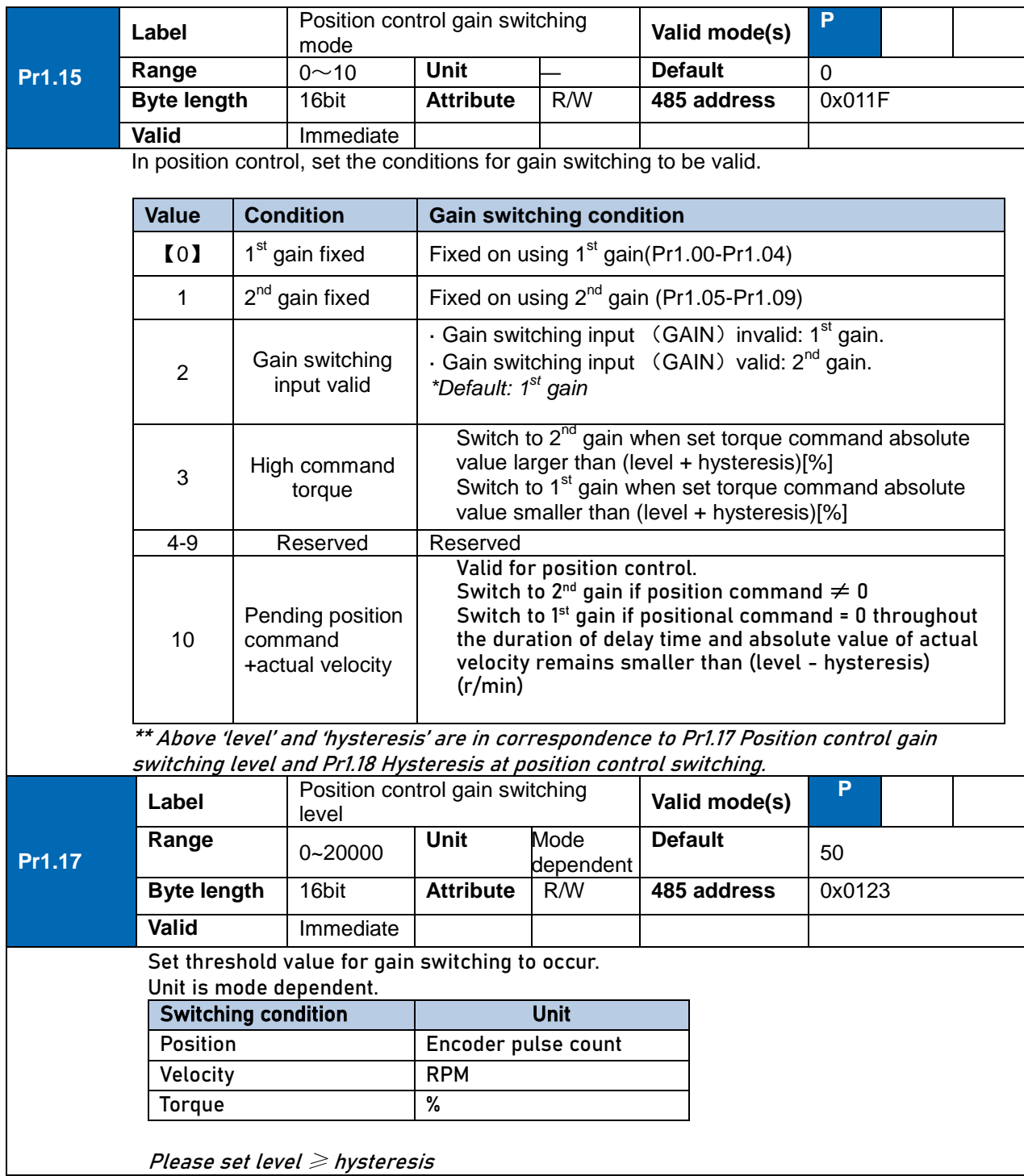

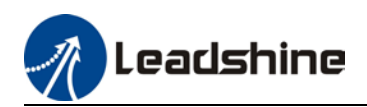

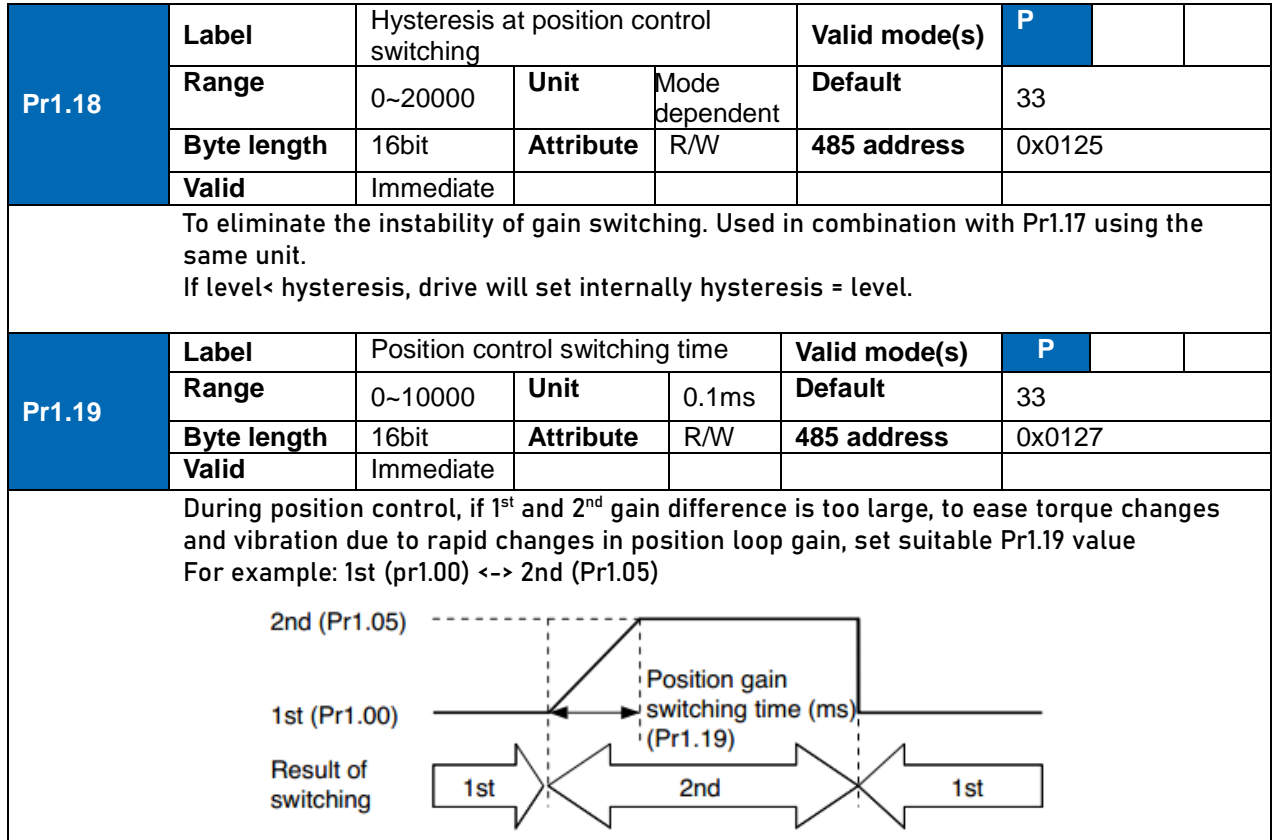

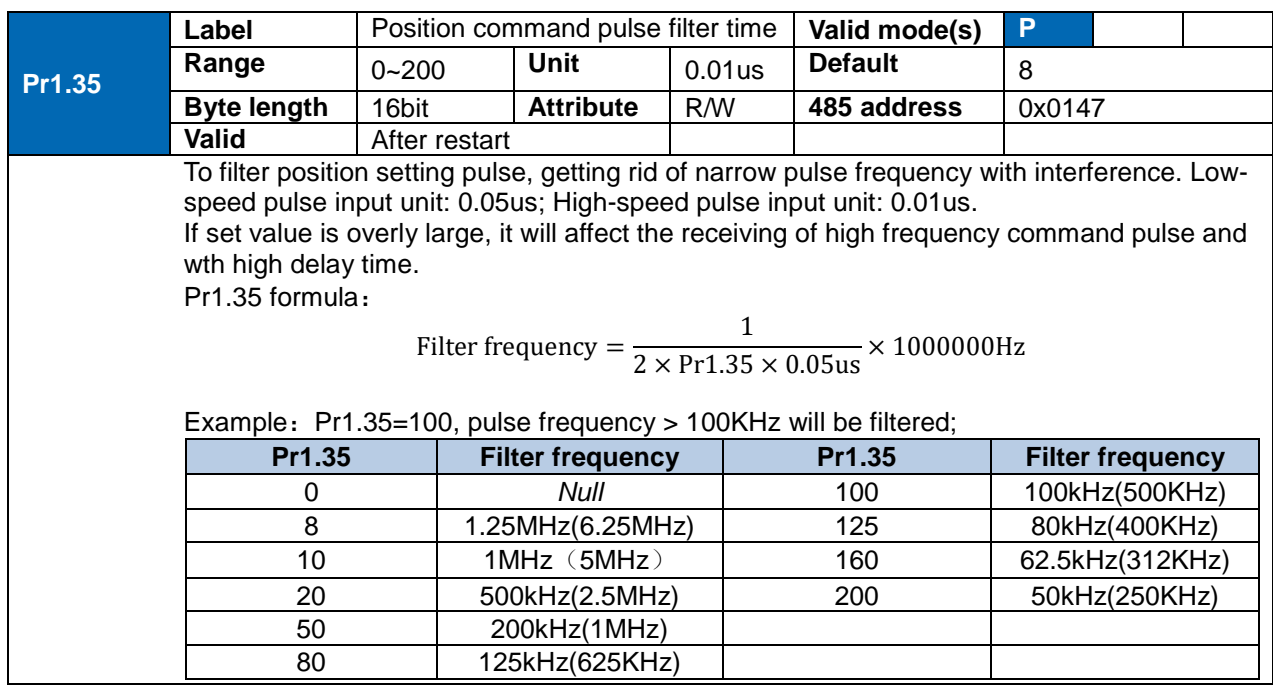

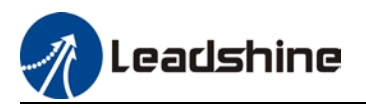

# *91B*3.2.3 [Class 2] Vibration suppression

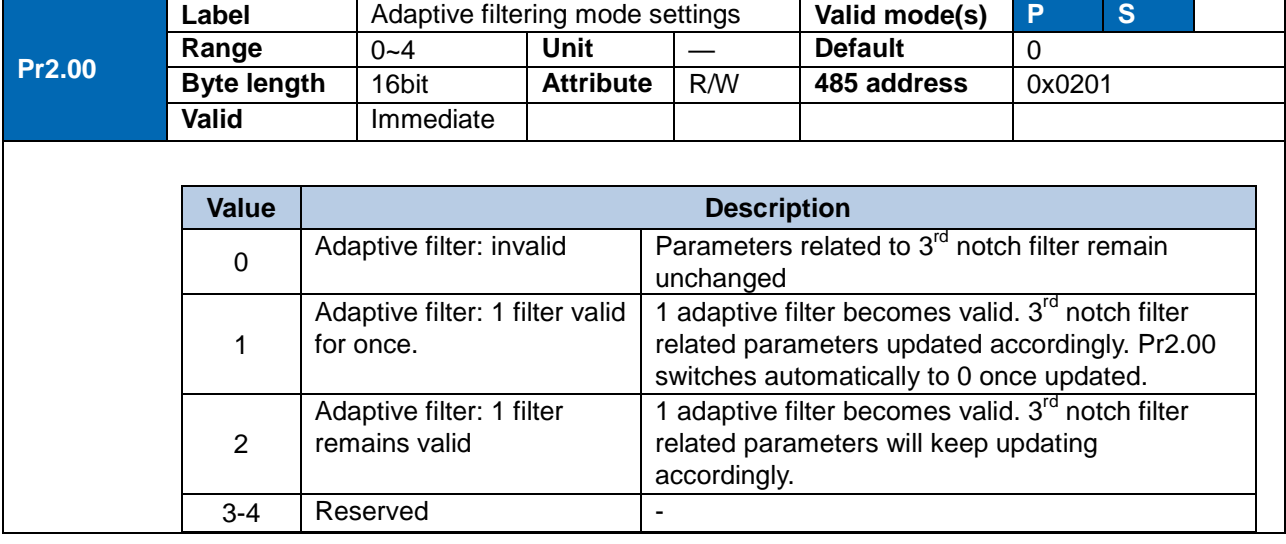

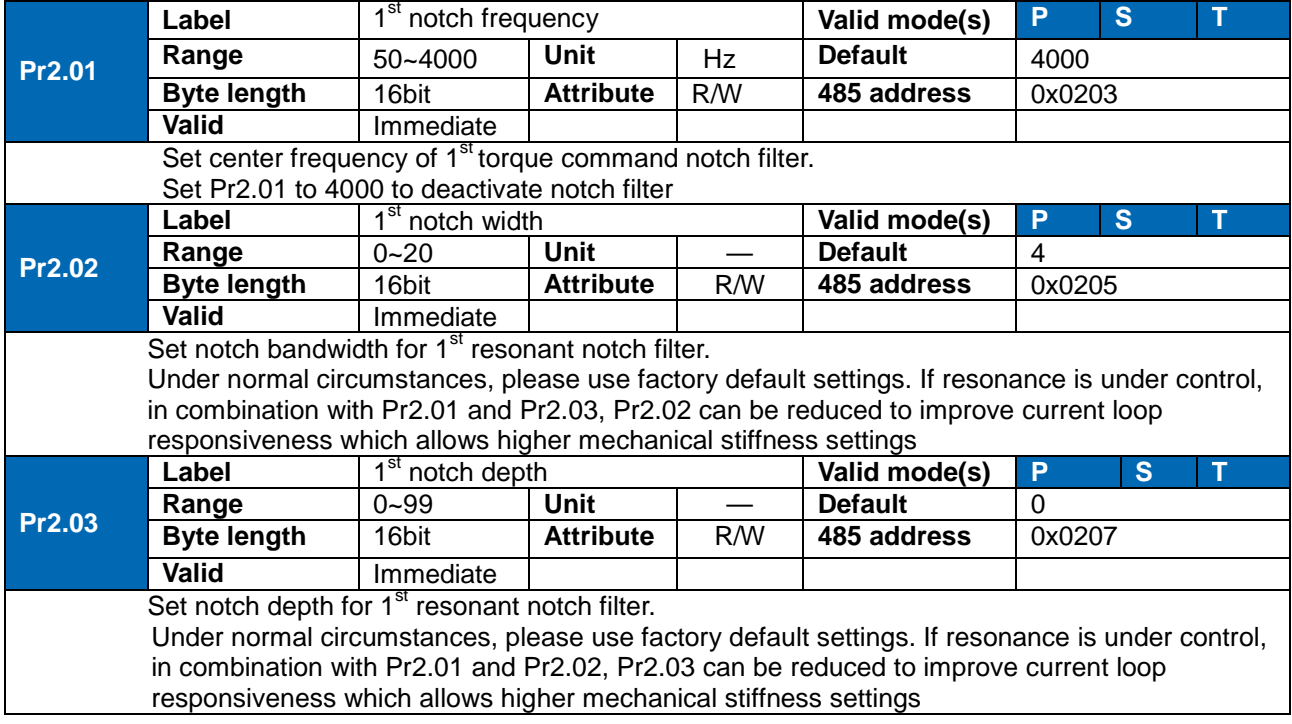

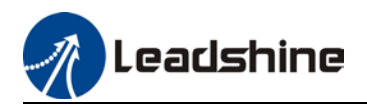

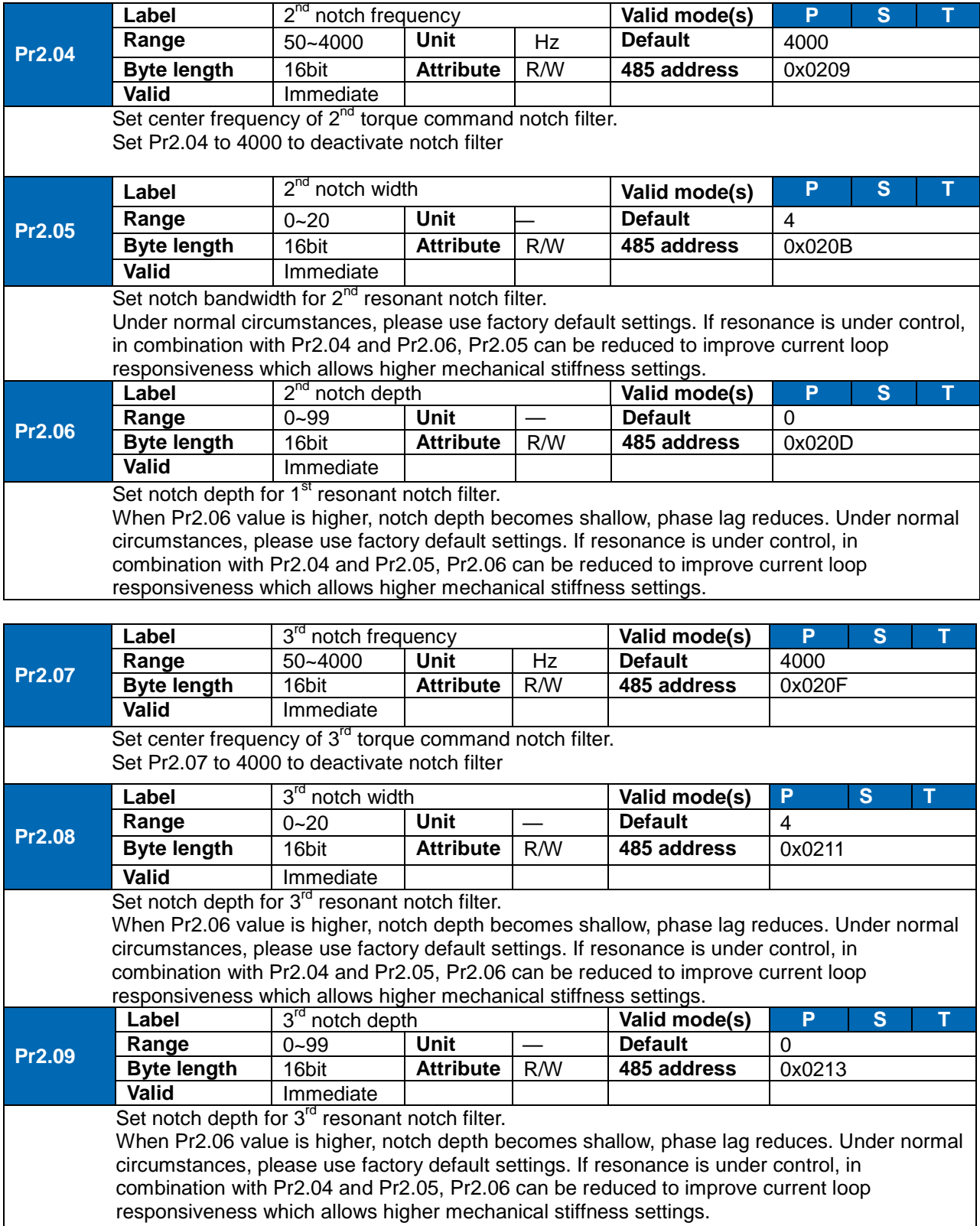

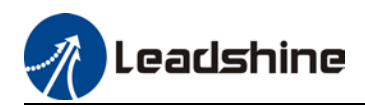

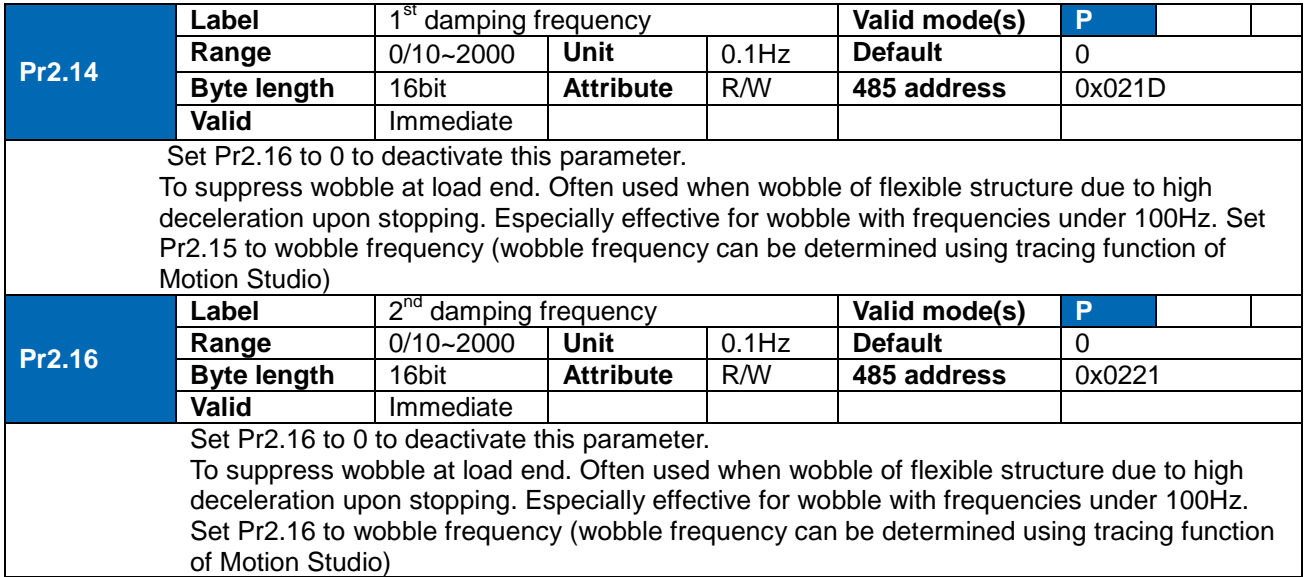

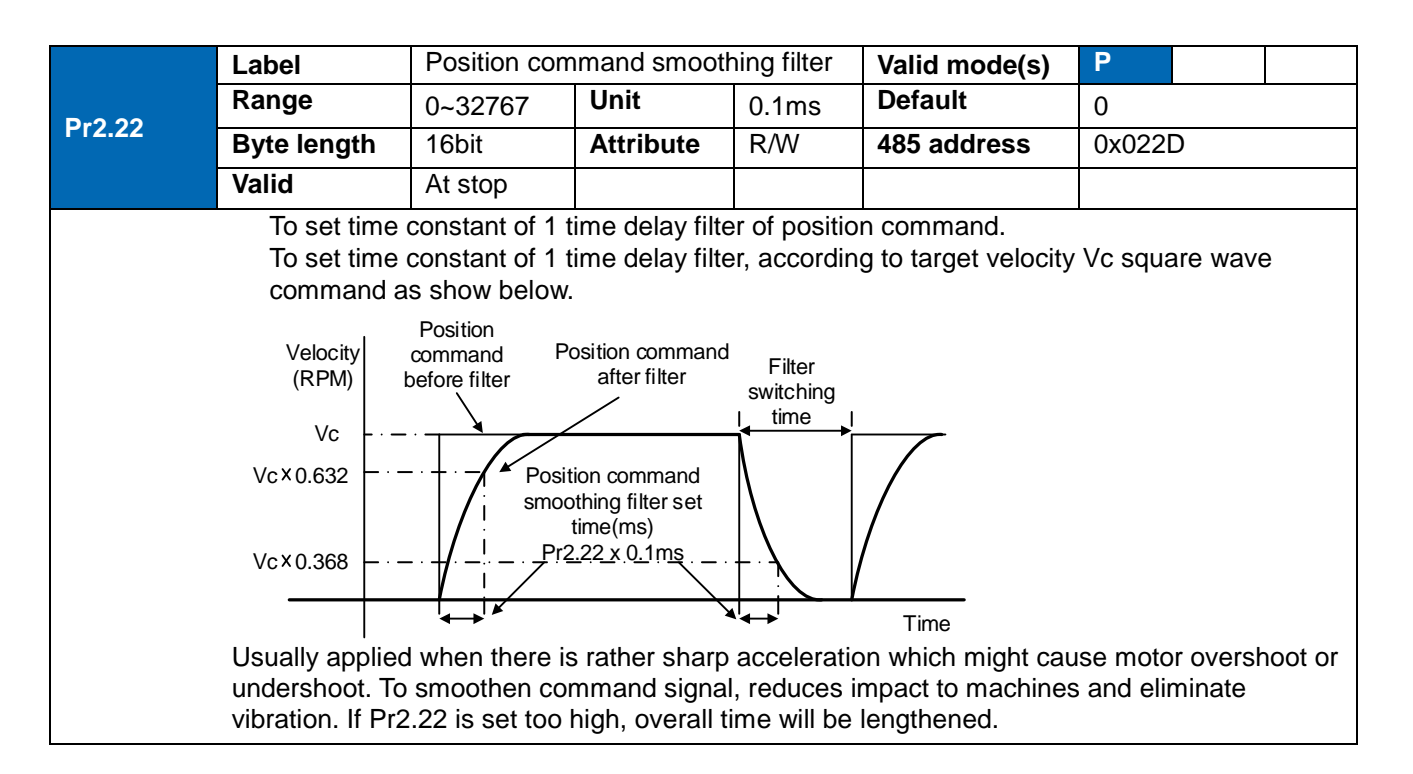

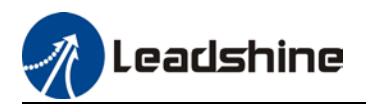

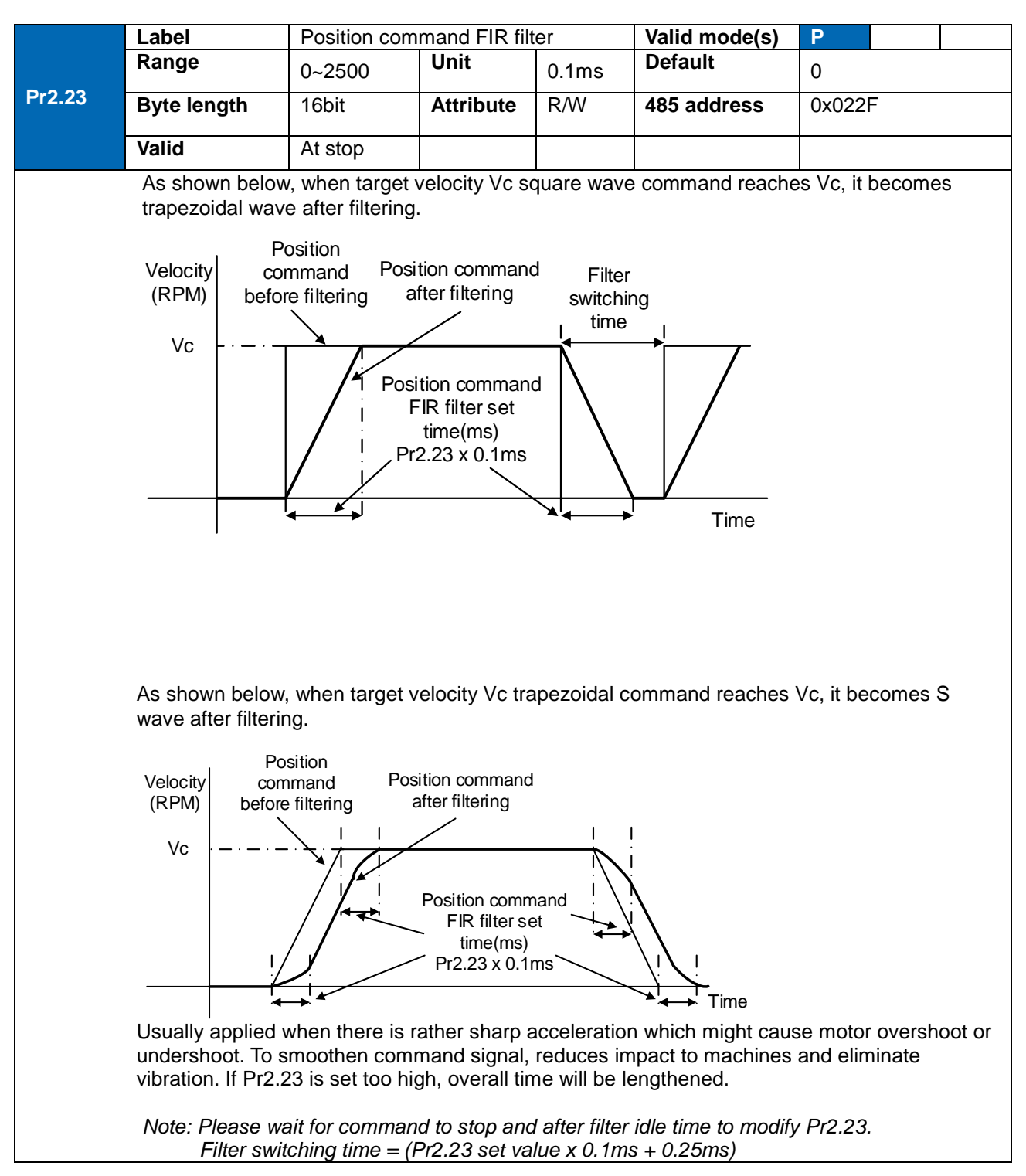

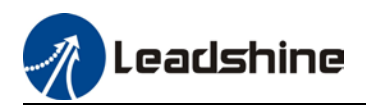

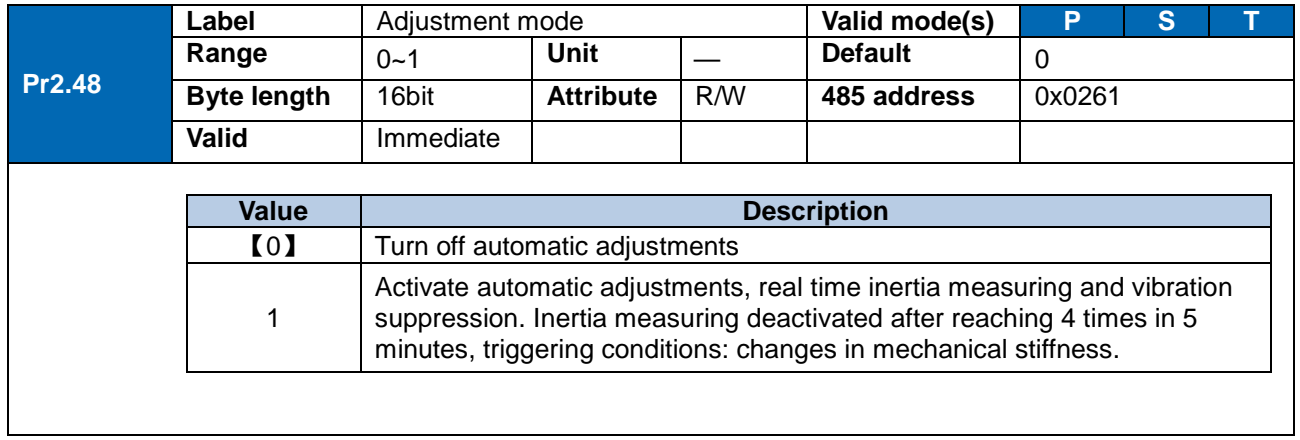

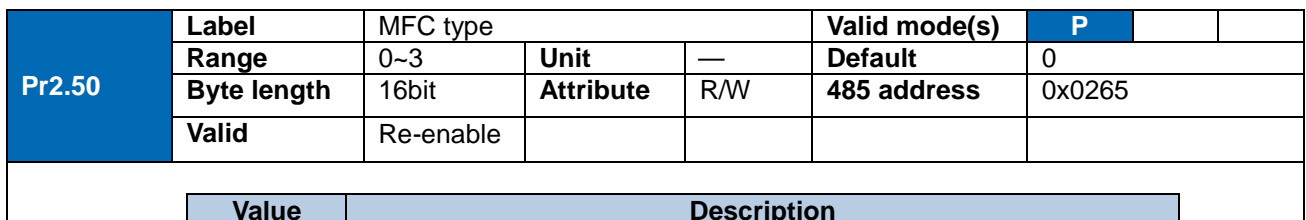

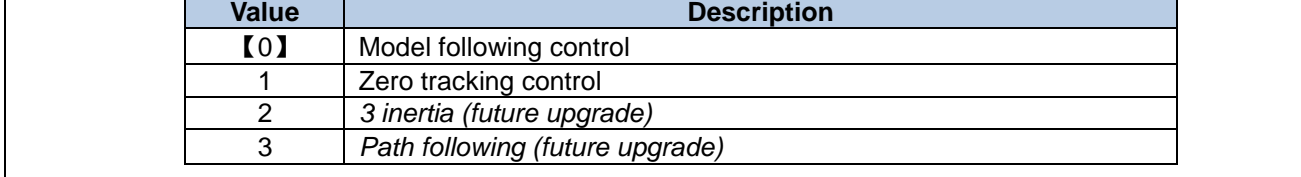

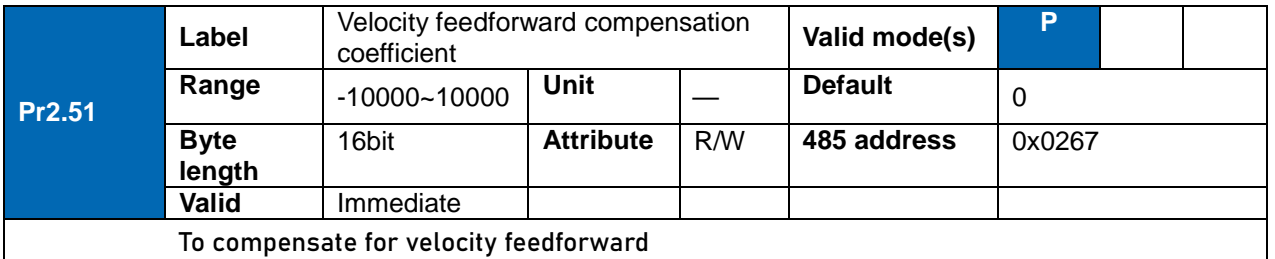

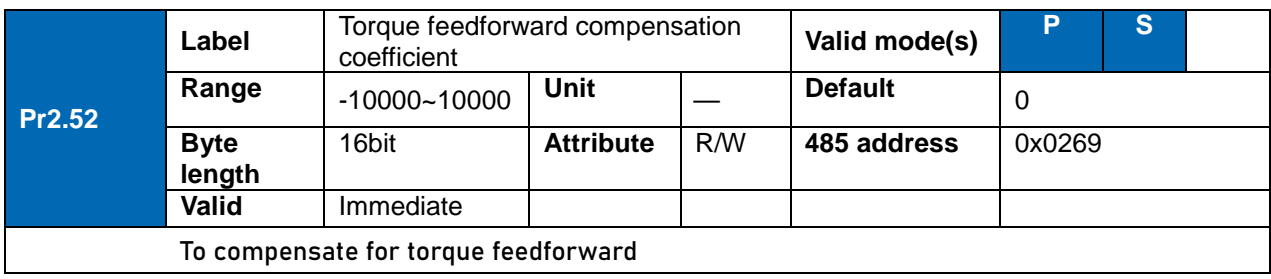

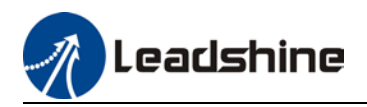

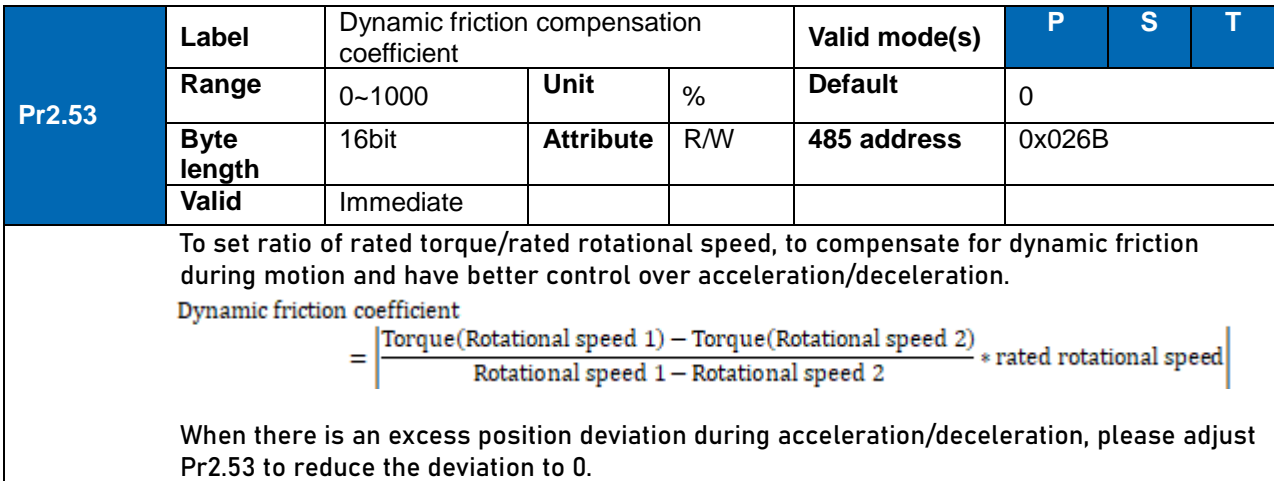

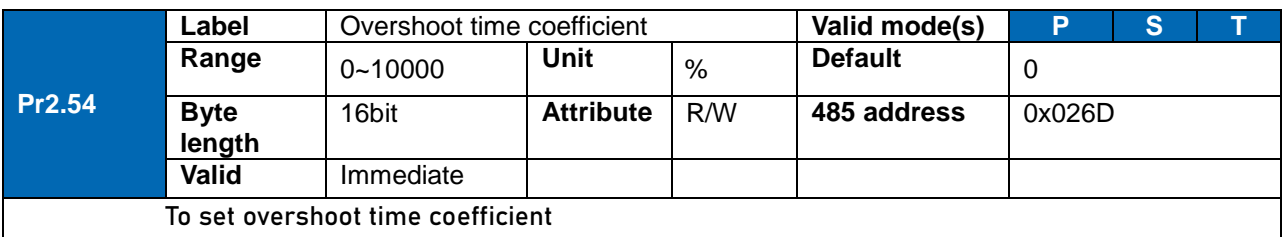

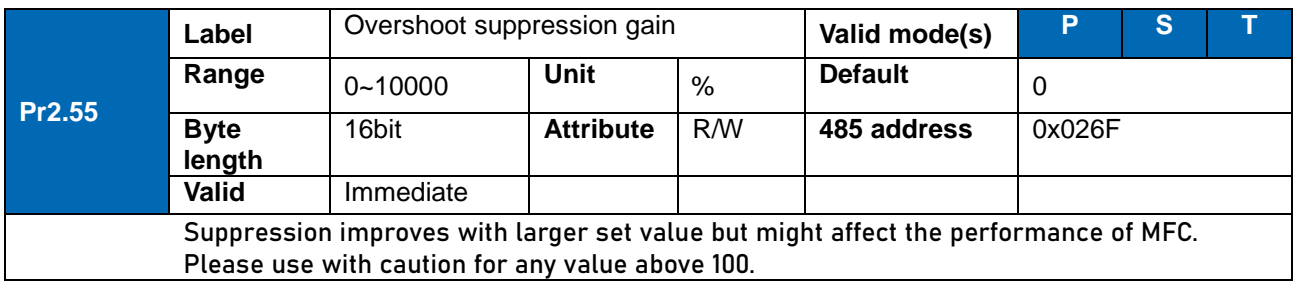

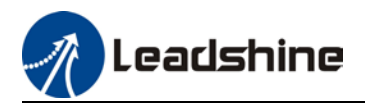

## *92B*3.2.4 [Class 3] Velocity/Torque control

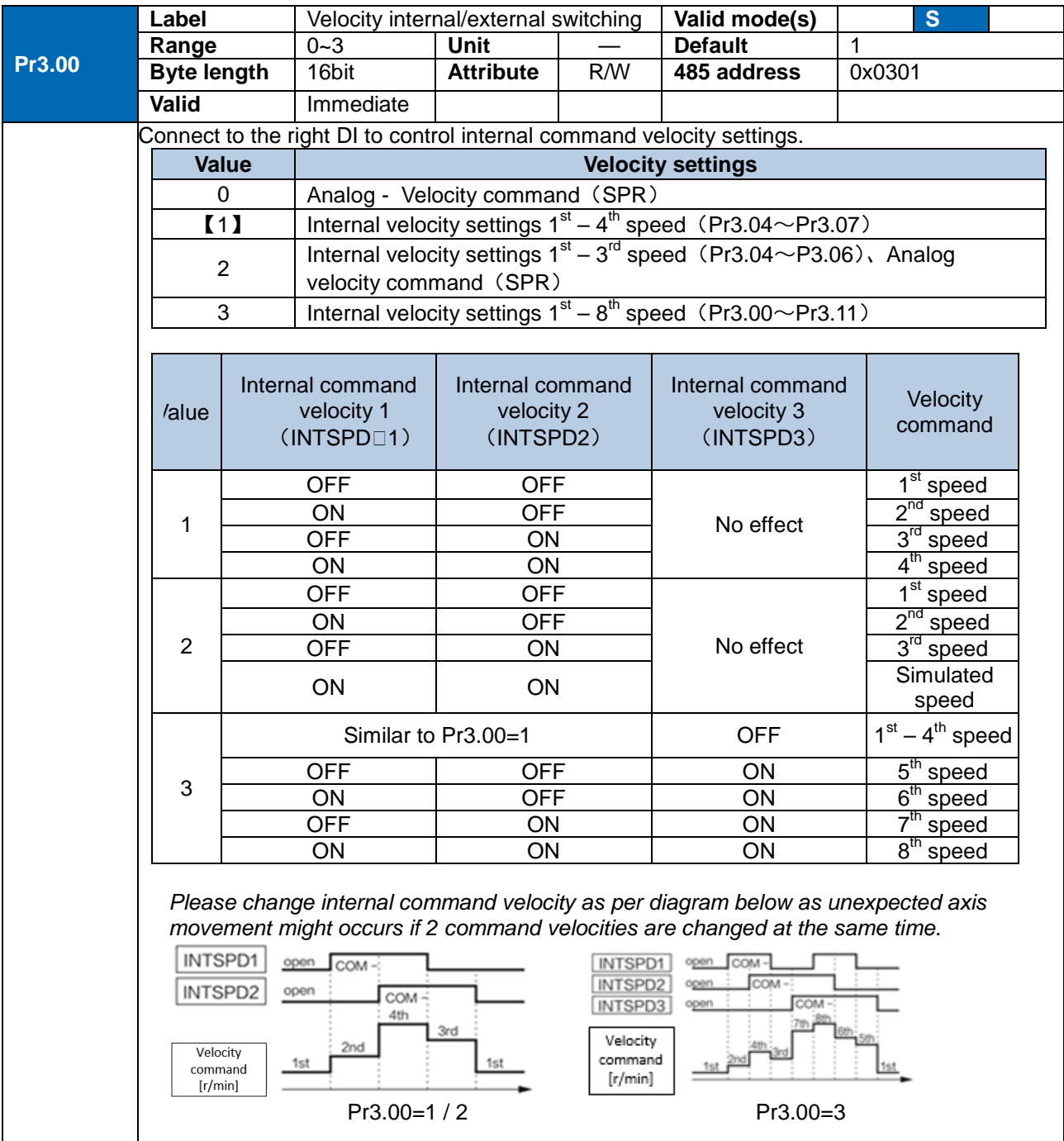

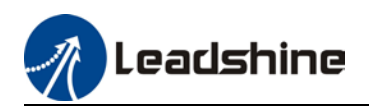

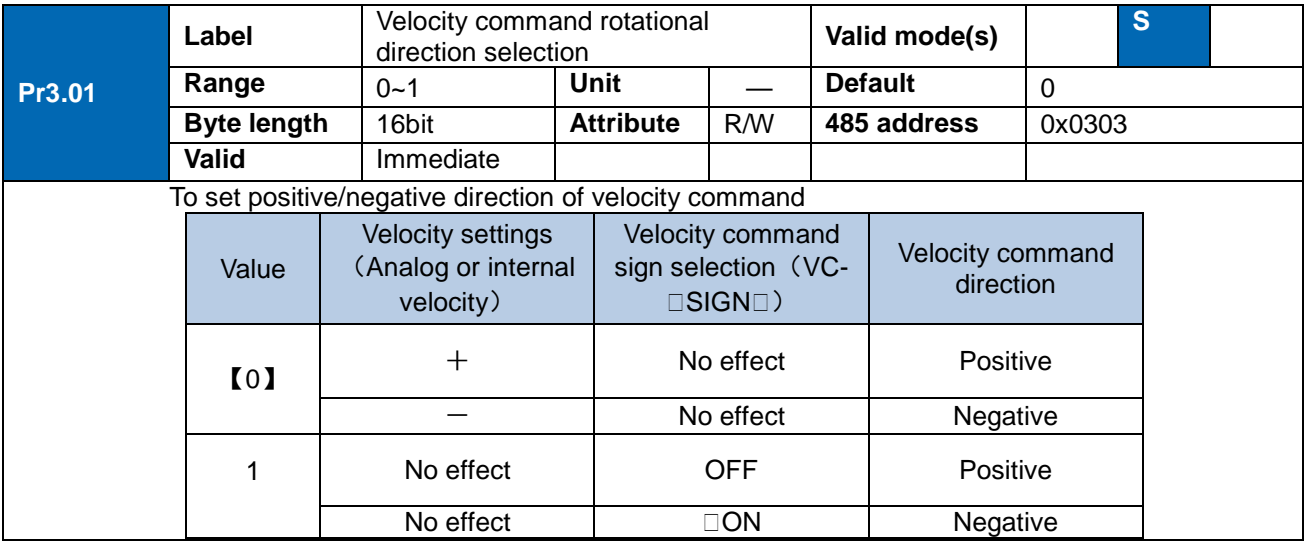

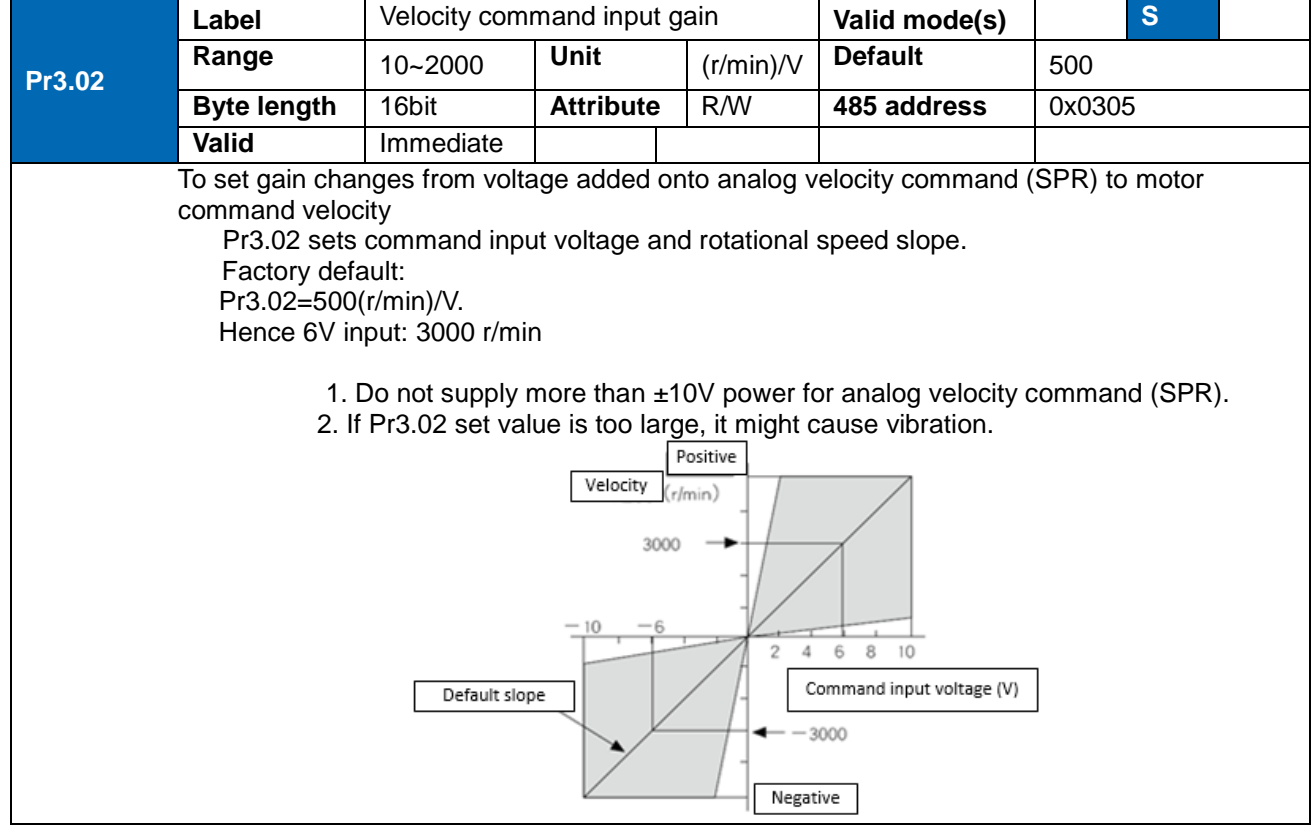

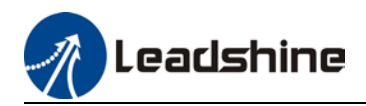

**Pr3.11**

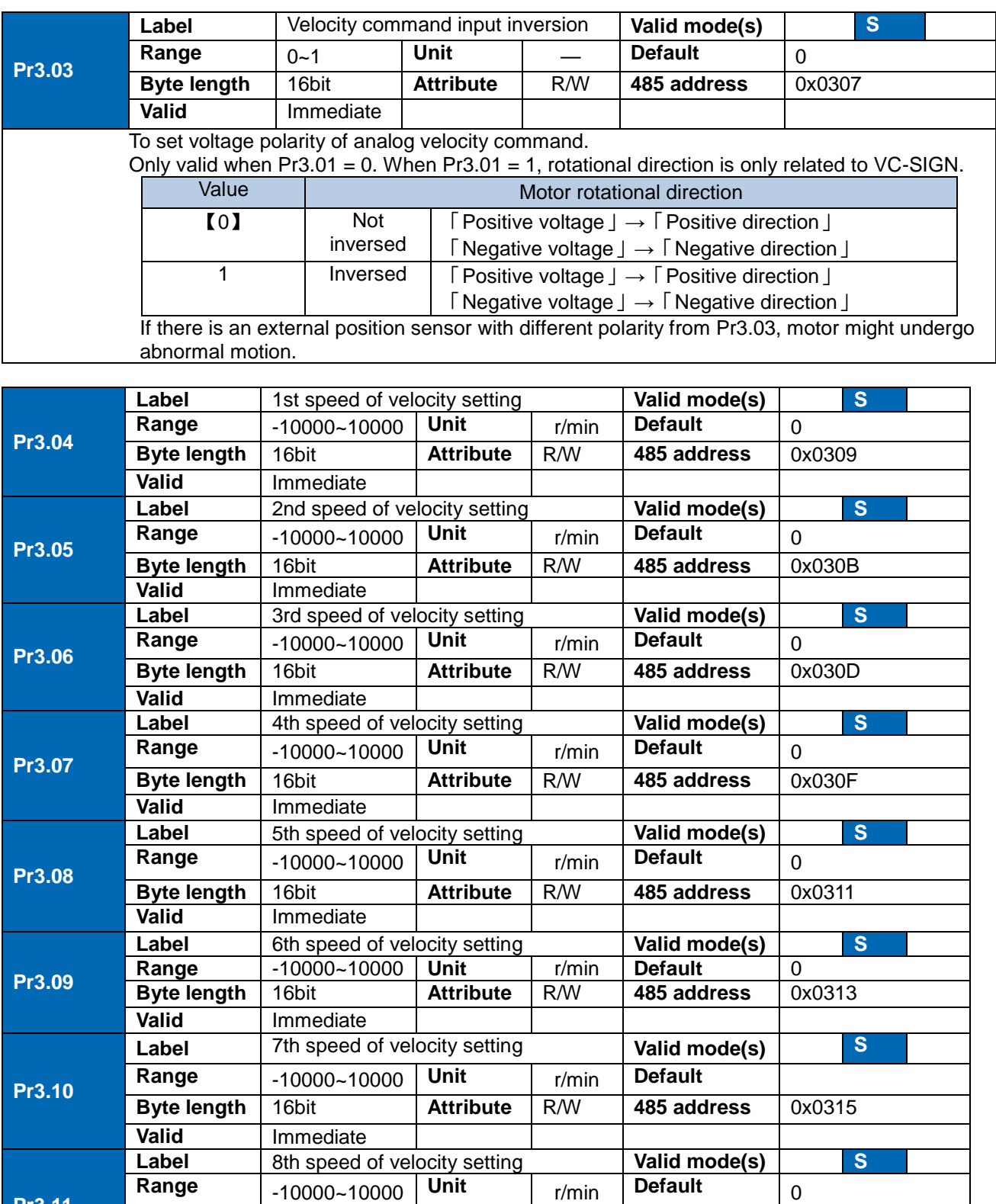

**Byte length** 16bit **Attribute** R/W **485 address** 0x0317

**Immediate** To set internal velocity command 1<sup>st</sup> -8<sup>th</sup> speed

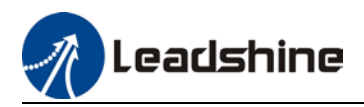

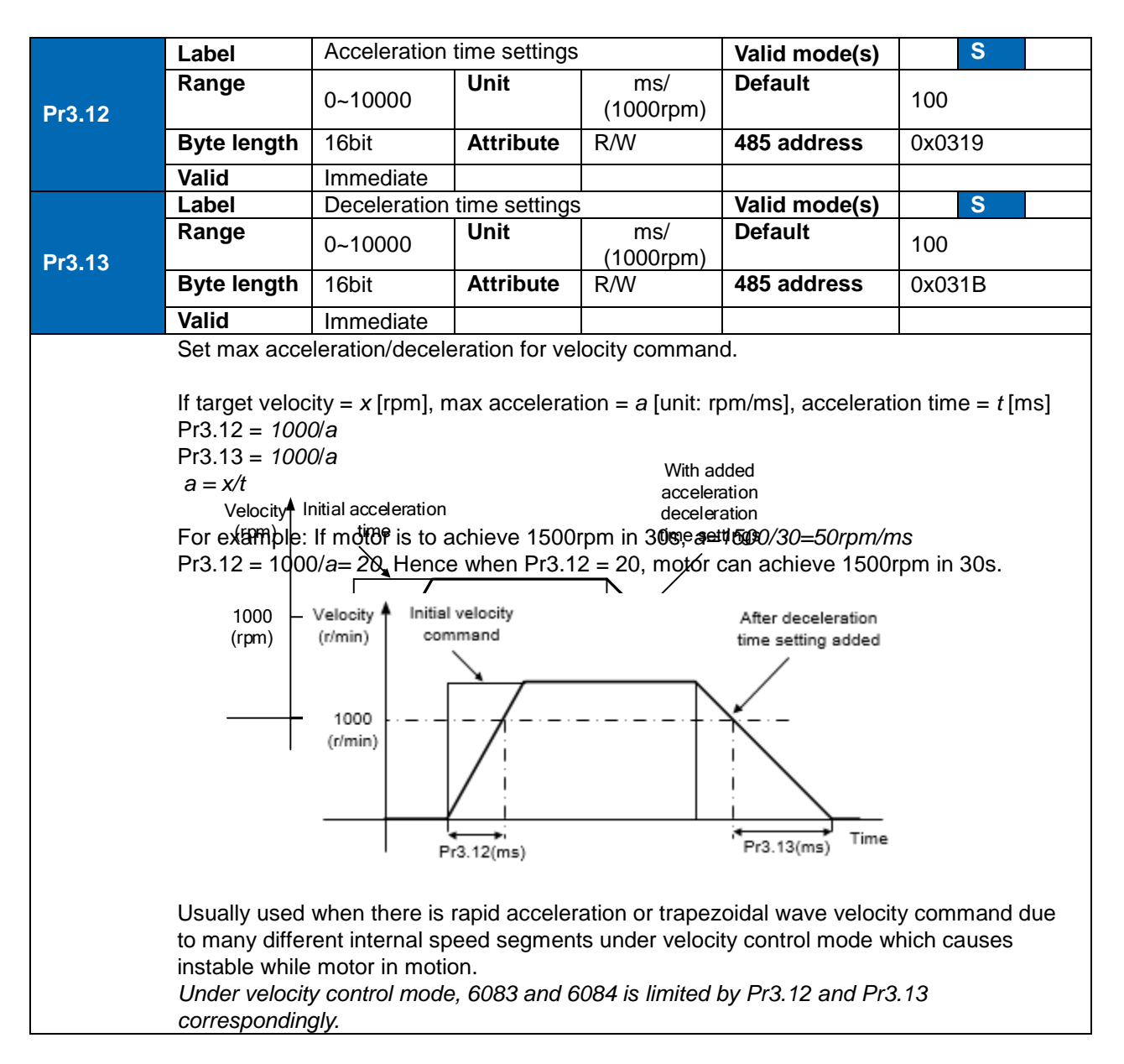

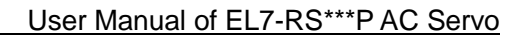

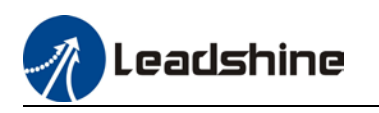

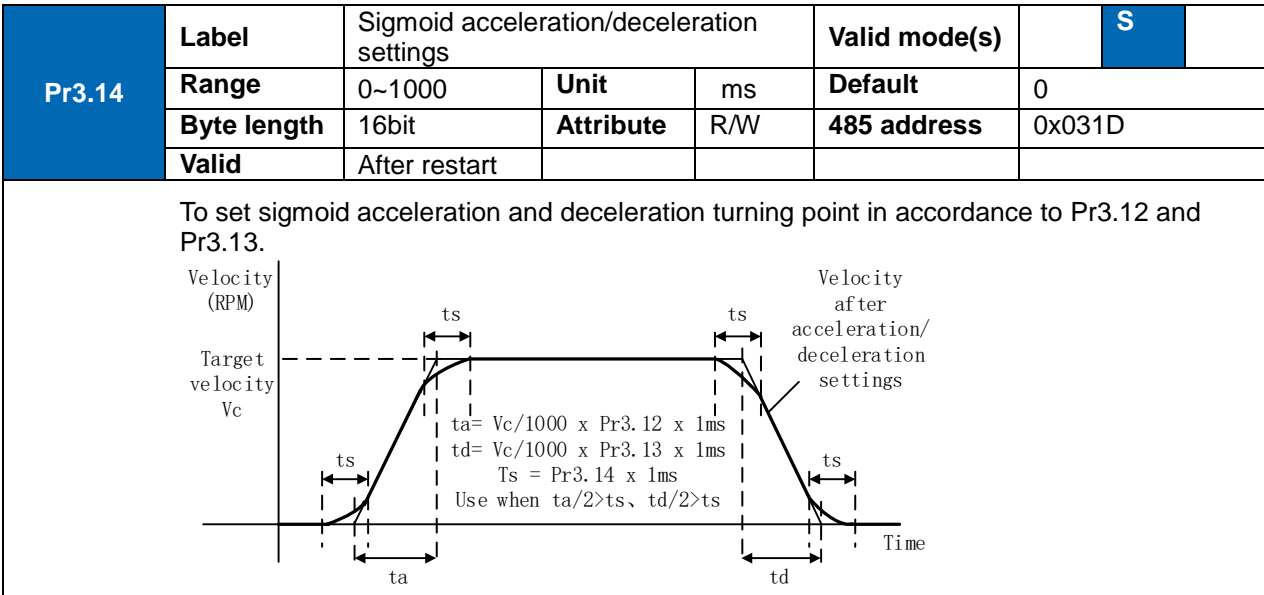

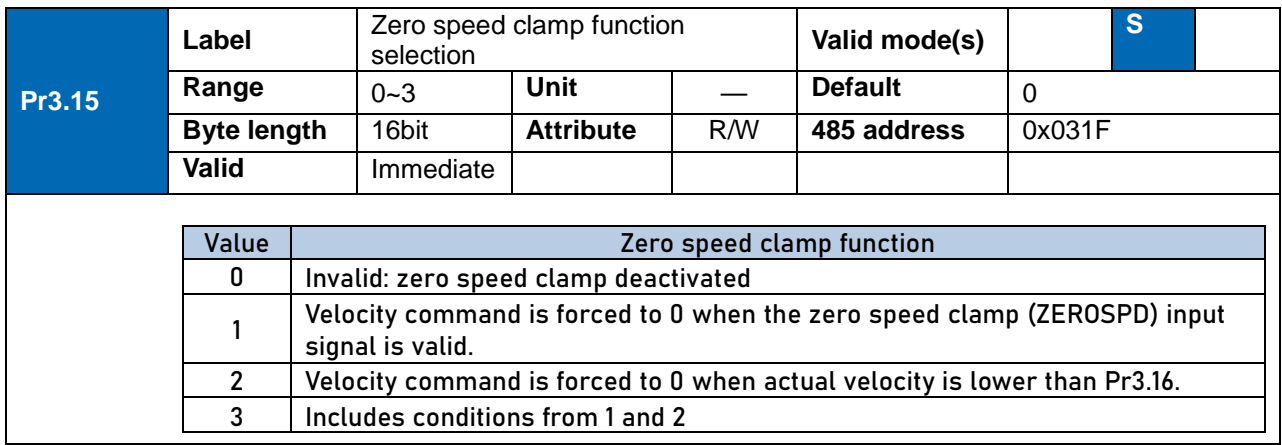

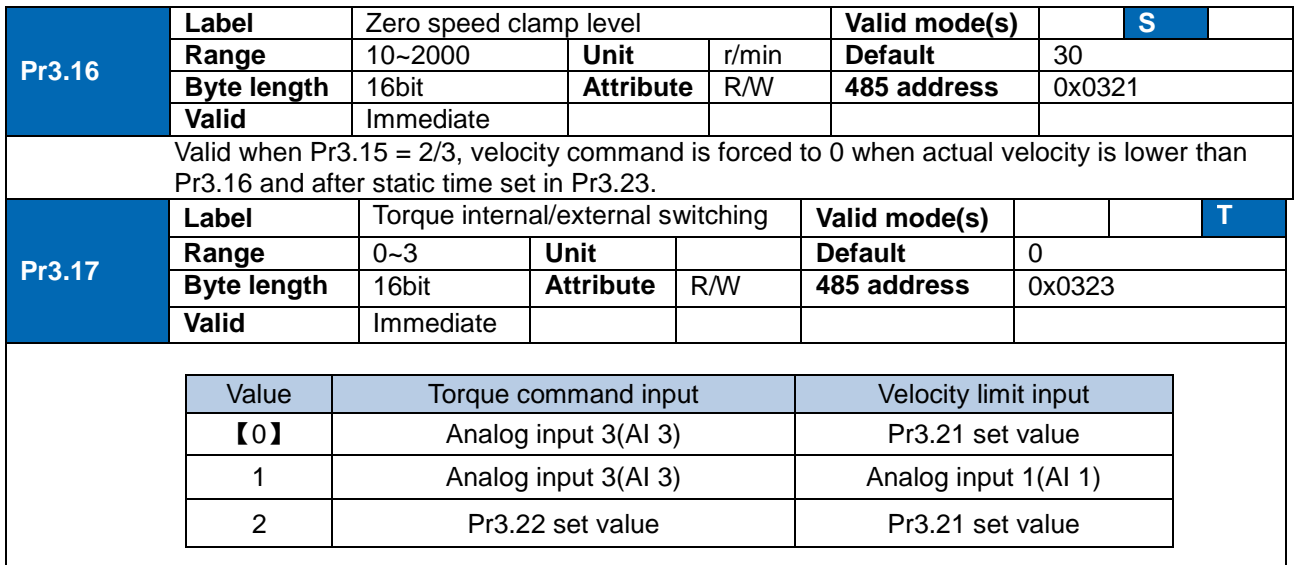

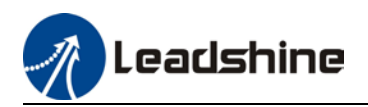

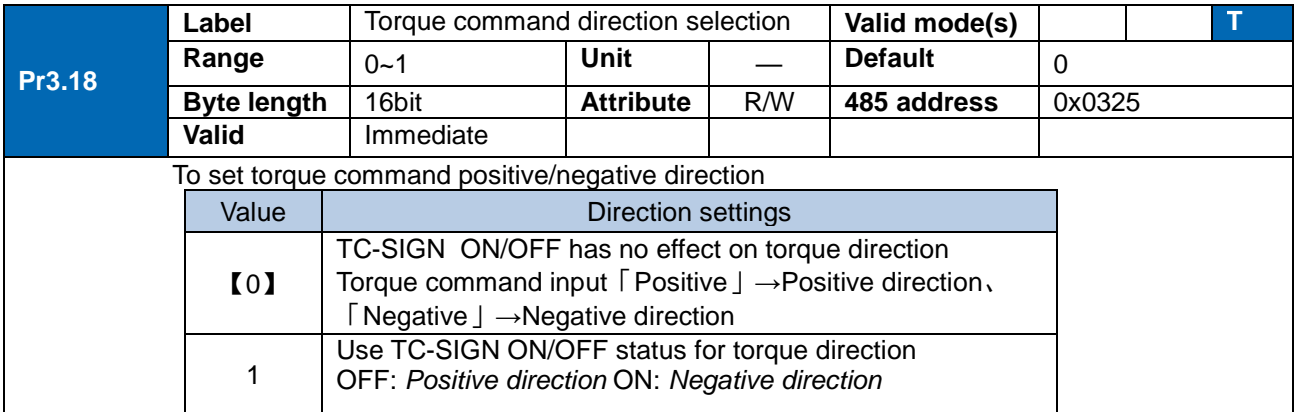

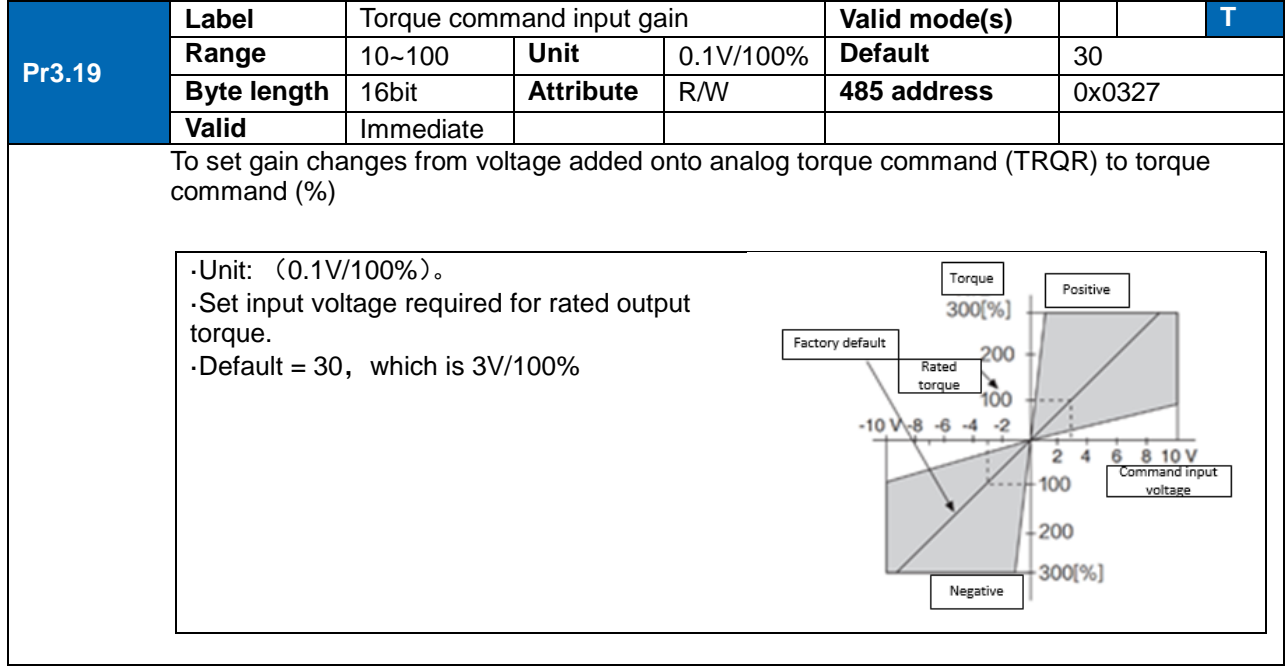

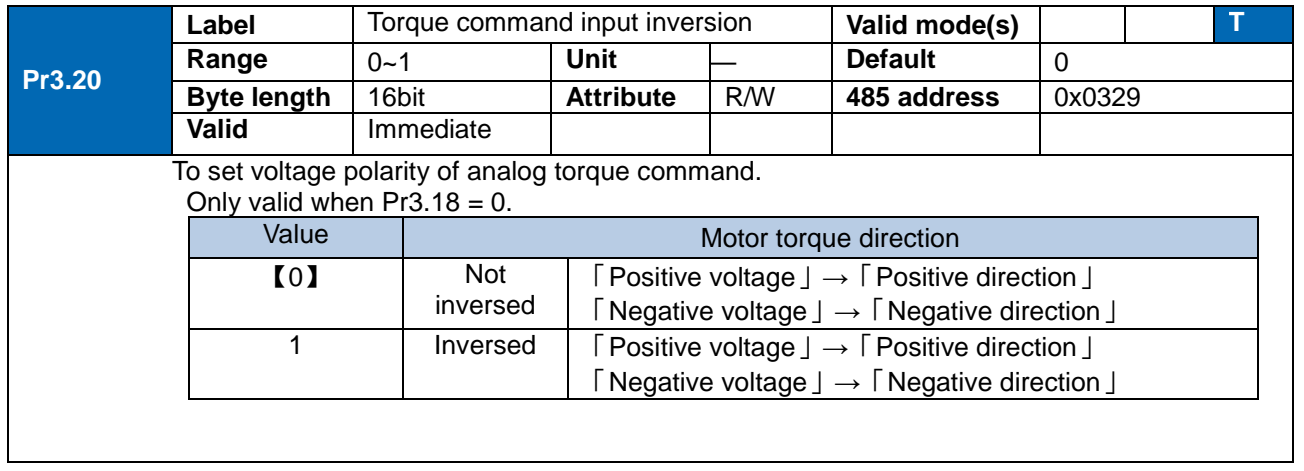

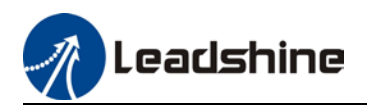

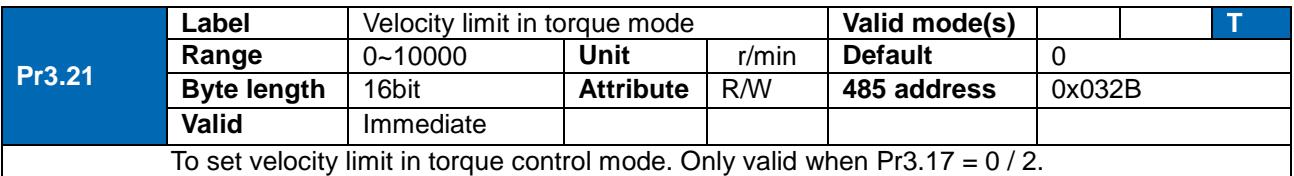

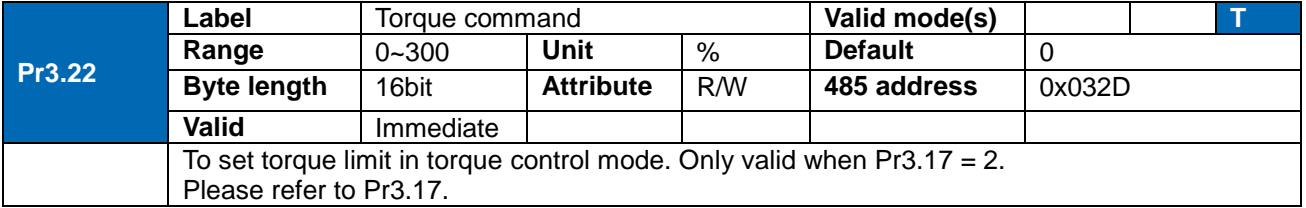

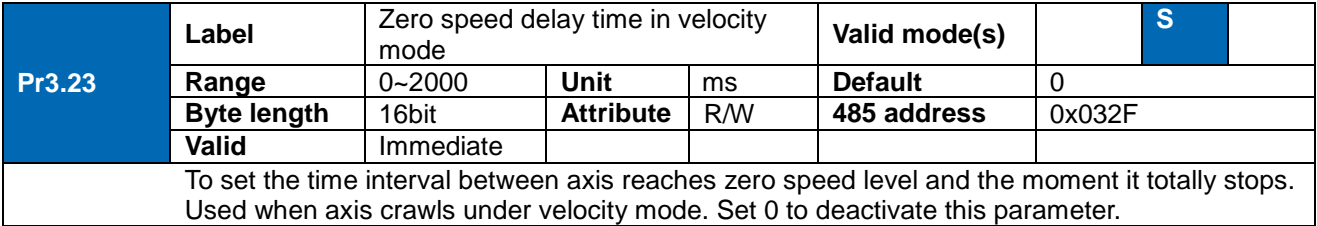

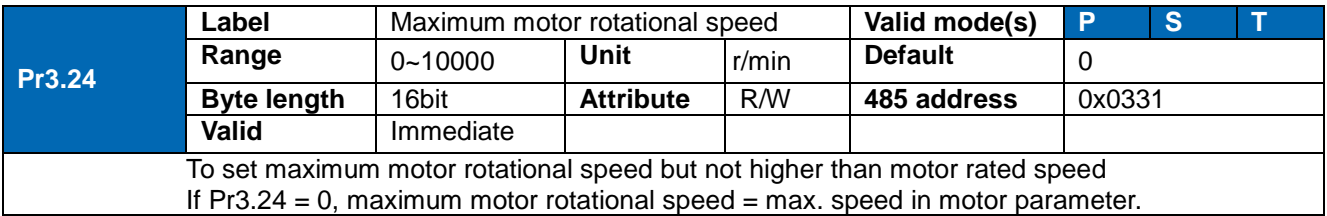

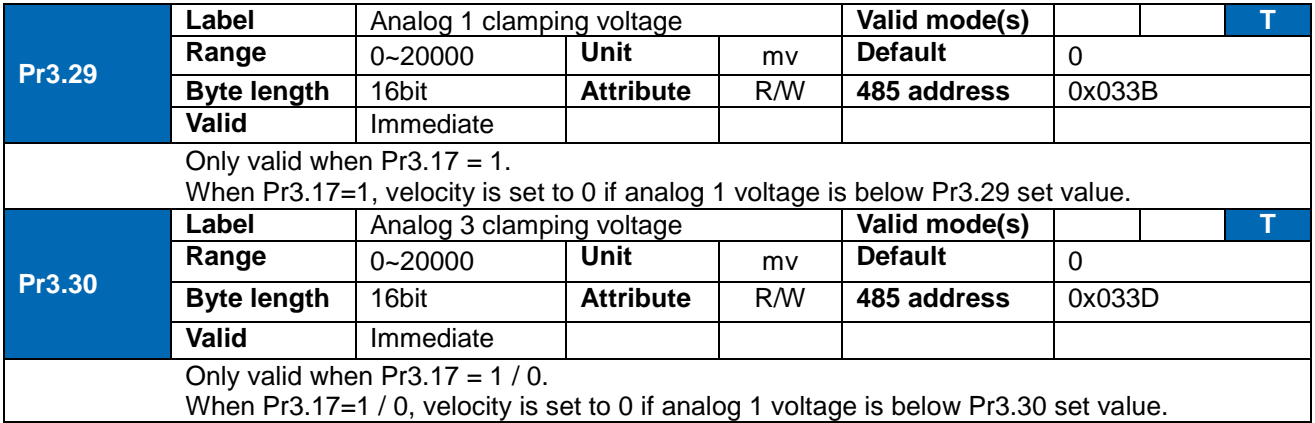

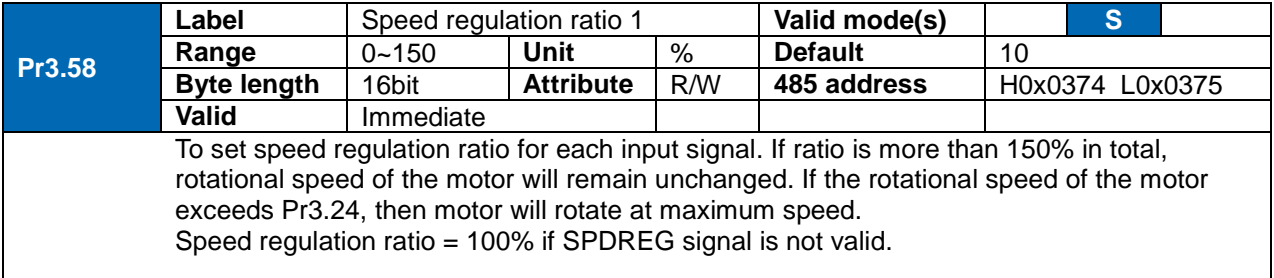

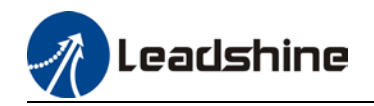

Please refer to the following table as an example for users' required settings. Assuming (1) Pr3.58-Pr3.61 = default  $\hat{O}(2)$ Motor rated rotational speed = 2000rpm  $(3)$  SPDREG input signal = ON

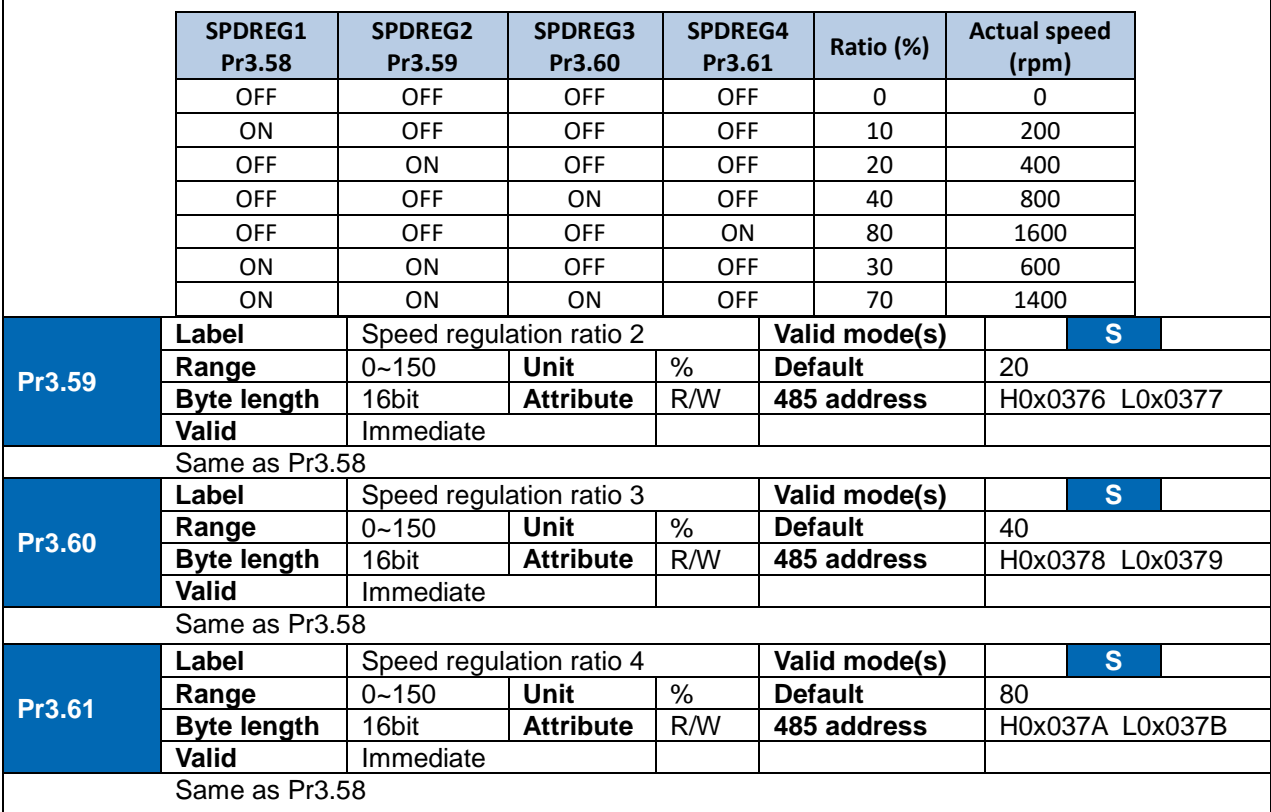
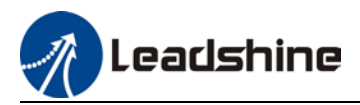

## *93B*3.2.5 [Class 4] I/O Monitoring Settings

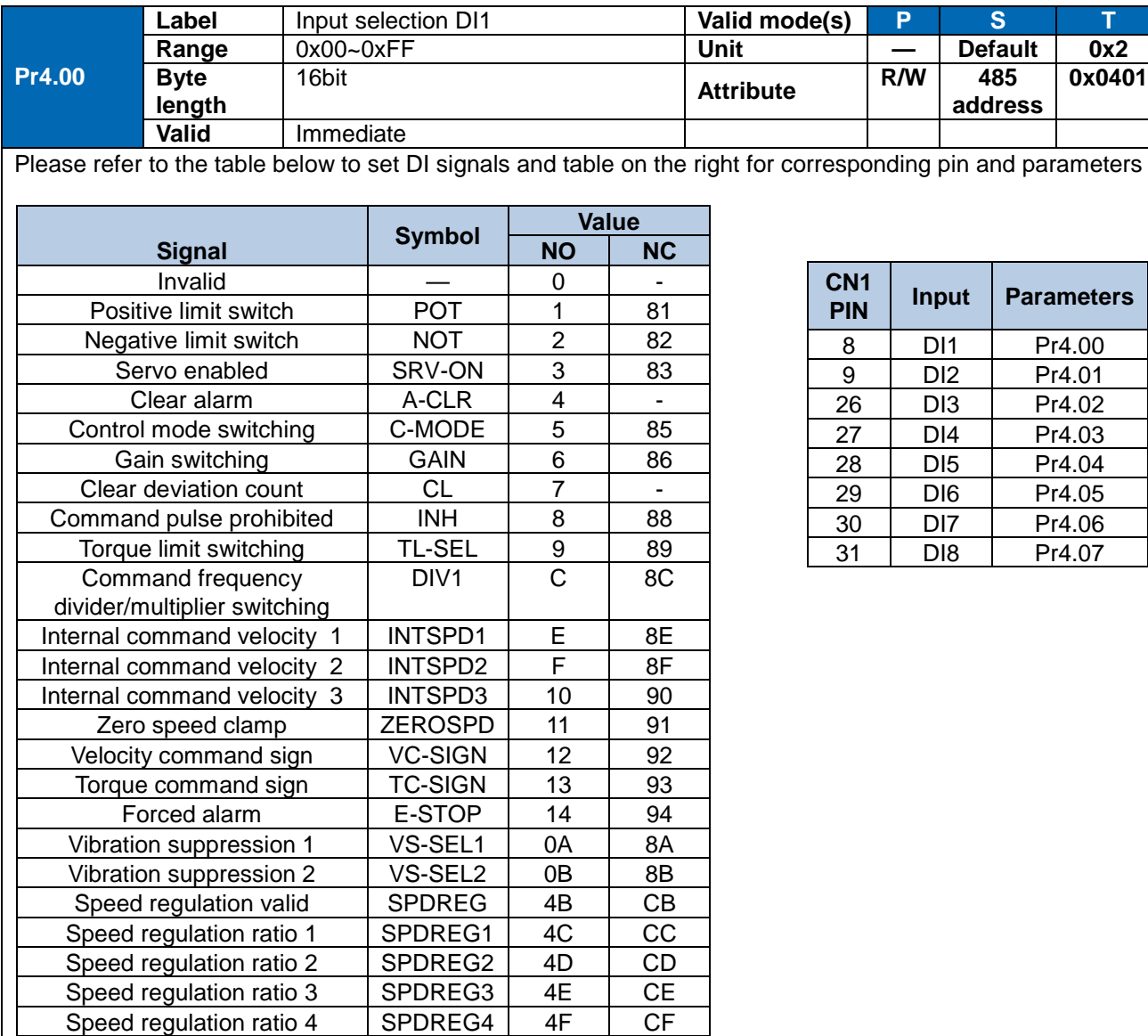

Please don't set anything other than listed in table above. **Normally open (NO) :** Valid when input = ON **Normally close (NC):** Valid when input = OFF

Er210 might occur if same function is allocated to different channels at the same time

Servo enabled (SRV-ON) has to be allocated to enabled servo drive.

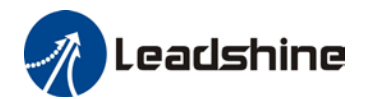

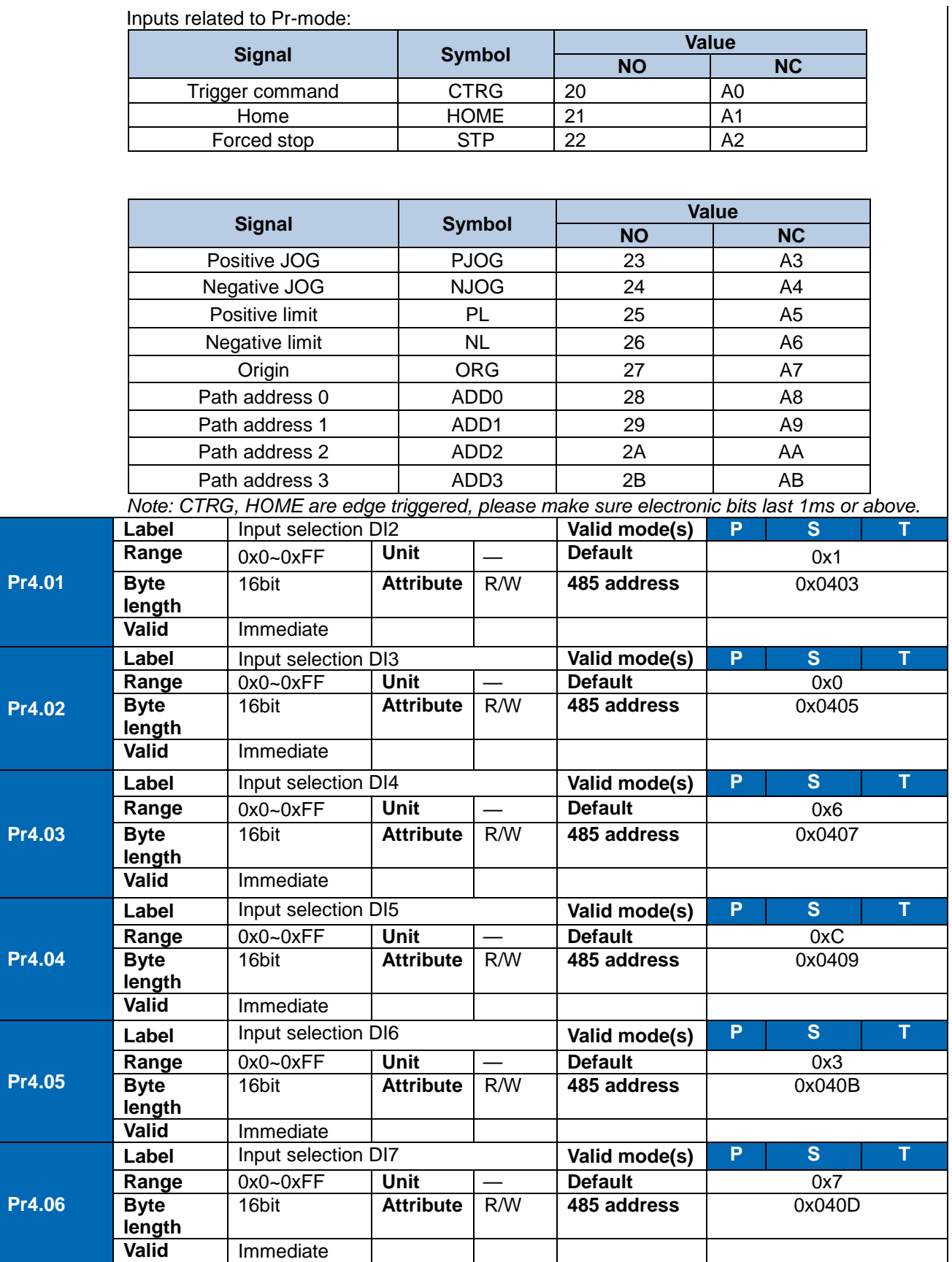

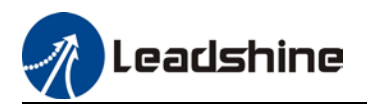

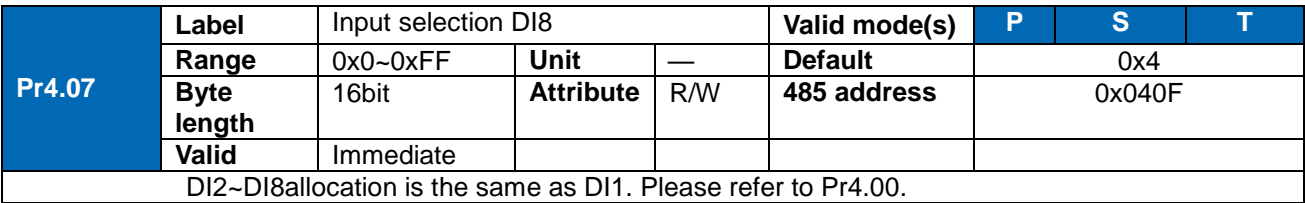

**Pr4.10 Label** Output selection DO1 **Valid mode(s) P S T Range**  $\begin{array}{ccc} \vert \ 0x0-0xFF \end{array}$  Unit  $\begin{array}{ccc} \vert \ - \end{array}$  Default  $\begin{array}{ccc} \vert \ \end{array}$  0x3 **Byte length** | 16bit | **Attribute** | R/W | 485 address | 0x0415 **Valid** Immediate Please allocate DO as per table below. ALARM logic is the opposite of others **Value Signal Symbol CN1 PIN Output Parameters**  $\begin{array}{|c|c|c|c|}\n\hline\n7 & DO1+ & Pr4.10 \\
\hline\n6 & DO1- & \hline\n\end{array}$ DO1- $\begin{array}{|c|c|c|c|}\n 5 & DO2+ \\
\hline\n 4 & DO2- \\
\end{array}$  Pr4.11  $\begin{array}{|c|c|c|c|}\n \hline\n 3 & DO3+ & Pr4.12 \\
 \hline\n 2 & DO3- & \end{array}$  $\begin{array}{|c|c|c|c|}\n 1 & DO4+ \ \hline\n 26 & DO4- \ \end{array}$  Pr4.13 27 DO5+<br>28 DO5- Pr4.14 **NO NC** 00 80 Invalid **—** 01 81 | Alarm | ALARM 02 82 Servo-Ready SRDY<br>03 83 External brake released BRK-OFF 03 83 | External brake released 04 84 | Positioning completed | INP 05 85 At-speed AT-SPPED 06 86 Torque limit signal TLC 07 | 87 | Zero speed clamp detection | ZSP 08 88 Velocity coincidence V-COIN<br>12 92 Servo Status SRV-ST Servo Status 15 95 | Positive limit valid | POT-OUT 16 96 | Negative limit valid | NOT-OUT 0B | 8B | Position command ON/OFF | P-CMD 0F | 8F | Velocity command ON/OFF | V-CMD 0D | 8D | Velocity limit signal | V-LIMIT 14 94 | Position comparison | CMP-OUT

Same signal can be assigned to multiple different outputs.

Normally open(NO): Active low

Normally close(NC): Active high

Err212 might occur if output is allocated to signals other than listed in the table above.

Outputs related to PR-mode

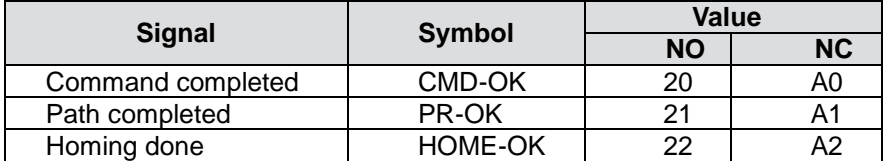

*Note: CMD-OK indicates PR command is sent by axis might not yet be in position. PR-OK indicates axis is in place.*

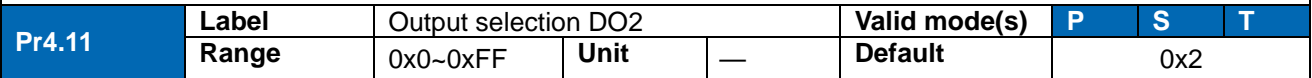

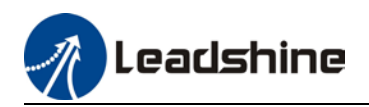

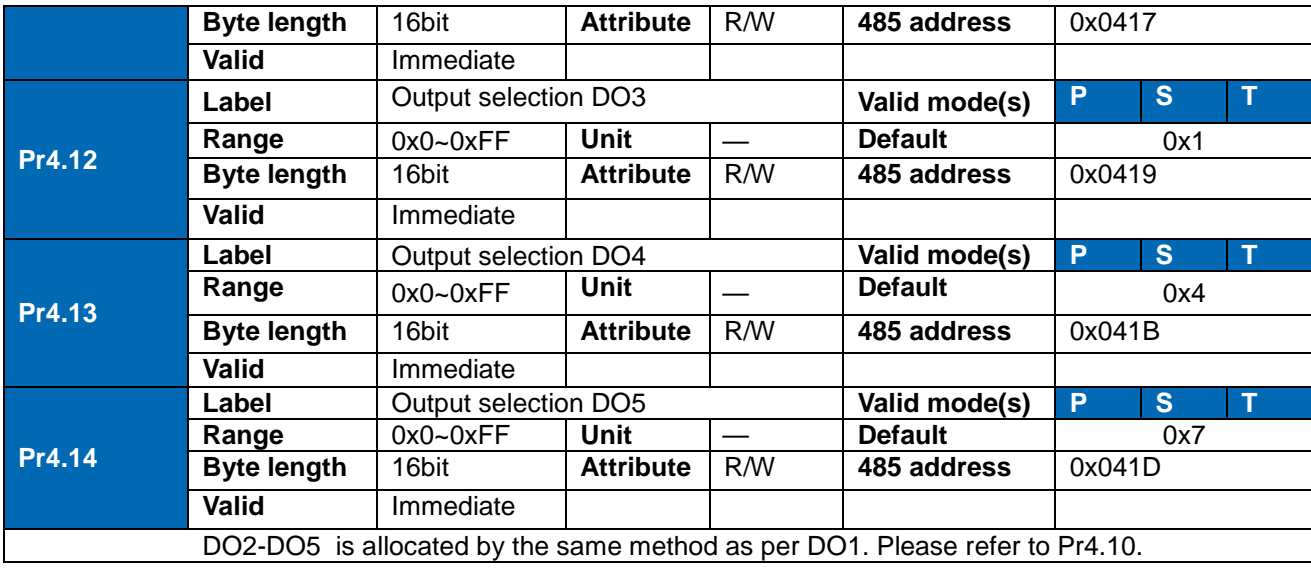

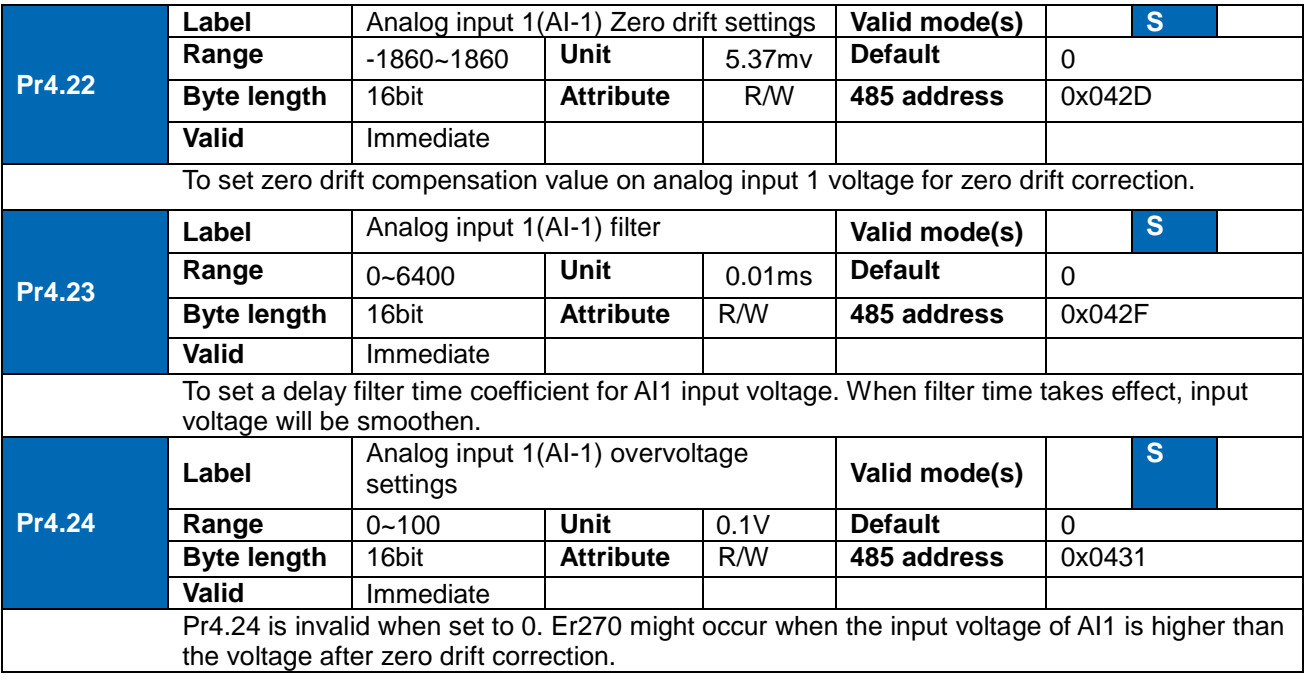

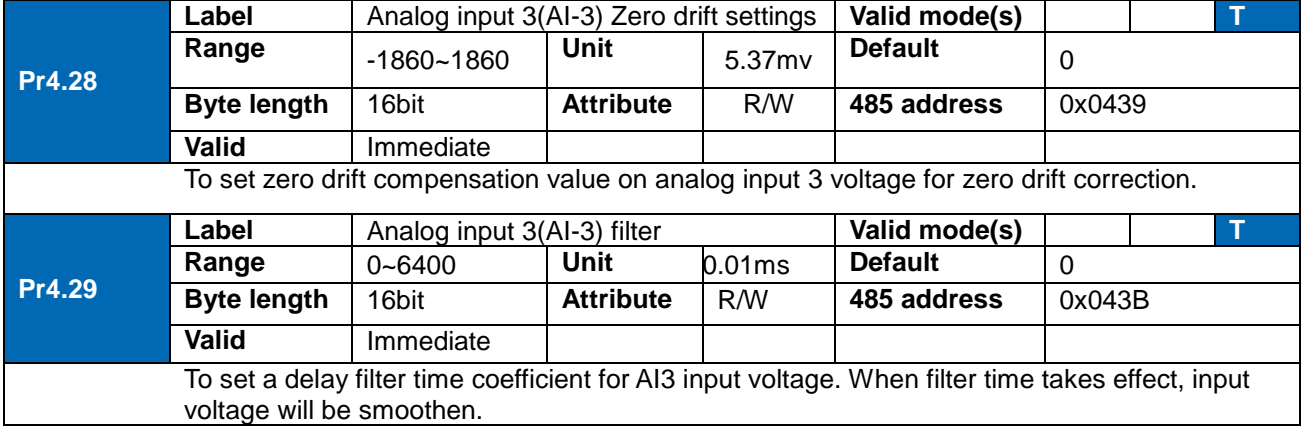

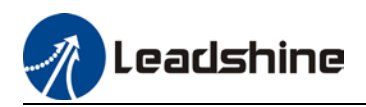

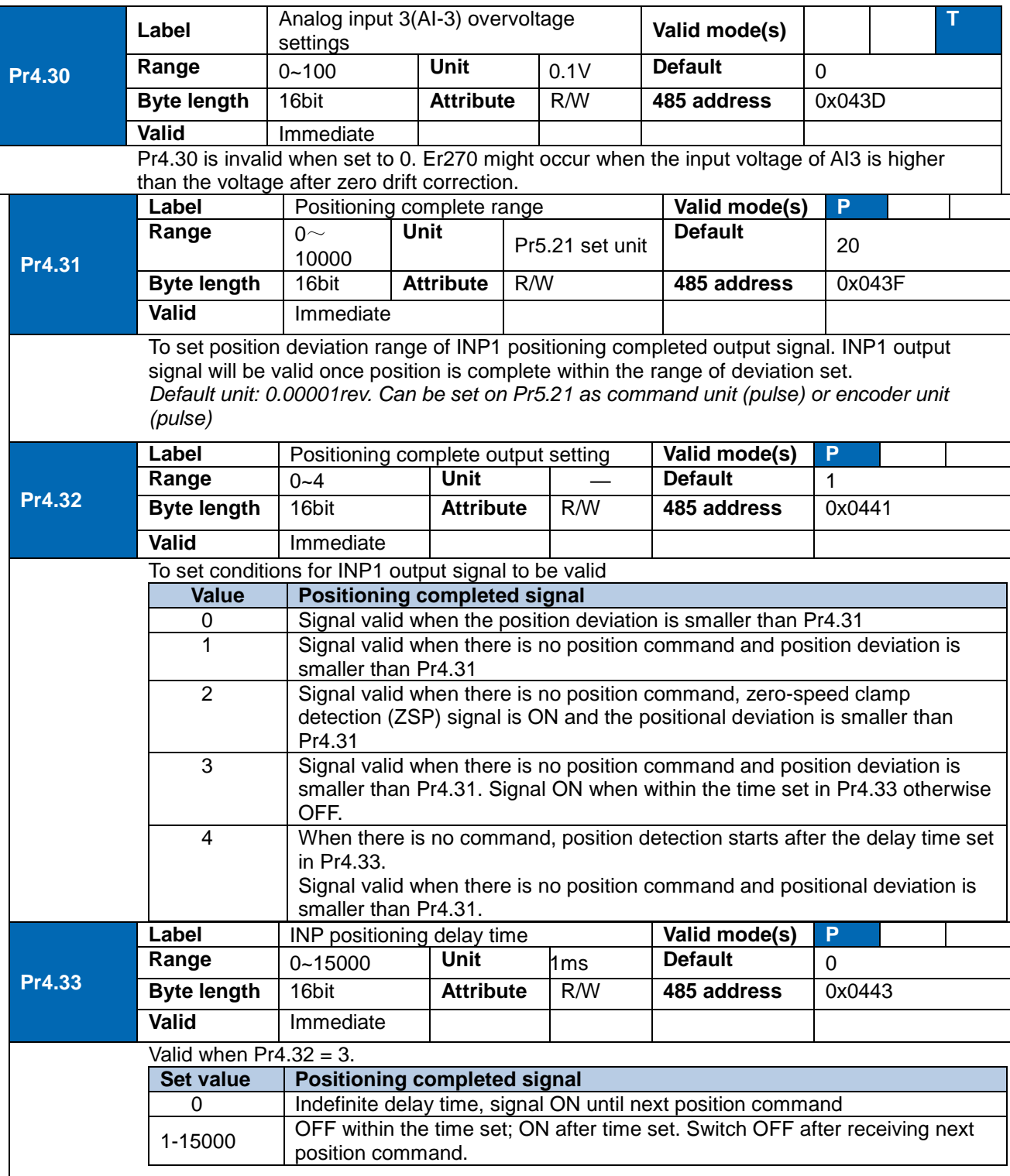

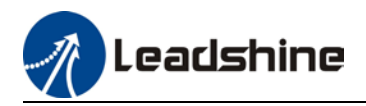

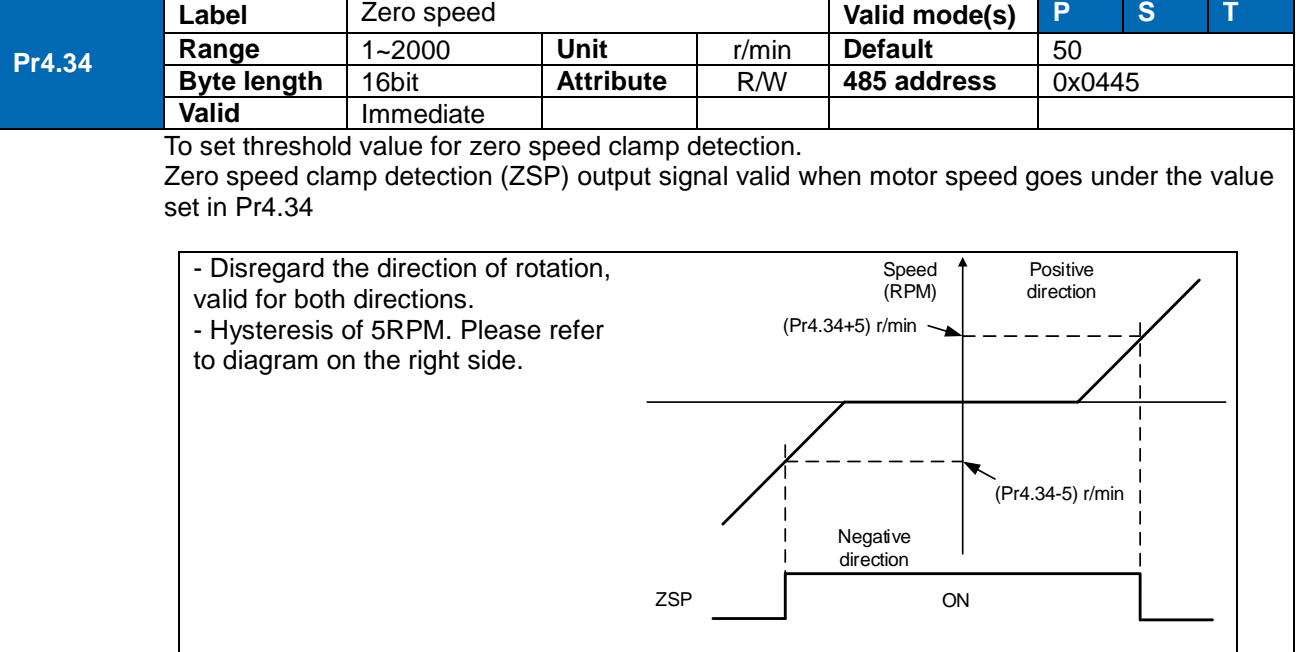

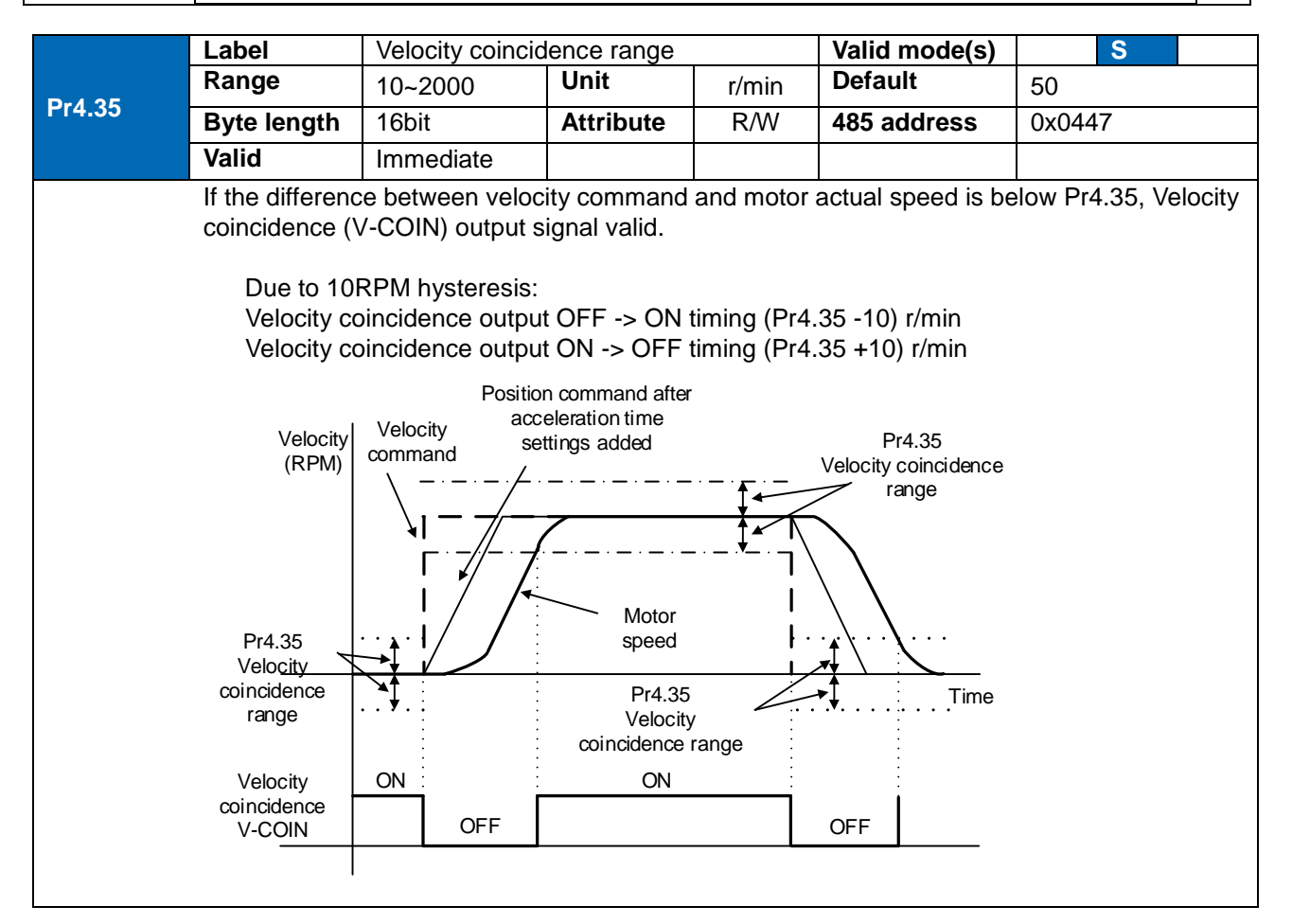

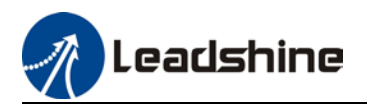

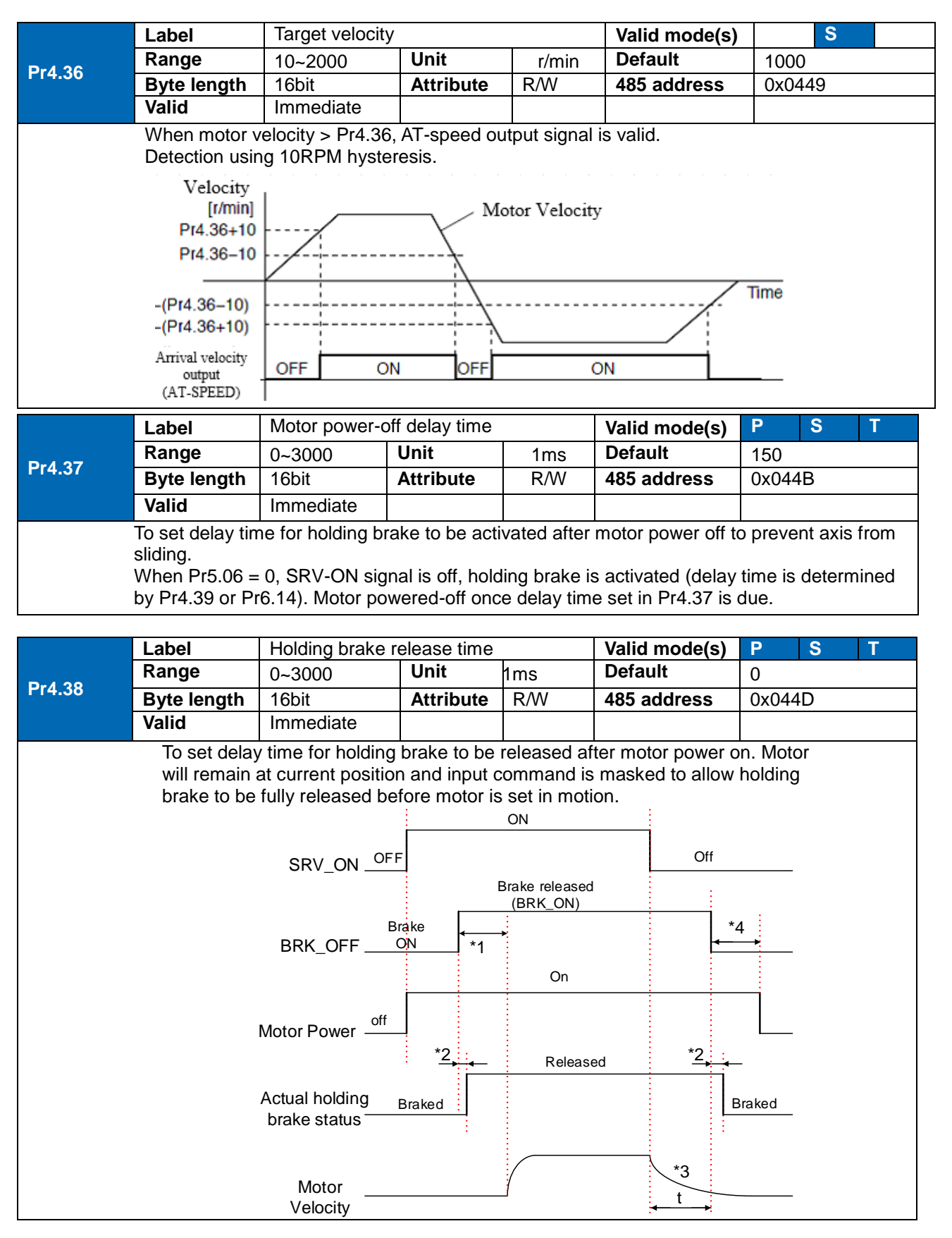

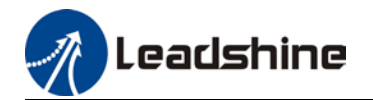

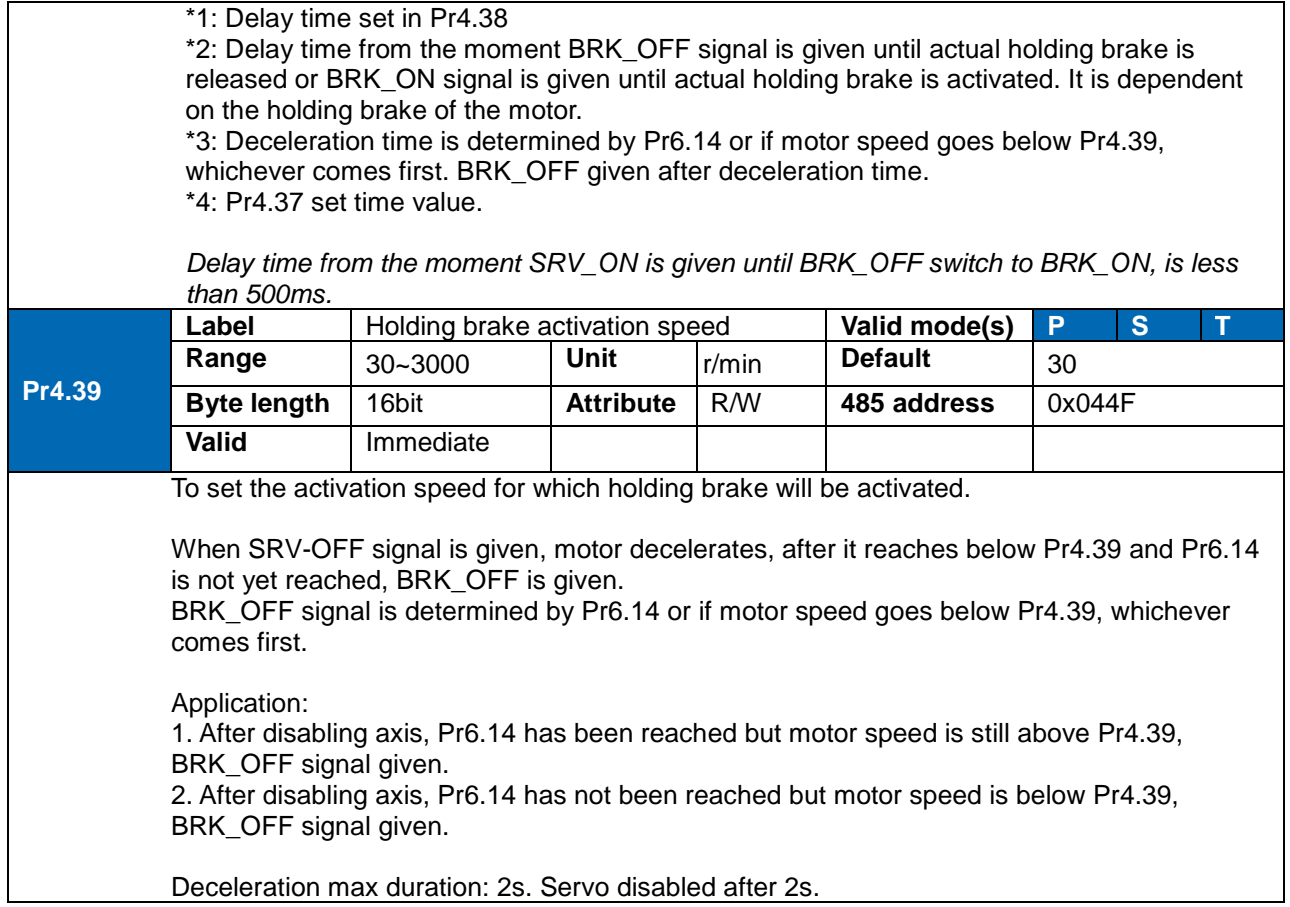

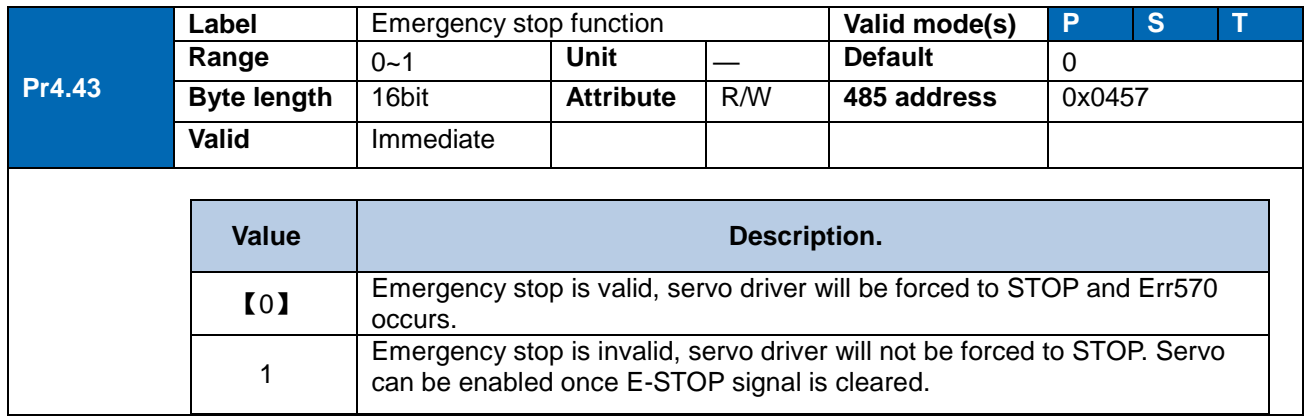

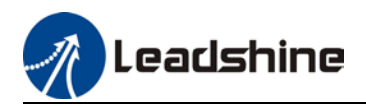

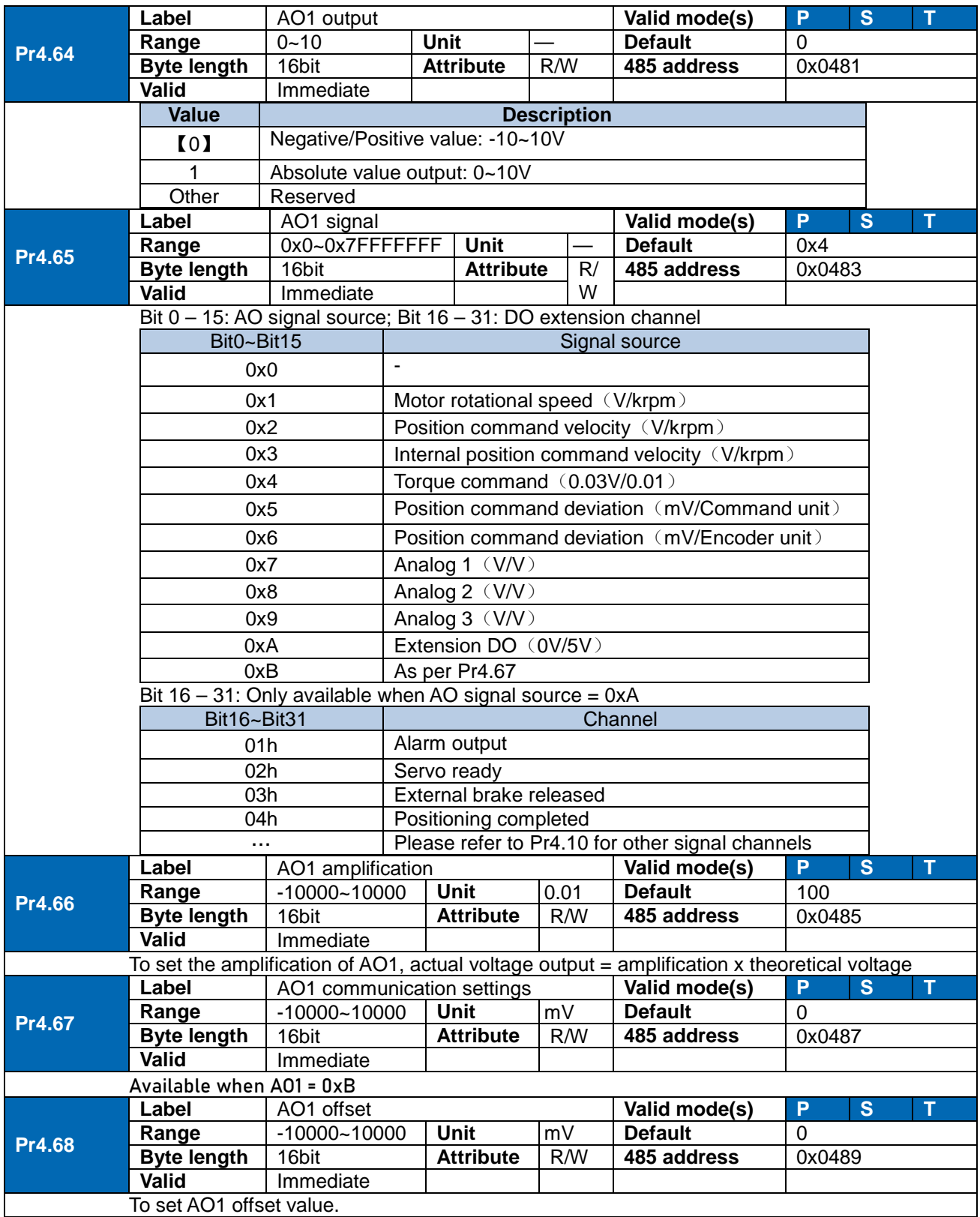

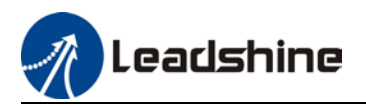

# *94B*3.2.6 [Class 5] Extension Settings

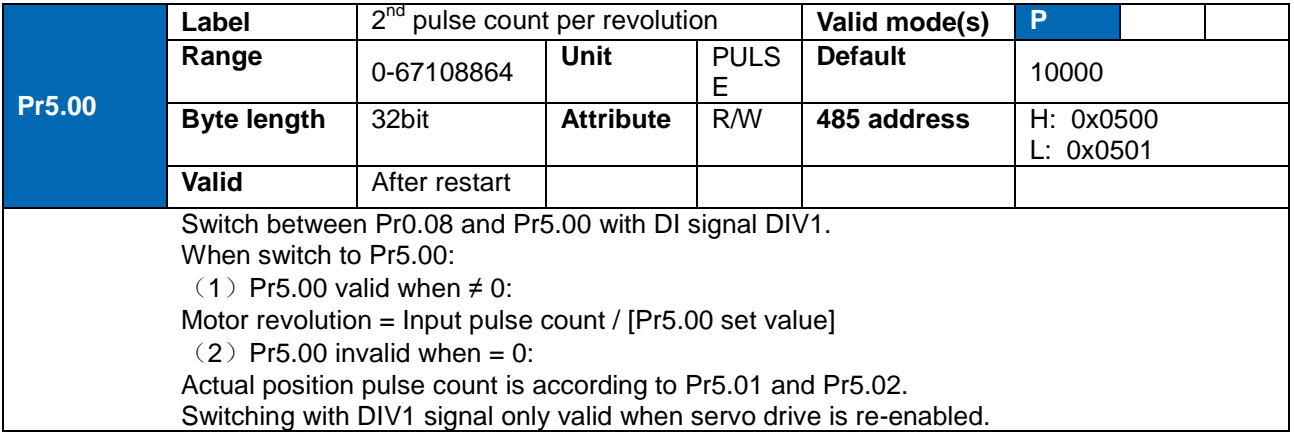

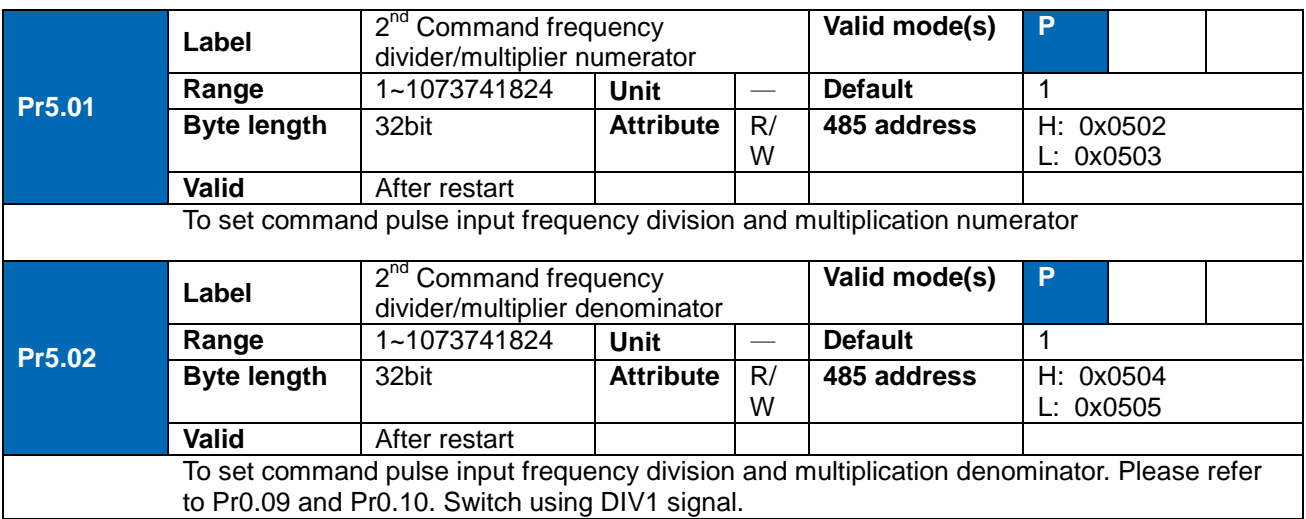

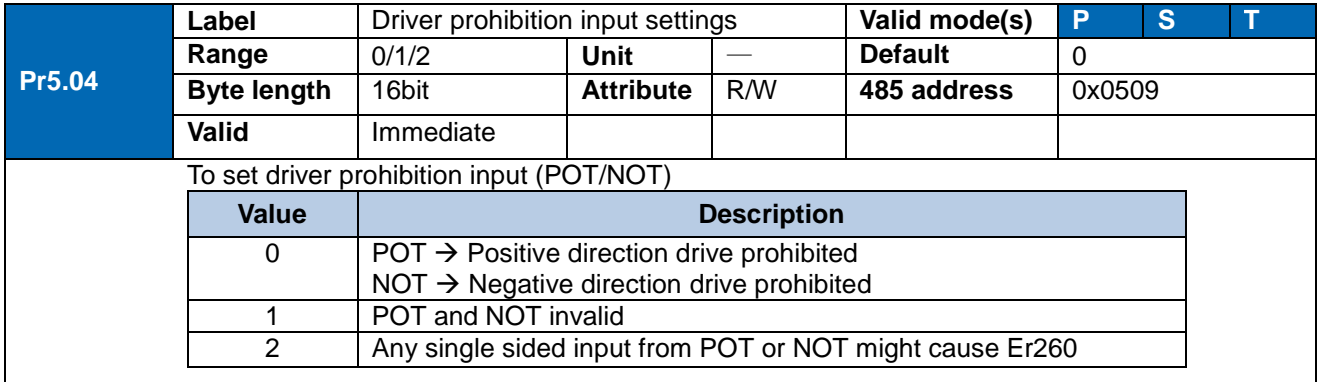

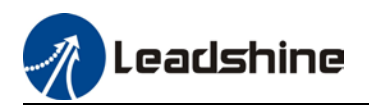

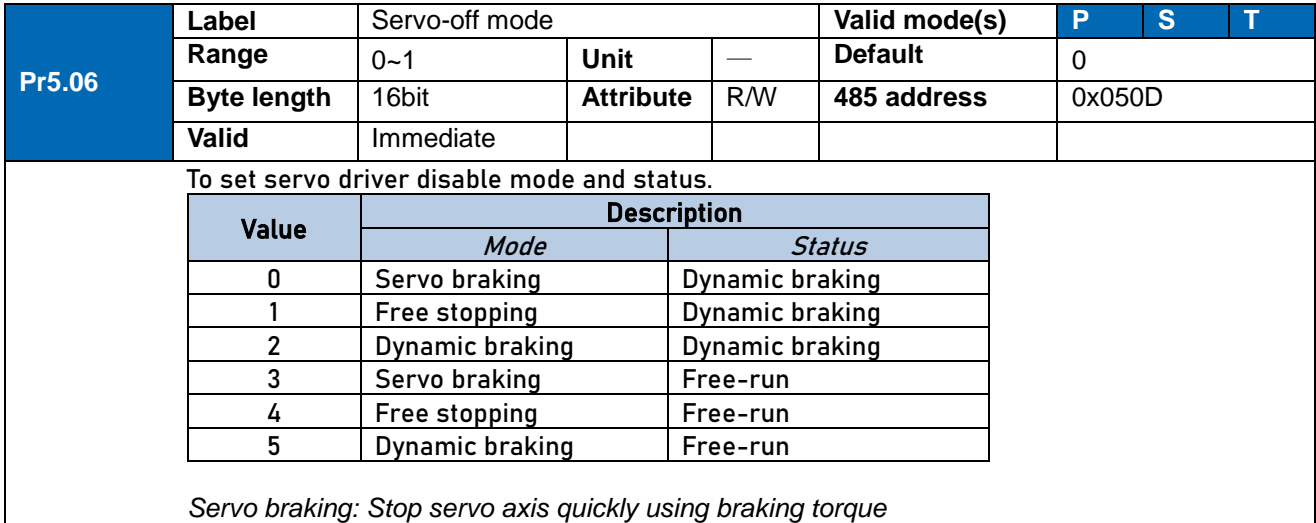

*Pr5.06 only effective for stopping under normal circumstances. For stopping on alarm occurrence but refer to Pr5.10*

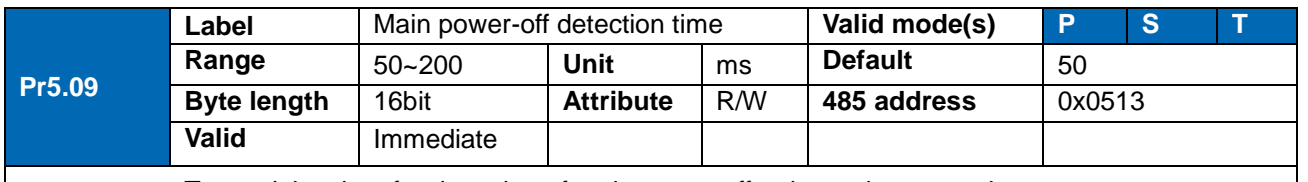

To set delay time for detection of main power-off or low voltage supply.

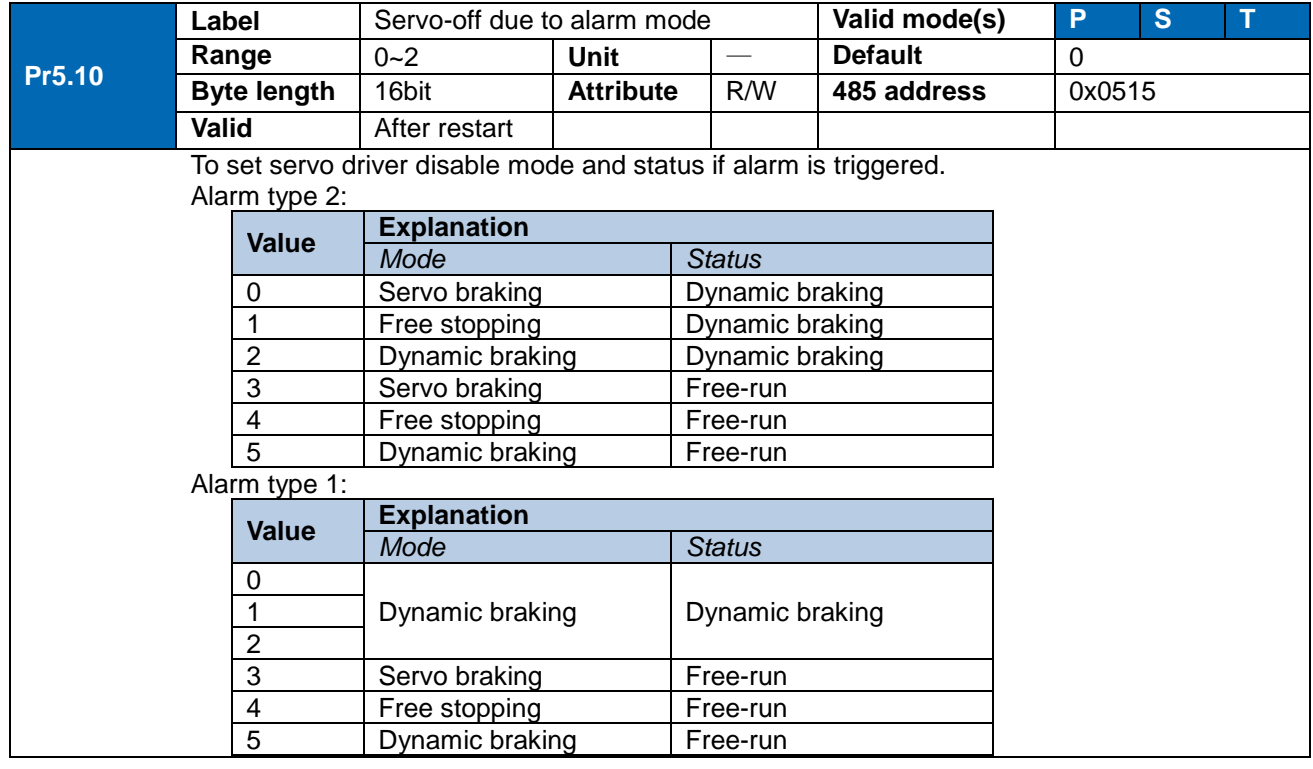

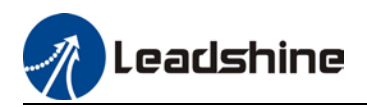

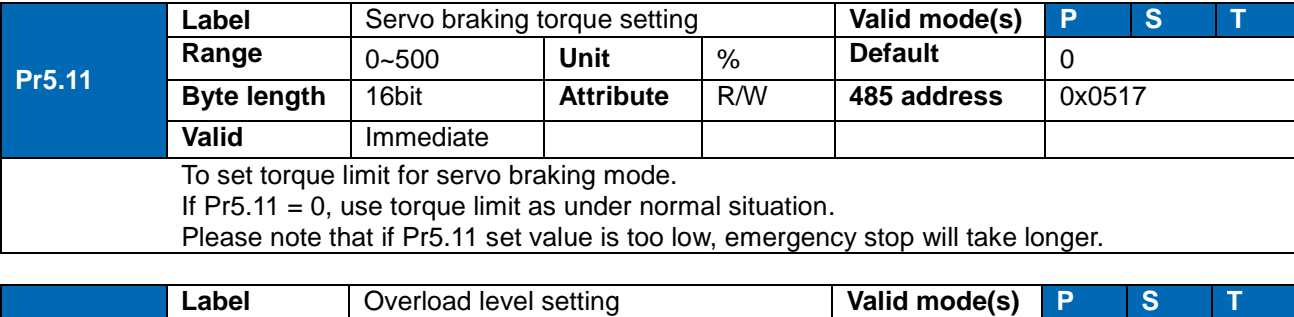

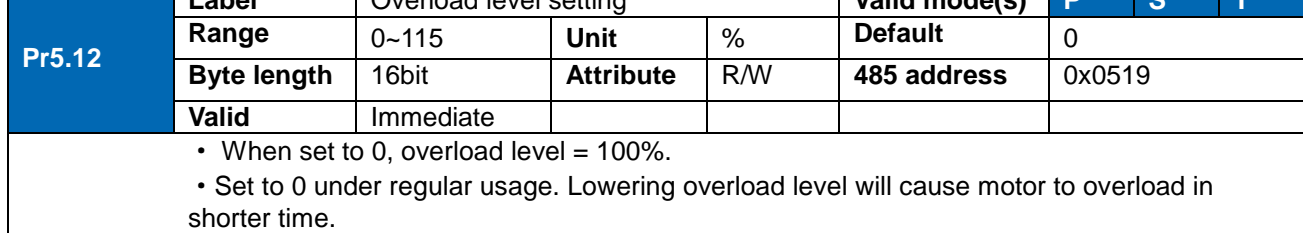

·Er100 occurs when driver output current higher than motor rated current (overload) Er101 occurs when driver output current lower than motor rated current

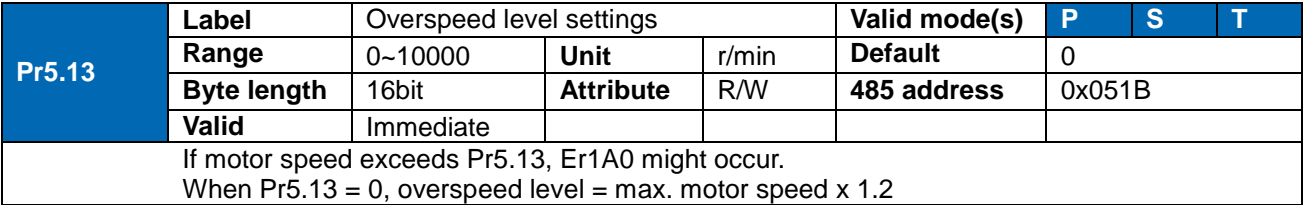

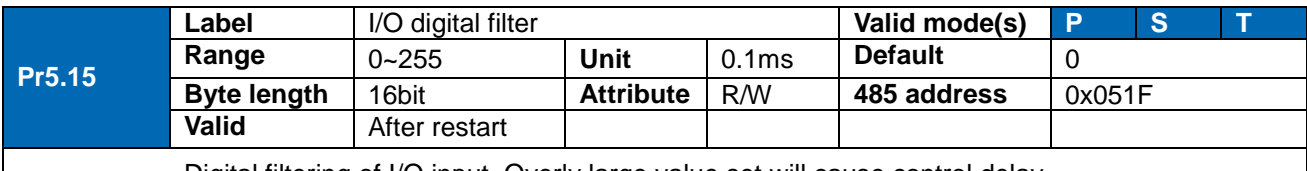

Digital filtering of I/O input. Overly large value set will cause control delay.

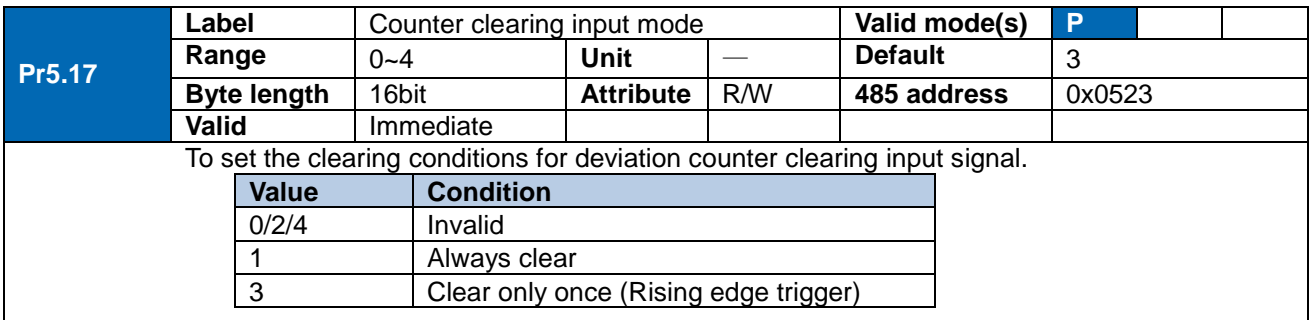

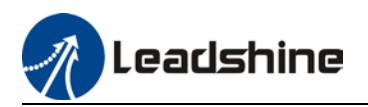

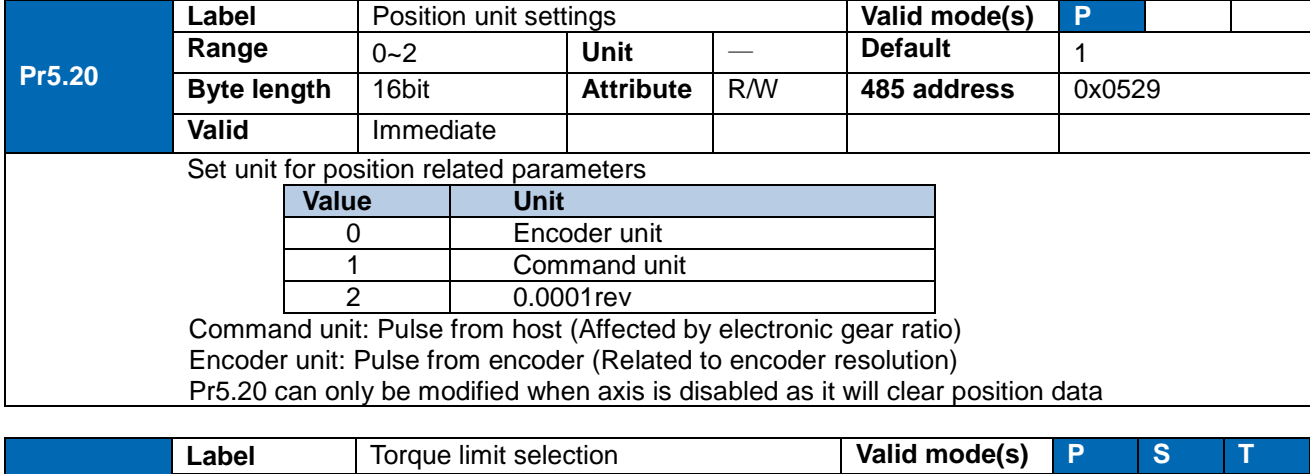

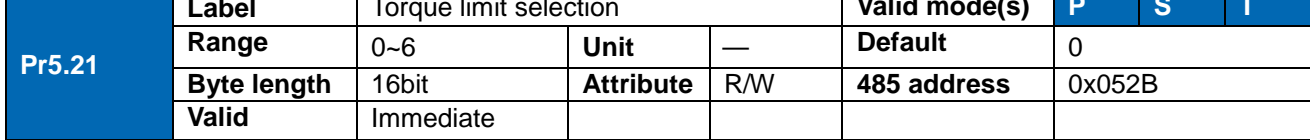

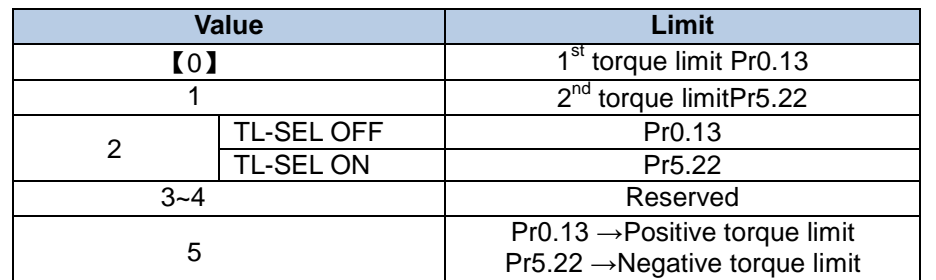

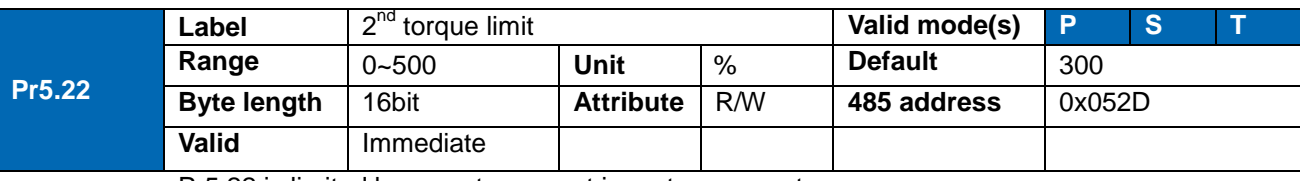

Pr5.22 is limited by max. torque set in motor parameter.

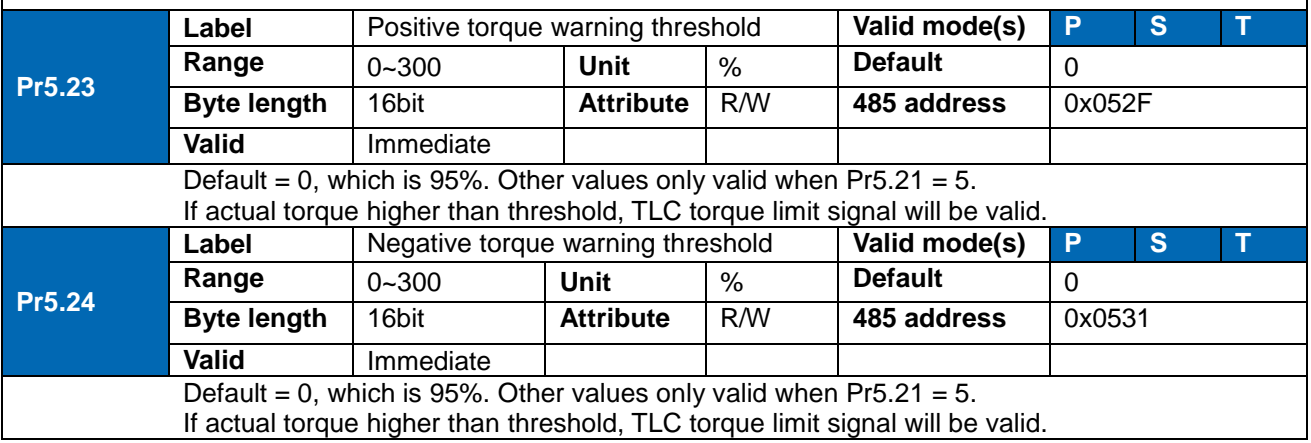

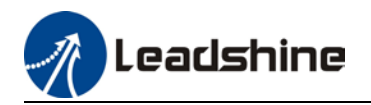

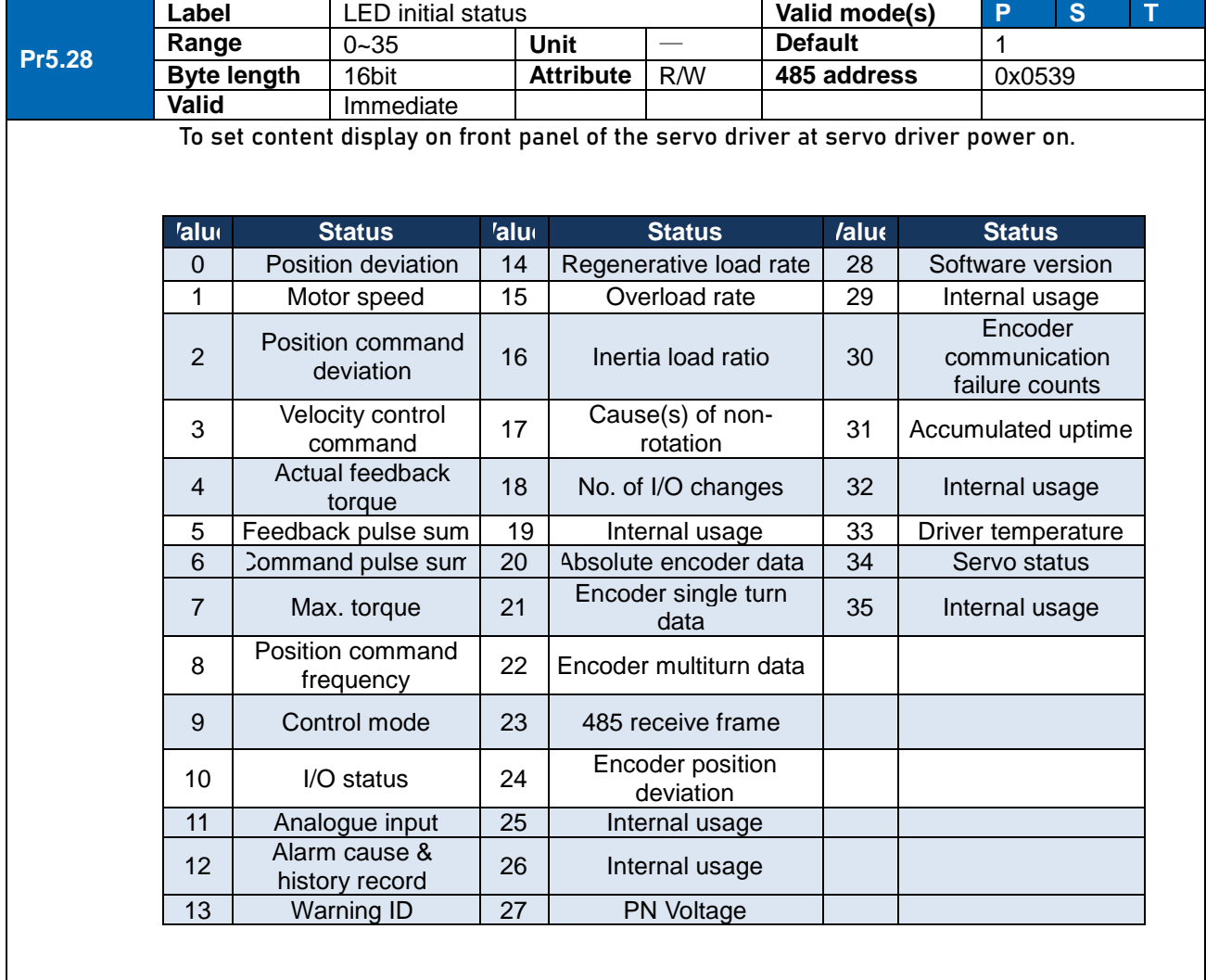

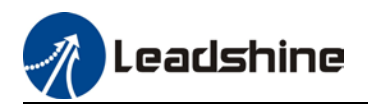

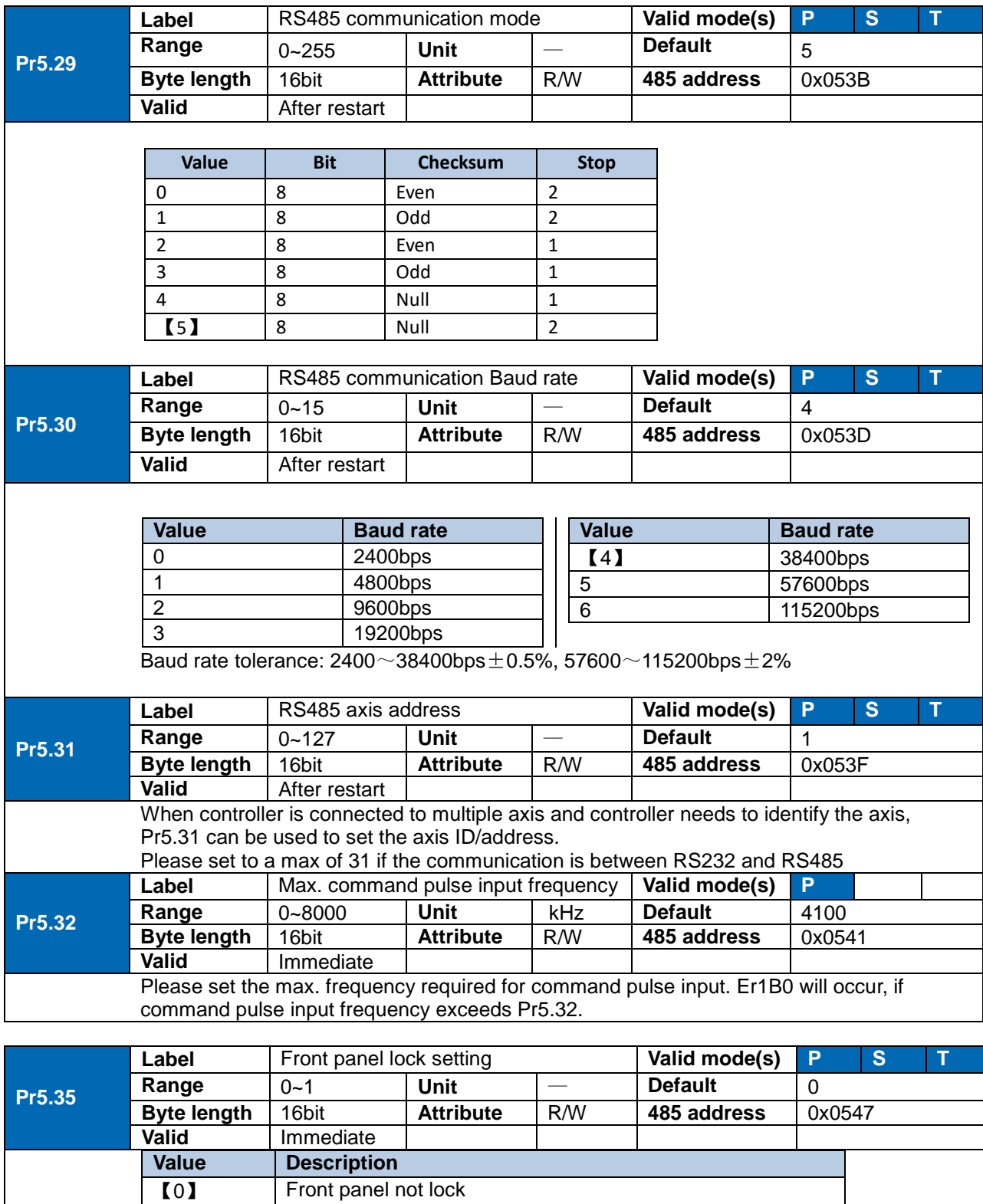

1 Only parameter modification through front panel is locked

**The Structure of Structure 1**<br>1 Only parameter mod

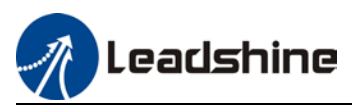

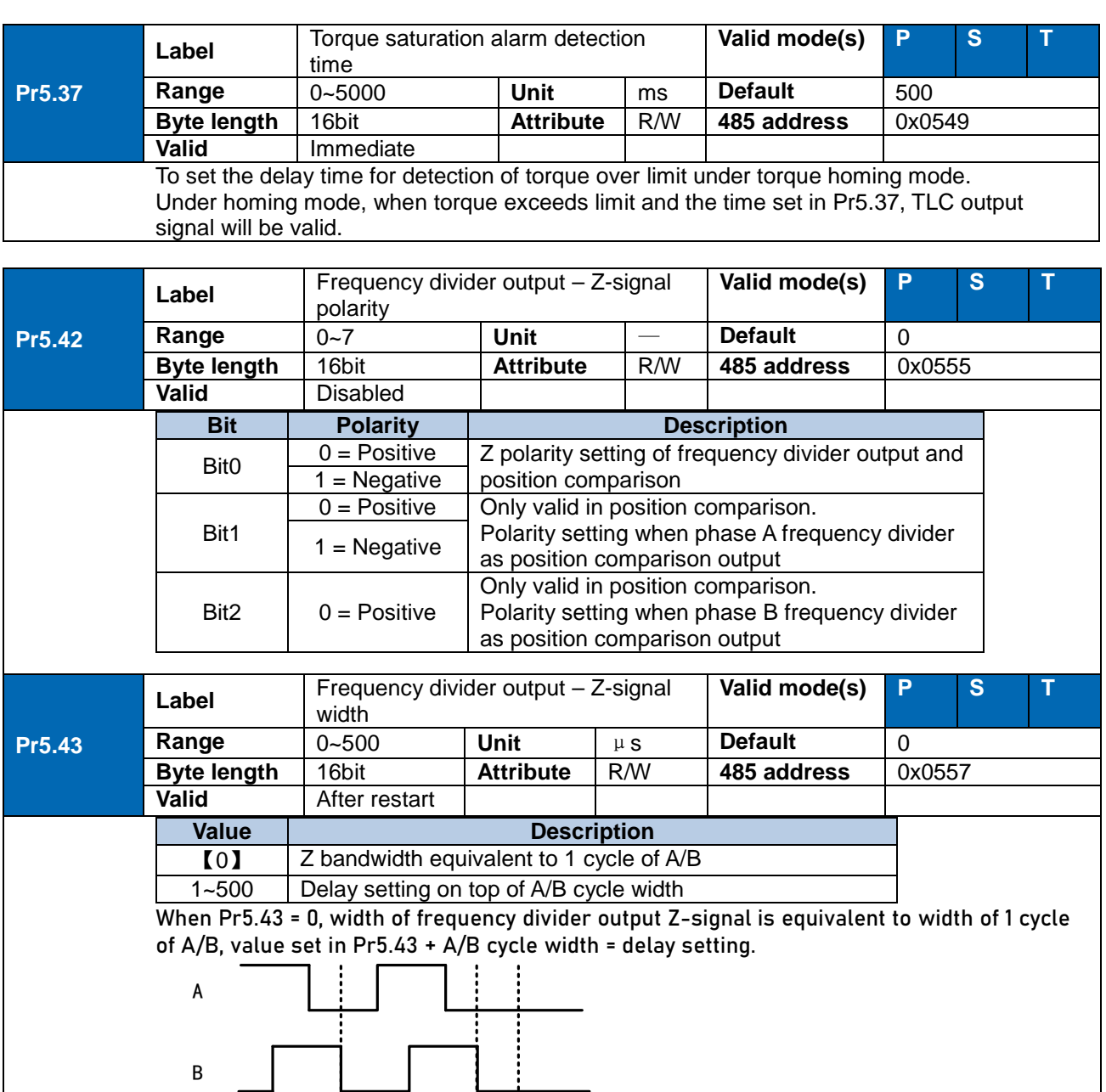

Z  $A/B cycle$ 

i≺<br>∶

 $\overrightarrow{P}$ <br>Pr5.43

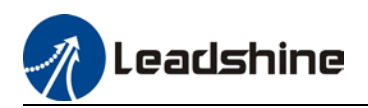

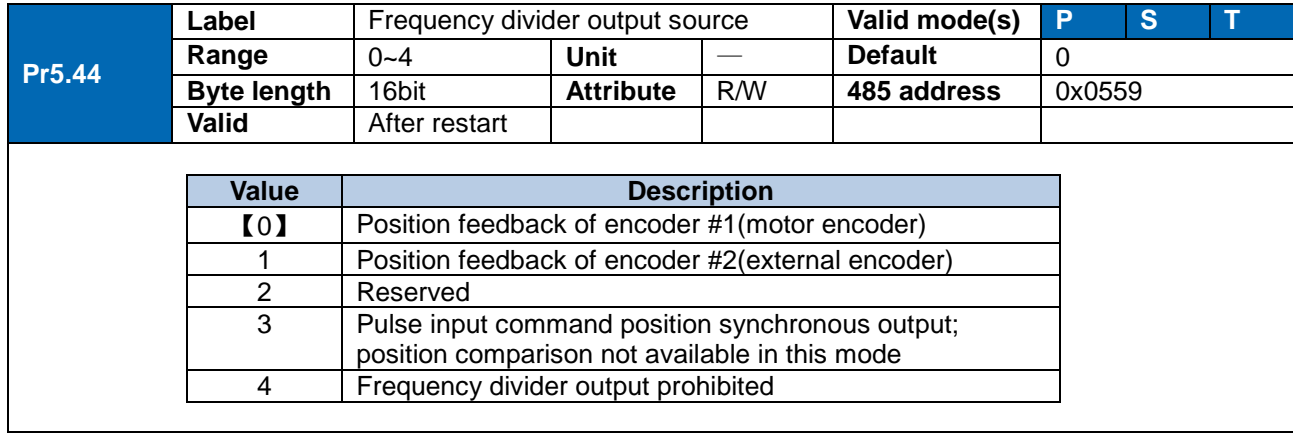

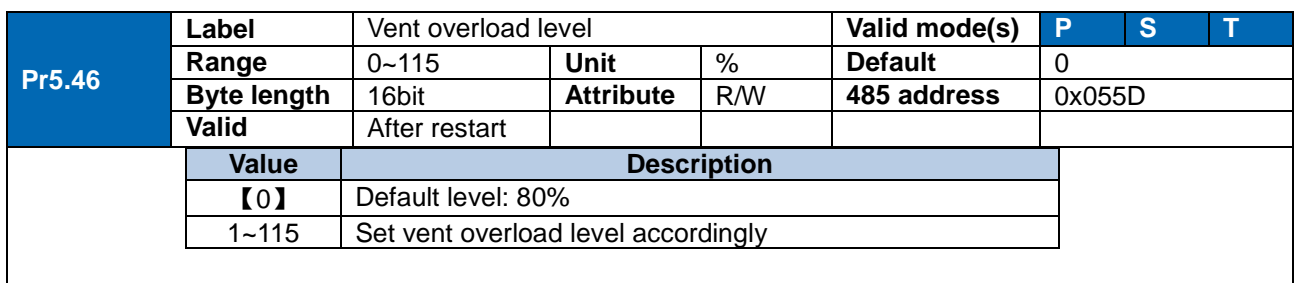

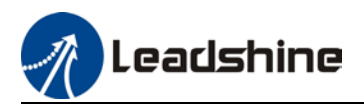

## *95B*3.2.7 [Class 6] Other settings

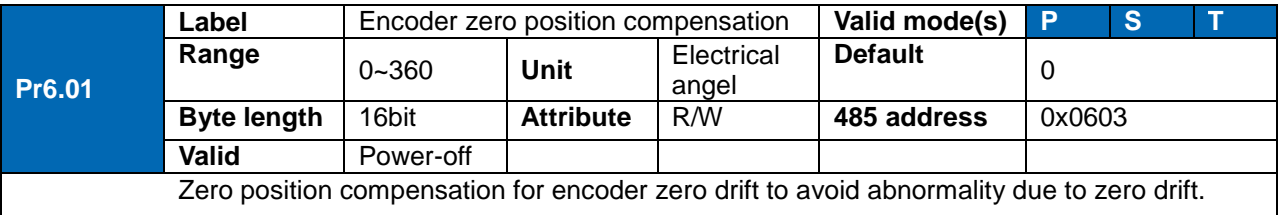

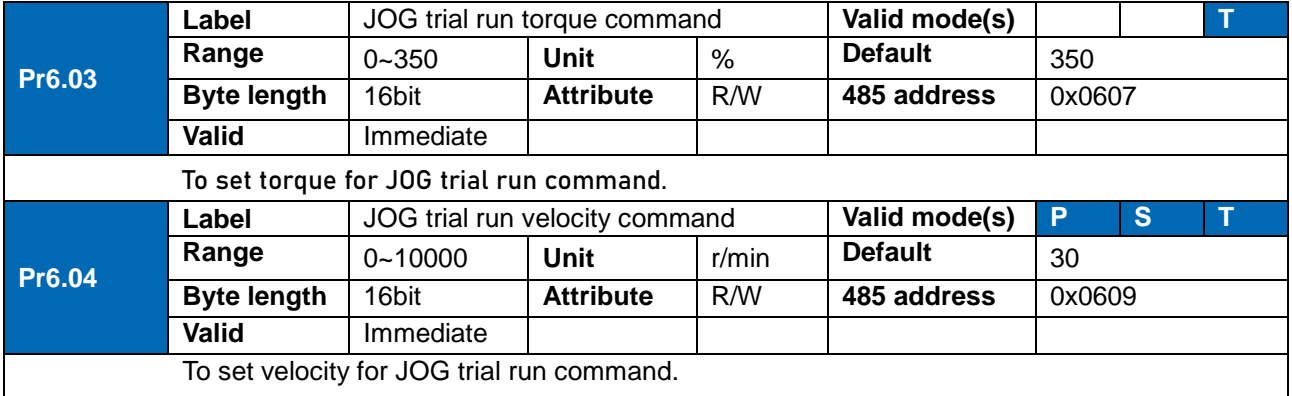

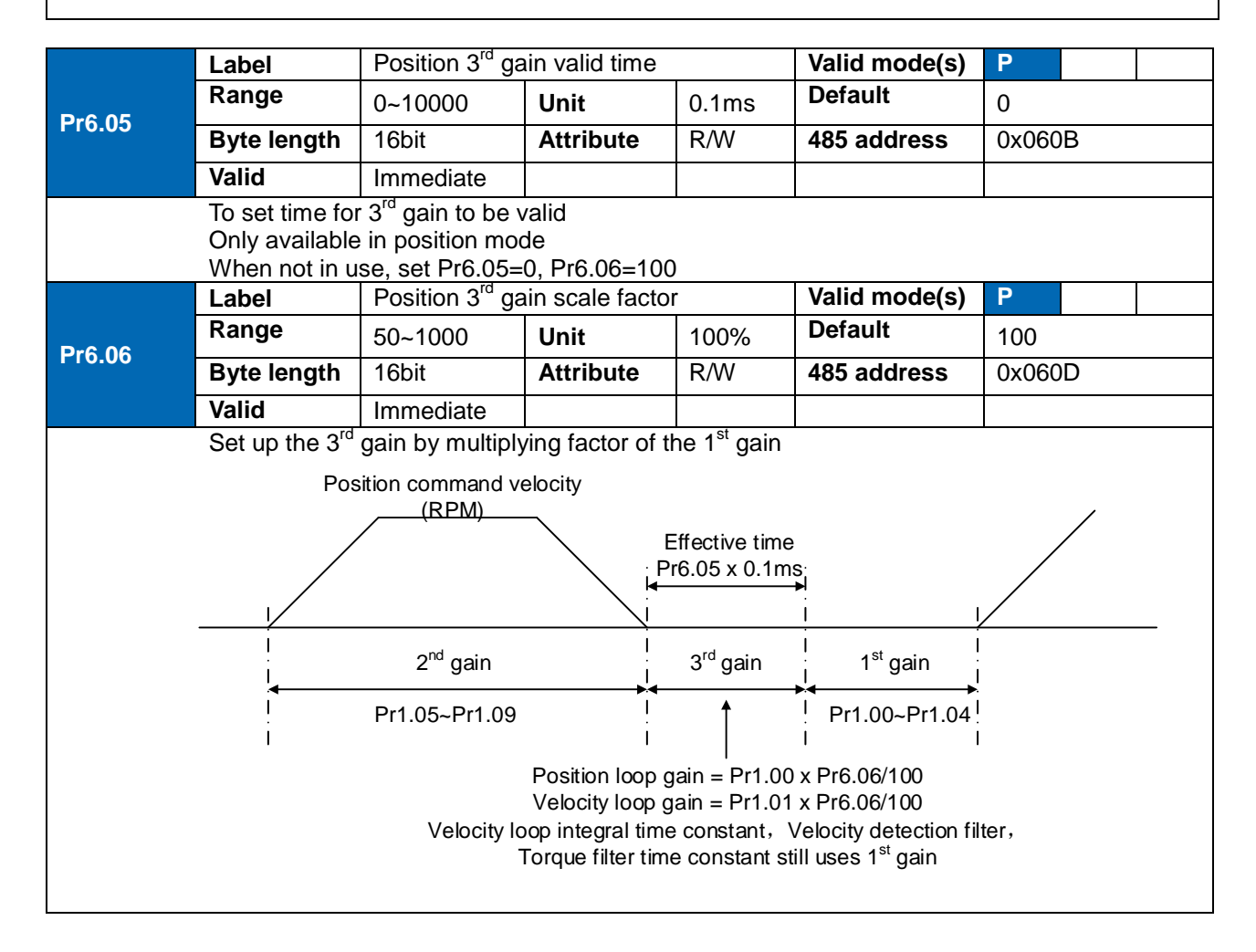

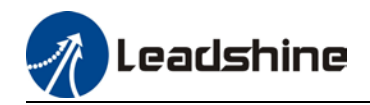

Pr1.19.

Above diagram is illustrated using  $Pr1.15 = 7$ .  $3<sup>rd</sup>$  gain=  $1<sup>st</sup>$  gain \* Pr6.06/100 Only effective under position control mode. 3<sup>rd</sup> gain valid when Pr6.05  $\neq$  0. Set 3<sup>rd</sup> gain value in Pr6.06. When 2<sup>nd</sup> gain switches to 1<sup>st</sup> gain, it will go through 3<sup>rd</sup>, switching time is set in

**Pr6.07 Label** Torque command additional value **Valid mode(s) P** S **Range** | -100~100 | Unit | % | Default | 0 **Byte length** | 16bit | **Attribute** | R/W | 485 address | 0x060F **Valid** Immediate To set torque forward feed additional value of vertical axis. Applicable for loaded vertical axis, compensate constant torque. Application: When load move along vertical axis, pick any point from the whole motion and stop the load at that particular point with motor enabled but not rotating. Record output torque value from d04, use that value as torque command additional value (compensation value)

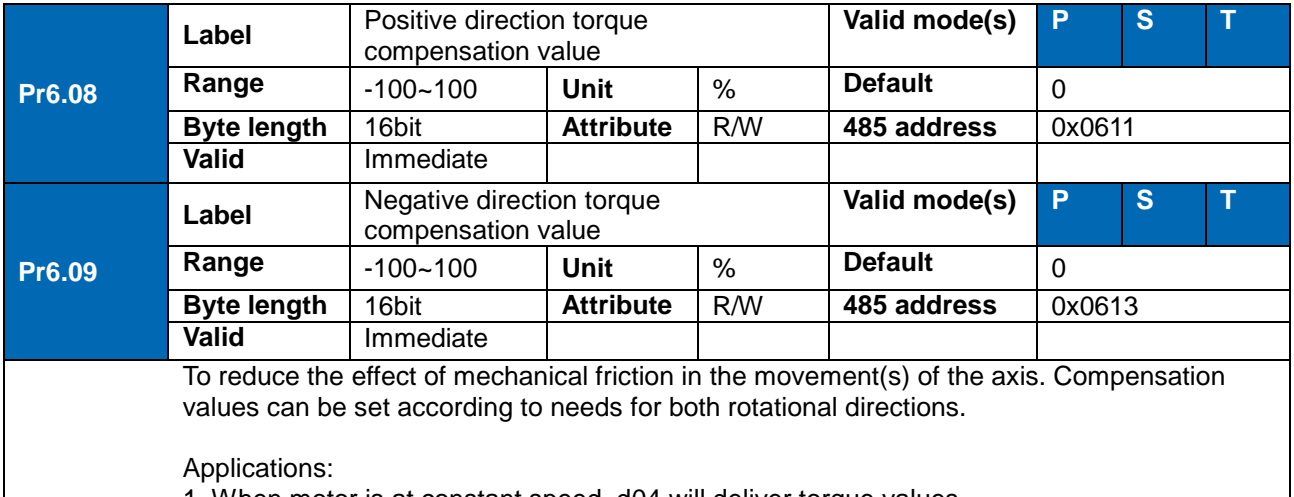

1. When motor is at constant speed, d04 will deliver torque values. Torque value in positive direction  $= T1$ ; Torque value in negative direction  $= T2$ 

$$
Pr6.08/Pr6.09 = T_f = \frac{|T1 - T2|}{2}
$$

*Positive/Negative compensation corresponds to actual position feedback. Positive torque compensation value =*  $+(Pr6.08=+T<sub>f</sub>)$ *Negative torque compensation value =*  $-(Pr6.08=r)$ *Pr6.08 =x, Pr6.09=y; friction compensation value = |x-y|/2*

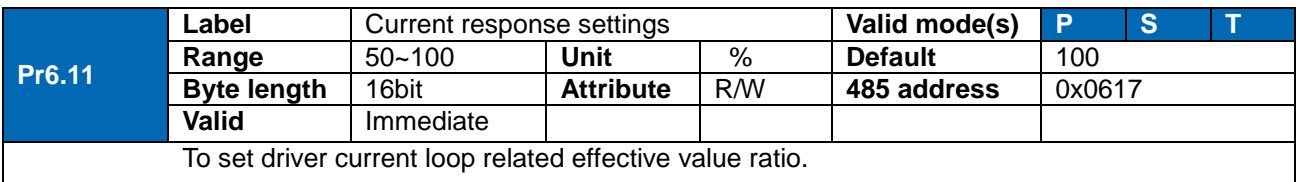

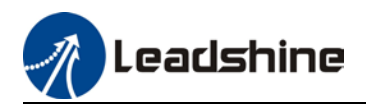

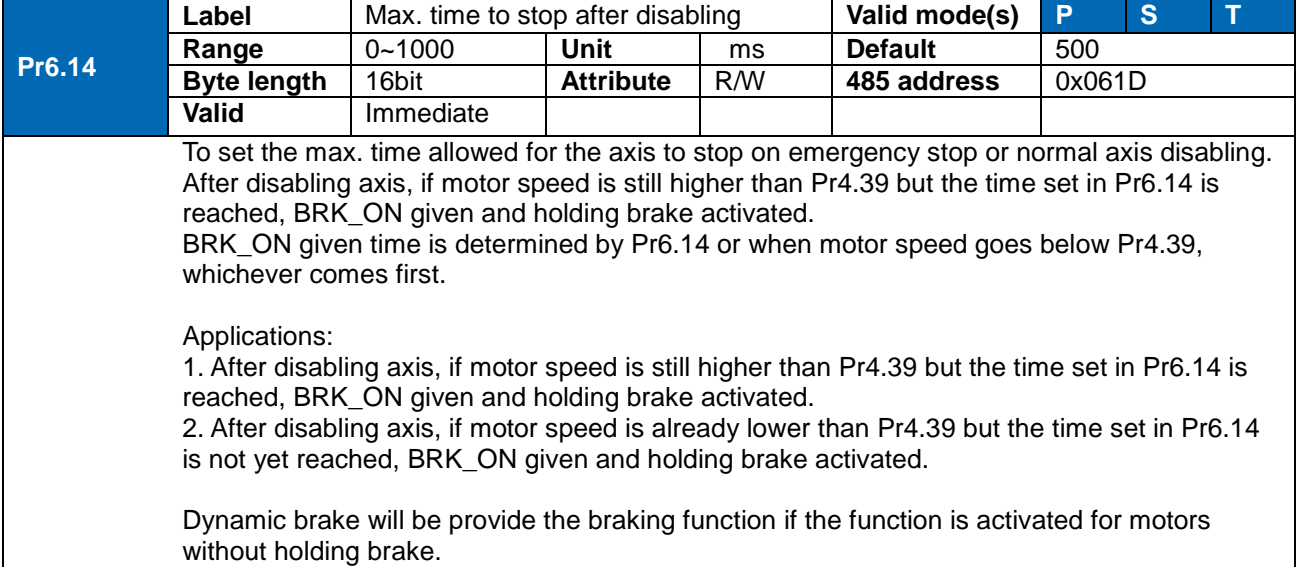

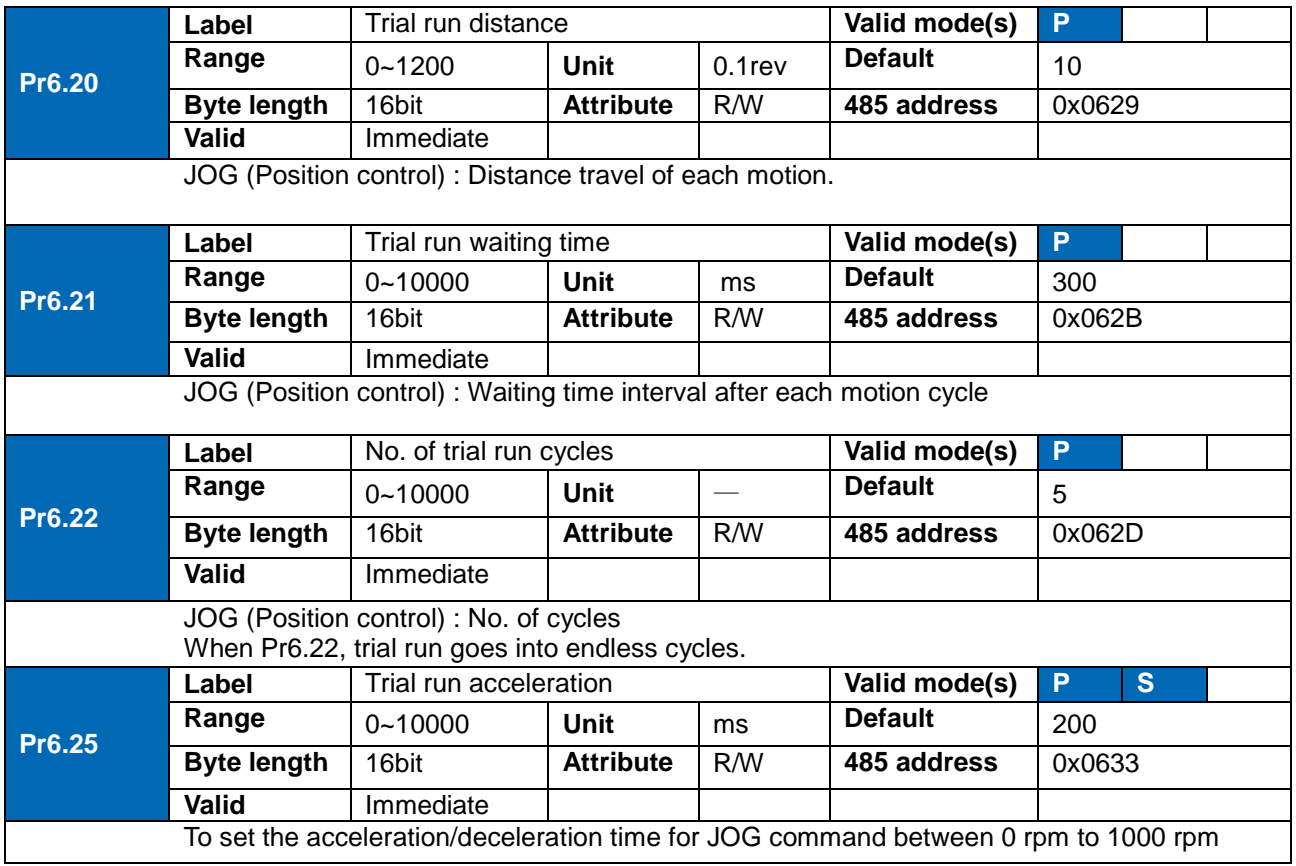

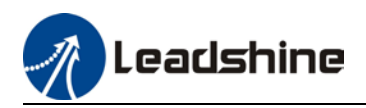

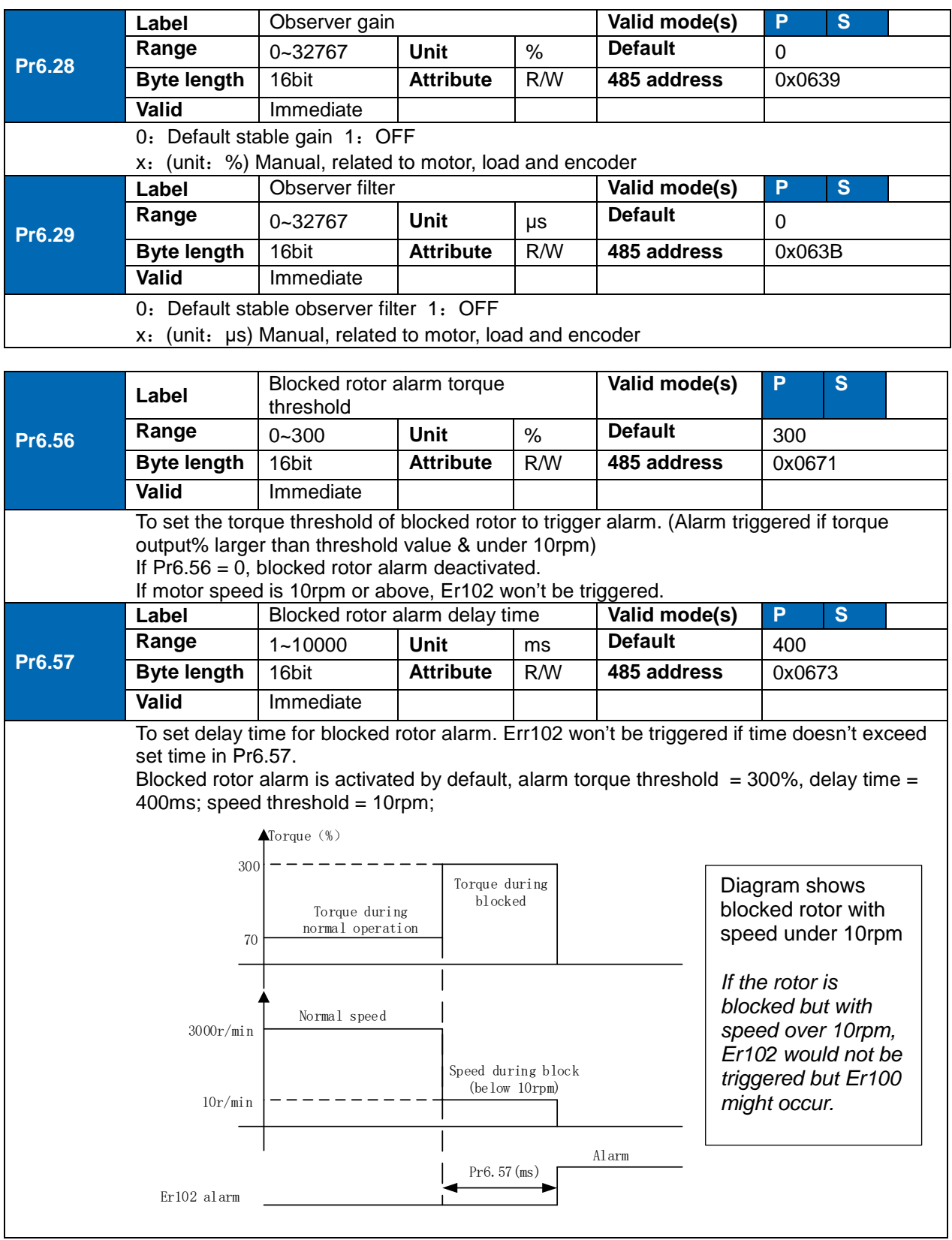

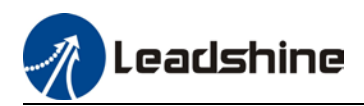

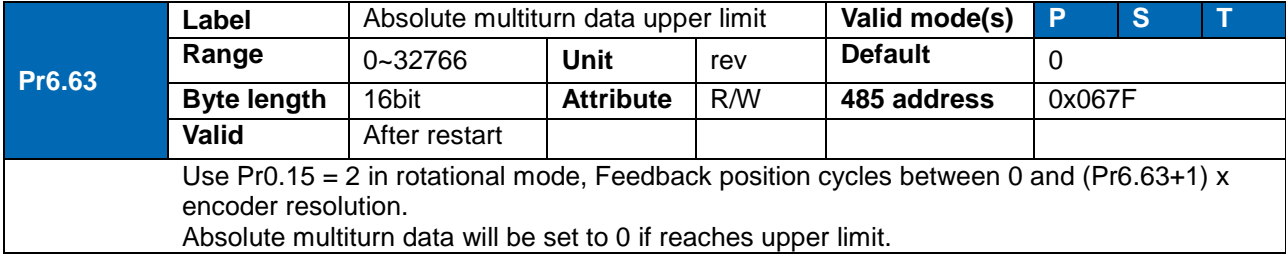

#### 3.2.8 [Class 7] Factory settings

*\*Please take precaution when modifying Class 7 parameters. Might cause driver errors*

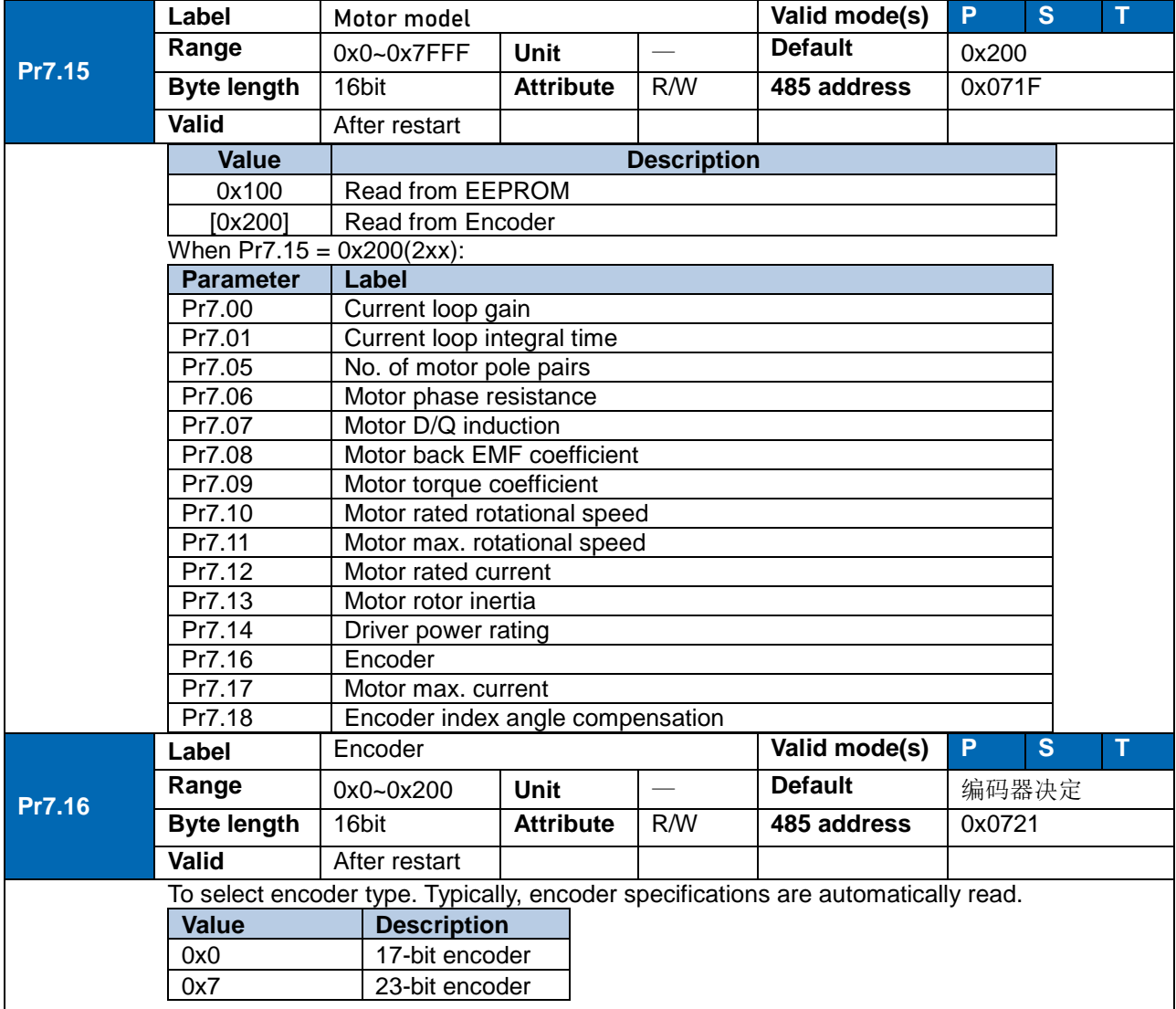

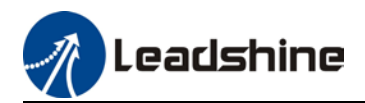

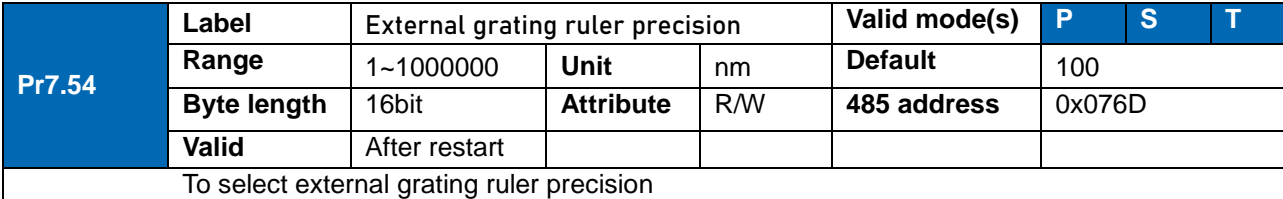

## 3.2.8 [Class B] Status Parameters

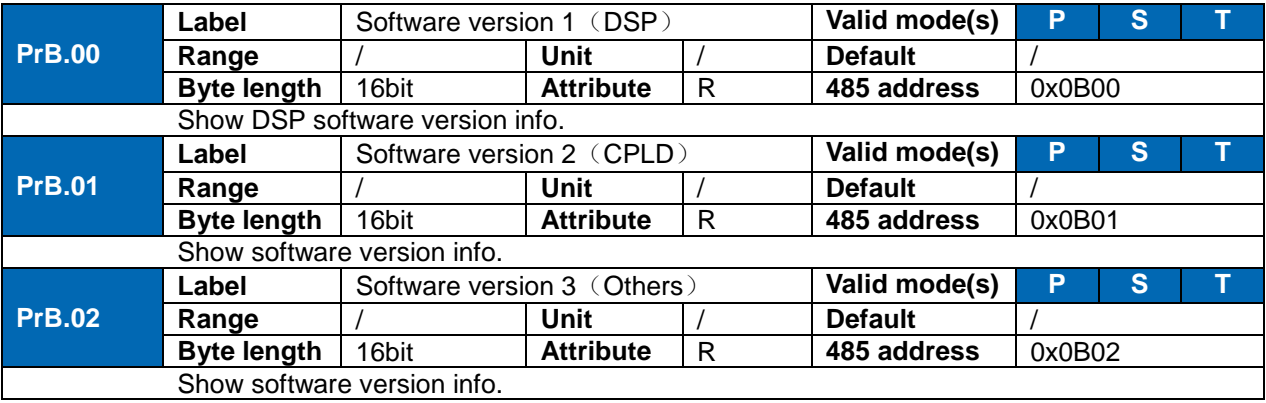

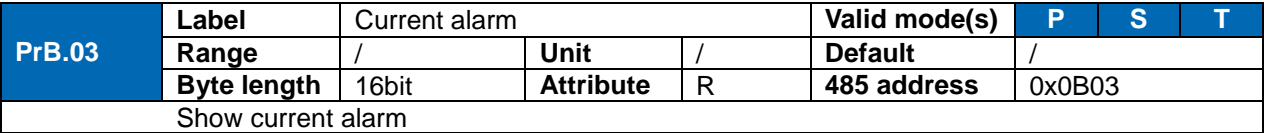

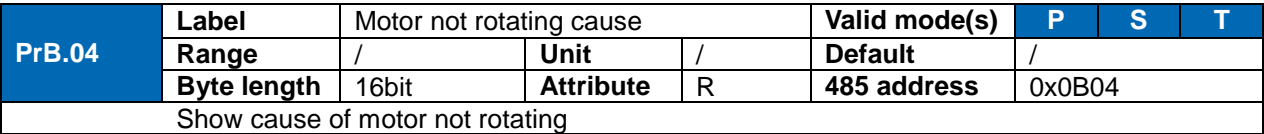

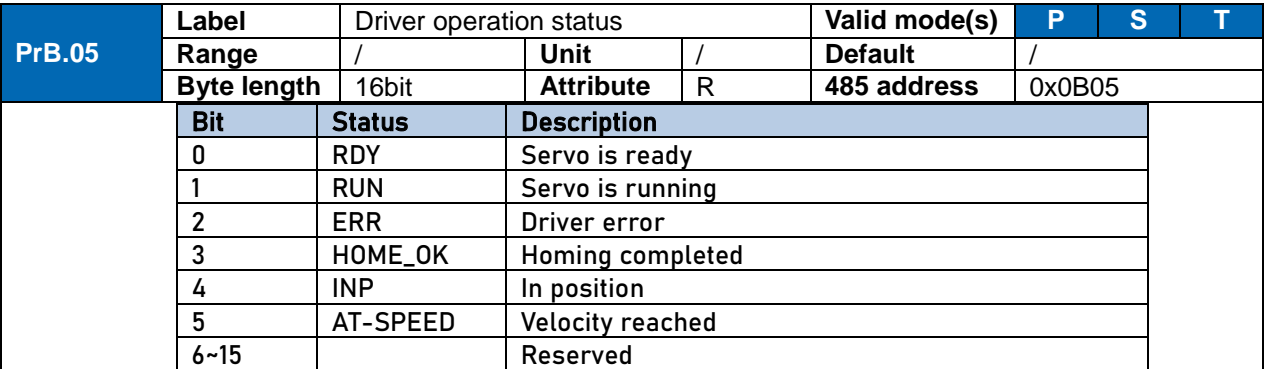

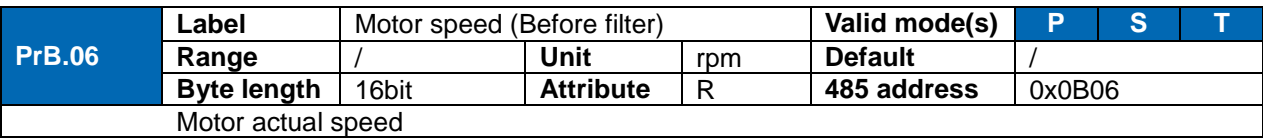

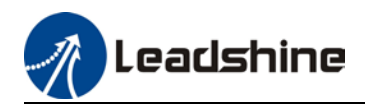

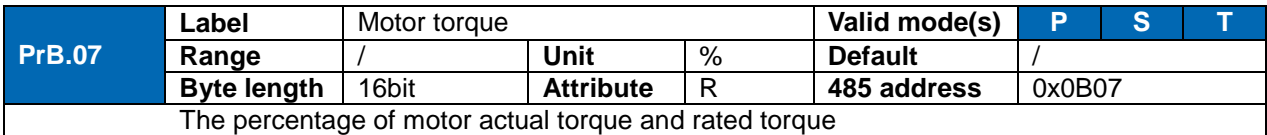

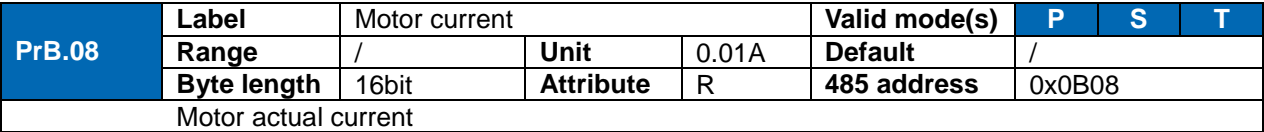

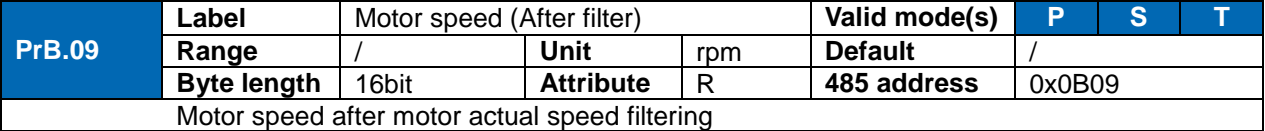

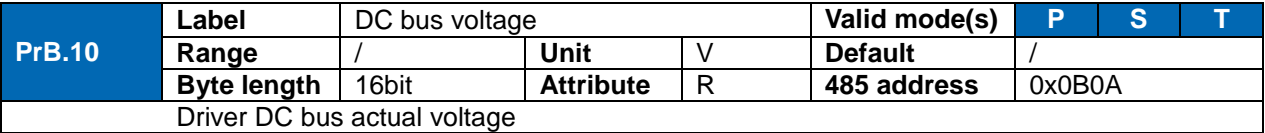

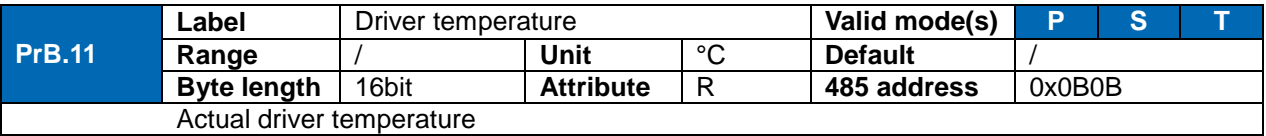

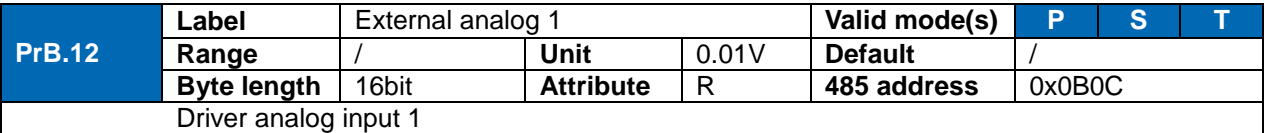

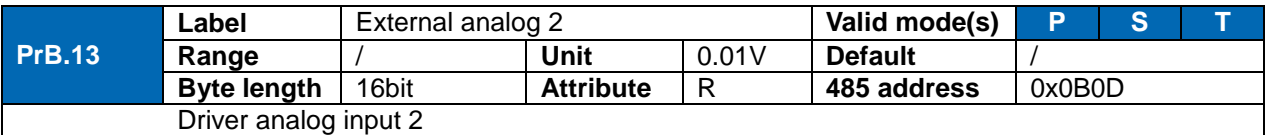

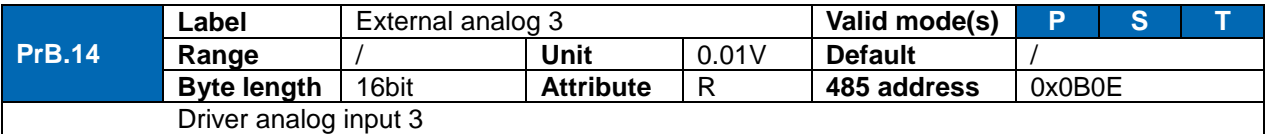

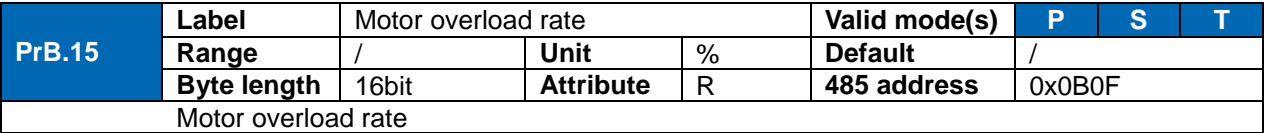

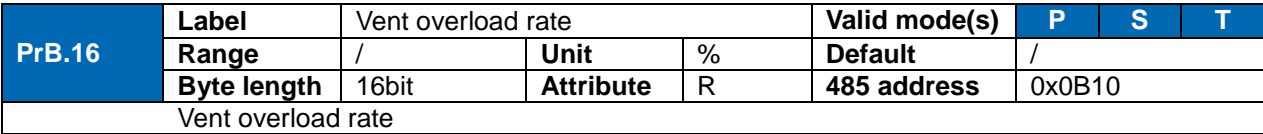

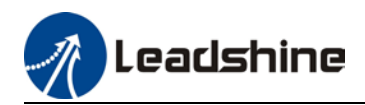

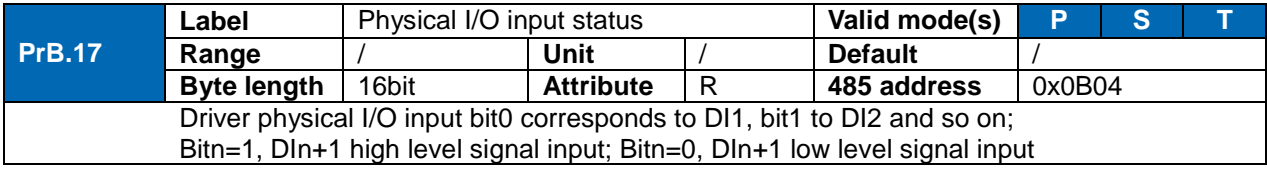

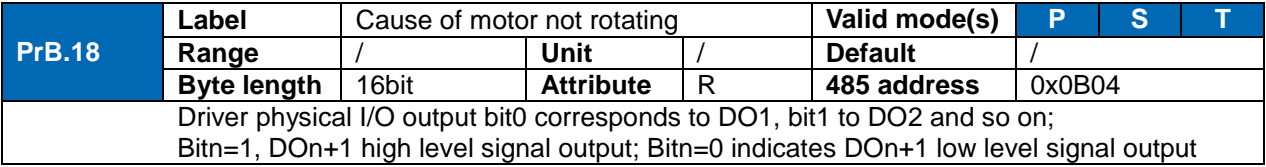

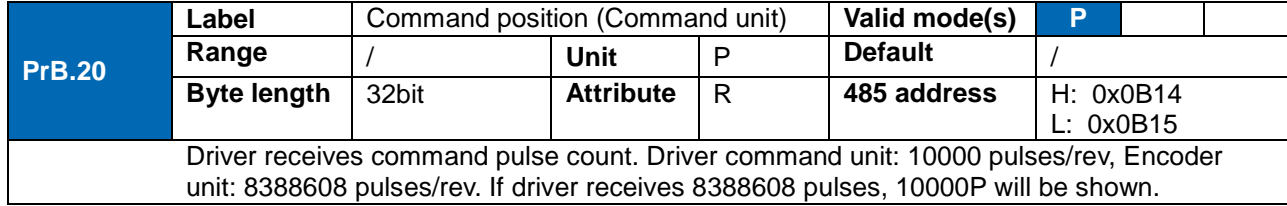

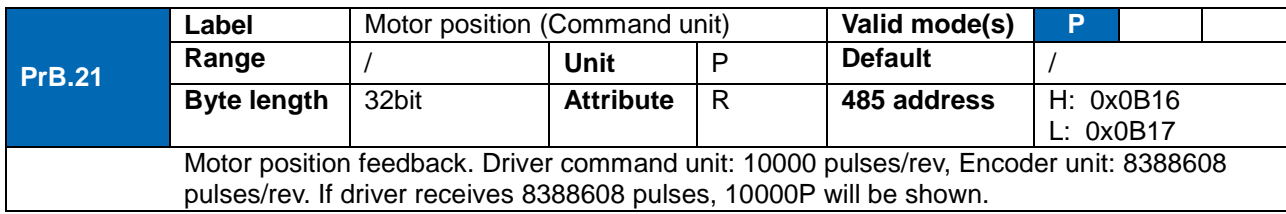

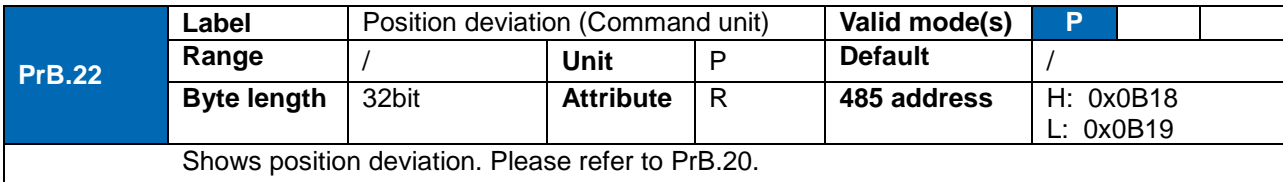

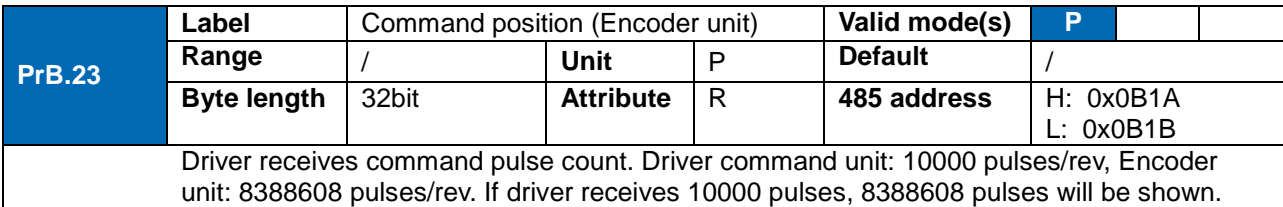

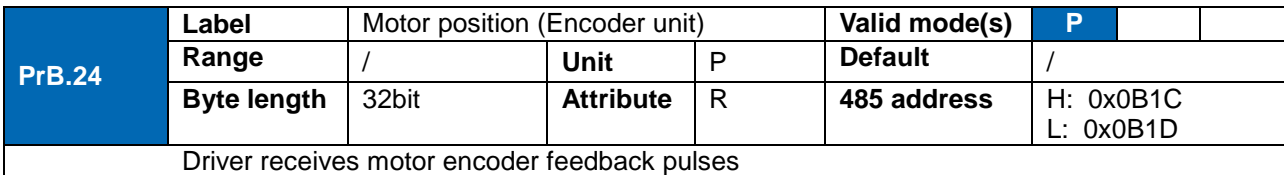

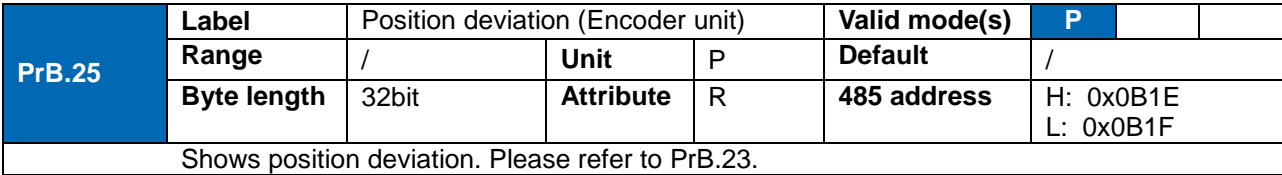

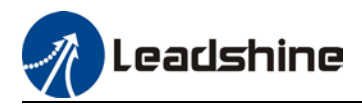

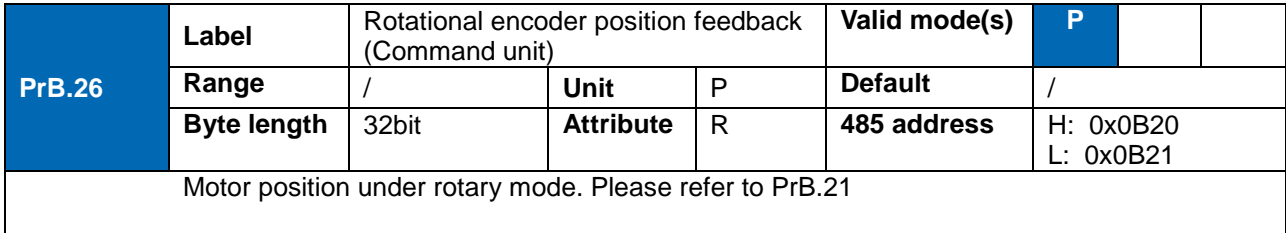

## 3.2.9 [Class 8] PR control parameters

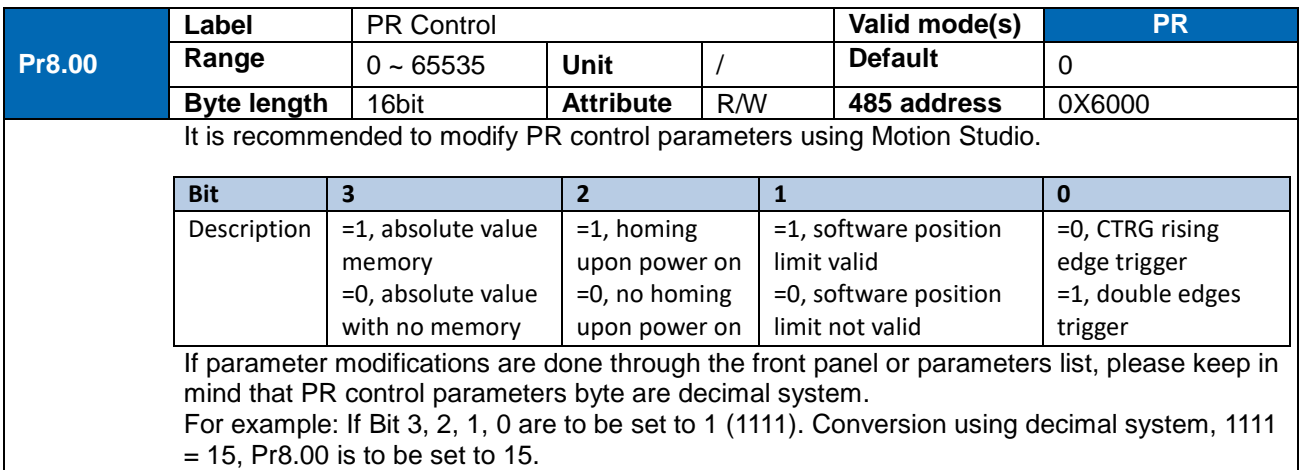

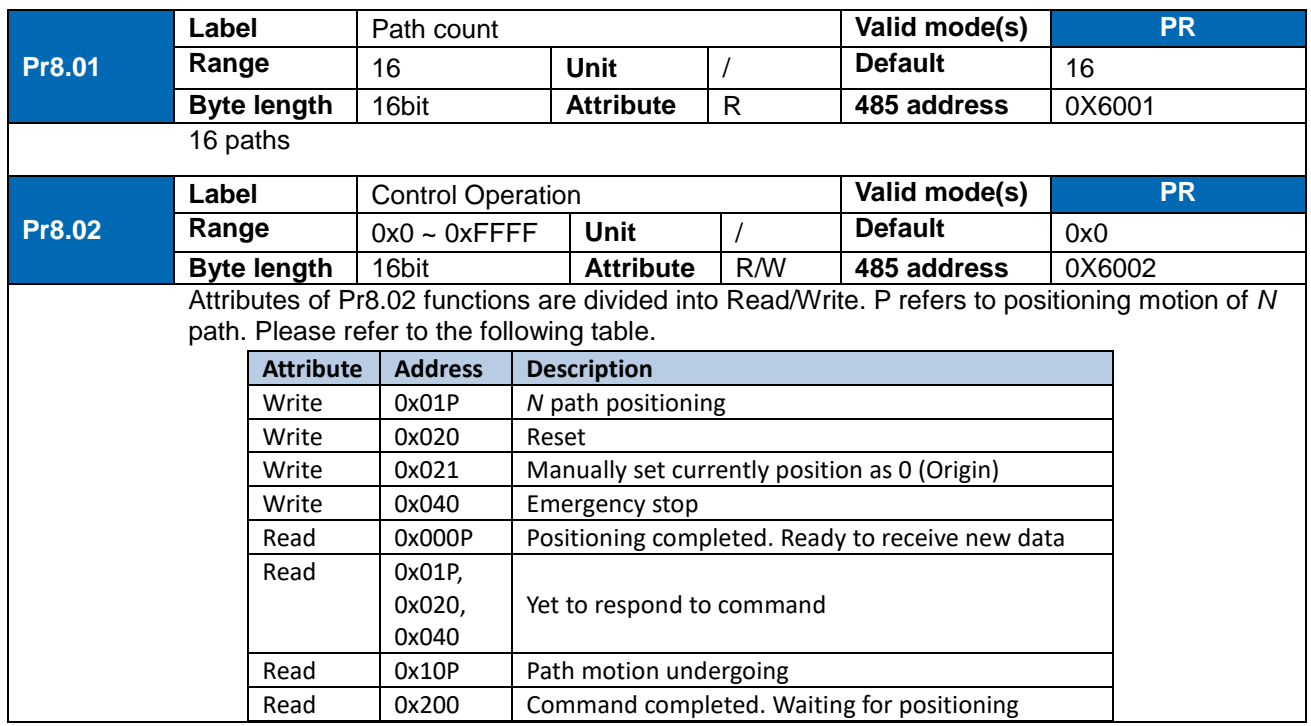

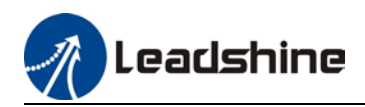

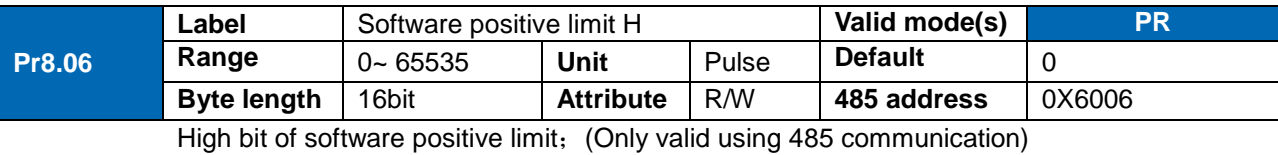

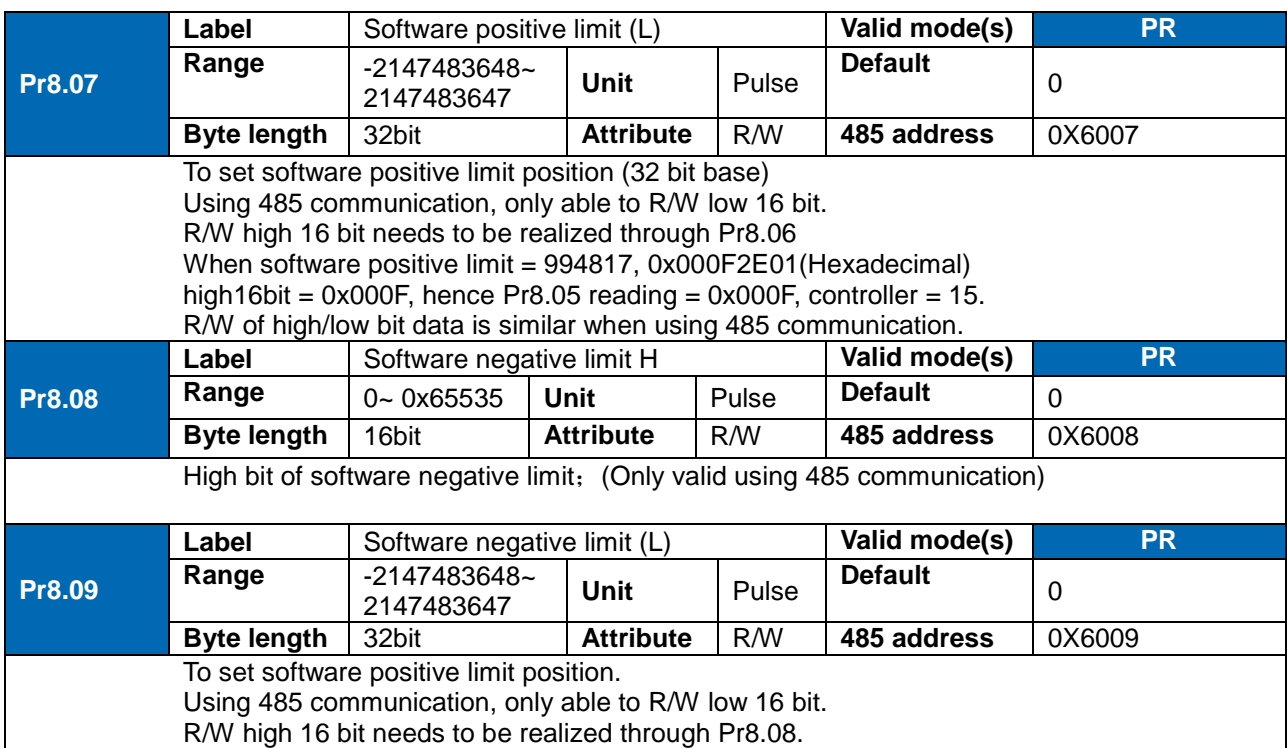

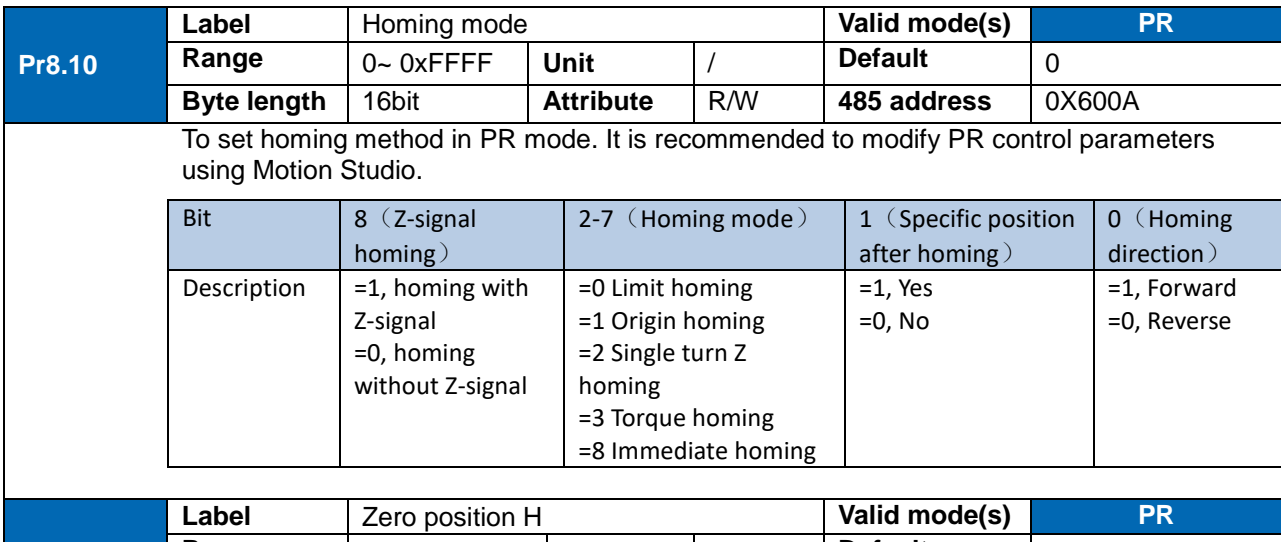

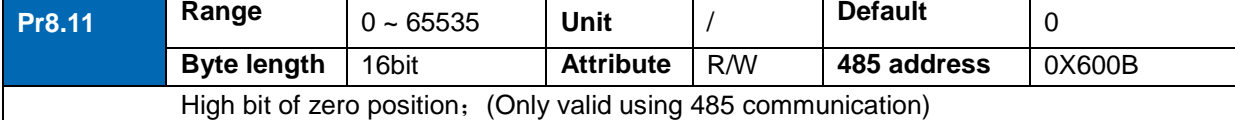

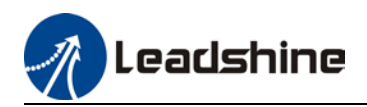

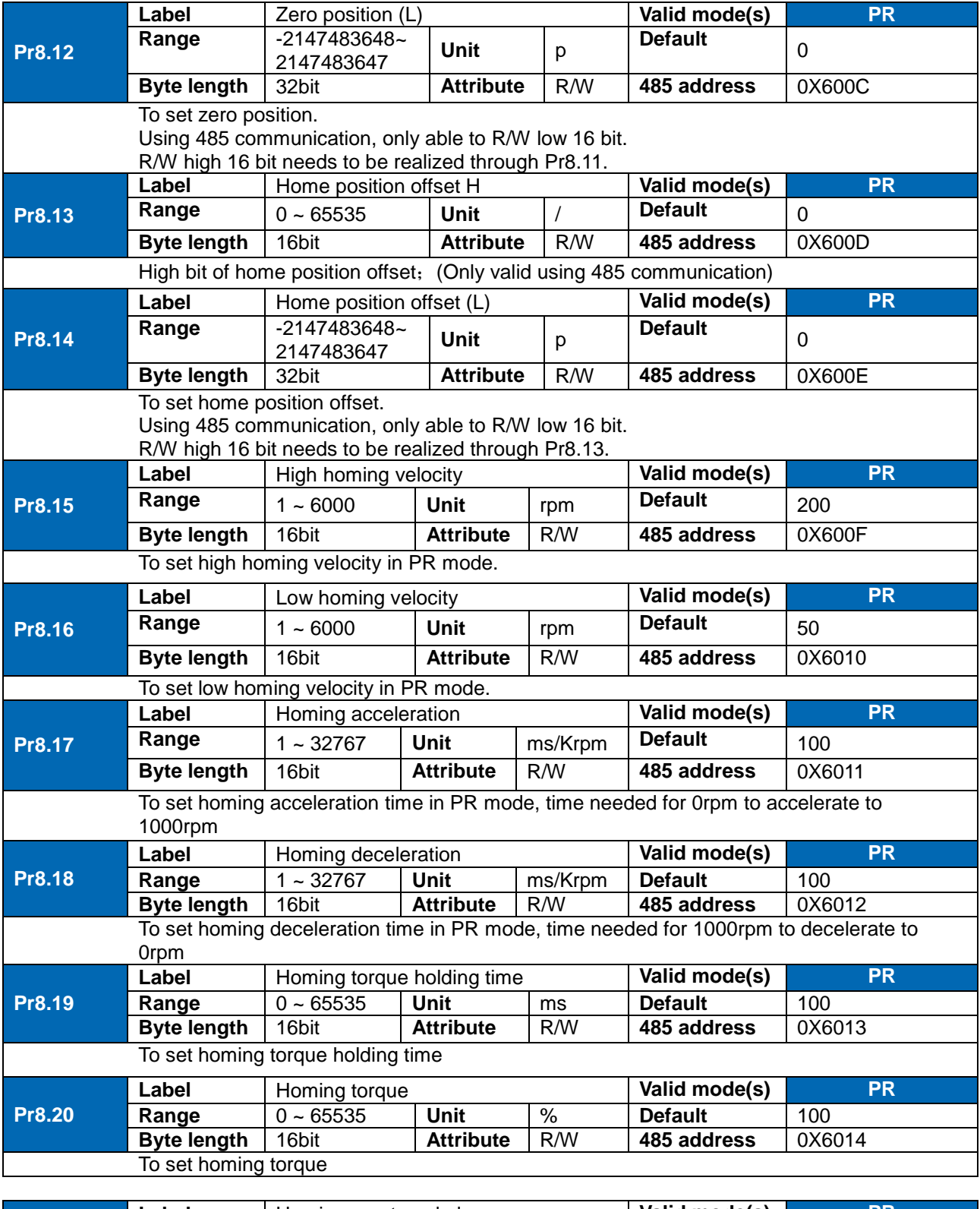

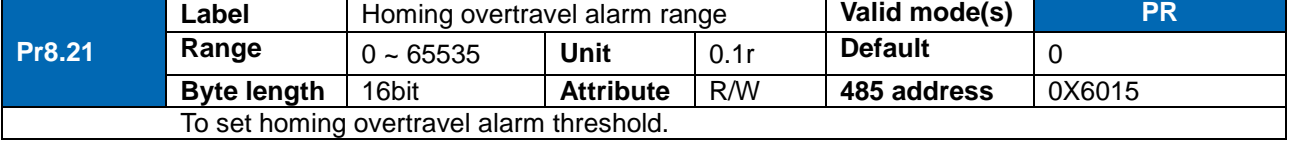

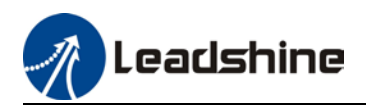

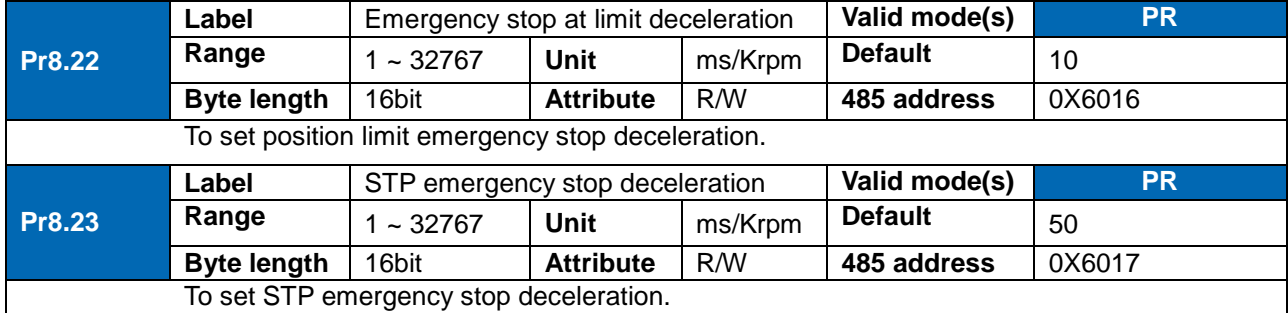

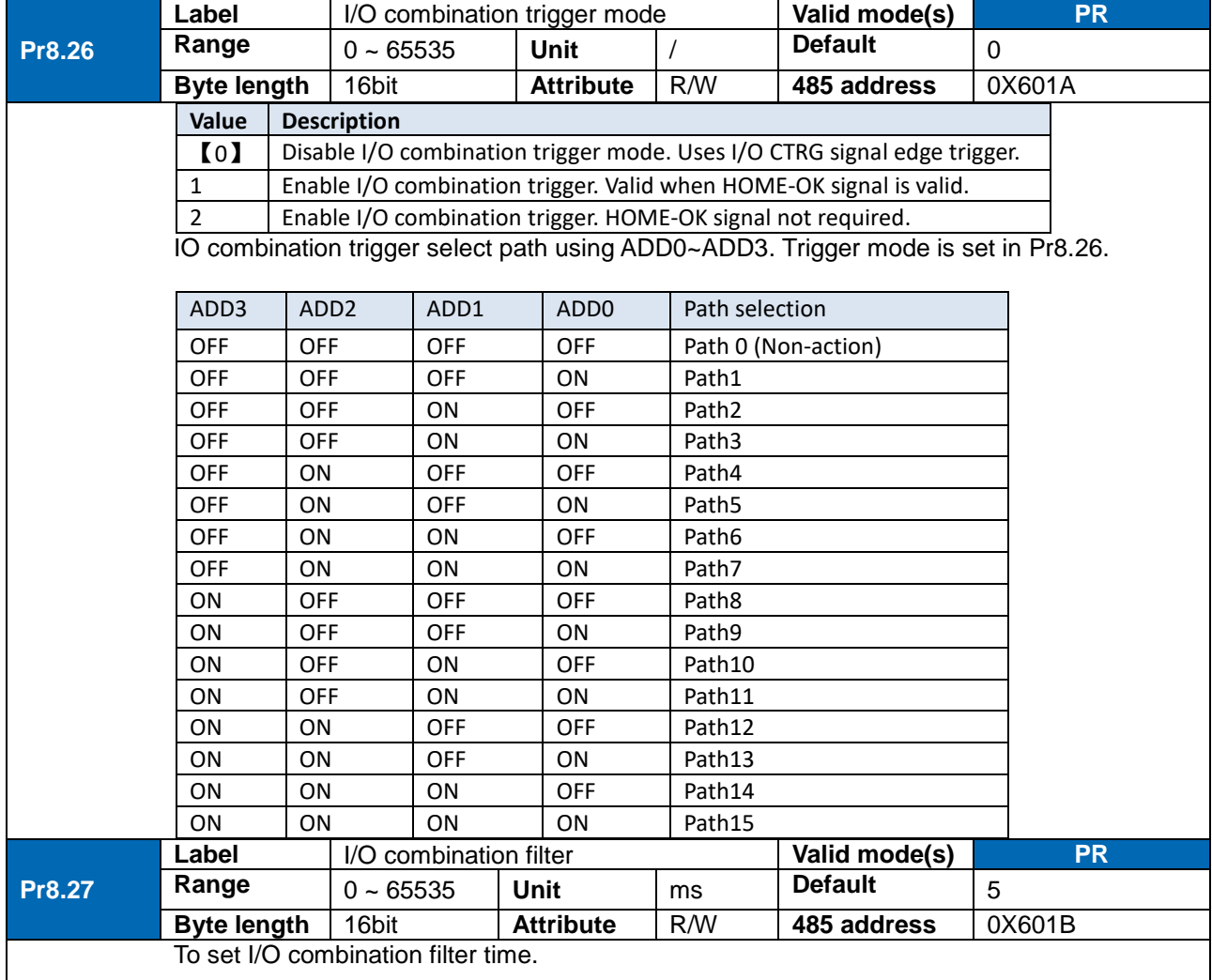

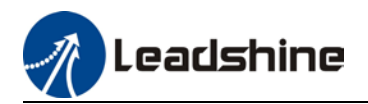

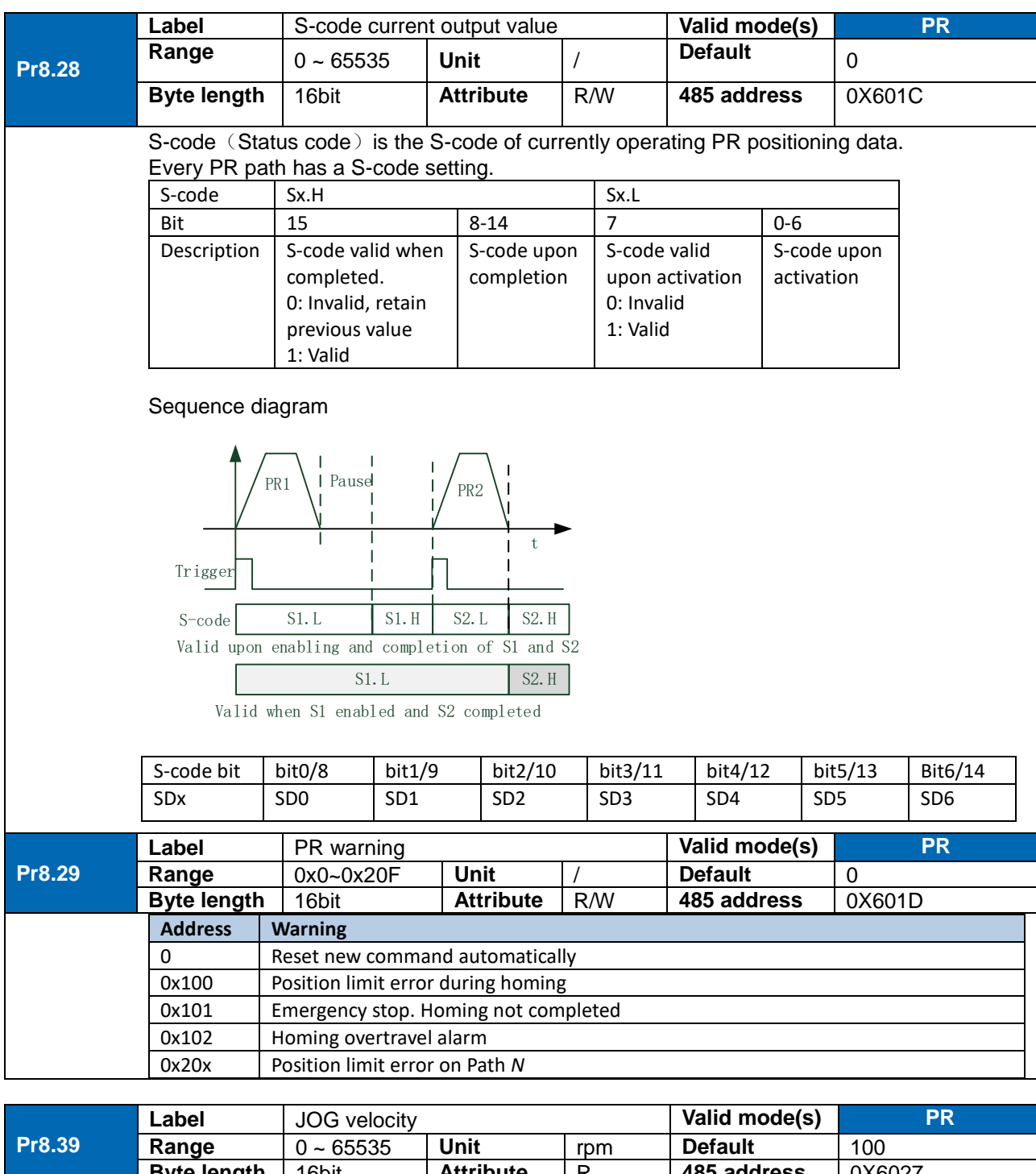

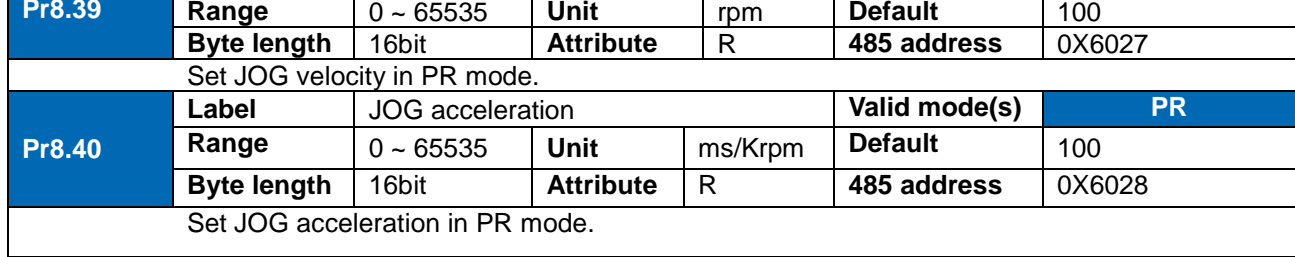

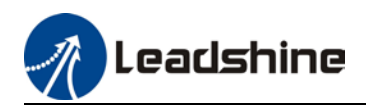

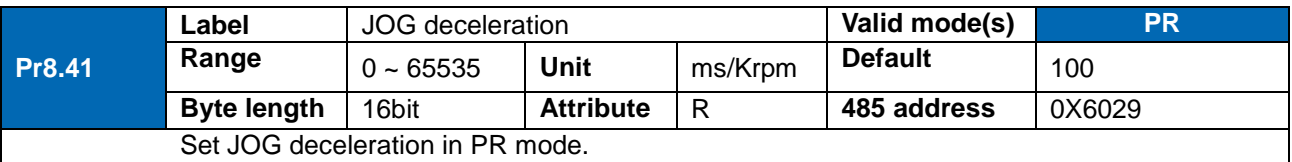

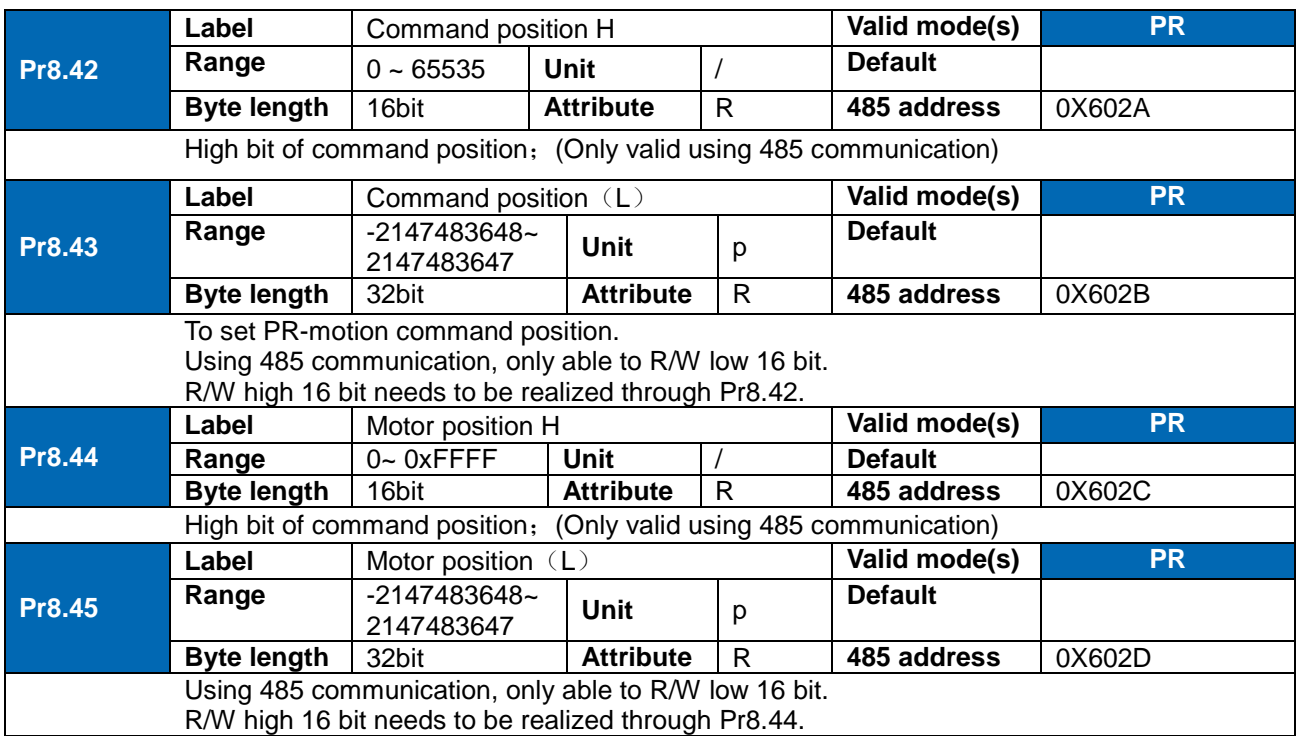

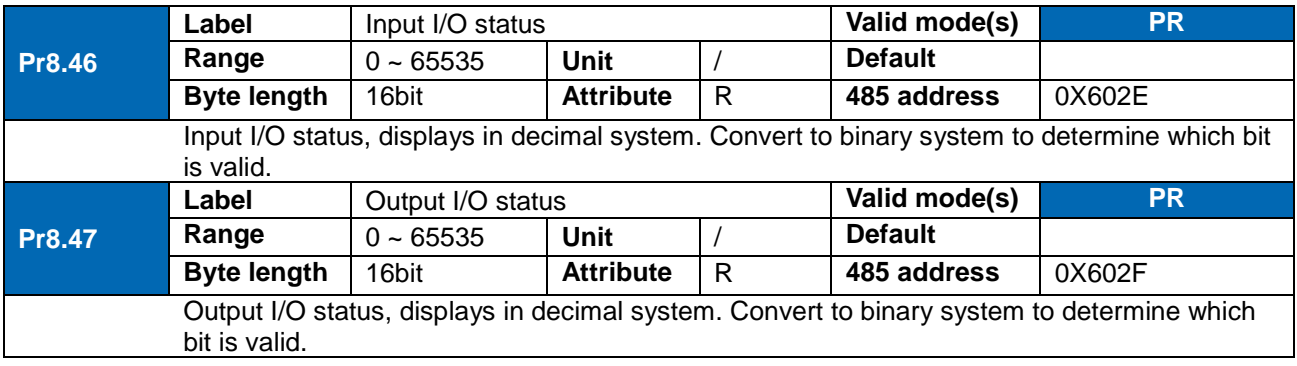

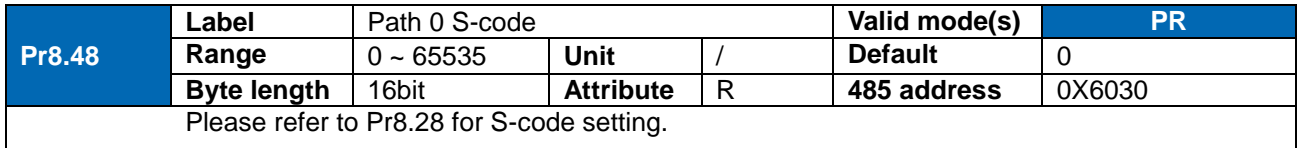

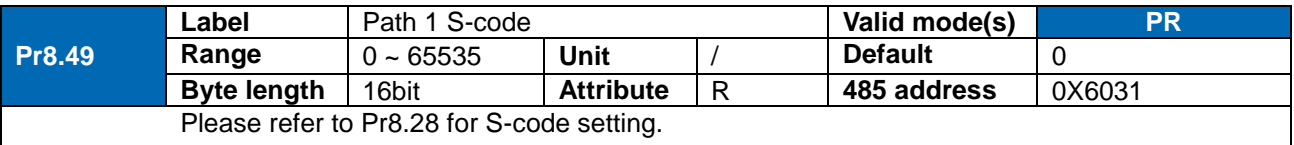

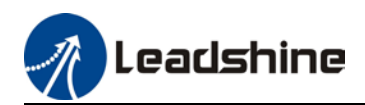

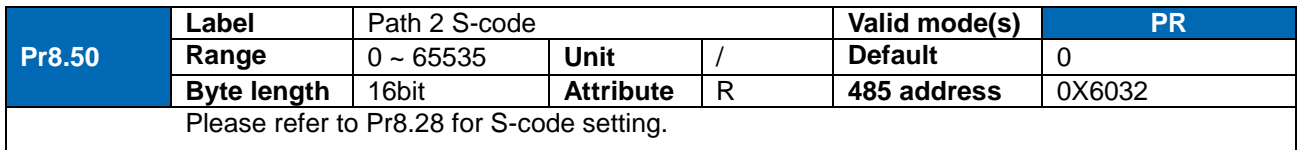

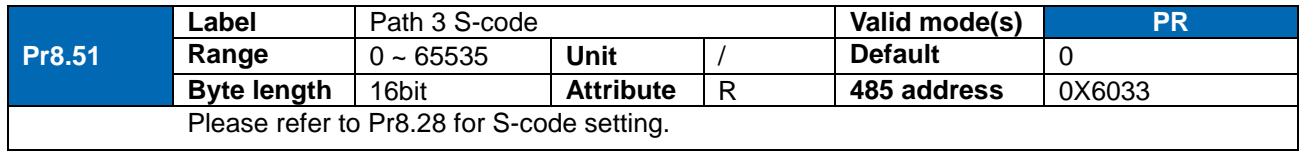

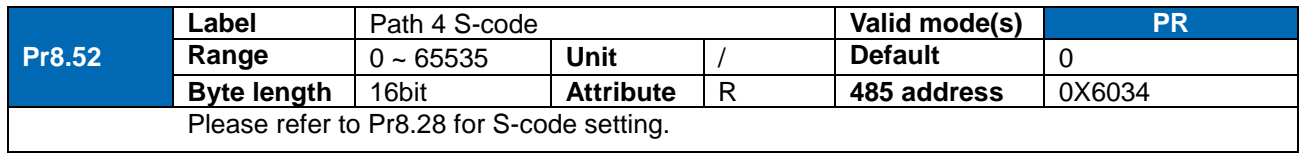

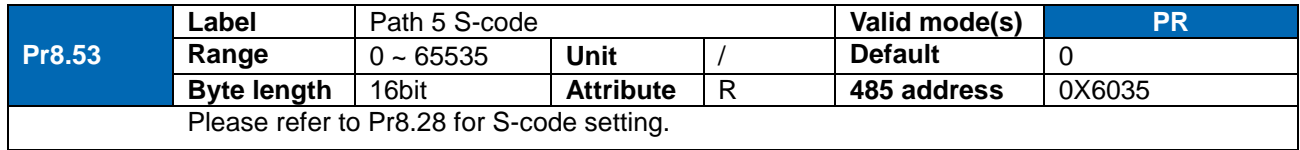

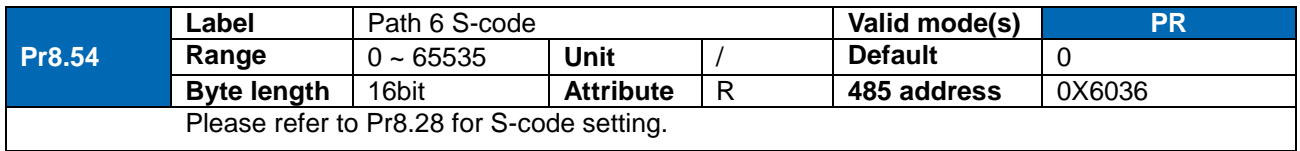

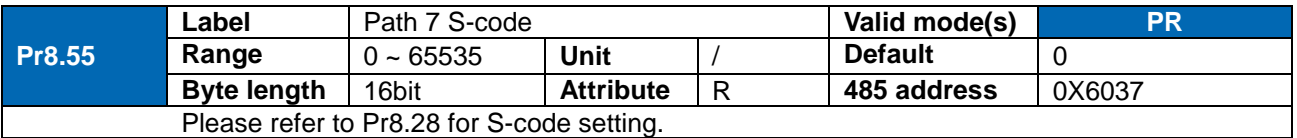

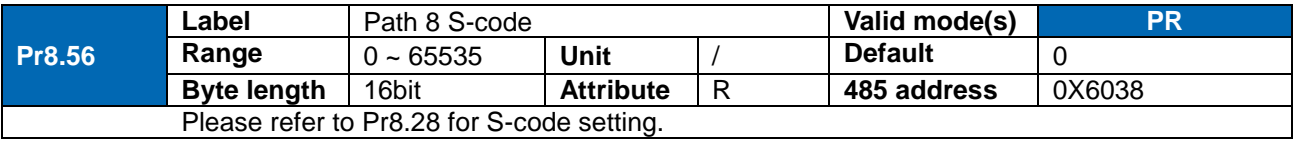

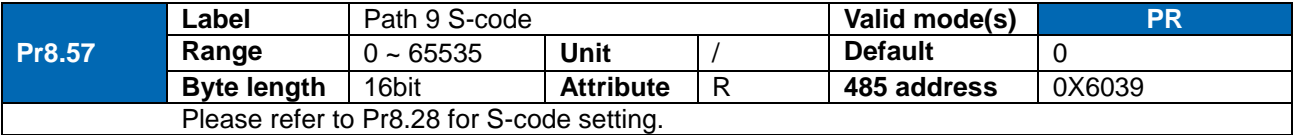

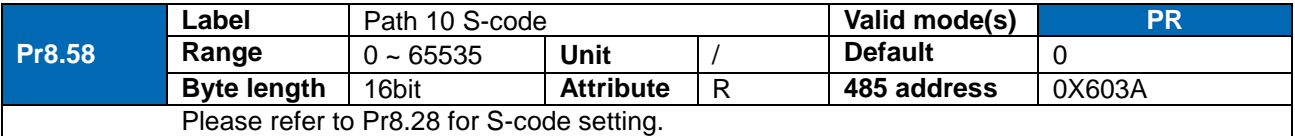

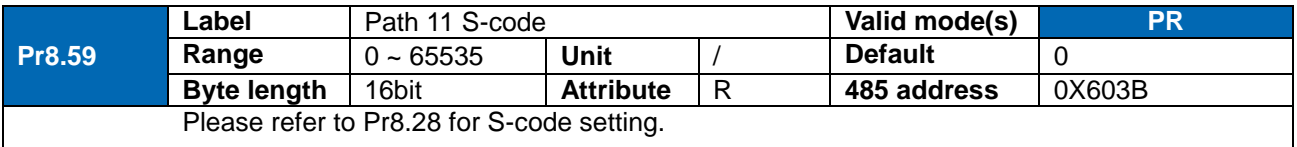

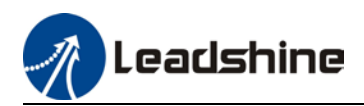

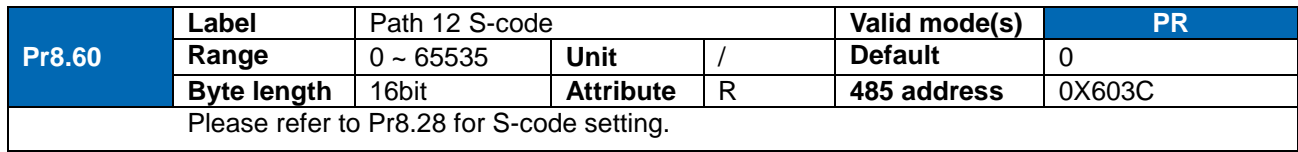

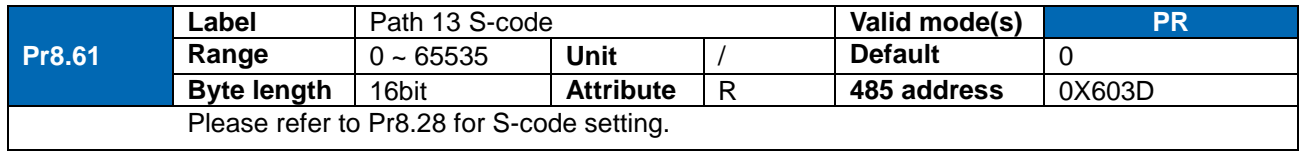

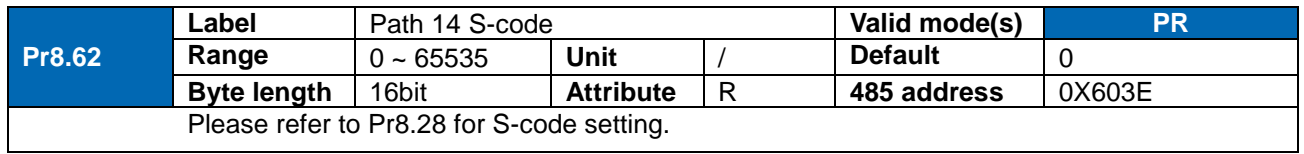

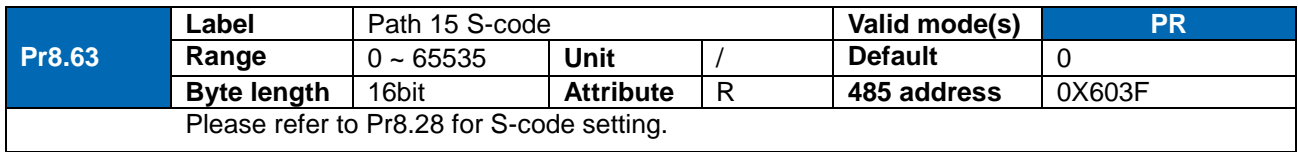

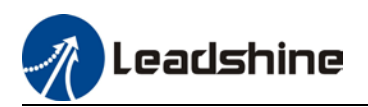

## 3.2.10 [Class 9] PR control path parameters

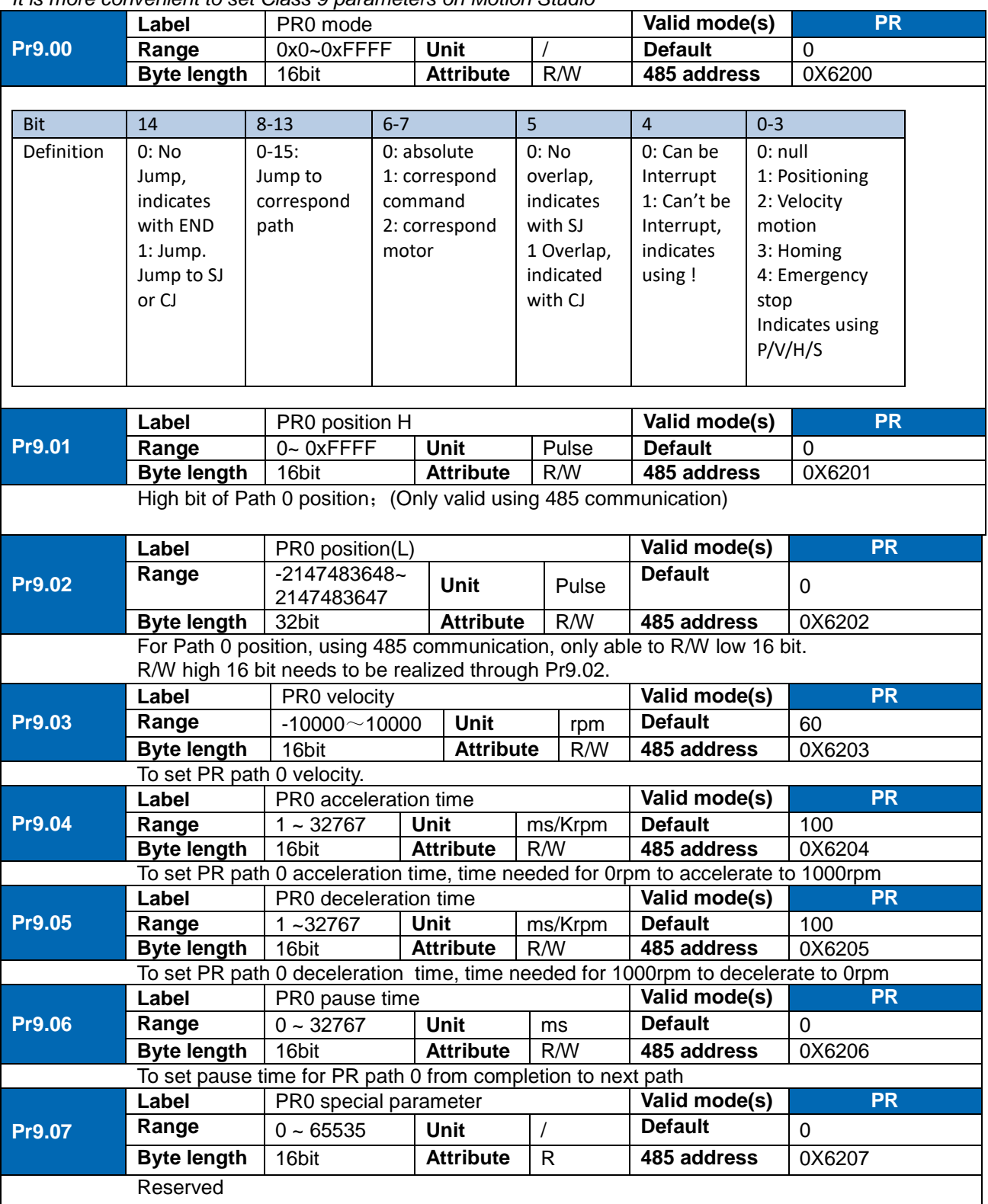

#### *It is more convenient to set Class 9 parameters on Motion Studio*

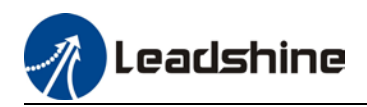

User Manual of EL7-RS\*\*\*P AC Servo

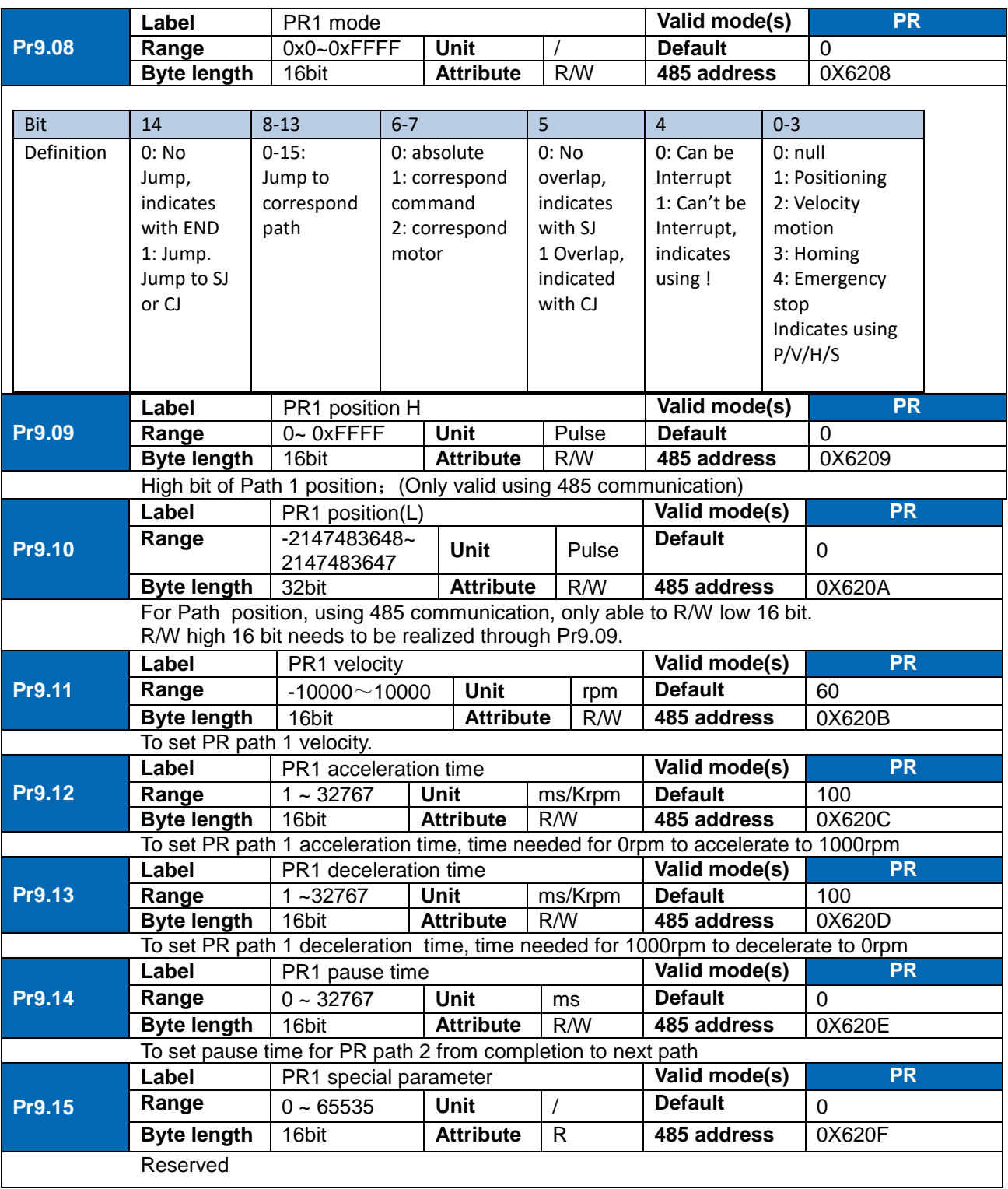

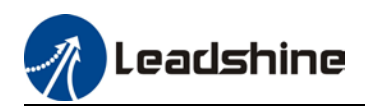

User Manual of EL7-RS\*\*\*P AC Servo

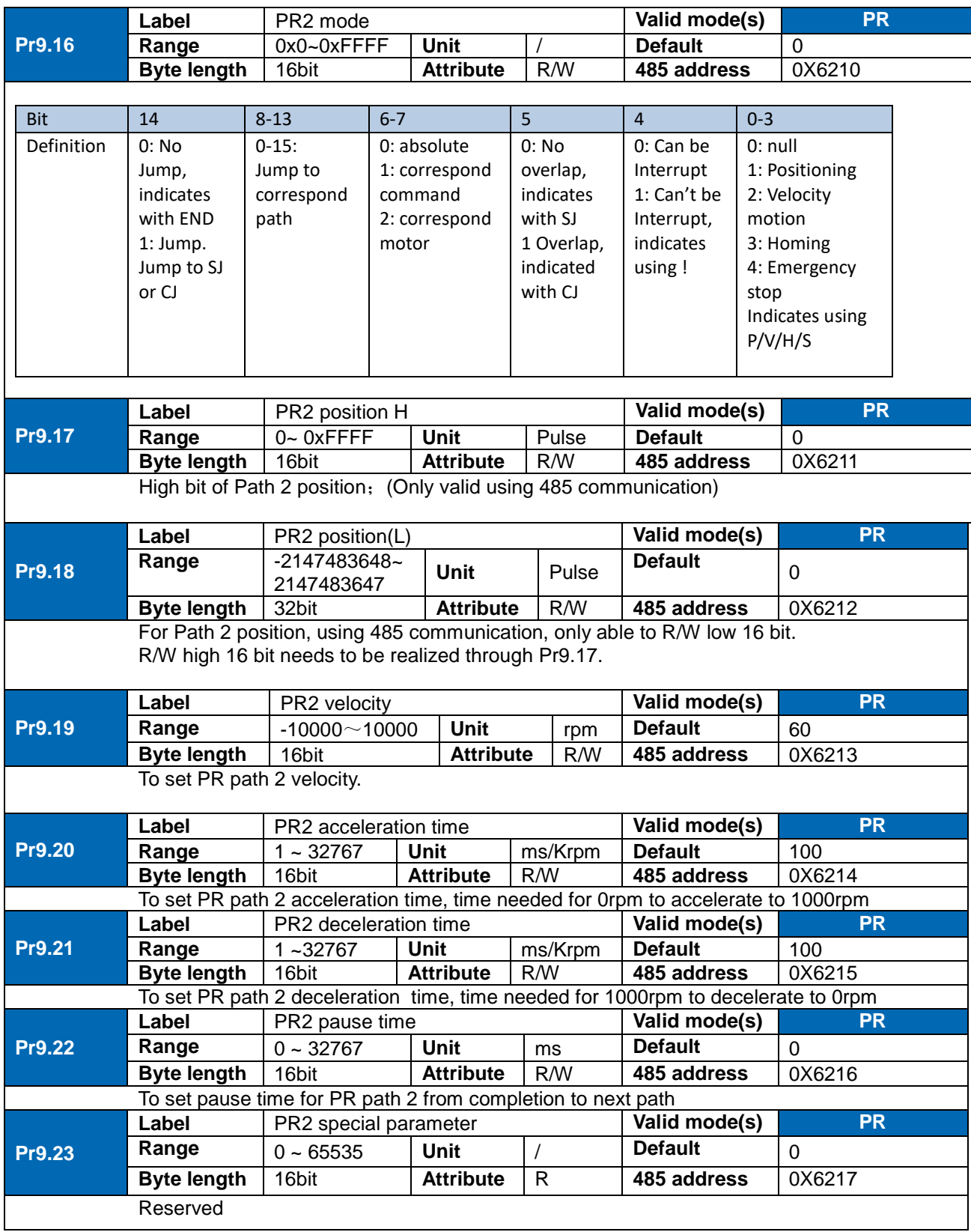
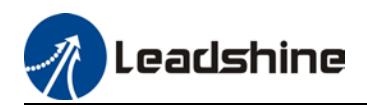

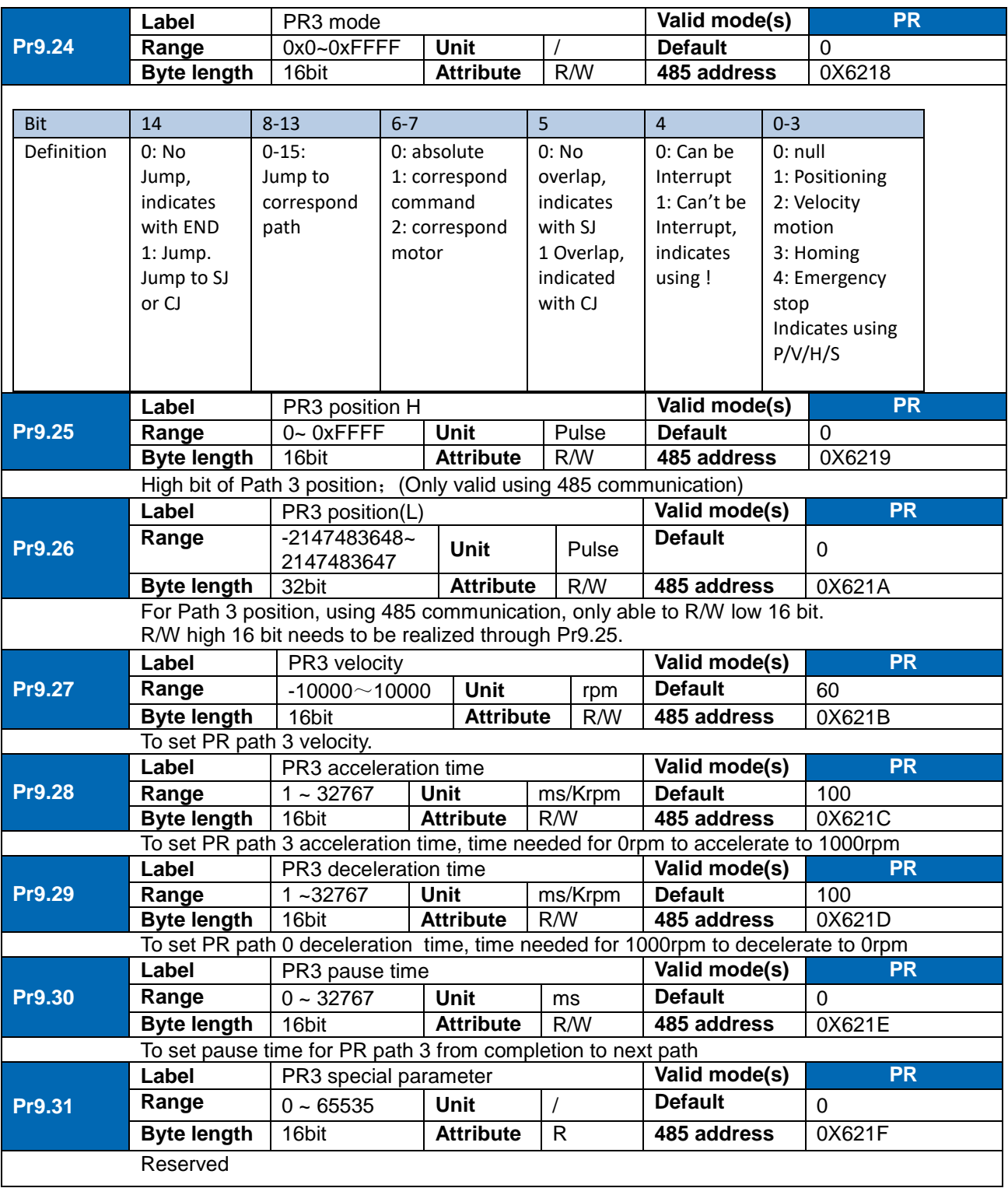

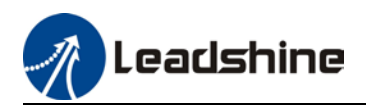

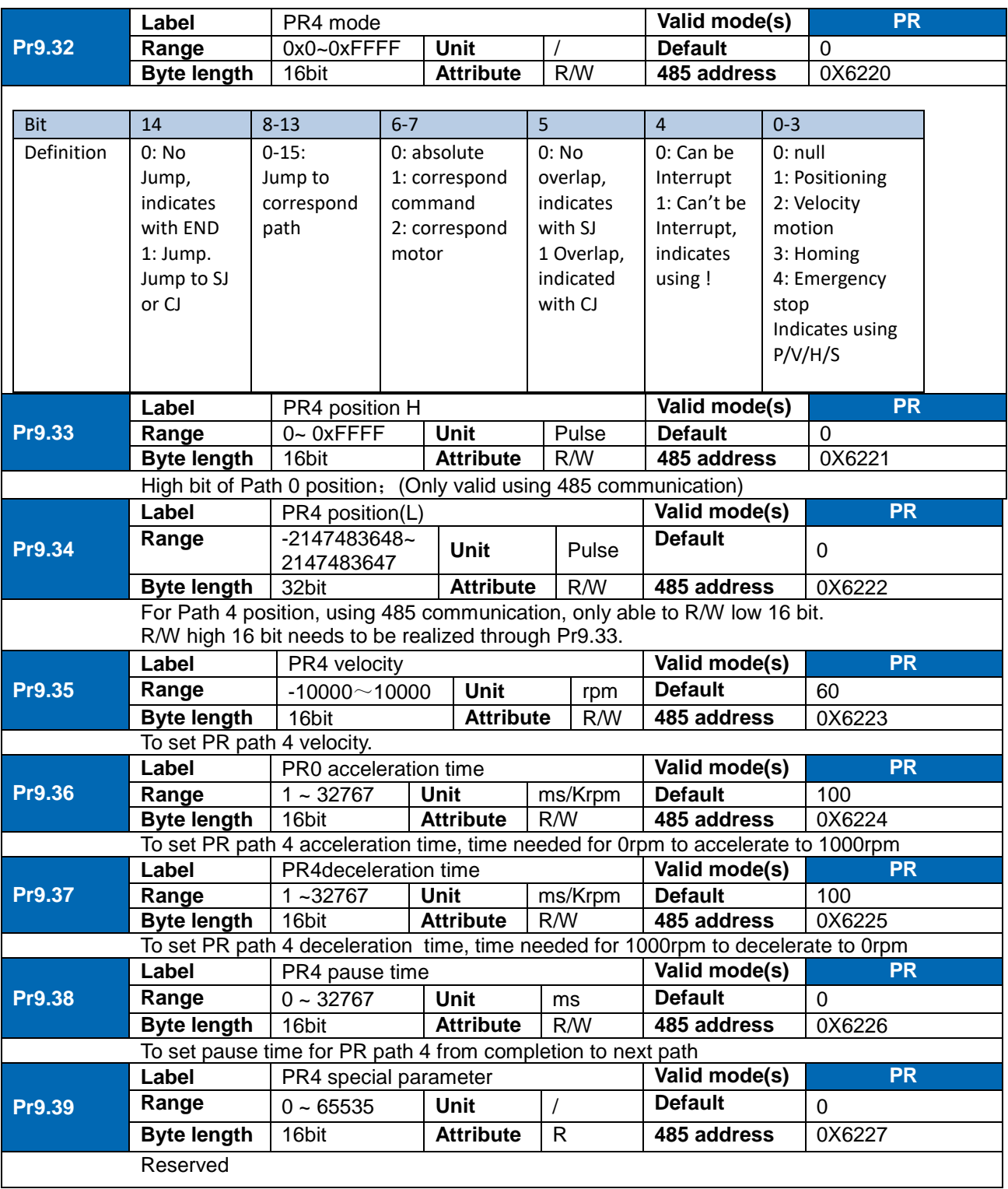

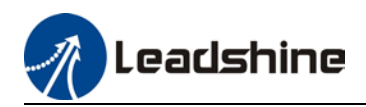

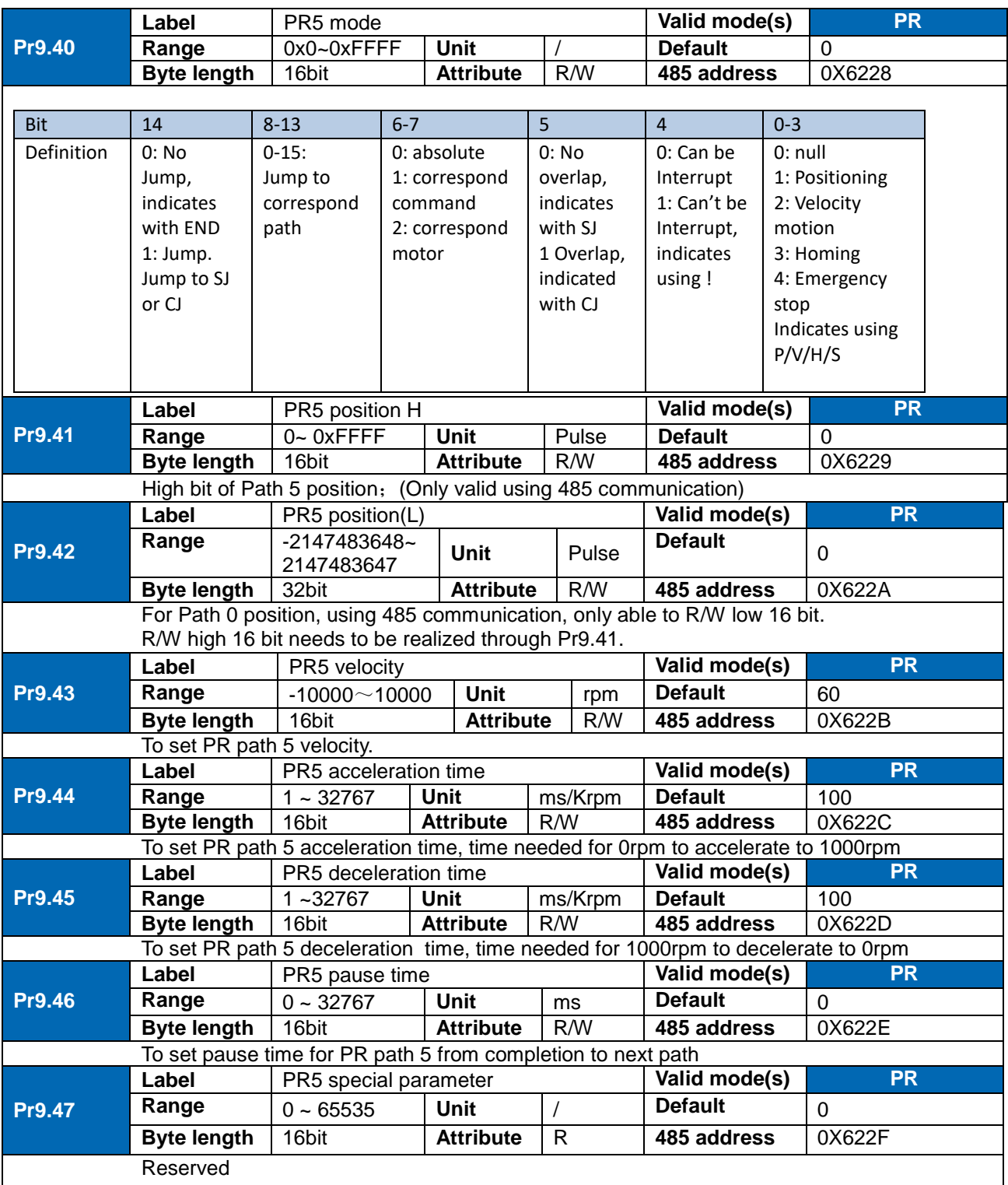

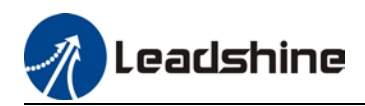

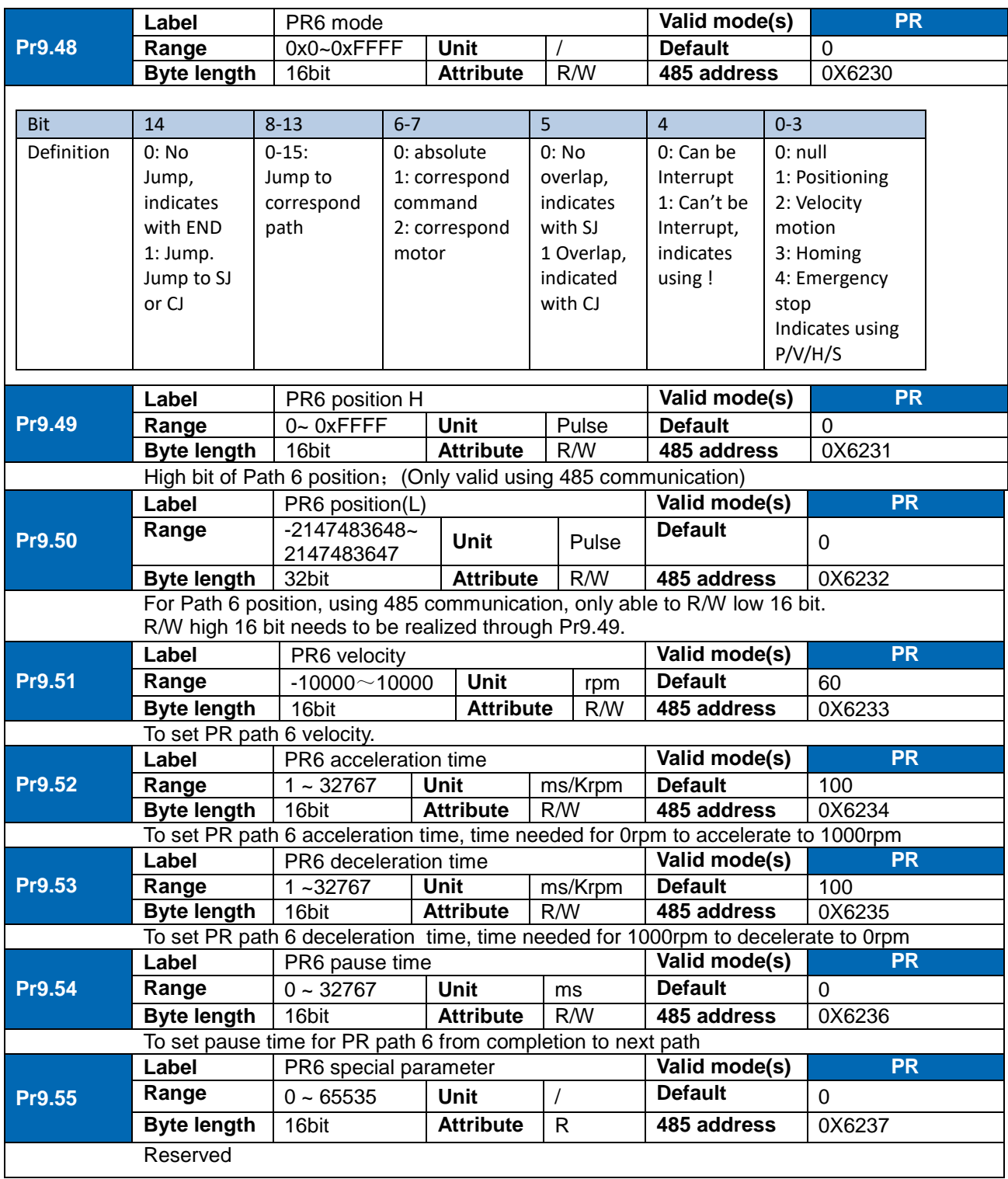

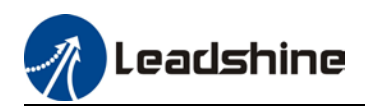

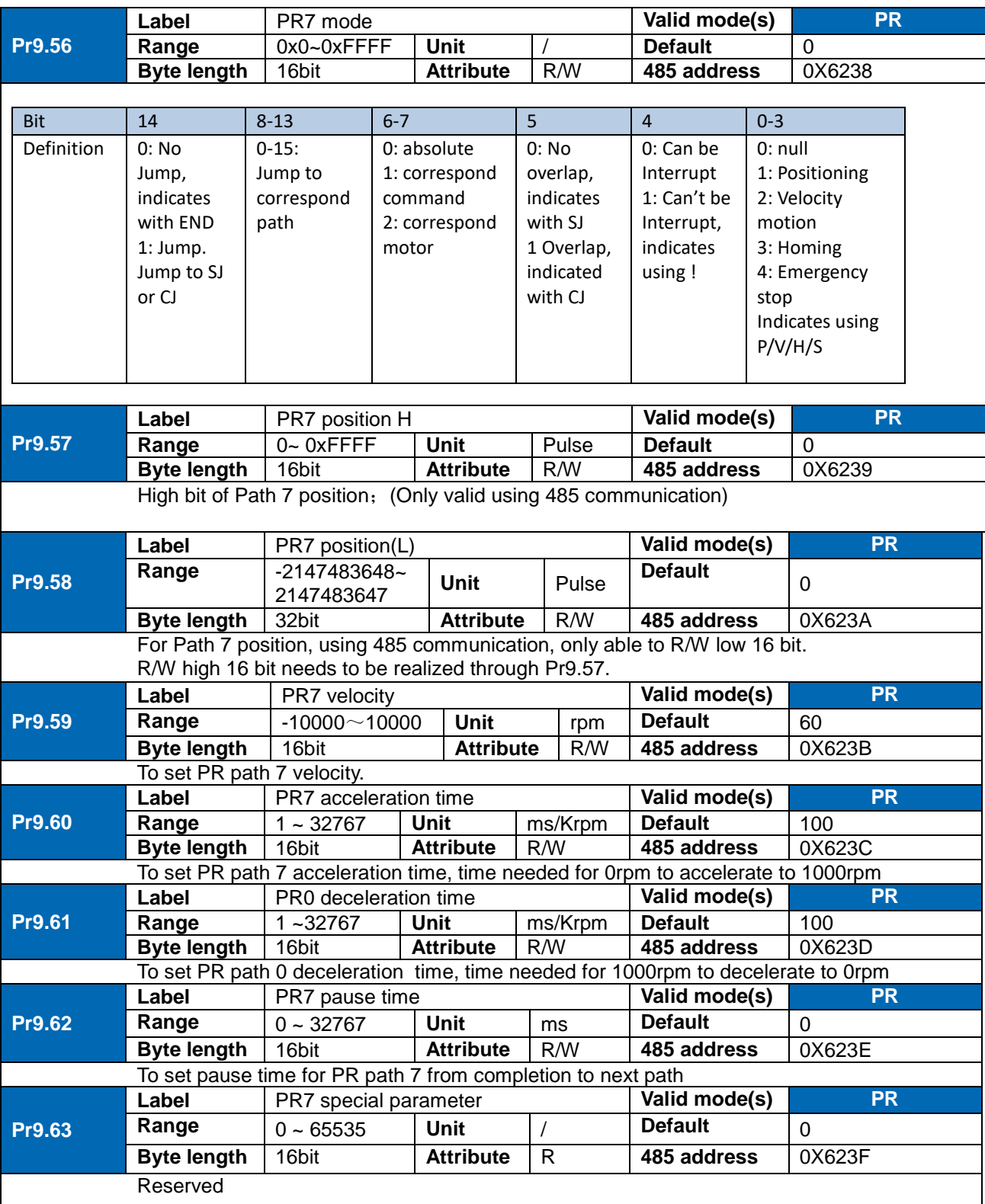

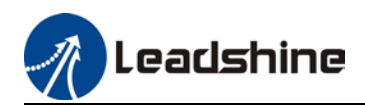

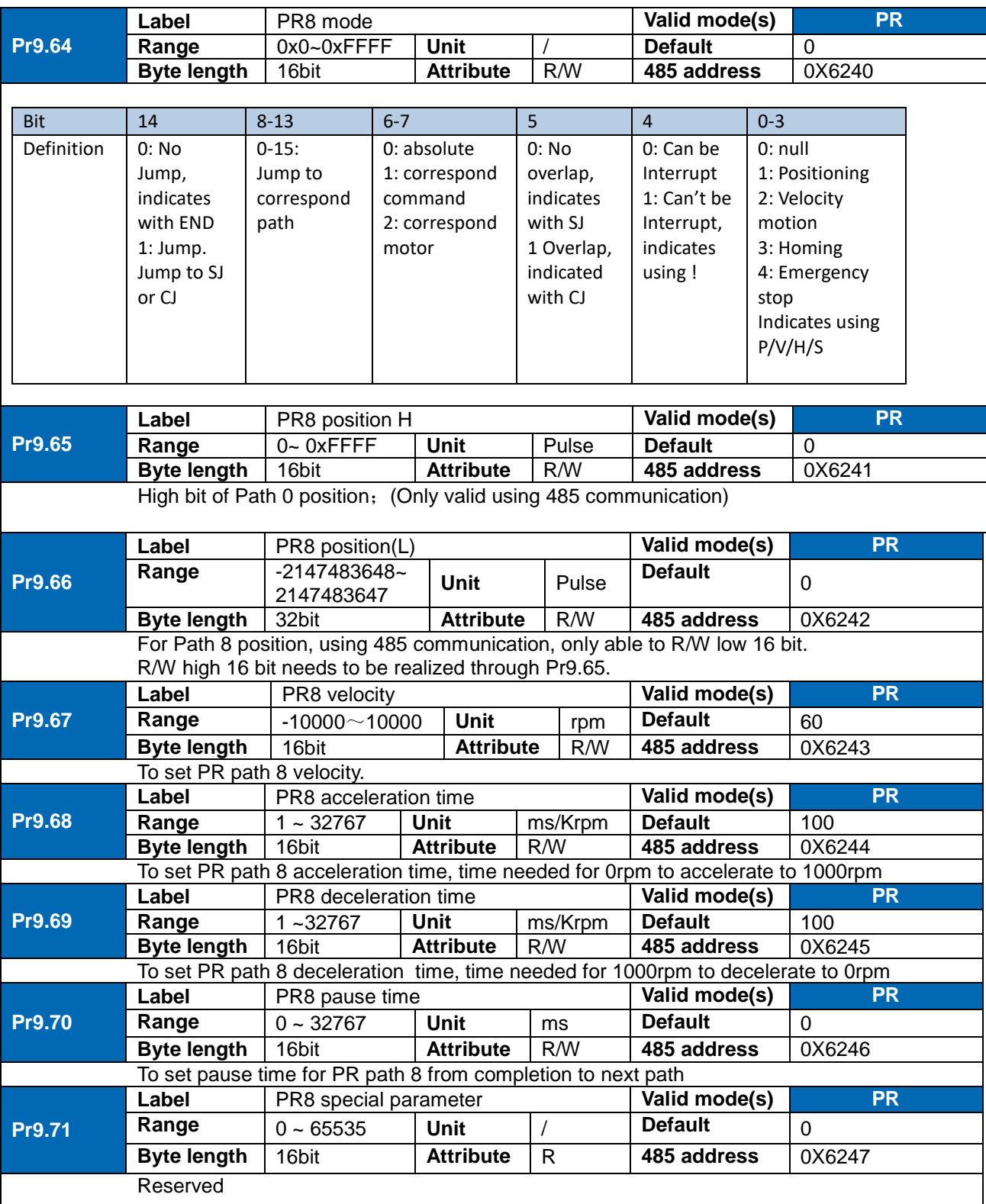

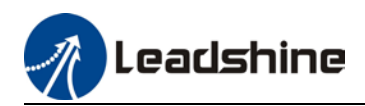

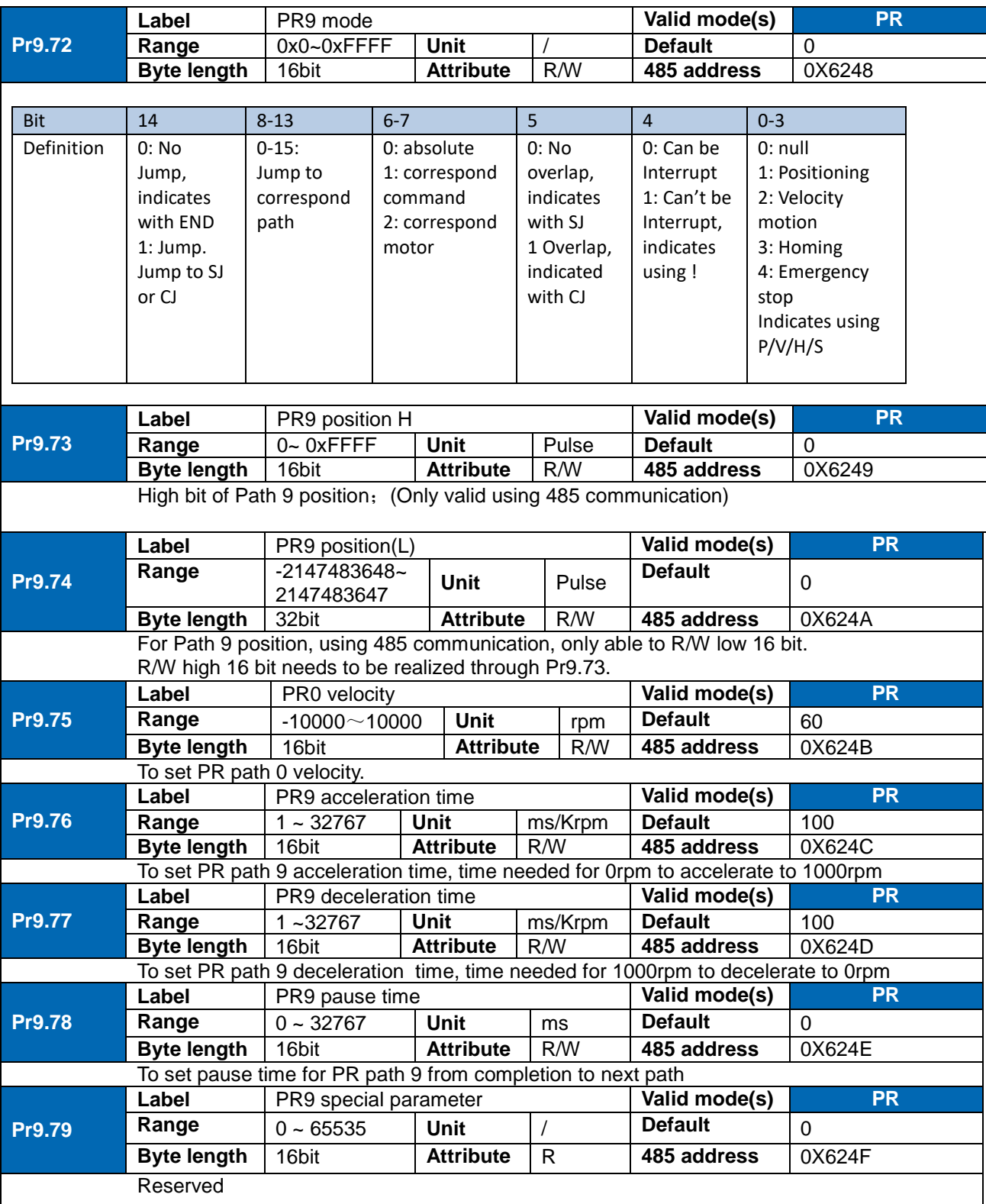

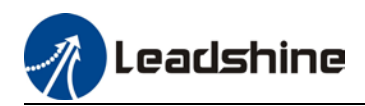

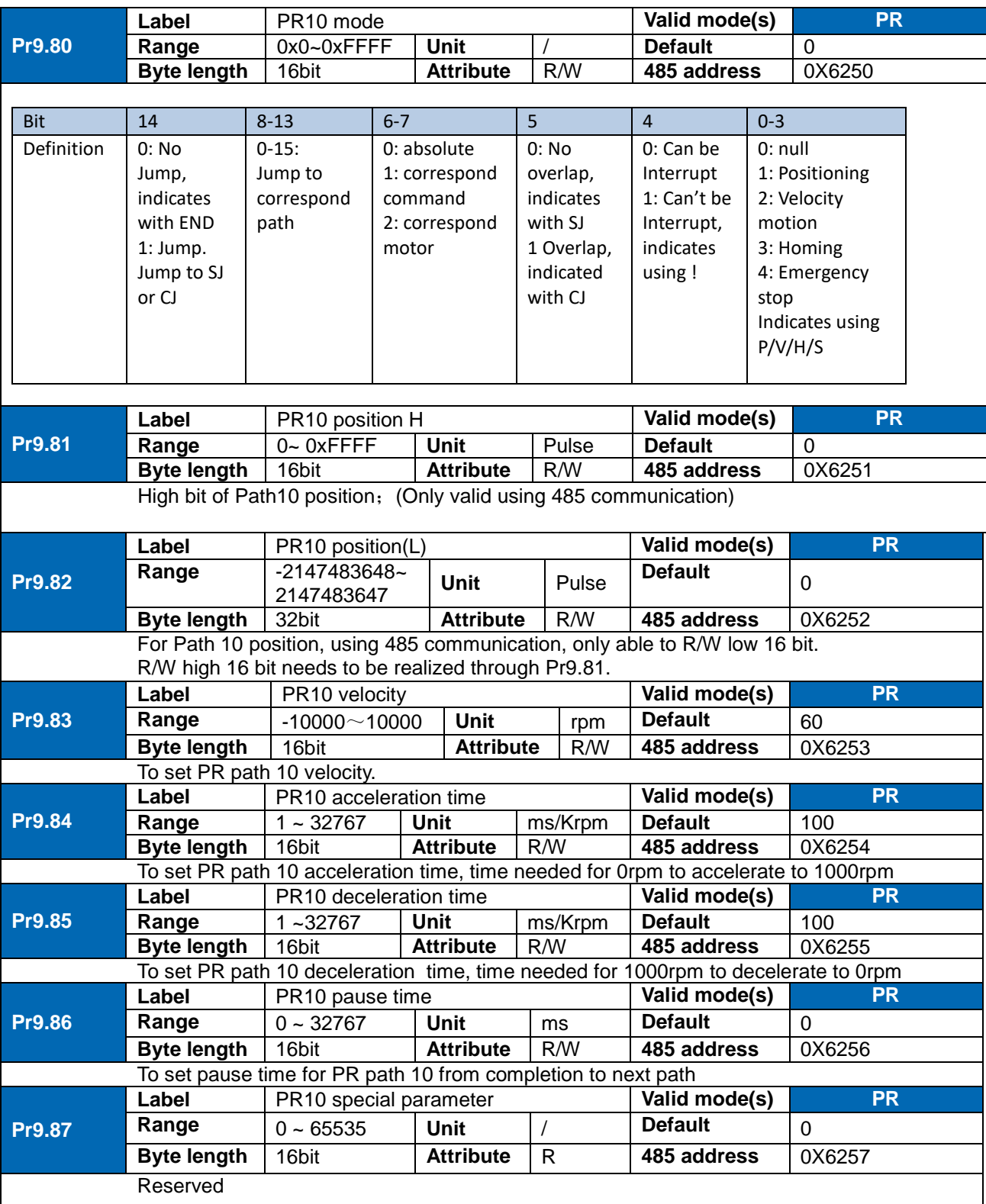

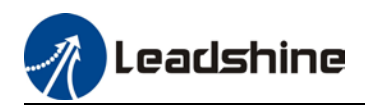

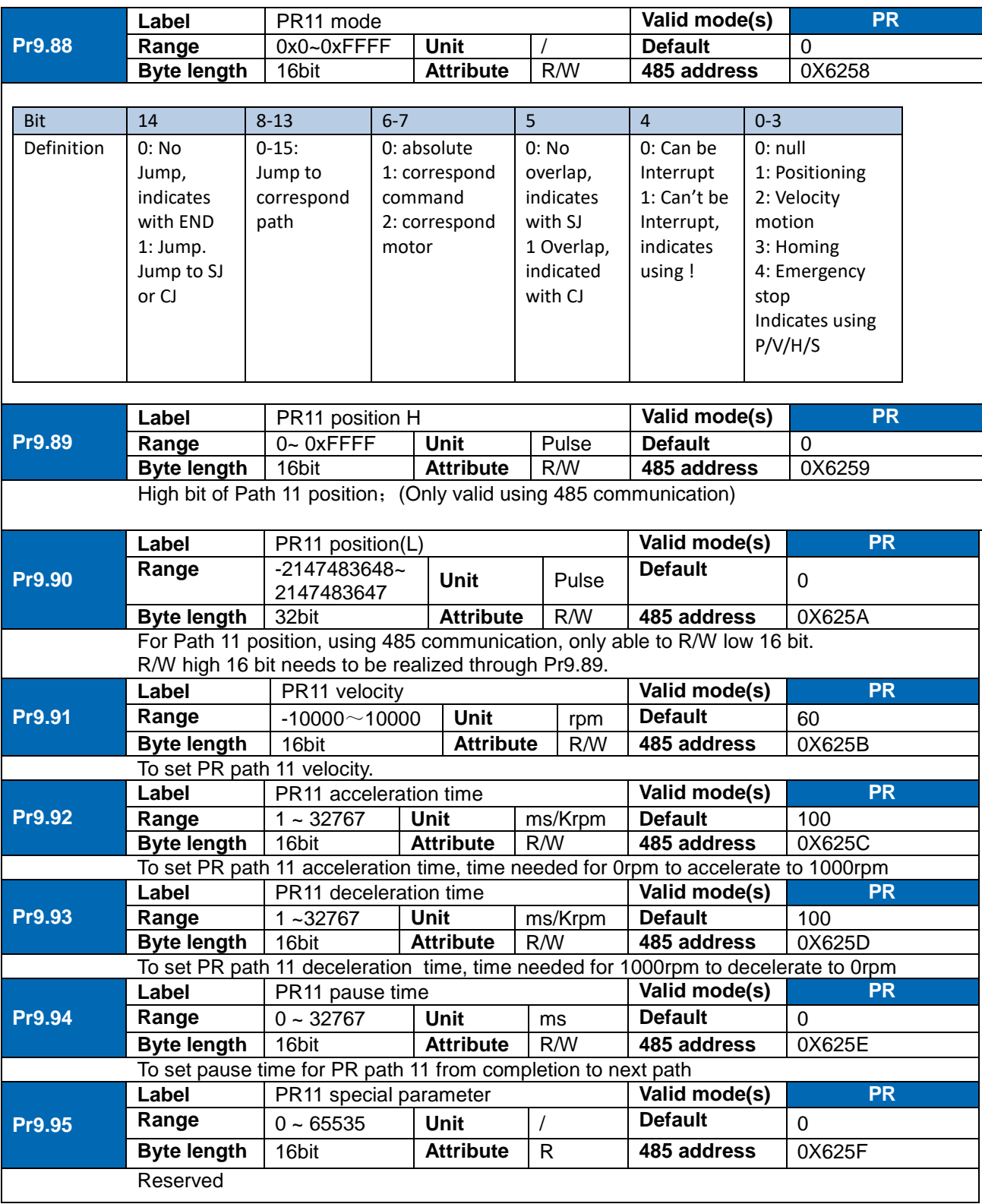

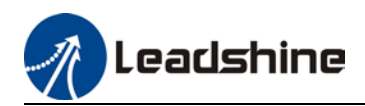

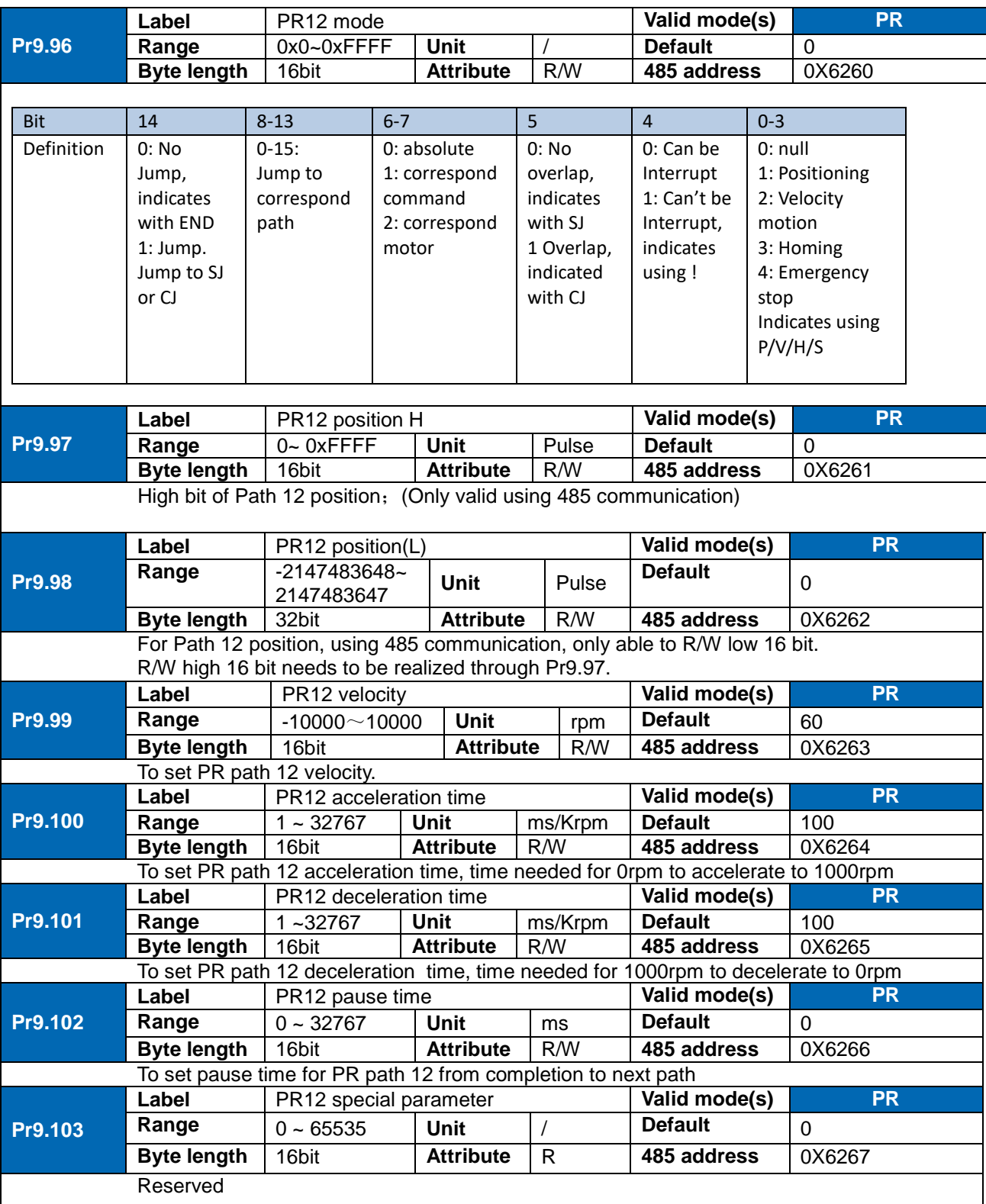

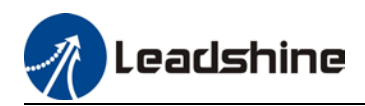

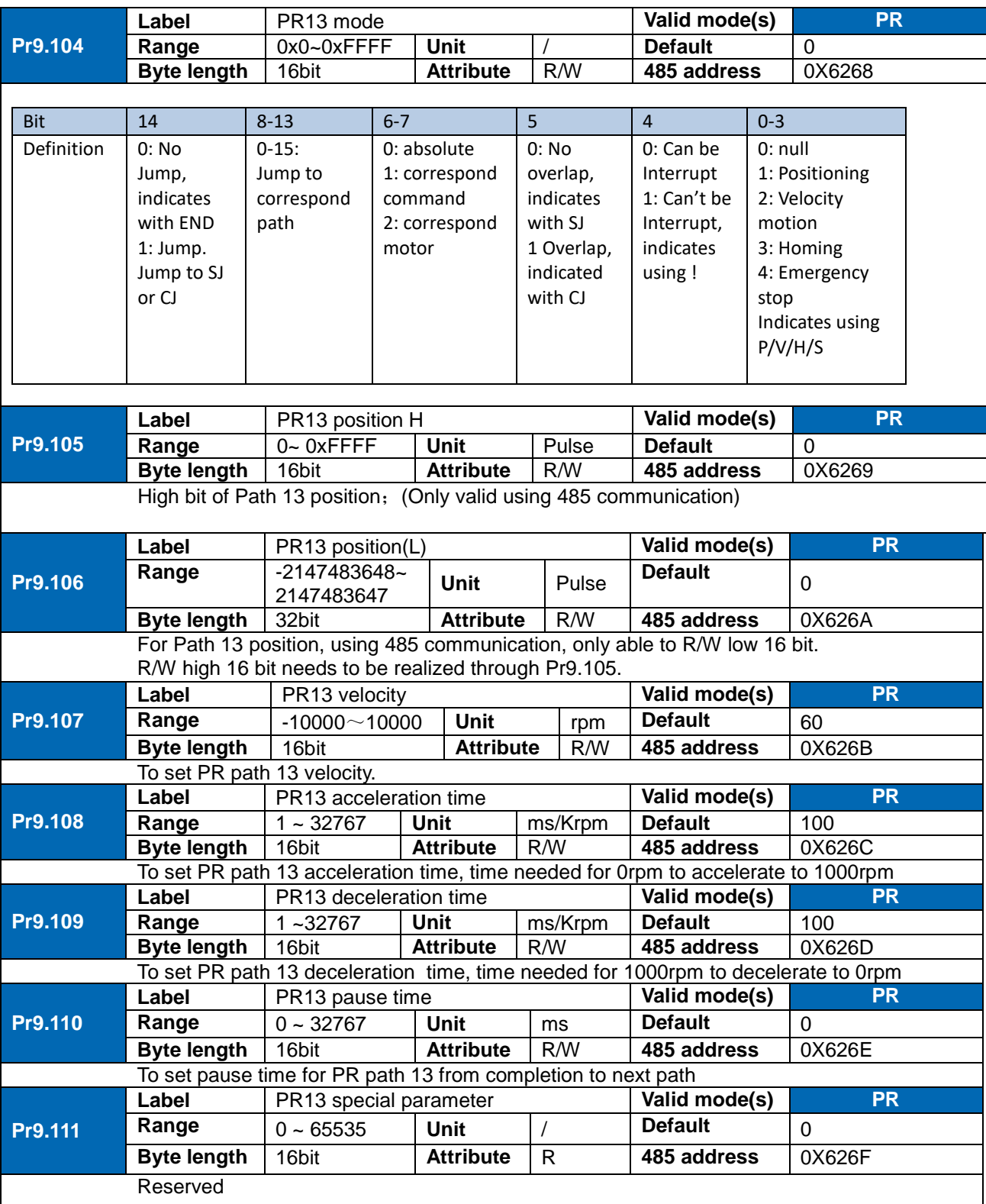

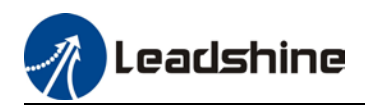

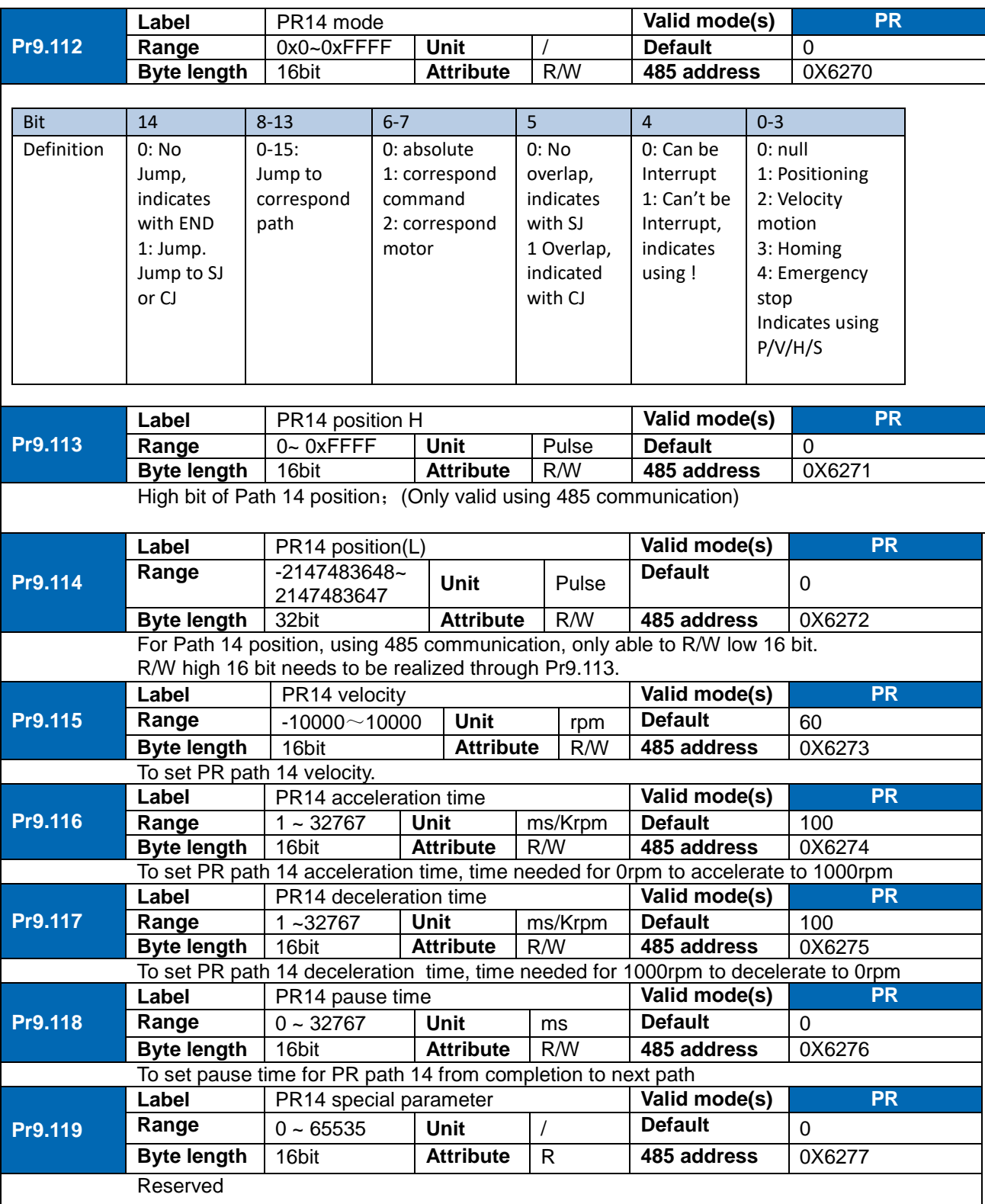

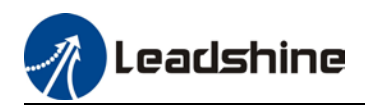

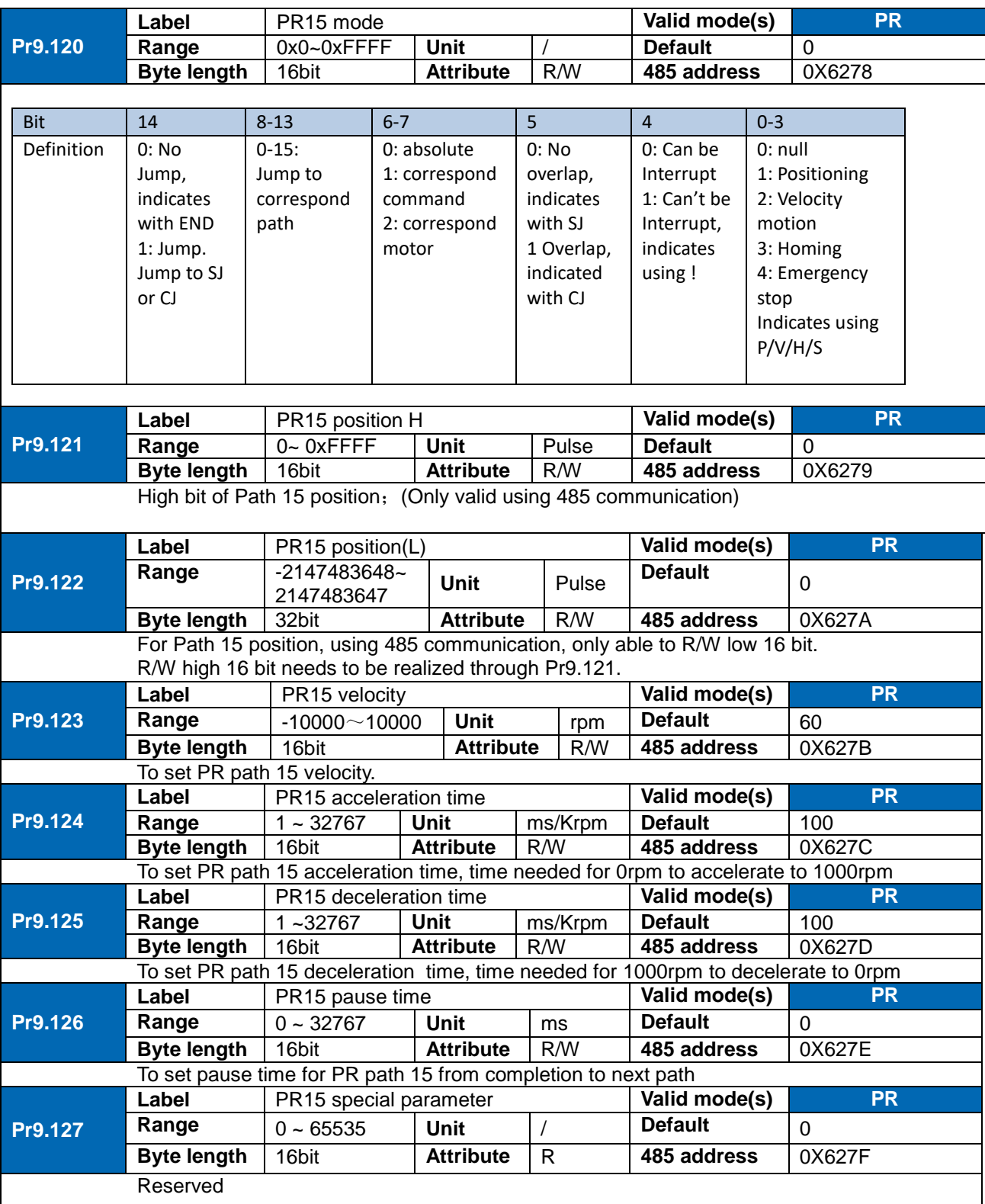

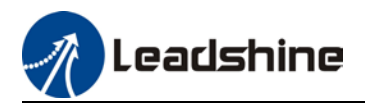

# **Chapter 4 Servo Drive Operation**

# 4.1 Servo enabled

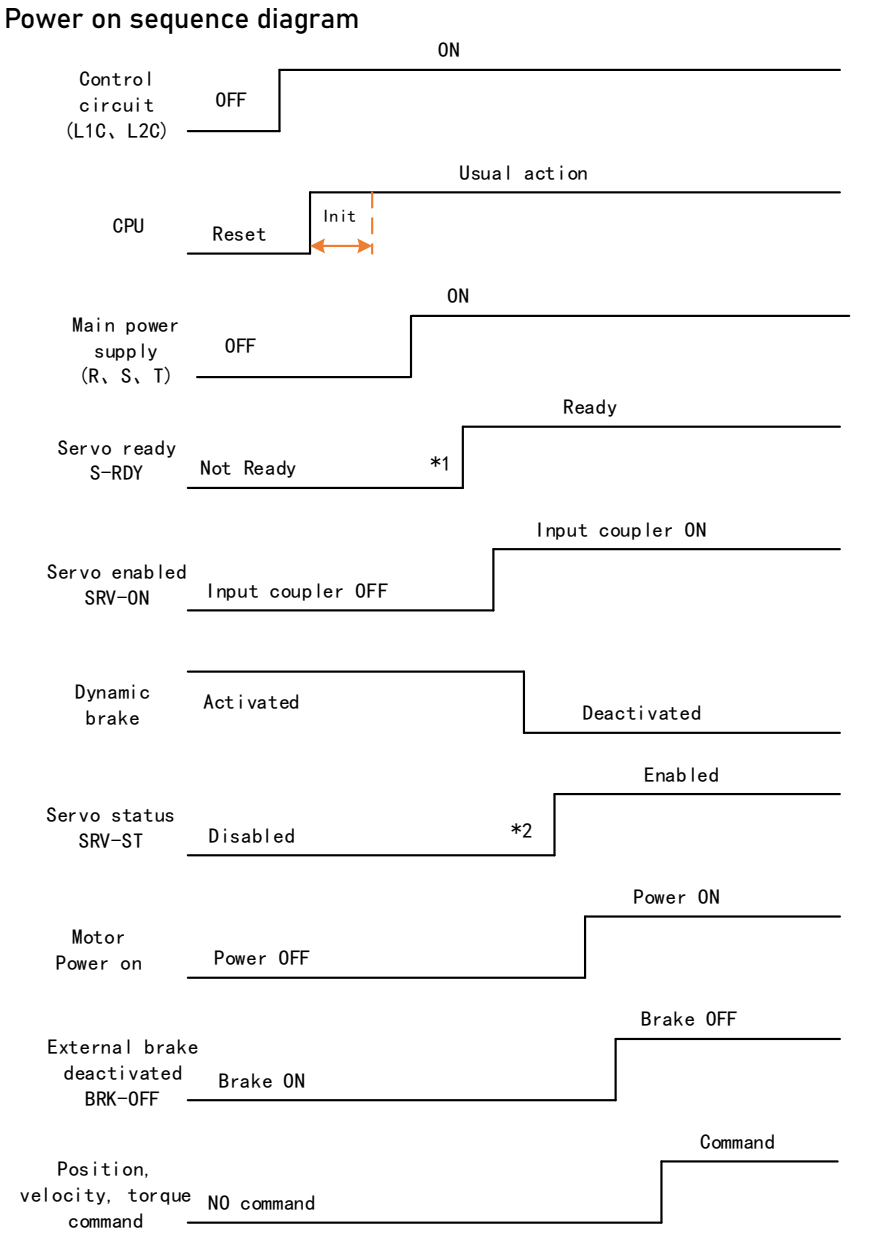

Please enter servo status, position, velocity, torque command as sequence diagram above. \*\* 1. S-RDY signal is given after CPU initialization and main power supply powered on.

2. SRV-ST signal is received when servo driver is enabled. Command input is not allowed yet.

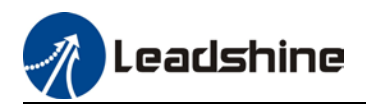

# 4.2 Servo stop

Servo stopping are of 3 different methods: Servo braking method, free stopping method, dynamic braking method.

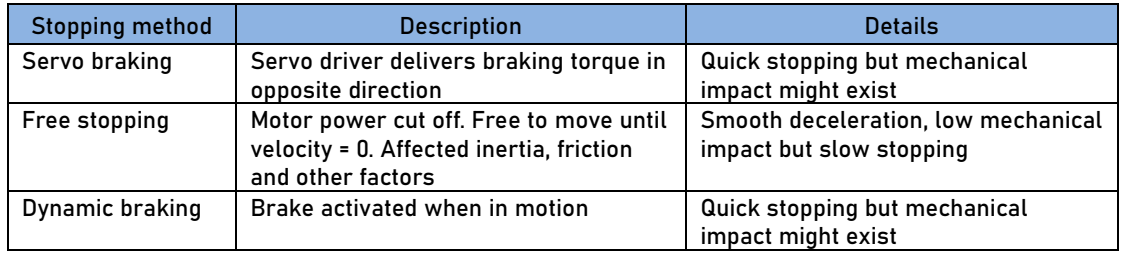

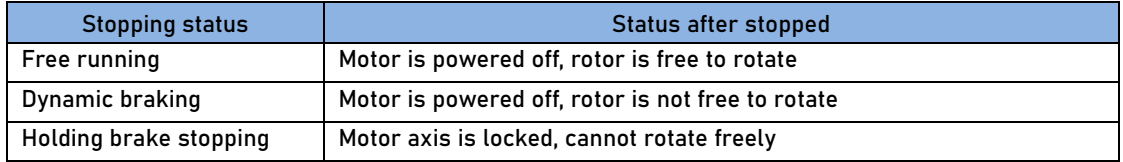

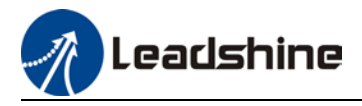

# Motor stopping (Servo disabled) - Sequence Diagram

Servo braking method. Status after stopping: Dynamic braking

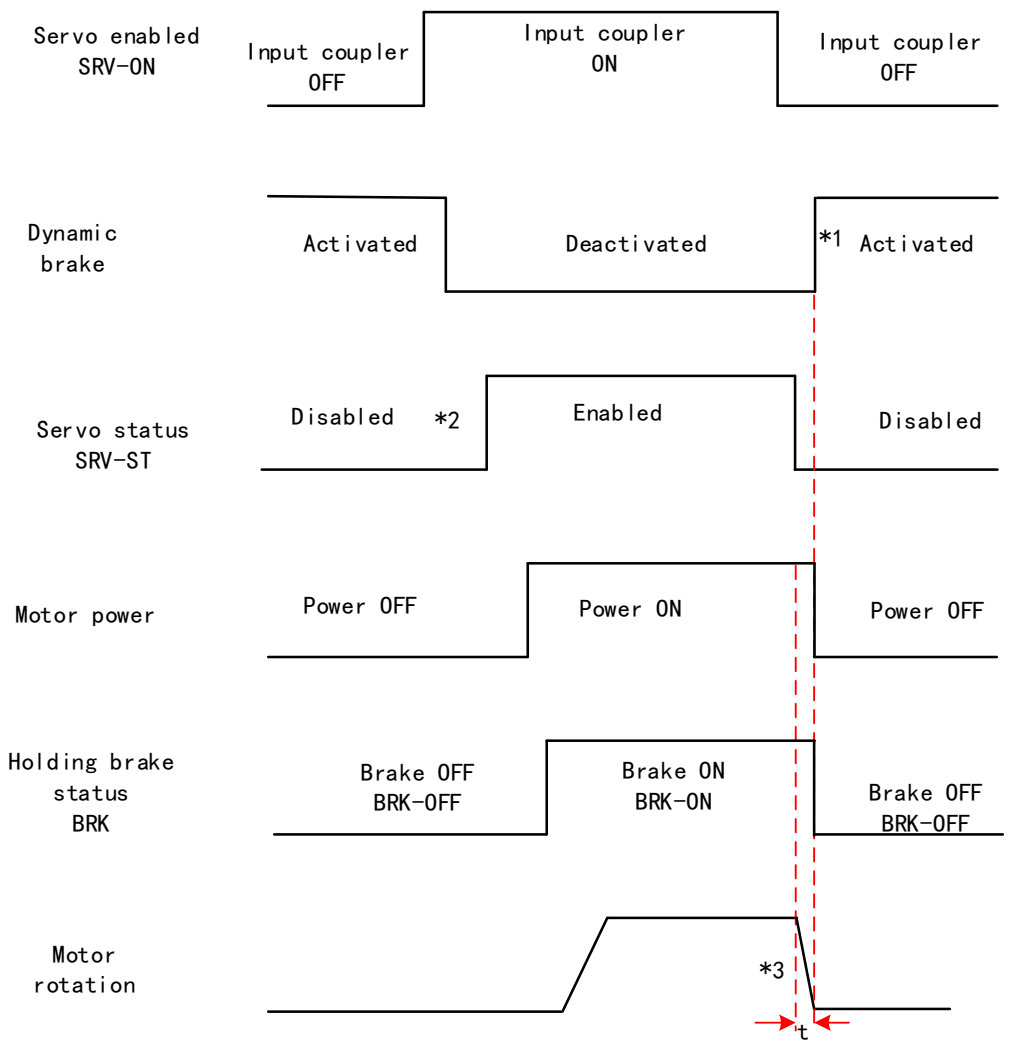

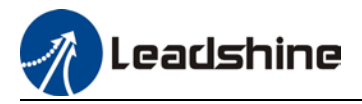

# Free stopping method. Status after stopping: Dynamic braking

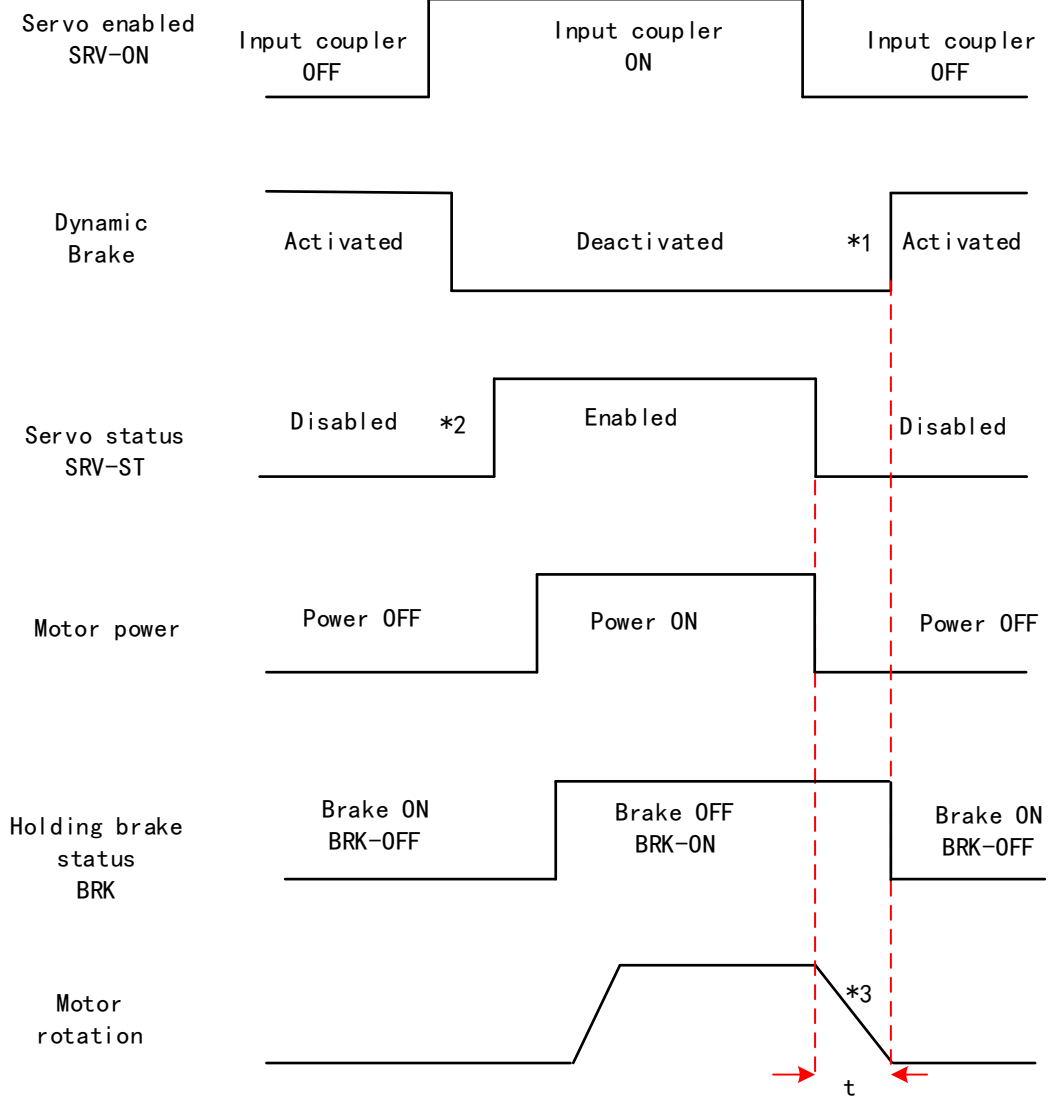

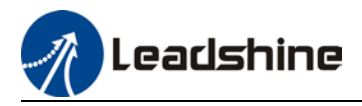

## Dynamic braking method. Status after stopping: Dynamic braking

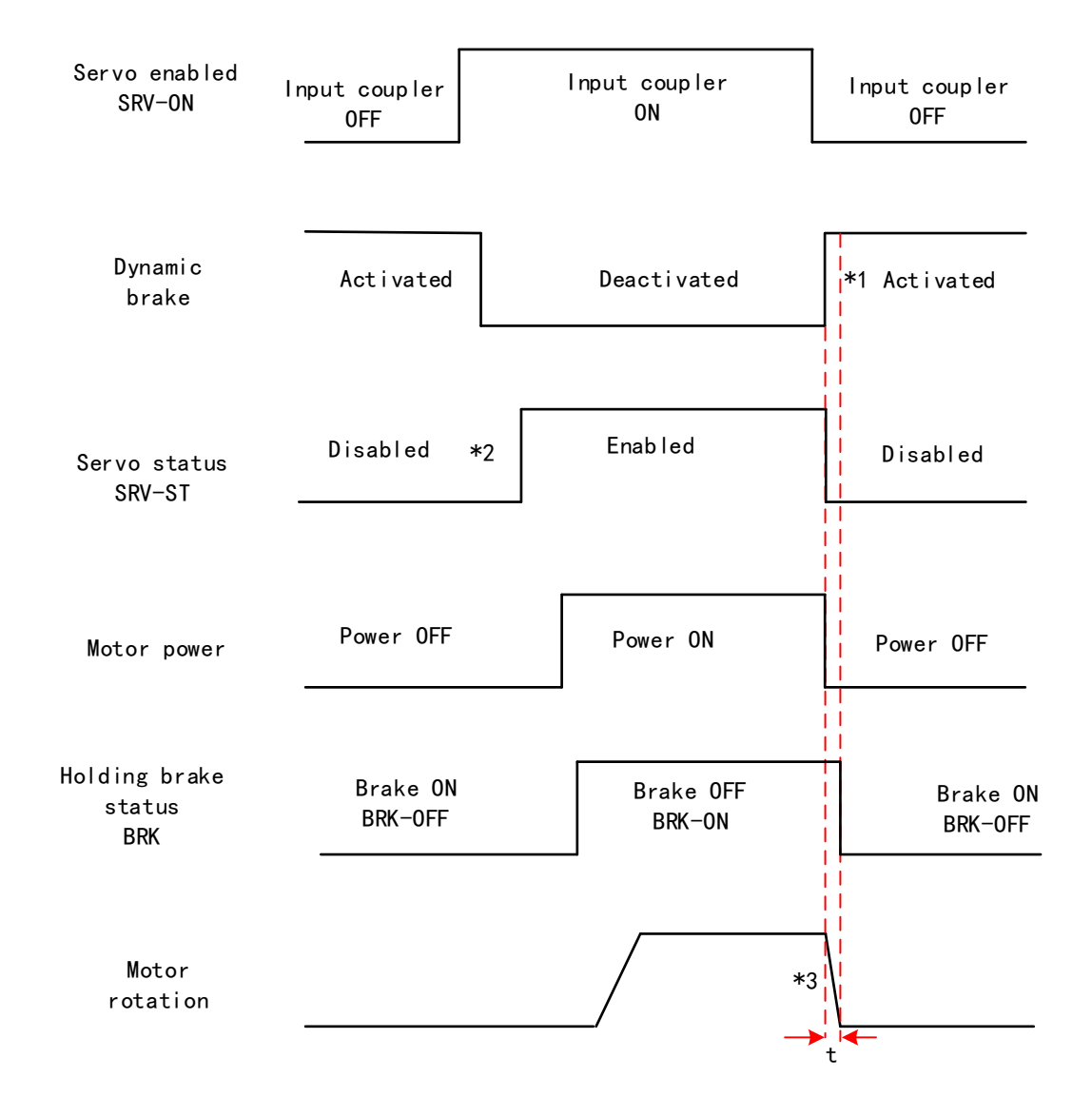

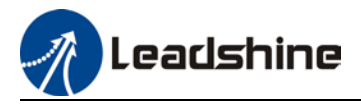

# Servo stopping method. Status after stopping: Free running

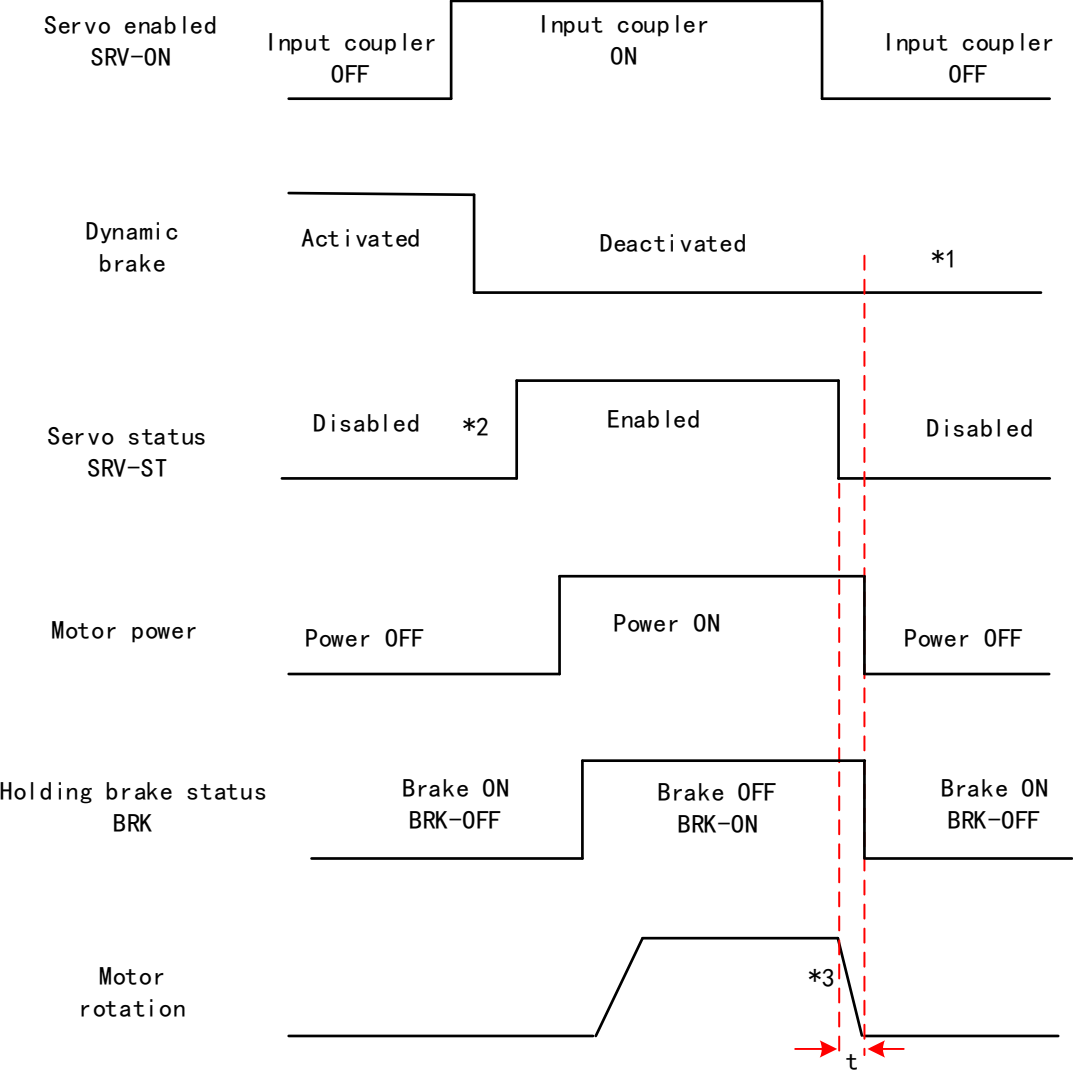

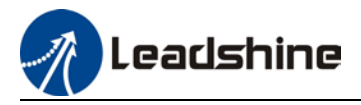

## Free stopping method. Status after stopping: Free running

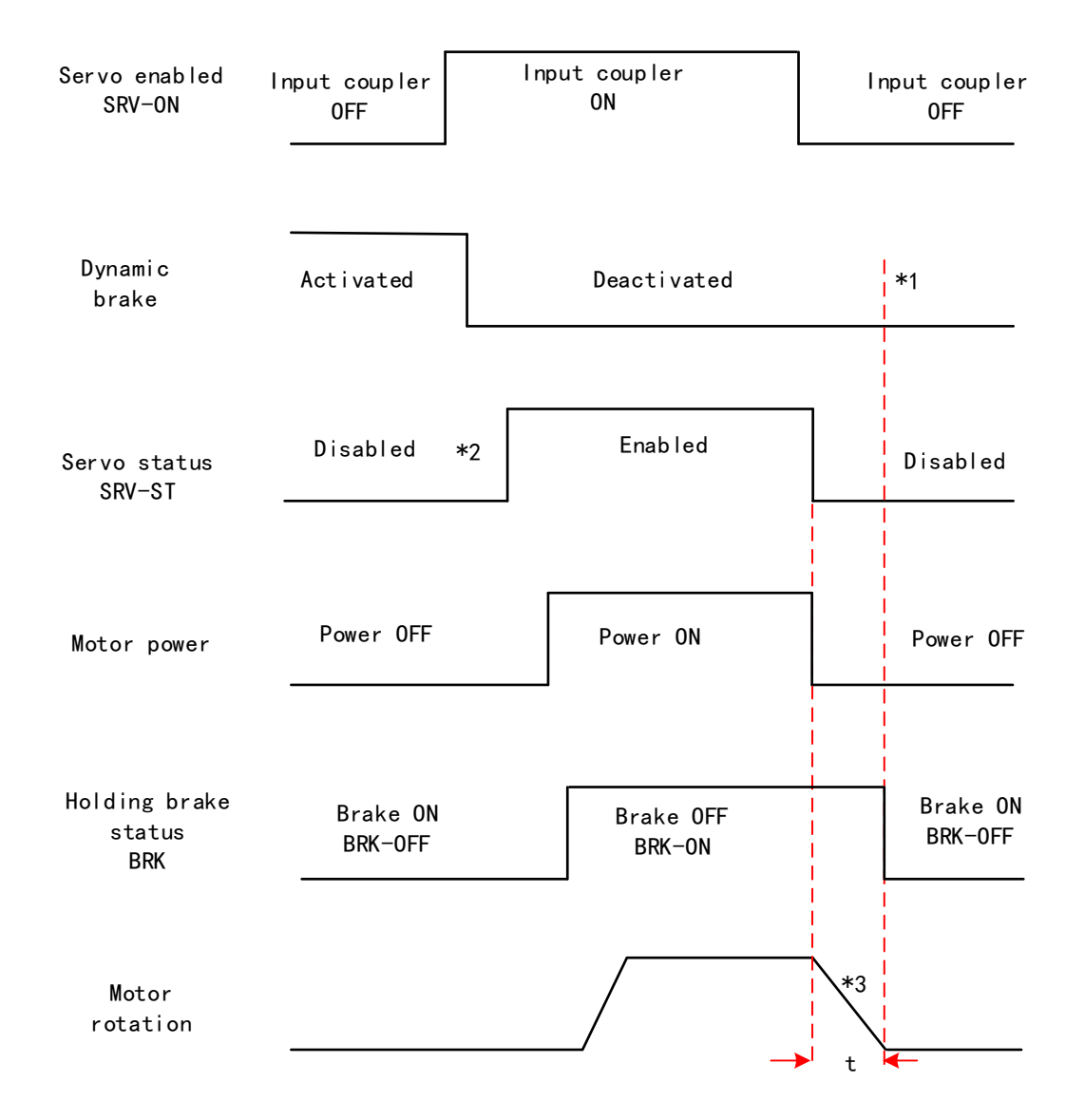

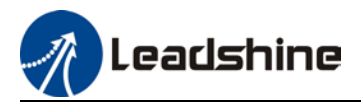

#### Dynamic braking method. Status after stopping: Free running

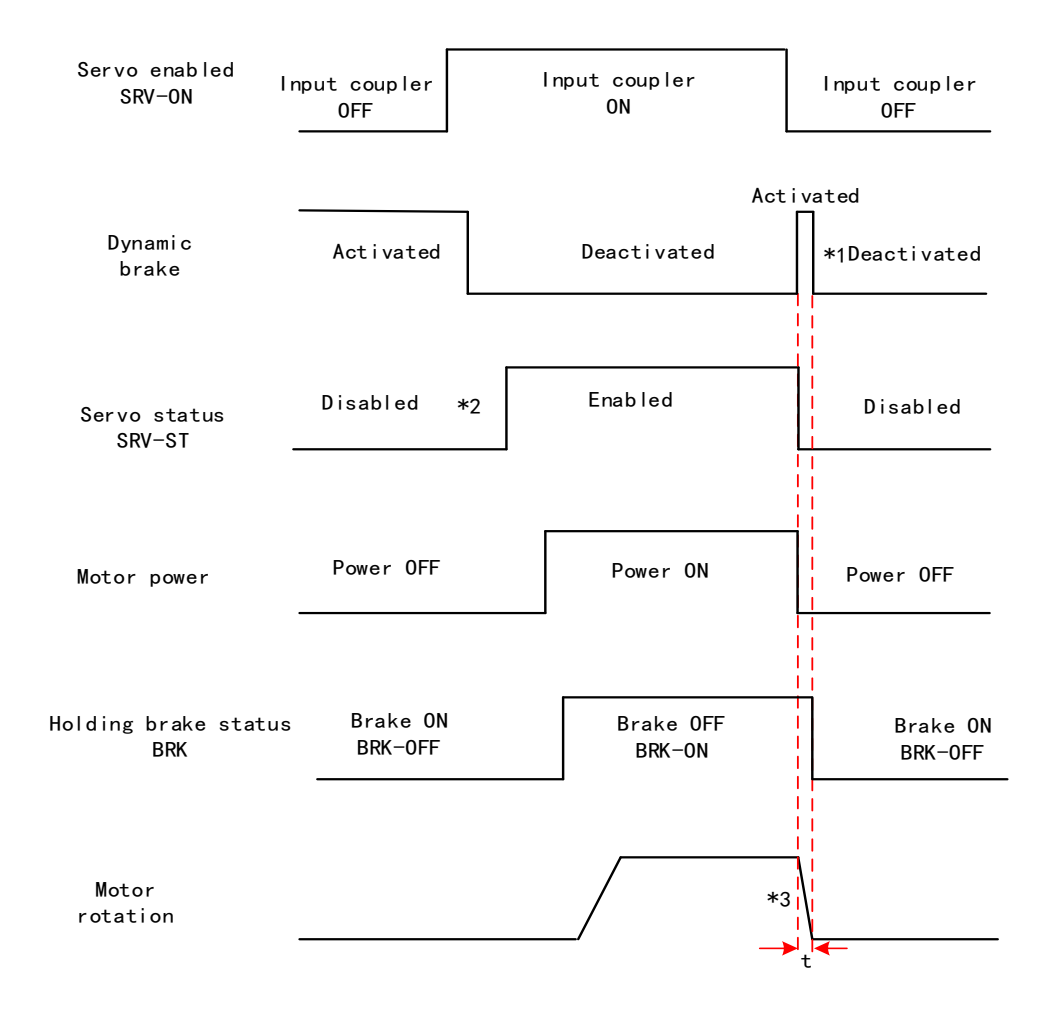

\*\* 1. Status after stopping is as defined in Pr5.06.

2. SRV-ST signal is received when servo driver is enabled. Command input is not allowed yet.

 3. Servo stopping method is as defined in Pr5.06; braking torque in opposite direction to decelerate the motor is as defined in Pr5.11. Deceleration time t is determined by whichever comes first between time set in Pr6.14 and time needed for motor to drop below velocity set in Pr4.39. After deceleration time t, dynamic braking will be off and holding brake signal will be set to OFF (Holding brake is activated. Although BRK-OFF signal is valid, actual activation of holding brake is dependent on whether the motor comes with holding brake).

 4. BRK-ON signal doesn't indicate the activation of holding brake but the validation of the signal. Holding brake is not applied when BRK-ON signal is valid. Same idea goes for BRK-OFF signal.

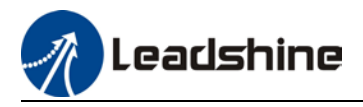

## Stopping when alarm occurs – Sequence Diagram

#### Servo braking method. Status after stopping: Dynamic braking

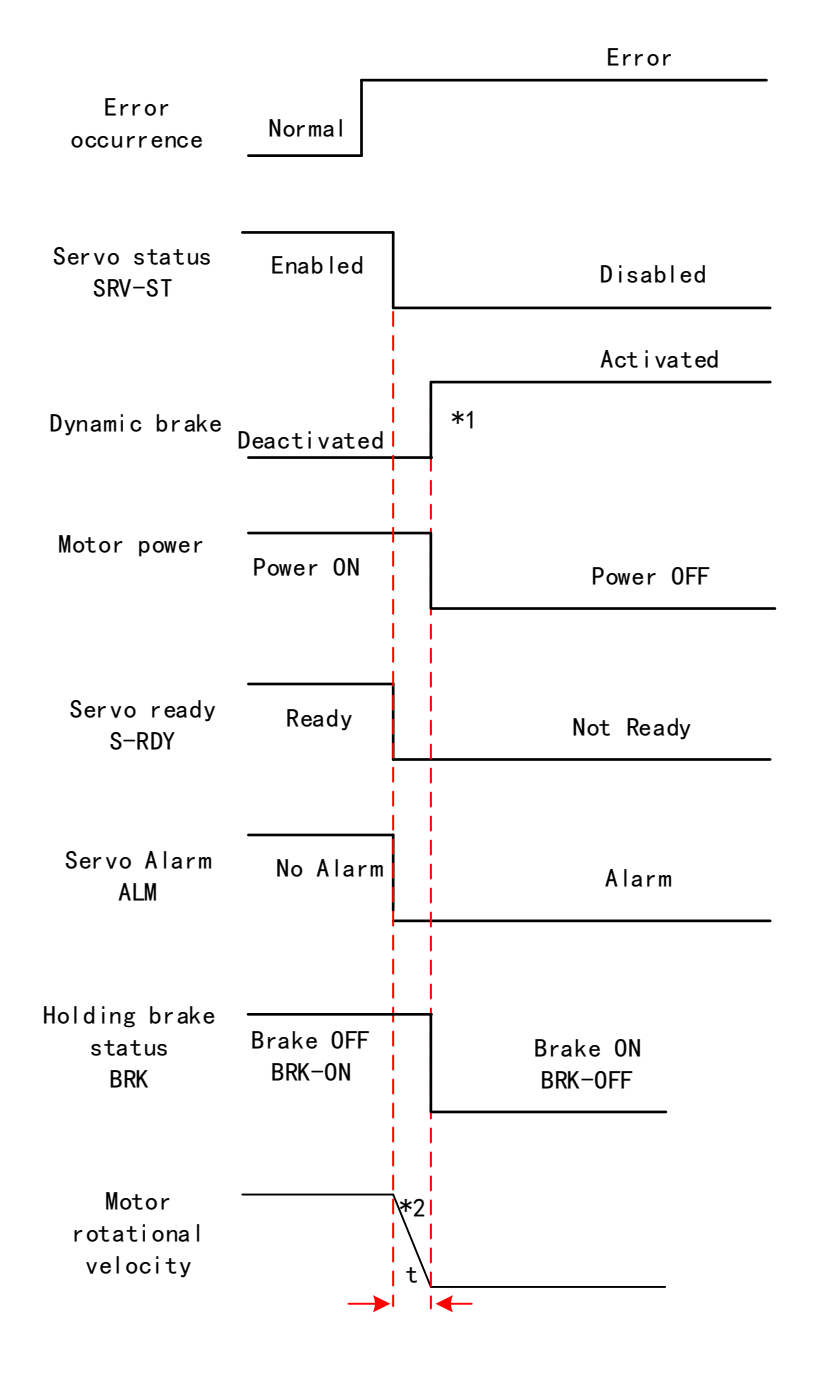

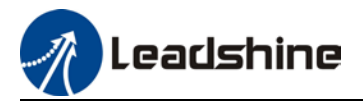

## Free stopping method. Status after stopping: Dynamic braking

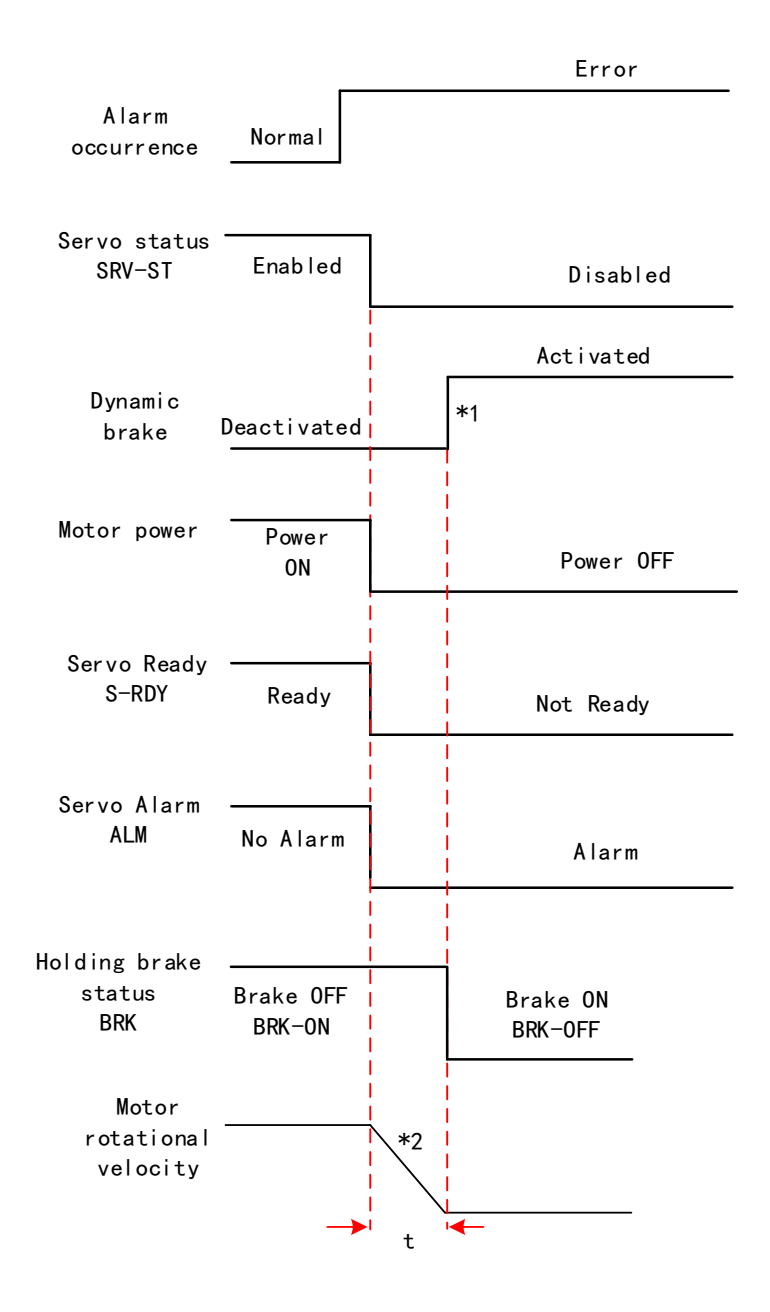

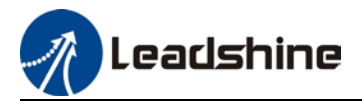

## Dynamic braking method. Status after stopping: Dynamic braking

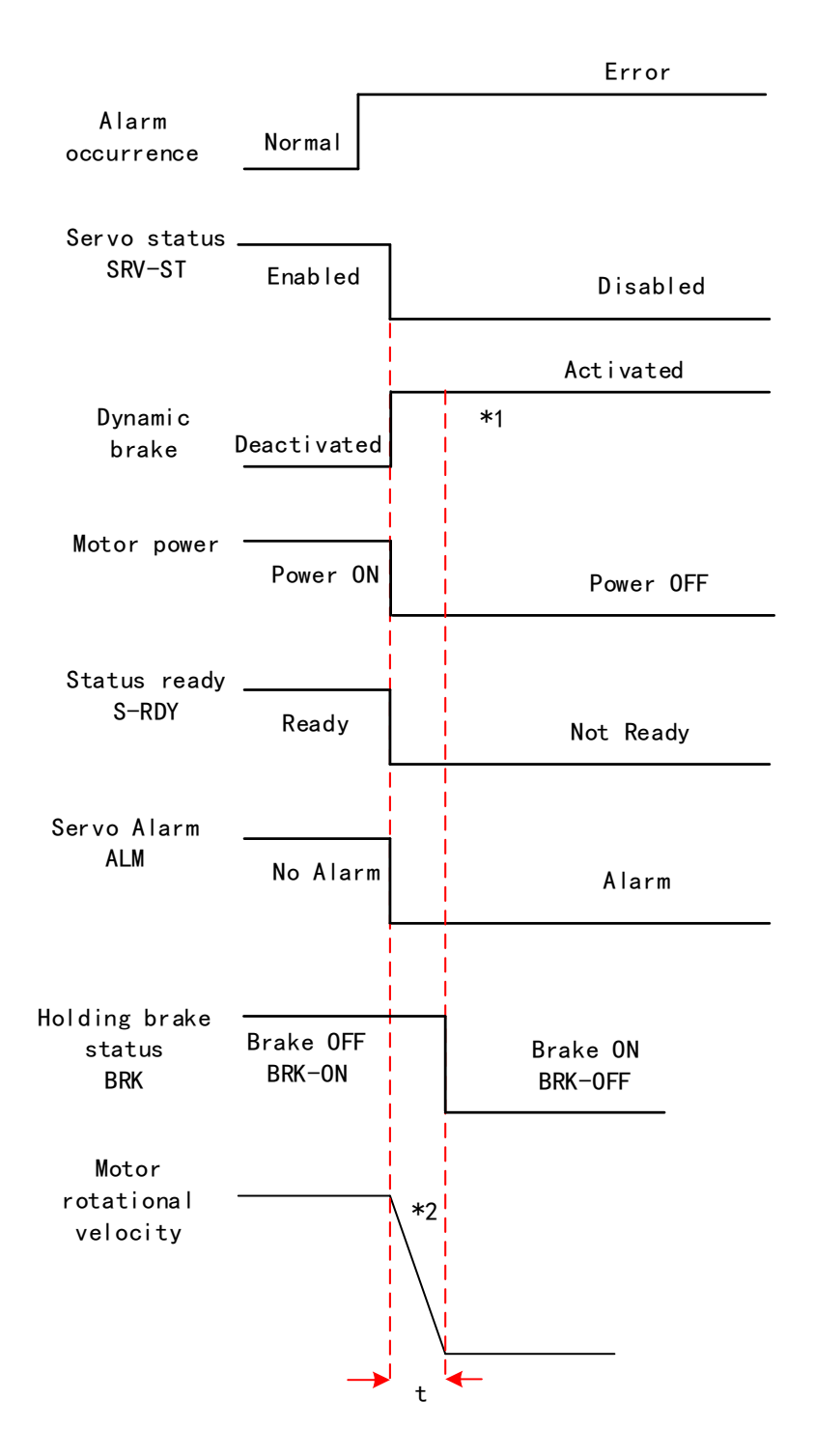

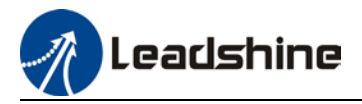

#### Servo braking method. Status after stopping: Free moving

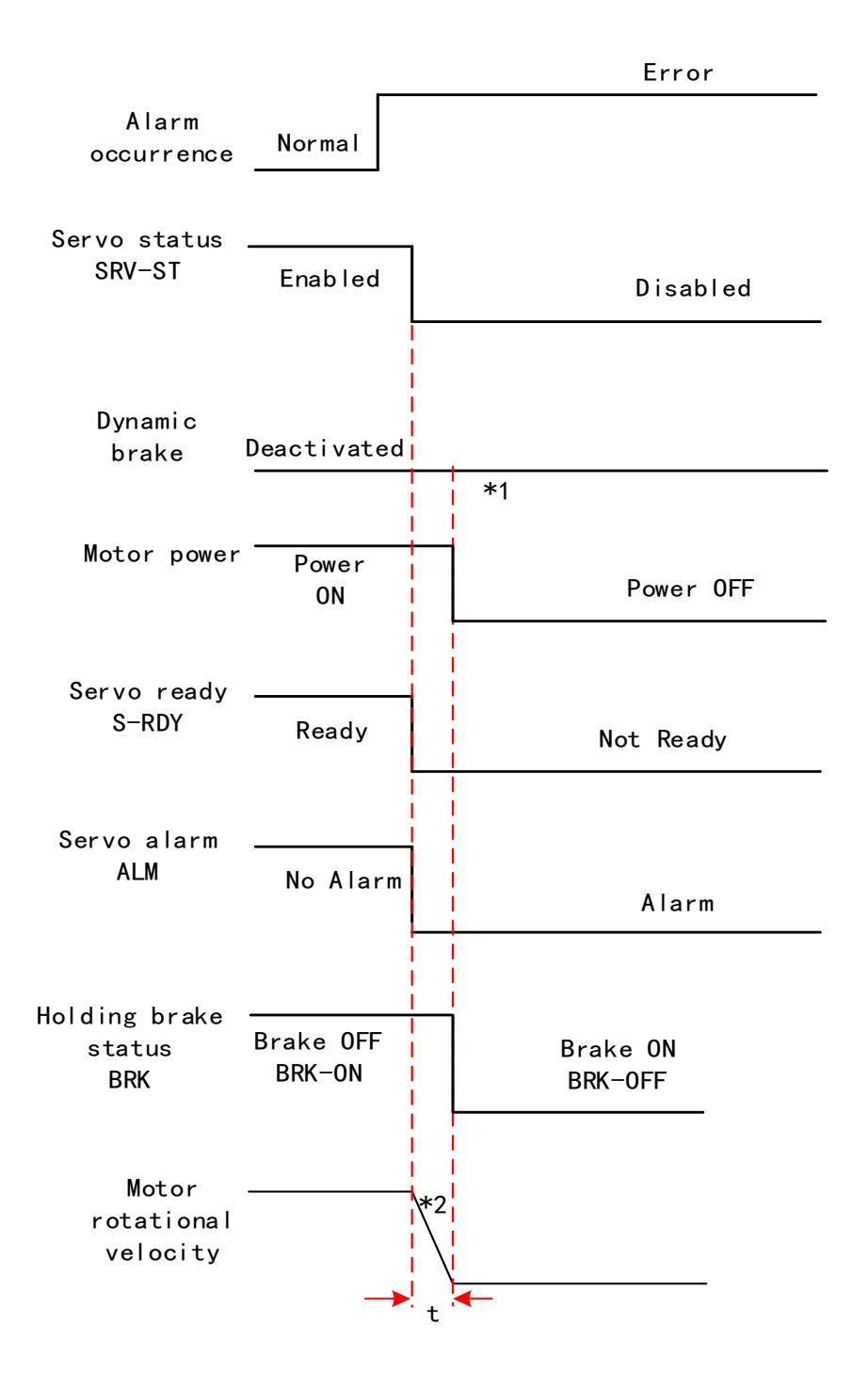

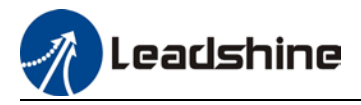

## Free stopping method. Status after stopping: Free moving

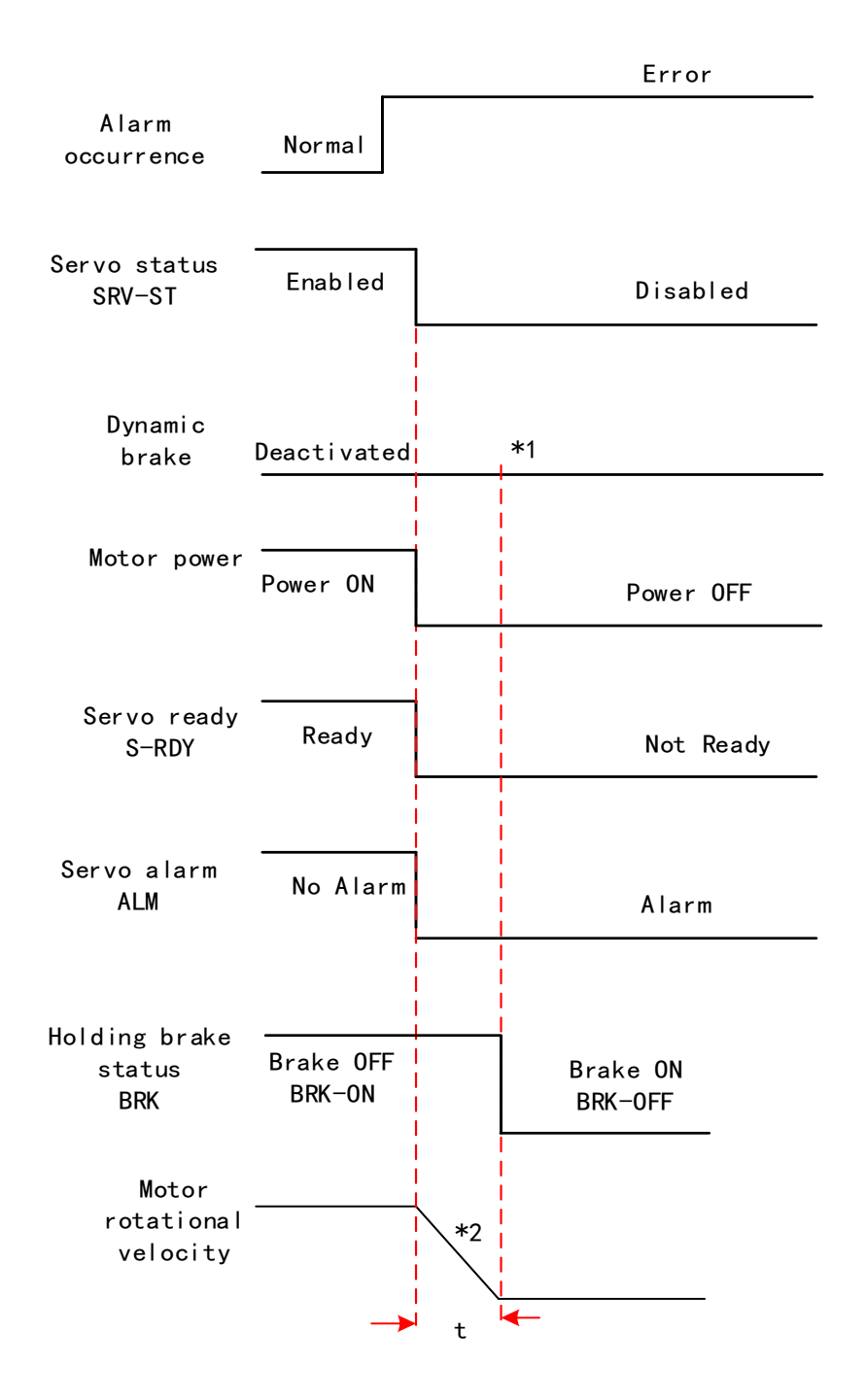

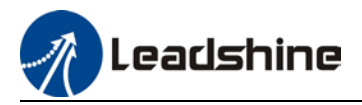

#### Dynamic braking. Status after stopping: Free moving

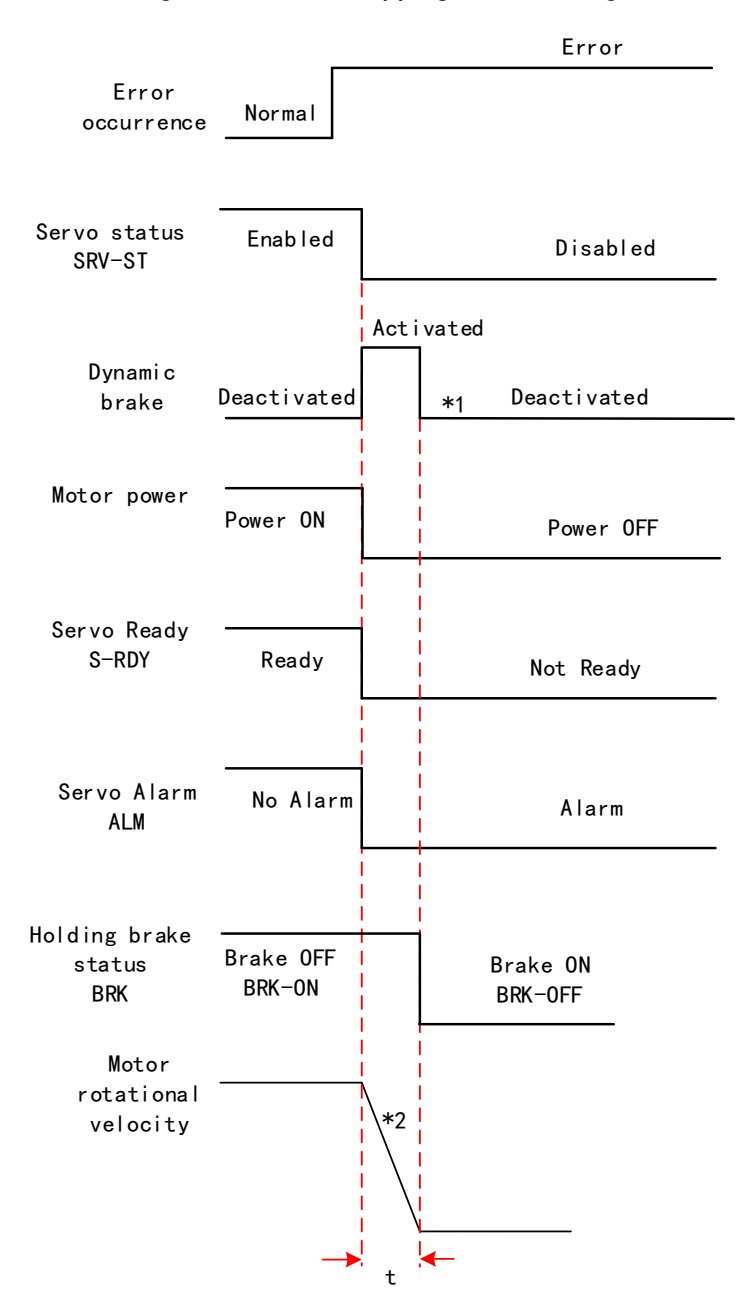

\*\* 1. Status after stopping is as defined in Pr5.10.

 2. Servo stopping method is as defined in Pr5.10. Deceleration time t is determined by whichever comes first between time set in Pr6.14 and time needed for motor to drop below velocity set in Pr4.39. After deceleration time t, dynamic braking will be off and holding brake signal will be set to OFF (Holding brake is activated. Although BRK-OFF signal is valid, actual activation of holding brake is dependent on whether the motor comes with holding brake).

3. BRK-ON signal doesn't indicate the activation of holding brake but the invalidation of the signal. Holding brake is not applied when BRK-ON signal is valid. Same idea goes for BRK-OFF signal.

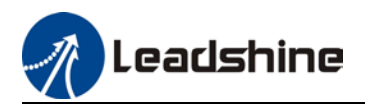

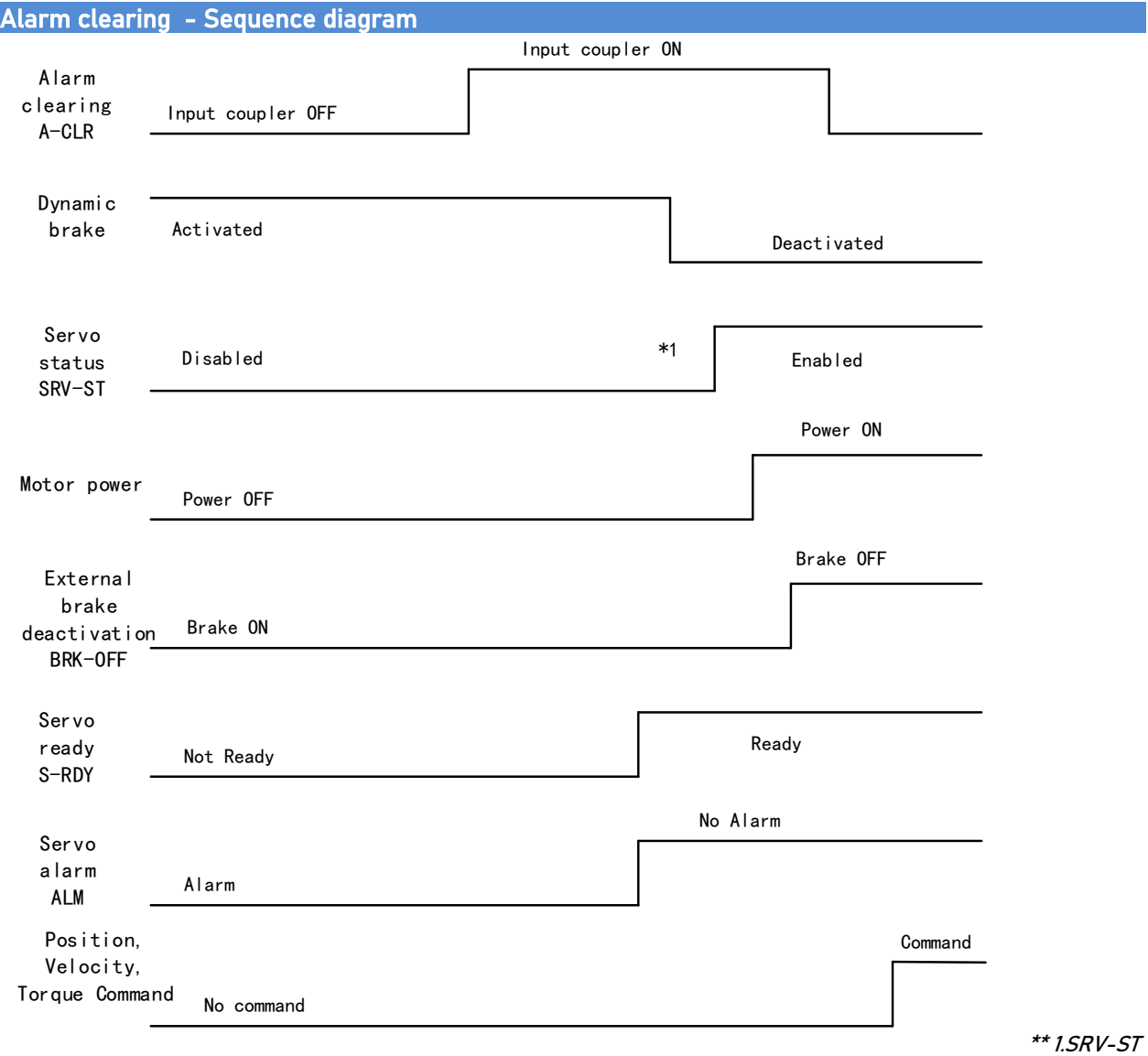

signal is received when servo driver is enabled. Command input is not allowed yet

 2. BRK-OFF signal doesn't indicate the deactivation of holding brake but the invalidation of the signal. Holding brake is applied when BRK-OFF signal is invalid.

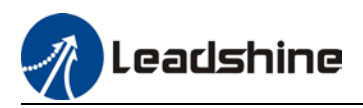

# 4.3 Front Panel

Servo Drive front panel consists of 5 push buttons and a 8-segments display

. Can be used for displaying of status, alarms, functions, parameters setting and auxiliary functions.

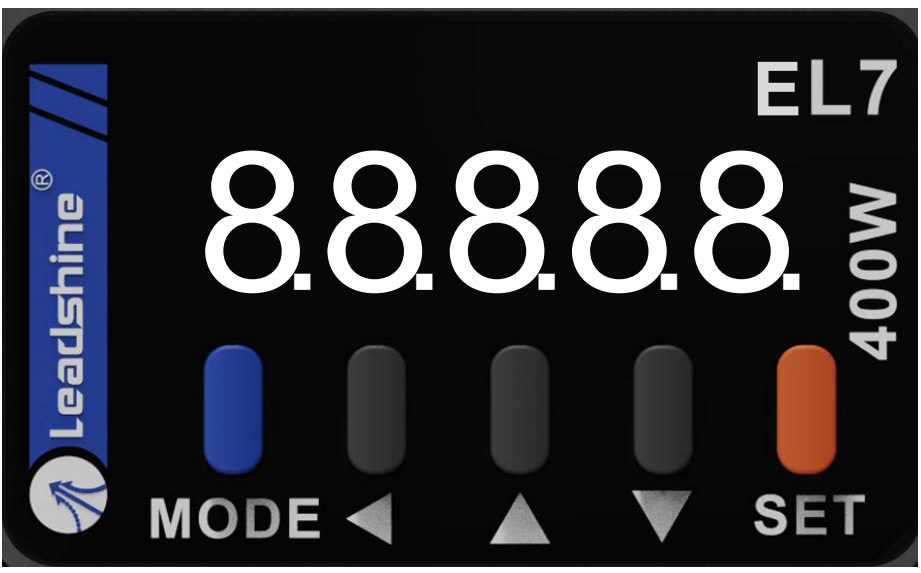

Front panel

#### Buttons and functions

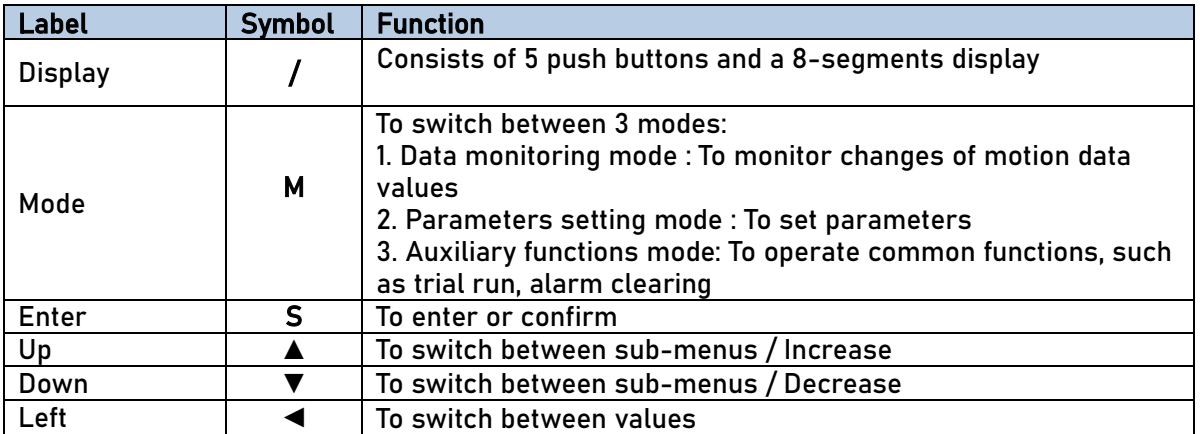

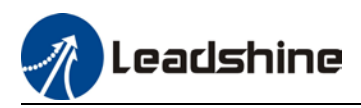

# 4.4 Panel Display and Operation

# 4.4.1 Panel Operation

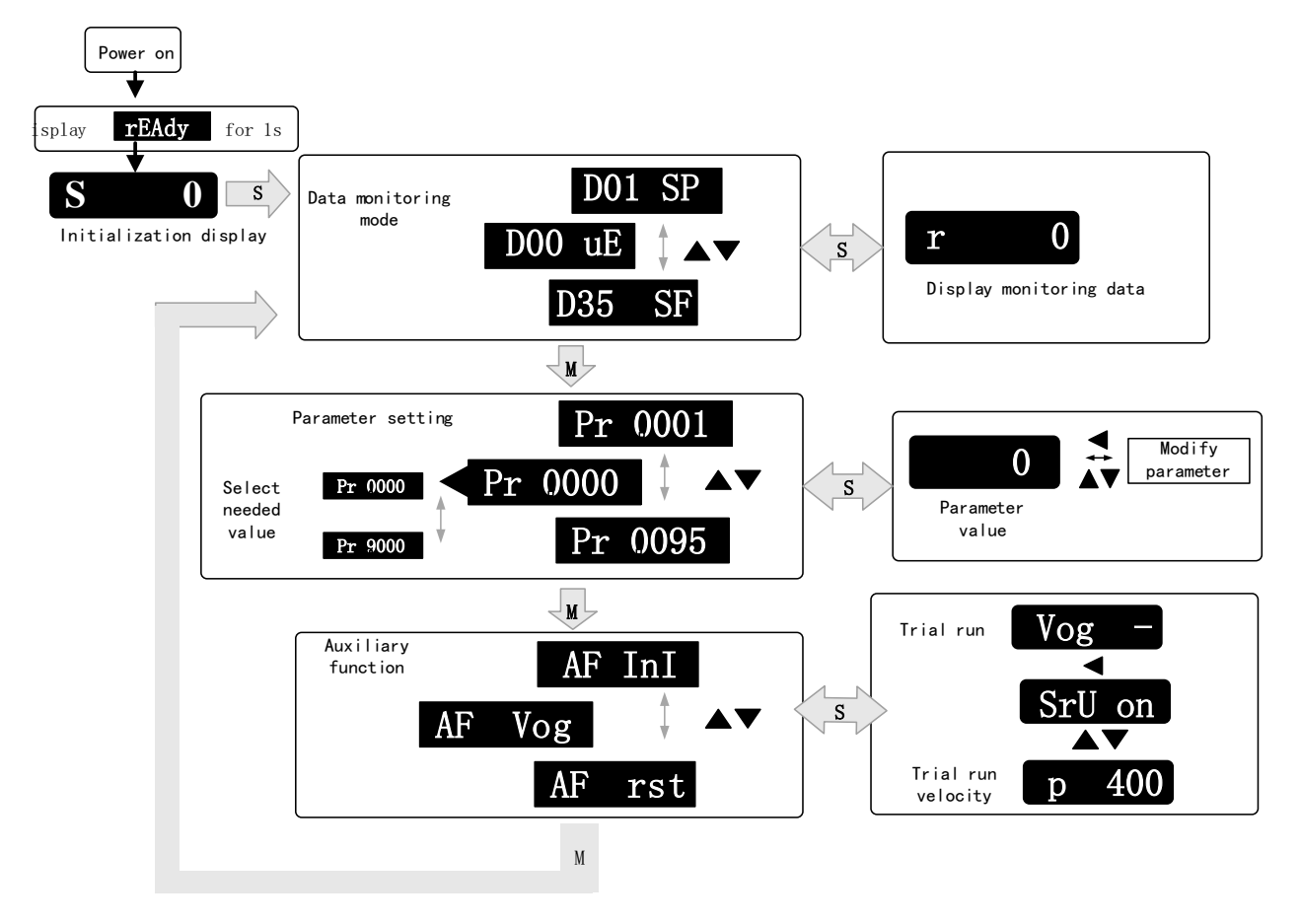

### Flow diagram of panel operation

- (1) **rEAdY** will be displayed for about 1 second after driver is powered on. Then, automatically enters data monitoring mode and displays initial data value. Otherwise, alarm code will be displayed if error occurs.
- (2) Press M key to switch between modes.

Data monitoring mode  $\rightarrow$  Parameters setting mode  $\rightarrow$  Auxiliary functions mode

Alarm code will be displayed regardless of any mode if alarm occurs. Press M to switch to other modes.

- (3) Press  $\blacktriangle$  or  $\blacktriangledown$  to select the type of parameters in data monitoring mode. Press S to confirm.
- (4) Press to select current segment in parameters settings mode. Press $\blacktriangle$  or  $\blacktriangledown$  to increase/decrease the value of segment. Press S to confirm the modified value(s) and save the parameters.

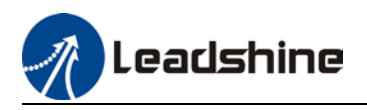

### **Front Panel Locking**

To prevent any misuse of the front panel, it can be locked. Limitations when locked are as shown below.

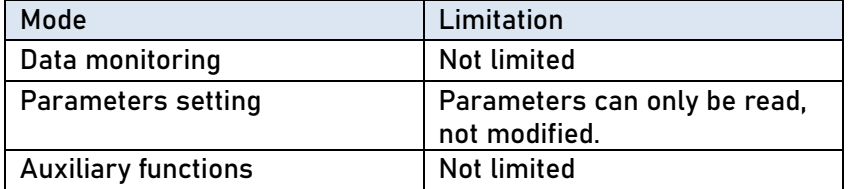

#### To lock and unlock the front panel

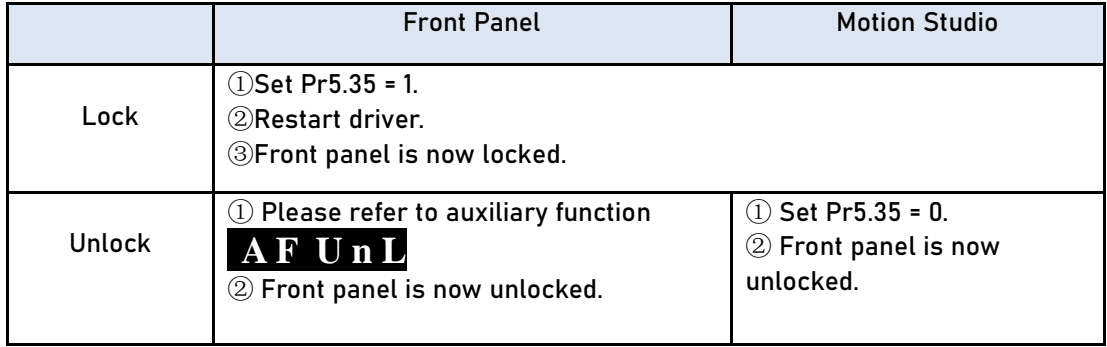

# 4.4.2 Data Monitoring Mode

EL7 series servo driver offers the function to monitor different types of data in data monitoring mode. After entering this mode, press S to monitor any data that starts with **d**. Press S again to get back to data monitoring mode and M to switch to any other modes.

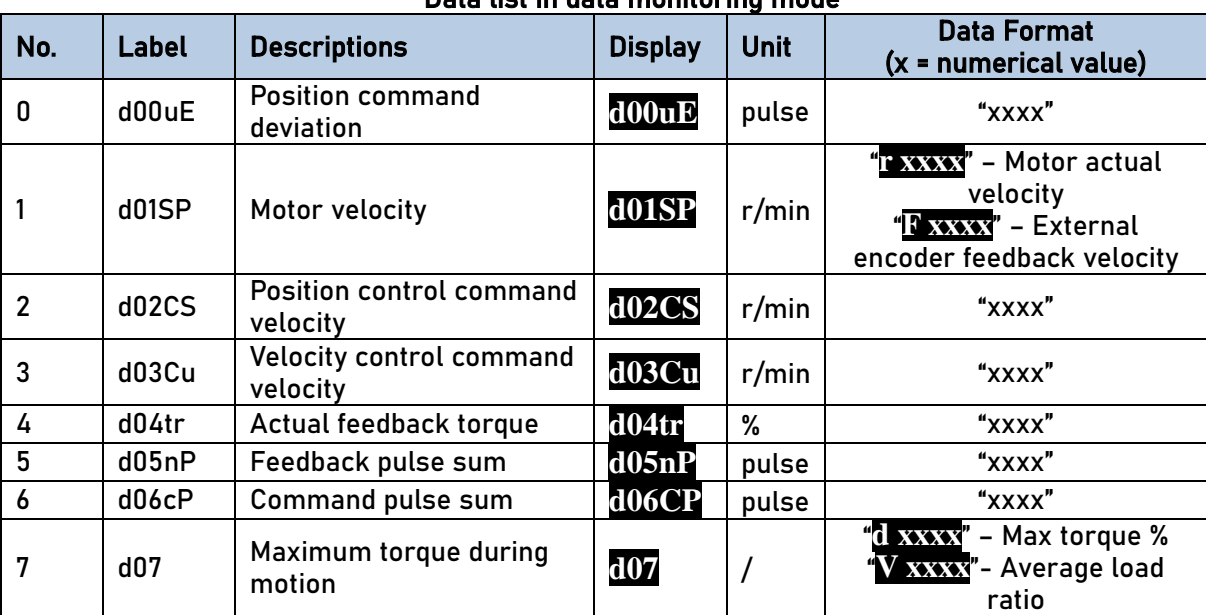

## Data list in data monitoring mode

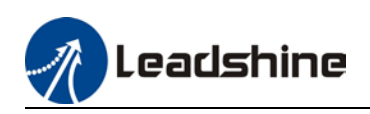

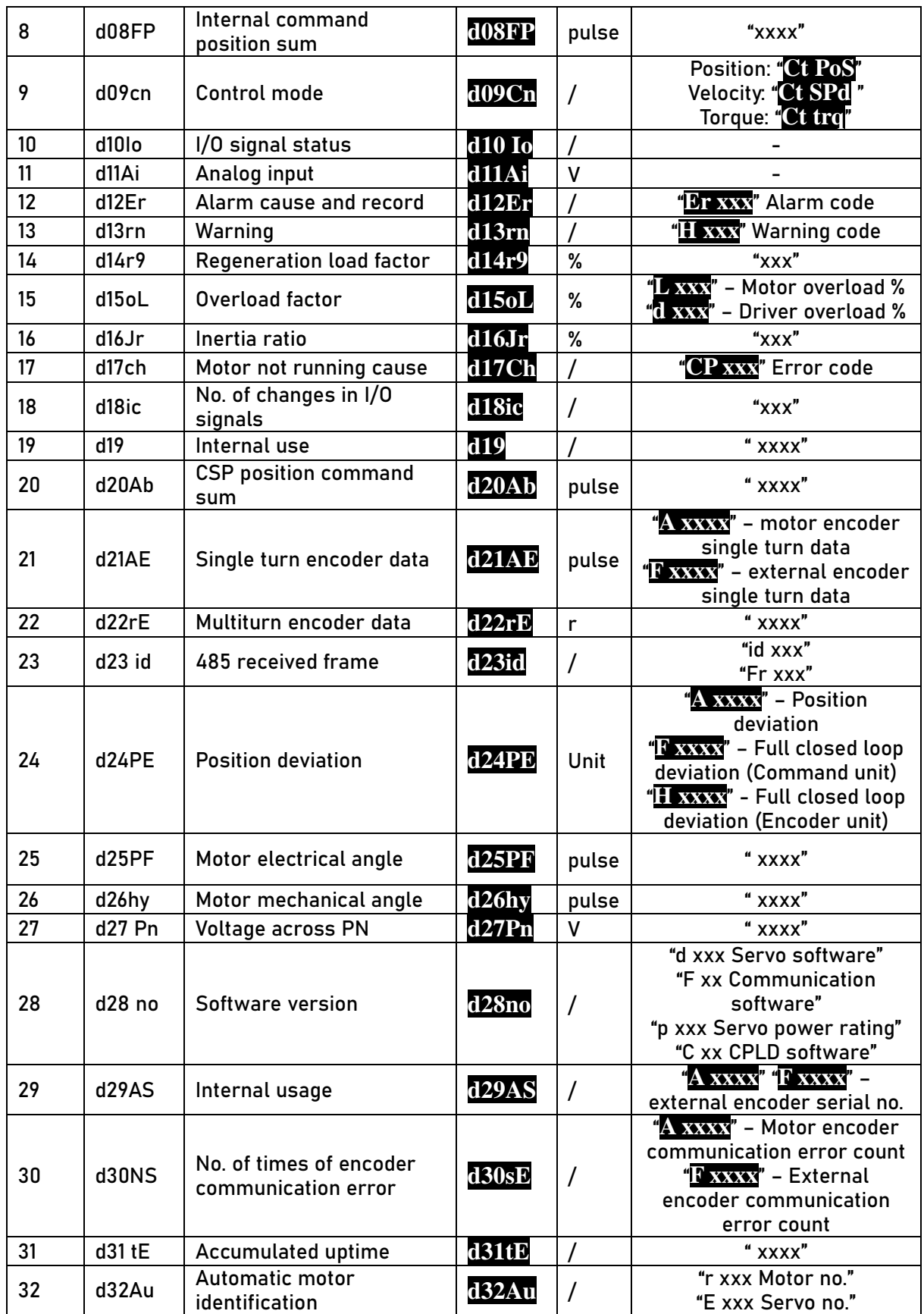

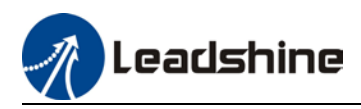

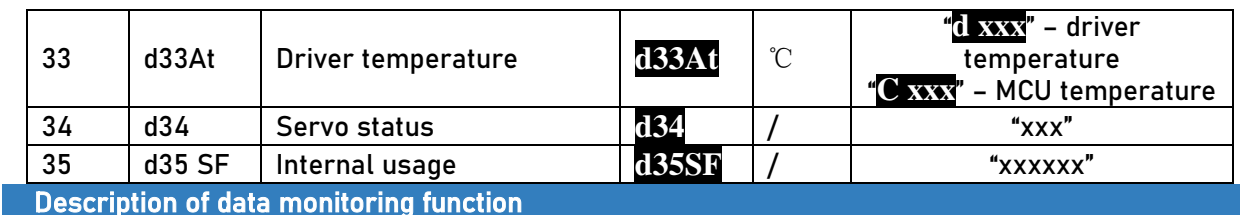

When using the front panel to monitor data, data is divided in low/high bit and positive/negative.

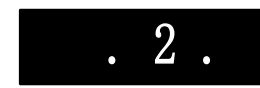

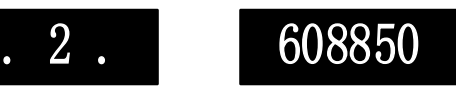

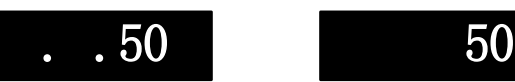

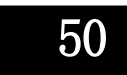

High bit:  $1<sup>st</sup>$  and  $2<sup>nd</sup>$  values on the right has two decimal points Low bit:  $1<sup>st</sup>$  and  $2<sup>nd</sup>$  values on the right has no decimal point.

Positive:  $1^{\text{st}}$  and  $2^{\text{nd}}$  values on the left has no decimal point. Negative:  $1^{\text{st}}$  and  $2^{\text{nd}}$  values on the left has two decimal points

1. d00uE Position command deviation

Shows high bit and low bit of position deviation

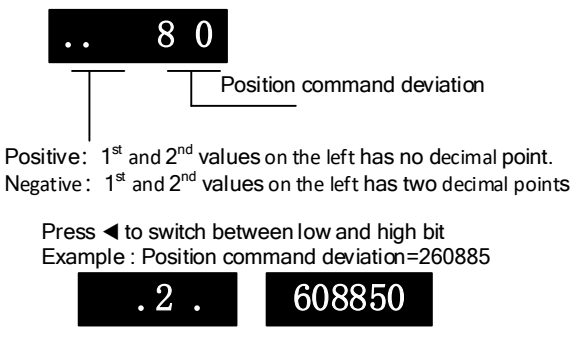

High bit:  $1<sup>st</sup>$  and  $2<sup>nd</sup>$  values on the right has two decimal points Low bit:  $1<sup>st</sup>$  and  $2<sup>nd</sup>$  values on the right has no decimal point.

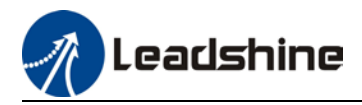

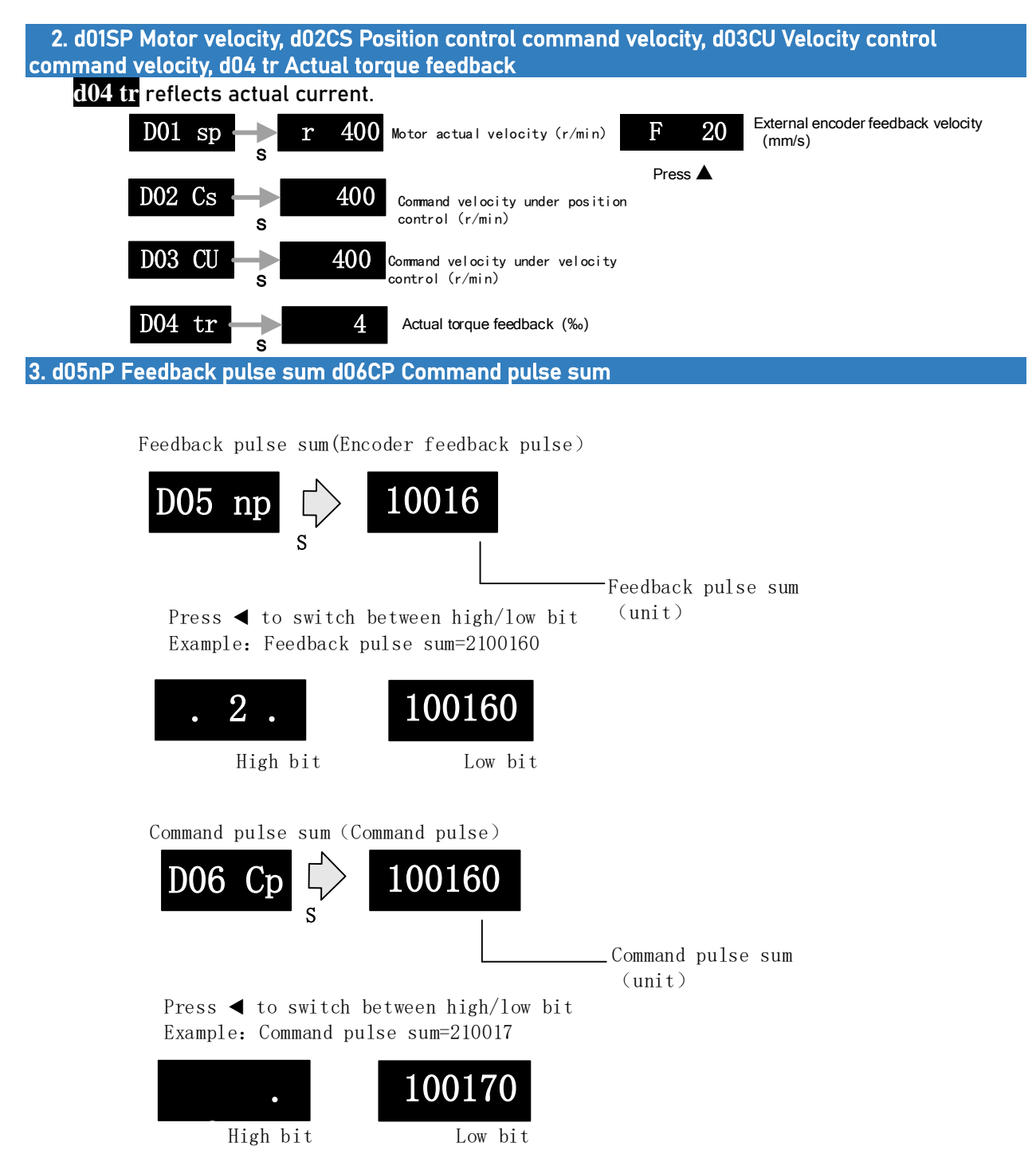

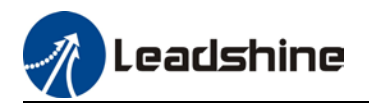

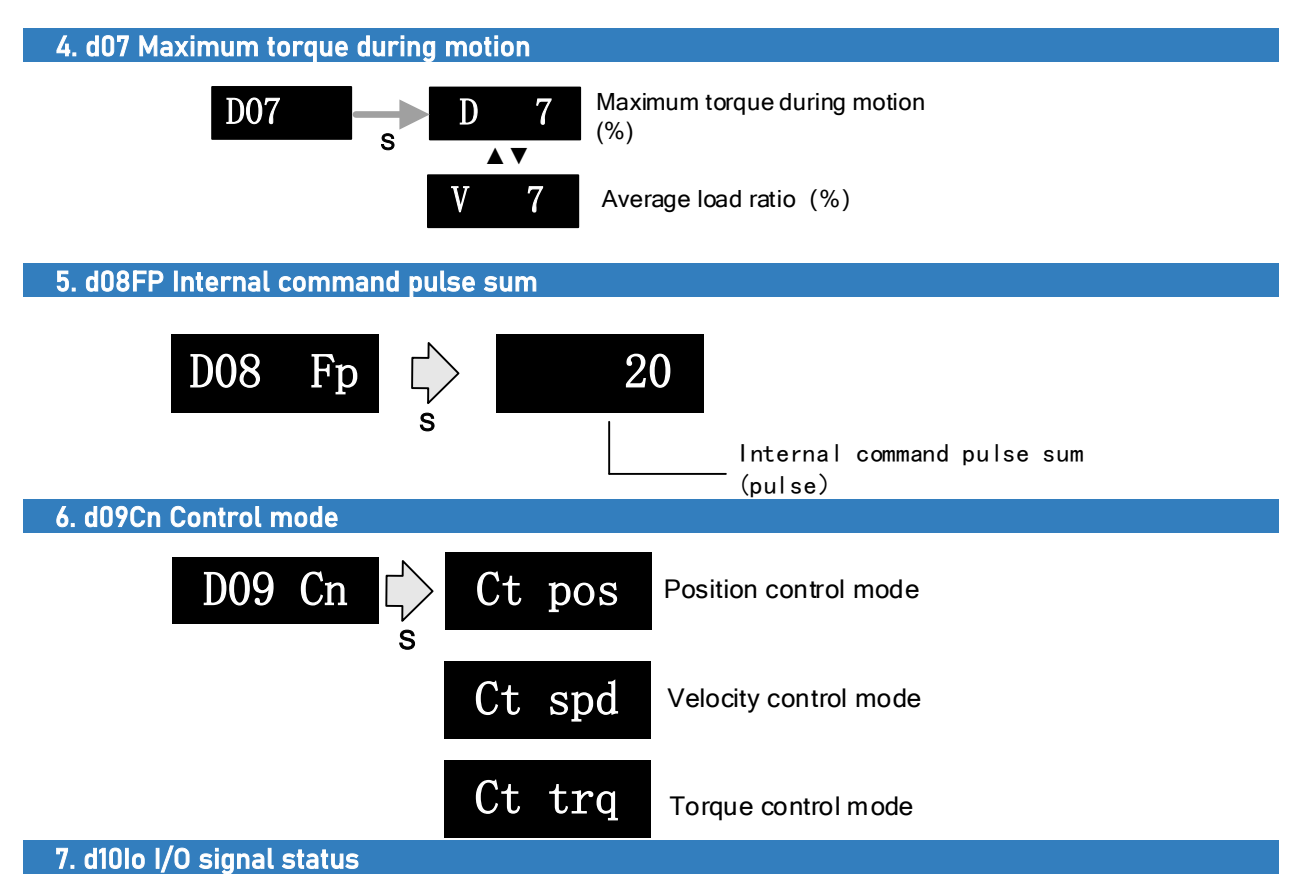

When the top half of the digital tube is lighted, the signal is valid; when the bottom half of the digital tube is lighted, the signal is not valid. Decimal points represent I/O status, input when lighted, output when not lighted.

■ Input: From low to high bit(Right to left) DI1, DI2.... DI10. Decimal point is lighted to represent input signals.

> In the example below, DI1, DI8 and DI10 input signal is valid; DI2-DI7, DI9 input signal is invalid.

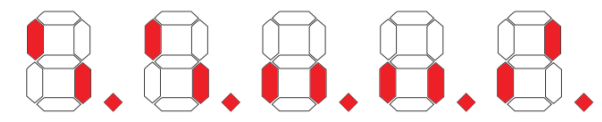

■ Output: From low to high bit(Right to left) DO1,DO2....DO10. Decimal point is not lighted to represent output signals.

In the example below, DO1 output signal is valid; DO2-DO10 output signal is invalid.

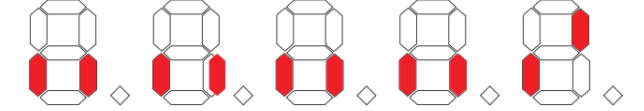

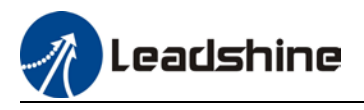

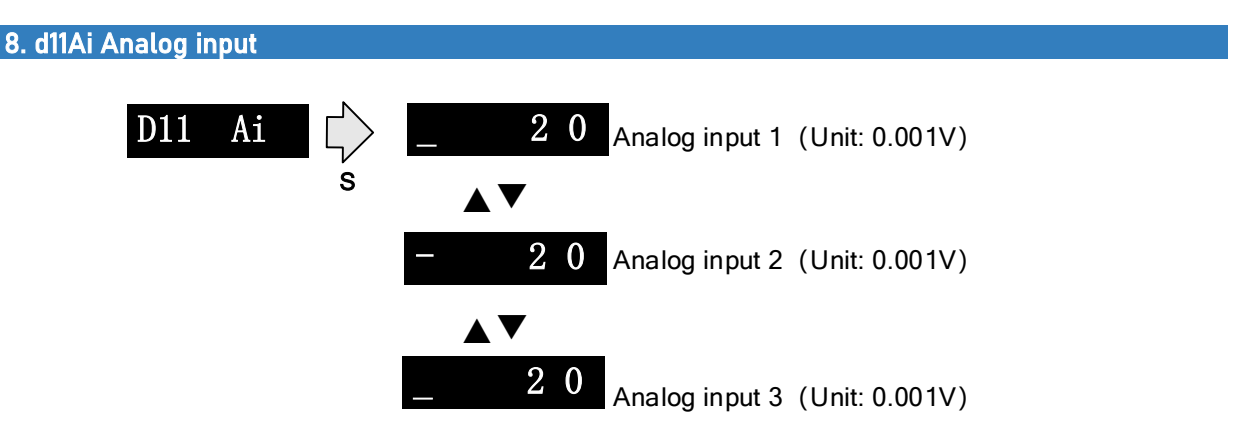

3 analog inputs can be monitored through d11. Left most bar at the top: 1<sup>st</sup> analog input; at the middle: 2<sup>nd</sup> analog input; at the bottom 3<sup>rd</sup> analog input. Points on 4<sup>th</sup> and 5<sup>th</sup> value means negative value.

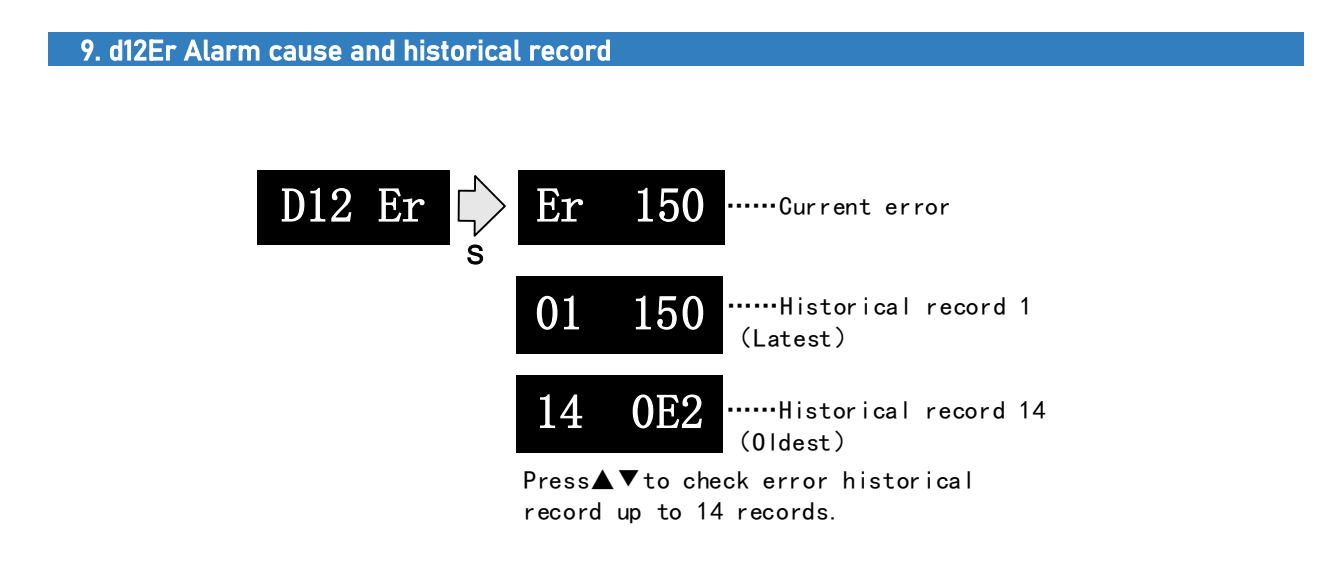

Please refer to the alarm list table in chapter 9 for alarms that can be recorded.

10. d14rg Regenerative load factor d15oL Overload factor

Regenerative load factor (Er120 might occur, if the value increases indefinitely)

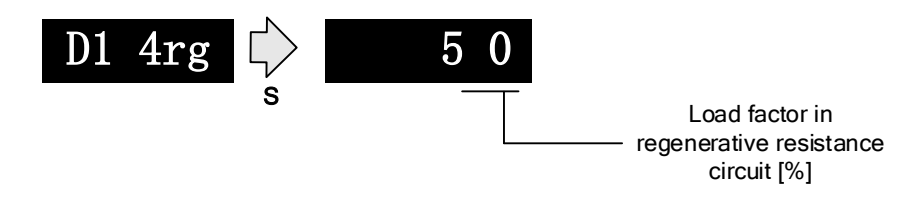

Overload factor (Er100 might occur, if d increases indefinitely

Er101 might occur, if L increases indefinitely)
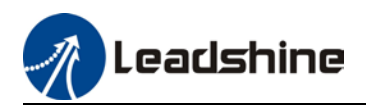

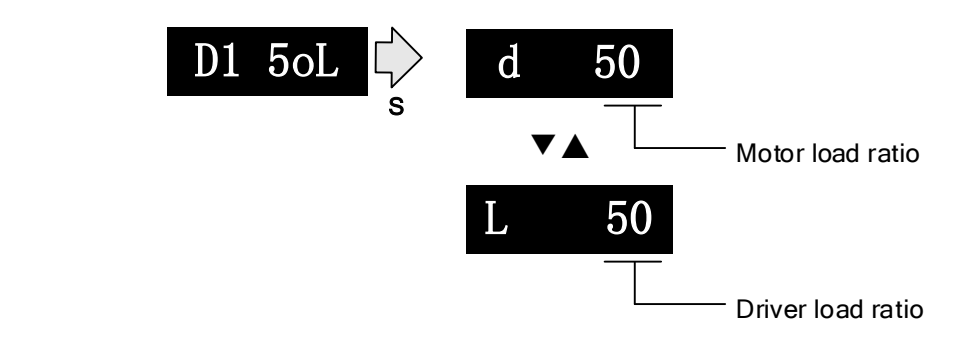

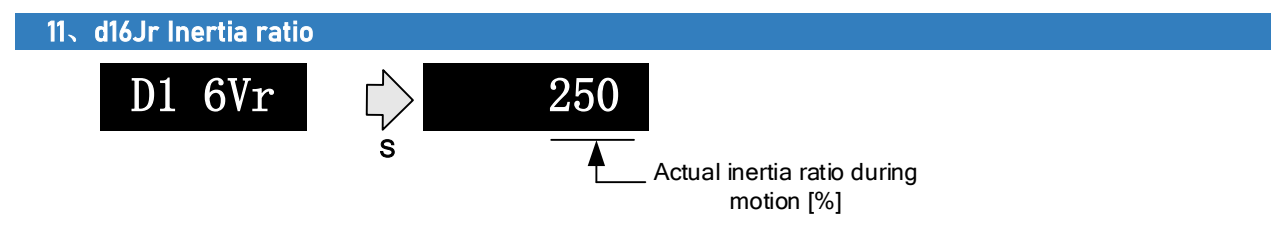

 Use auxiliary function **AF\_GL** or Motion studio to measure the inertia ratio. The result will be shown on **D1 6Vr**, hold M to write the value in Pr0.04.

```
12、d17Ch Motor not running cause
```
D1 7Ch 
$$
\underset{s}{\bigtriangledown}
$$
 CP  $\underset{\overline{+}}$ 

Error code of motor

not running<br>"d17Ch" Motor No Running Cause - Codes & Descriptions

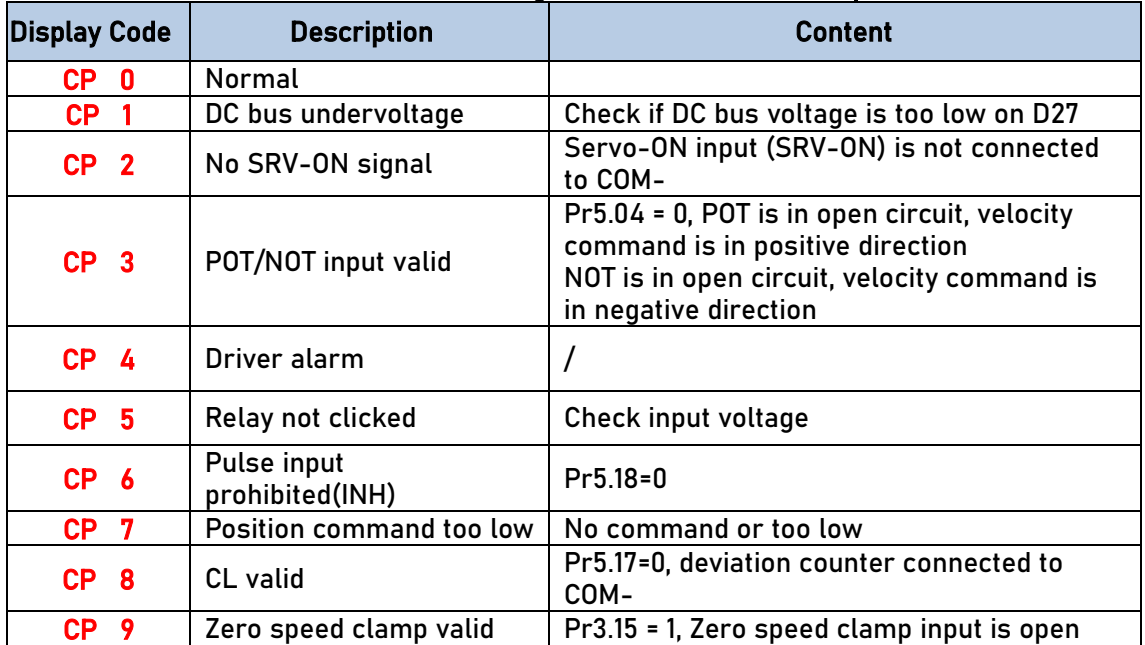

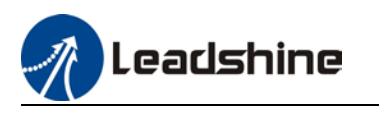

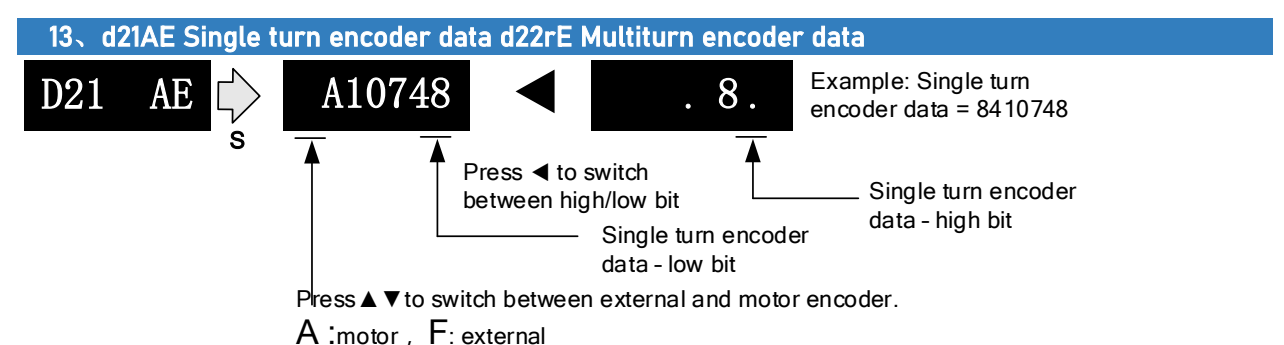

 For 23-bit encoder, single turn encoder data = 0~8388607.Each value corresponds to certain position in a single revolution of the rotor, clockwise motion as negative, counter clockwise motion as positive. When counter clockwise single turn data > 8388607, multiturn data +1, clockwise single turn data < 0, multiturn data -1.

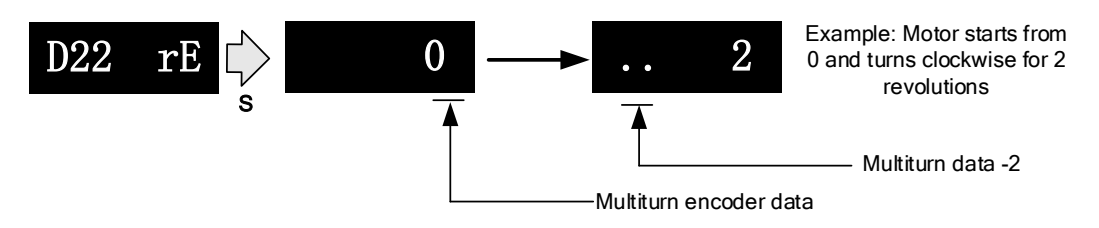

 Multiturn encoder data range:-32768~+32767, As no. of revolution goes over range,32767 will jump to - 32768、 -32767(counter clockwise); -32768 will jump to 32767、 32766 (clockwise)

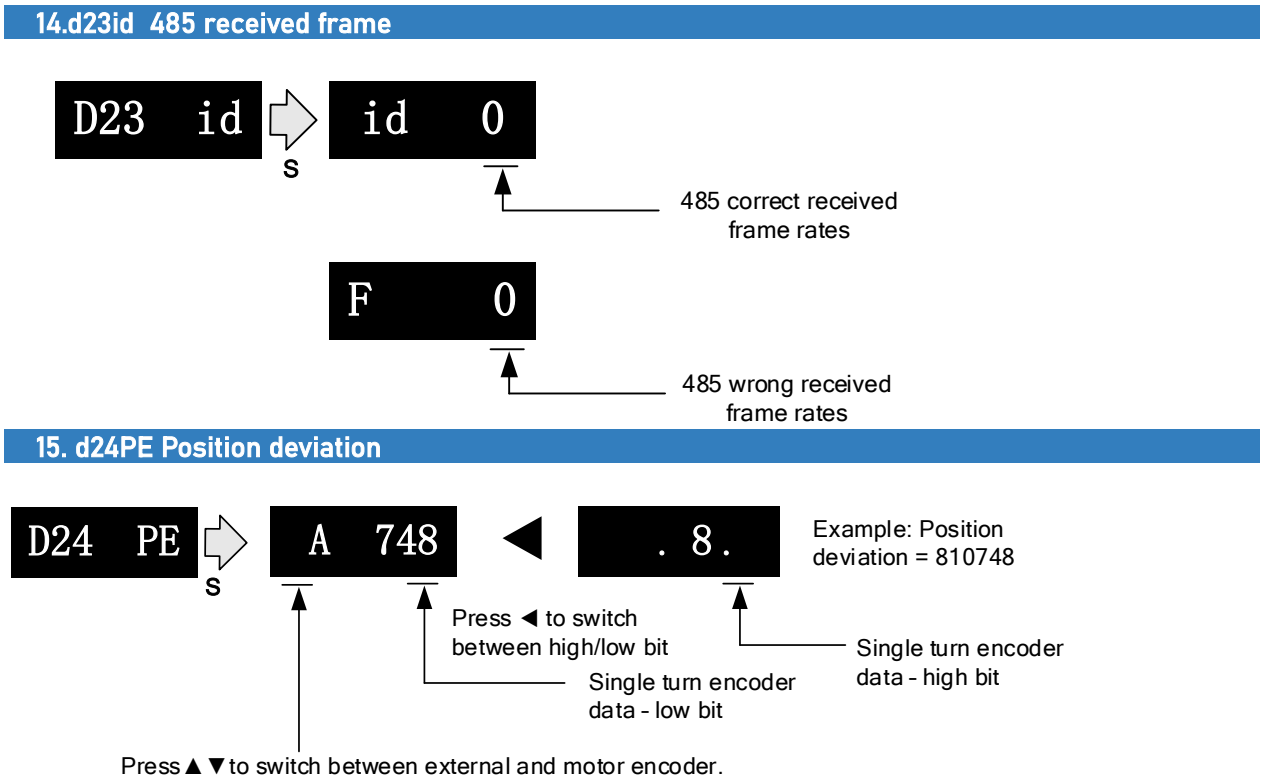

A :motor ,  $F$ : Full closed loop (command unit),  $H$ : Full closed loop (encoder unit)

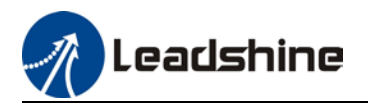

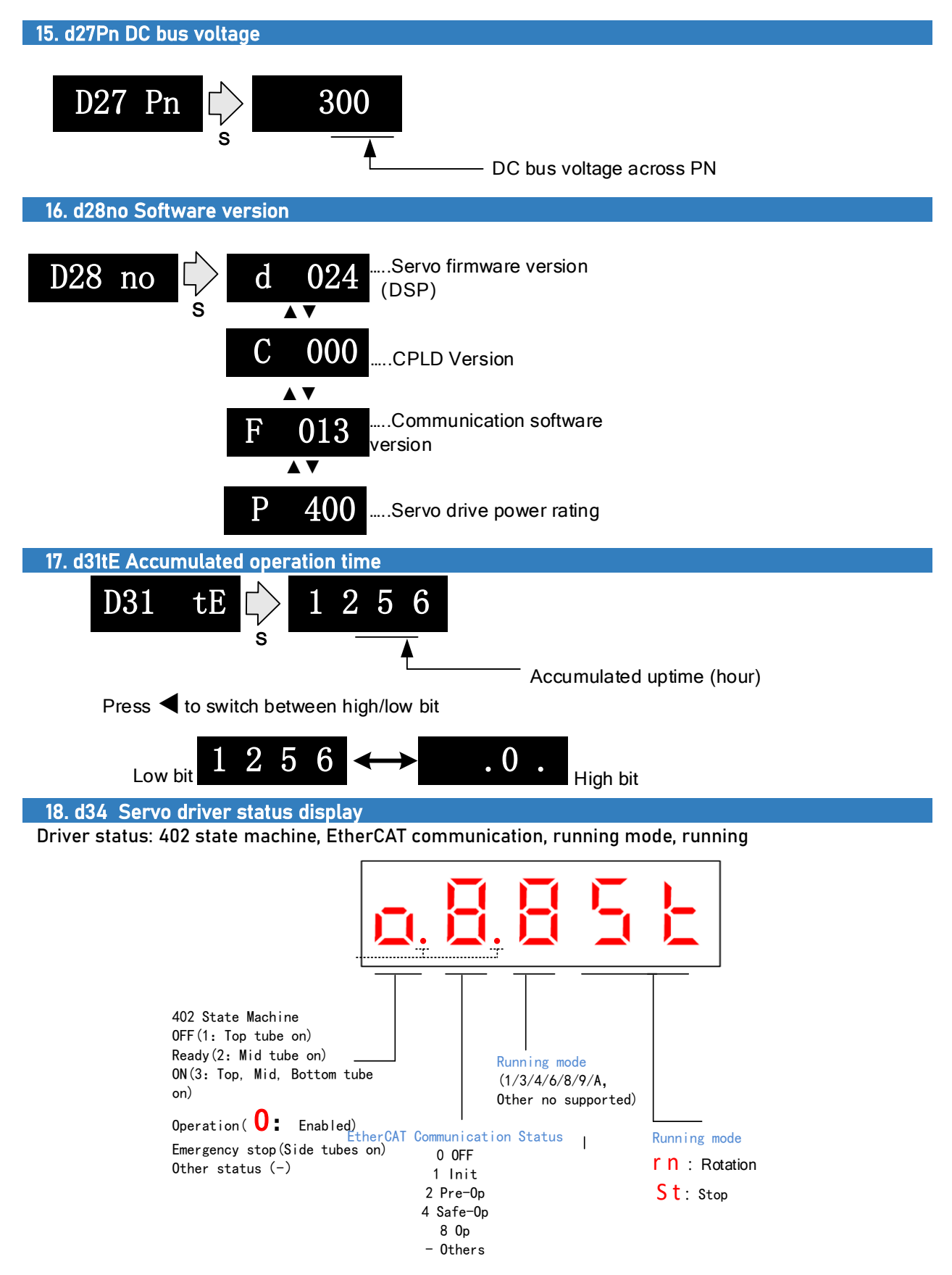

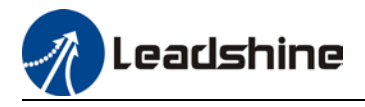

#### Display setting at power on

■ Default setting for initialization display settings at power on is **d34**, if any other display is required, please set on Pr5.28.

Please refer to Pr5.28 for any display content required on the front panel during initialization

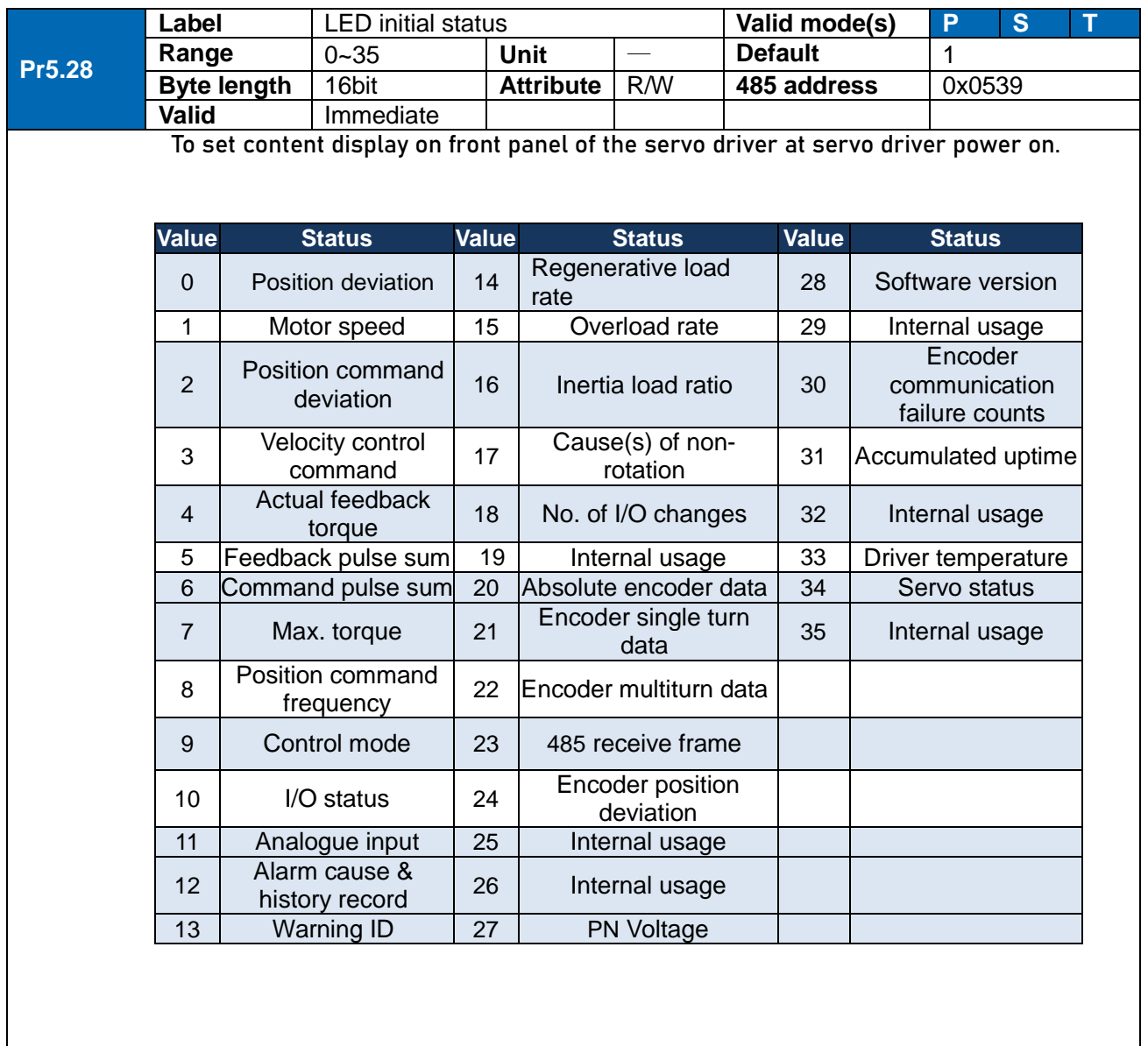

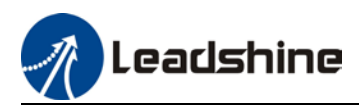

# 4.5 Parameters saving

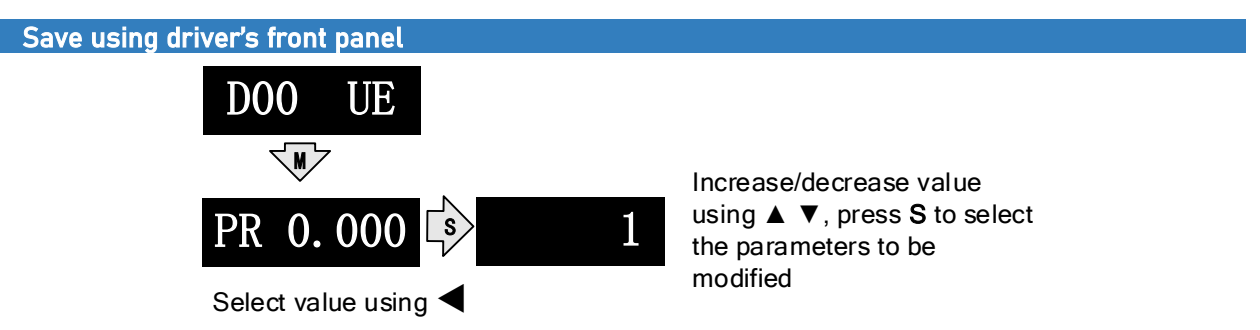

After modifying the selected parameter to desired values, press S to confirm and save the changes. If the parameter is modified but user does not want to save the changes, press M to exit without saving. Some parameter modifications will only take effect after the driver is restarted.

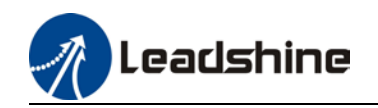

## **4.6 Auxiliary function**

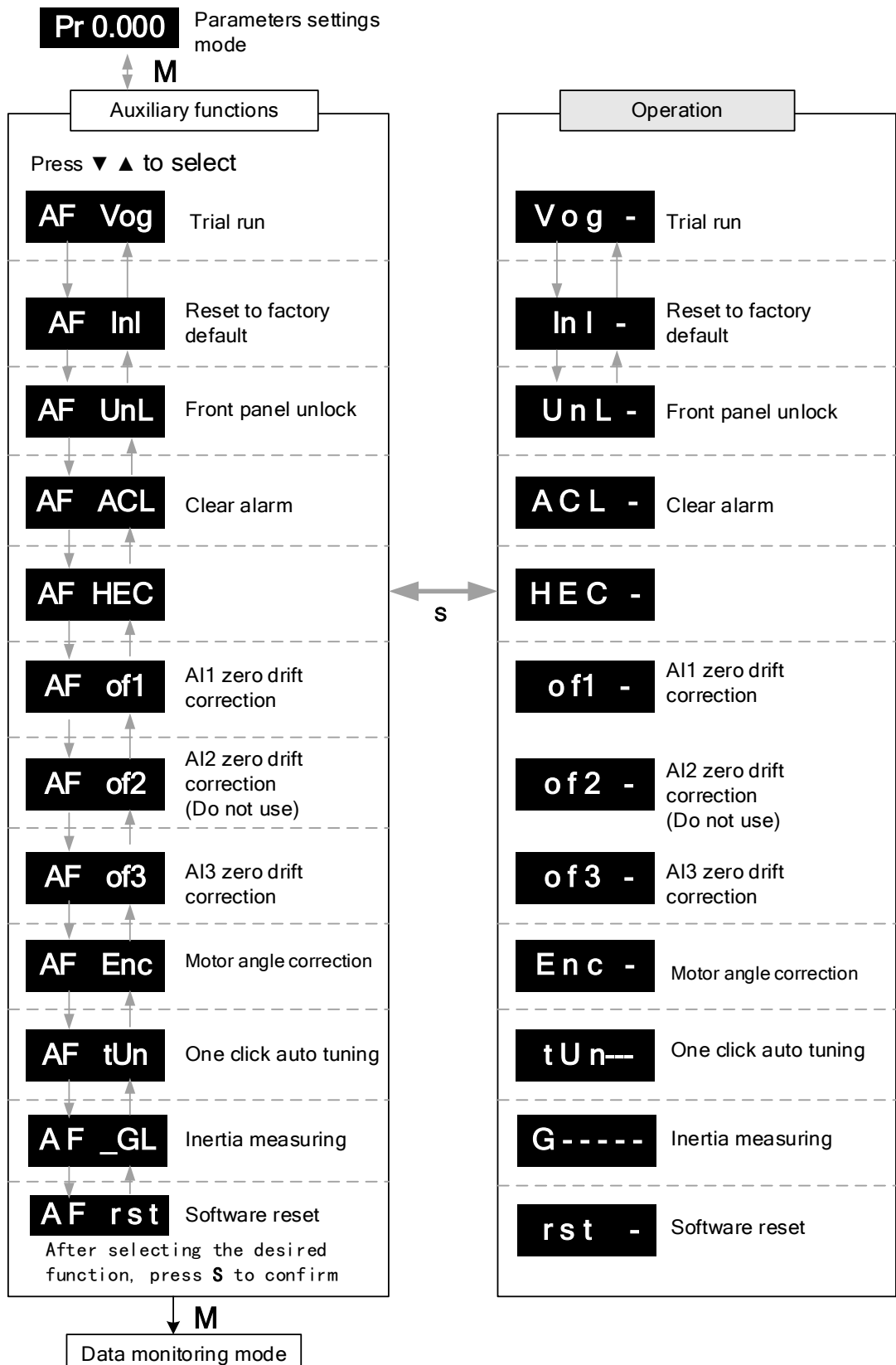

#### AF Vog Trial run

- $\triangleright$  Please disable servo driver before performing any trial run.
- Please don't modify gain related parameters during trial run to prevent any occurrence of mechanical vibrations.
- $\triangleright$  Only use trial run when Pr0.01 set to 0, 1, 6.
- $\triangleright$  Please check Pr6.04 (JOG velocity) and Pr6.25 (JOG acceleration) before running.
- $\triangleright$  Press S to exit trial run.

Leadshine

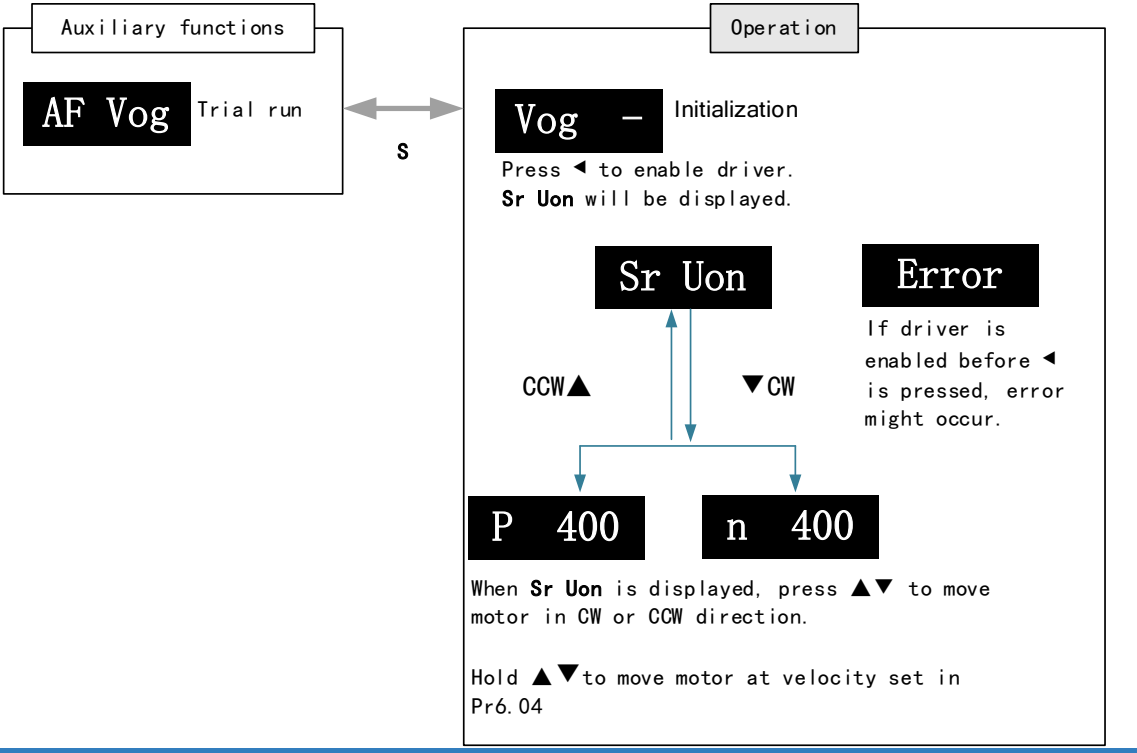

#### AF Inl Reset to factory default

To reset parameters settings to factory default. Can be used to reset parameters using auxiliary function on front panel or using object dictionary.

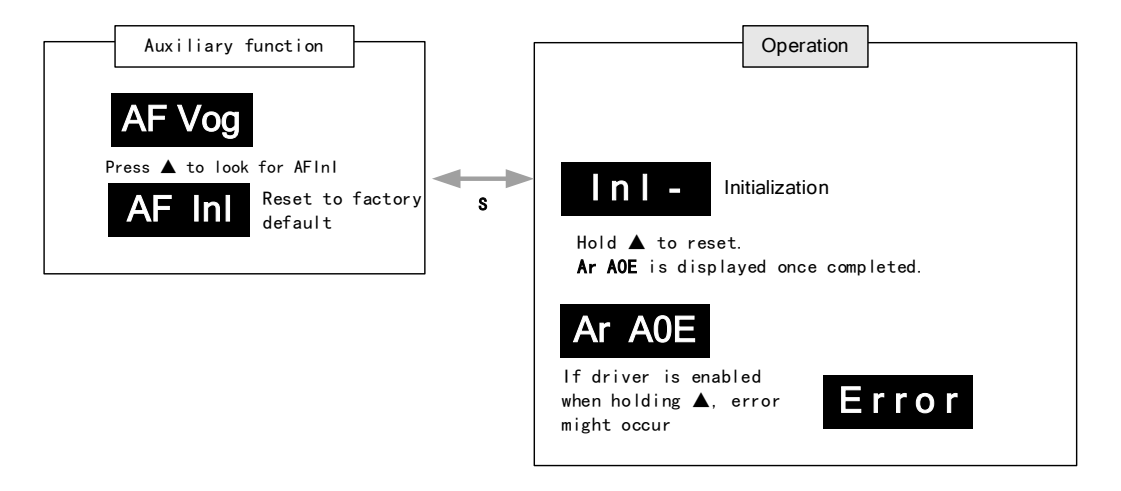

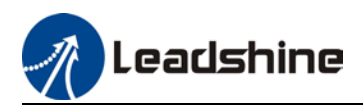

#### AF unL Front panel unlock Auxiliary Operation AF unL Front panel unL - Initialization d ۵ unlock S FinSh is displayed after press ▲ once. Front panel unlocked FinSh

#### AF ACL Clear alarm

Alarm can be cleared using this auxiliary function but before that, the error needs to be solved and driver needs to be restarted.

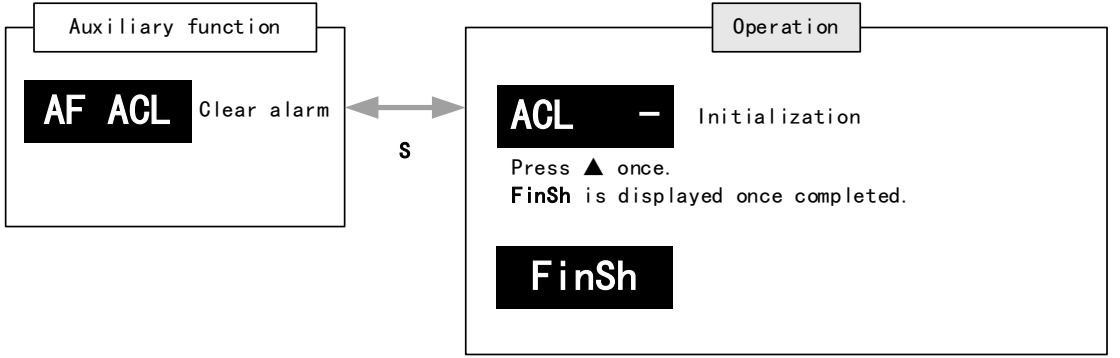

For alarms that can be cleared using this function, please refer to table in Chapter 8.

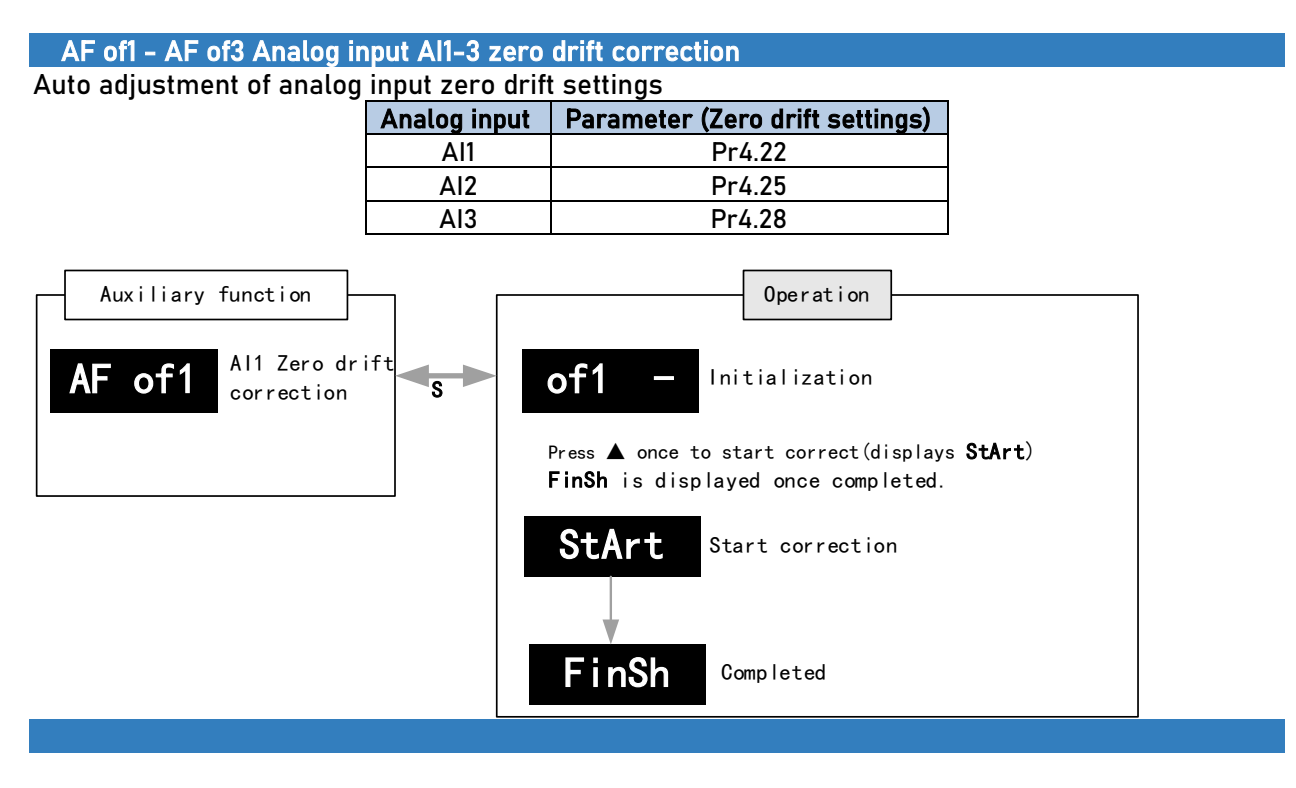

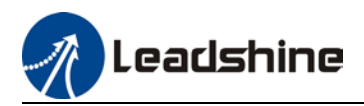

#### AF Enc Motor angle correction Auxiliary function AF Enc Operation Enc - Initialization S StArt FinSh Completed Motor angle correction Press ▲ once to start correct(displays StArt) FinSh is displayed once completed. Start correction

#### AF\_GL Inertia measuring

Please make sure: 1. Velocity < 300RPM, average velocity duration < 50ms 2. Acceleration/Deceleration time < 500ms

Press S to exit and disable the driver once completed.

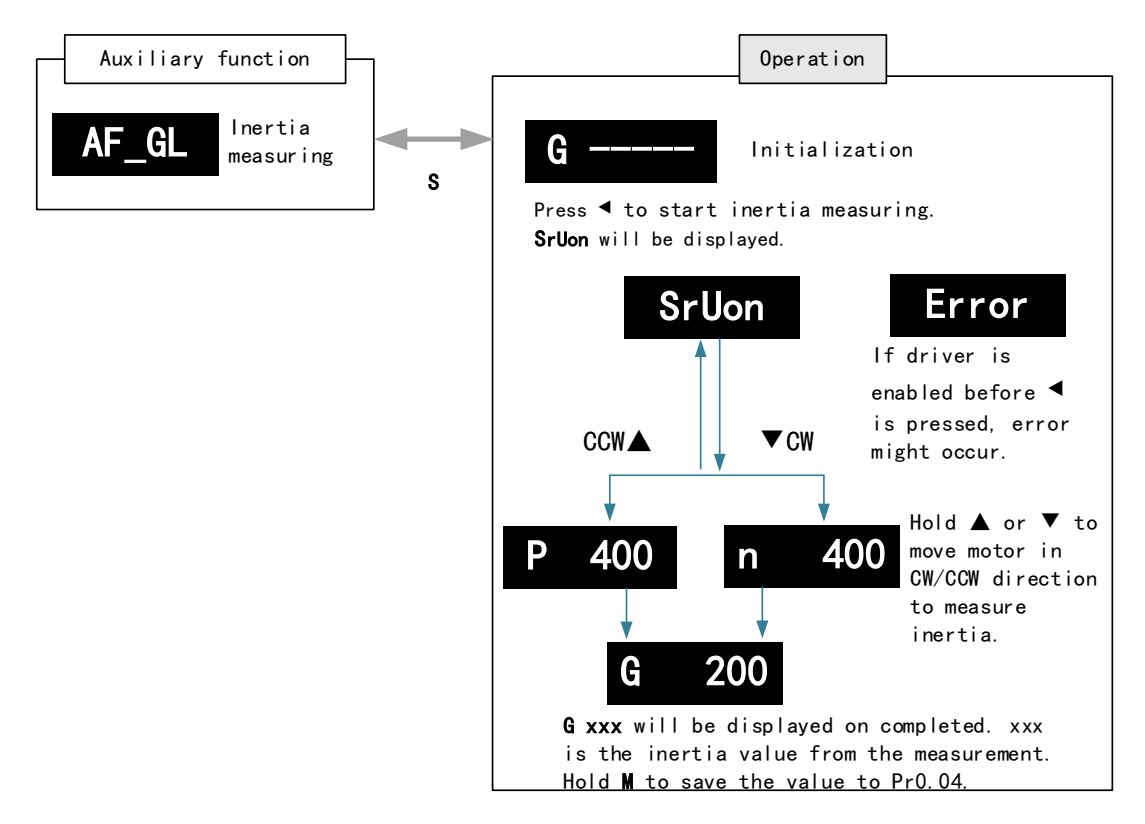

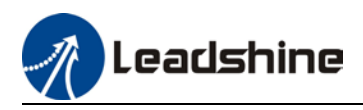

#### AF rSt Software reset

Software reset is used mainly on parameters modification that takes effect only after driver restart.

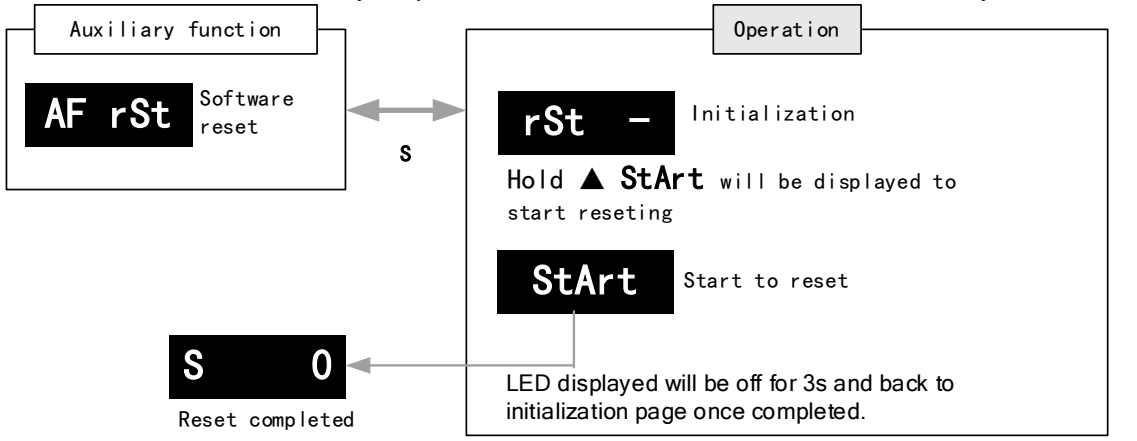

#### AF\_tun One click auto tuning

One click auto tuning can be applied by operating the front panel. Set simple movement range and movement range has to be more than 0.5 motor revolution.

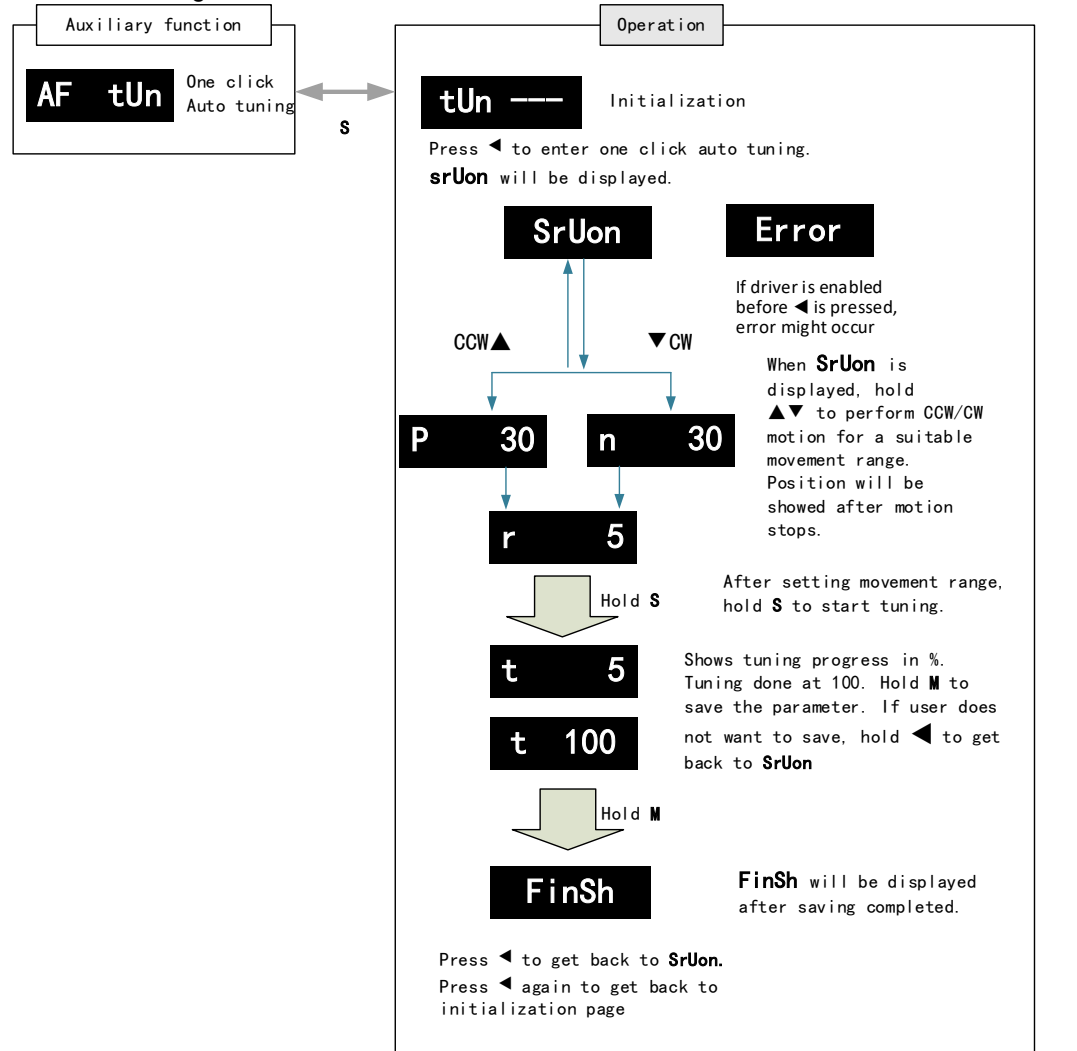

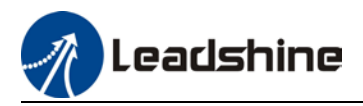

## 4.7 Get Started with Driver Operation

### 4.7.1 Checklist before operation

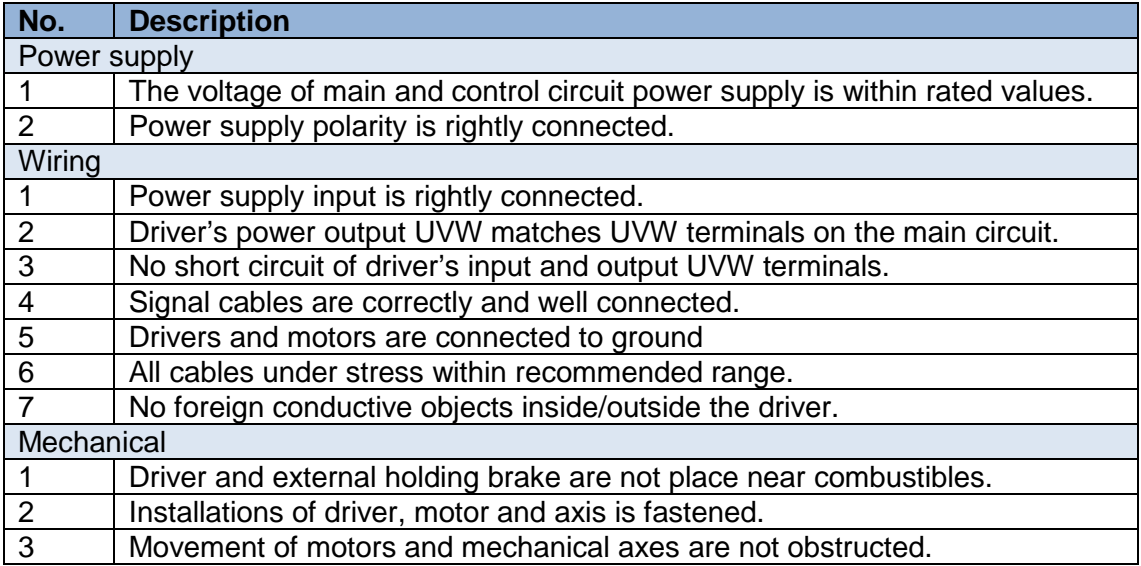

### 4.7.2 Power On

Connect 220V power supply into main power supply R, S, T terminals and 220V power supply into control circuit power supply L1C, L2C. After power on, light indicator will light up and front panel will display **rEAdY**, then LED initial status will be displayed. Driver is ready for operation if no alarm occurs.

### 4.7.3 Trial Run

Servo drive must be disabled before performing trial run. For safety precautions, please JOG under minimal velocity.

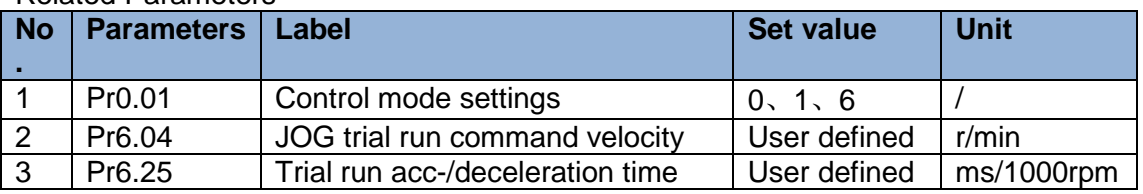

#### Related Parameters

- *Please make sure the mechanical axis is within the range of motion and travelled distance should not be too long to avoid collision.*
- *Set optimal velocity and acceleration for trial run (not too high!)*
- *Do not modify any gain related parameters during motion to avoid vibration.*

Please refer to "Section 4.6 AF\_Vog Trial Run" for detailed explanations on how to perform trial run using front panel operation

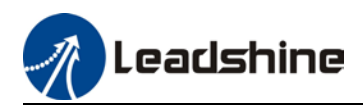

# **Chapter 5 Control Mode**

Control modes for EL7-RSP series AC servo drives can be divided into 3 categories: Position control mode, Velocity control mode and Torque control mode. RS models also come with a hybrid control mode which is a combination of any 2 modes which are above.

- Position control mode determines position through pulse count. External input pulse frequency determines rotational speed, mainly through motion controller, control card (5V pulse), PLC (24V pulse). Due to the ability of position control mode to control velocity and position tightly, it is usually use in positioning devices. It is the most widely used control mode for servo drives.
- Velocity control mode controls rotational speed through digital I/O or communication command settings. Mainly use in application where speed stability is required.
- Torque control mode is used in applications where forced applied on production material is restricted, mainly winding or scrolling devices. For example, coil winding machines or optical fiber cable production. Torque settings change according to the coil winding diameter as to maintain stable force output throughout the process.

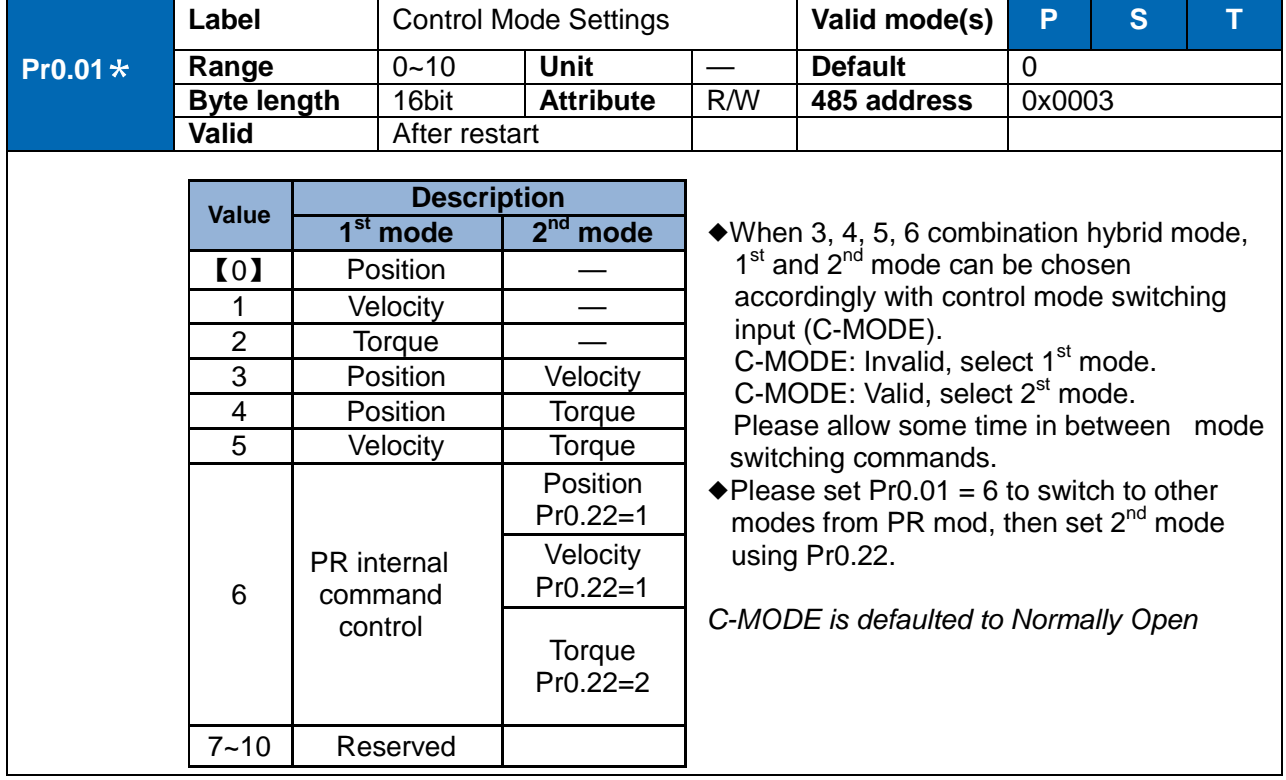

#### **To set control mode**

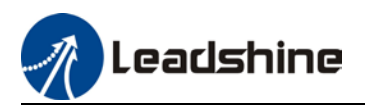

## 5.1 Position control

Position control determines rotational speed by frequency of external input pulse and angle of rotation through pulse count using 5V pulse from motion controller, control card or 24V pulse for PLC. Applies where precise positioning is required.

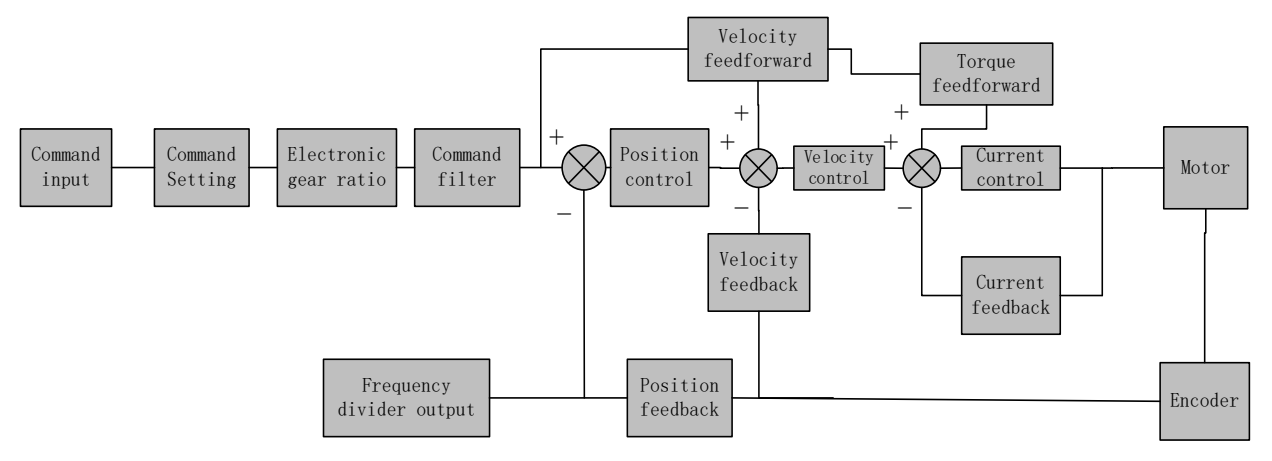

Set  $Pr0.01 = 0$  to activate position control mode.

Please set related servo parameters according with the following diagram.

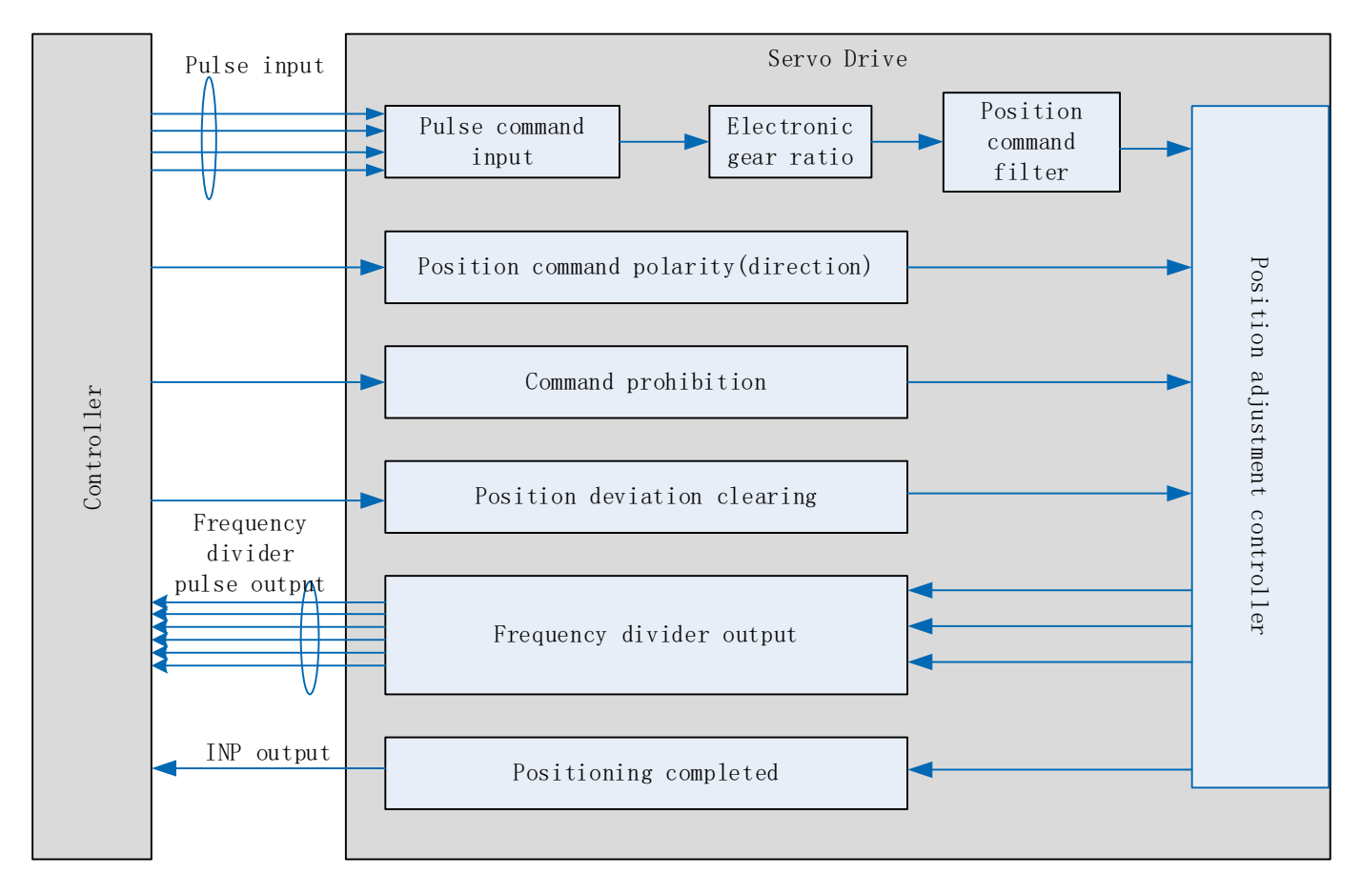

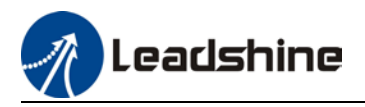

## 5.1.1 Pulse input and direction settings

Position command (pulse) input method:

- 1. A and B phase pulse
- 2. Positive/Negative direction pulse
- 3. Pulse count + symbol

Set pulse mode, rotational direction and max. pulse input frequency according to actual need

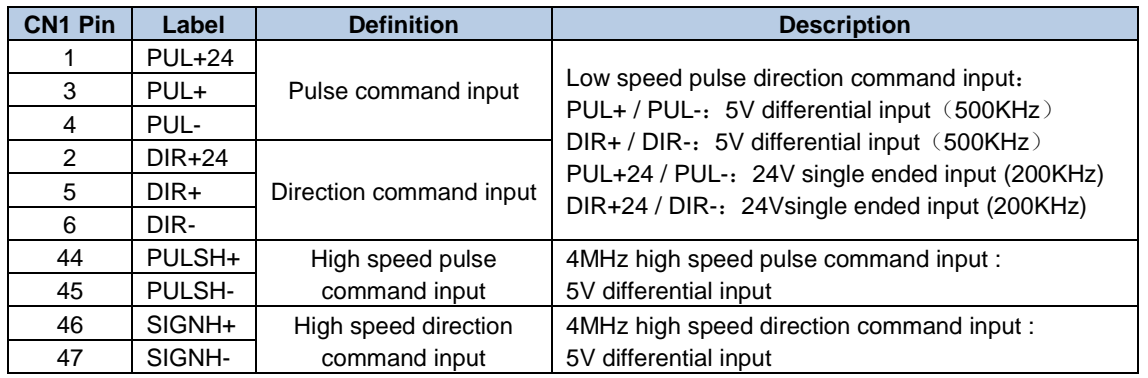

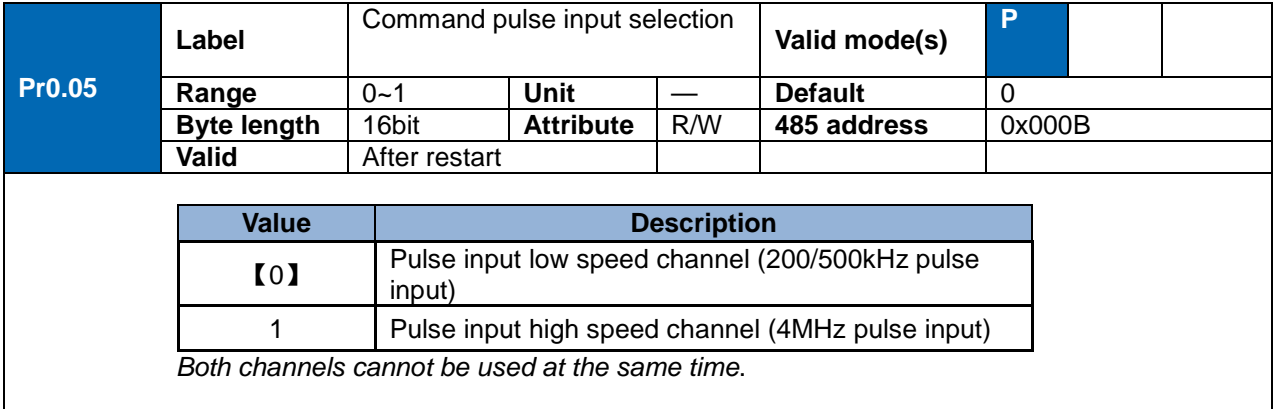

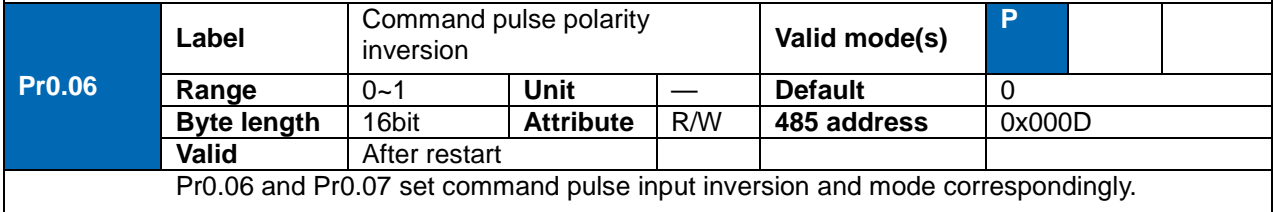

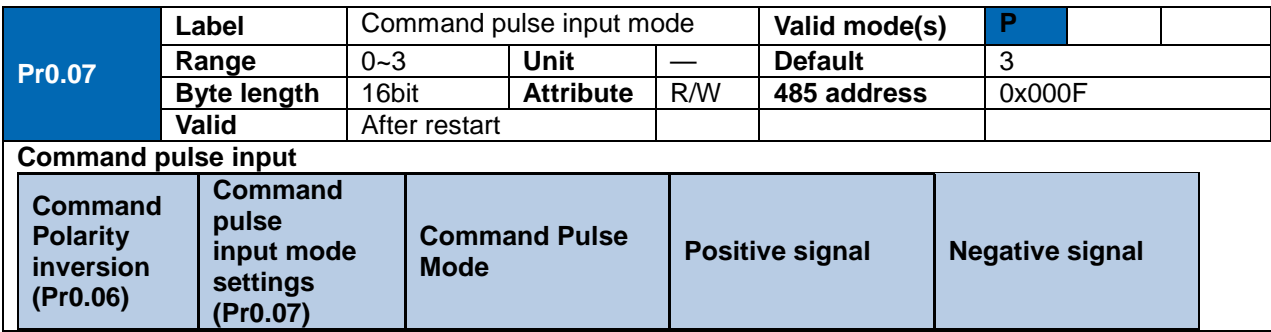

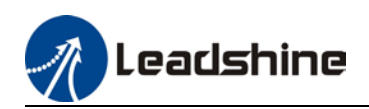

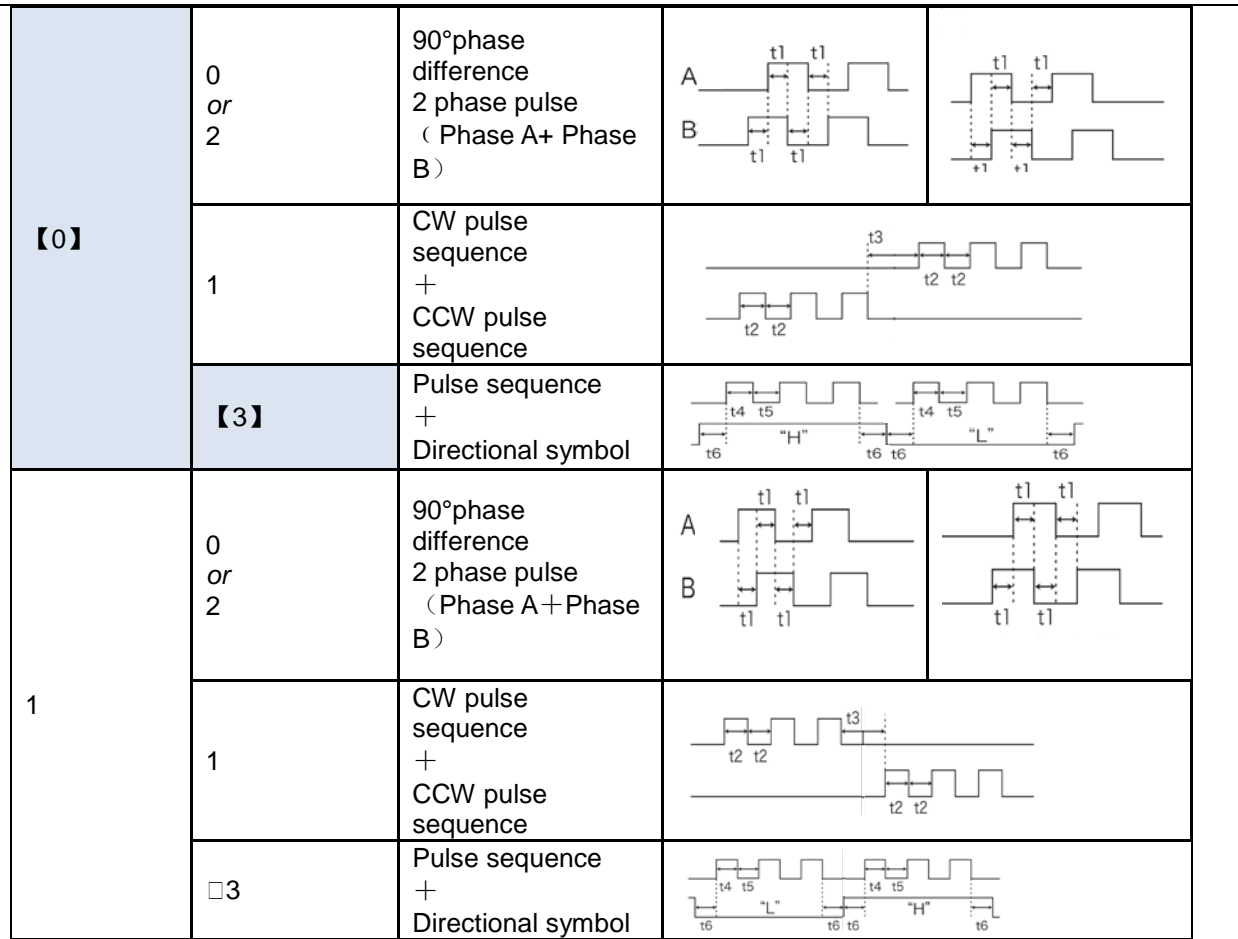

#### **Command pulse input signal max. frequency and min. duration needed**

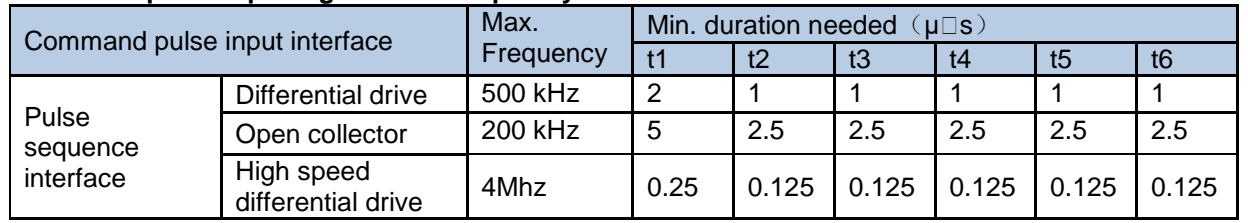

Please set >0.1μs for the duration between rising and falling edge of command pulse input signal.

1 revolution with 2500 pulses 2-phase pulse input when Pr0.07=0 or 2, Pr0.08 = 10000;

1 revolution with 10000 pulses 1-phase pulse input when Pr0.07=1 or 3, Pr0.08 = 10000

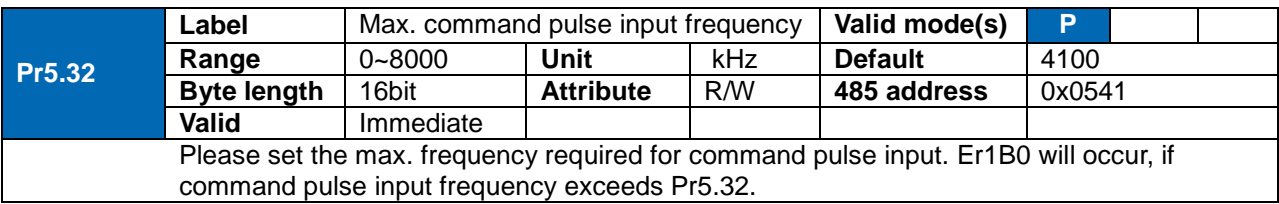

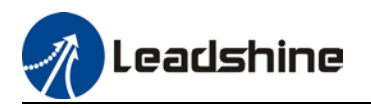

## 5.1.2 Electronic Gear Ratio

To realize correspondent motor rotational angle to arbitrarily set input command input by multiplying pulse command input from controller and coefficient of frequency divider/multiplier. Motor might not reach target velocity due to insufficient pulse output from controller. This function can be used to solve this issue by increasing pulse command frequency.

- 1. When Pr0.08 = 0, Pr0.09 and Pr0.10 will be valid. Other than that, Pr0.08 set value will be valid.
- 2. EL7-RS series supports 2 independent sets of electronic gear ratio. The 2 sets can be switch by delivering a command frequency divider/multiplier input DIV1. Both sets of electronic gear ratio is set up using Pr0.08, Pr0.09 and Pr0.10; Pr5.00, Pr5.01 and Pr5.02.

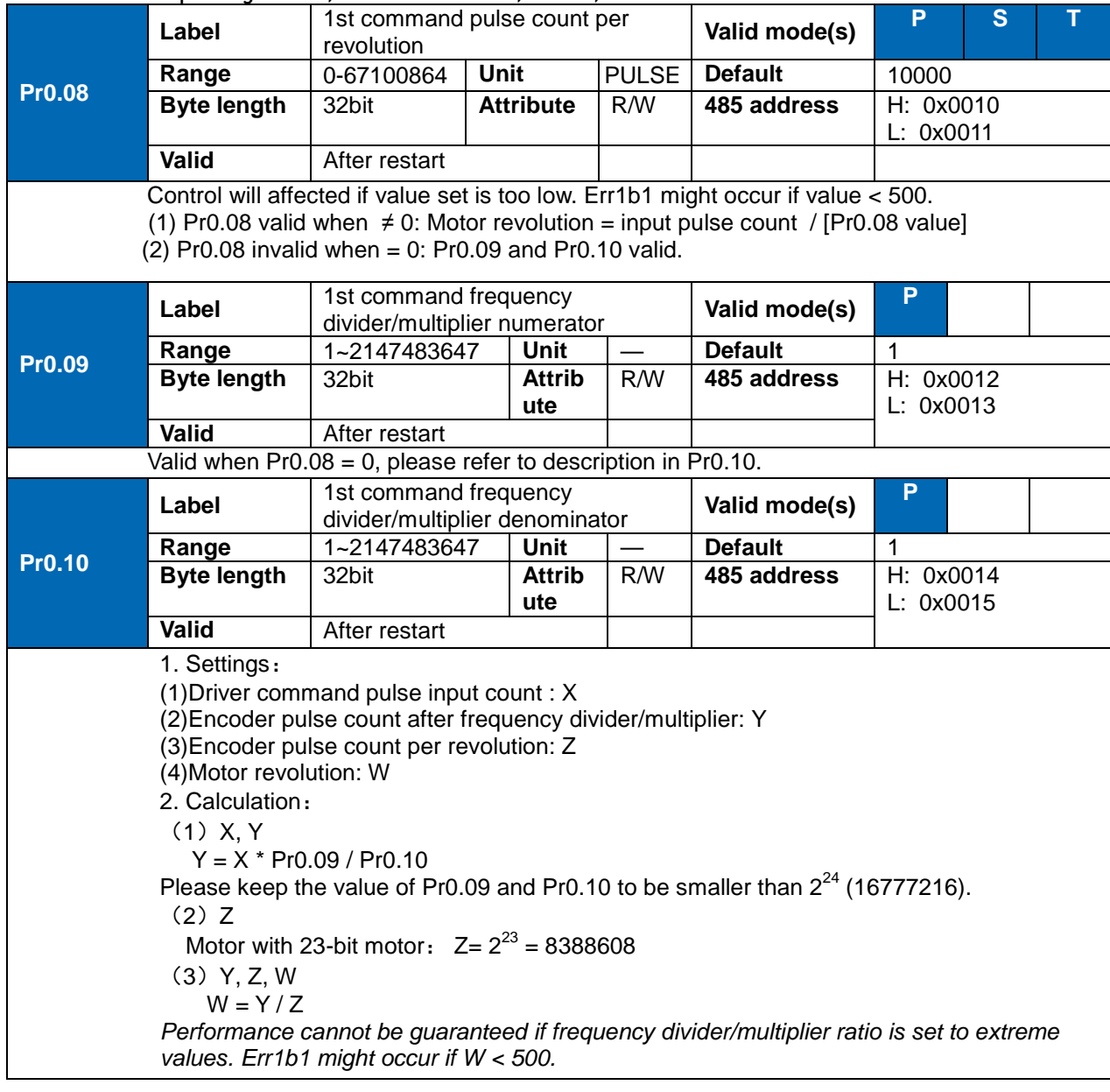

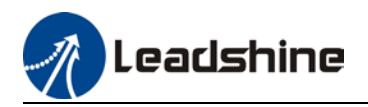

### 5.1.3 Position command filter

Position command filter is to filter position command after electronic gear ratio frequency dividing/multiplying. Including position command smoothing filter and position command FIR filter.

Position command filter should be added for the following cases:

- 1. Position command pulse from controller has not yet to undergo acceleration/deceleration (with steep acceleration/deceleration).
- 2. Low command pulse frequency
- 3. Electronic gear ratio = 10 times or above

Position command filter can smoothen position command and motor rotation will be more stable

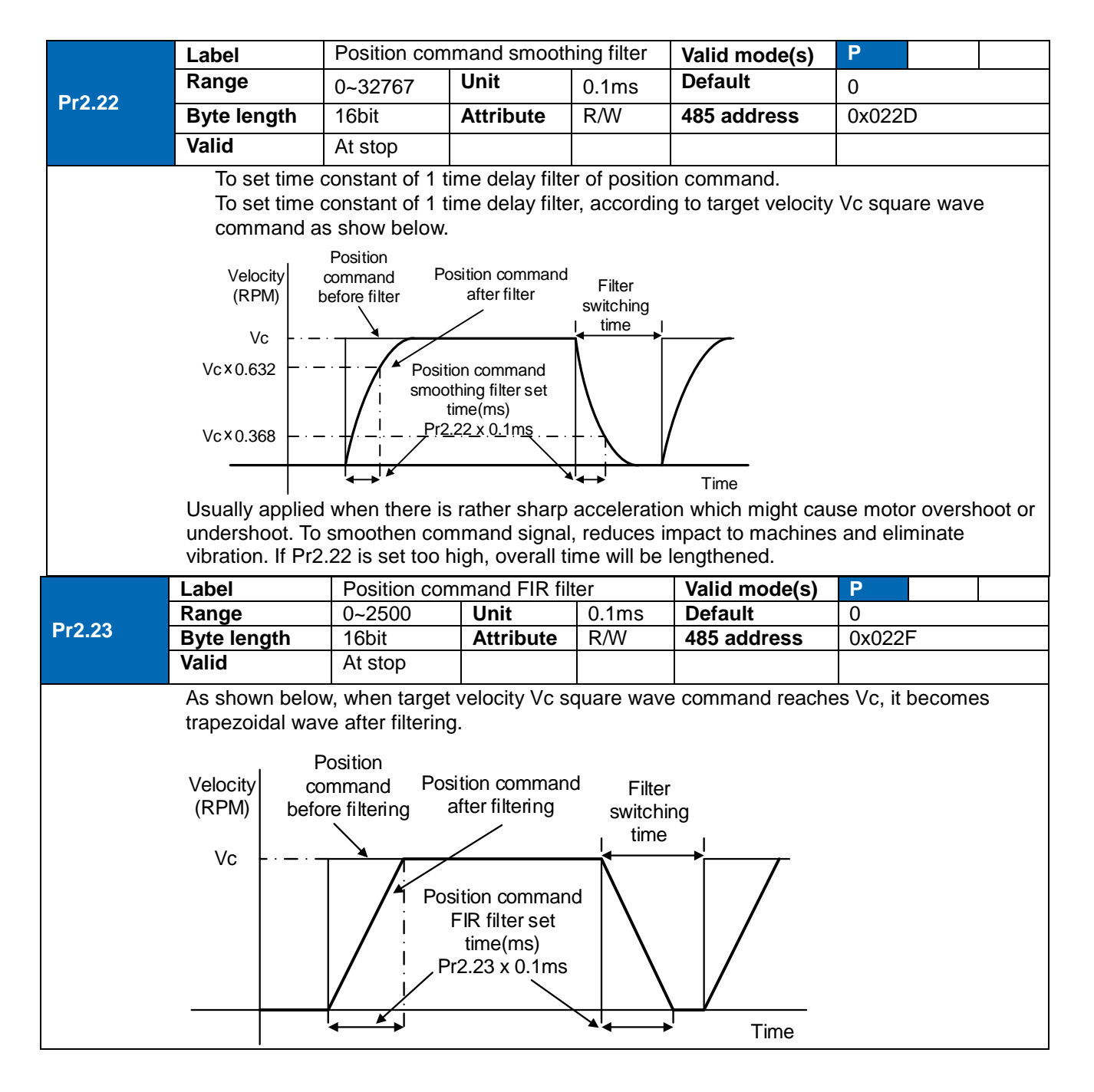

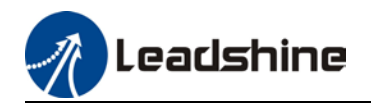

As shown below, when target velocity Vc trapezoidal command reaches Vc, it becomes S wave after filtering.

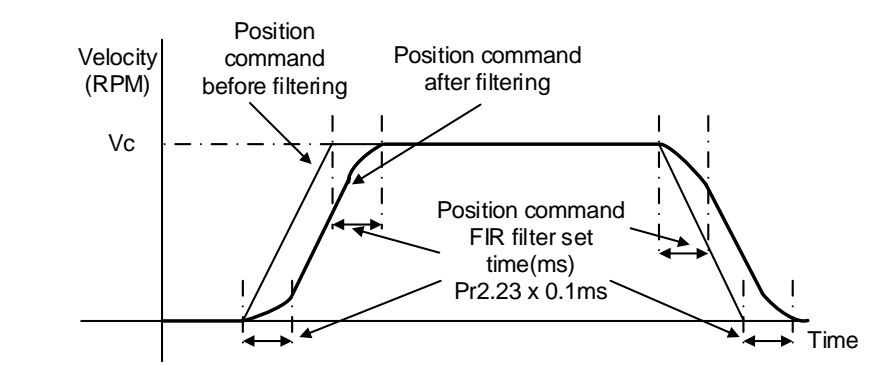

Usually applied when there is rather sharp acceleration which might cause motor overshoot or undershoot. To smoothen command signal, reduces impact to machines and eliminate vibration. If Pr2.23 is set too high, overall time will be lengthened.

*Note: Please wait for command to stop and after filter idle time to modify Pr2.23. Filter switching time = (Pr2.23 set value x 0.1ms + 0.25ms)*

### 5.1.4 Frequency divider output

Frequency divider output indicates position command pulse or encoder feedback position pulse which is A and B phase pulse output.

Frequency divider output delivers motor encoder or external encoder position feedback to controller using ABZ phase pulses

*\*\*Encoder Z-signal width ≥ 62.5ms, or equivalent to an A/B signal cycle. If frequency divider output Z-signal width has to be widen, set through Pr5.43.*

*\*When Pr5.43 = 0, frequency divider Z-signal width is similar to width of single A/B cycle. If Pr5.43 = 1~500, set delay based on A/B cycle width.*

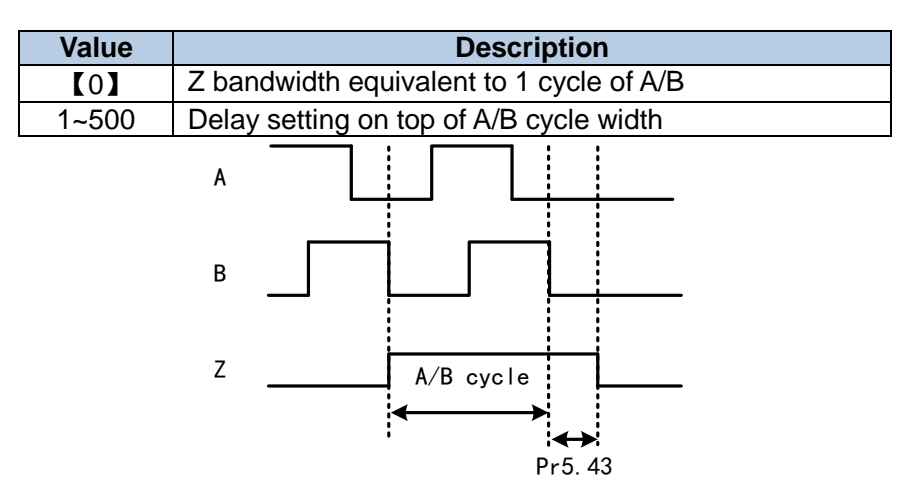

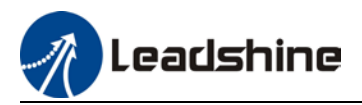

#### **Related parameters**

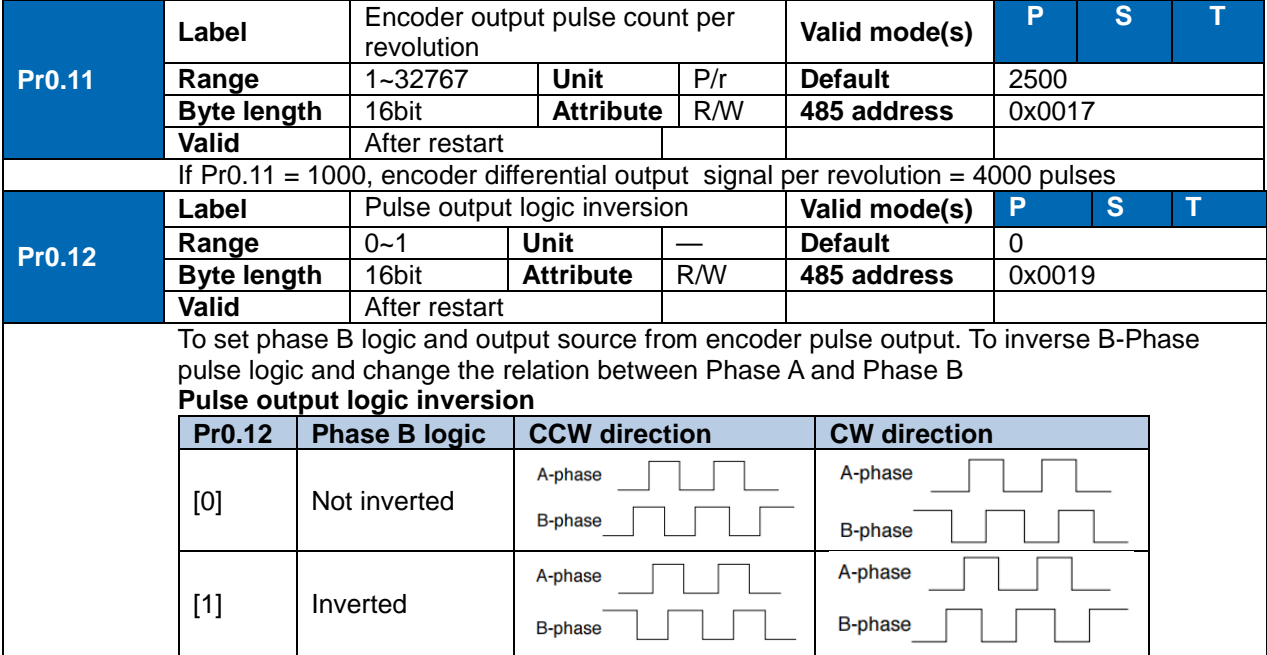

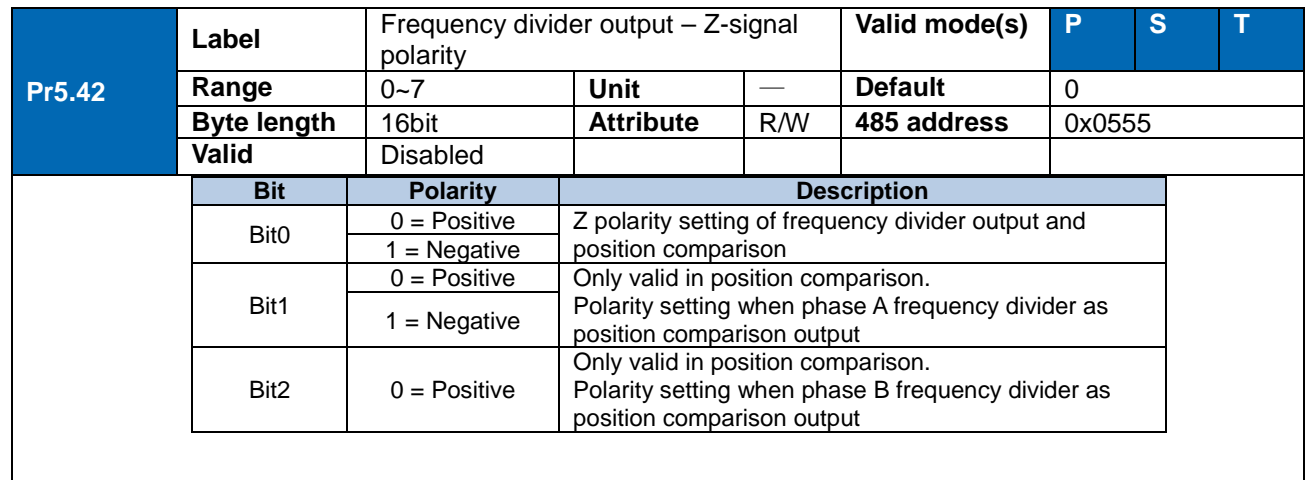

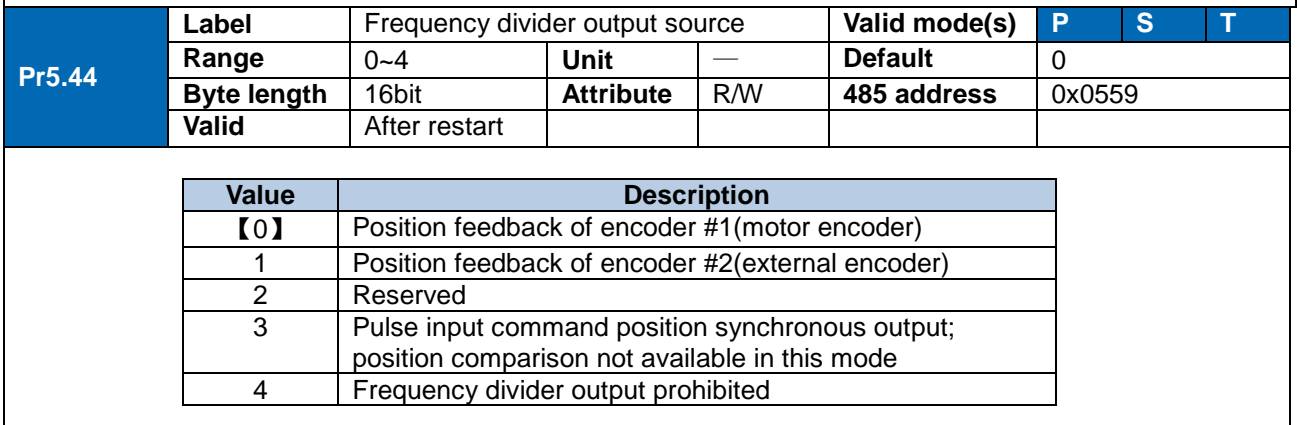

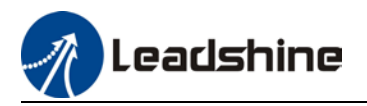

## 5.1.5 Positioning completed INP signal output

INP signal output will be valid when position deviation is within the range when positioning is completed. Set unit in Pr5.20.

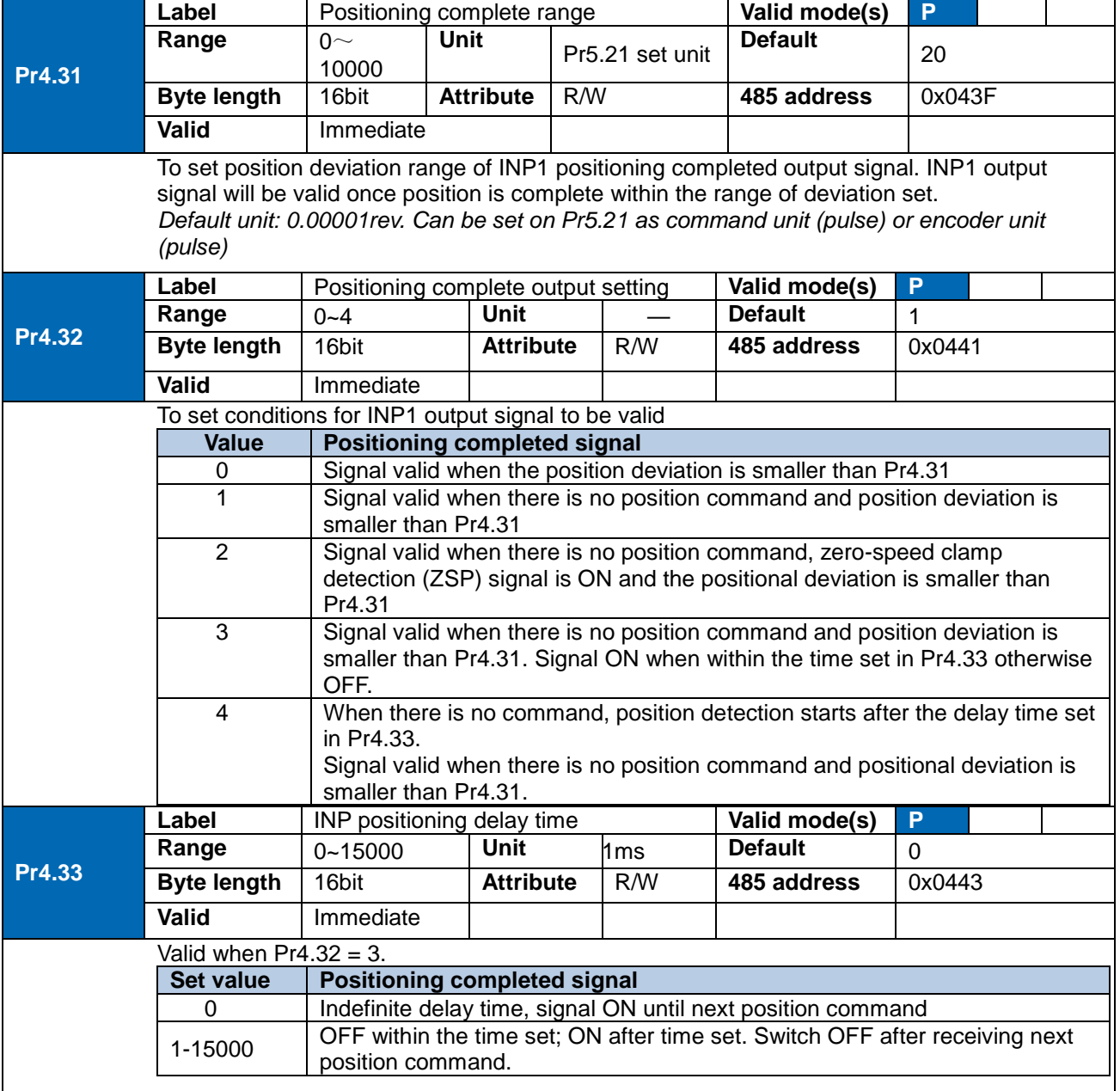

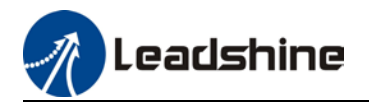

## 5.2 Velocity control mode

Velocity mode precisely controls motor rotational speed/direction using analog velocity command or internal related parameters. There are 4 types of velocity control modes for EL7-RSP series AC Servo Drives: Analog control, internal velocity 4 speeds, internal velocity 8 speeds and analog + internal velocity control.

Set  $Pro.01 = 1$  to activate velocity control mode.

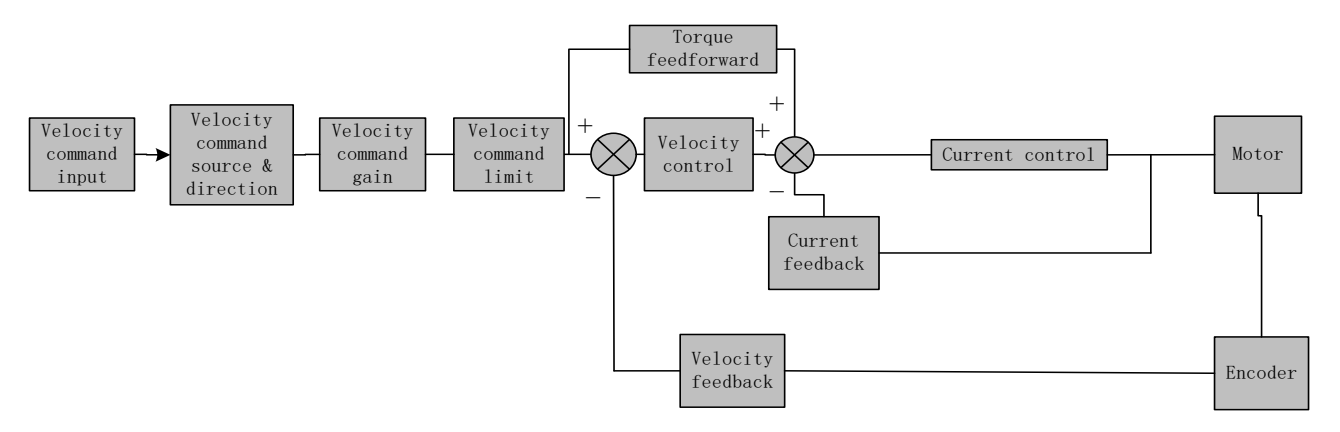

Please set related servo parameters according with the following diagram.

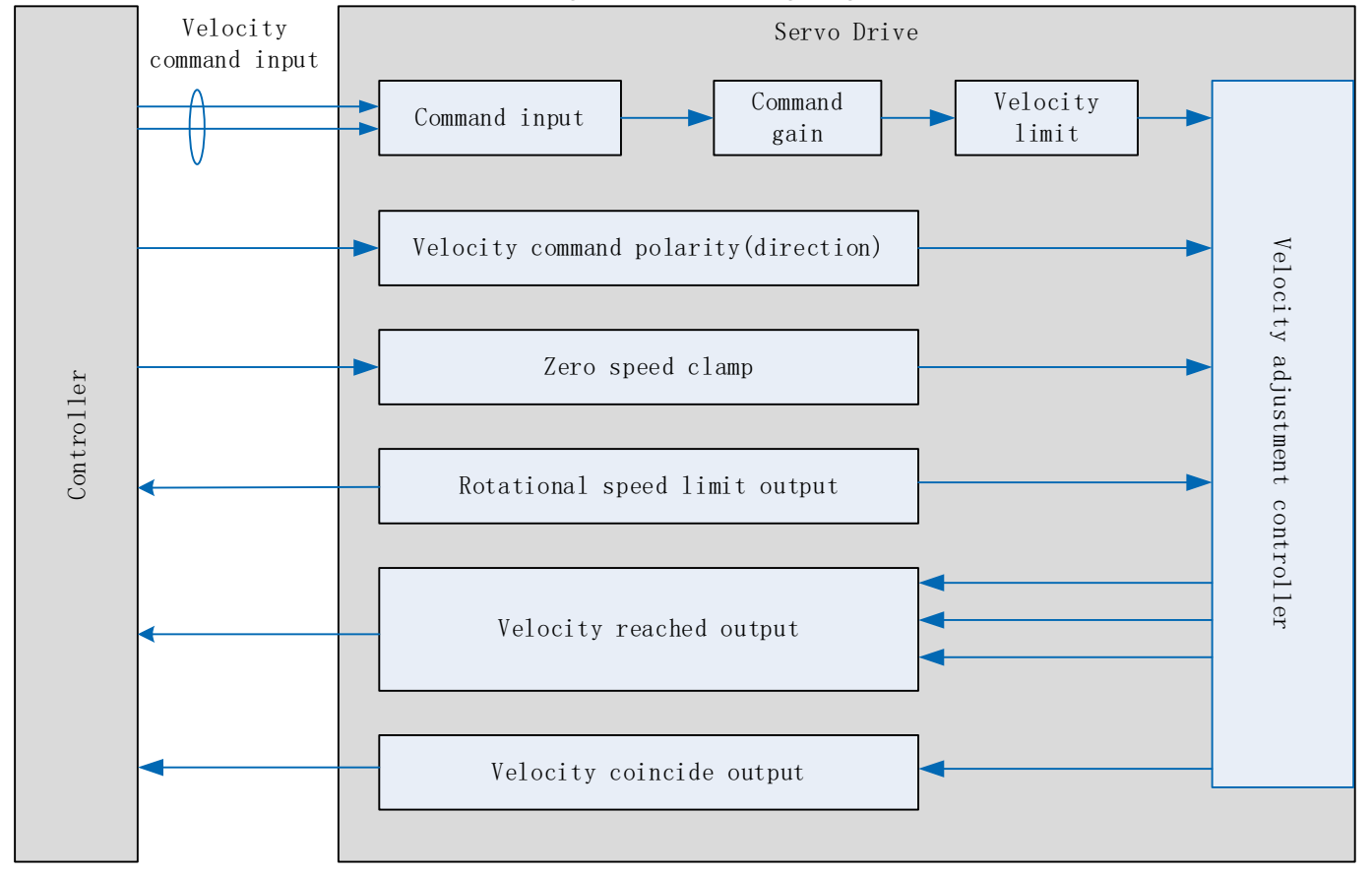

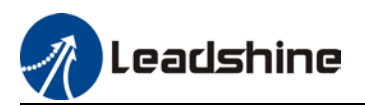

## 5.2.1 Velocity command input control

#### Set velocity control mode in Pr3.00

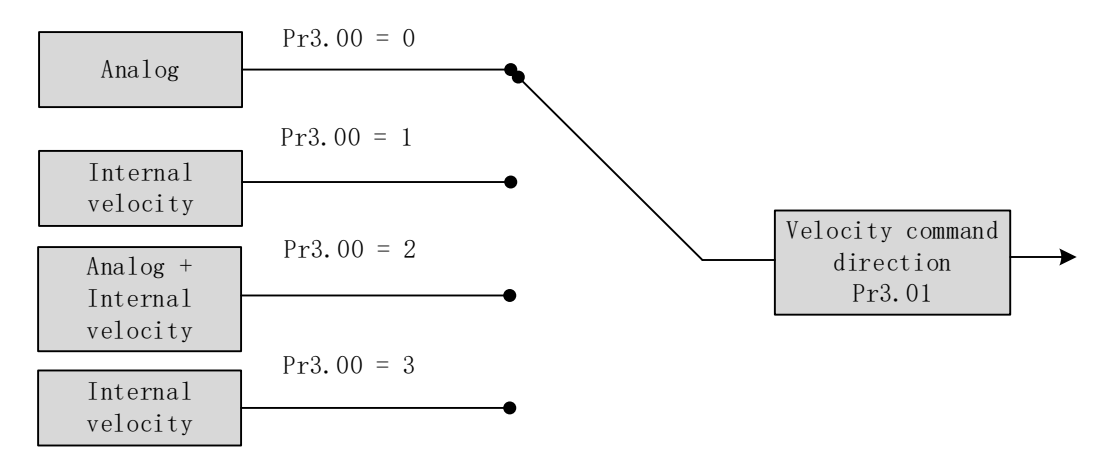

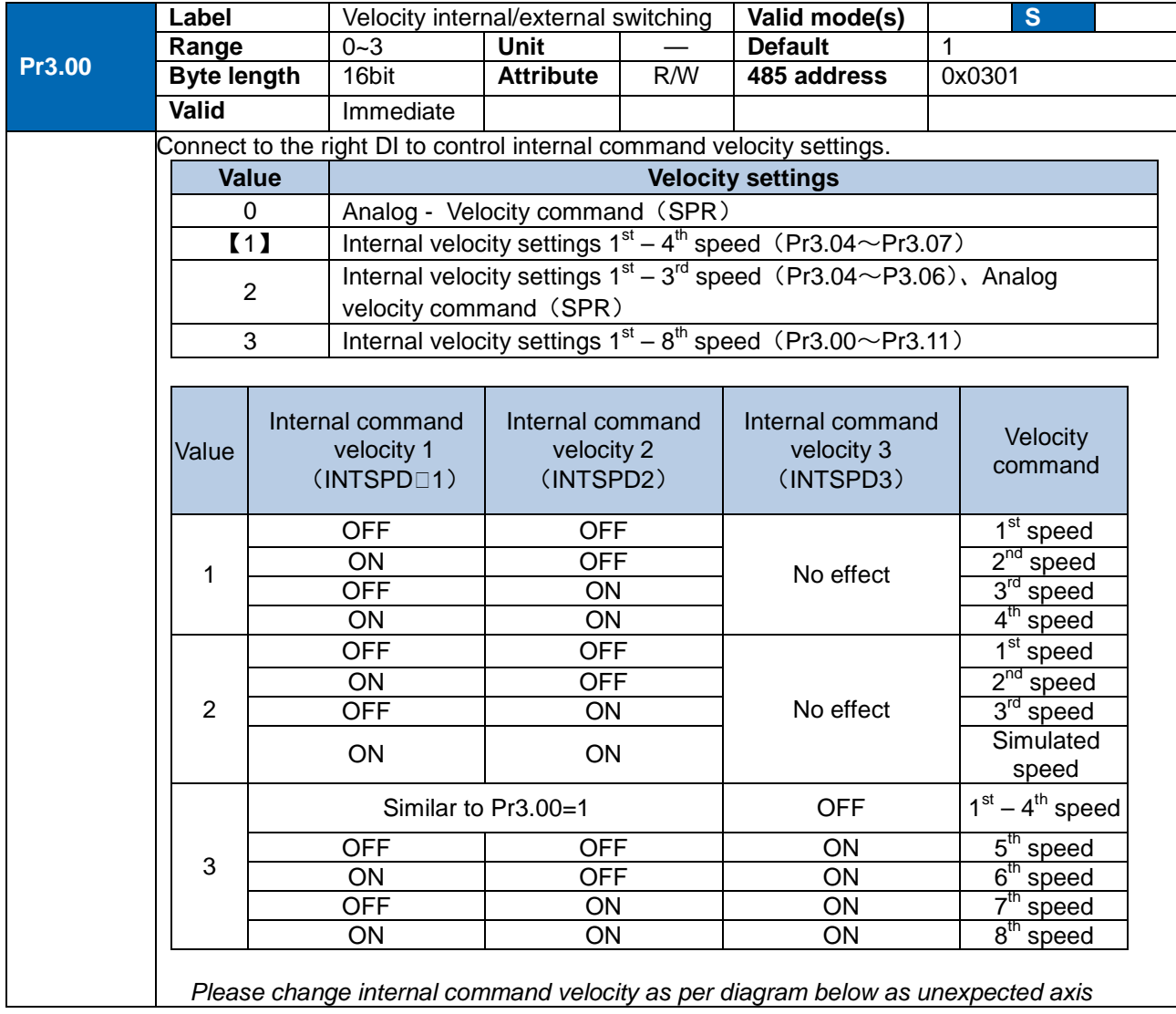

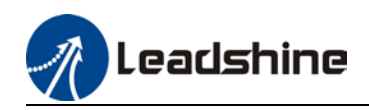

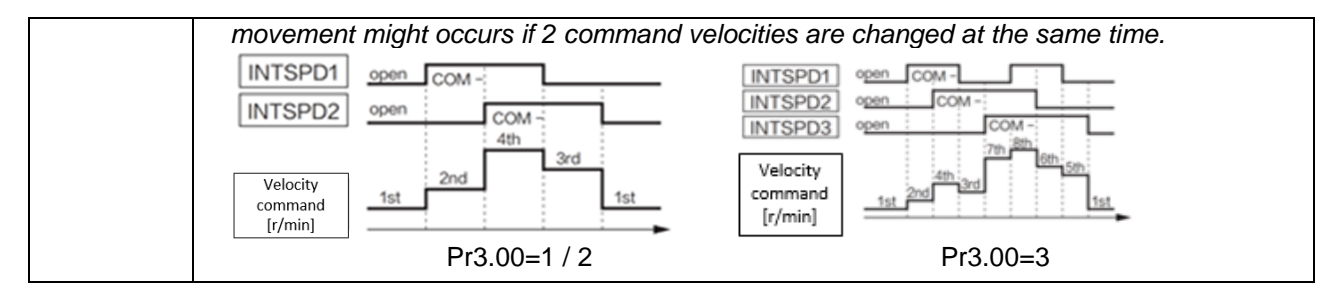

#### **Velocity command direction settings**

Switch velocity command direction using I/O. Assign VC-SIGN to corresponding DI terminal, velocity command direction will be in accordance to DI signal.

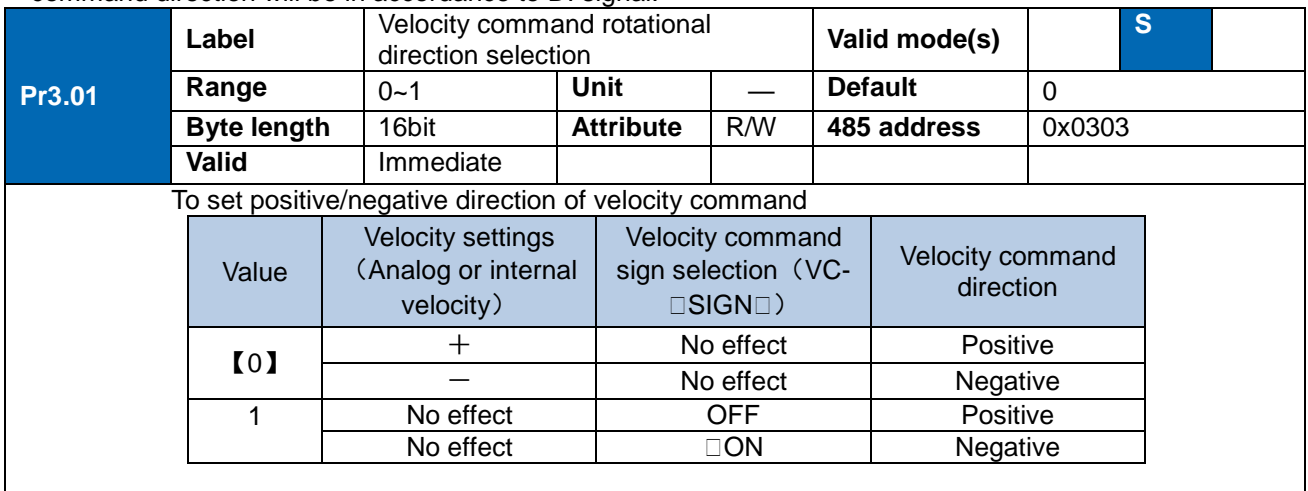

### **Velocity command input inversion**

#### Set Analog-Velocity command (SPR) voltage polarity

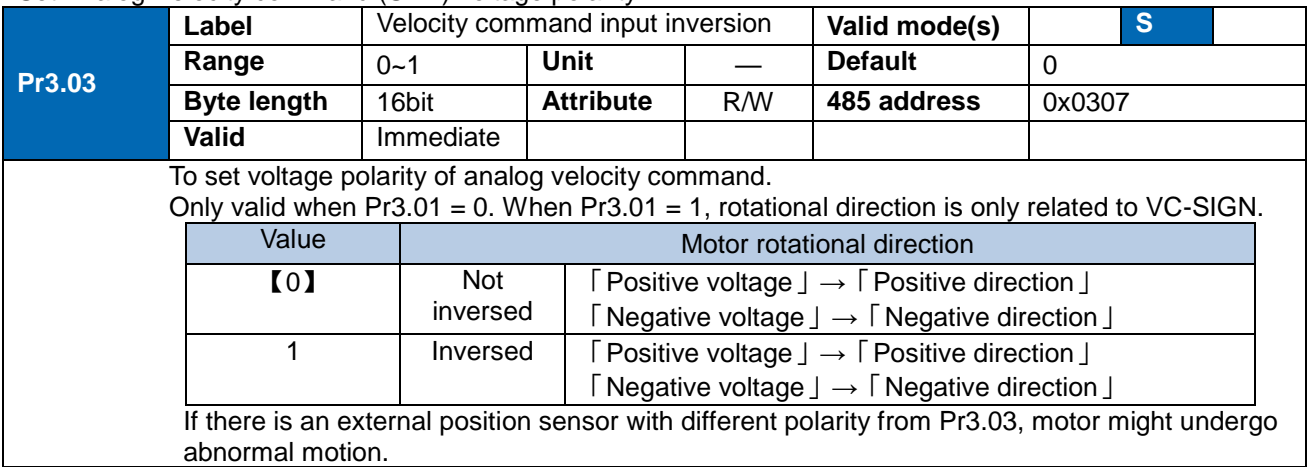

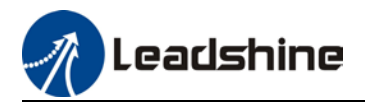

### **Velocity command input gain**

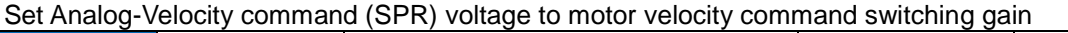

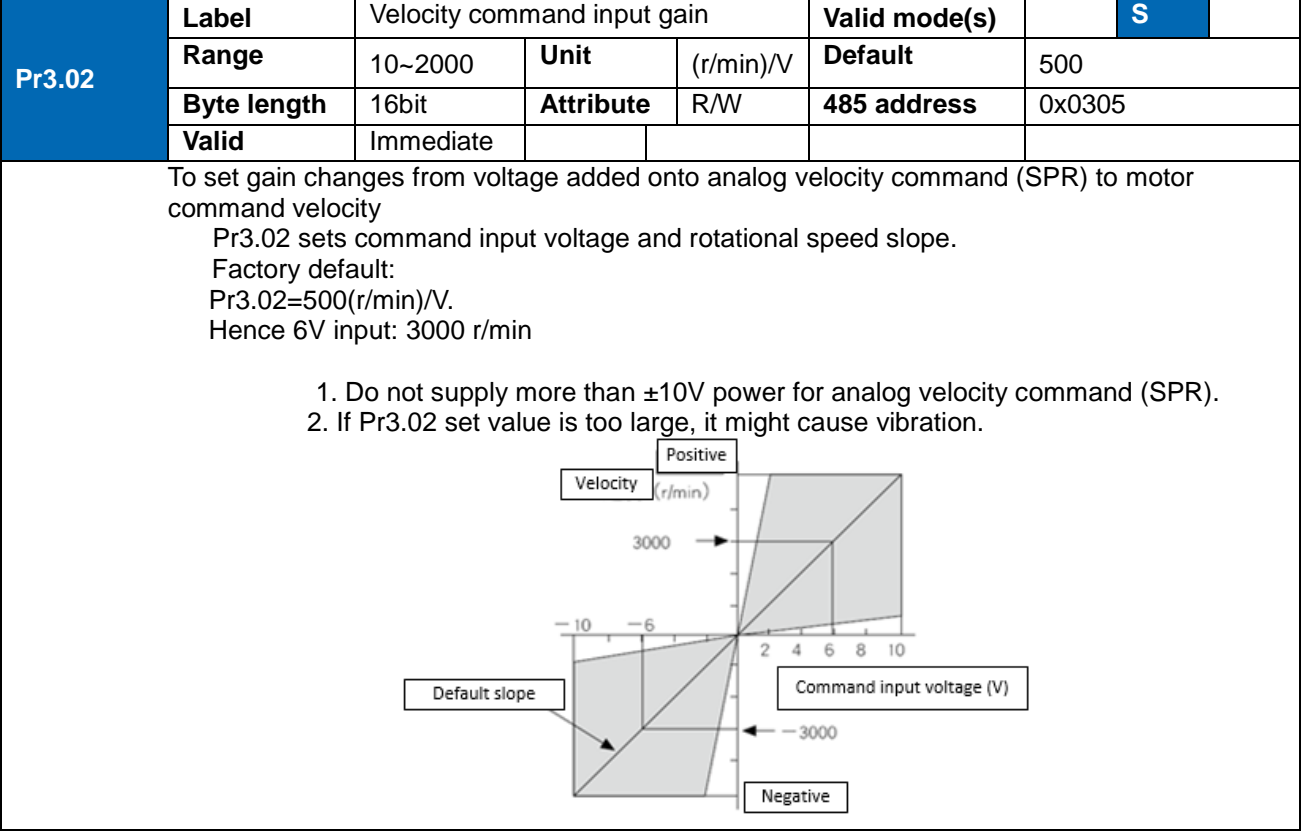

### 5.2.2 Velocity command acceleration/deceleration

Acceleration/Deceleration is added onto velocity command input to control velocity. This function is valid when entering step-like velocity command or internal velocity settings is used to realize motor soft start. Use Sigmoid acceleration/deceleration to reduce vibration and impact due to changes in velocity.

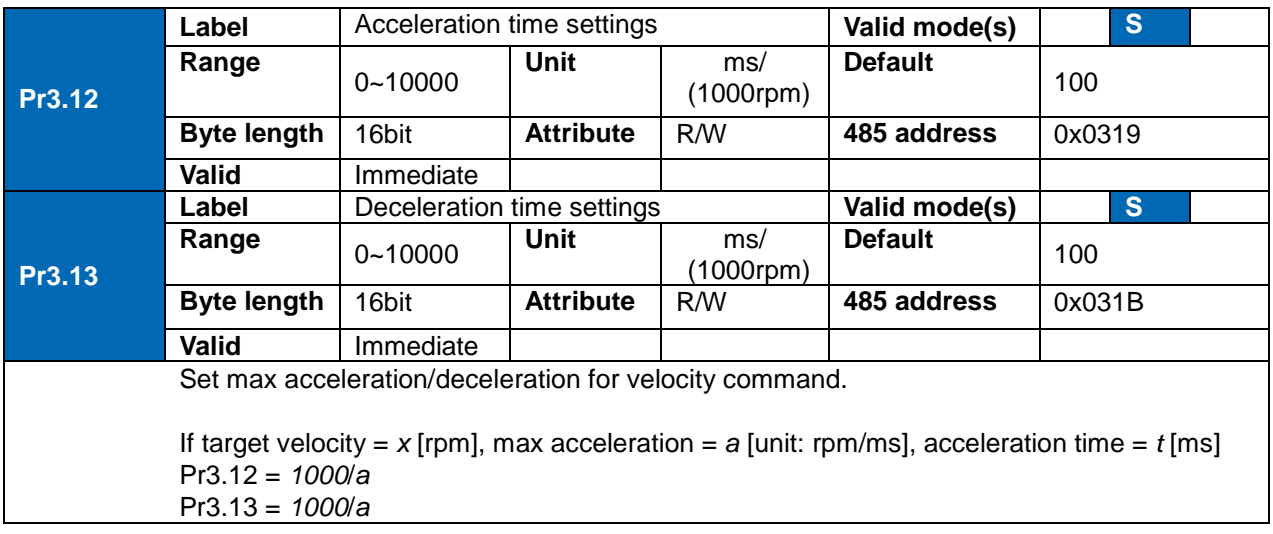

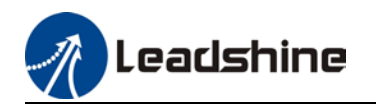

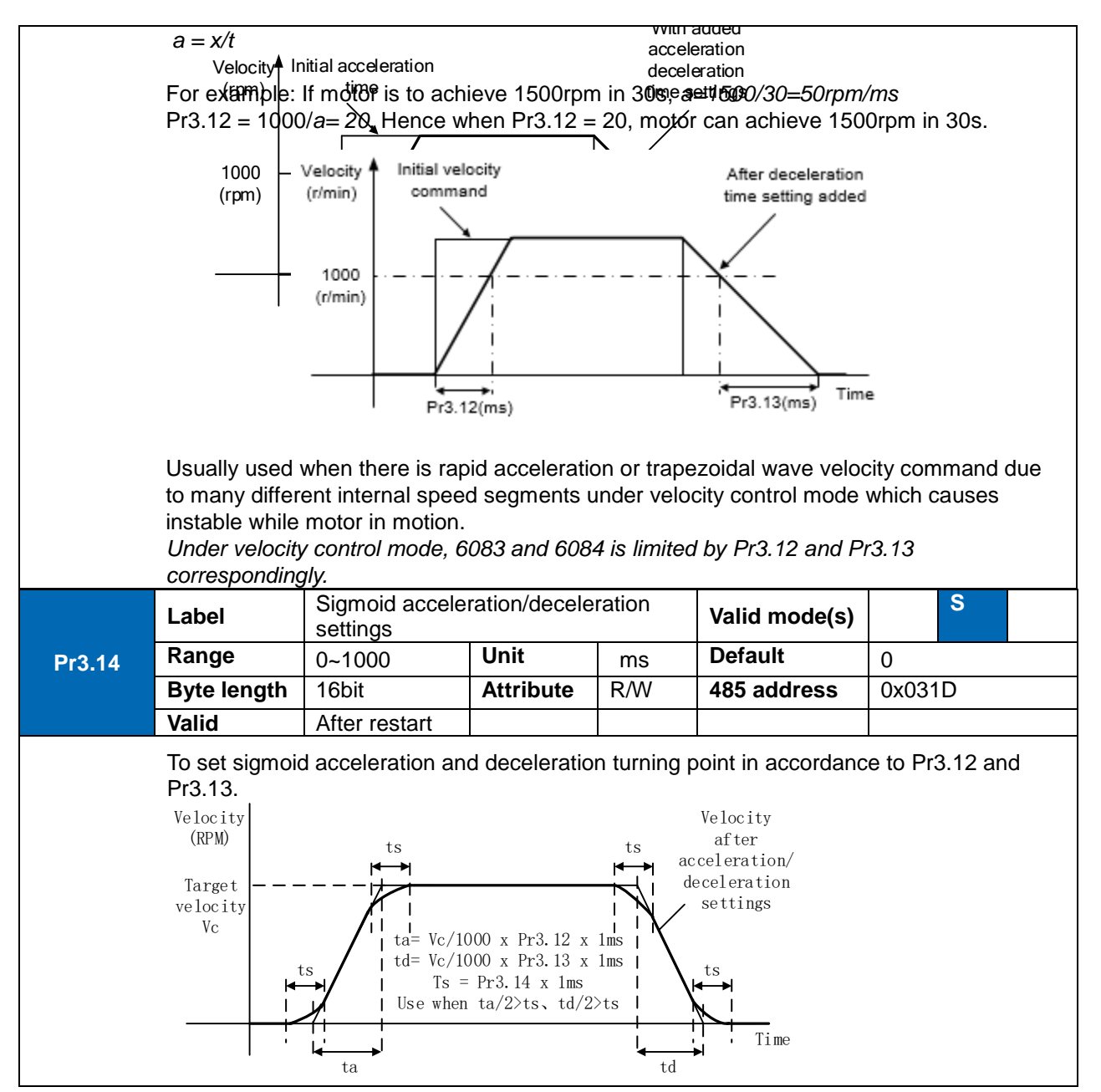

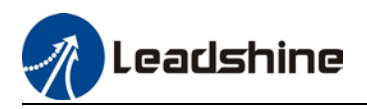

### 5.2.3 Velocity reached signal AT-SPEED output

Velocity reached signal AT-SPEED output will be valid when motor velocity reached set speed in Pr4.36. This output function can be assigned through I/O configurations, please refer to Pr4.10. When velocity matches set conditions, assigned I/O terminal will be ON, signal will be valid.

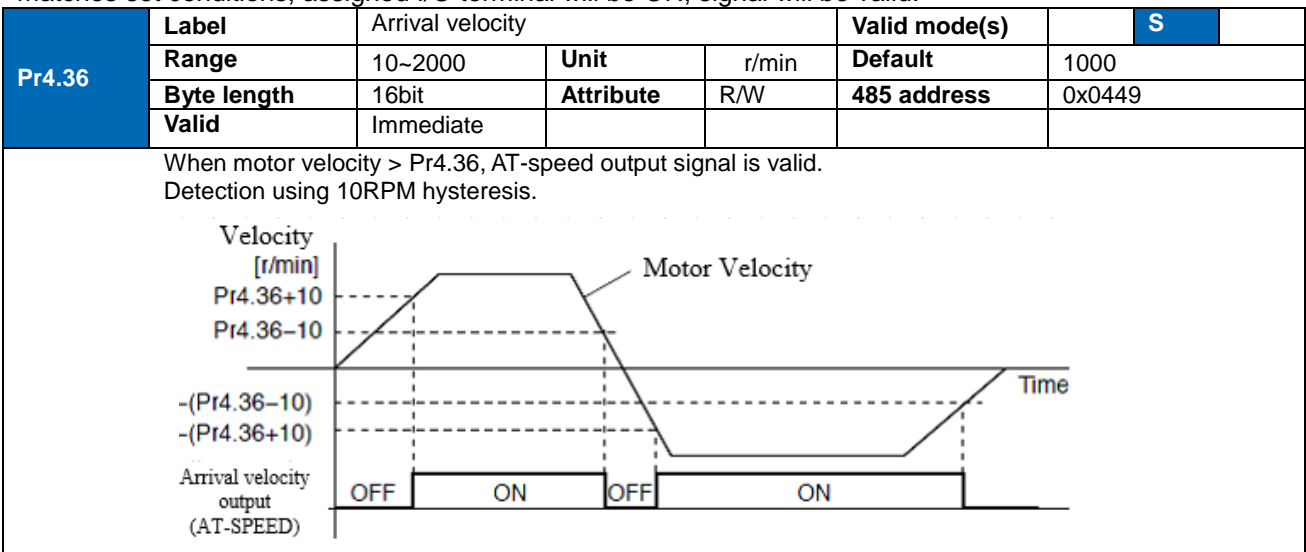

## 5.2.4 Velocity coincidence V-COIN signal output

V-COIN signal output will be valid when velocity command (before acceleration/deceleration) coincides with motor velocity. Velocity is considered to be coincided if the difference between velocity command before acceleration/deceleration from servo drive and motor velocity is within the value set in Pr4.35. This output function can be assigned through I/O configurations, please refer to Pr4.10. When velocity matches set conditions, assigned I/O terminal will be ON, signal will be valid. In Position signal in PV mode is in synchronization with V-COIN signal.

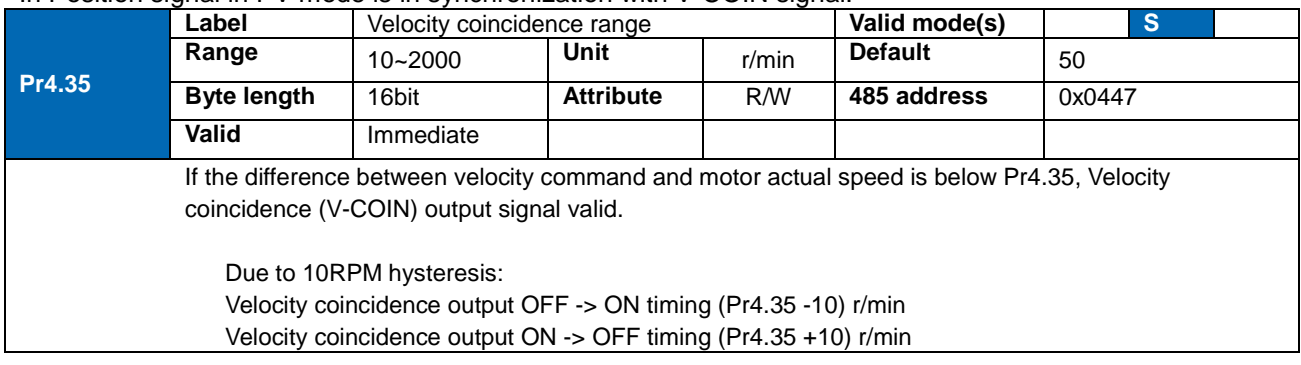

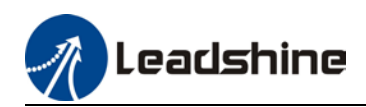

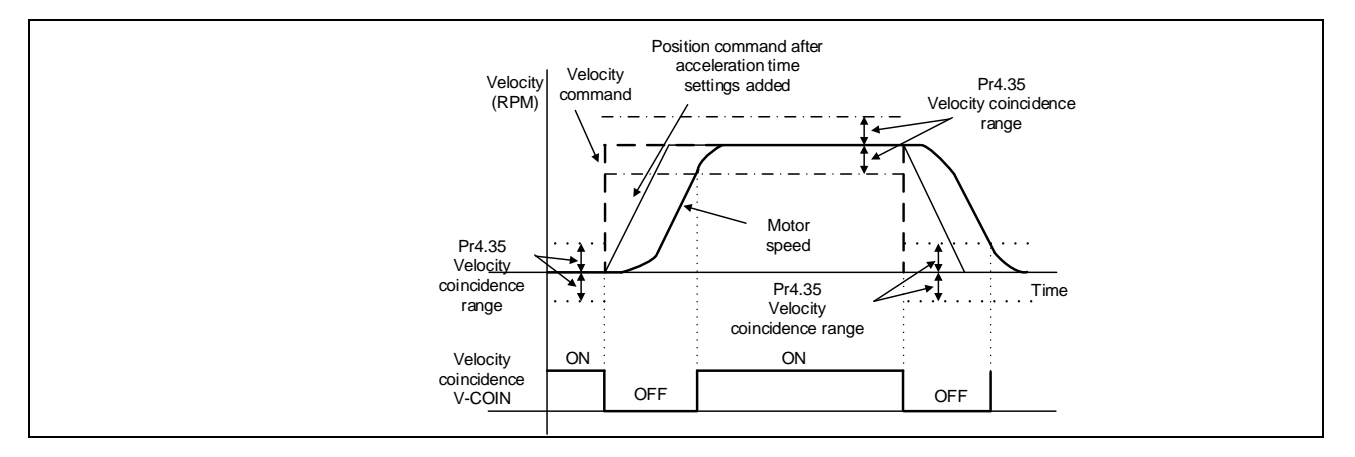

## 5.2.5 Zero Speed Clamp

Forced set velocity command to 0 using zero speed clamp to avoid servo axis from crawling at low velocity.

This input function can be assigned through I/O configurations, please refer to Pr4.00.

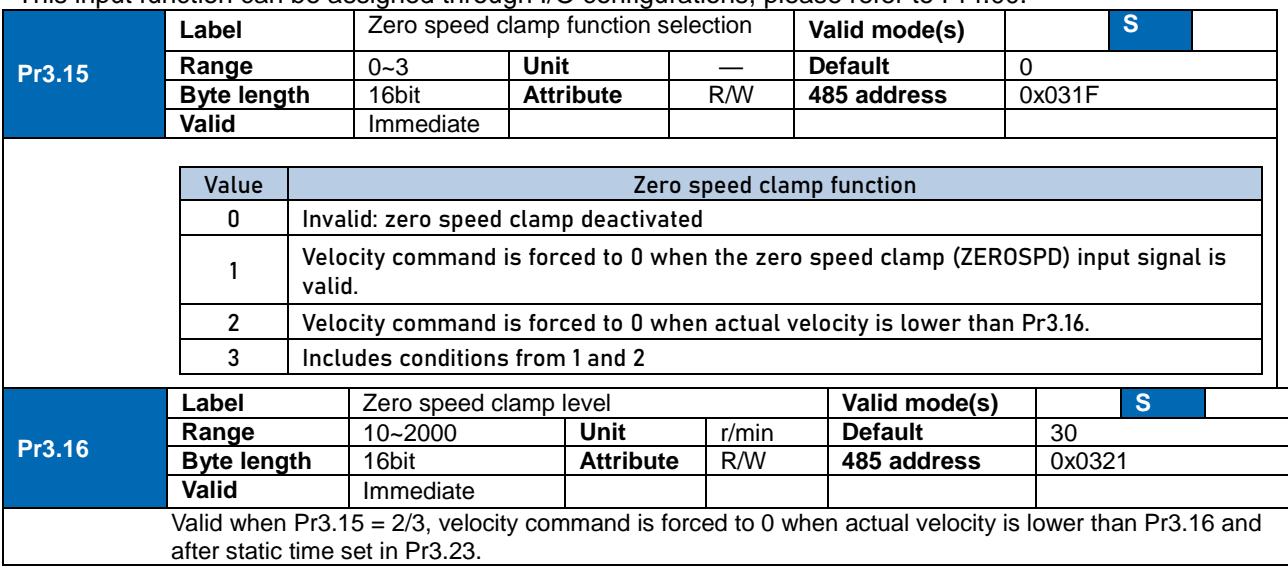

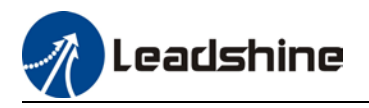

## 5.3 Torque control

Torque control mode is to the size of motor asserted torque through external analogue input or directly from set value internally. This control mode is applicable where torque is the main control and limiting factor.

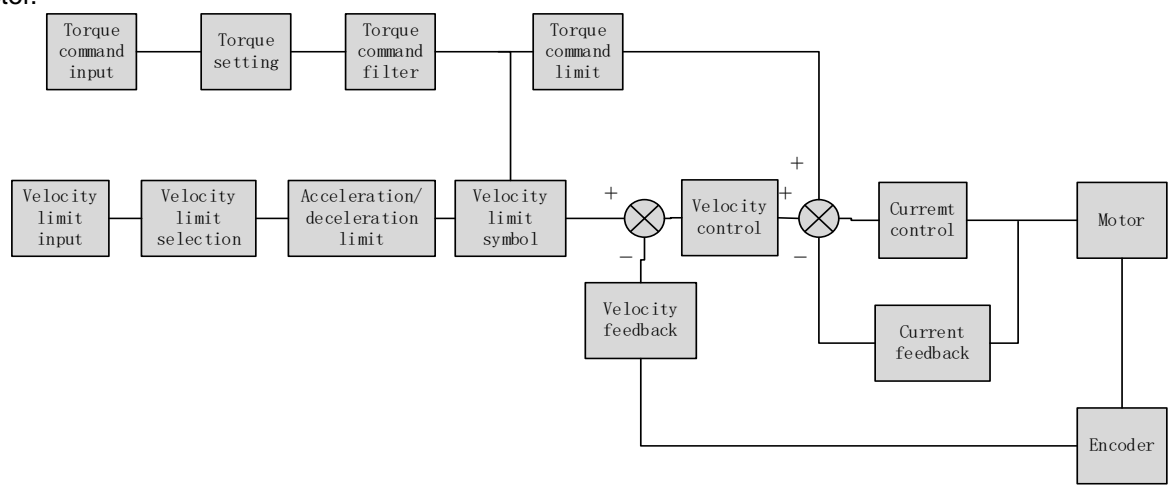

Using Motion Studio or front panel on servo drive, set Pr0.01 = 2 to activate torque control mode. Please set related servo parameters according with the following diagram.

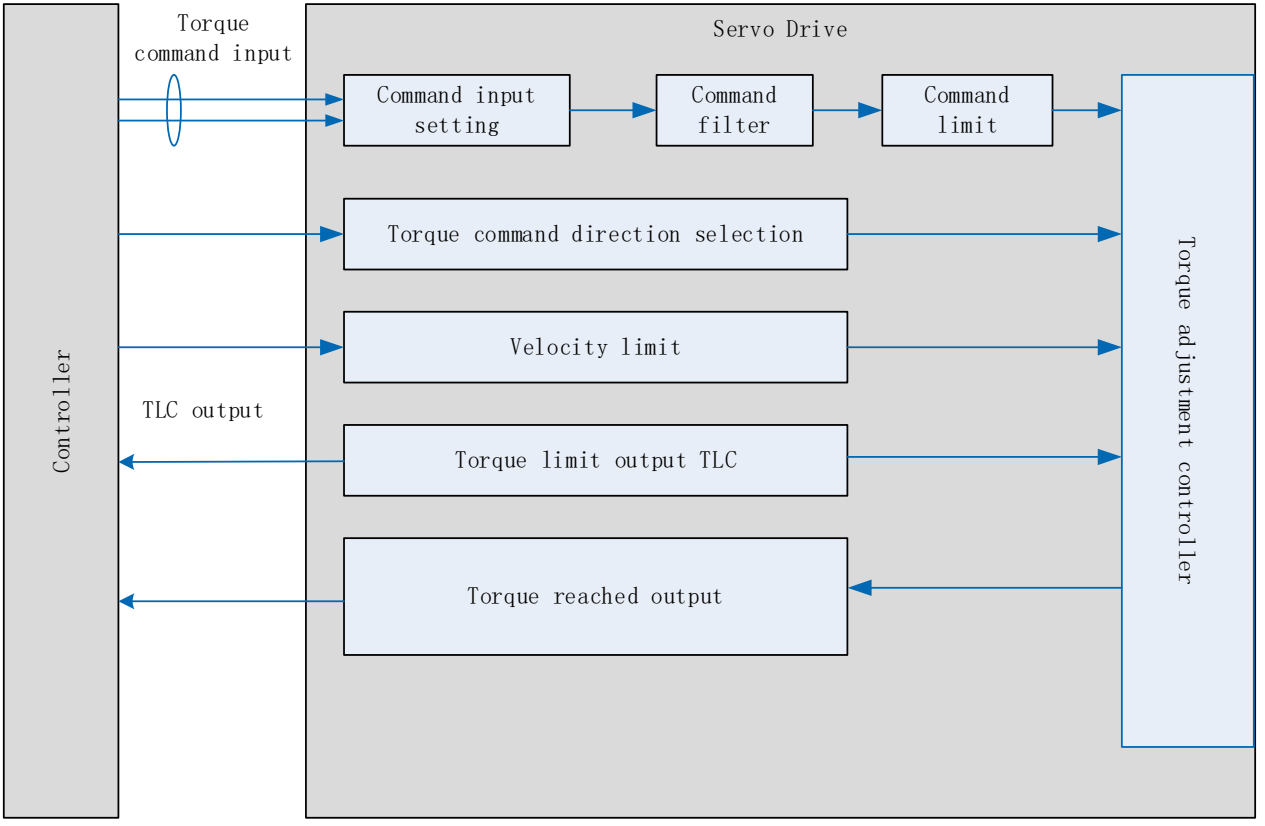

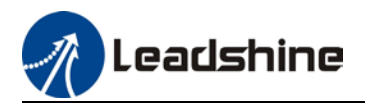

## 5.3.1 Torque command input control

### **Torque control mode settings**

Torque control mode includes 3 control modes as shown below. Set torque control mode in Pr3.17.

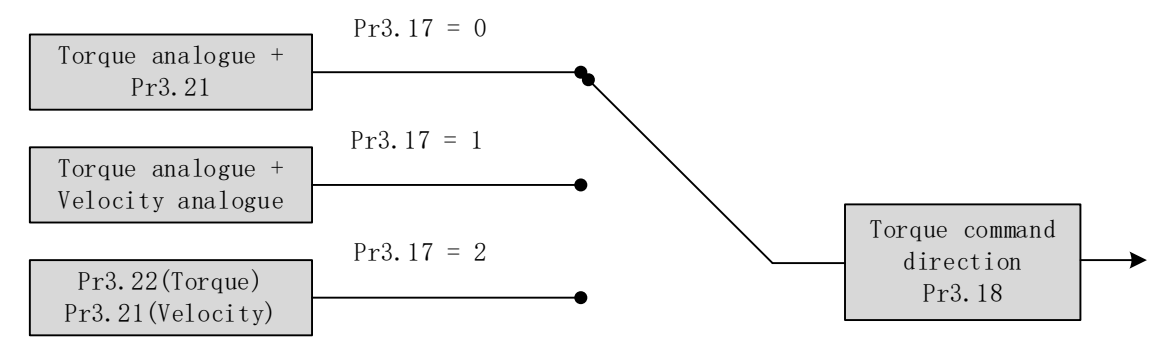

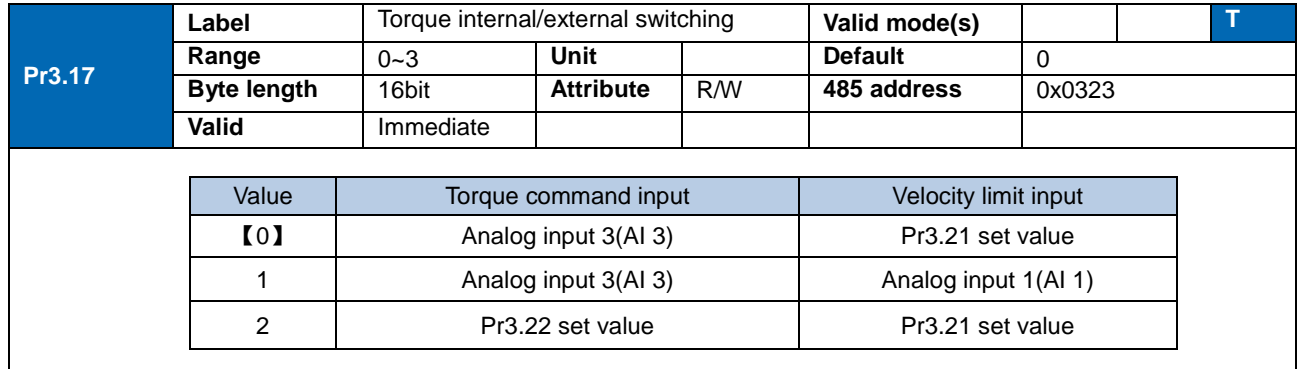

### **Torque command direction settings**

To switch velocity command direction through DI. Assign TC-SIGN signal to corresponding DI terminal and determine velocity command direction through digital input signal.

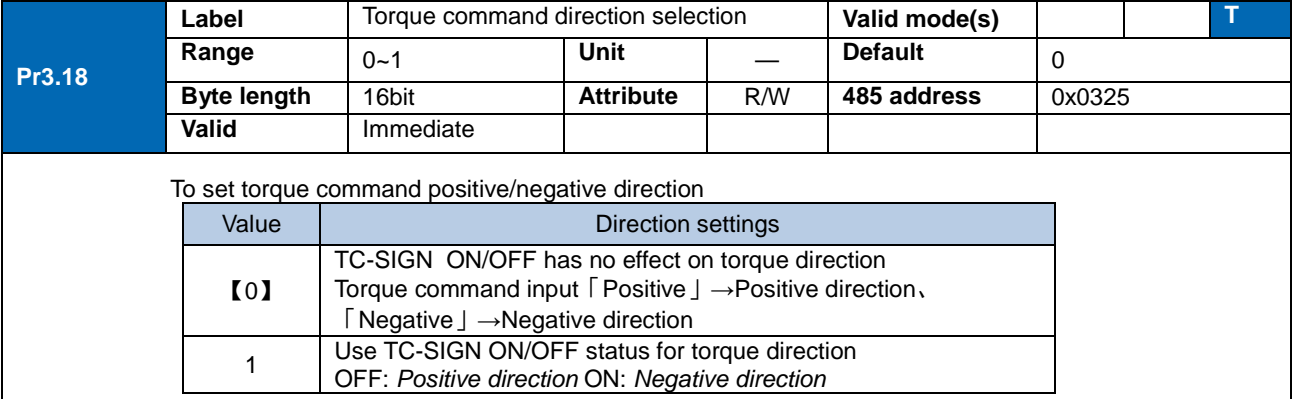

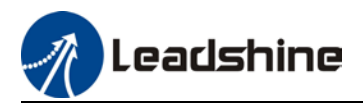

### **Torque command input inversion**

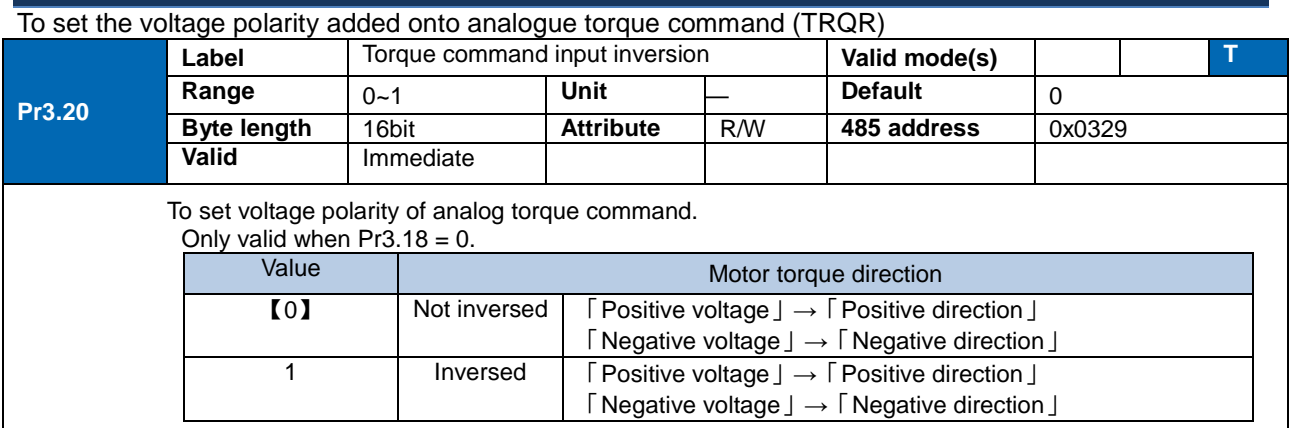

### **Torque command input gain**

To set voltage added on to switching gain of motor torque command from analog torque command(TRQR)

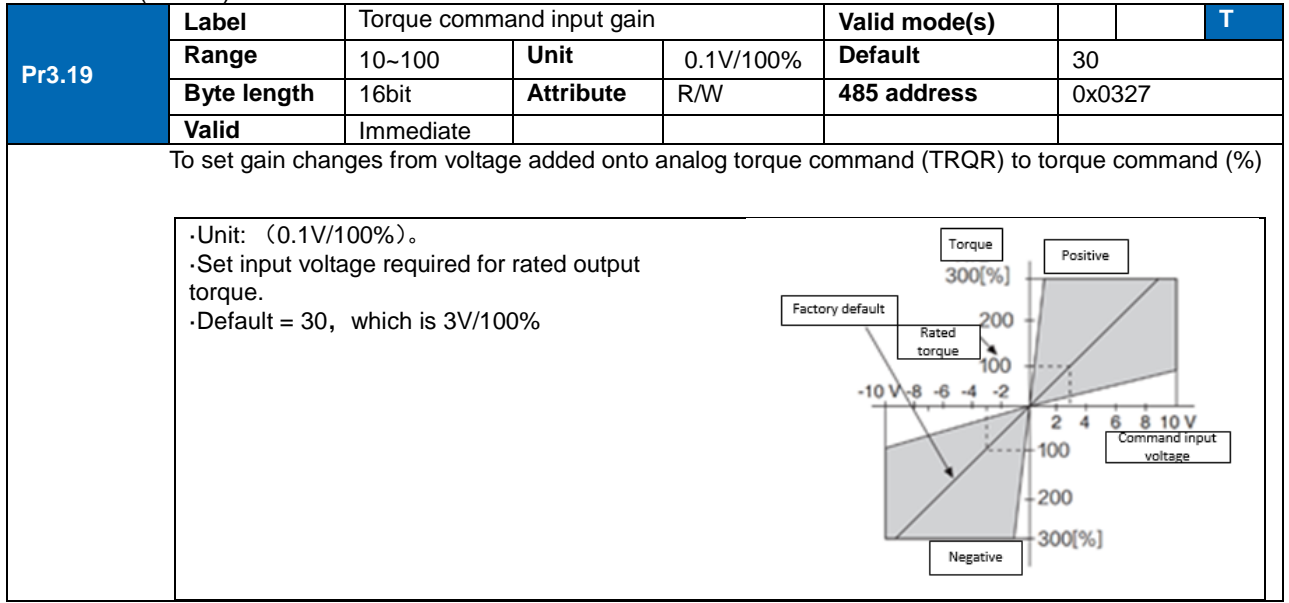

### 5.3.2 Torque velocity limit

To set velocity limit in torque mode for safety reasons.

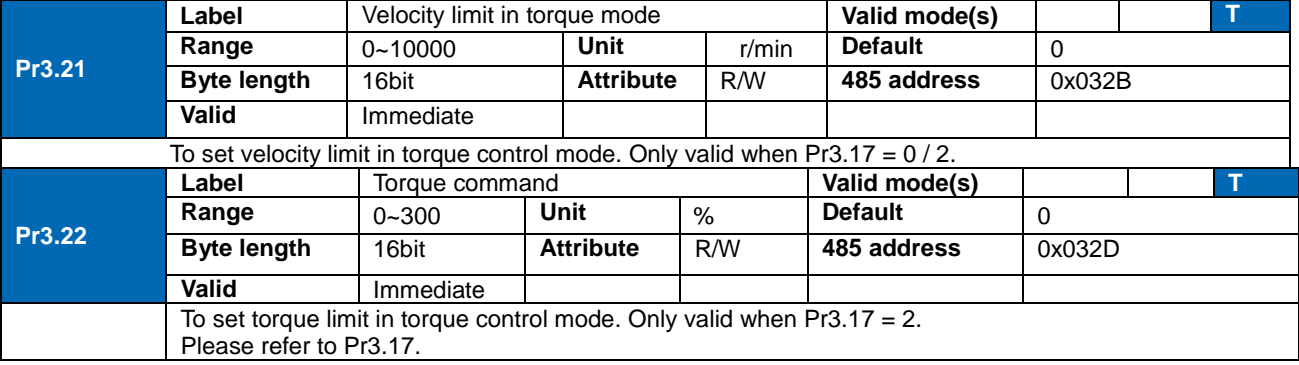

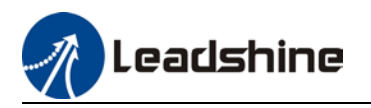

## 5.3.3 Torque limit (TL-SEL)

This input function can be assigned through I/O configurations, please refer to Pr4.00. To set torque limiting method.

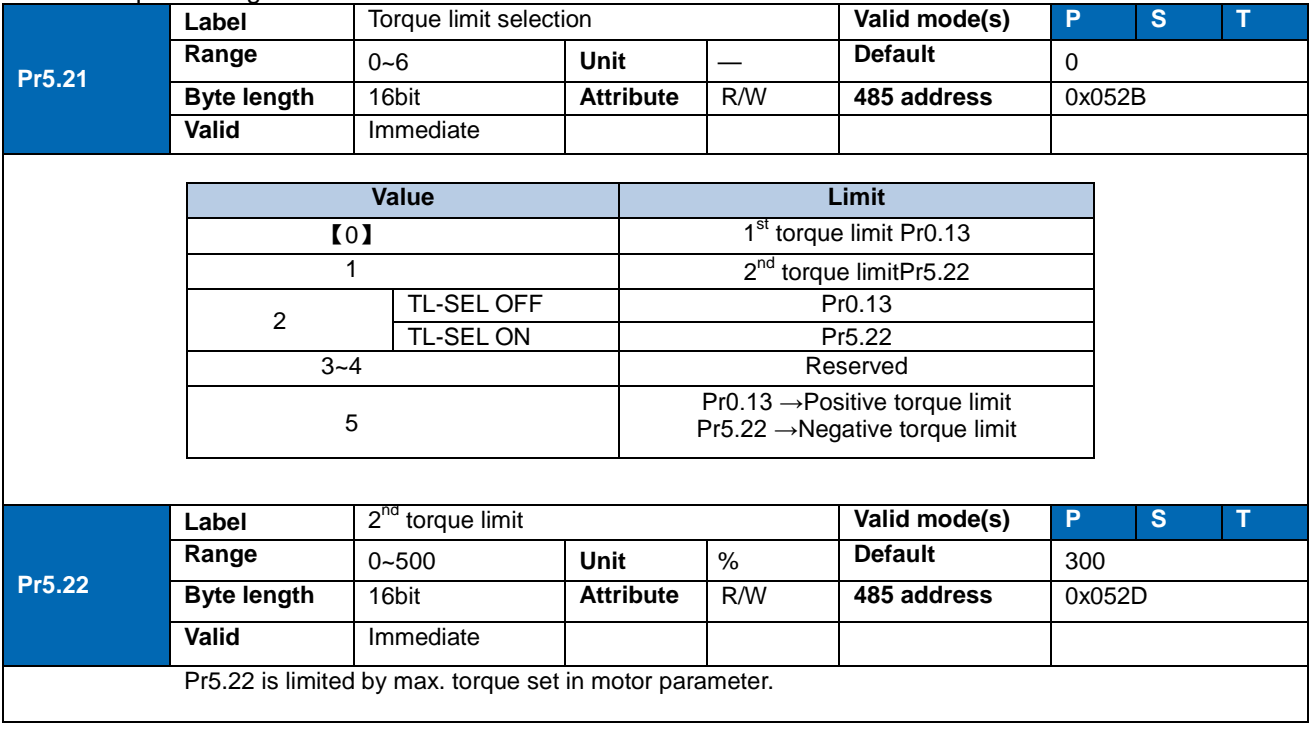

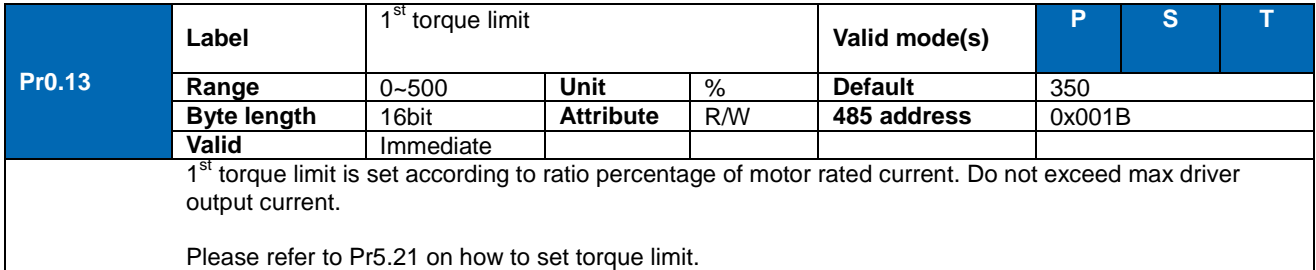

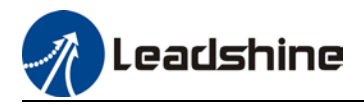

## 5.4 Hybrid Control Mode

Hybrid control mode is for servo drive to be able to switch between different modes during operation. Hybrid control mode consists of the 3 listed below:

- Position-velocity mode
- Position-torque mode
- Velocity-torque mode

Set Pr0.01 to select the hybrid control mode needed through Motion Studio or servo drive front panel.

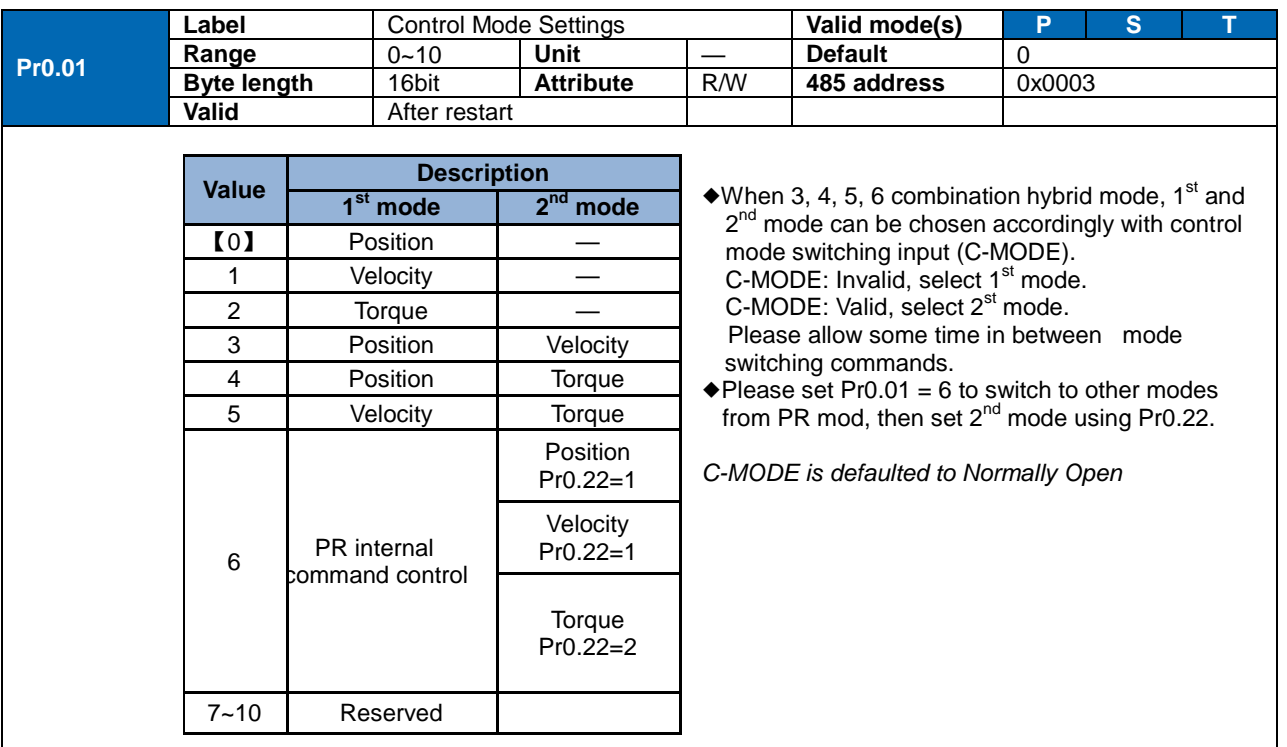

When Pr0.01 = 3/4/5, please set assign C-MODE mode switching signal to one of the DI terminal and make sure the logic is valid.

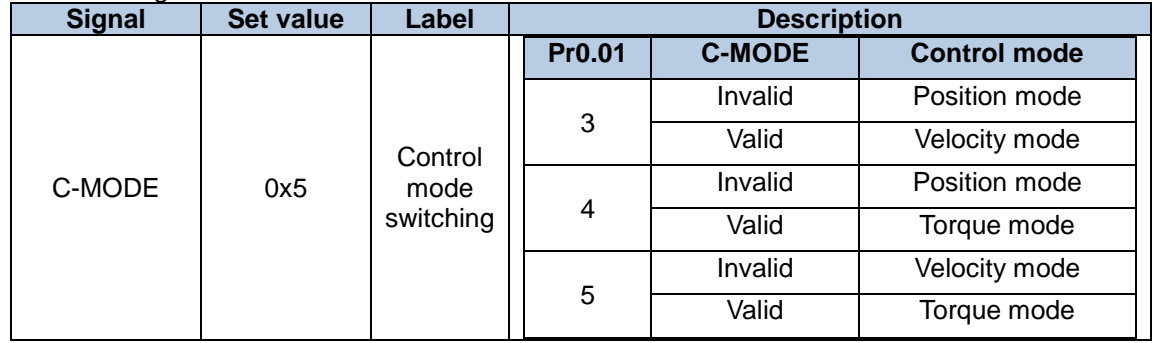

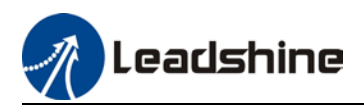

# **Chapter 6 Application Case**

## 6.1 Gain Adjustment

In order for servo driver to execute commands from master device without delay and to optimize machine performance, gain adjustment has to be done yet.

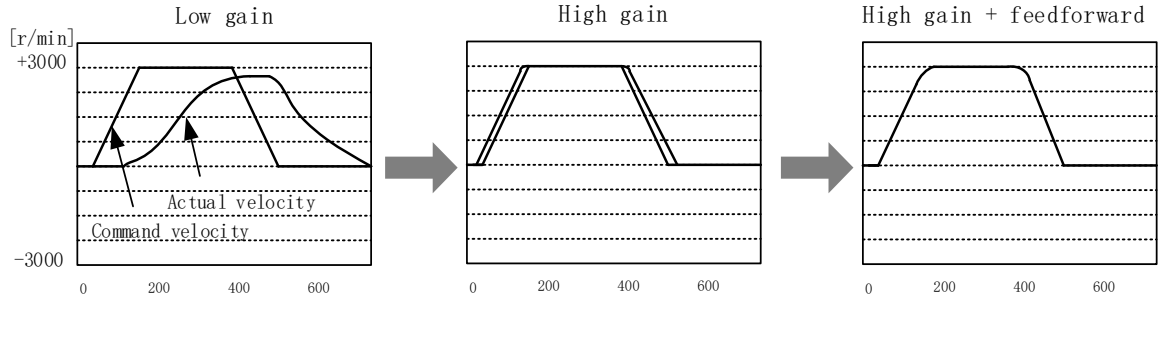

**Position loop gain**: 320 (0.1/s) **Position loop gain**: 900 (0.1/s) **Position loop gain**: 900 (0.1/s) **Velocity loop gain**: 180 (0.1Hz) **Velocity loop gain**: 500 (0.1Hz) **Velocity loop gain**: 500 (0.1Hz) **Velocity loop integral time constant**: 31ms **Velocity loop integral time constant**: 31ms **Velocity loop integral time constant**: 31ms

Servo driver gain adjustment is done in combination with a few other parameters (Inertia ratio, Position loop gain, Velocity loop gain and Filters settings). These parameters will have an effect on each other so it always advisable to tune each parameter according in order to achieve optimal machine performance. Please refer to the steps below

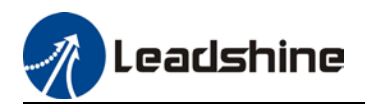

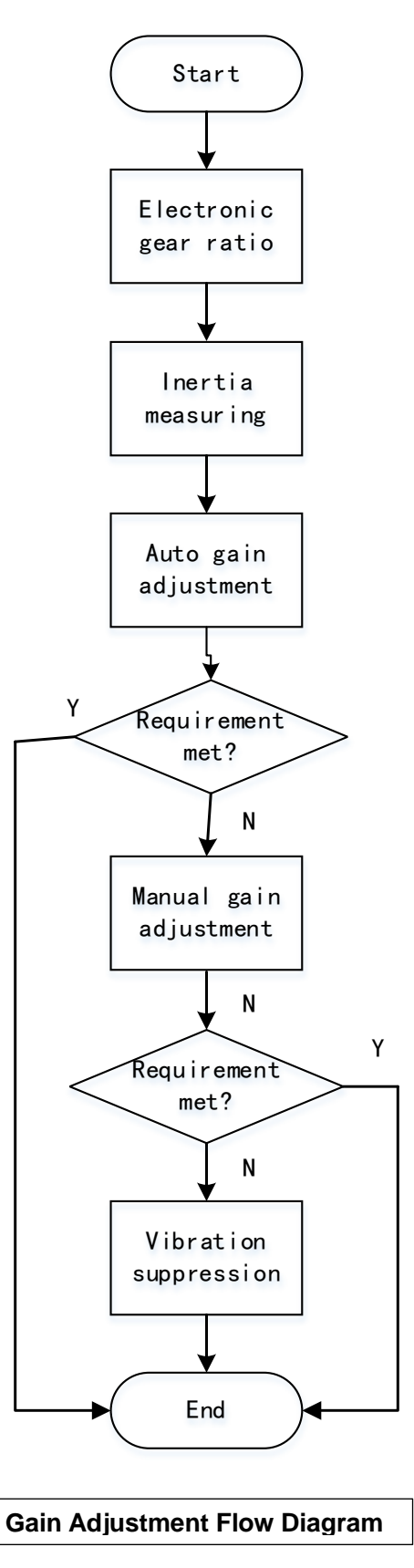

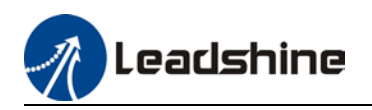

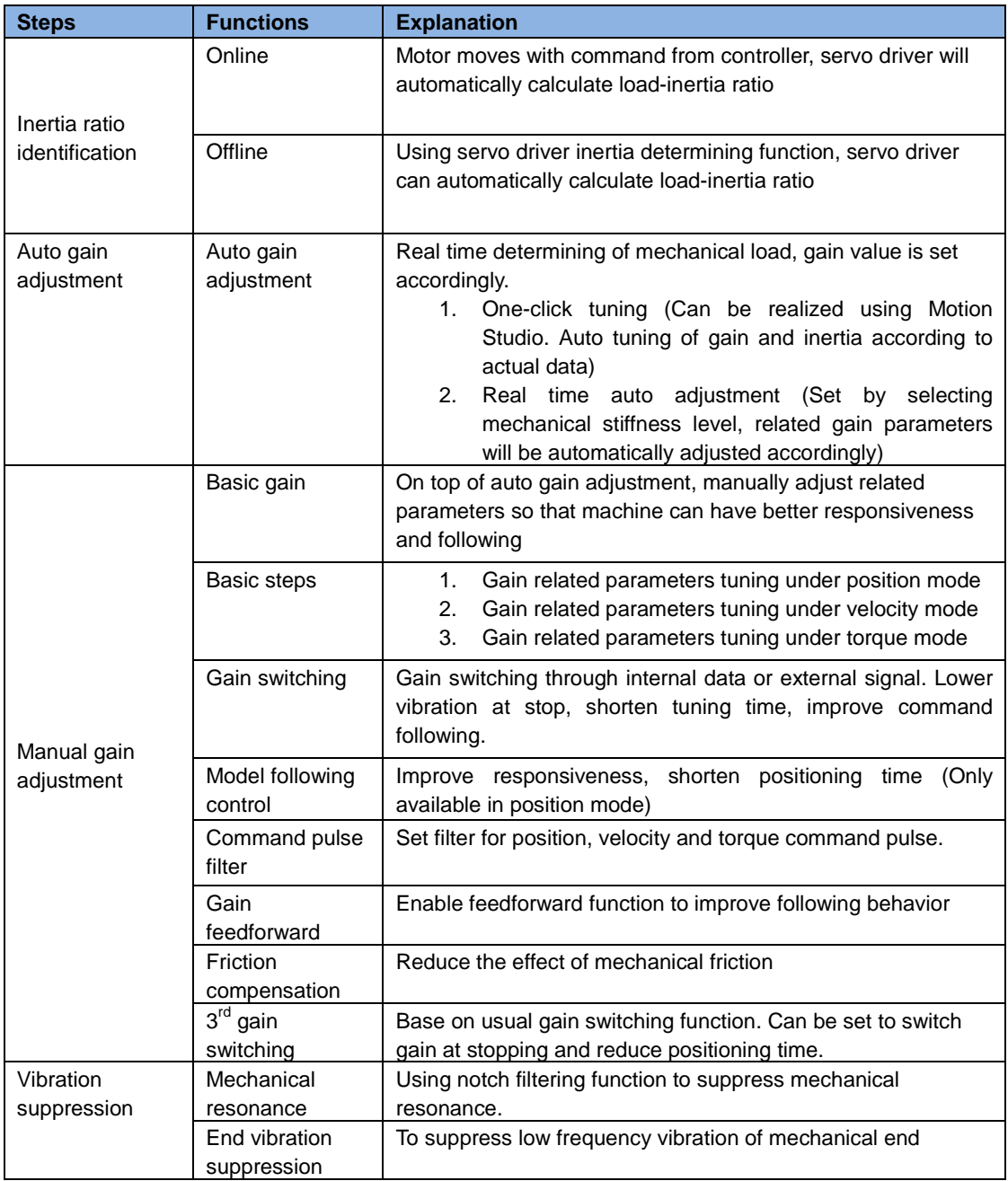

## 6.2 Inertia ratio identification function

Inertia ratio = Total mechanical load rotational inertia / Motor rotational inertia

Inertia ratio is an important parameter. Setting a suitable value can help with the precise tuning of the servo system. Inertia ratio can be set manually and also be determined automatically through servo driver

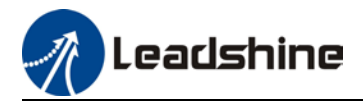

To make sure accurate inertia ratio identification

- 1. Max rotational velocity at 400rpm
- 2. Acceleration/deceleration time above 100ms
- 3. Stable load torque without large variation.

#### **Online inertia determination**

Enable motor using controller. Let motor run at above 400rpm, make sure there are acceleration, constant velocity and deceleration phase during the whole run. Cycle through 2-3 times to calculate load-inertia ratio. Result can be found on the front panel d16 or through Motion Studio system monitoring page. Enter the calculated value into Pr0.04 and save.

#### **Offline inertia determination**

Can be achieved through driver front panel or on Motion Studio Please make sure: 1. Servo driver is disabled.

> 2. Axis is within safe and allowed range and limit switch is not triggered to prevent axis from over travelling.

#### **Auxiliary function to determine inertia on front panel**

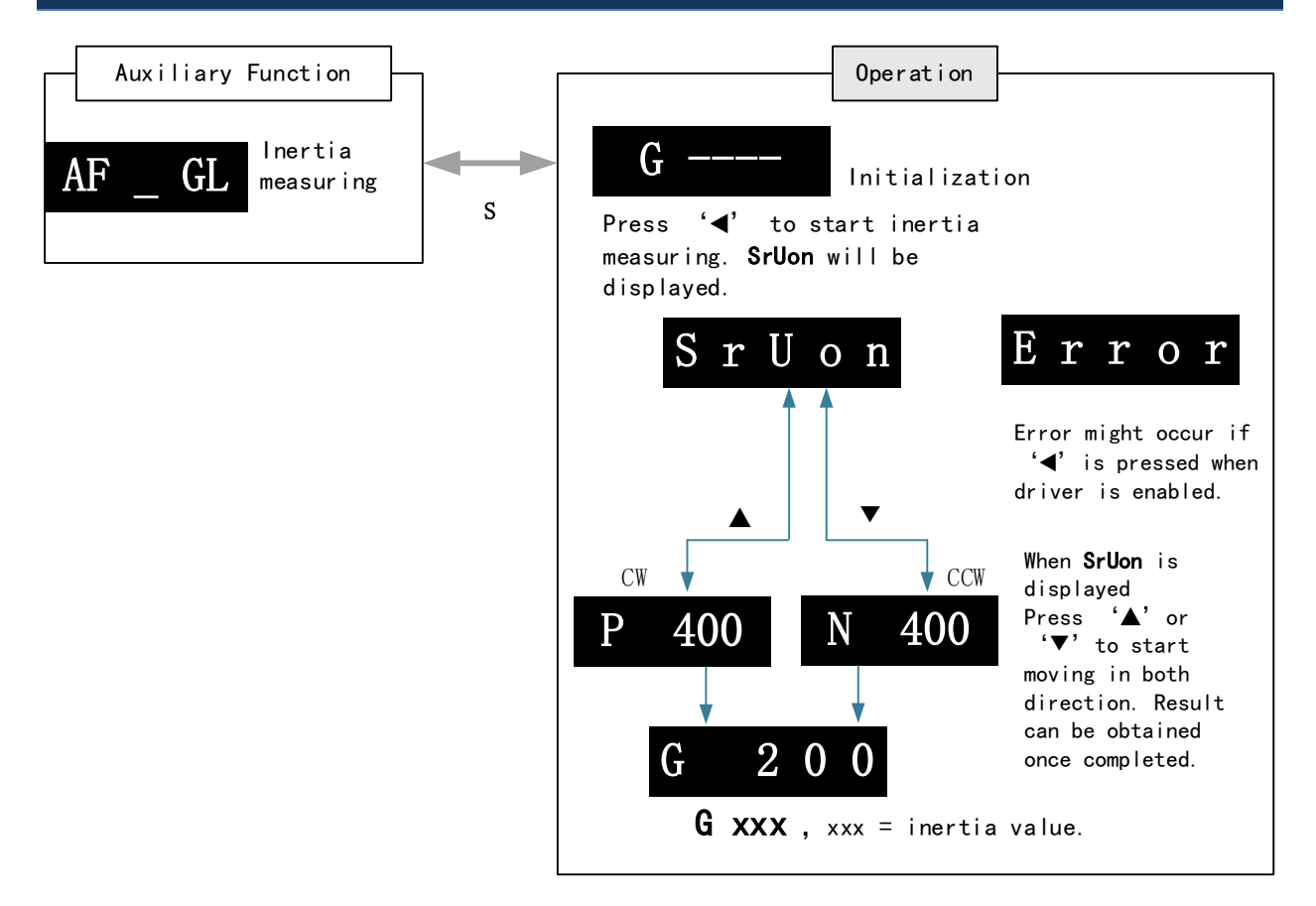
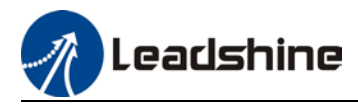

**Steps:**

1、Set the trial run velocity **Pr6.04**. Value set shouldn't be too large, please keep it at around **400 r/min**.

- 2、Enter **AF\_GL** for auxiliary function Inertia ratio determination into front panel
- 3、Press S once to enter. "**G---**" will be displayed on the front panel.
- 4、Press **<sup>once</sup>** to display "**StUon**"
- 5. Press  $\blacktriangle$  or  $\nabla$  once to start to calculate the inertia.

6、After the calculation is done, G **xxx** will be displayed and **xxx** is the value of inertia calculated.

7、Write the corresponding value into Pr0.04. Please refer to for parameter saving on servo driver.

### **Inertia measuring using Motion Studio**

- 1. Start Motion Studio and maneuver to inertia ratio identification page under performance tuning. Set trial run velocity Pr6.04 and acc-/deceleration time Pr6.25, click on 'Upload' to upload parameters to servo driver.
- 2. Tick "Prohibit external enabling" and click on "servo on".
- 3. Click and hold "CCW" to start the motor. Current position will show motor cycles of revolution. Click on POS 1 to save current position as starting point. Click and hold "CW" to start the motor again. Click on POS 2 to save current position as ending point.
- 4. Set the waiting time between each cycle in Pr6.21 and no. of cycles in Pr6.22. Click on 'Run' and motor will run according to the parameters set.

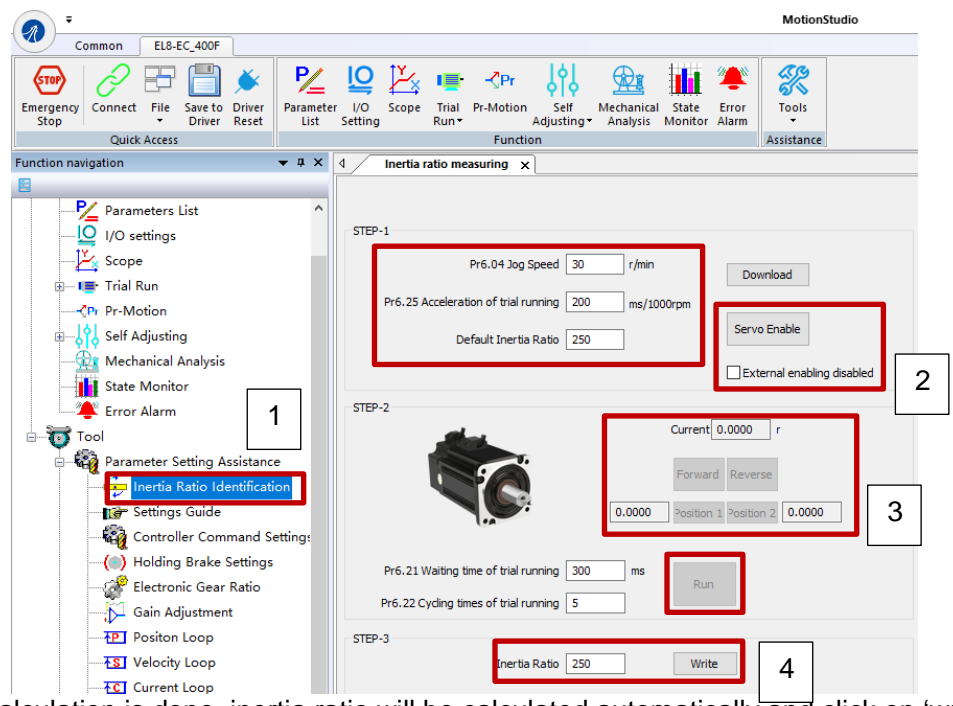

5. After the calculation is done, inertia ratio will be calculated automatically and click on 'write' to enter the calculated value into Pr0.04.

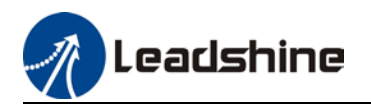

6. Click on "Parameter List" to enter parameters management to check or modify Pr0.04. Then, click on "Save" to save parameters to driver.

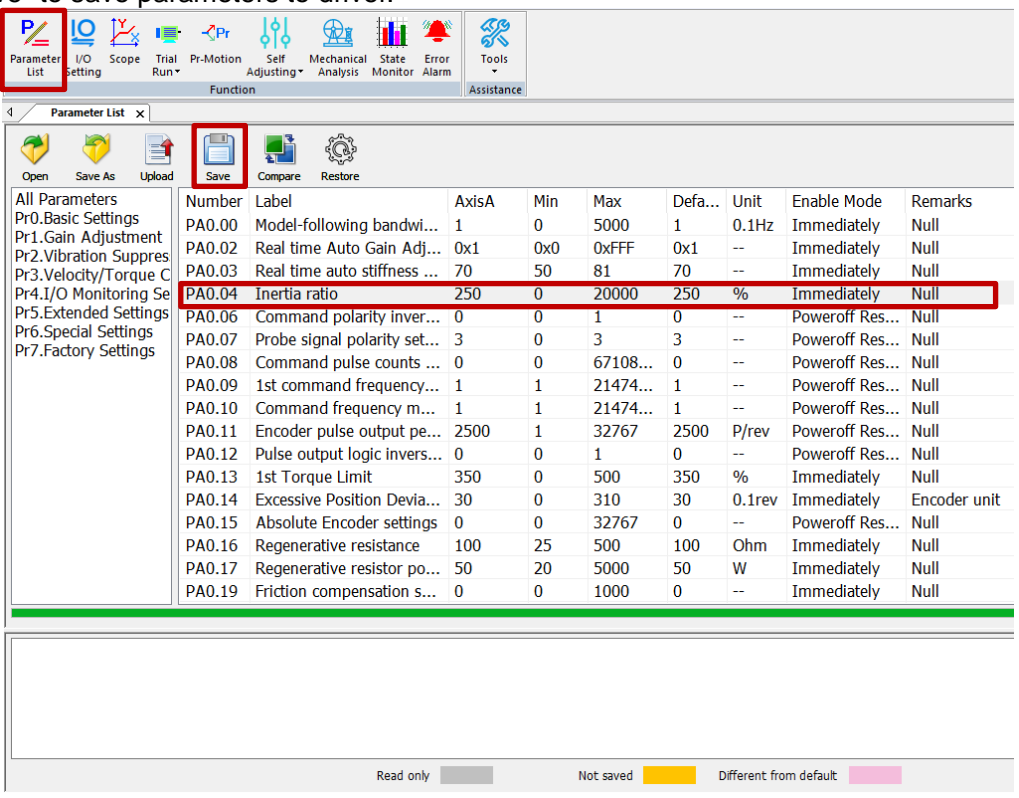

#### *Please take note:*

- *1. Trial run velocity and distance should be optimal to prevent any axis from bumping into objects.*
- *2.It is recommended to move only in 1 direction for vertically mounted axis. Take precaution before moving the axis.*
- *3.For applications with higher frictional drag, please set a minimal travel distance.*

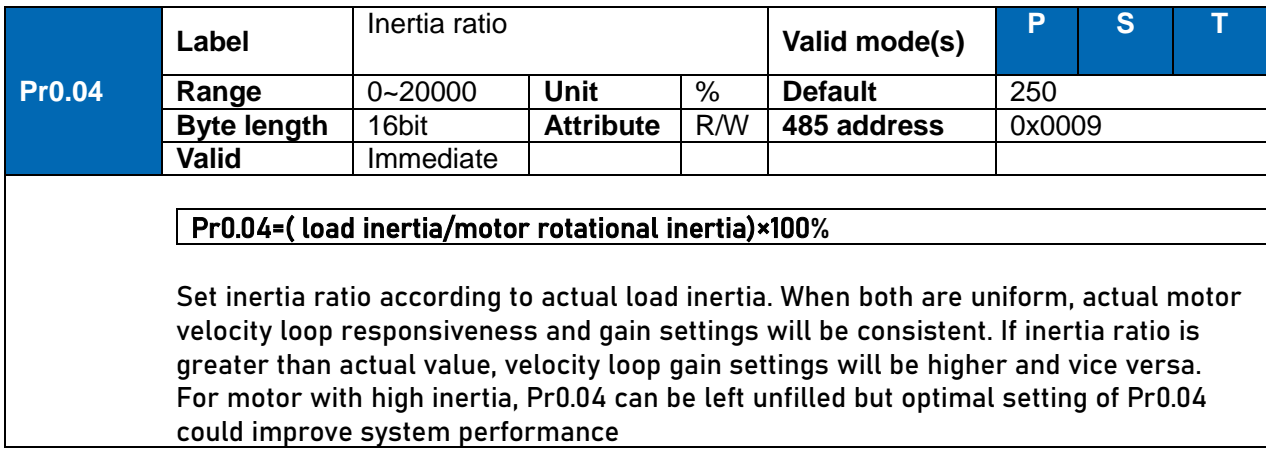

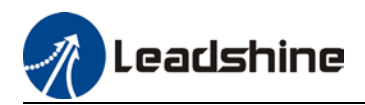

#### **Common issues**

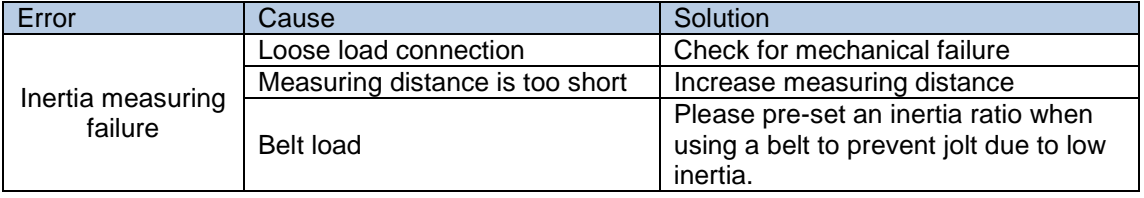

# 6.3 Easy Tuning

## 6.3.1 Single parameter tuning

Set a mechanical stiffness level and the driver will automatically tune the parameters accordingly, including inertia measuring and vibration suppression to fulfill responsiveness and stability needs. At same time, more advanced functions can be applied, for example: Command pulse filter, low frequency vibration suppression, etc.

Recommended for applications where inertia changes is minute. Single parameter tuning is more complicated to set up compared to one-click tuning. Use single parameter tuning when one-click tuning doesn't fulfill the needs.

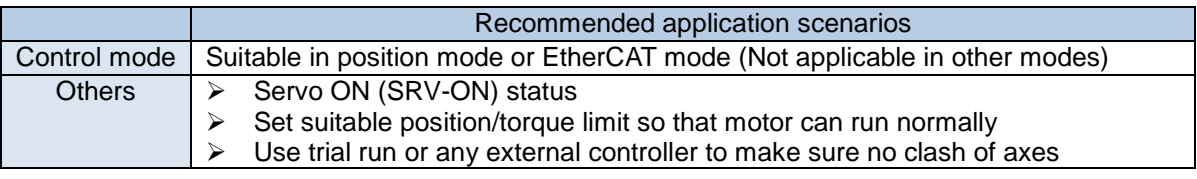

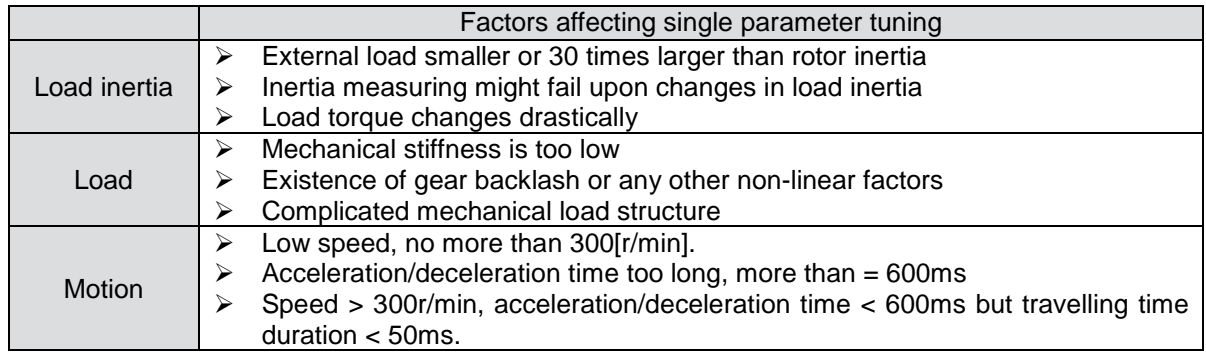

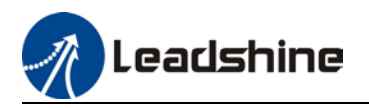

## 6.3.2 One-click Tuning

This function is able to automatically tune the most optimal gain parameters for the specific applications after the axis is in operation and learning. Corresponding paths and responsiveness level need to be set before using this function. Please refer to the flow chart below. Parameter will be saved to parameters file and can be used on similar axes.

Recommended for applications where inertia changes is minute.

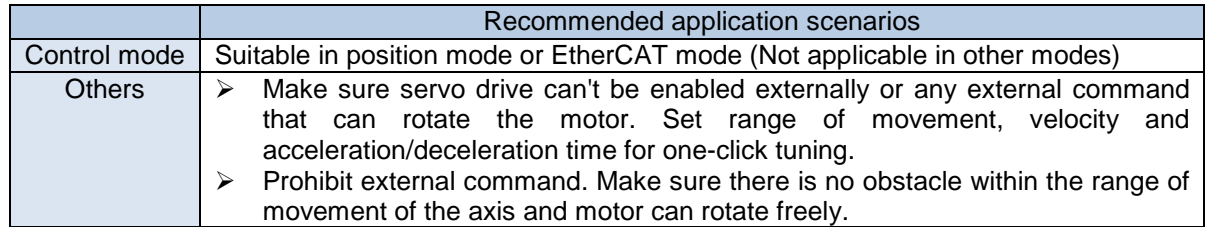

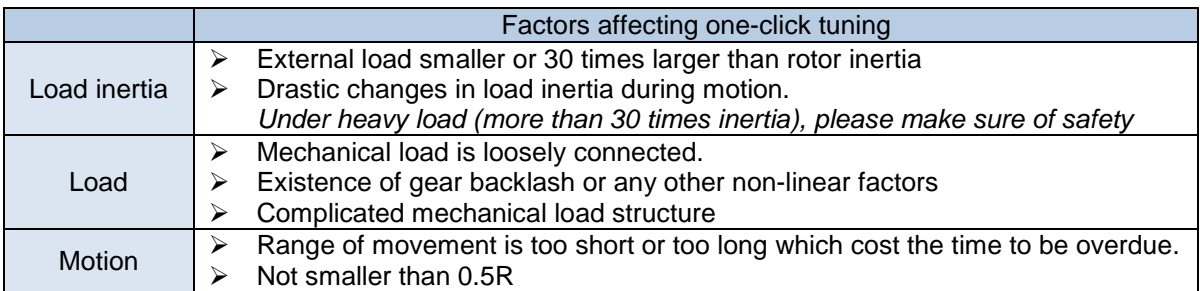

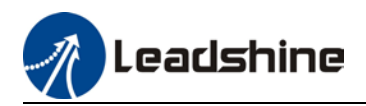

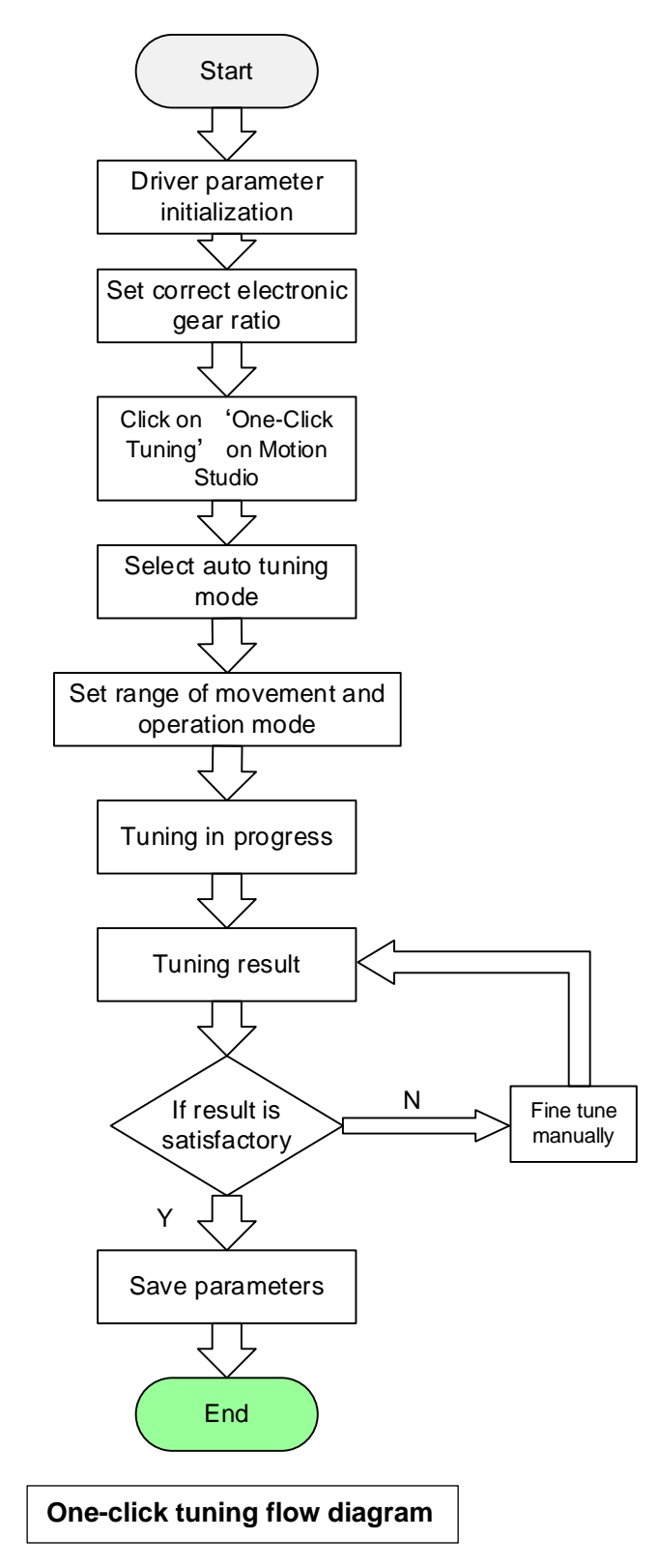

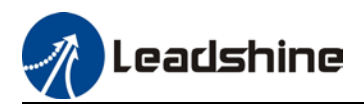

# 6.4 Auto gain adjustment

This function will measure real time mechanical properties and set gain values in accordance to mechanical stiffness. Can be used in any control mode

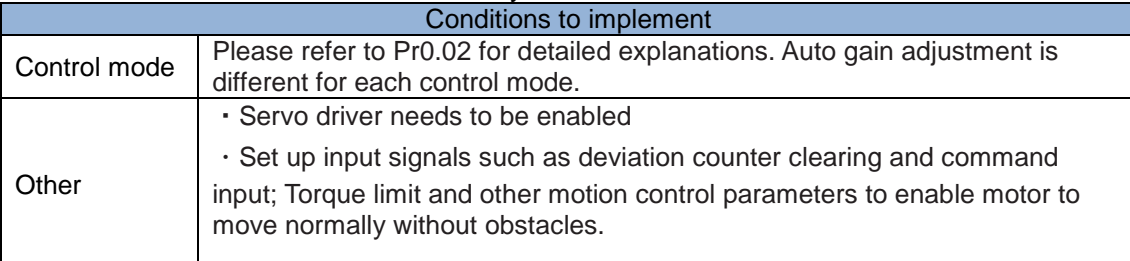

Under certain conditions, external factors might affect automatic gain adjustment functions. If the conditions as listed exist or unfavorable, please disable the automatic gain adjustment function.

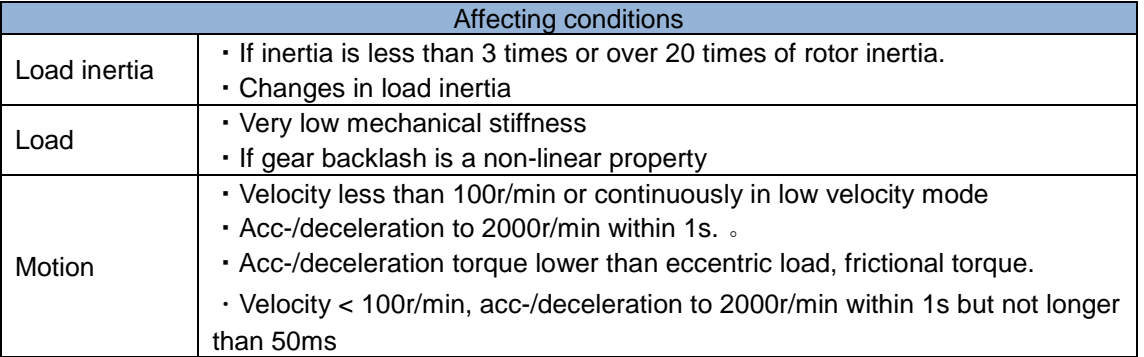

#### **To enable automatic gain adjustment:**

- 1. Disable the servo driver.
- 2. Set Pr0.02 = 0x01/0x11 or 0x02/0x12. Then, set Pr0.03
- 3. Servo enabled. Run motion as normal to start measuring load properties. Related

parameters will be automatically set.

4. Increase motor responsiveness by increasing Pr0.03. Please check if there is any vibration before setting Pr0.03 to max. value.

5. Save the parameters.

#### *Please take note:*

*- Please stop the motor before modifying any parameter. Pr0.02 only takes effect after saving modified parameter values into EEPROM and restarting the driver.* 

*- After enabling the servo driver for the first time or when increasing Pr0.03, mechanical noise or vibration might occur for the first run, it is normal. If it persists, please set Pr0.03 to lower value.* 

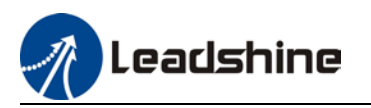

### **Parameters that change in accordance to real time gain adjustment**

There are 2 types of auto gain adjustment methods:

• **Standard mode** (Pr0.02 = 0x\_1): Basic mode, prioritizing on stability, gain switching is disabled. Actual gain auto adjustment as accordance to Pr0.03.

Gain related parameters that change as shown below.

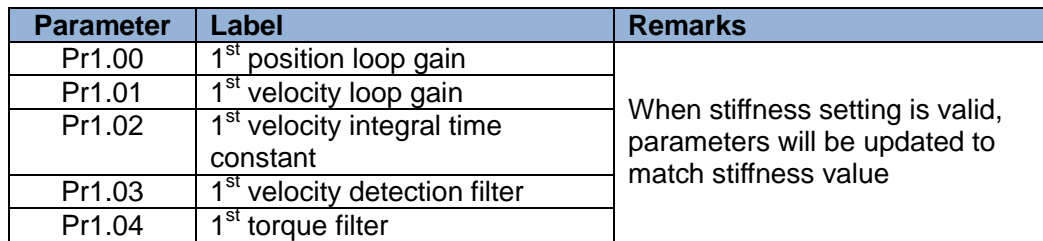

Gain related that doesn't change

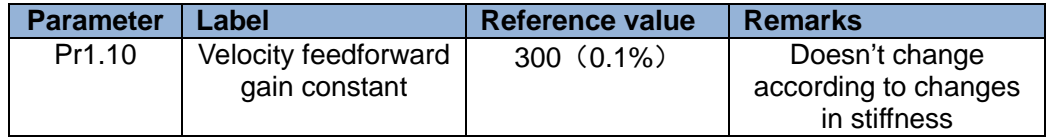

• Positioning mode (Pr0.02=0x2): Prioritizing positioning. Usually applies on horizontal axis without variable load, ball screws with lower friction, gain switching enabled. Stiffness level of  $2<sup>nd</sup>$  position loop gain is 1 level higher than  $1<sup>st</sup>$  position.

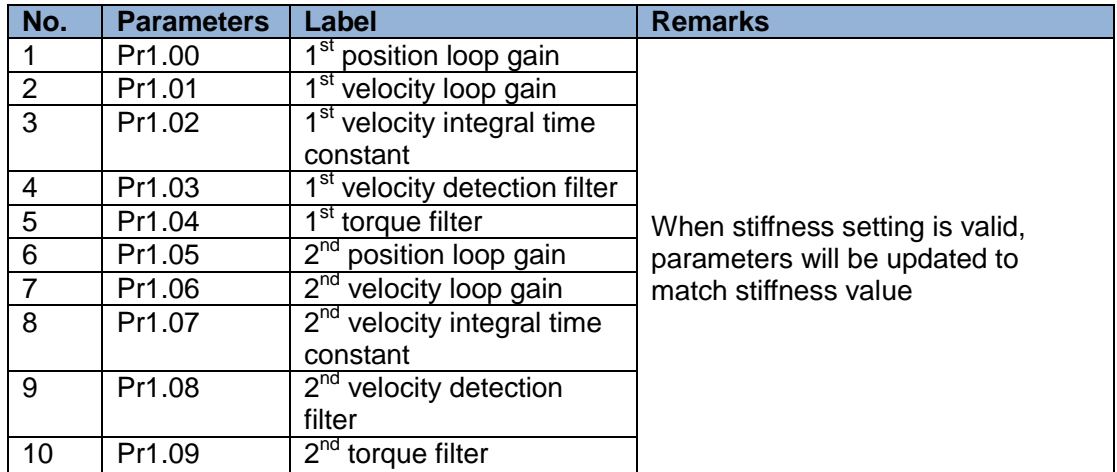

If auto gain adjustment is valid, the parameters listed above can't be manually modified. Only when Pr0.02 = 0x00 or 0x10, can the gain related parameters be modified manually.

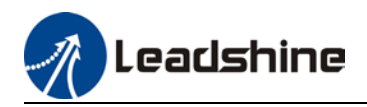

**Gain related parameters that don't change with the real time gain adjustment**

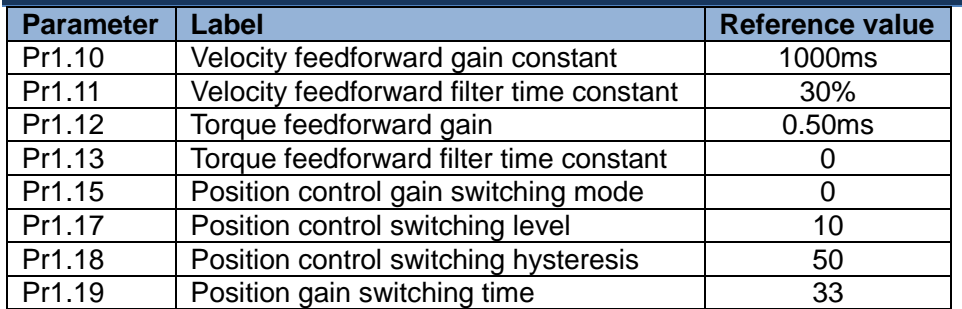

### **Types of mechanical load**

Please select mechanical load according to load-inertia ratio and mechanical structures:

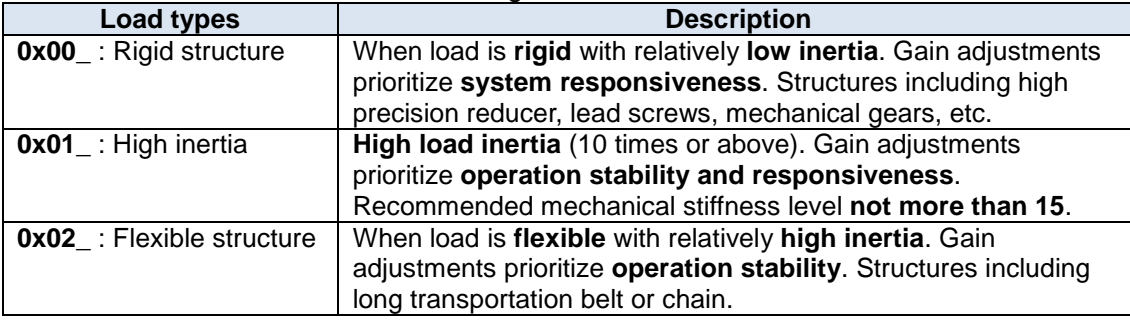

*Structures with high inertia can have better performance if inertia ratio is set accurately.*

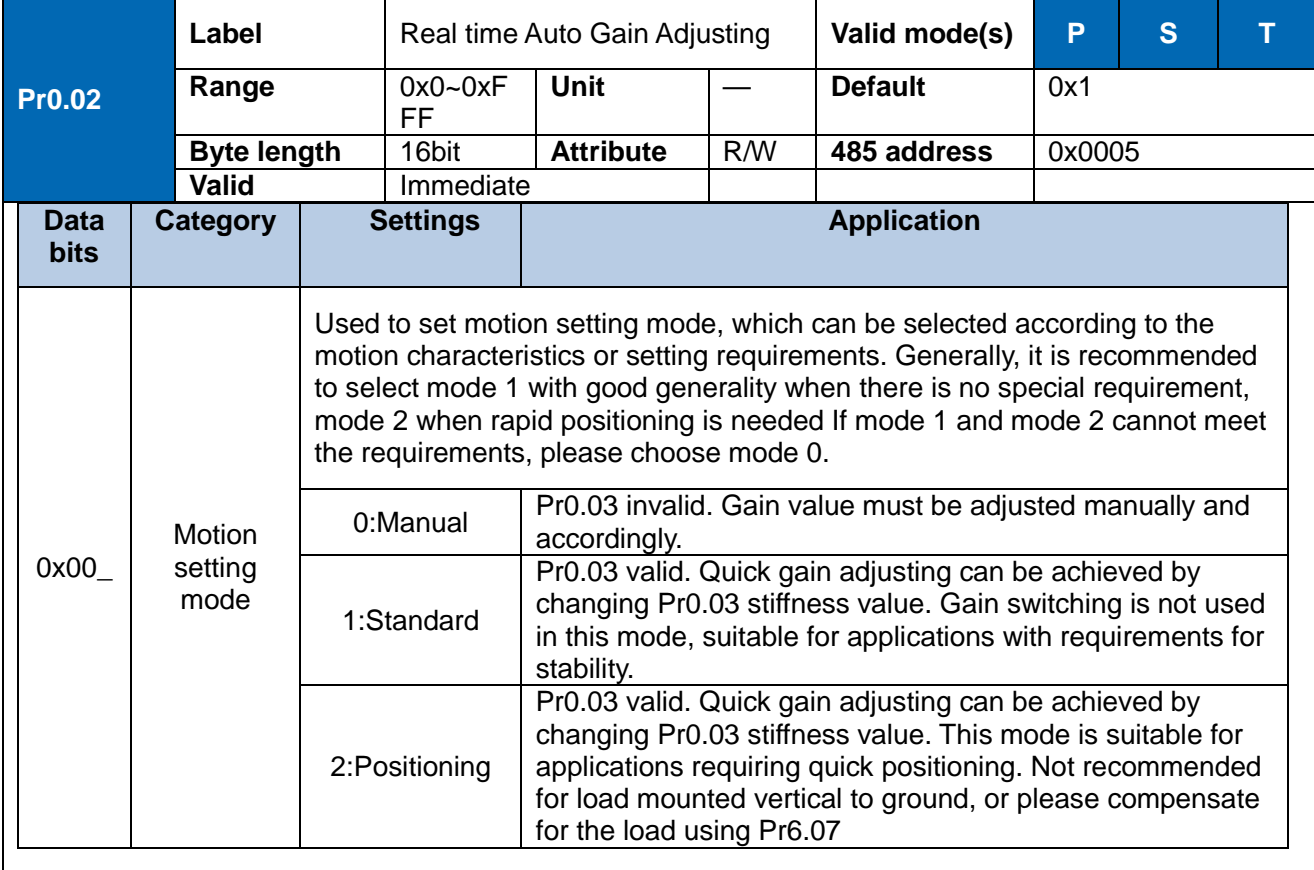

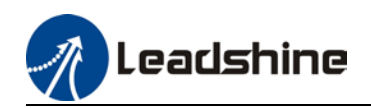

Г

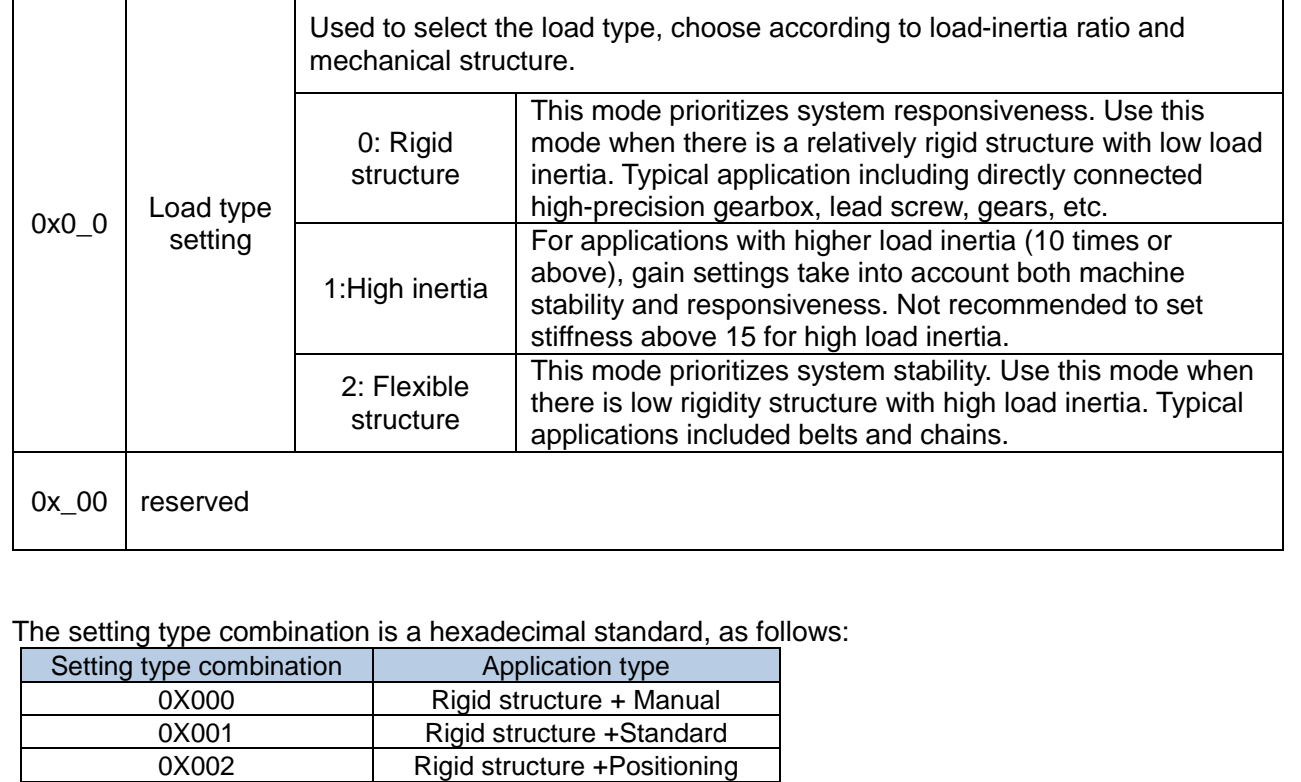

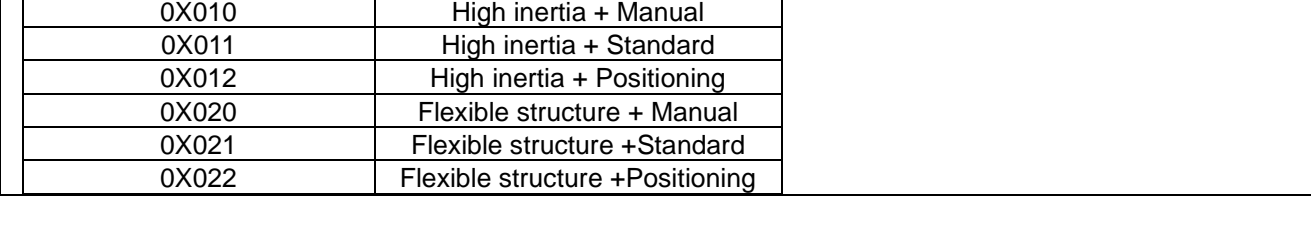

1

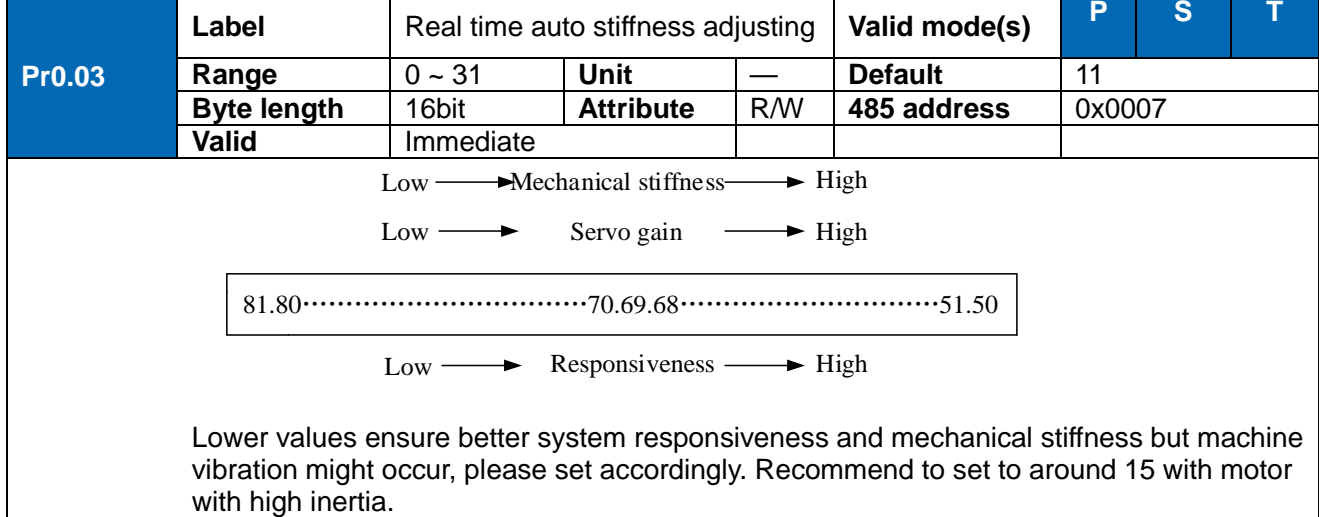

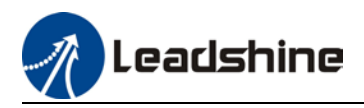

### **Gain parameters settings table**

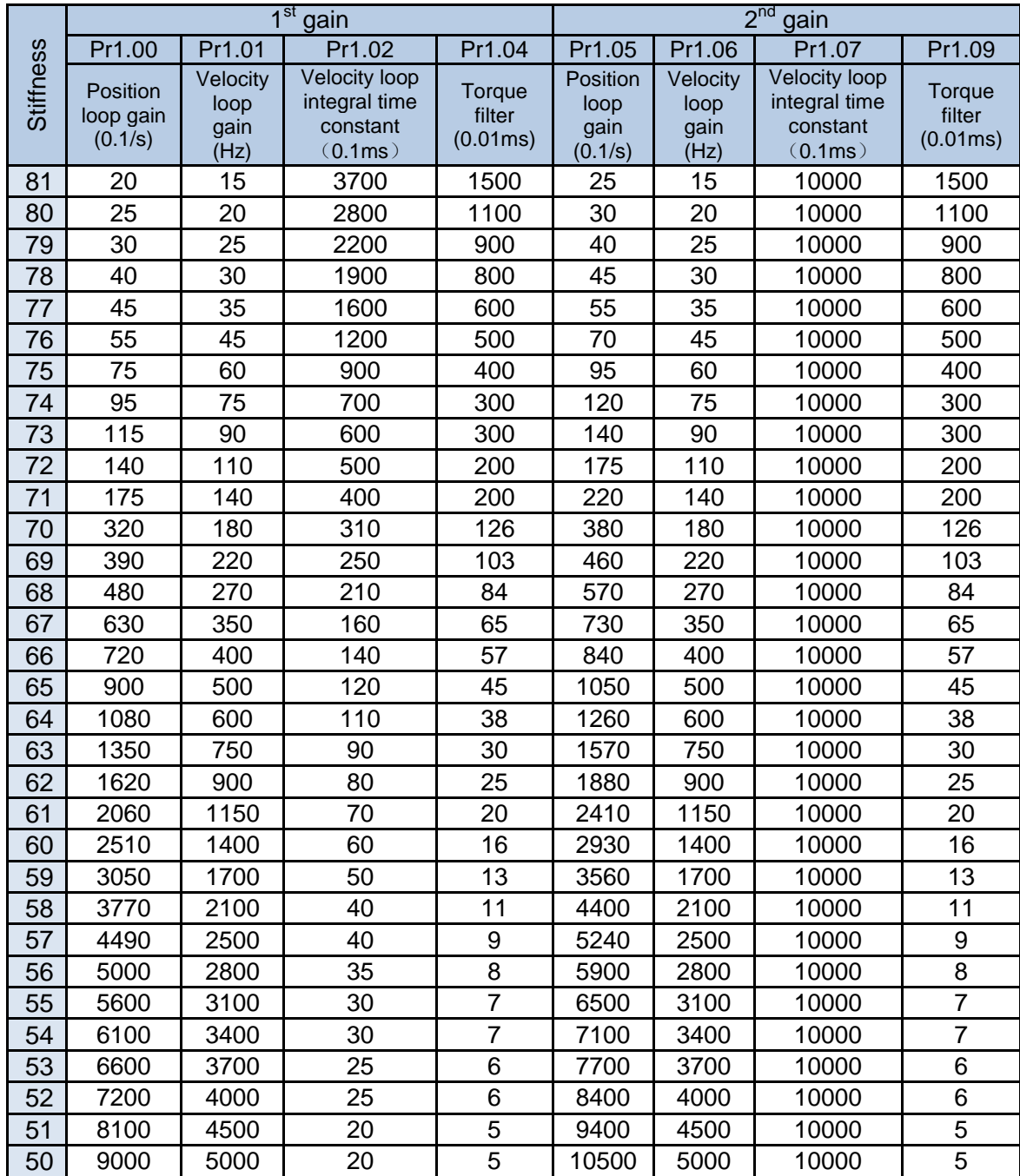

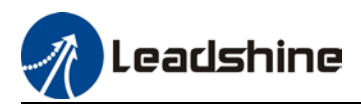

# **6.5 Manual gain adjustment**

Due to limitation of load conditions, automatic gain adjustment might not achieve expected performance. Control can be improved through manual gain adjustment

The servo system is made up of 3 control loops. From outer to inner: position loop, velocity loop, current loop as shown in the diagram below.

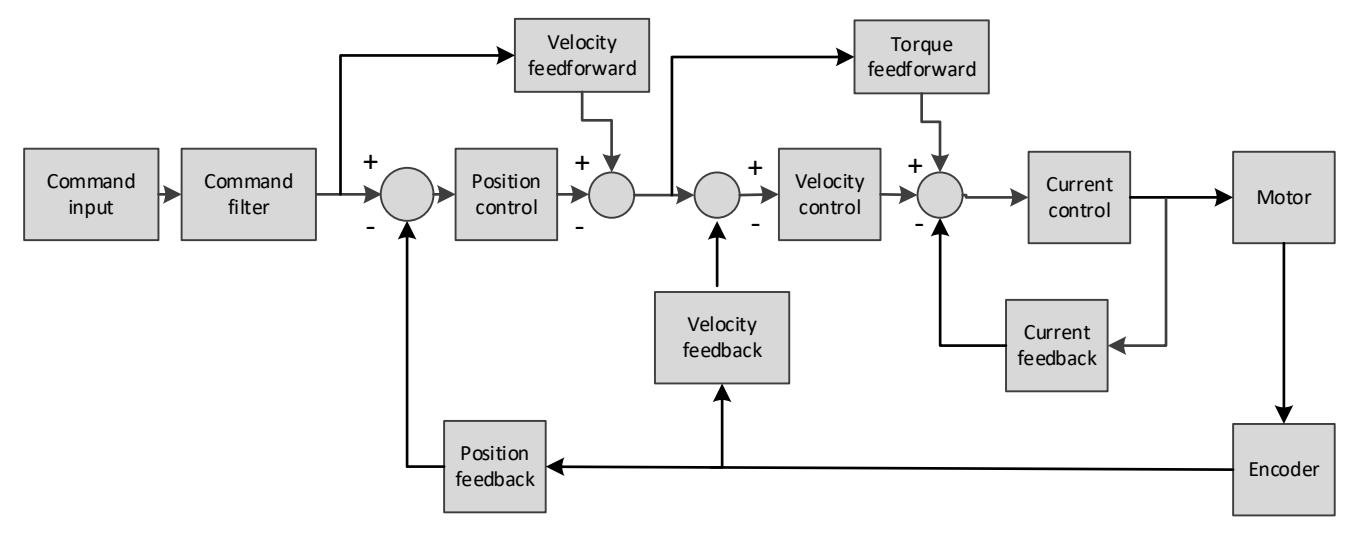

Inner control loop demands higher responsiveness. In order to avoid system instability, please tune in accordance to this principle. Current loop gain usually satisfies the responsiveness demand without tuning. When gain adjustment is done under position control mode, in order to keep the system stabile, position and velocity loop gain have to be increased at the same time to make sure the responsiveness of the position loop is lower than velocity loop.

### **Steps to tuning (Position and velocity control)**

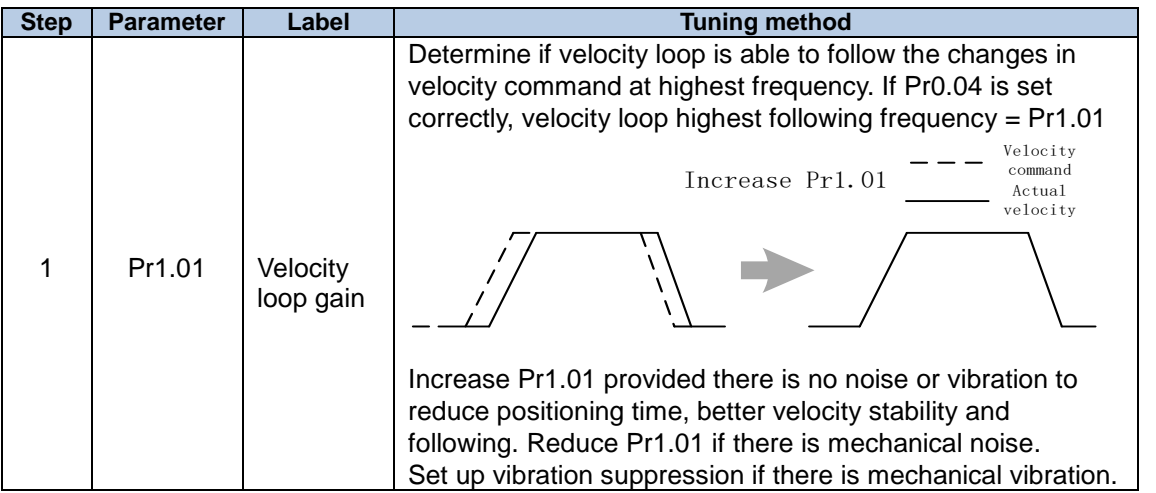

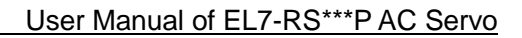

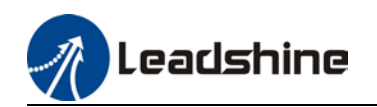

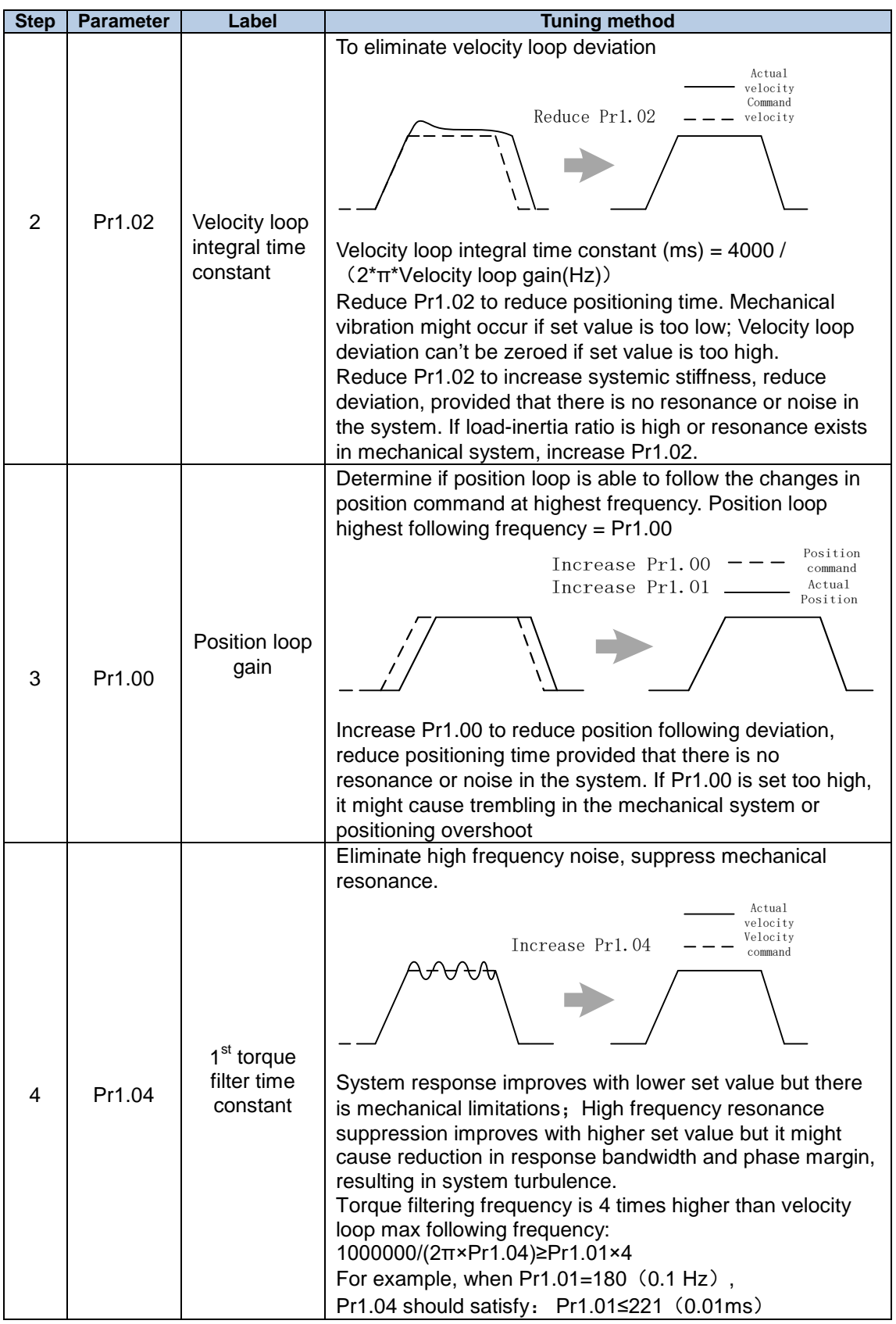

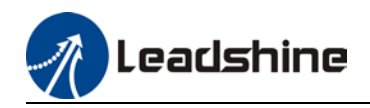

- *1. If vibration occurs with increasing Pr1.01, please modify Pr1.04 to suppress vibration.*
- *2. If the parameters are set too high, it might cause current loop response to reduce.*
- *3. To suppress vibration at stop, increase Pr1.01 and decrease Pr1.04.*
- *4. Decrease Pr1.04 if motor vibrates too much at rest.*
- *5. Pr1.04 cannot be set to overly high value as it might cause control system instability because the torque loop response is much higher than velocity loop.*

For servo gain, if any one of the parameters is changed, please modify other gain related parameters accordingly. Make sure to the change at around 5% and follow the rules as below.

- 1) Increase responsiveness
	- a) Reduce torque command filter time
	- b) Increase velocity loop gain
	- c) Decrease velocity loop integral time
	- d) Increase position loop gain
- 2) Decrease responsiveness, prevent vibration and over shoot
	- a) Reduce position loop gain
	- b) Increase velocity loop integral time
	- c) Reduce velocity loop gain
	- d) Increase torque filter time

### 6.5.1 Parameters adjustment under different control modes

Under different control mode, parameters adjustment has to be adjusted in this order: "Inertia measuring" -> "Auto gain adjustment"->" Manual gain adjustments"

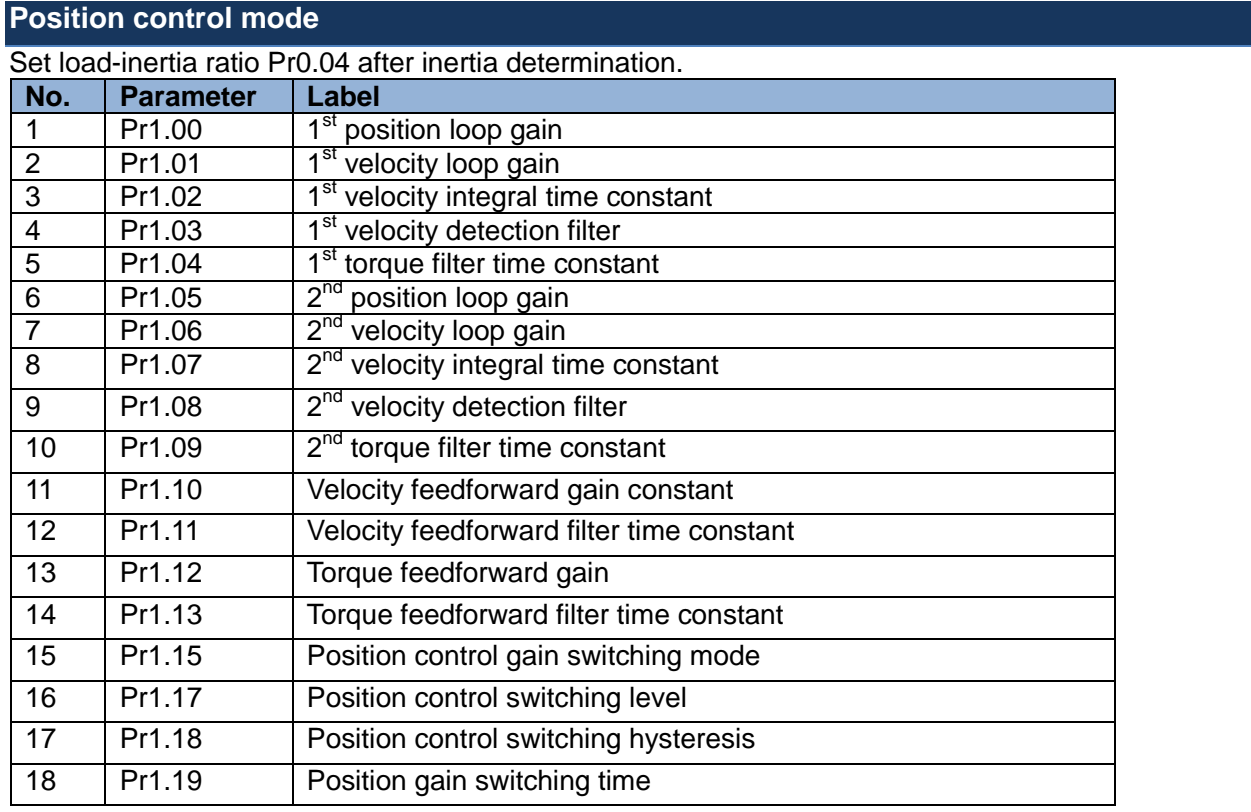

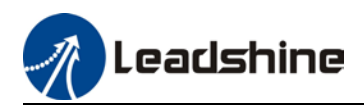

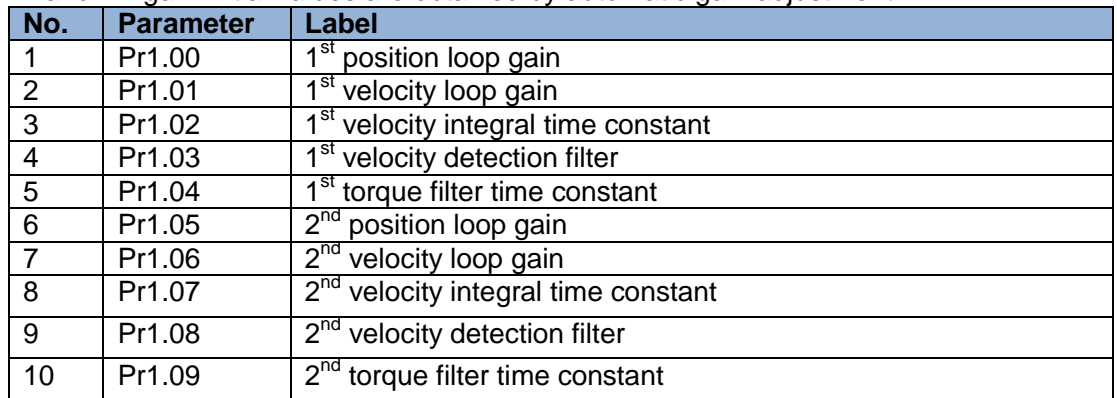

 $1<sup>st</sup>$  and  $2<sup>nd</sup>$  gain initial values are obtained by automatic gain adjustment

#### Manually adjusted gain parameters

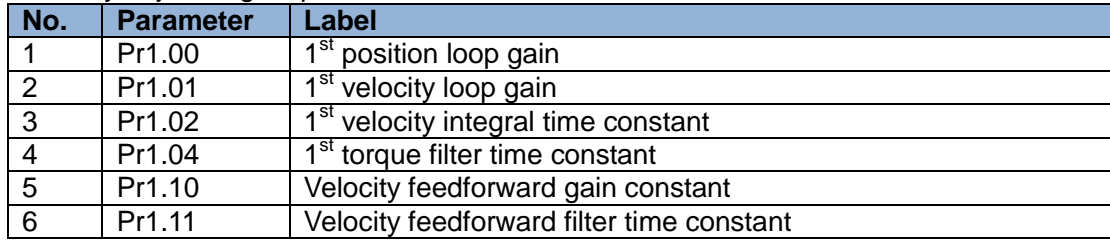

### **Velocity control mode**

Velocity control mode parameters adjustment is pretty similar to position control mode. Except for position loop gain Pr1.00 and Pr1.05, velocity feedforward gain (Pr1.10)

#### **Torque control mode**

Parameters adjustment for torque control mode has to be differentiate into 2 conditions:

- 1. When actual velocity reaches velocity limit, adjustment will be as per velocity control mode. Motor will switch from torque control to velocity limit as velocity control.
- 2. When actual velocity doesn't reach velocity limit yet, Except for position loop gain, velocity loop gain and feedforward gain, parameter adjustments as per velocity control mode.

If there is no velocity limit and control is through torque command, please deactivate torque and notch filter, set velocity limit to max. value and increase velocity loop gain to as high as possible.

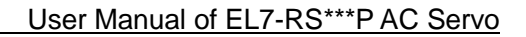

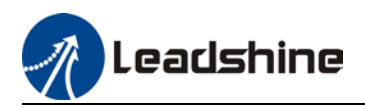

## 6.5.2 Gain switching

Gain switching function can be triggered internally in servo driver. Only valid under position or velocity control mode. Following effects can be realized by gain switching:

- 1. Switch to lower gain when motor stops to suppress vibration
- 2. Switch to higher gain when motor is moving at a low velocity to shorten positioning time
- 3. Switch to higher gain when motor is moving at a high velocity to improve command following behavior.

Diagram below shows gain switching when motor stops.

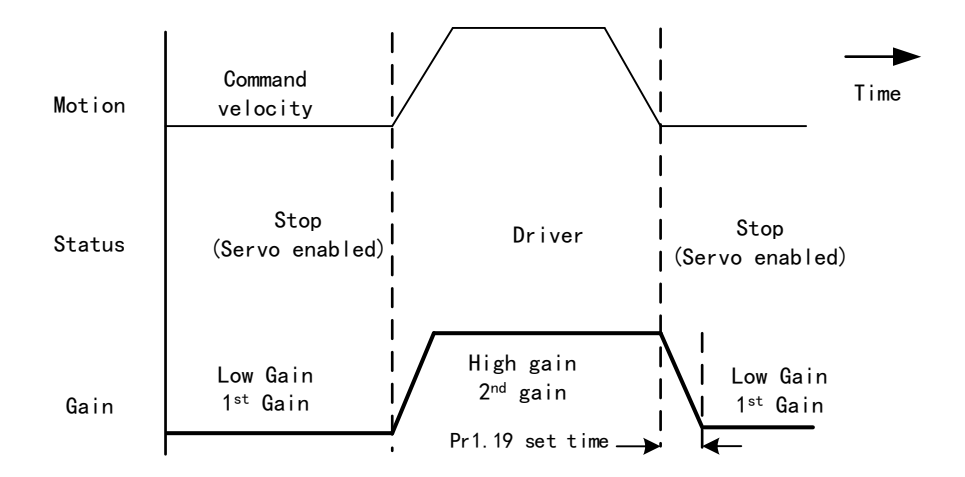

 $1<sup>st</sup>$  gain (Pr1.00-Pr1.04) and  $2<sup>nd</sup>$  gain (Pr1.05-Pr1.09) switching can be realized through manual and positioning mode. Switching condition is set through Pr1.15. Gain switching is invalid under standard mode.

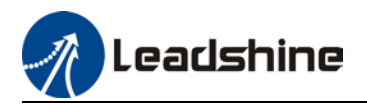

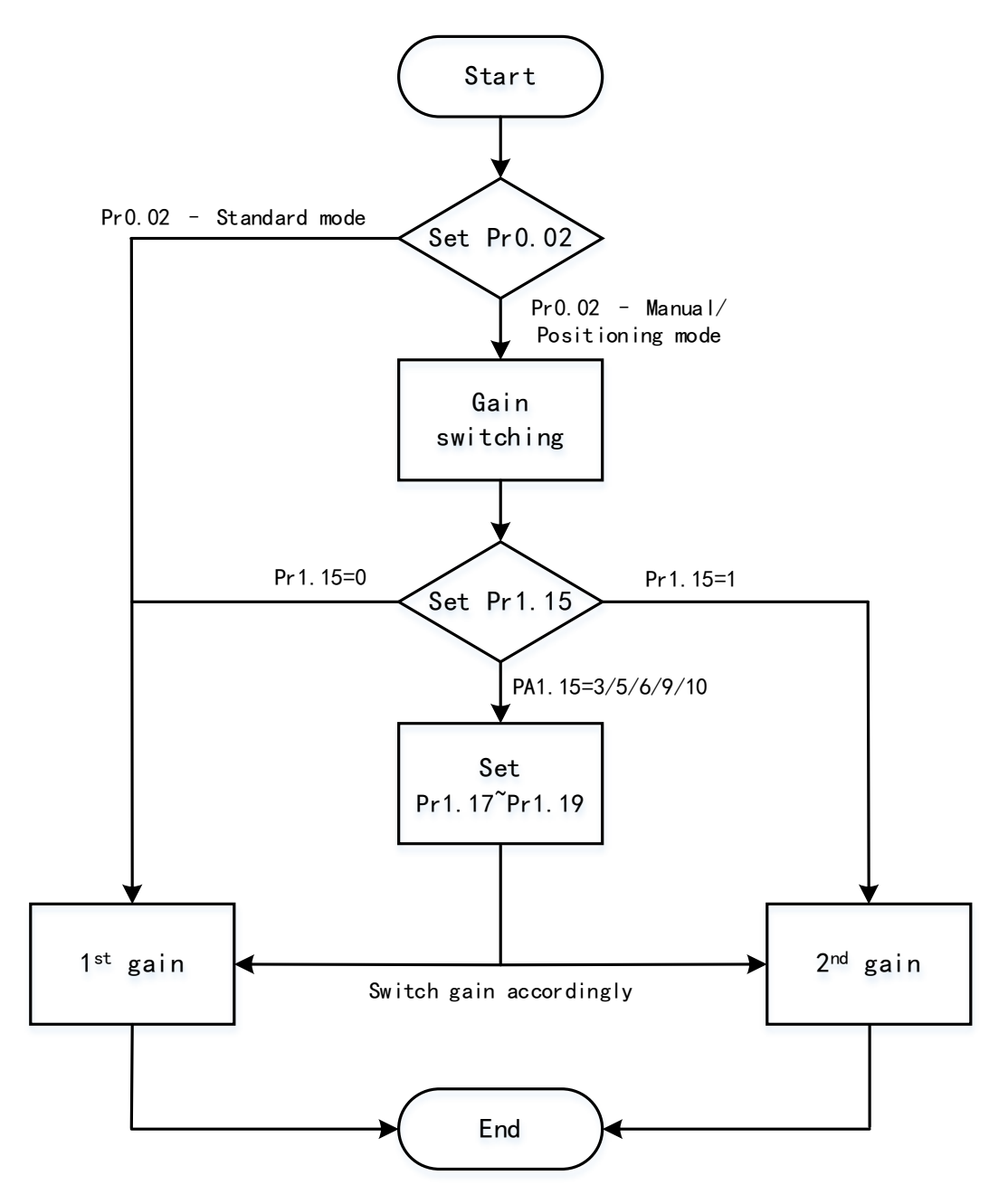

#### **Related parameters on gain switching**

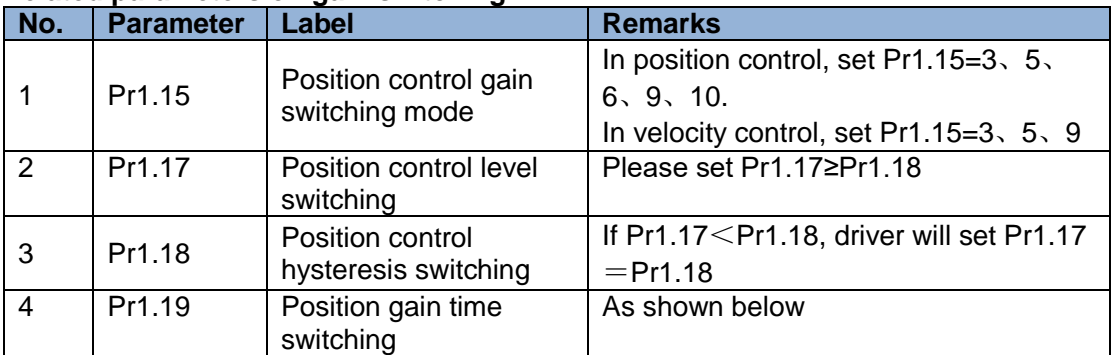

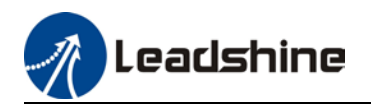

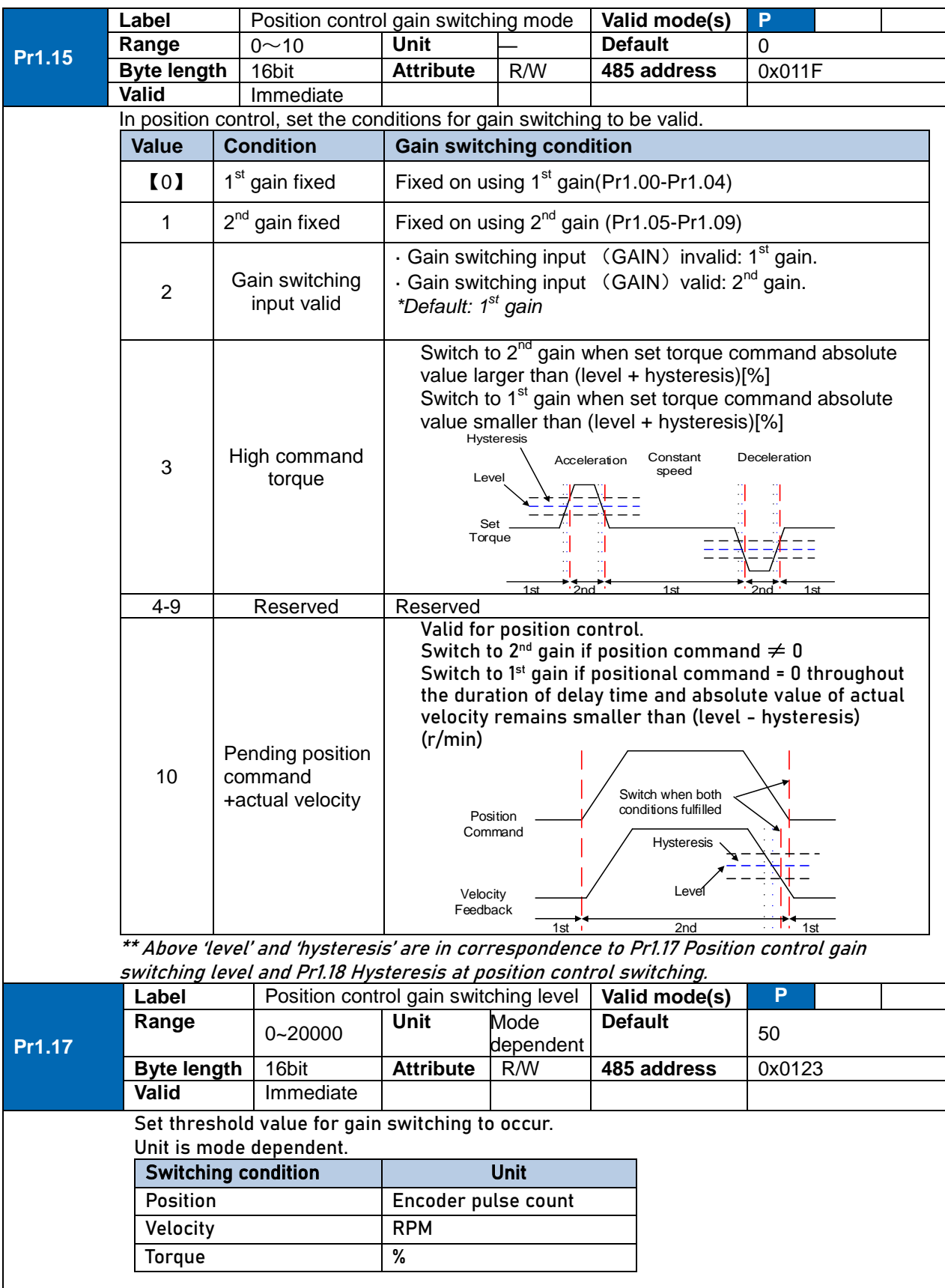

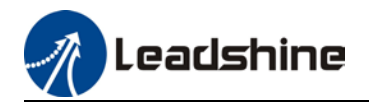

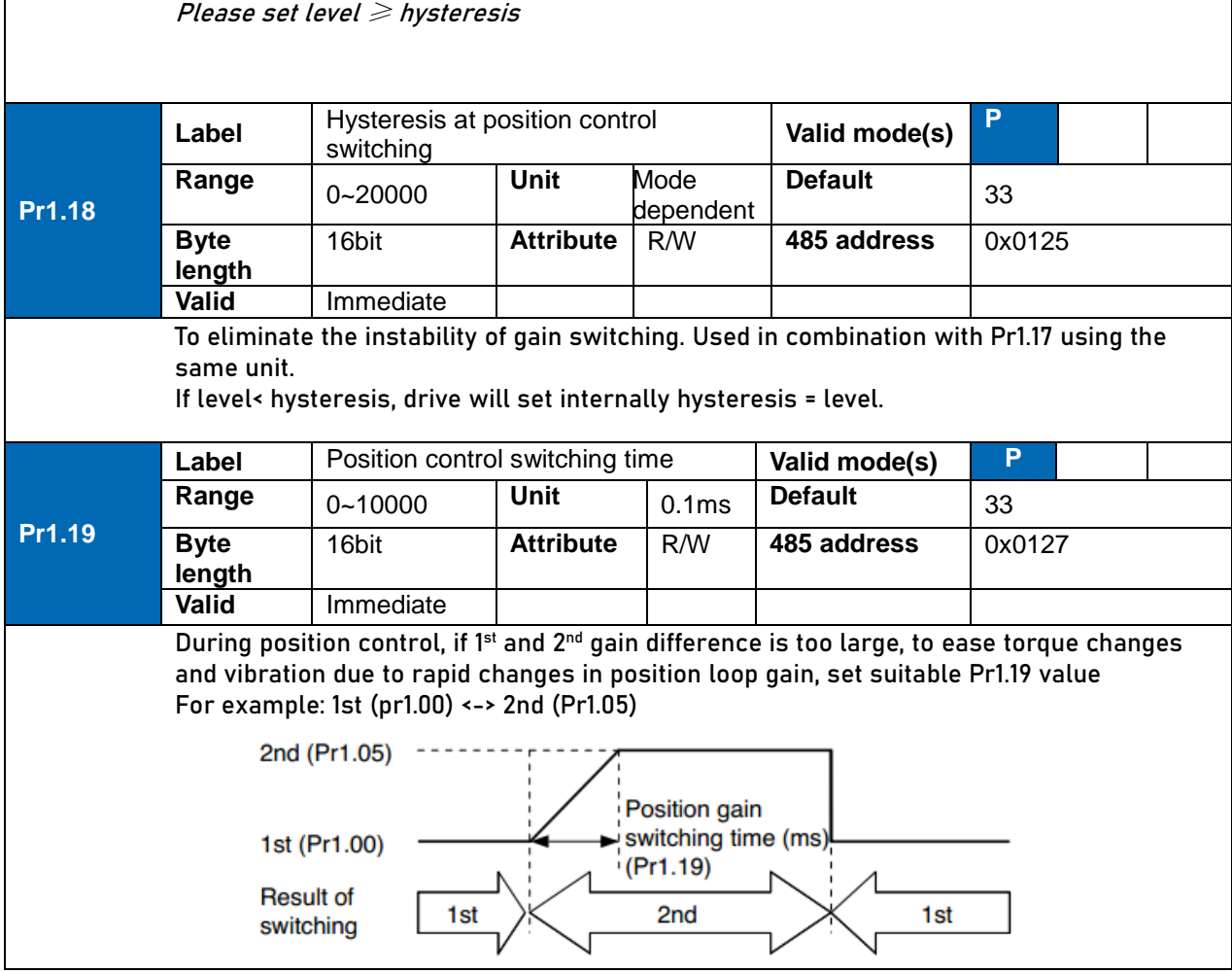

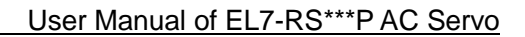

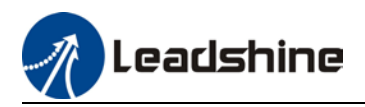

## 6.5.3 3rd gain switching

Besides switching between 1<sup>st</sup> and 2<sup>nd</sup> gain, a 3<sup>rd</sup> gain switching is added to set gain at the moment of stopping to reduce positioning time.

Only available under position mode and Pr6.05  $\neq$  0, set Pr6.06 for 3<sup>rd</sup> gain value. When 2<sup>nd</sup> gain switches to  $1^{st}$  gain, it has to go through  $3^{rd}$  gain, switching time is set in Pr1.19.

Diagram below shows when  $Pr1.15 = 7$ .

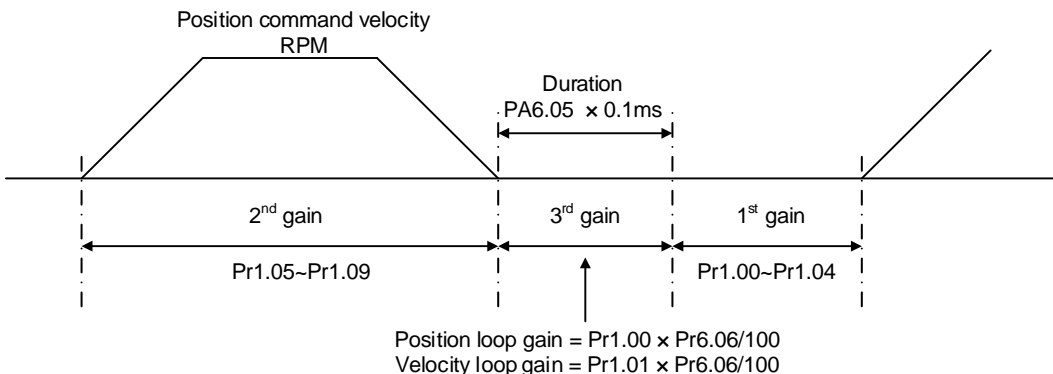

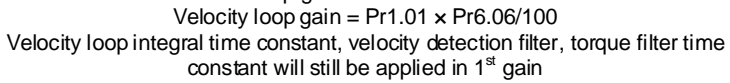

#### **Related parameters**

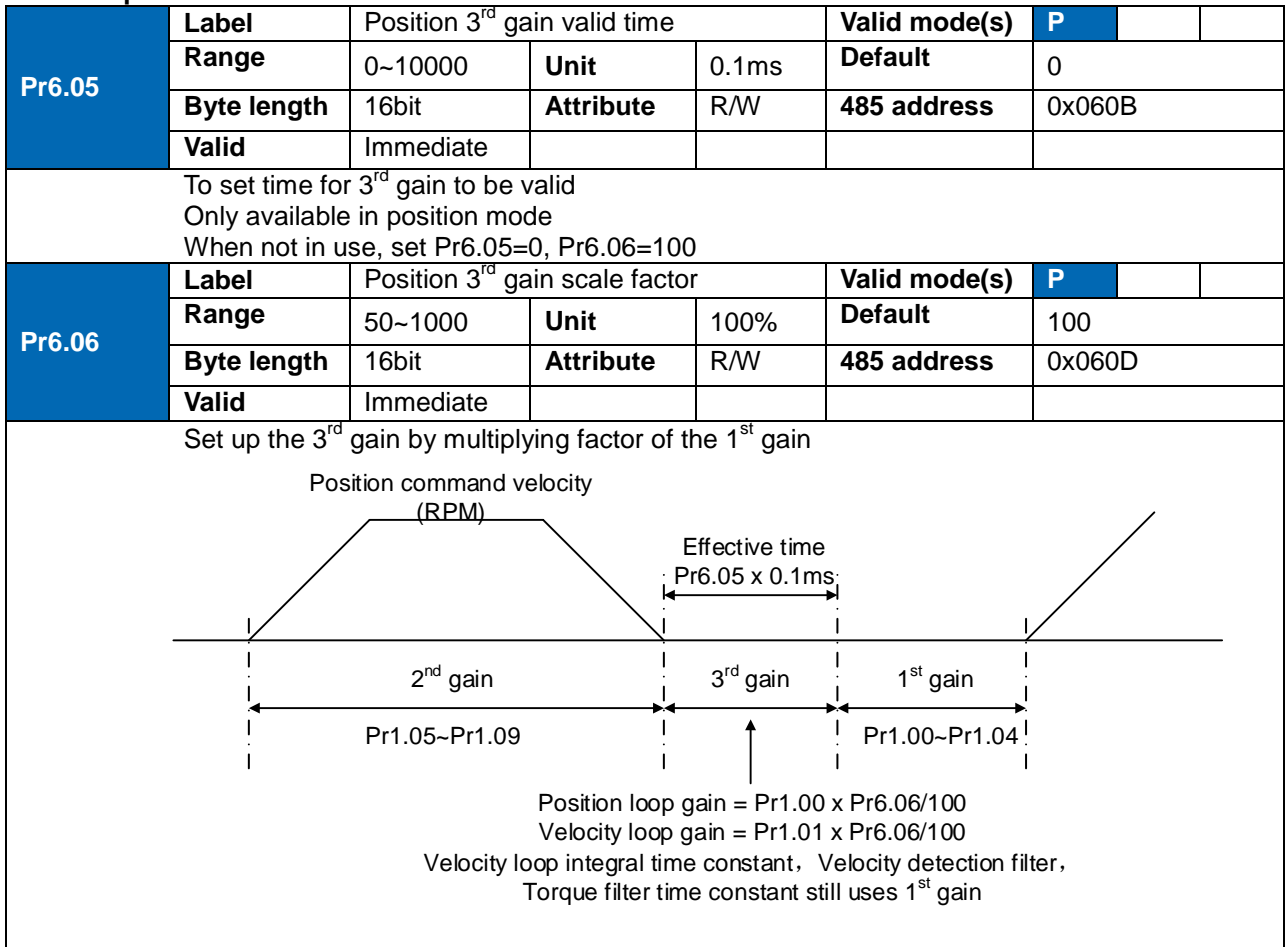

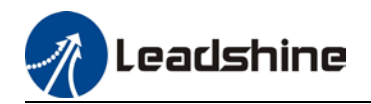

Above diagram is illustrated using  $Pr1.15 = 7$ .  $3^{rd}$  gain=  $1^{st}$  gain  $*$  Pr6.06/100 Only effective under position control mode. 3<sup>rd</sup> gain valid when Pr6.05  $\neq$  0. Set 3<sup>rd</sup> gain value in Pr6.06. When  $2^{nd}$  gain switches to 1<sup>st</sup> gain, it will go through  $3^{rd}$ , switching time is set in Pr1.19.

# 6.6 Model following control

Model following control is a type of closed loop control system. First, an ideal model is constructed and acts as a reference for actual model in a closed loop control. Model following control can be treated as a control mode with 2 flexibilities: Model reference can be used to improve command responsiveness and closed loop control used to increase responsiveness of the system towards interference. They don't affect each other.

Model following control can be used in position loop control to increase responsiveness to commands, reduce positioning time and following error. This function is only available in position control mode.

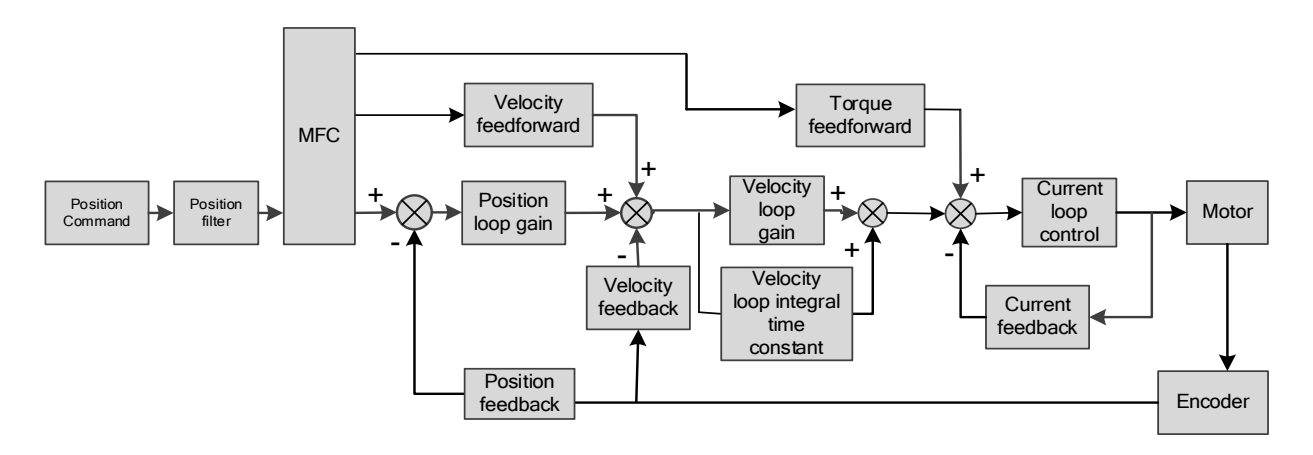

### **To adjust model following control**

1. Automatic adjustment Set model following bandwidth Pr0.00 = 1 for automatic adjustment. Now, Pr0.00 = Pr1.01, model following bandwidth is adjusted automatically according to different velocity loop gain.

### 3. Manual adjustment

- Please used manual adjustment if
- Automatic adjustment is not satisfactory.
- Responsiveness needs further improvement in comparison with automatic adjustment.
- There is a need to set servo gain or model following control parameters manually.

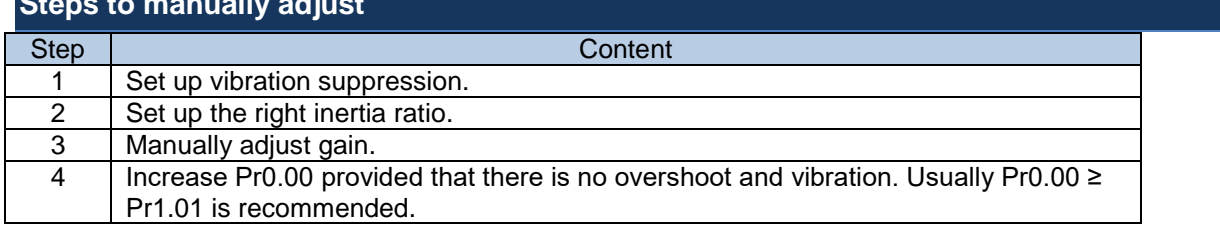

## **Steps to manually adjust**

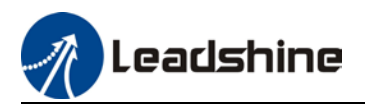

Model following bandwidth determines the responsiveness of the servo system. Increase the value set will increase responsiveness and reduce positioning time. Overshoot can be prevented if it is set at a lower value but responsiveness will be lowered. Model following bandwidth shouldn't be too large for mechanical structure with lower stiffness, excessive position deviation alarm might occur under high velocity.

# 6.7 Zero tracking control

Zero tracking control (ZTC) is able to realize a zero position deviation during acceleration/deceleration. This function increase multi axis precision and master-slave following.

Recommended application:

### **1. Multi axis**

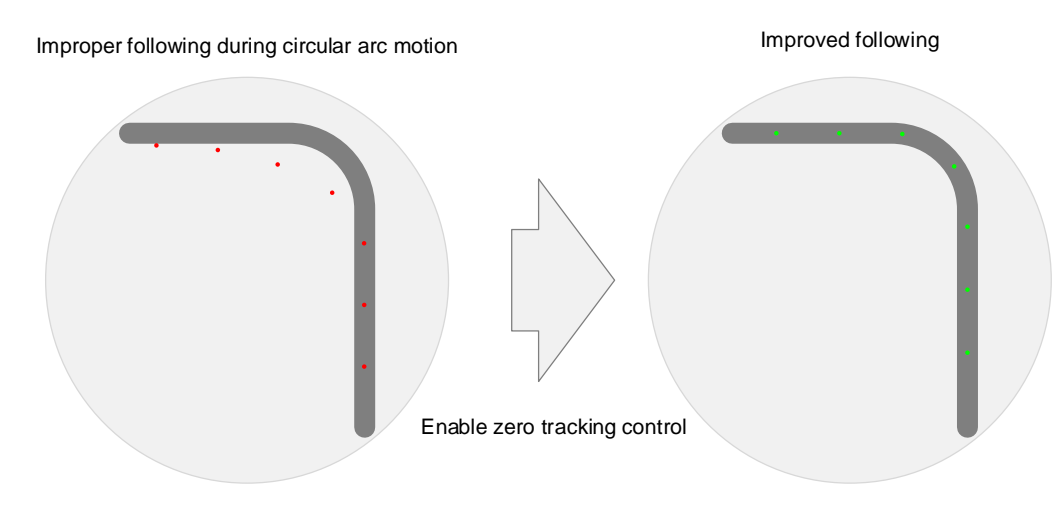

#### **2. Master-slave following**

Used when driving axis sends frequency divider signal to lead following axis to improve the following control.

- *ZTC only available under position control mode.*
- *ZTC can only be enabled when Pr0.00 is valid.*
- *Model following control (MFC) and Zero Tracking Control (ZTC) cannot be used together at the same time.*

Zero tracking control can achieve better performance with the following limiting factors.

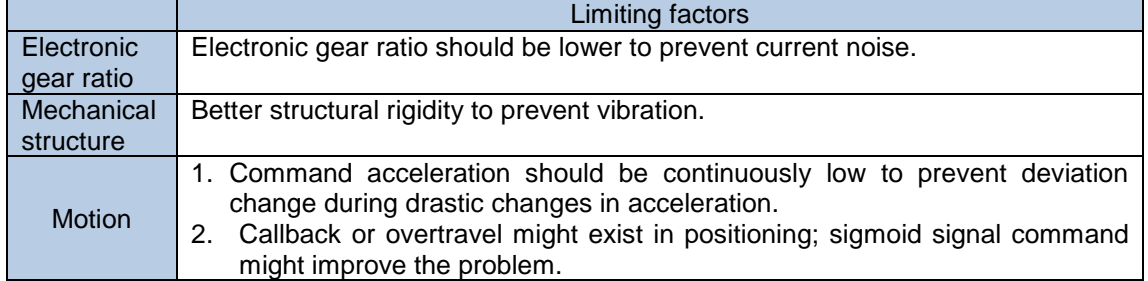

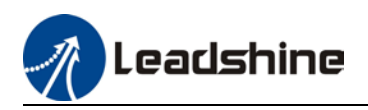

#### **Related parameters**

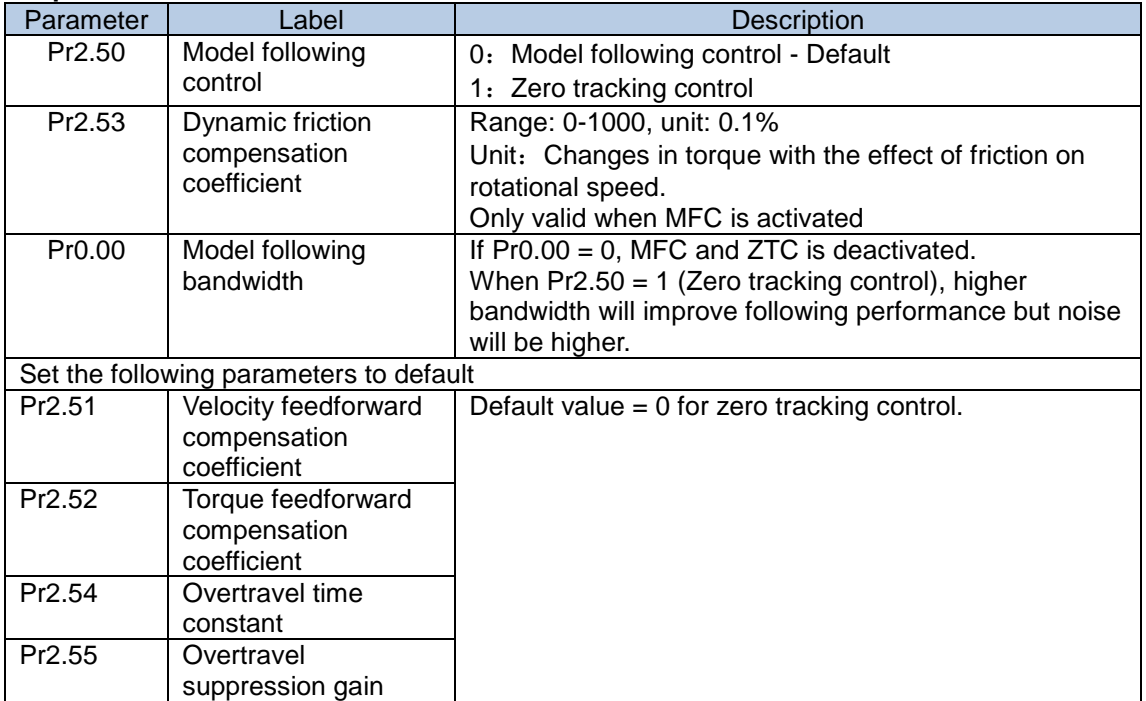

# 6.8 Feedforward gain

In position control, velocity feedforward is calculated by comparing the velocity control command calculated internally and velocity command calculated from position feedback. Comparing to control only using feedbacks, this will reduce position deviation and increase responsiveness. Besides, by comparing the torque needed during motion from velocity control command in comparison with velocity feedback, torque feedback can be calculated to improve system responsiveness.

## 6.8.1 Velocity feedforward

Velocity feedforward can be used in position control mode. When the function is enabled, it can increase velocity responsiveness, reduce position deviation during constant velocity.

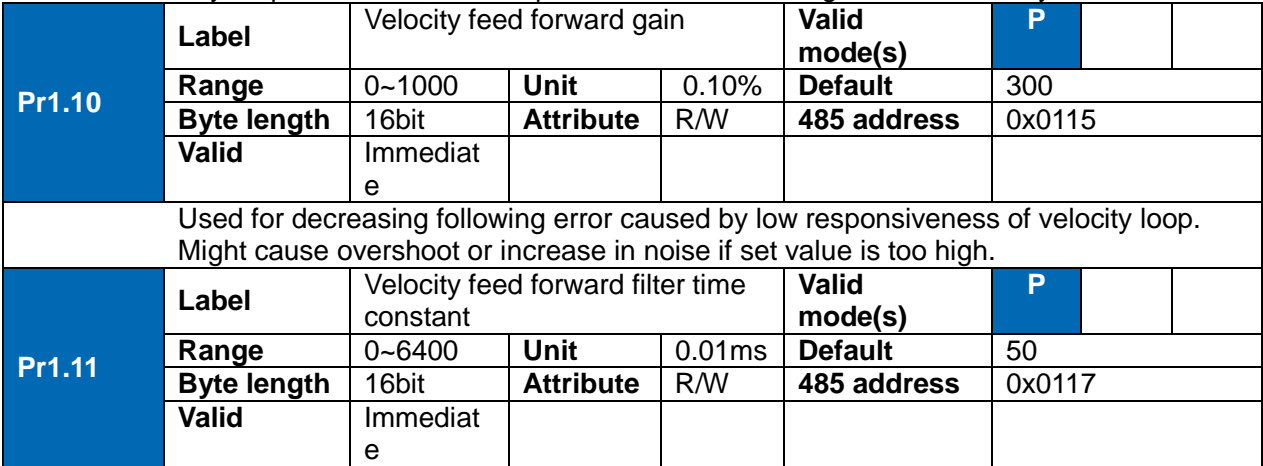

Leadshine

Set velocity feed forward low pass filter to eliminate high or abnormal frequencies in velocity feed forward command. Often used when position command with low resolution or high electronic gear ration to smoothen velocity feed forward. Position deviation under constant velocity can be lowered with higher velocity feed forward gain. Please to refer to the equation below.

Reduce Pr1.11 value to suppress velocity overshoot during deceleration; Increase Pr1.11 value to suppress noise or vibration due to long driver control cycle or position command uneven pulse frequency.

#### **<Application>**

Set Pr1.11 = 50  $(0.5 \text{ms})$ , improve feedforward effect by gradually increase Pr1.10. The equation below can be used to determine the position deviation due to velocity feedforward gain under constant velocity.

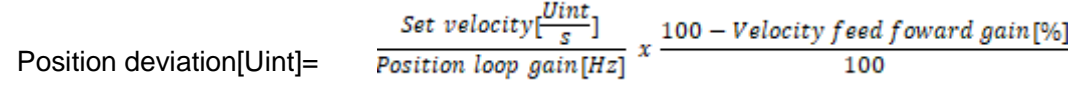

### **Velocity feedforward application**

Set Pr1.11 to around 50 (0.5ms), then tune Pr1.10 from 0 to bigger values until the velocity feedforward achieves better performance. Under constant velocity, the position deviation in a motion will decrease as the velocity feedforward gain increase.

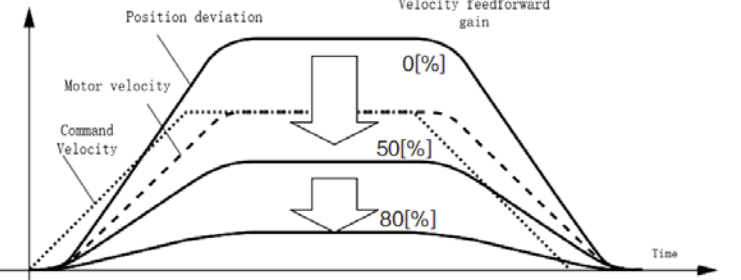

### **Steps to tuning:**

- 1. Increase Pr1.10 to increase responsiveness but velocity overshoot might occur during acc- /deceleration.
- 2. By reducing Pr1.11, velocity feedforward would be more effective and vice versa. Pr1.10 and Pr1.11 need to be tuned to a balance.
- 3. If mechanical noise exists under normal working conditions, please increase Pr1.11 or use position command filter (1 time delay/ FIR smoothing filter)

## 6.6.2 Torque feedforward

Position control mode: Torque feedforward can increase the responsiveness of torque command, decrease position deviation during constant acc-/deceleration.

Velocity control mode: Torque feedforward can increase the responsiveness of torque command, decrease velocity deviation during constant velocity.

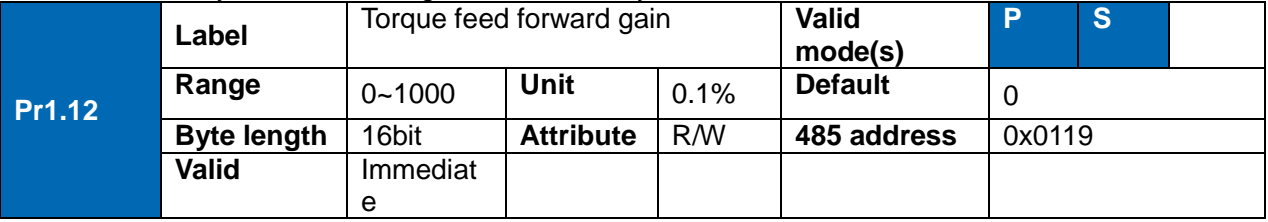

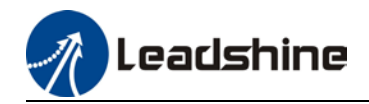

Before using torque feed forward, please set correct inertia ratio Pr0.04. By increasing torque feed forward gain, position deviation on constant acceleration/deceleration can be reduced to close to 0. Under ideal condition and trapezoidal speed profile, position deviation of the whole motion can be reduced to close to 0. In reality, perturbation torque will always exist, hence position deviation can never be 0.

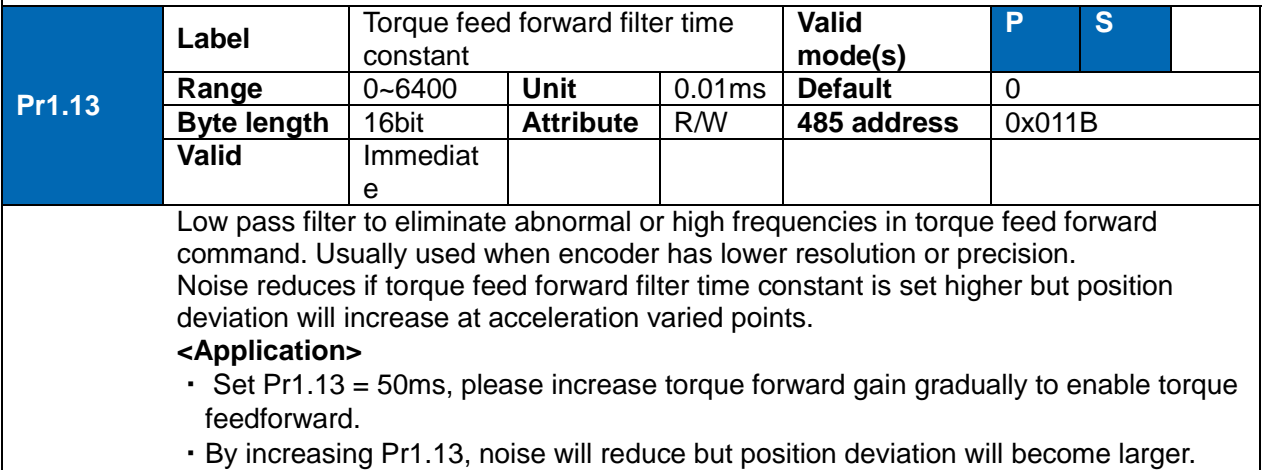

### **Torque feedforward application**

Set Pr1.13 to around 50 (0.5ms), then tune Pr1.10 from 0 to bigger values until torque feedforward achieves better performance. Under constant acc-/deceleration, the position deviation in a motion will decrease as the velocity feedforward gain increase.

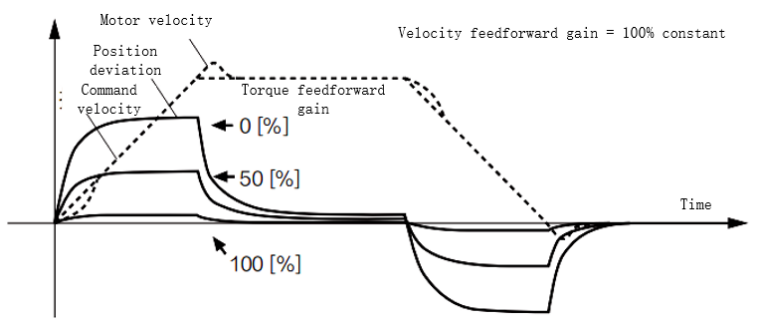

### **Steps to tuning:**

- 3. Increase Pr1.12 to increase responsiveness but velocity overshoot might occur during acc- /deceleration.
- 4. By reducing Pr1.13, torque feedforward would be more effective and vice versa. Pr1.12 and Pr1.13 need to be tuned to a balance and reduce noise.

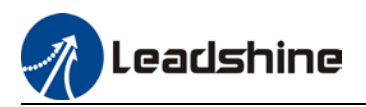

# 6.9 Friction compensation function

This function is to compensation for changes in load to reduce the effect of friction in motion. The compensation value is directional.

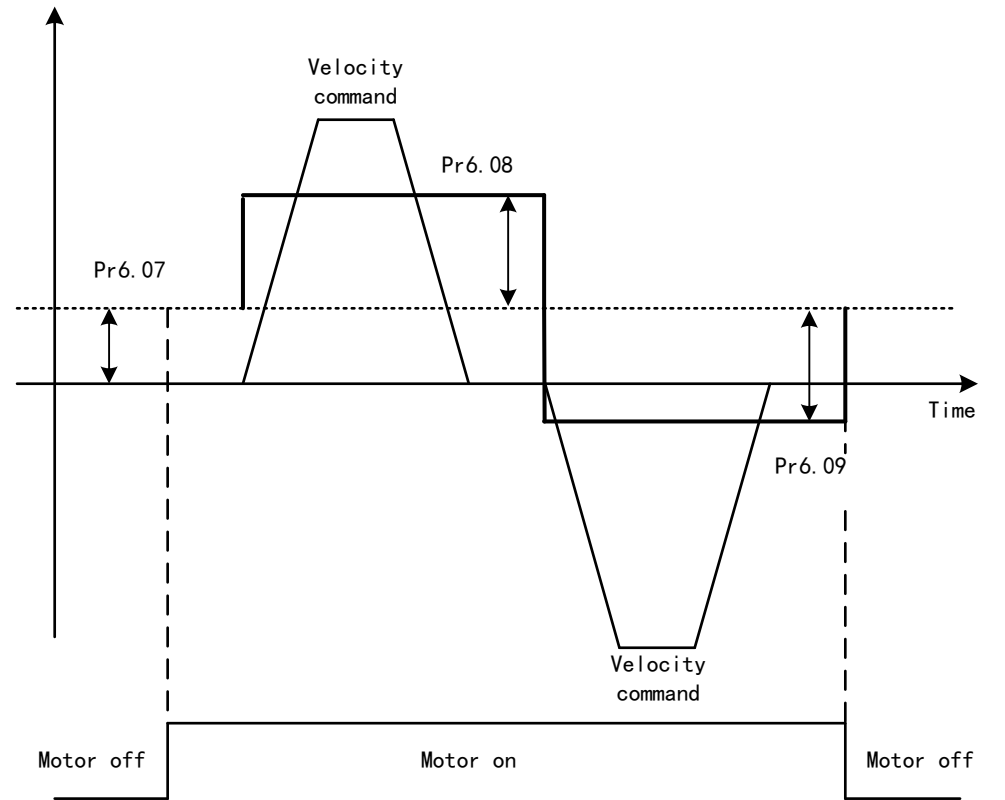

Vertically loaded axis: A constant eccentric load torque is applied on the motor. By adjusting Pr6.07, positioning deviation due to different motional direction can be reduced.

Belt-driven axis: Due to large radial load with dynamic frictional torque. Positioning time delay and deviation can be reduced by adjusting Pr6.08 and Pr6.09.

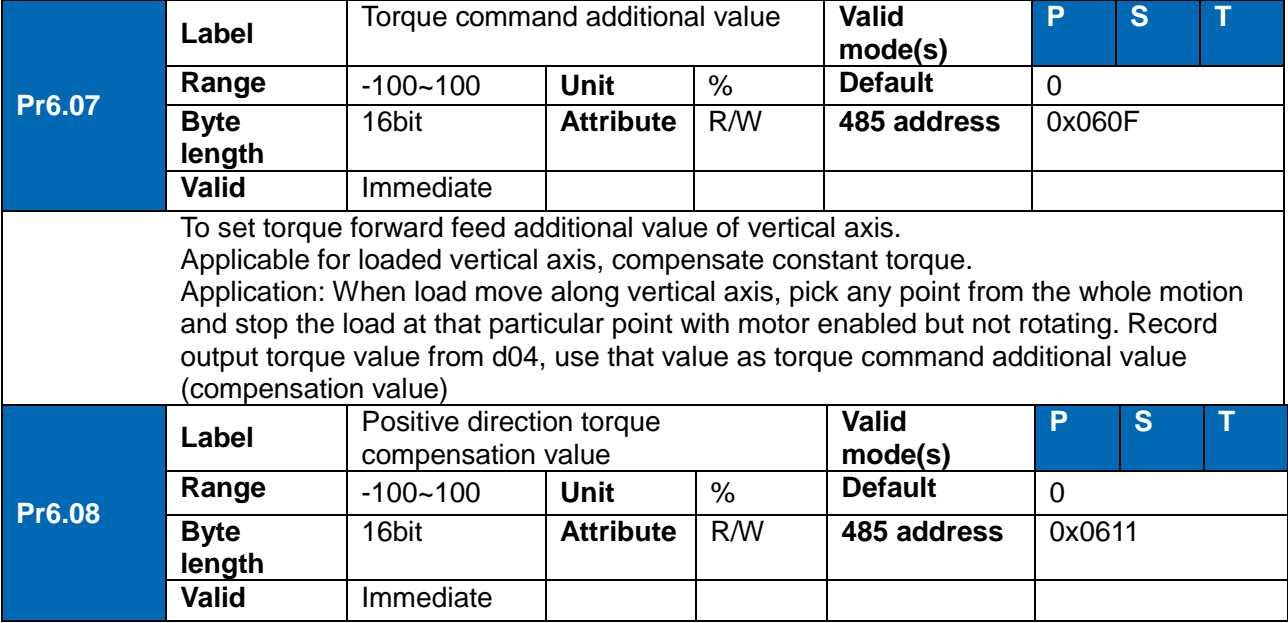

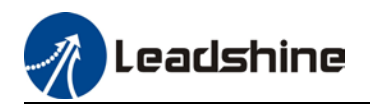

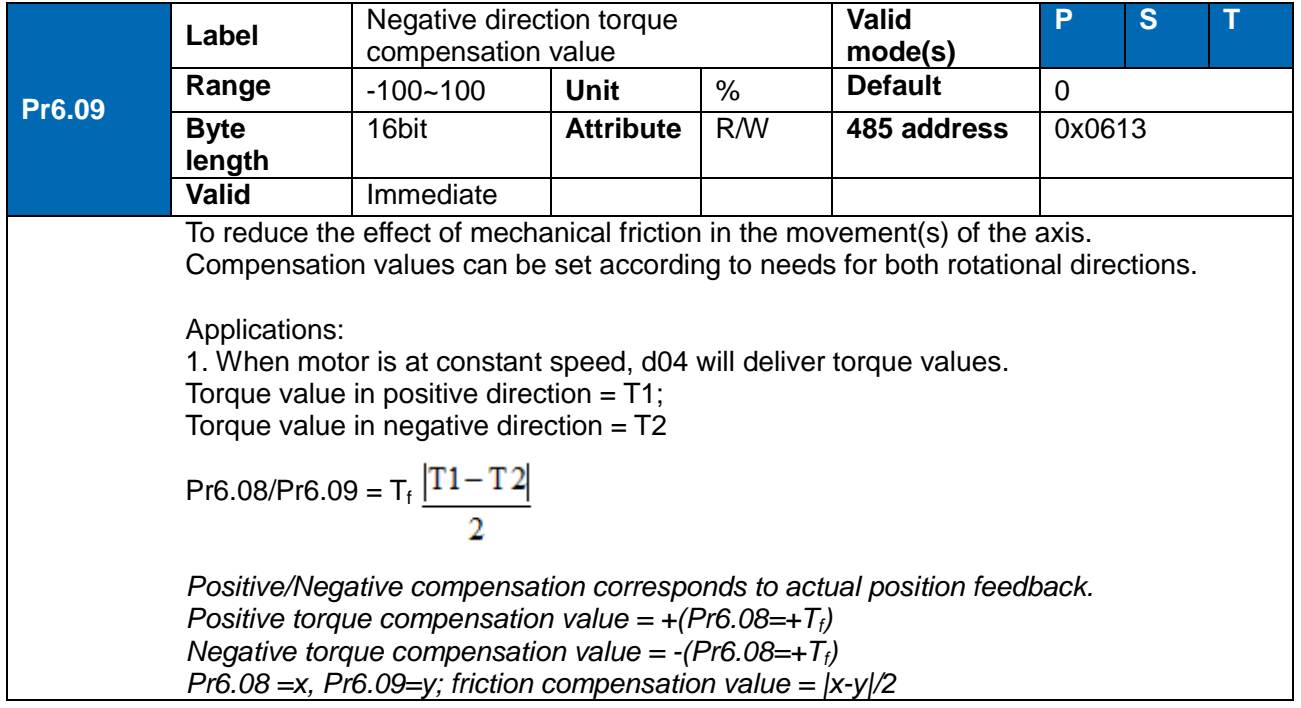

# 6.10 Safety Functions

## 6.10.1 Max. motor rotational speed limitation

Motor rotational speed limits can be set on Pr3.24. If command speed is 1500r/min, but Pr3.24 is set to 1000r/min, motor rotational speed will only go up to 1000r/min.

Motor overspeed threshold value can be set in Pr5.13, if the rotational speed is exceeded during operation, Er1A0 might occur.

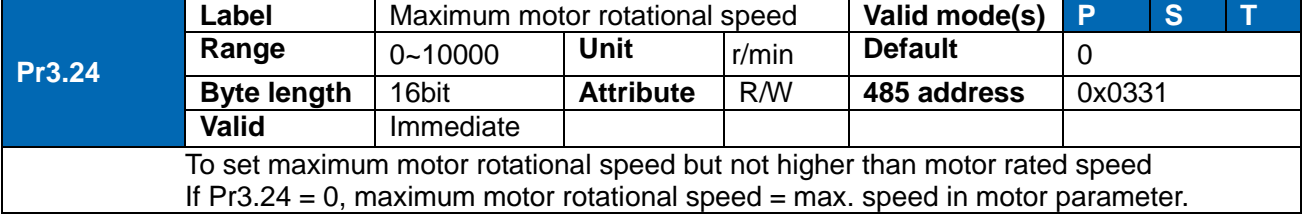

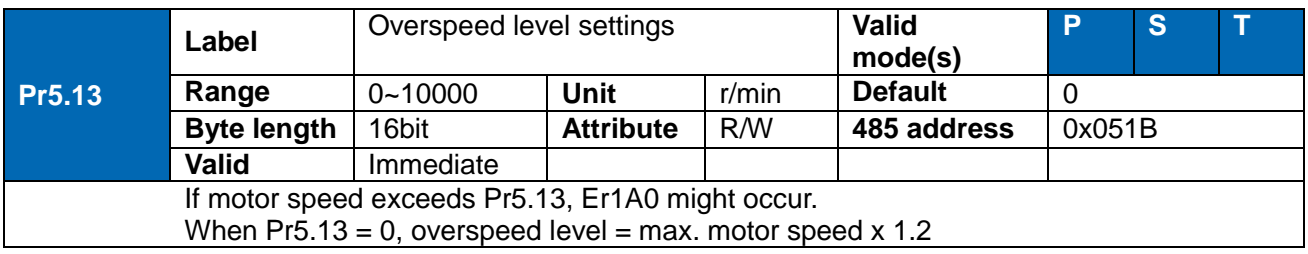

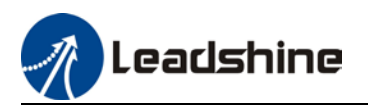

## 6.10.2 Max. duration for motor to stop after disabling

Set max time duration for motor to stop after disabling. If the time taken for motor to stop exceeds the duration set in Pr6.14 and motor speed is still higher than Pr4.39, holding brake will be activated. If motor doesn't have holding brake, dynamic braking will be activated to force stop the motor.

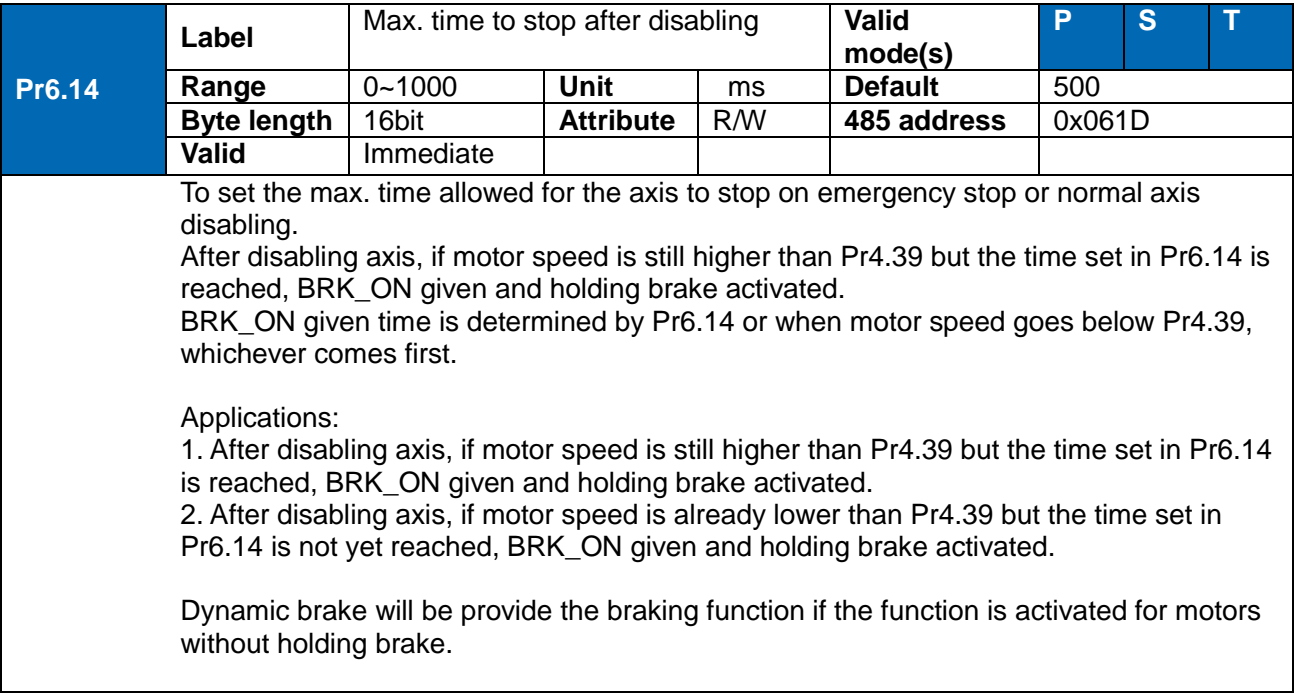

## 6.10.3 External brake deactivation output signal BRK-OFF

Please refer to Pr4.11 to set up the I/O output function parameters. When enabled and timing conditions are fulfilled, the set I/O output will deliver ON signal.

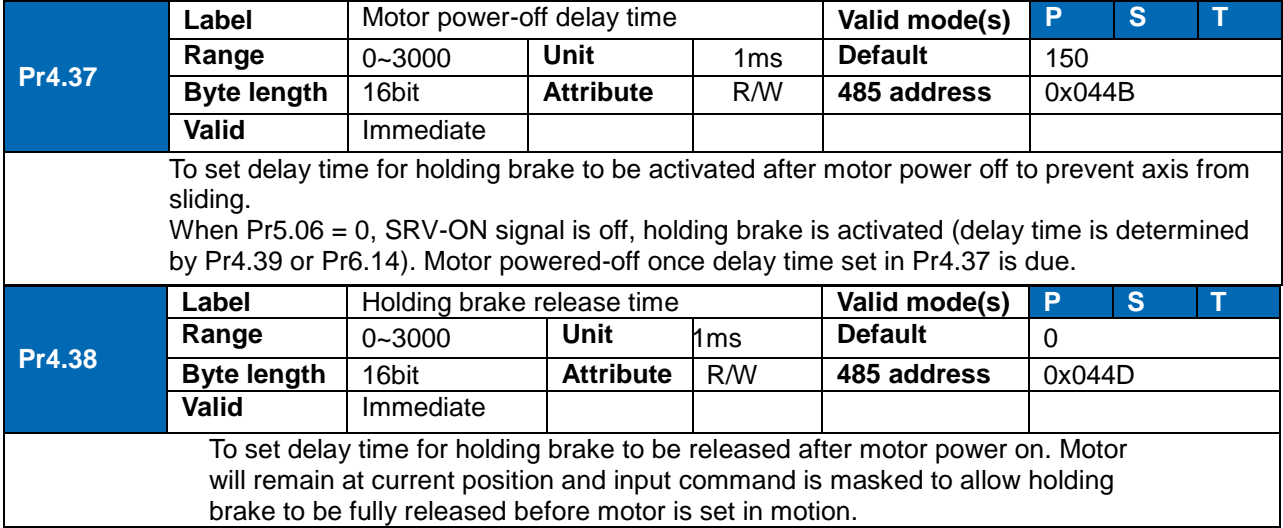

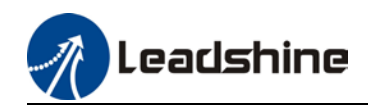

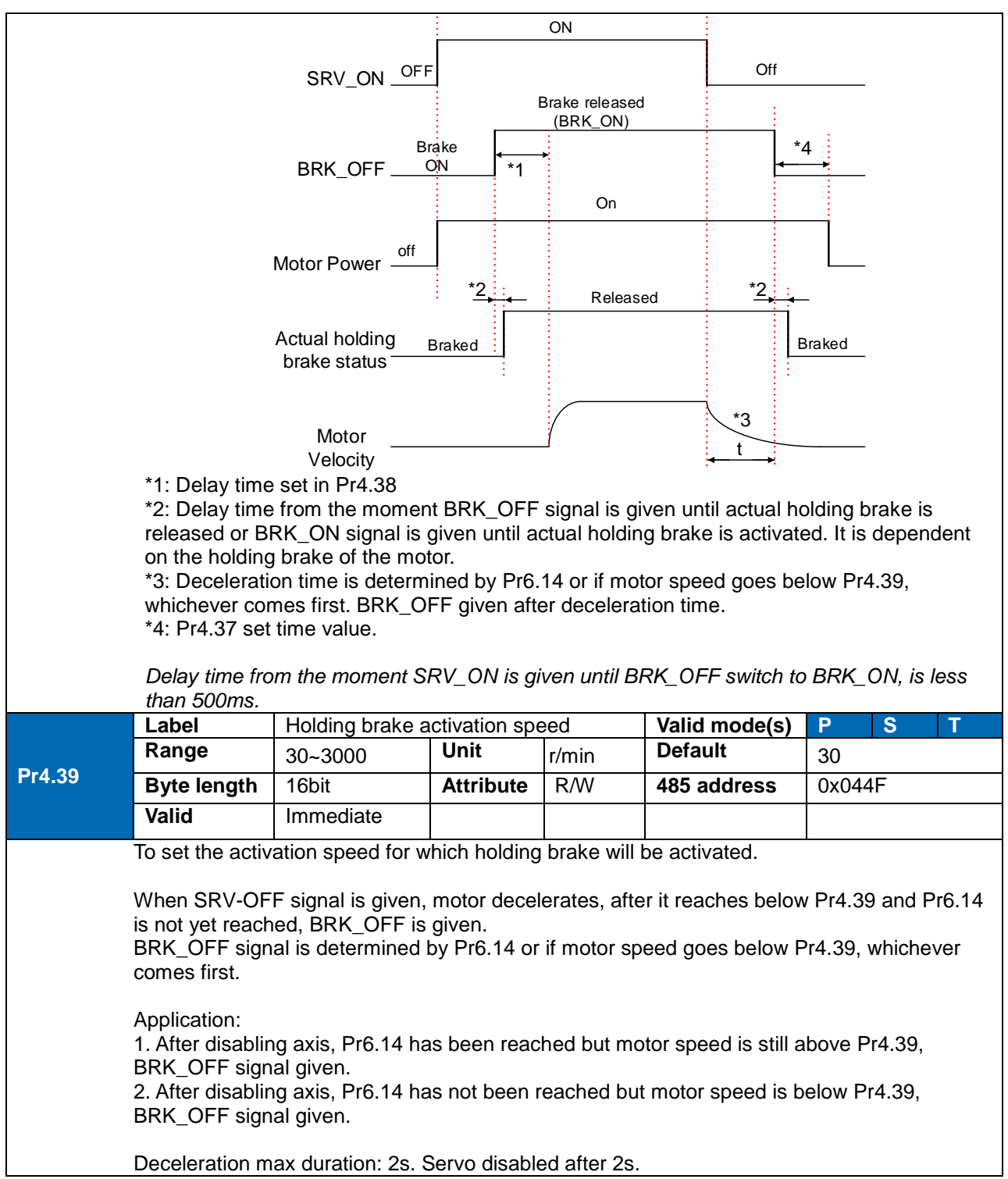

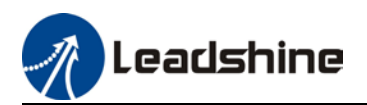

# 6.10.4 Servo stopping mode

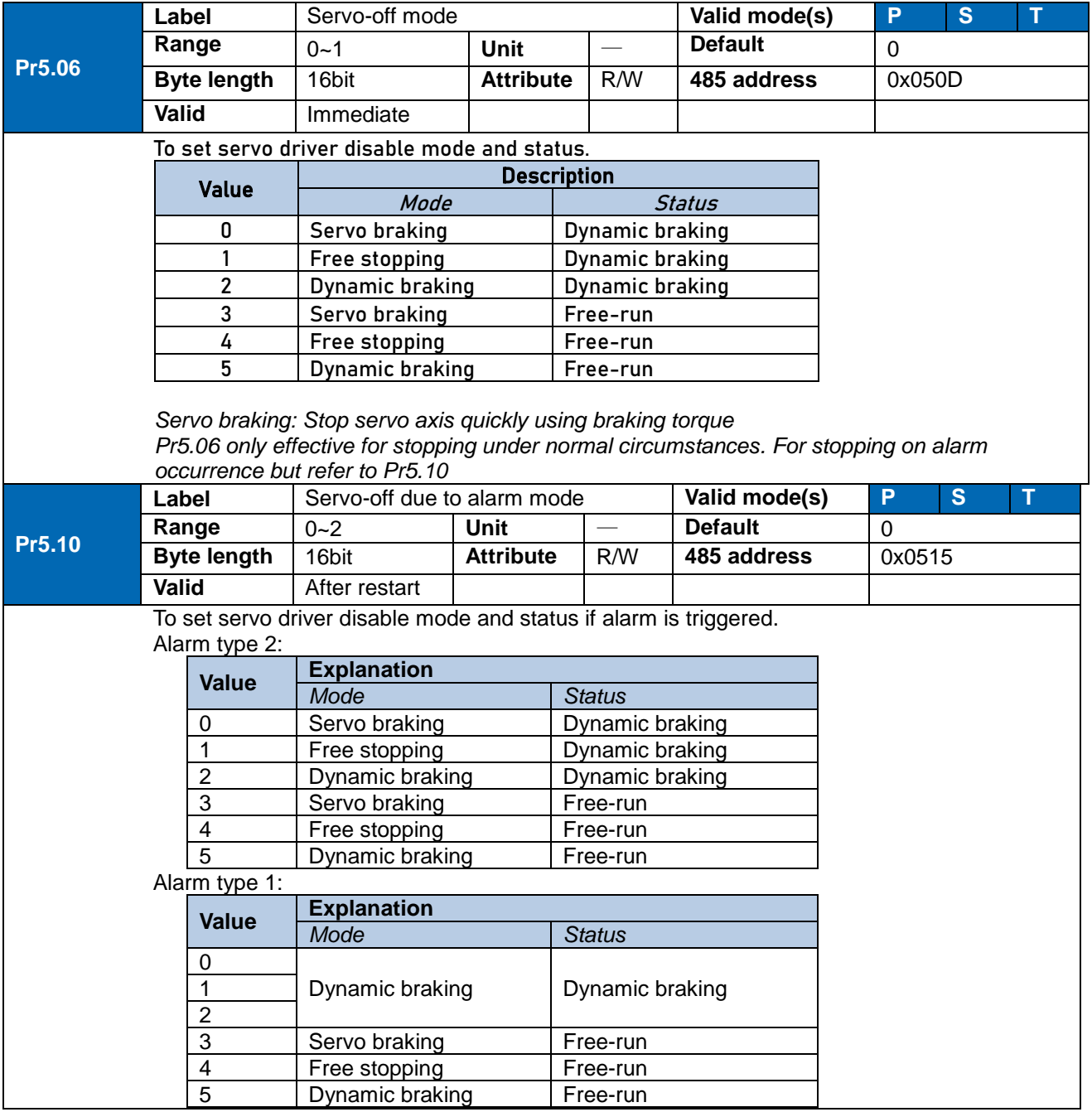

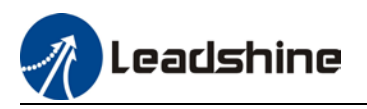

## 6.10.5 Emergency stop function

Emergency stop is used when an alarm occurs or a servo prohibition signal is received when servo driver is enabled.

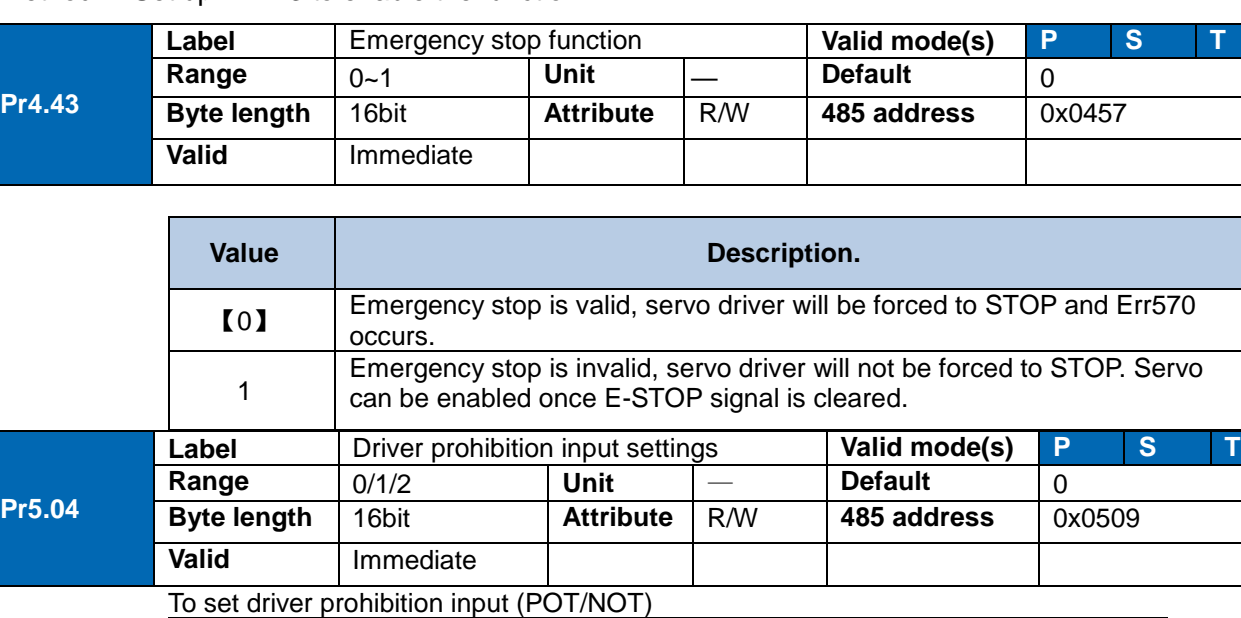

Method 1: Set up Pr4.43 to enable the function

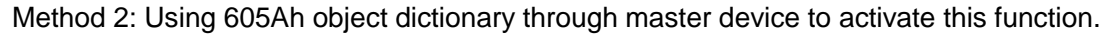

 $NOT \rightarrow Negative$  direction drive prohibited

2 Any single sided input from POT or NOT might cause Er260

**Value Description**  $0$  POT  $\rightarrow$  Positive direction drive prohibited

1 POT and NOT invalid<br>2 Any single sided input

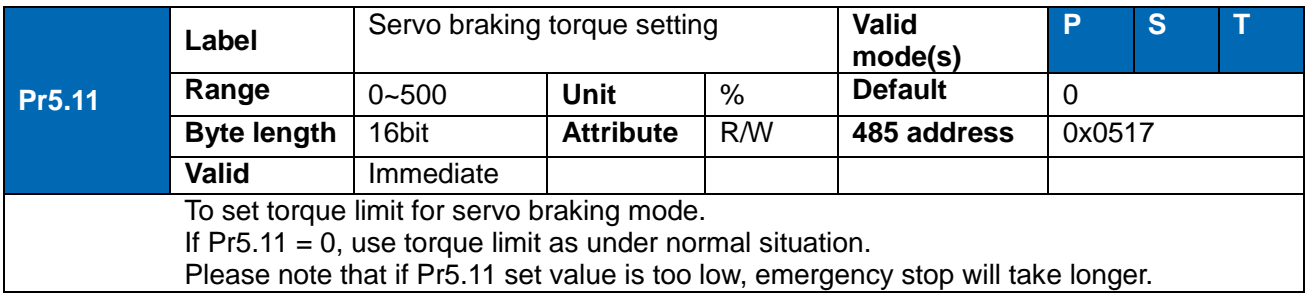

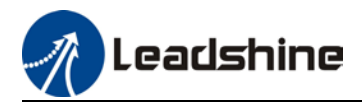

# 6.11 Vibration Suppression

## 6.*11*.1 Mechanical resonance suppression

Mechanical system has certain resonance frequencies. When servo gain is increased, resonance might occur at around mechanical resonant frequencies, preventing gain value from increasing. In such situation, notch filter can be used to suppress resonance to set higher gains or lower vibration. To suppress mechanical resonance:

- 1. Torque command filter time constant Set filter time constant to reduce gain at around resonant frequencies Torque command filter blocked frequencies (Hz)  $f = 1/[2\pi x Pr1.04(0.01\text{m}) \times 0.00001]$ ]
- 2. Notch filter

Notch filter suppress mechanical resonance by reducing gain at certain frequencies. When notch filter is correctly set, resonance can be suppressed and servo gain can be increased. Mechanical Resonance

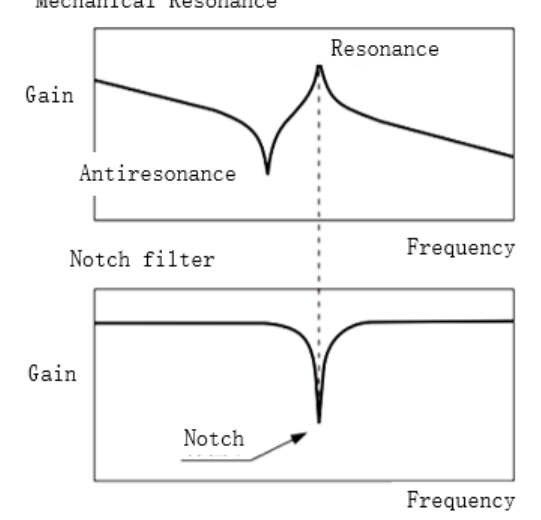

- **Notch filter bandwidth** Center frequency of the notch filter, frequency bandwidth with reduction of -3dB.
- Notch filter depth The ratio between input and output of center frequency. When depth  $= 0$ , center frequency output is totally off and when depth  $= 100$ , Hence when notch filter depth is set at lower value, the depth is higher and better at suppressing mechanical resonance but it might cause system instability.

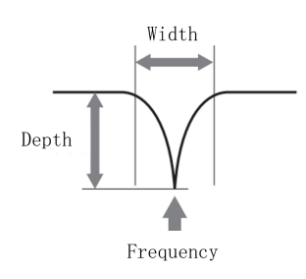

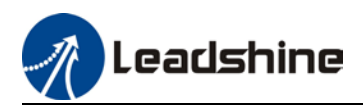

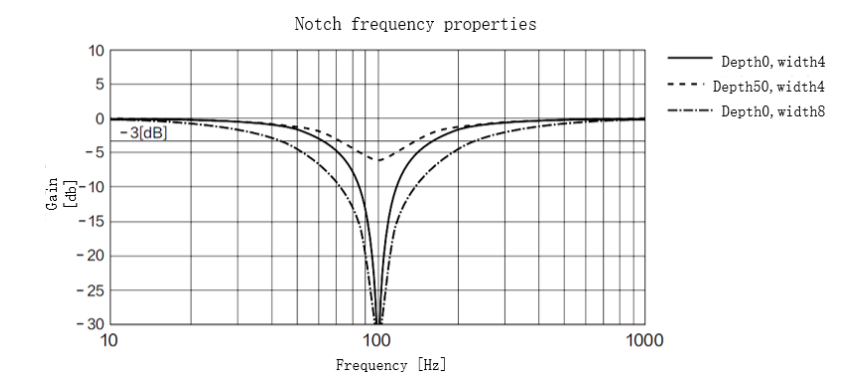

If the analytic result from mechanical properties analysis tool doesn't show any obvious peak but vibration did occur, it might not be due to mechanical resonance, it may be that servo gain has reached its limit. This kind of vibration can't be suppressed by using notch filter, only by reducing gain and torque command filter time.

### **To use notch filter**

#### Automatic notch filter

- 1. Set Pr2.00 = 1 for auto notch filter adjustment
- 2. If Pr0.03 stiffness increases, 3<sup>rd</sup> group of notch filter (Pr2.07/Pr2.08/Pr2.09) updates automatically when driver is enabled.  $Pr2.00 = 0$ , auto adjustments stop.

If resonance is suppressed, it means self-adjusting notch filter is working. If resonance occurs when mechanical stiffness increases, please use manual notch filter, set filter frequency to actual resonant frequency.

#### Manual notch filter

There are 2 ways to use manual notch filter.

1. After enabling self-adjusting notch filter, set the values from  $3<sup>rd</sup>$  group of filters to 1<sup>st</sup> group of notch filter (Pr2.01/Pr2.02/Pr2.03), see if resonance is suppressed. If there is other resonance, set Pr2.00 = 1, then set the values from  $3<sup>rd</sup>$  group of filters to  $2<sup>nd</sup>$  group of notch filter (Pr2.04/Pr2.05/Pr2.06)

2. Get resonant frequency, notch filter bandwidth and depth and set it into the corresponding parameters through Motion Studio.

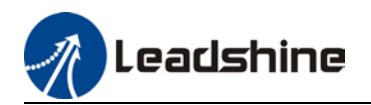

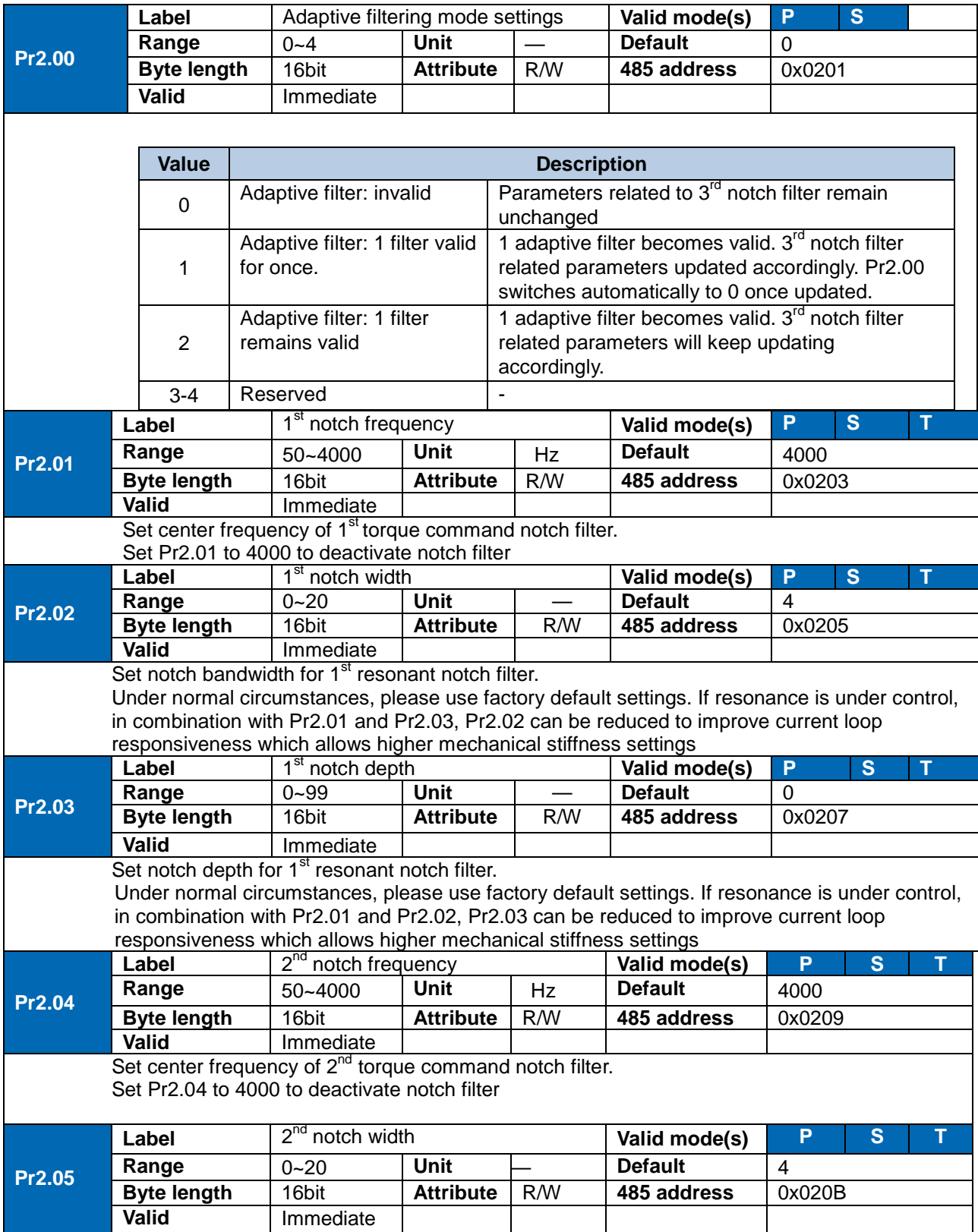

**Leadshine**  $\mathscr{R}$ 

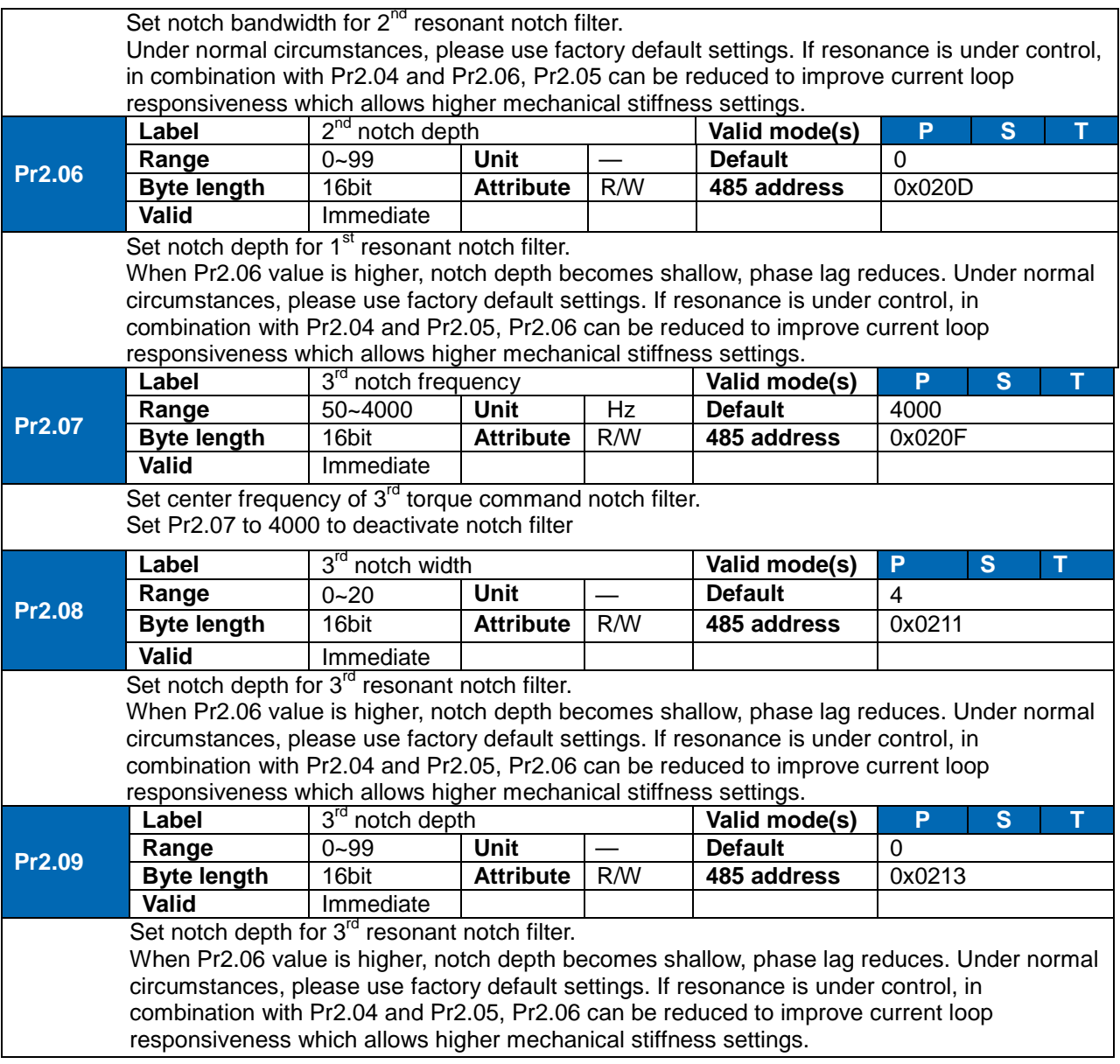

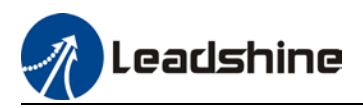

## 6.11.2 End vibration suppression

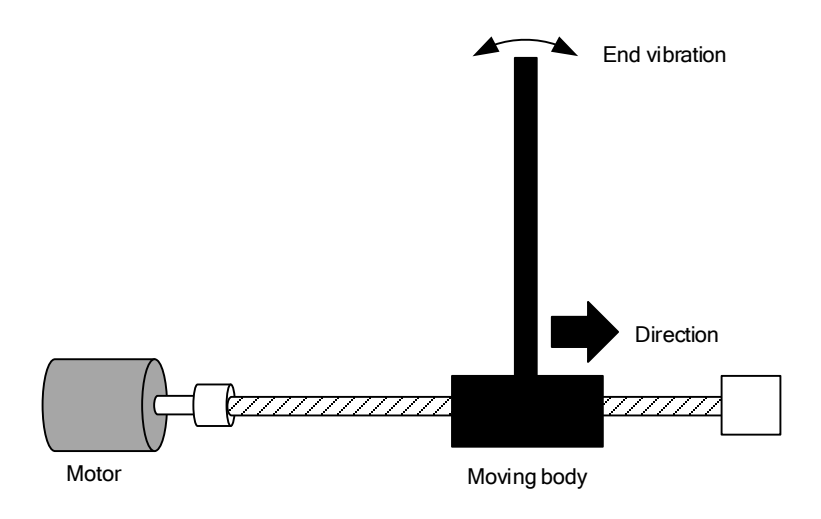

If the mechanical has an end that is long and heavy, it might cause end vibration at emergency stop and affect the positioning. Usually happens on long armed axis with loose end. The frequency is usually within 100Hz which is lower than mechanical resonant frequencies. It is called low-frequency resonance which can be prevented by applying low frequency suppression function.

To apply low frequency suppression

- 1. Trace current/ position deviation waveform when motion stops.
- 2. Measure the vibration cycle T1 of current waveform.
- 3. Convert T1 into low frequency resonance by F1 = 1/T1
- 4. Write F1 into Pr2.14
- 5. If some other low frequency resonance occurs, please repeat step 1-3 and write F2 into Pr2.16.

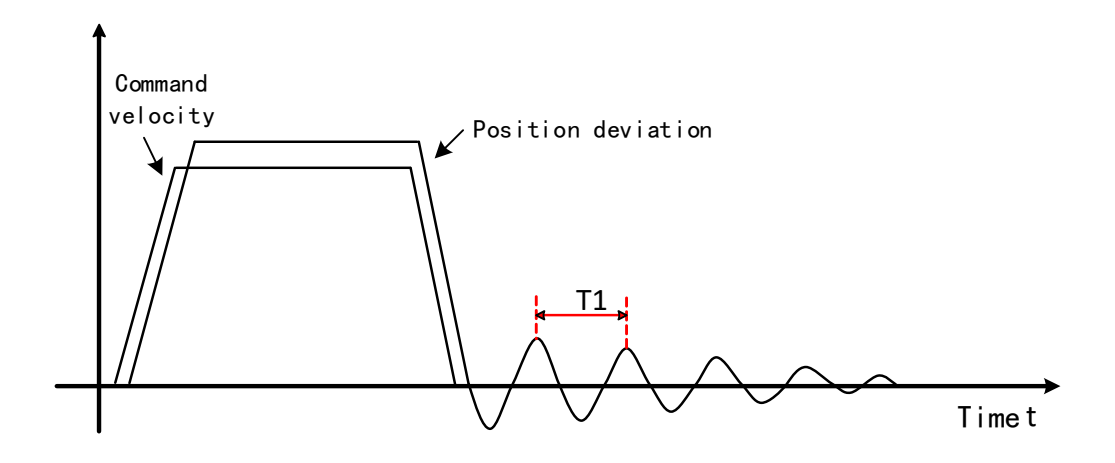

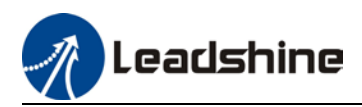

### The result of suppressing low frequency resonance

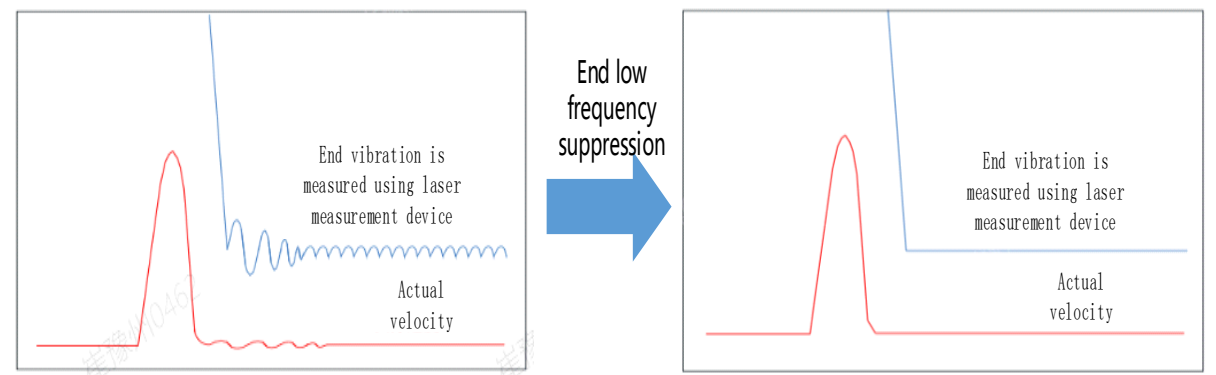

## 6.11.3 Mechanical properties analysis

To determine mechanical and set up notch filter parameters to suppress vibration caused by

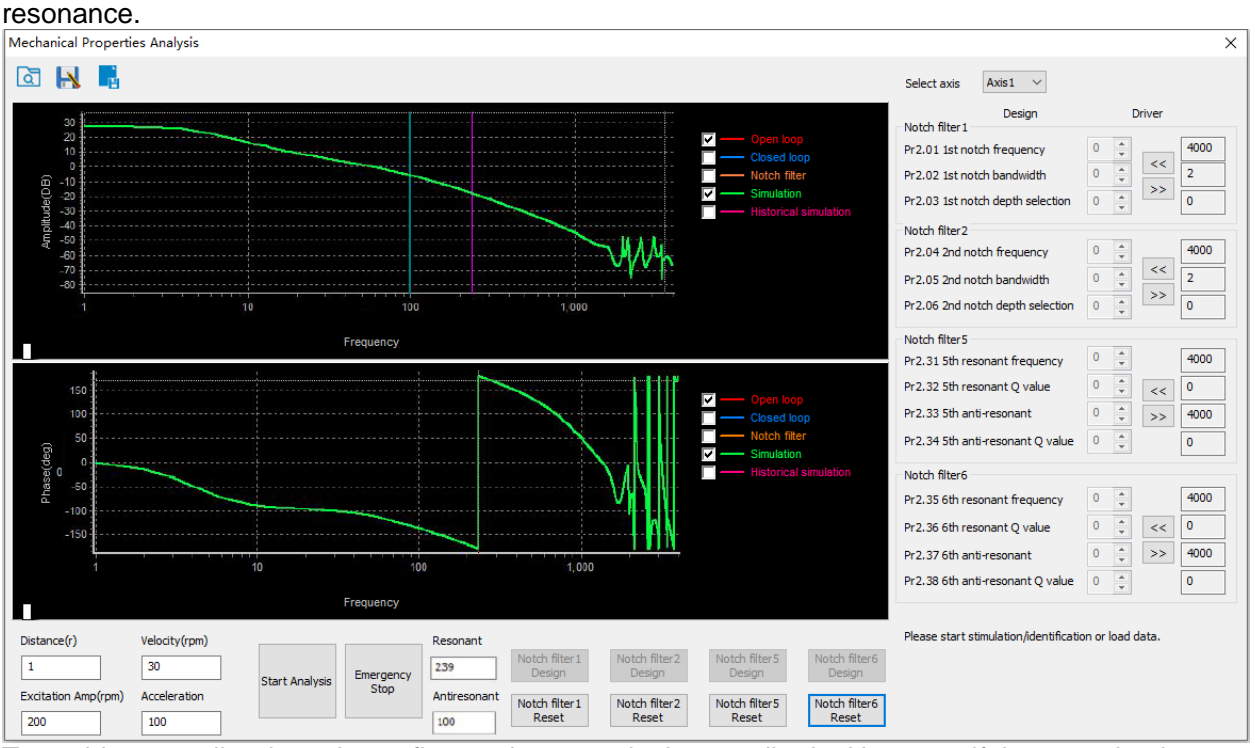

To avoid strong vibration, please first set lower excitation amplitude. However, if the set value is too low, data waveform will include some degree of distortion.

If vibration occurs during tests which can't be reduce through lowering electrical current excitation, it might be due to excessive gain. Please lower velocity gain and set notch filter as accordance from the mechanical properties analysis. Or might be due to inertia settings (Pr0.04) is too large, please use optimal inertia ratio value.
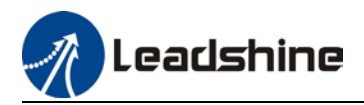

# 6.12 Black box

Black box is a function which allows users to set conditions or data to be captured whenever error occurs. The data will be recorded by black box at the moment of error occurrence and automatically saved. Thus, through Motion Studio, user can analyze cause of the problem with the aid of black box data. Black box is deactivated by default. It is user configurable to choose whether to overwrite current data or when to overwrite the data in black box.

#### **Setting Up Black Box**

1. Click on "Black Box" under "Tool" to enter Black box setup. There 3 methods to trigger black box function: 1. Random error, 2. Specific error, 3. Conditions triggering. Choose trigger method as accordance to needs. Please pay attention to Data Overlay Mode and choose the option needed before start.

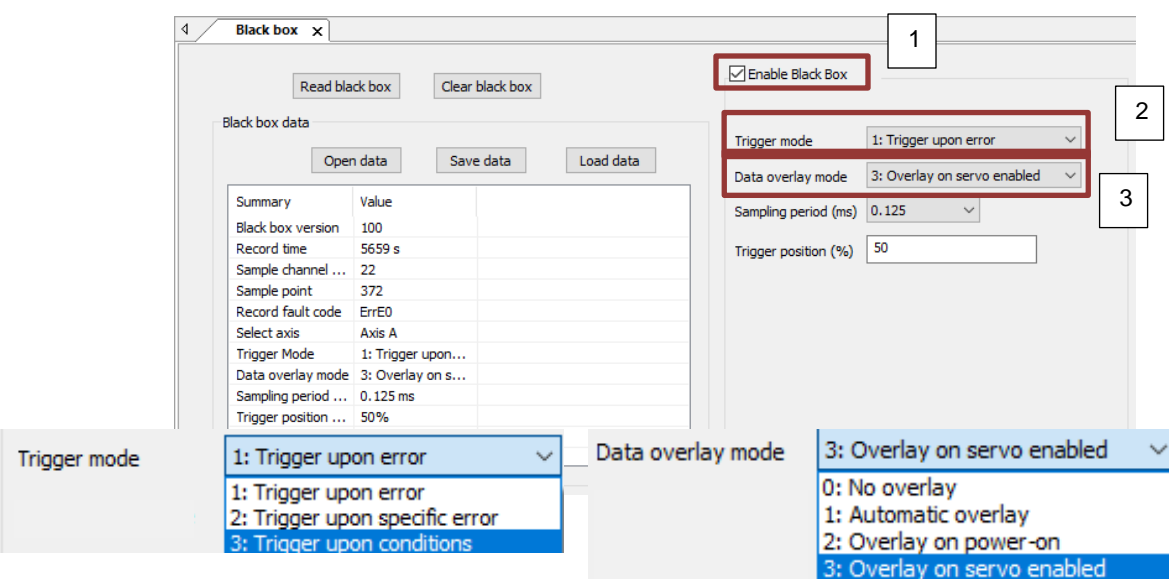

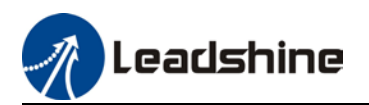

- Finable Black Box Read black box Clear black box Black box data 2: Trigger upon specific error Trigger mode  $\checkmark$ Open data Save data Load data 3: Overlay on servo enabled Data overlav mode  $\checkmark$ Summary Value Sampling period (ms) 0.125  $\checkmark$ Black box version 100 Record time 5659 s  $|50$ Trigger position (%) Sample channel ... 22 Specify a fault code Err000 : No alarm Sample point 372 Record fault code ErrEO rr000 : No ala Err090 : FPGA communication error<br>Err091 : FPGA communication error Select axis Axis A **Trigger Mode** 1: Trigger upon... Err092 : FPGA communication error Data overlay mode 3: Overlay on s... Err093 : FPGA communication error Erro94: FPGA communication error<br>Erro94: FPGA communication error<br>Erro96: FPGA communication error<br>Erro96: FPGA communication error Sampling period ... 0.125 ms Trigger position ... 50% Specify a fault c... Err0 Frr098 : FPGA communication error Err098 : FPGA communication error<br>Err099 : FPGA communication error<br>Err09A : FPGA communication error<br>Err09B : FPGA communication error Err09C : FPGA communication error Errosp.: FPGA communication error<br>Errosp: : FPGA communication error<br>Errosp: : FPGA communication error Err0A0 : Phase A circuit current dete Err0A1 : Phase B circuit current dete ErroA2 : Analog input wiring connection<br>ErroA3 : Motor power cable not connection<br>ErroA4 : Analog input wiring connection ErroA5 : DC bus wiring connection en<br>ErroA5 : DC bus wiring connection write<br>ErroA6 : Control circuit power supply<br>ErroB1 : Control circuit power supply ErroAo : Temperature detection with<br>ErroB1 : Control power supply<br>ErroB1 : Control power supply voltage<br>FrroB5 : Holding brake nower supply Err0B5 : Holding brake power supply Err0C0 : DC bus overvoltage<br>
Err0C1 : Venting set value less than I<br>
Err0D0 : DC bus undervoltage
- 2. Trigger mode 2: Trigger black box whenever a chosen specific error occurs.<br>  $\frac{1}{2}$

3. Trigger mode 3: Conditions for black box functions to be triggered can set. Set the source, level and edge of the trigger as shown below.

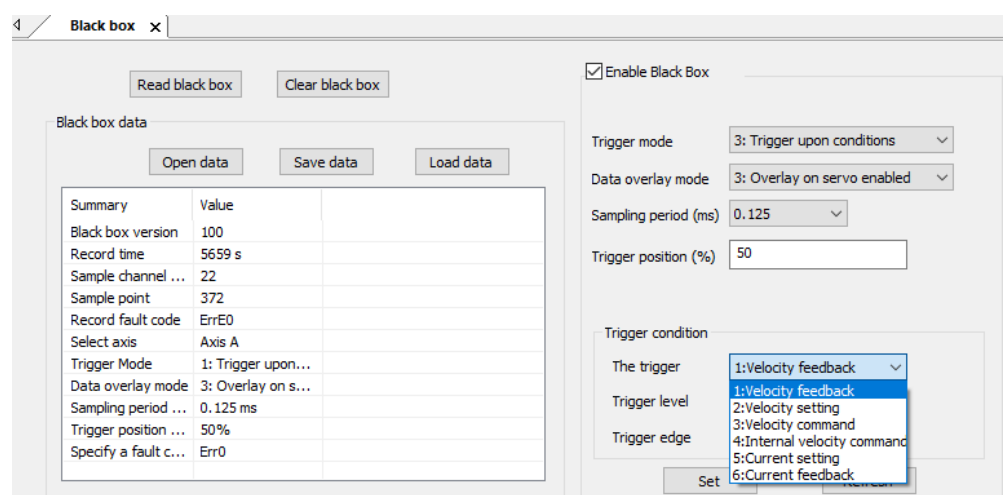

4. Data overlay mode: To select how and when black box data is overlaid. 0: Do not overlay data (Black box will only preserve the data of the first trigger). 1: Always overlay (Black box data will be overlaid every time). 2: Overlay upon powered on (Data overlaid occurs when servo drive is powered on) 3: Overlay when enabled (Data overlaid occurs when servo drive is enabled).

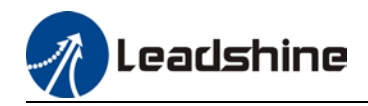

analysis.

- 5. Sampling period (ms): The lower the set value, the more precise the samples are but sampling time will be shorter.
- 6. Trigger position (%): Set the position of trigger within the sampling period.
- 7. Click on "Set" to save the settings to driver.

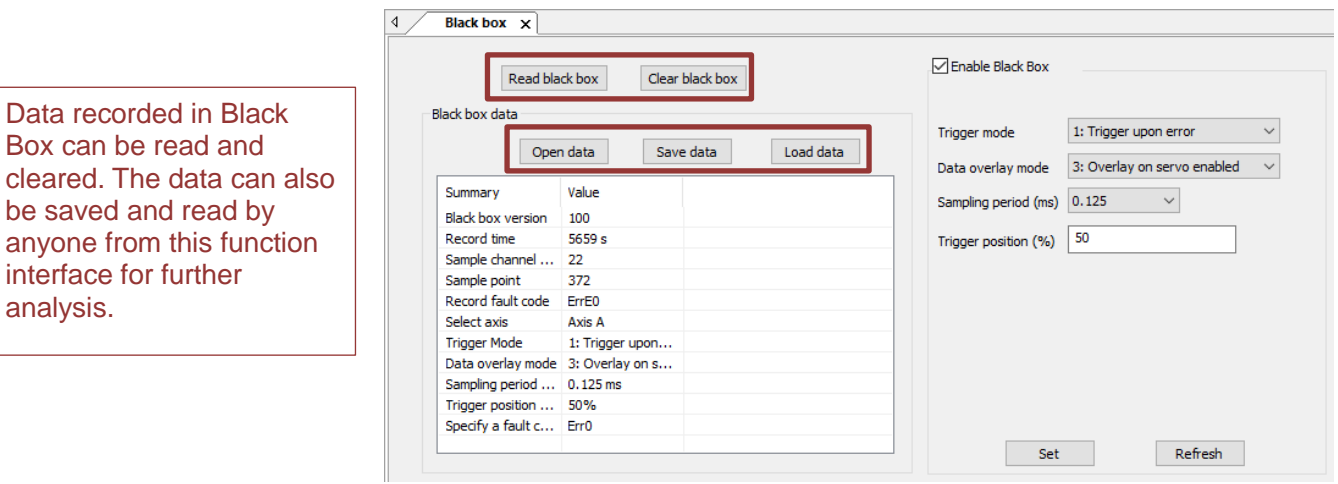

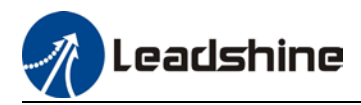

# 6.13 Multiturn absolute encoder

Multiturn absolute encoder records the position and the revolution counts of the motor. When driver is powered-off, multiturn absolute encoder will backed up the data using battery and after powering on, the data will be used to calculated absolute mechanical position and there is no need for a mechanical homing process. Use widely in robotic arms and CNC machines.

If it is the first time using the encoder, please home the mechanical axis and initialize the absolute position of the encoder to zero. Set up a homing point and only home when there is an alarm. Please stop the axis before reading any position data to prevent inaccuracy.

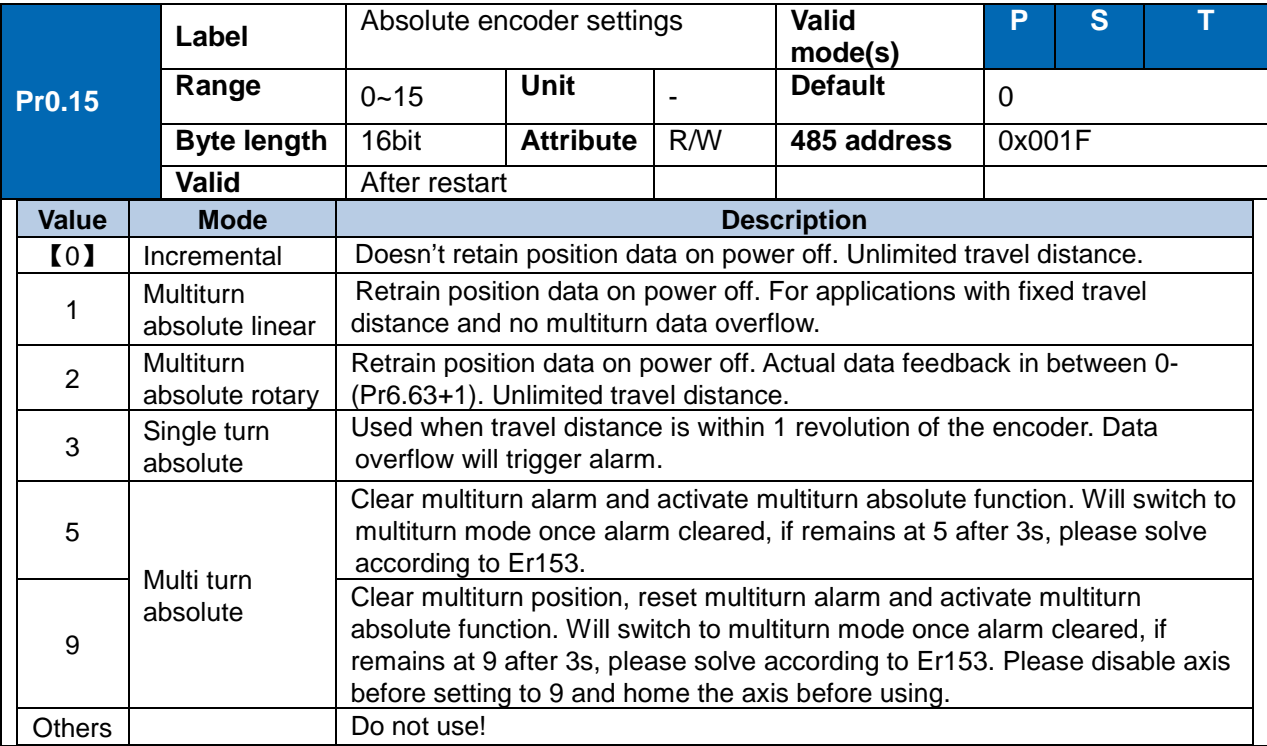

### 6.13.1 Parameters setting

### 6.13.2 Read absolute position

#### 1、Steps:

1) First, select a motor with multiturn absolute encoder, install battery and confirm whether the driver version supports the specific motor;

2) Set Pr0.15 = 1. If it is the first time of installation, Err153 will occur because battery is newly installed and position data is invalid. Please home the axis and initialize the absolute position of the encoder to zero.

3) When absolute homing point is set and there is no fault with the battery, the alarm will be cleared

4) Finally, the user can read the absolute position. Position won't be lost even if the driver is powered off.

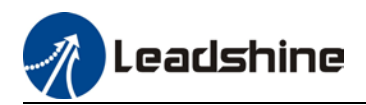

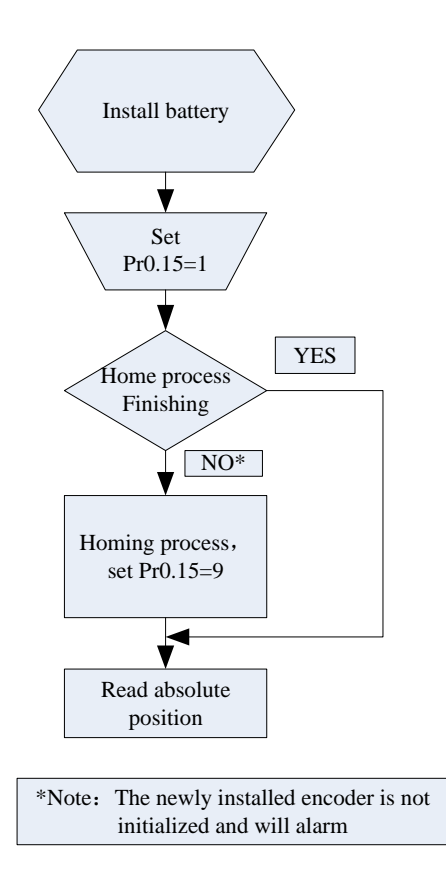

#### 2、Read absolute position

When the rotor turns in clockwise direction, the revolution count will be negative; turns in counter clockwise direction, the count will be positive. No. of revolutions will be from -32767 to +32767. If the count number reaches +32767 in counter clockwise direction, the count will revert back to -32768, -32767 and vice versa for clockwise direction.

As for position data, it depends on the precision of the encoder. For 17 bit = 0-131071, 23 bit = 0-8388607

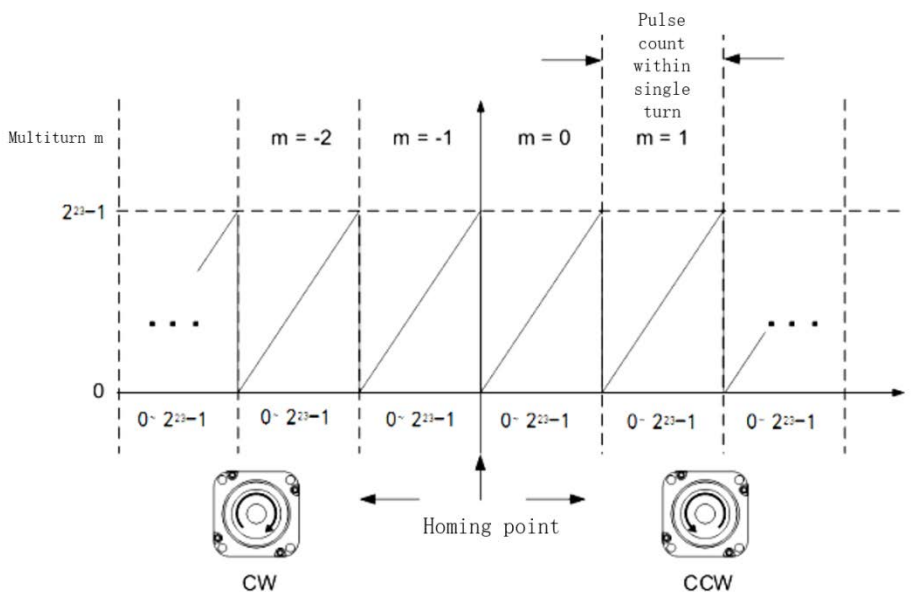

Read data from 6064h object dictionary

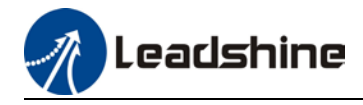

*Please read data only when the motor is fully stopped or it might cause calculation errors. Please repeat this step for at least twice to make sure the result is uniform.* 

#### **Multiturn linear mode(Pr0.15 = 1)**

Multiturn absolute with memory of position at power off. Use this mode when travel distance is constant, encoder multiturn data would not overflow.

In this mode, encoder data ranges from -32768~32767. If the value either of the limits, Er157 might occur. Set 9 in Pr0.15 to clear multiturn data and home the axis.

#### **Multiturn rotational mode**

For absolute encoder, multiturn rotational mode (Pr0.15 = 2, Pr6.63 set to multiturn upper limit) is added on top of incremental mode and multiturn linear mode. Actual feedback multiturn data is always between 0 – [Pr6.63 + 1], regardless of the direction of rotation. There is no limit to no. of rotation and no data overflow.

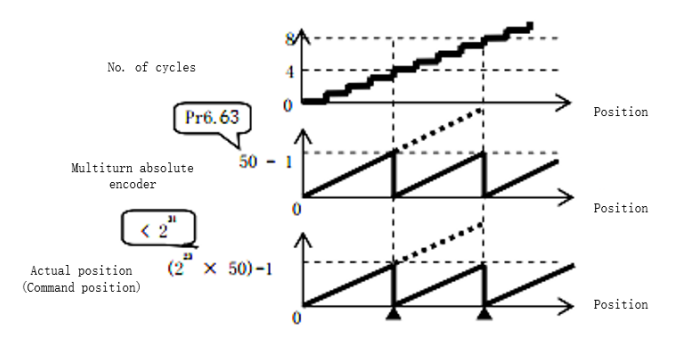

#### **Single turn absolute mode**

Use this mode when the travel distance of the axis is within a single turn of the rotor.

1. Target position input range – EtherCAT

 When using 23-bit absolute encoder, under single turn absolute mode, electronic gear ratio  $=1:1$ 

Homing point offset 607Ch = 0, target position range =  $0 - [2^{23}-1]$ Axis is homed, target position range =  $607Ch - [2^{23} - 1 + 607Ch]$ 

When electronic gear ratio =  $1:1$ , 607Ch = 0:

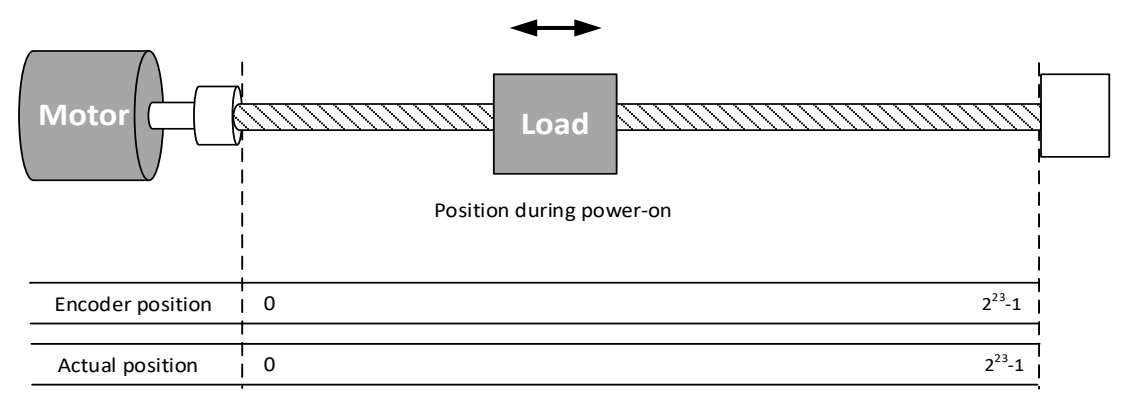

When electronic gear ratio =  $1:1$ , 607Ch = 10000:

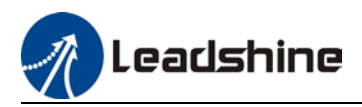

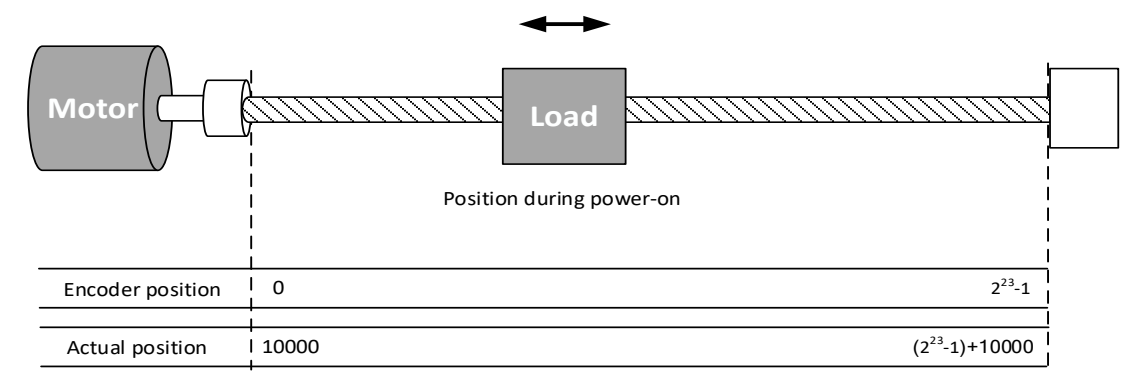

#### 3、Clear multiturn position

Before clearing multiturn position, axis needs to be homed. After clearing multiturn position, revolution count = 0 but absolute position remains unchanged and Err153 alarm will be cleared.

Please make sure the homing point is within the range of 1 revolution of the rotor. Installation and setup of the homing point can be set with the use of auxiliary function D21 on the front panel.

By setting Pr0.15 to 9, multiturn position will be cleared.

Please take notice of motor position during power on. Range of motion of a motor depends on the position of the motor during power on (23-bit absolute encoder as example).

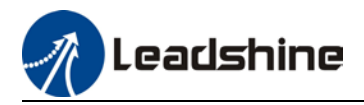

If the motor position is as shown below during power on. The range of motion of the motor is within the range of a single turn of the motor from motor position during power on.

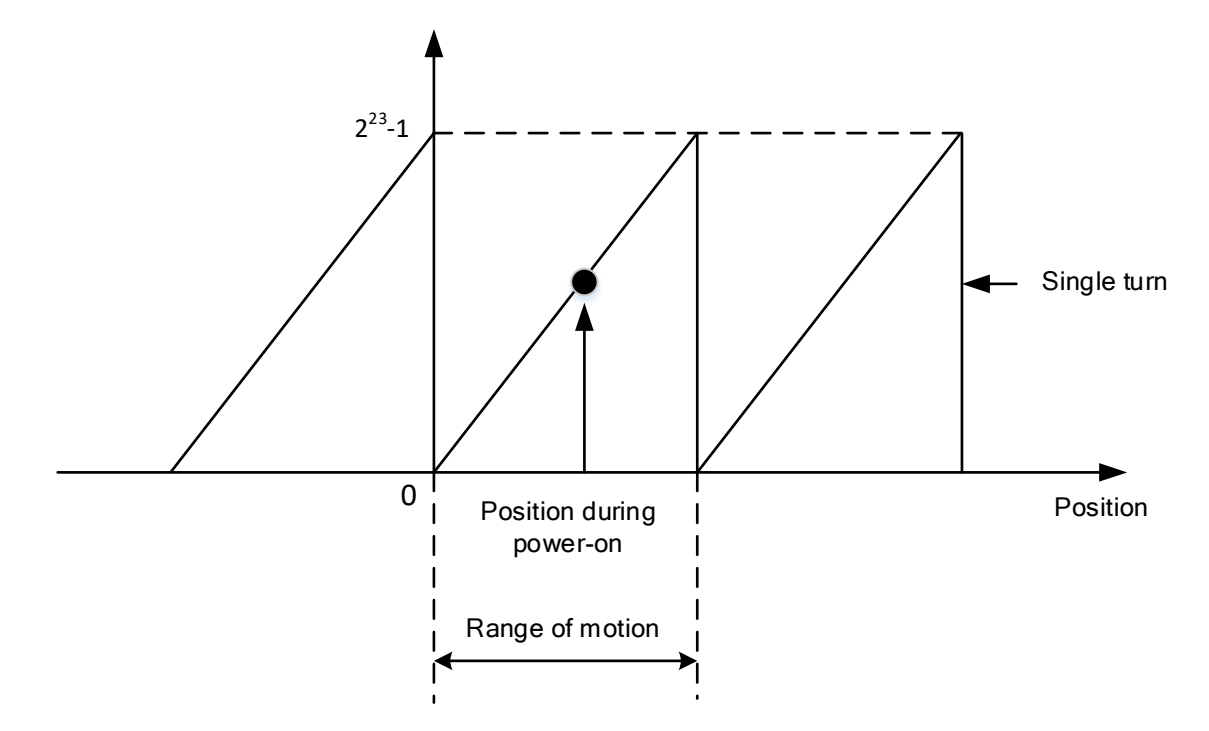

If power is turned off at position as shown below and power on when motor reaches the position below. Motor range of motion changes as shown below.

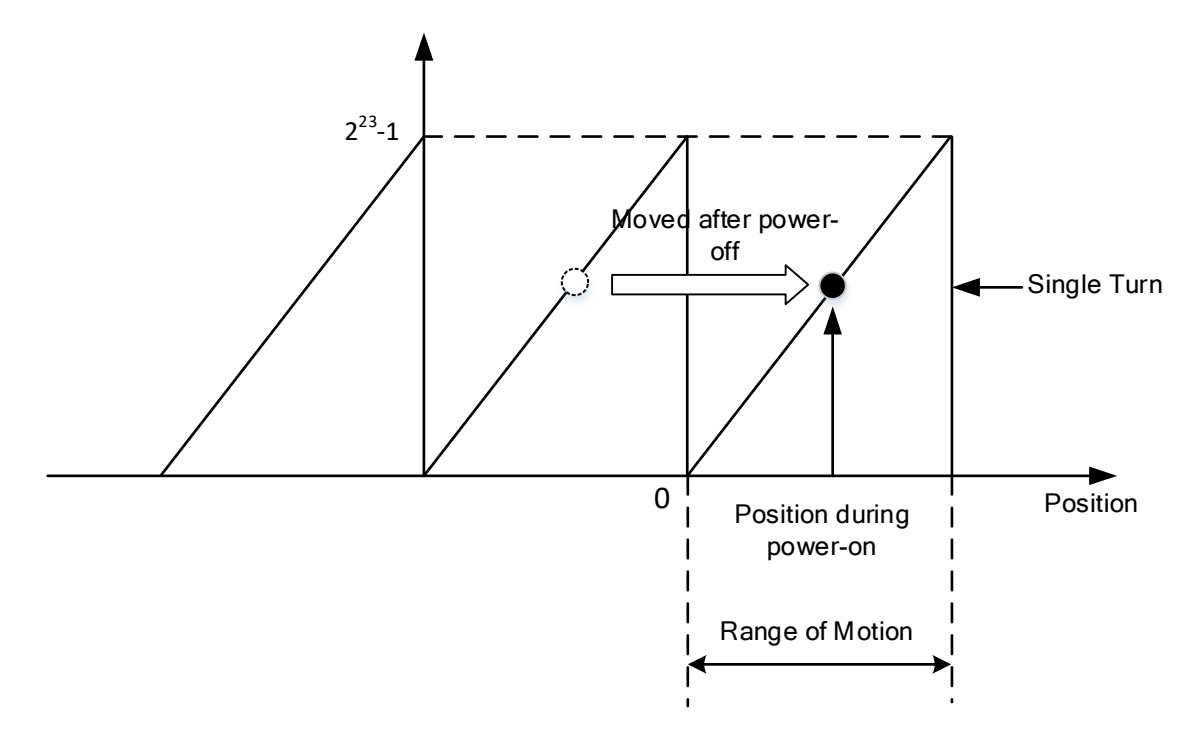

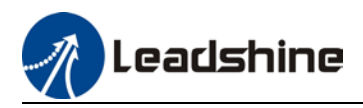

### 6.13.3 Absolute Encoder Related Alarm

The alarm can determine if absolute value encoder is valid. If battery power is low, not a motor with absolute encoder, encoder error etc. occurs, user can find out about the error from alarm output or on the front panel. Controller will stop any operation until alarm is cleared.

#### Alarm output:

Err153 will be shown on front panel or by I/O ALM signal and from controller.

#### Err153 might occur,

 $(1)$  If absolute encoder is used for the first time and due to installation of new batteries Axis needs to be homed and multiturn data needs to be cleared.

(2) If battery voltage is lower than 3.2v. Replace battery and restart the motor.

 $(3)$  If battery voltage is lower than 2.5v or battery power was cut off. Replacing the battery won't clear the alarm. Axis needs to be homed and multiturn data needs to be cleared.

4、Alarm processing flow chart

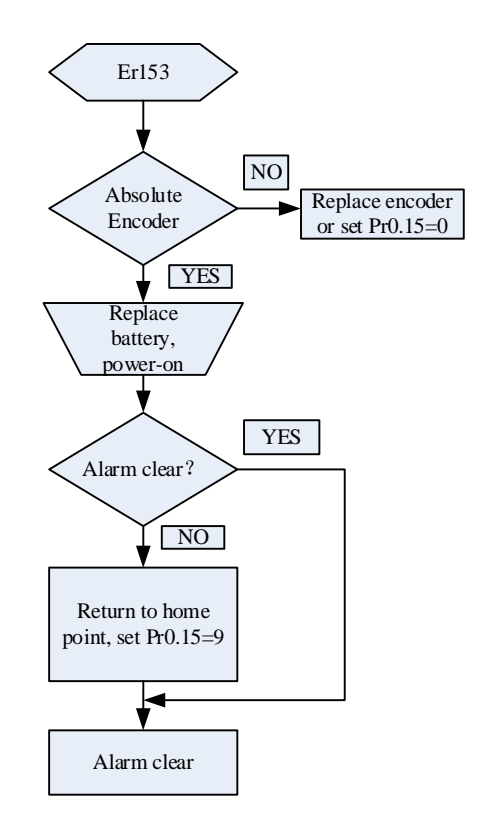

#### **Battery kit**

In multiturn absolute mode, Er153 might occur upon first time installation. Pr0.15 needs to be set to 0 to reset error and clear multiturn data.

When battery supply voltage < 3.0V, ArA03 might occur. Change battery as per steps below:

- 1. Power on driver (Make sure axis is disabled)
- 2. Change battery
- 3. Servo drive will reset warning automatically.

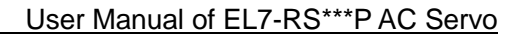

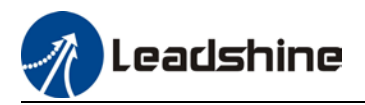

# 6.14 Motor Speed Regulation

This is a motor speed regulator to control motor rotational speed using I/O input signals. For example, if the input voltage  $= -10 \sim 10$ VDC and rotational speed of the motor corresponds to -2000 to 2000rpm. When SPDREG = ON, motor speed regulation can be controlled using SPDREG  $1 - 4$ . If the speed regulation ratio is set to be 20%, then -10~10VDC input voltage will correspond to -400 to 400rpm (-2000\*20%~2000\*20%rpm). Please be minded that this is only applicable under velocity control mode.

## 6.14.1 Set up motor speed regulation

1. Assign I/O signals using Motion Studio 2 or using the front panel.

*Using Motion Studio 2: Under "Function" -> "I/O Settings"*

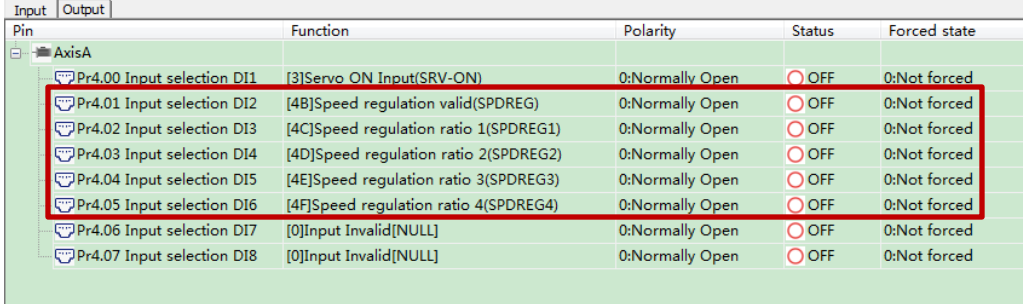

*Using front panel: Please refer to Chapter 4 section 4.5 for detailed instructions on how to assign I/O signals using the front panel.* 

Assign SPDREG to enable motor speed regulator and SPDREG1-4 to control motor rotational speed as per desired from 0%-150%. Please make sure that the control wirings are wired to the right pins on CN1.

2. Make sure the control mode used for the servo drive is velocity control mode (Pr0.01=1/3/5/6).

Set up Pr3.58-Pr3.61 as per required.

Keep in mind that max ratio in total should not exceed 150%, if total exceeds 150%, motor rotational speed will remain unchanged. Motor rotational speed will be running at max. speed set in Pr3.24 if exceeds max speed.

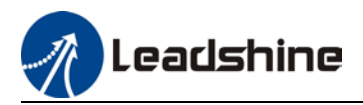

#### **Related parameters**

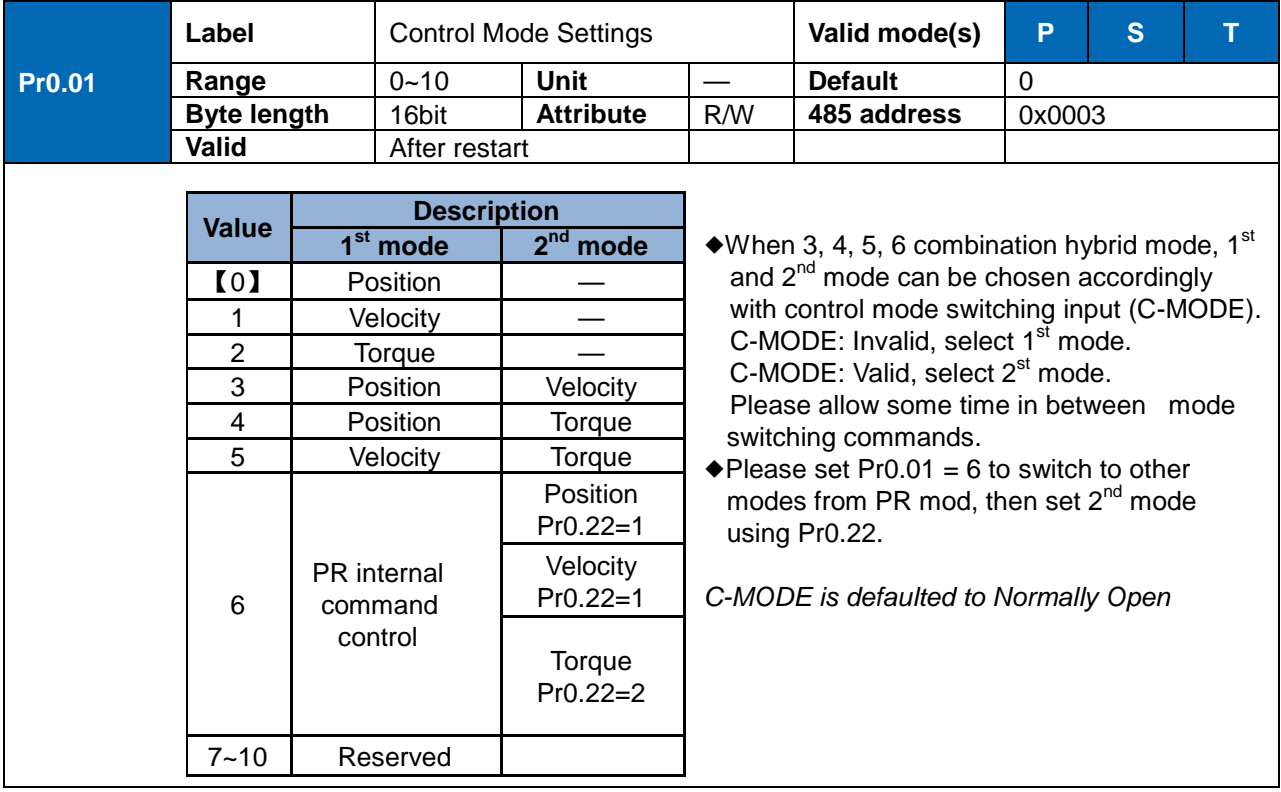

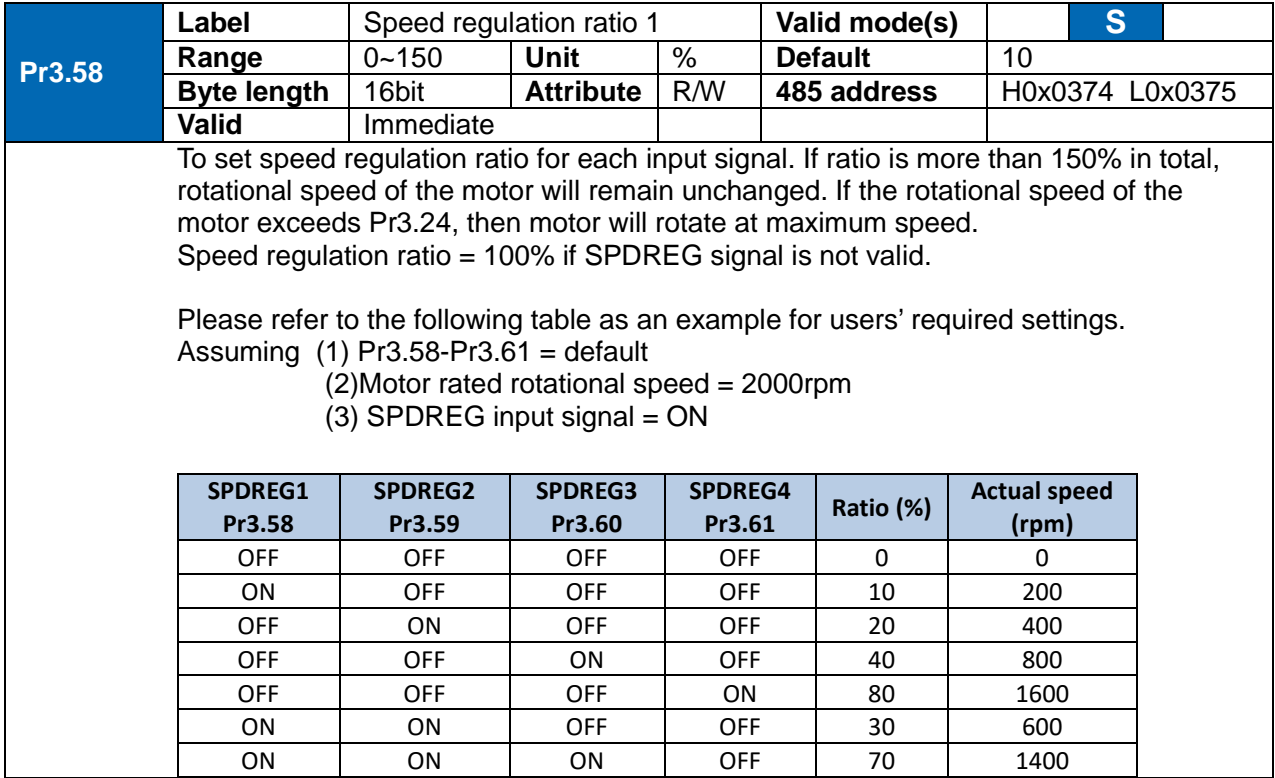

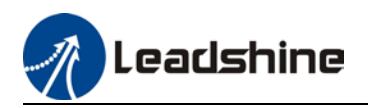

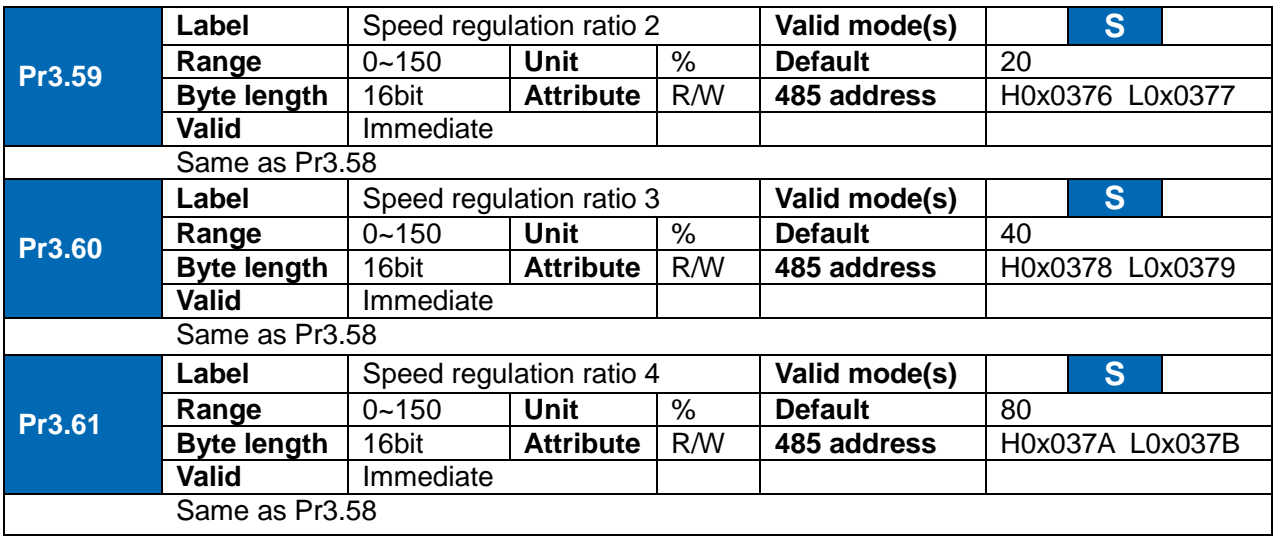

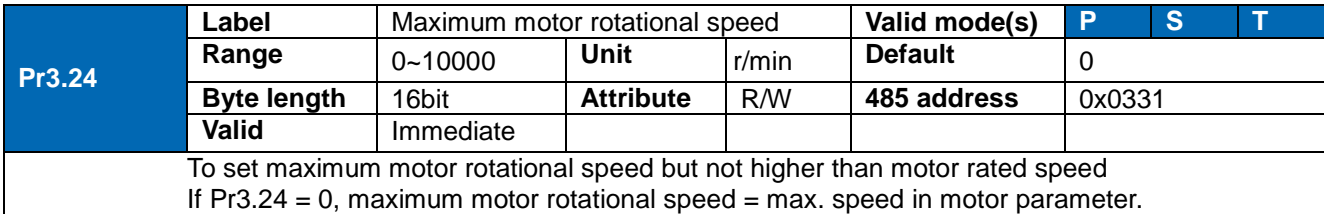

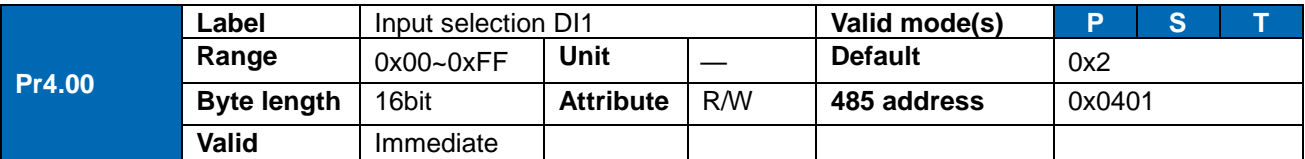

Please refer to the table below to set DI signals and table on the right for corresponding pin and parameters

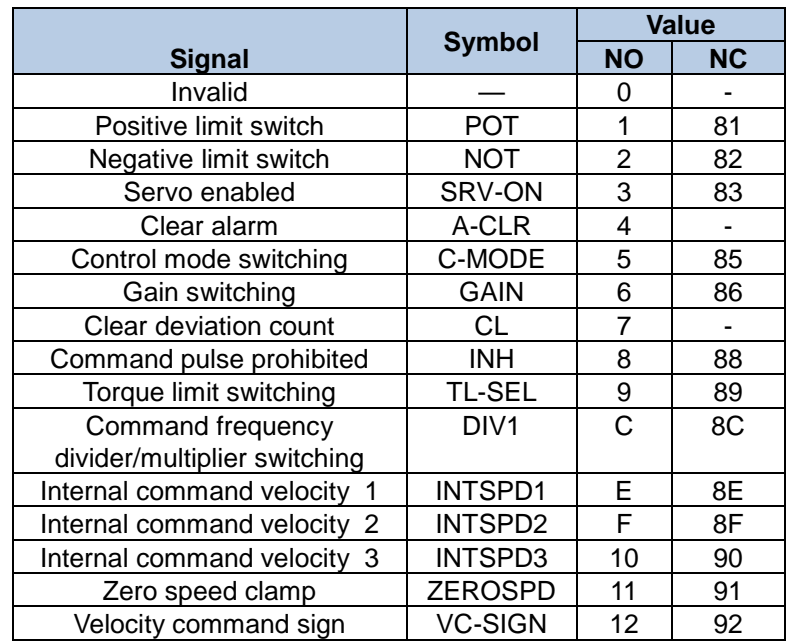

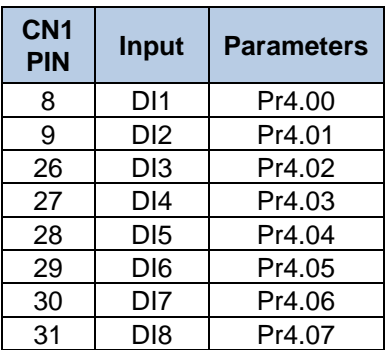

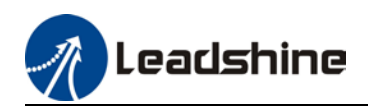

#### User Manual of EL7-RS\*\*\*P AC Servo

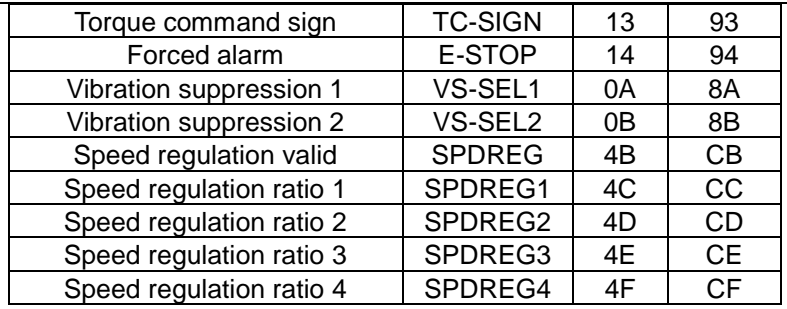

Please don't set anything other than listed in table above. **Normally open (NO) :** Valid when input = ON

**Normally close (NC):** Valid when input = OFF

Er210 might occur if same function is allocated to different channels at the same time

Servo enabled (SRV-ON) has to be allocated to enabled servo drive.

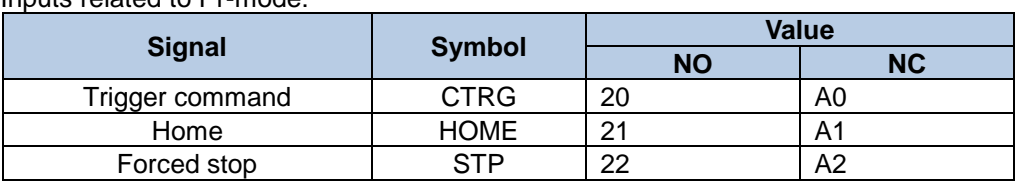

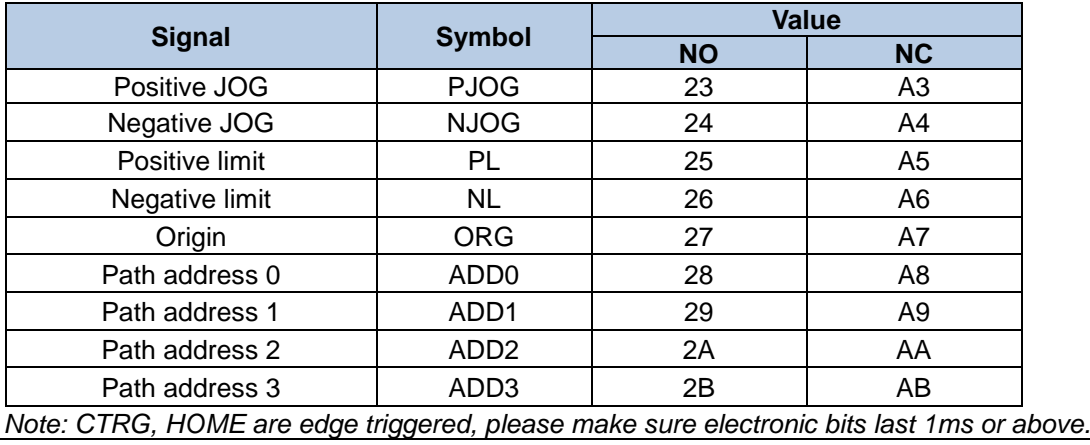

Inputs related to Pr-mode:

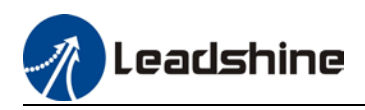

# **Chapter 7 Modbus communication**

There are 2 types of Modbus communication on EL7-RSP series servo drives: RS485 and RS232. RS232 is used for point-to-point communication connecting the driver to PC through a USB type-C cable for tuning using Motion Studio. RS485 can be set to communicate with multiple slave devices as a single master. Network control of the drivers can be achieved through CN3/CN4 ports.

# 7.1 RS232 and RS485 Connection Diagram.

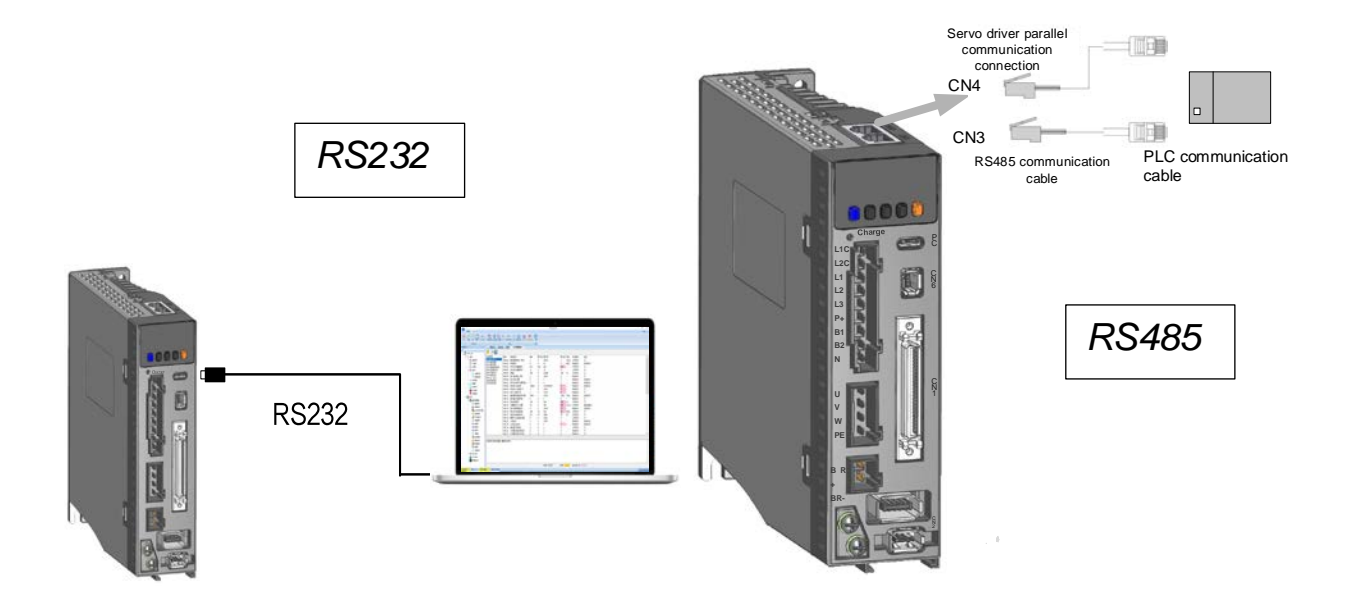

#### **RS485 network of multiple servo drives**

If there is a need to connect multiple EL8-RS series servo drives together, it is recommended to connect the drivers in series and no longer than 3 meters of LAN cable between each nodes (drivers) as shown below.

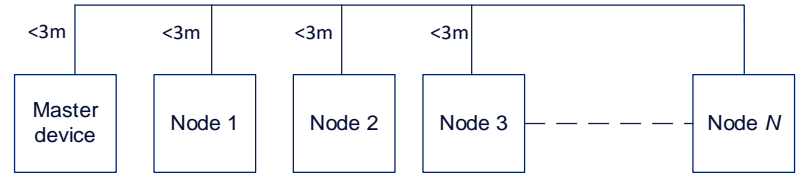

- *Keep the connection cable between each node as short as possible. Not longer than 3m.*
- *Install a terminal resistor each end. Recommended resistance: 120 Ohm.*
- *Please use shielded twisted pair connection cables.*
- *Connect to reference ground of the driver.*
- *Connect shielded foil of the cables to Protective Earth PE terminal.*
- *Please separate them from power cable or any cable with strong interference.*

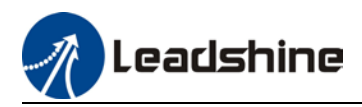

# 7.2 RS485 communication port

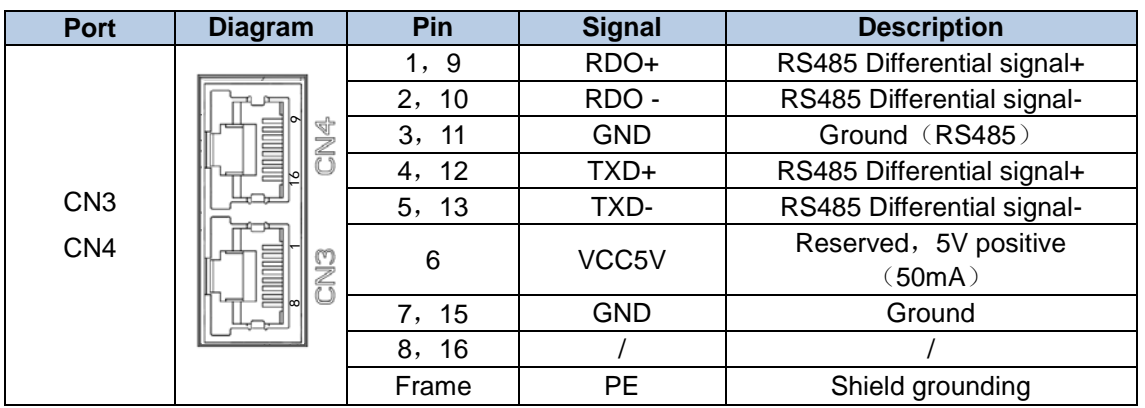

#### **Parameters related to RS485 communication**

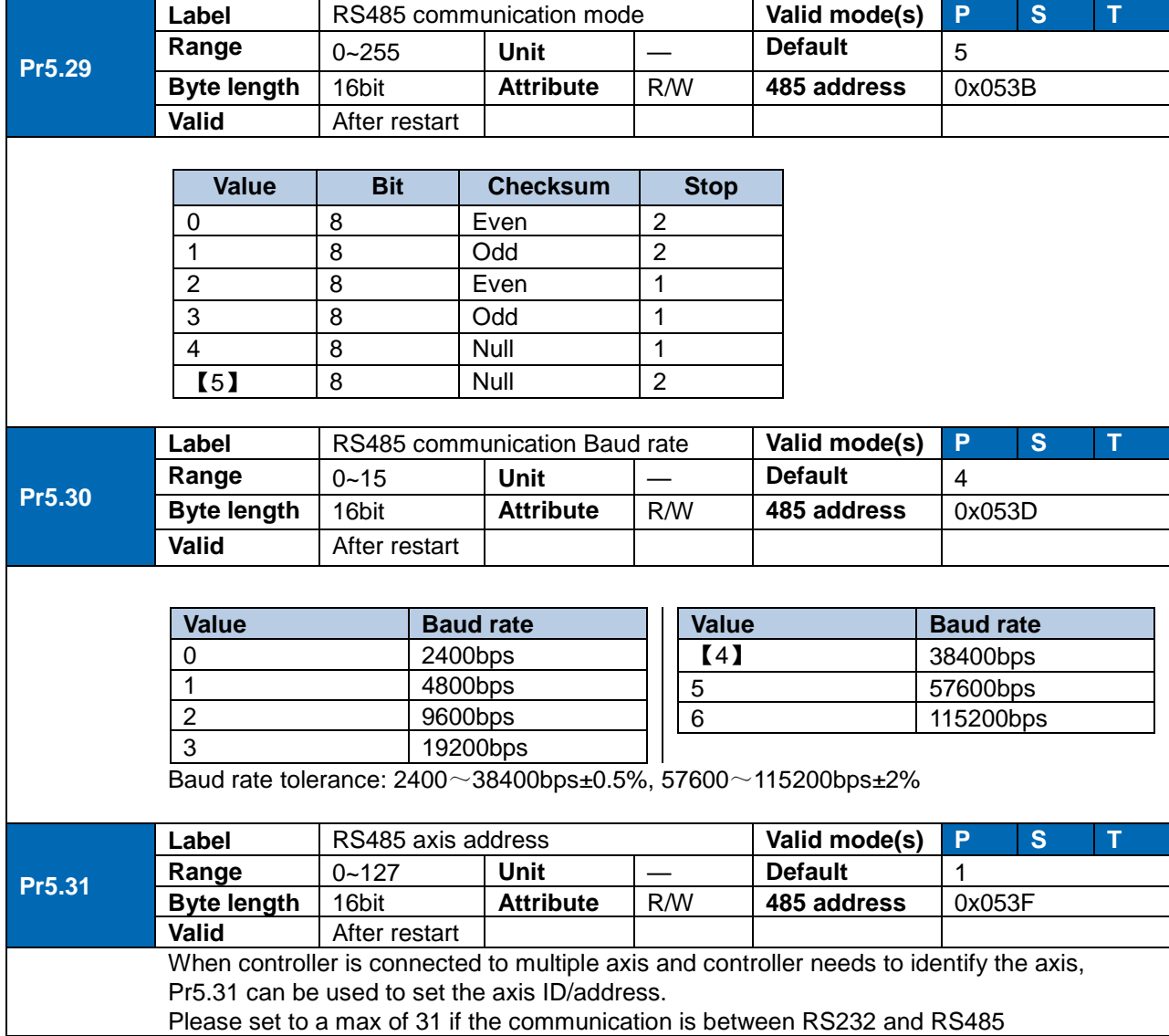

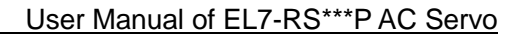

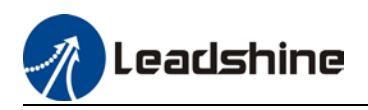

# 7.3 Modbus Protocol

EL7-RSP series servo drives contain 16-bit and 32-bit parameters. The parameters supports read and write functions in the Modbus-RTU protocol with function codes as listed in the table below.

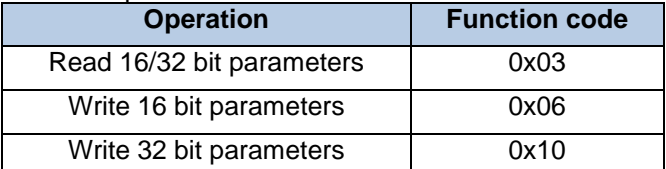

Parameters class 0 – 7 are 32 bits data but mostly only applicable up to 16 bit. To make it convenient for users to read the data, any byte length written in the parameters list only shows that the data is using 16 bit lower level data but it is actually a 32 bit data.

*Using Pr0.00 as an example, the 485 address shows 0x0001. It is actually high 0x0000 and low 0x0001 data.* 

|               | Label              |            | Model-following/Zero tracking control |          | Valid mode(s)  | P      |  |  |
|---------------|--------------------|------------|---------------------------------------|----------|----------------|--------|--|--|
| <b>Pr0.00</b> | Range              | $0 - 2000$ | Unit                                  | $0.1$ Hz | <b>Default</b> |        |  |  |
|               | <b>Byte length</b> | 16bit      | <b>Attribute</b>                      | R/W      | 485 address    | 0x0001 |  |  |
|               | <b>Valid</b>       | At stop    |                                       |          |                |        |  |  |

## 7.3.1 Read Data 0x03

Read Data function code 0x03 can be used to read 1 – 100 16-bit data. For example, from servo drive to slave as 1 and reading 2 data. (H: High 8-bit, L: Low 8-bit)

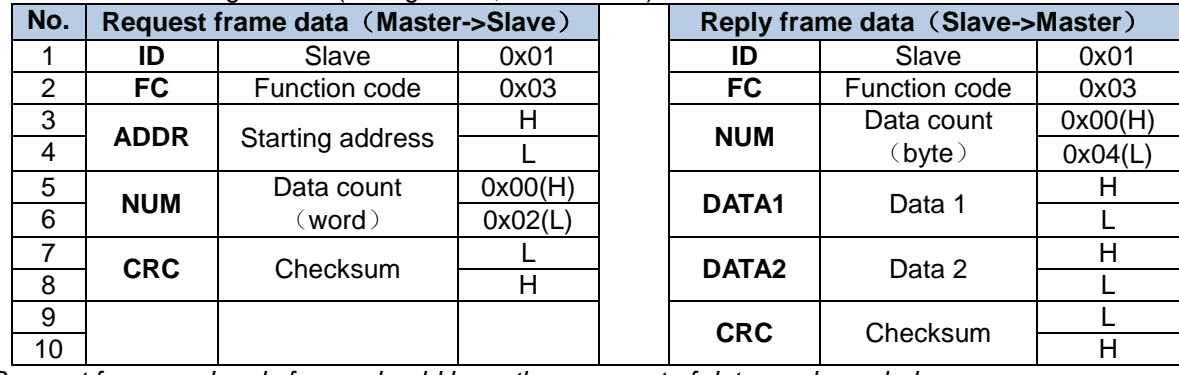

 *Request frame and reply frame should have the same set of data as shown below.*

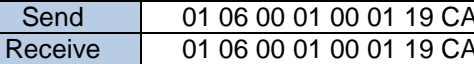

Send Frame: Request Frame. Master device writes a 1-Word (16 bit) data (0x0001) into slave servo drive with ID no. 1 (Address 0x0001).

**Receive Frame:** Reply frame. Master device writes value in slave servo drive with ID no.1 successfully and gets the same frame data back.

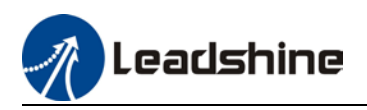

## 7.3.2 Write multiple data 0x10

Function code 0x10 is to write multiple 16-bit data into servo drive. For example, from servo drive to slave as 1 and reading 2 data. (H: High 8-bit, L: Low 8-bit).

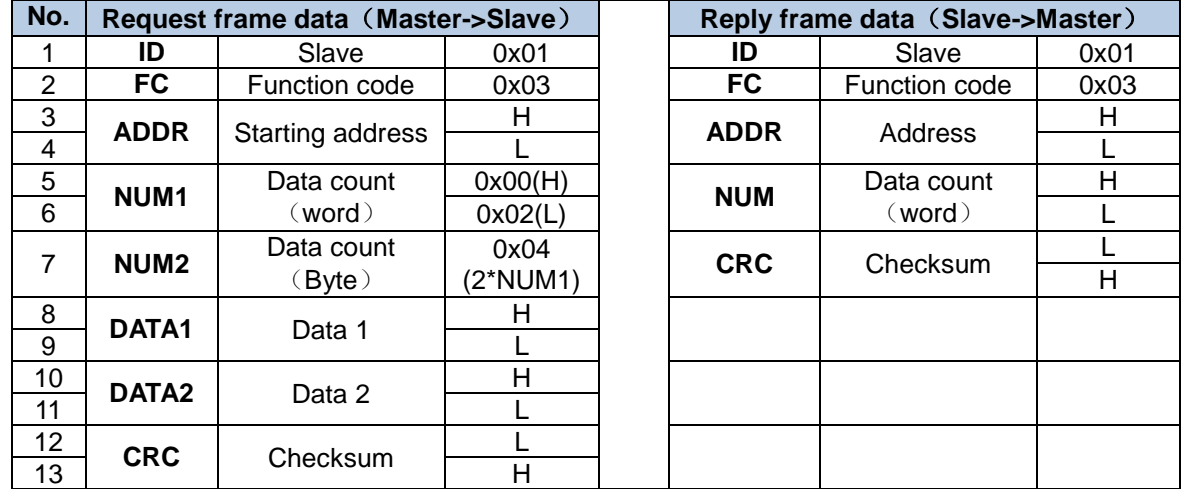

*Servo parameters are 32-bit with high 16-bit at the front and low 16-bit at the back. 2 continuous communication addresses will be distributed starting with even number (High 16-bit uses even number address, low 16-bit uses odd number address. Word byte frame word is also with high 8-bit at the front and low 8-bit at the back.*

32-bit data written from starting address 0x0000 (Servo driver with axis address 01):

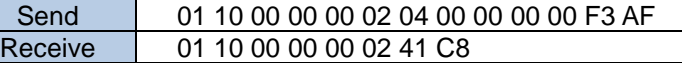

Send Frame: Request Frame. Master device writes a 2 Word (16 bit), 4 bytes data (0x0000 0000) into slave servo drive with ID no. 1 (Address 0x0000). 11-byte CRC value is 0xAFF3 before frame sending. **Receive Frame:** Reply frame. Master device writes a 2 Word value into slave servo drive with ID no. 1 (Address 0x0000). 6-byte CRC value is 0xC841 before frame sending.

#### 7.3.3 Reply error

When driver receives request frame data format with error, driver will feedback error reply data frame to master device.

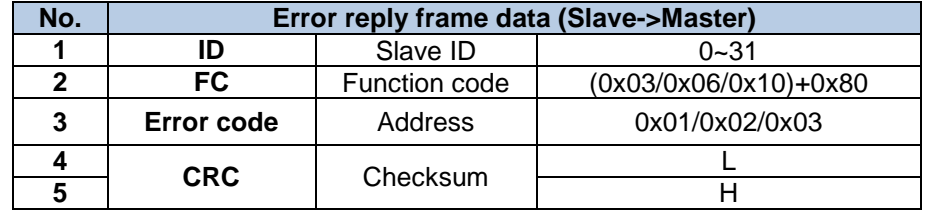

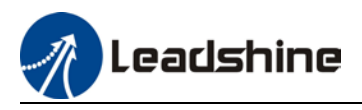

Error code table:

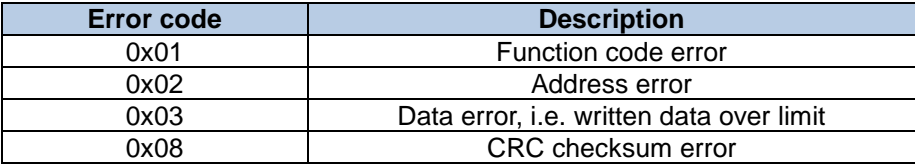

Communication data:

**Receive frame:** Slave servo drive's reply frame. Request frame data CRC from master device, servo drive will not respond to current request.<br>  $[Send]01 11 00 04 00 02 04 01 00 00 00 F3 A0$ 

[Receive]01 91 01 4C 56

**Receive frame:** Slave servo drive's reply frame. Request frame data function from master device error or slave station does not support this function, unable to respond to current request.<br>  $[Send]01 11 00 04 00 02 04 01 00 00 00 12 65$ 

[Receive]01 91 01 8C 50

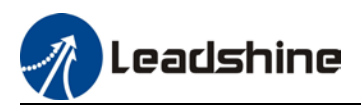

# 7.4 Frequently occurred issues and solutions with RS485 communication.

#### **Terminal resistor**

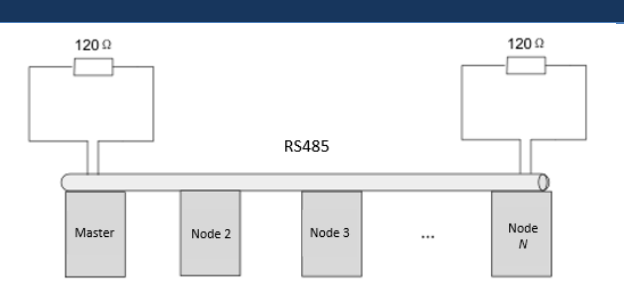

Terminal resistor is to be connected at the start and end of the device network. Recommended resistance of the terminal resistor: 120 Ohm. Measure the resistance within the network using a multimeter and refer to the table below.

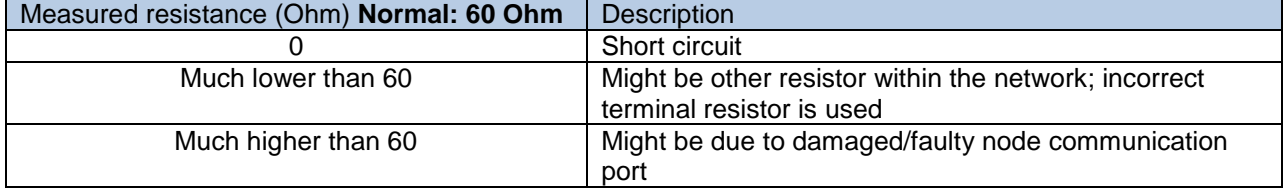

**Incorrect wiring connection**

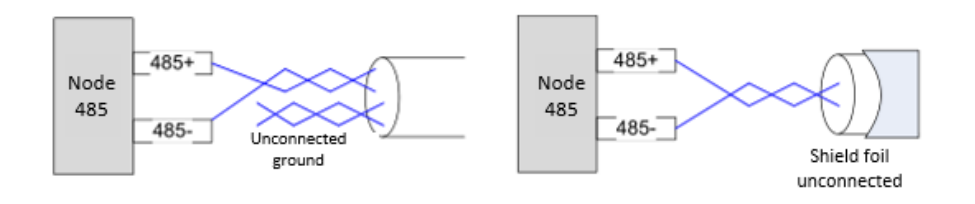

Please make sure RS485 communication connection is normal using a multimeter. Then, make sure the reference ground is corrected connected. If there is not no reference ground, please leave it unconnected. Same goes for cable shield foil.

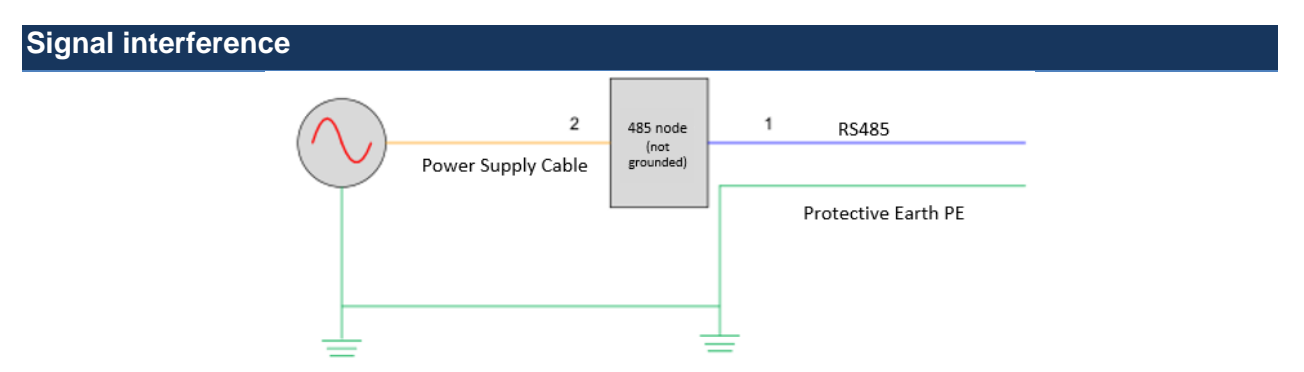

**External interference**: Magnetic ring can be intertwined within cable 1 and 2 to prevent external interference.

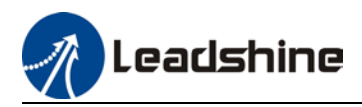

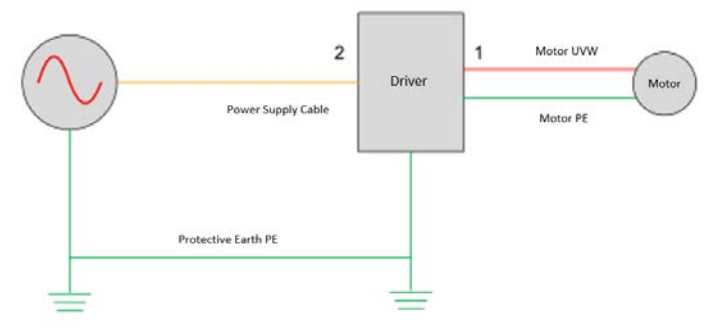

 $\overline{a}$ **Driver interference:** If interference occurs within the driver, please intertwine magnetic rings on cable 1 and 2. Please loop UVW cables around the magnetic ring for at least 3 rounds. Do not loop PE wire into the magnetic ring.

#### **Step-by-step problem solving**

1: Verify if communication parameters setting are correct (ID not repeated, uniform Baud rate and data format);

- 2: If terminal resistor used is correct;
- 3: If wiring connection is correct;
- 4: Verify grounding and PE connection;
- 5: Communication cables should be separated from power cables.

Servo drives are devices of good anti-interference. However, during installation, interference still might occur due to wiring and grounding issues. Please refer to the table below if such problems persist.

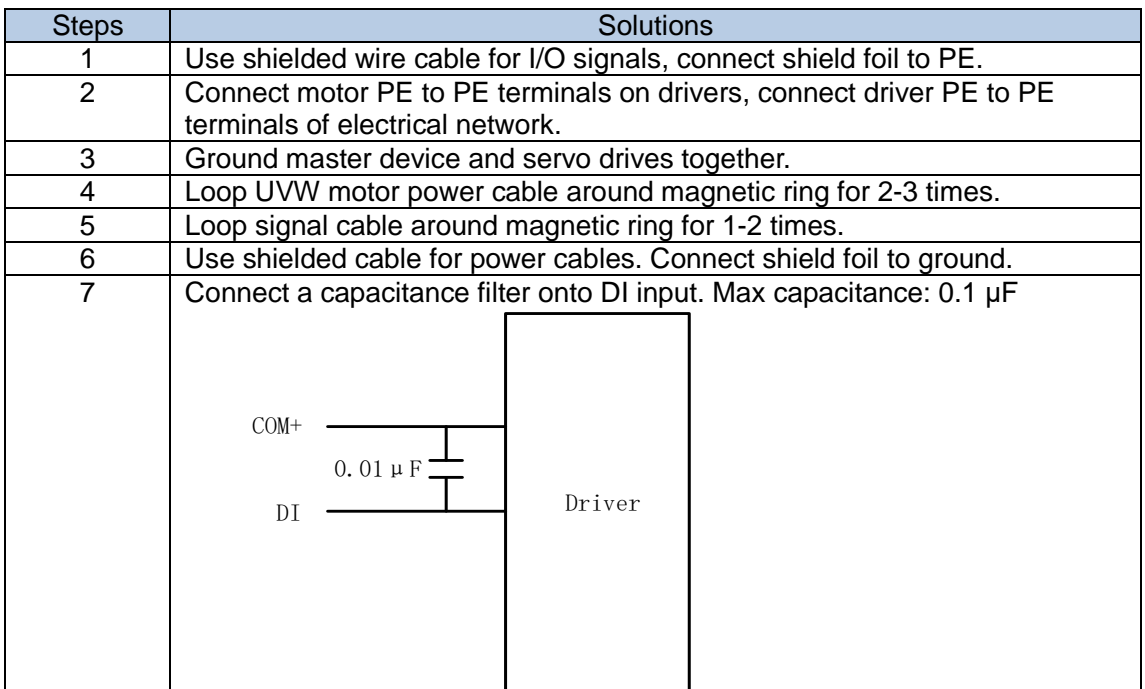

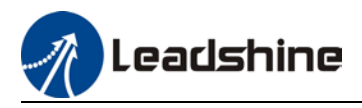

# **Chapter 8 PR Functions**

PR function is a control module in servo drive that controls single axis motion using PRocedure program. Main single axis motion control functions included homing, path, position limit and emergency stop. Using PR functions can save the resources on the main controller.

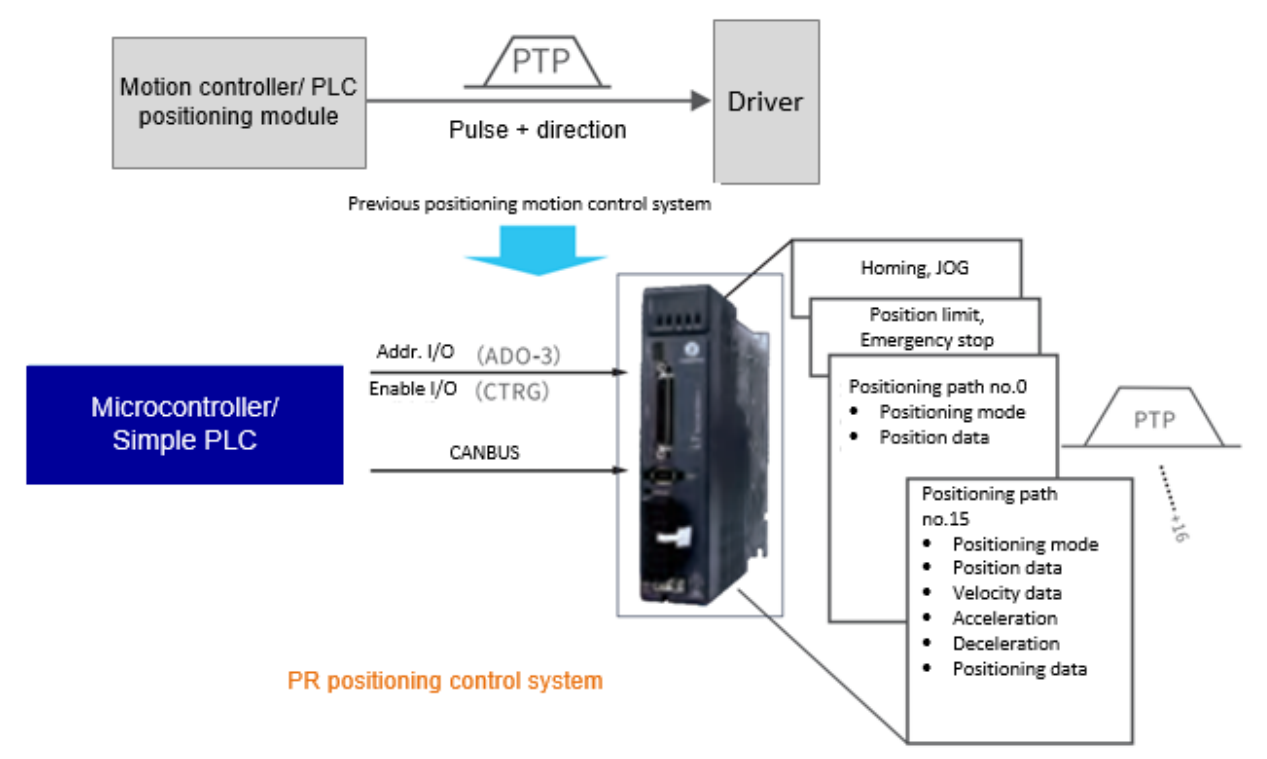

*Please set Pr0.01 = 6 when using PR functions. All position unit: 10000 Pulse/r*

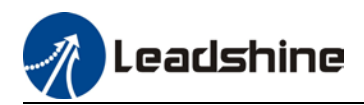

# 8.1 PR functions introduction

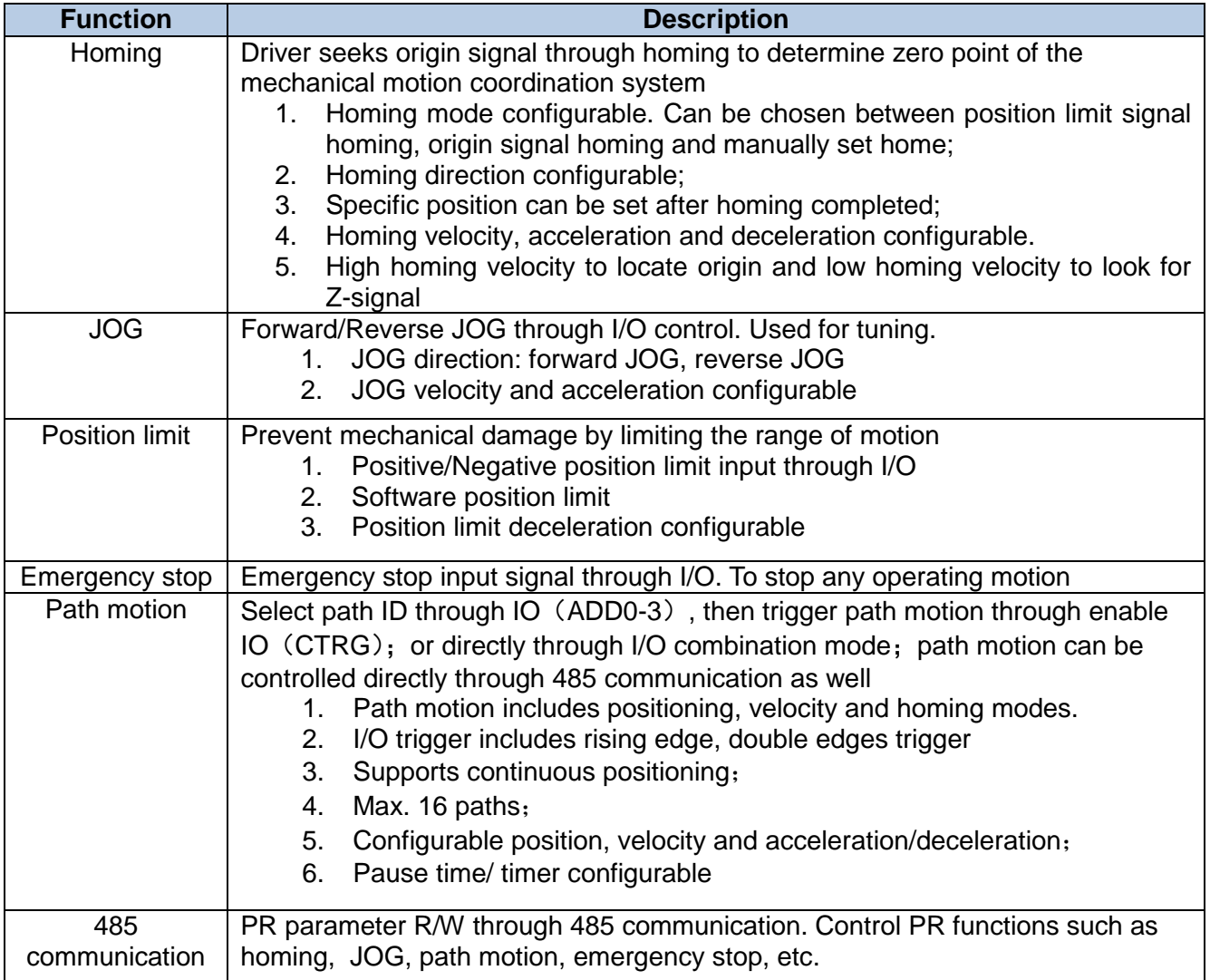

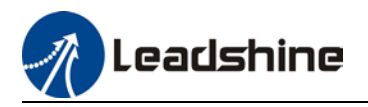

# 8.2 Control parameters

All PR motion related parameters including trigger, status output, limits, emergency stop, JOG, homing, etc.

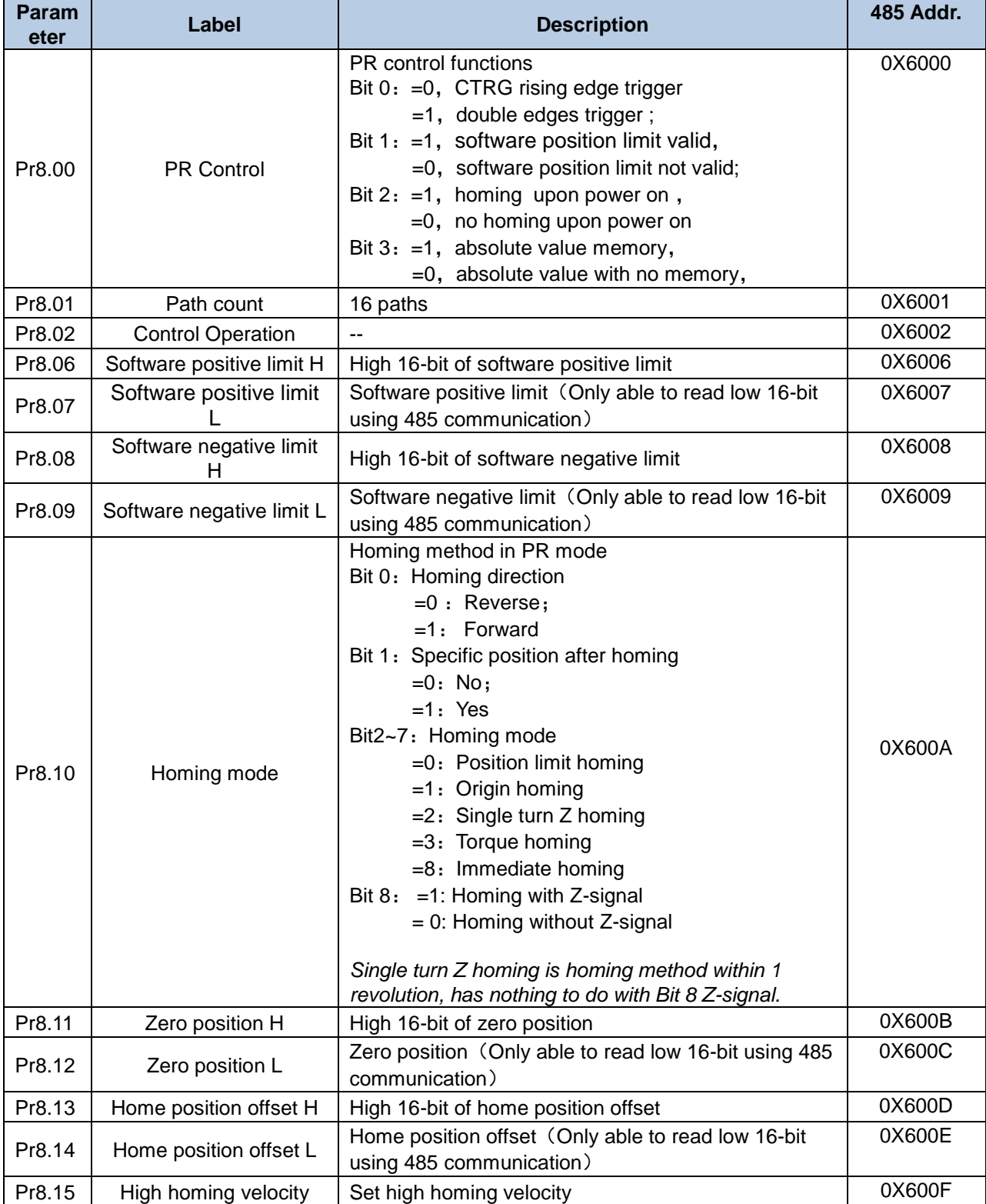

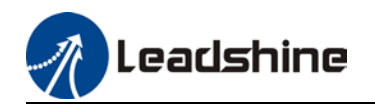

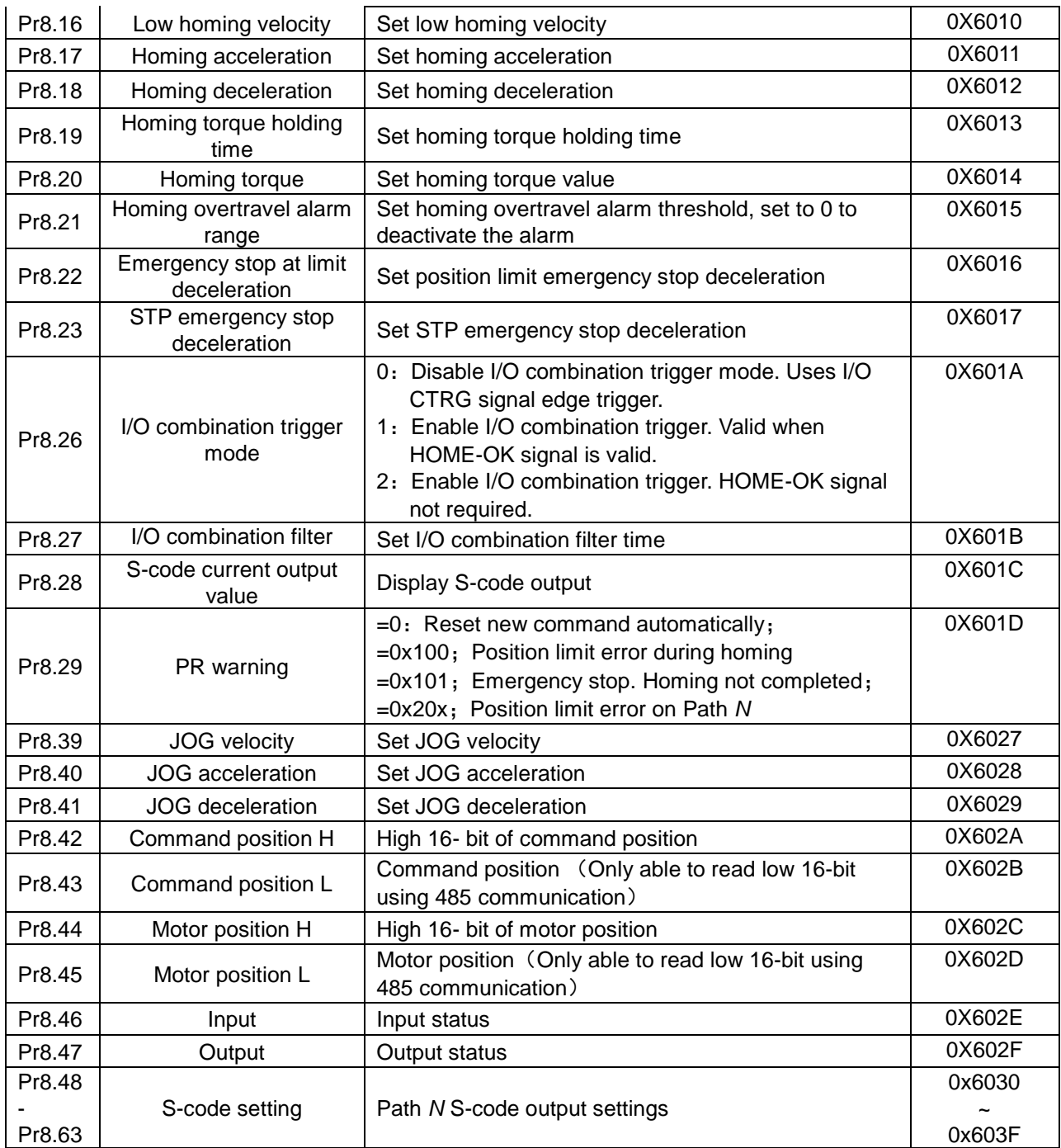

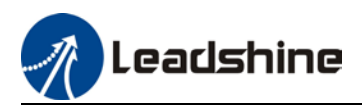

# 8.3 PR Motion

### 8.3.1 Homing

Homing is divided into 5 methods according to home signal: Single turn Z-phase homing, position limit homing, origin homing, torque homing, manually set home. Position limit homing, origin homing and torque homing can be with or without Z-signal. Homing can be triggered upon power on or using I/O after servo enabled.

Homing sequence diagram

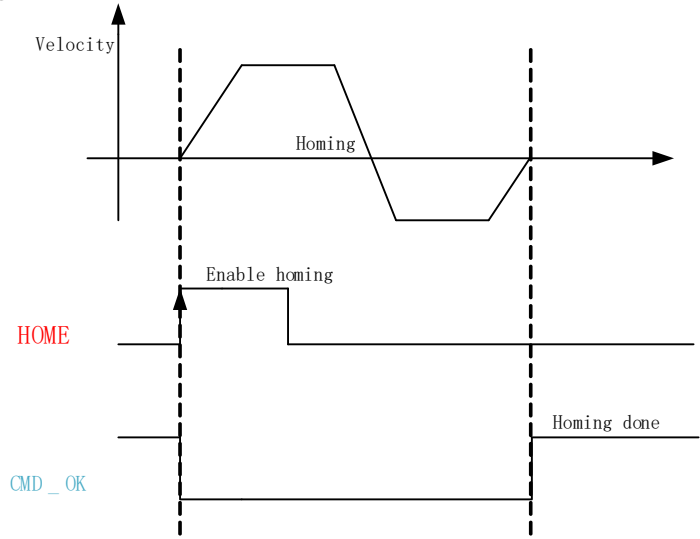

- 1. **HOME**: Homing trigger signal. When HOME is valid, homing will be done according to set homing method.
- 2. **CMD\_OK**: Command completed signal. Invalid when command is being carried out, valid when command is done.
- 3. Please refer to Pr8.10 to set homing methods and other homing mode related settings. It is recommended to use Motion Studio to modify the control parameters in PR mode.

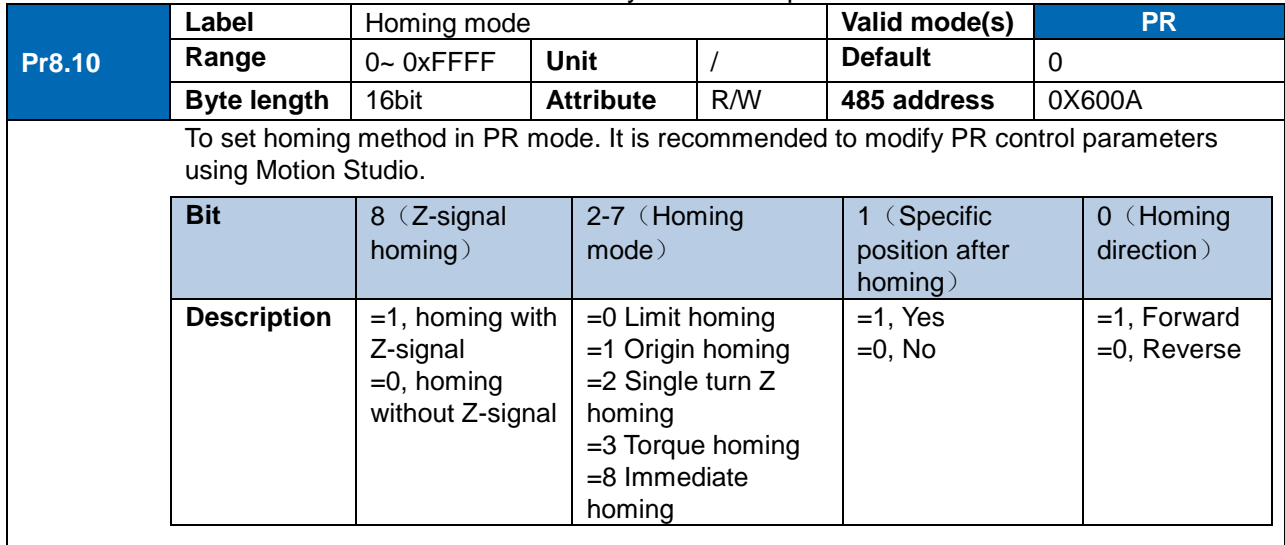

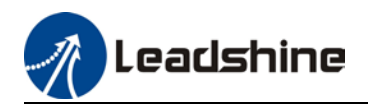

#### **Position limit, origin and torque homing with Z-signal**

1. Negative limit homing

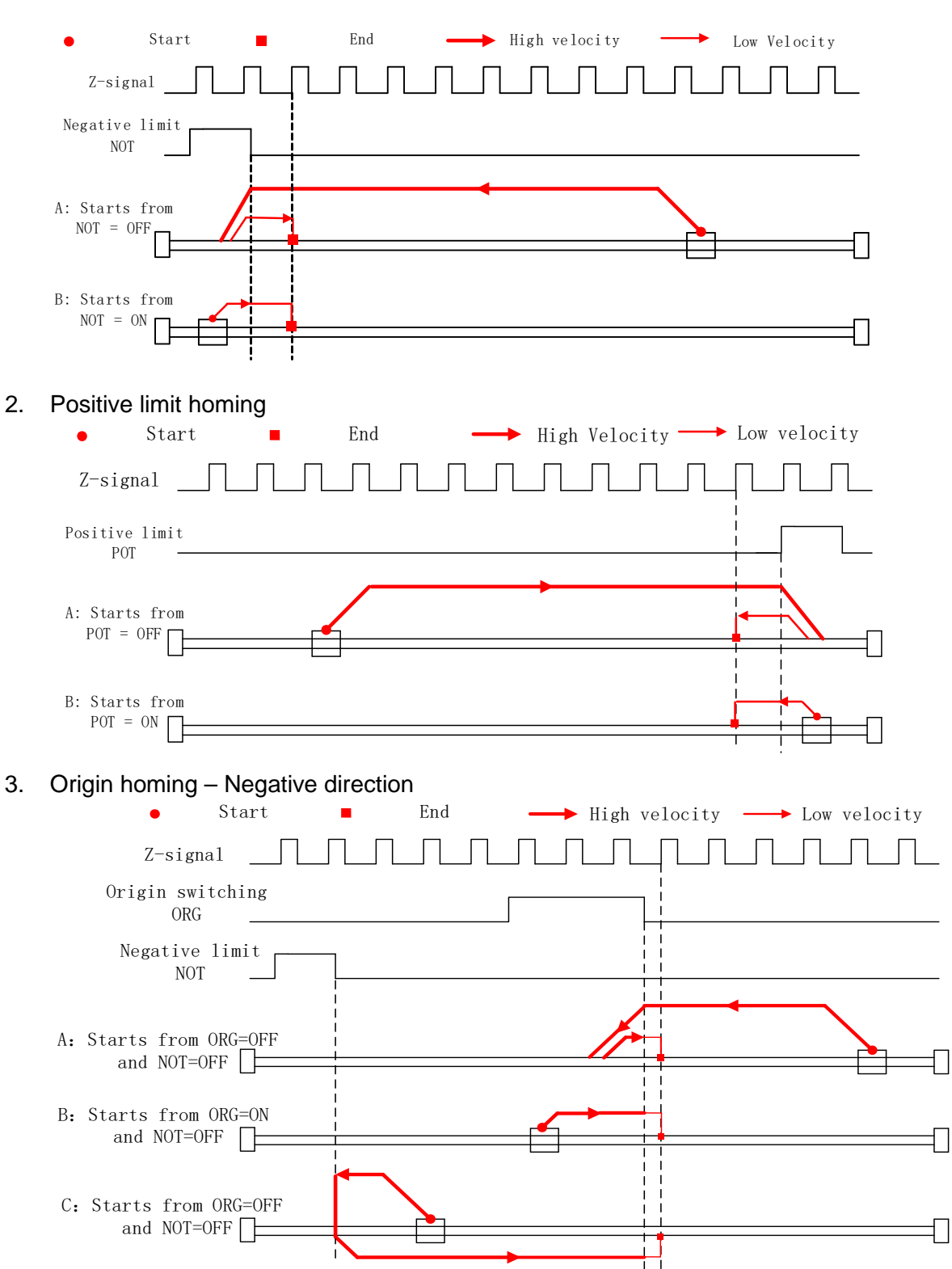

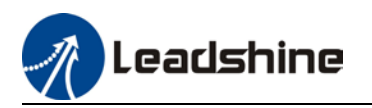

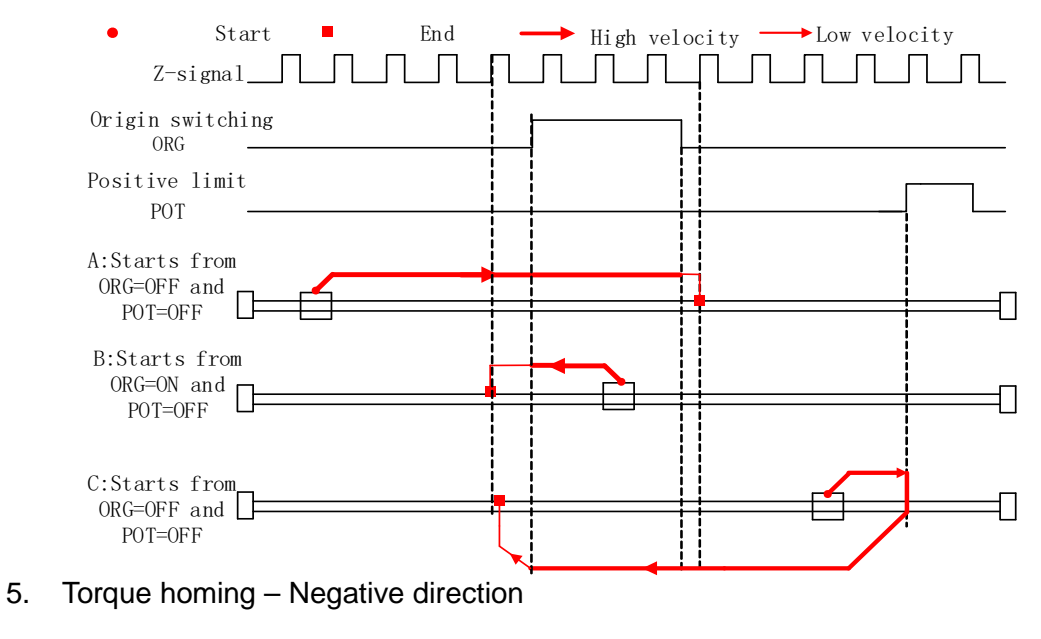

#### 4. Origin homing – Positive direction

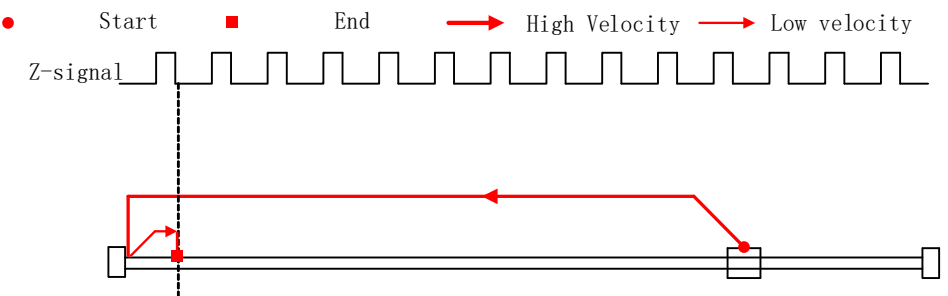

6. Torque homing – Positive direction

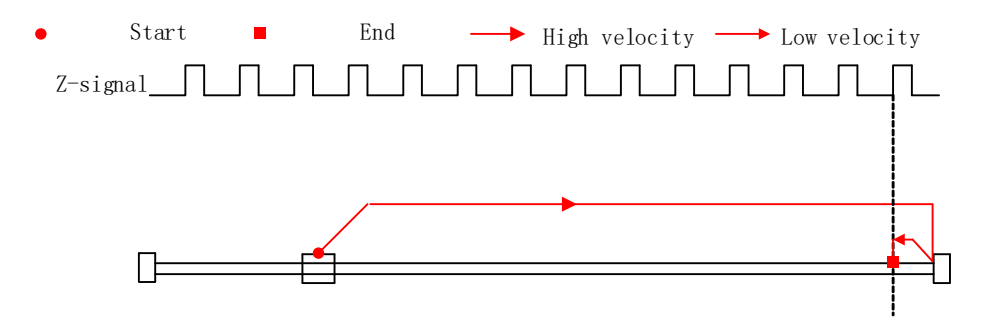

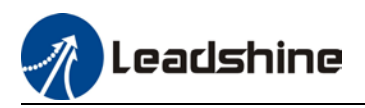

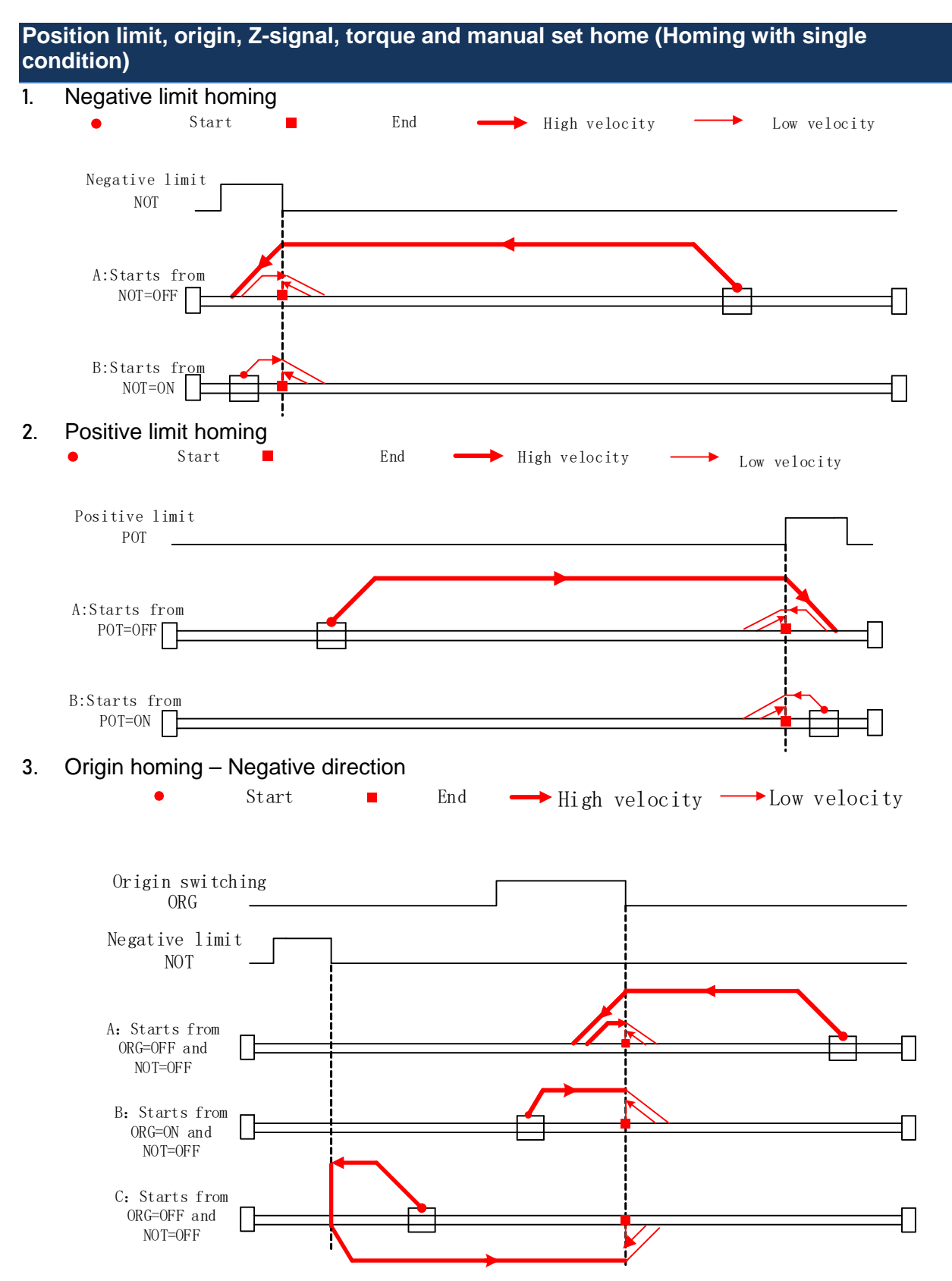

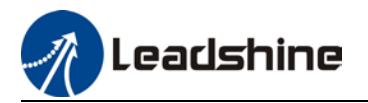

#### 4. Origin homing – Positive direction

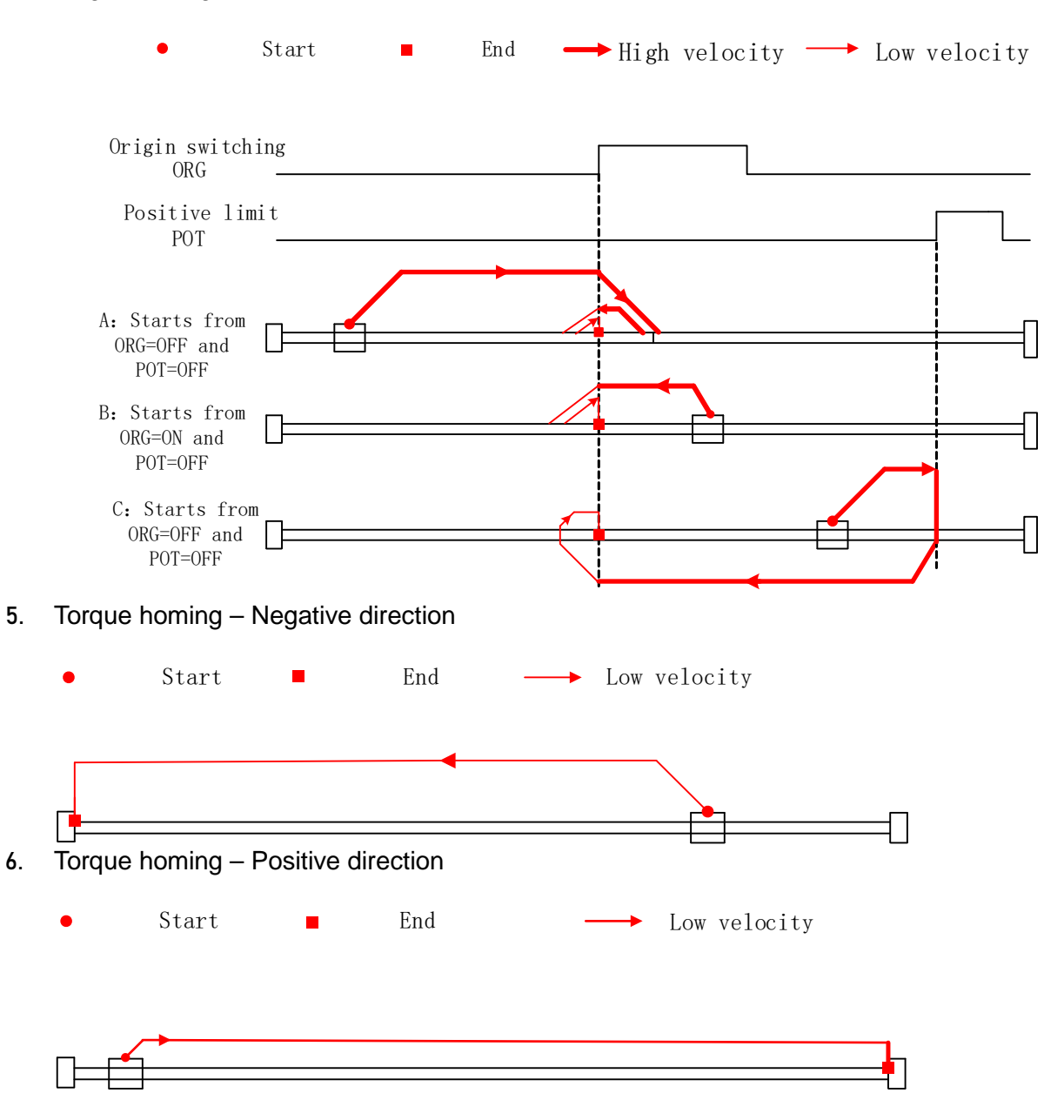

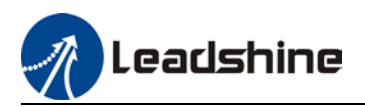

### 8.3.2 Position limit and emergency stop

For safety concerns, PR mode is designed to trigger emergency stop when position limit or emergency stop signal is valid. Please refer to the sequence diagram below.

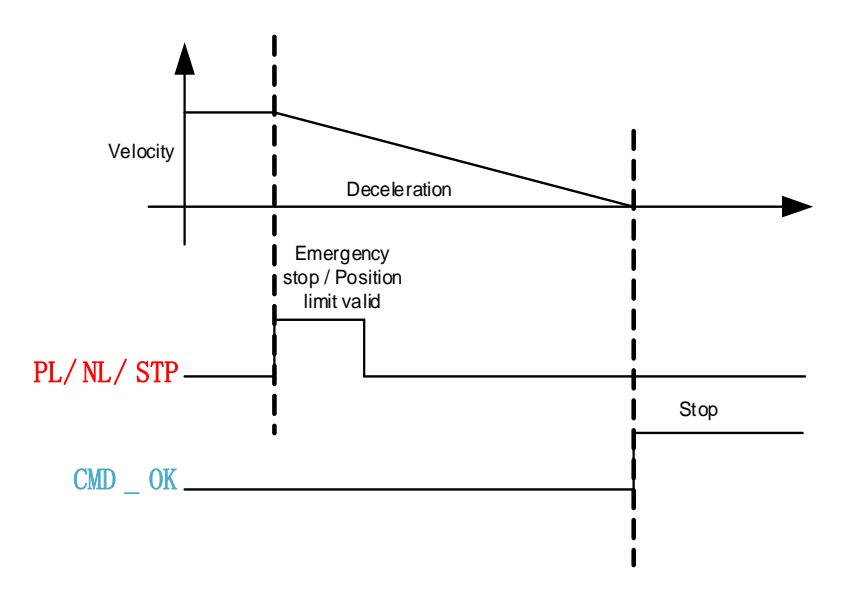

### 8.3.3 JOG

JOG is used to make tuning more convenient. Please refer to the sequence diagram below for motion profile during JOG

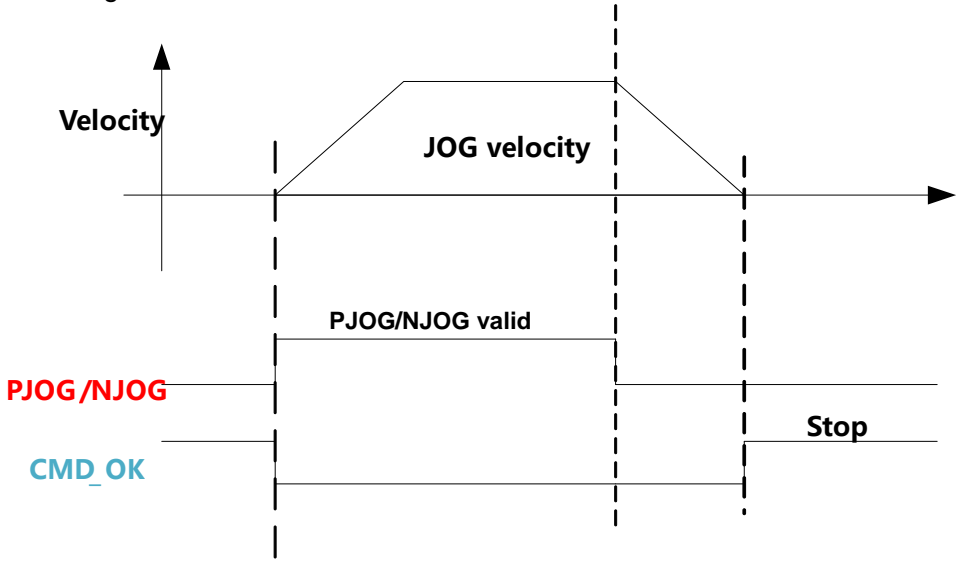

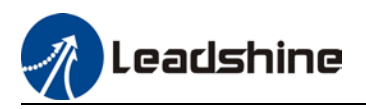

## 8.3.4 Path motion

Path motion: Segmented, continuous, interrupted. Path positioning: Position, velocity, homing. PR path is to a total of 16 paths. Every path can be set with motion type, positioning mode, velocity, acceleration, deceleration and pause time independently.

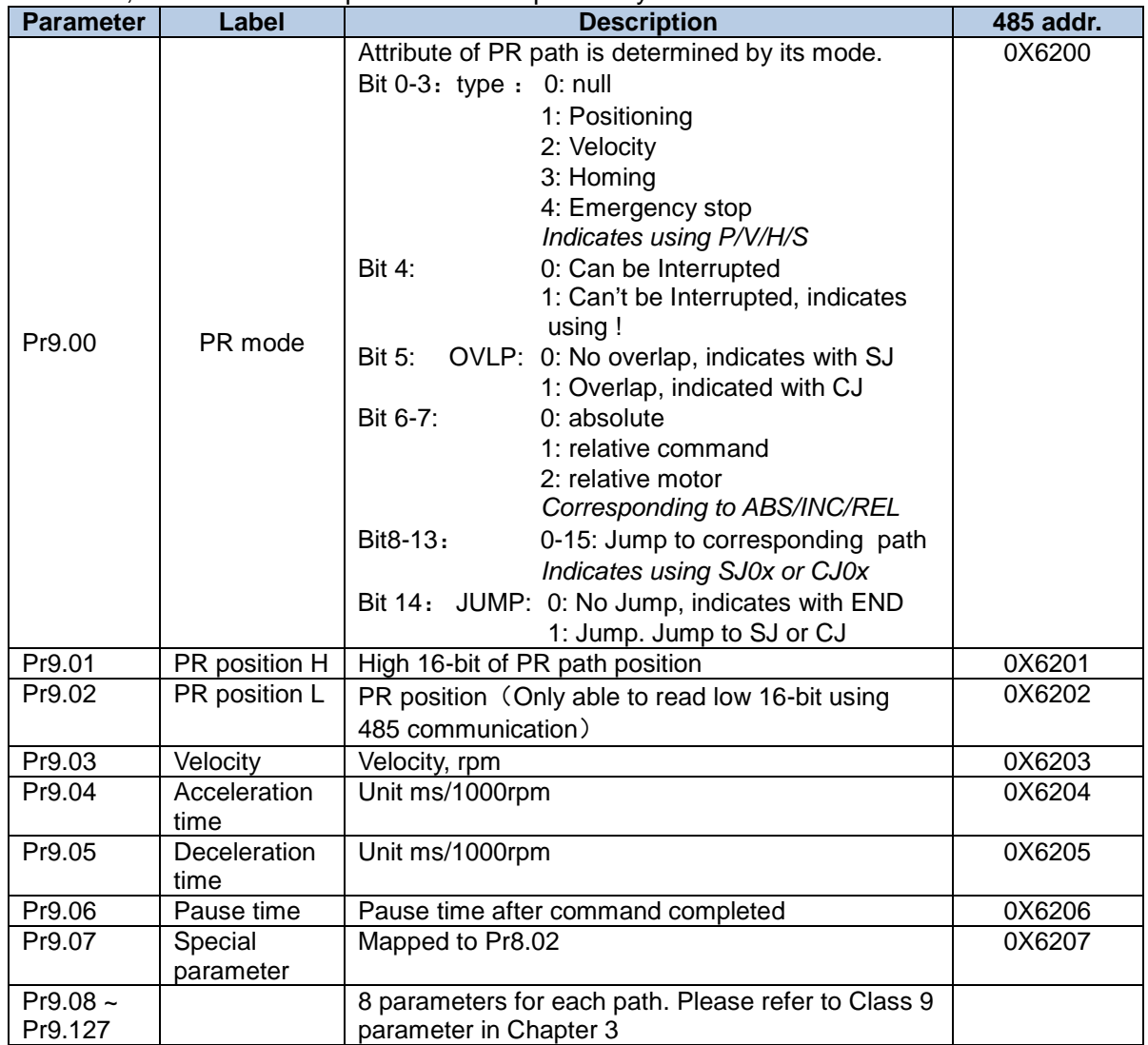

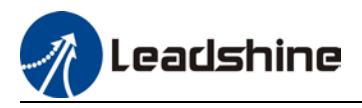

#### **Segmented trigger**

CTRG rising edge/double edges trigger (Pr8.00) a segmented motion. Please refer to the sequence diagram below with rising edge trigger of path 5.

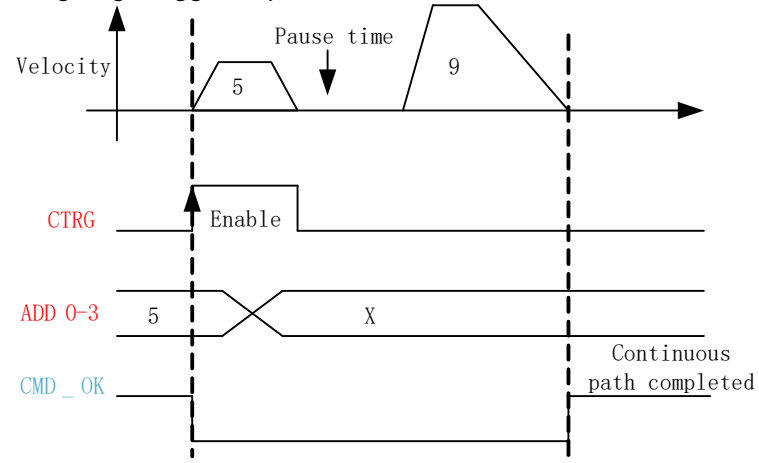

### **Multi-path interrupted motion**

In multi-path motion, path motion that is triggered later will interrupt path motion that has already started. Please refer to the sequence diagram below

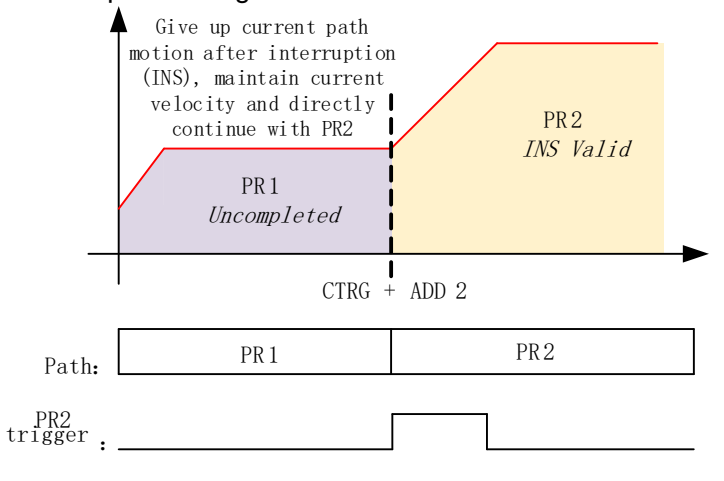

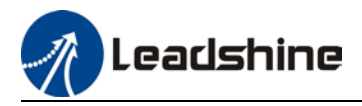

#### **Non-overlap continuous motion**

Path motion continues by another, no trigger needed for the next one to start.

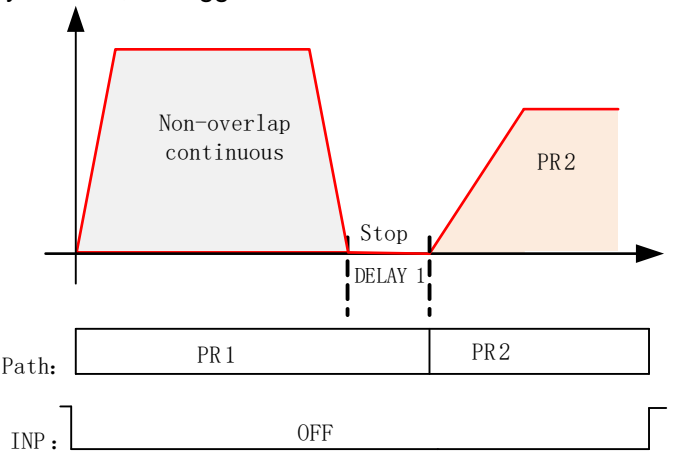

#### **Overlapping continuous motion**

Path motion starts immediate after the previous path motion is completed without deceleration or trigger in between.

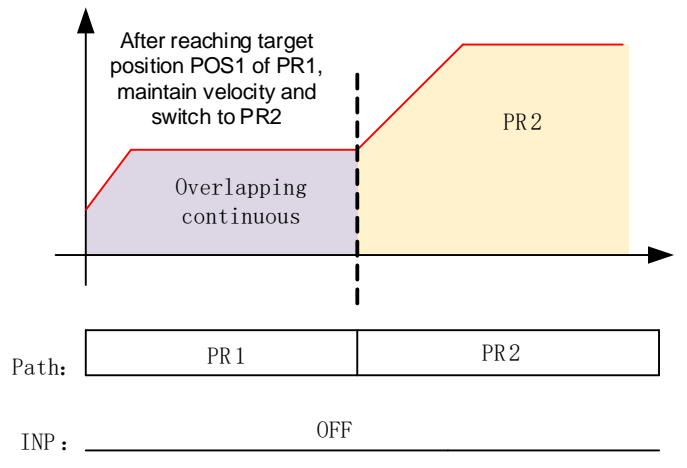

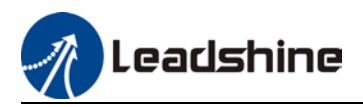

# 8.4 PR Control

## 8.4.1 PR module in Motion Studio

Using Pr-Motion function in Motion Studio 2, PR parameters can be set including trigger settings, software position limit, JOG, homing, emergency stop, etc. Manual triggering of homing, path motion or emergency stop can also be triggered on this interface.

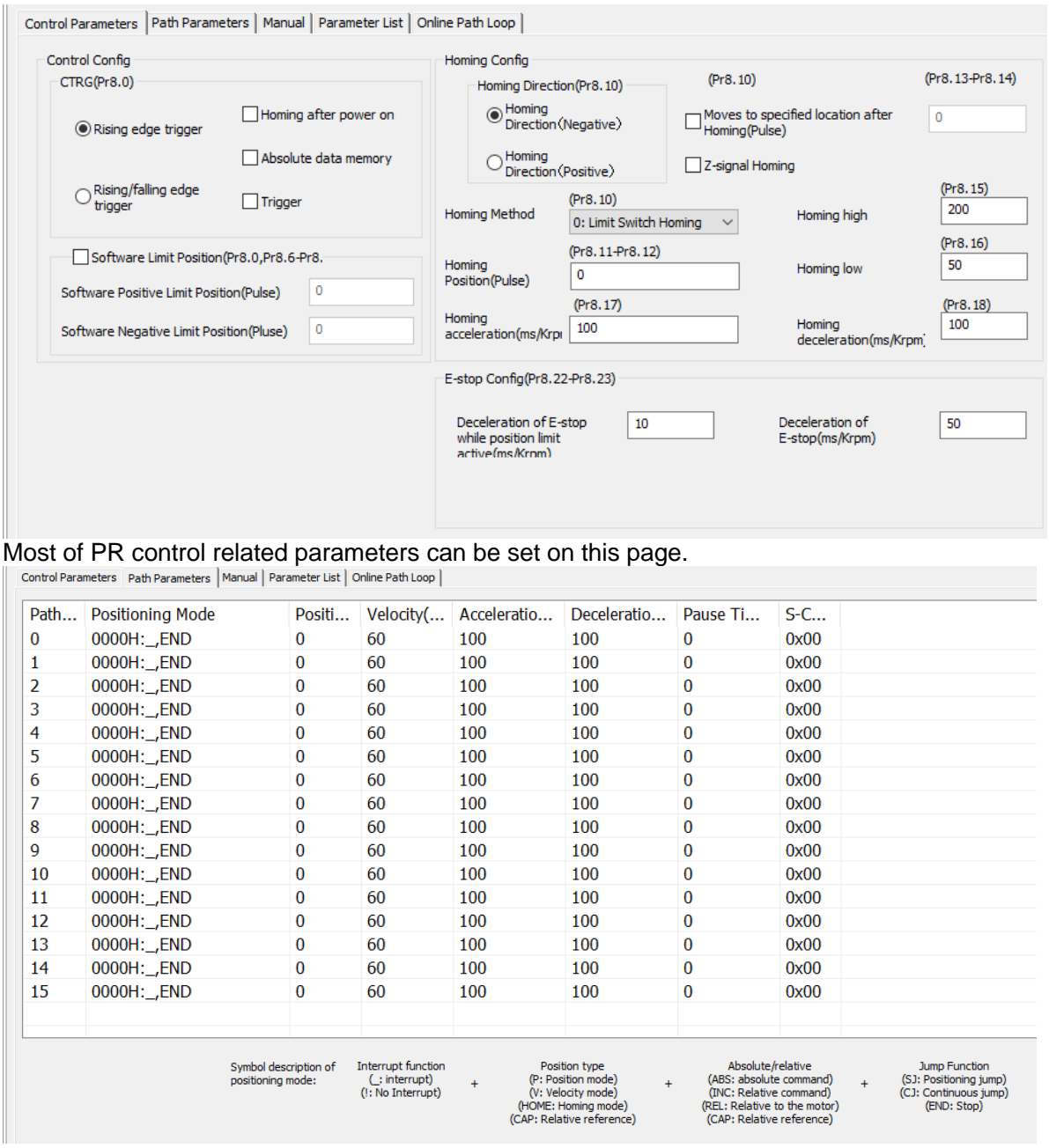

All class 9 parameters for 0-15 paths can be found here once connected to a servo drive that supports PR mode.

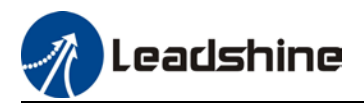

Control Parameters | Path Parameters | Manual | Parameter List | Online Path Loop |

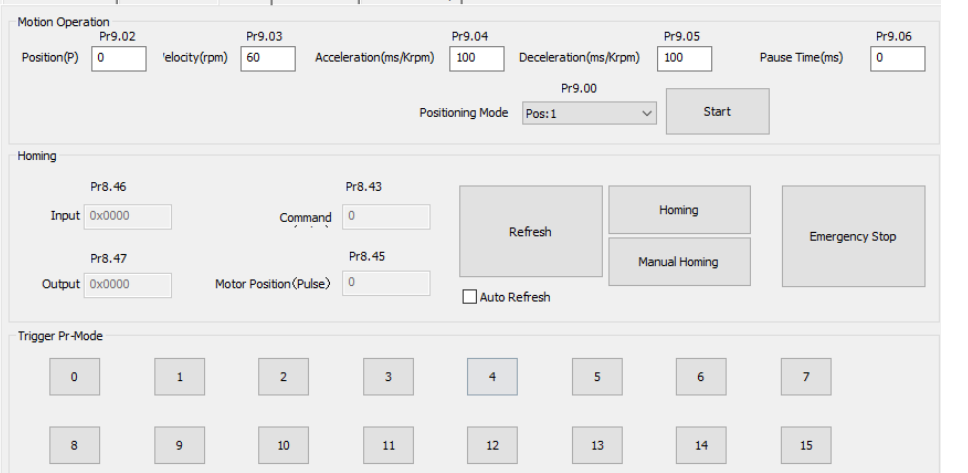

Manual control of servo drive in PR mode can be done in this page.

Control Parameters | Path Parameters | Manual | Parameter List | Online Path Loop |

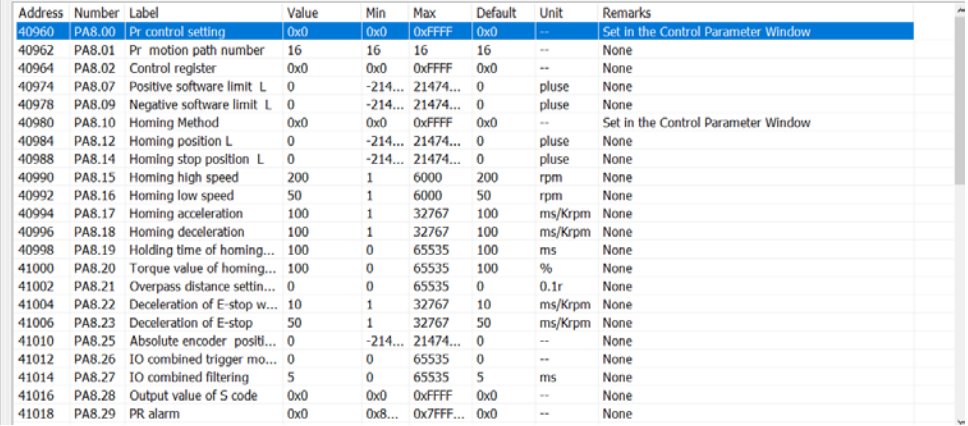

All PR mode and control parameters can be found on this list for convenience of tuning

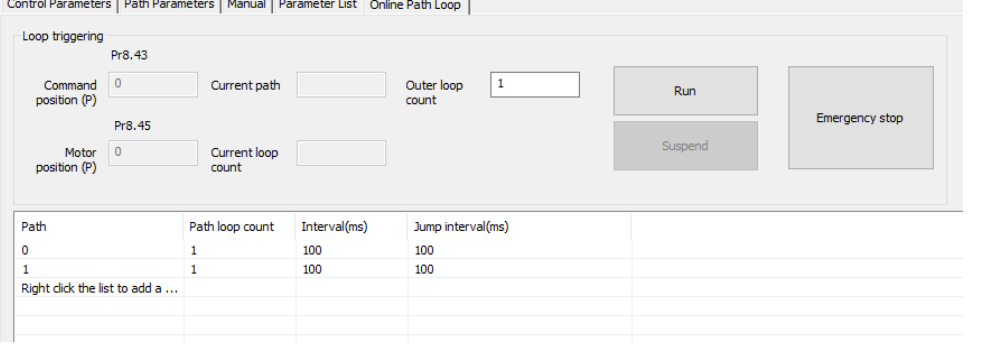

To run PR mode in a loop

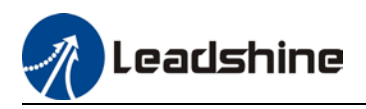

## 8.4.2 Physical I/O

Path motion, feedback status, etc can be triggered through I/O in PR mode. Please refer to the table below for I/O assignments in PR mode.

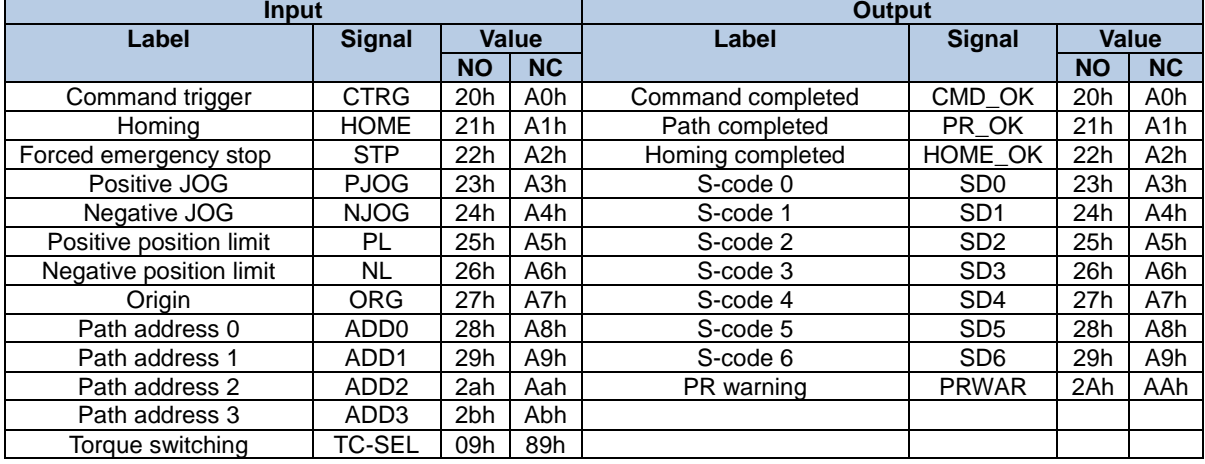

#### **S-code**

S-code (Status code) is the S-code of currently operating PR positioning data. Every PR path has a S-code setting.

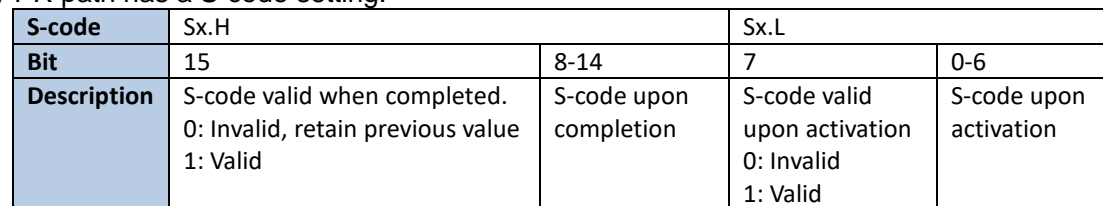

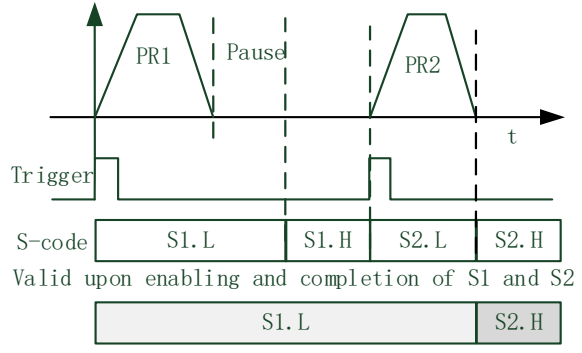

Valid when S1 enabled and S2 completed

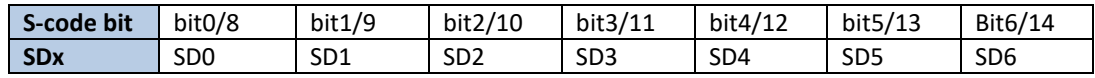
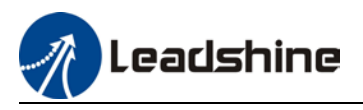

### **I/O trigger**

Path motion trigger: Edge trigger/combination trigger(Pr8.26). Edge trigger is triggering path combination motion using I/O. I/O combination trigger uses electrical level as trigger rather than signal edge. No valid motion for path 0 and I/O combination triggers motion once after I/O filter when converted to non-zero paths.

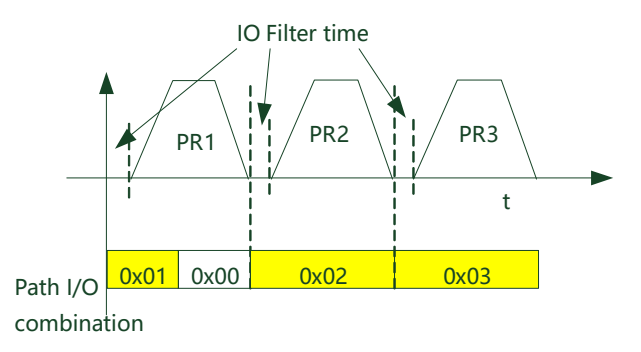

*\*\*Path combination 0 is invalid because I/O combination x>0->x can be triggered for multiple times when using incremental position.*

*\*In I/O combination trigger mode 2, path motion will be triggered upon servo drive power on if I/O combination not set to 0. Please be careful.*

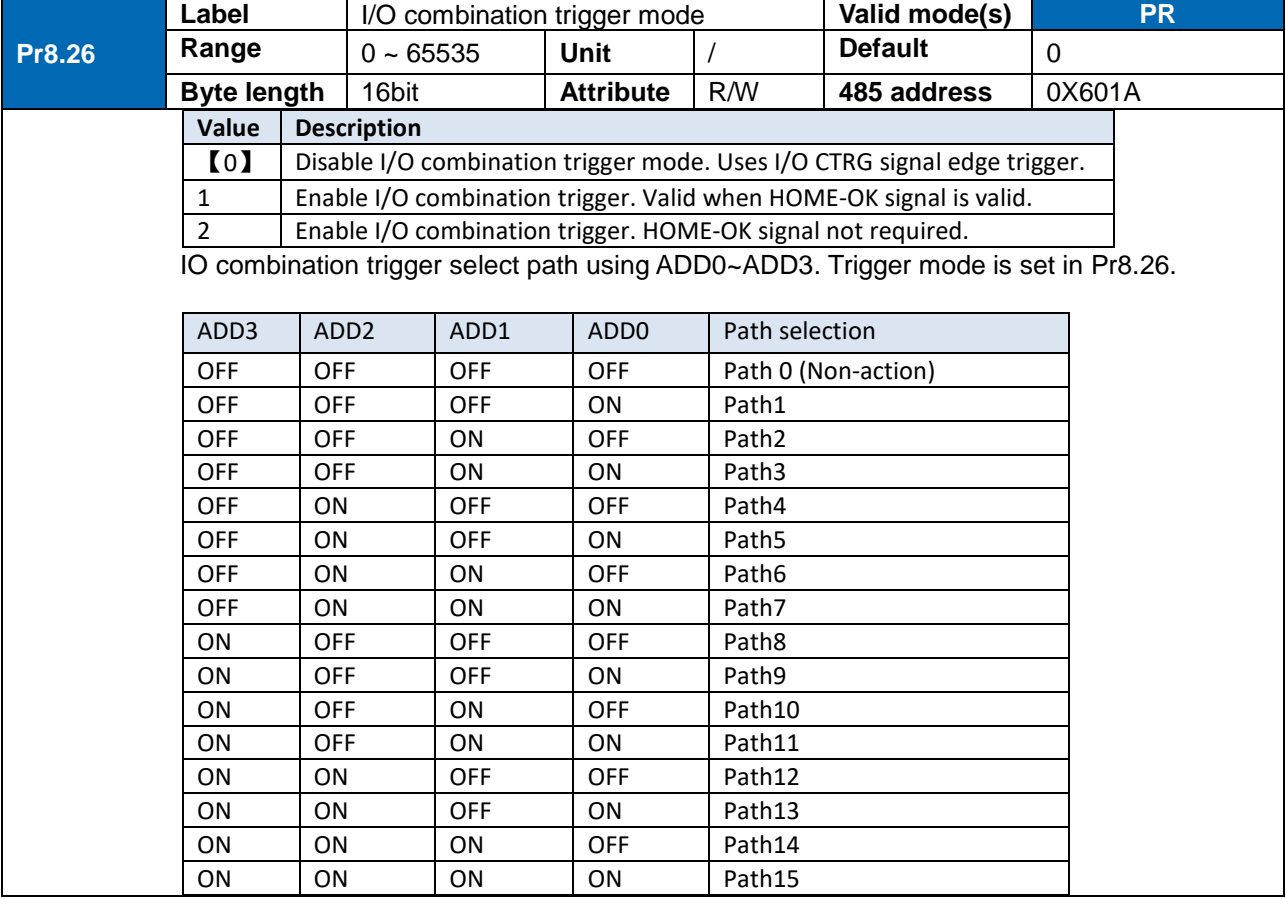

### 8.4.3 485 communication

485 communication can be used to achieve the same functions as with I/O, modifying PR related parameters and trigger path motions. Through this communication protocol, controlling of multiple axes can be realized, saving wiring works with flexibility in the system. 485 communication includes 2 kinds of mode: Fixed trigger and immediate trigger.

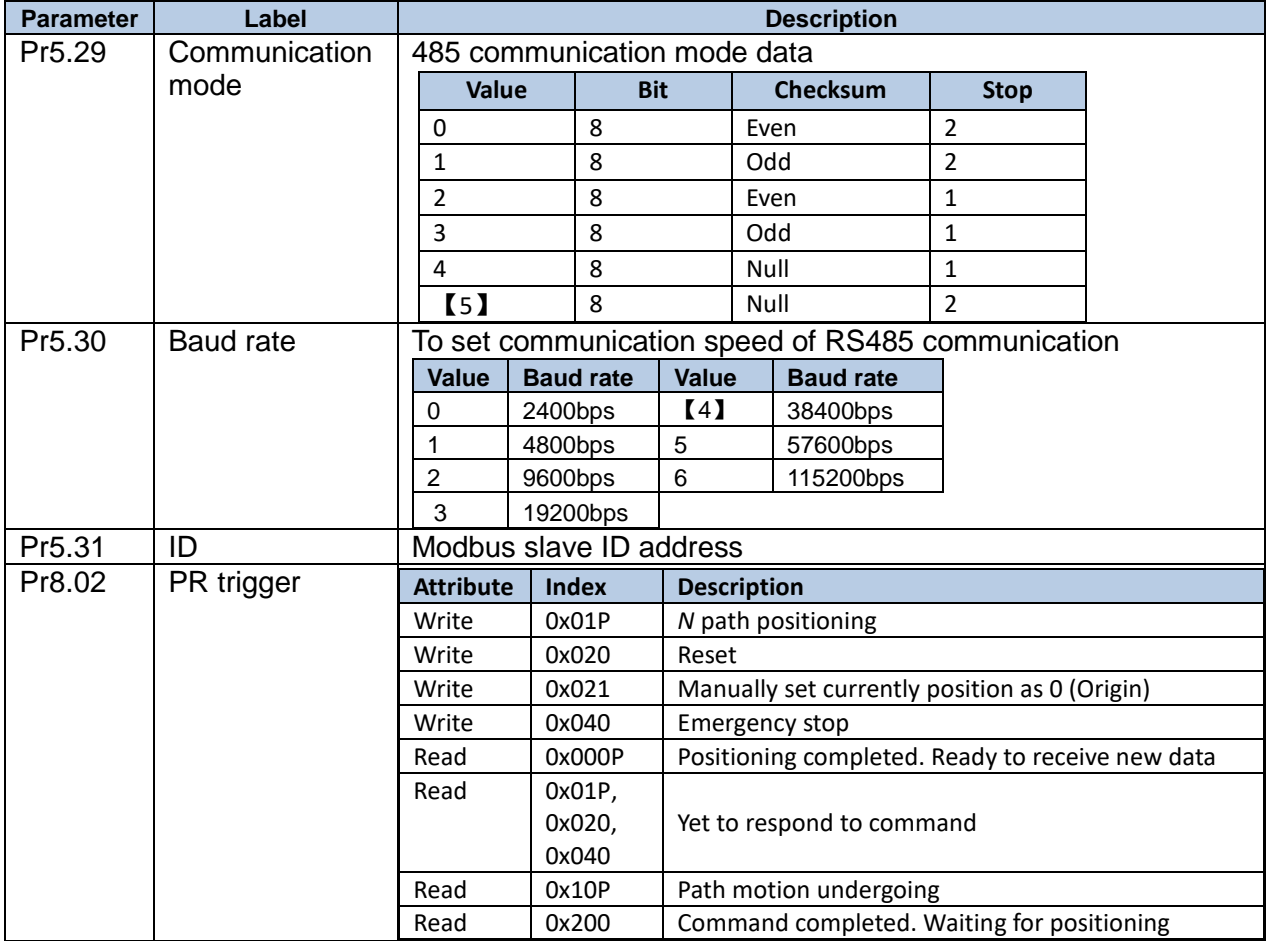

485 communication parameters

PR mode communication address:

Class 8 parameters: 0x6000+(Param-ID-800). For example Pr8.06: 0x6000+(806-800)=0x6006 Class 9 parameters: 0x6200+(Param-ID-900). For example Pr9.06: 0x6200+(906-900)=0x6206

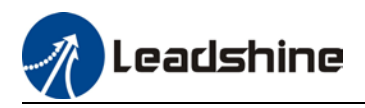

### 8.4.4 Path trigger

### **Fixed trigger**

Fixed triggering method is to set all 16 paths homing and other settings, then through Pr8.02 (trigger register to replace CTRG and HOME) to enable path. Recommended for simple applications with fixed motions.

Steps:

1. Set homing and path attributes using Motion Studio. Power on driver for parameters to be valid.

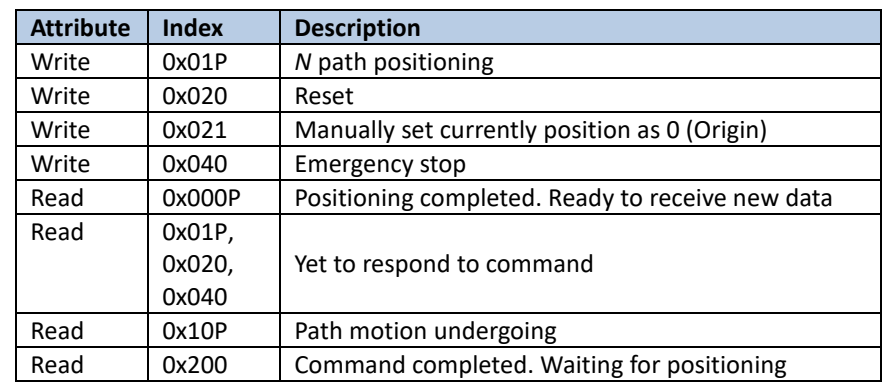

2. Write corresponding command into 0x6002(Pr8.02) to realize required motions.

### **Immediate trigger**

Immediate trigger is more flexible while fixed triggering is restricted by 16 paths position. Path motion is triggered immediately once path is written. Motions such as position, velocity or homing are realized through data frame.

This triggering method uses PR0 with 8 datum from which Pr9.07 mapped into Pr8.02. When 0x10 is written into Pr8.02, it will trigger PR0 motion immediately.

Steps:

- 1. Set homing and path attributes using Motion Studio. (Homing parameters must be set) Power on driver for parameters to be valid.
- 2. Control specific path using Pr8.02.
- 3. Realize path motion by writing into Pr9.00 Pr9.07 with Pr9.07 = 0x10

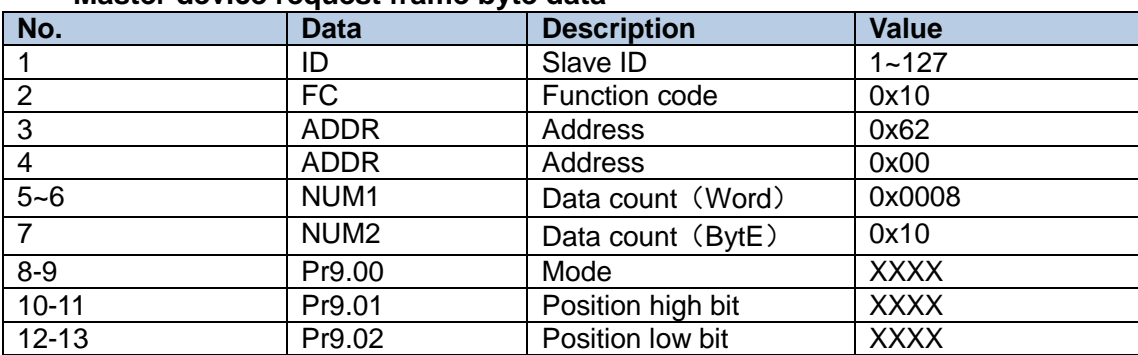

#### **Master device request frame byte data**

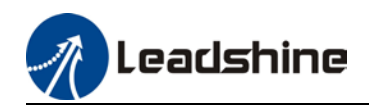

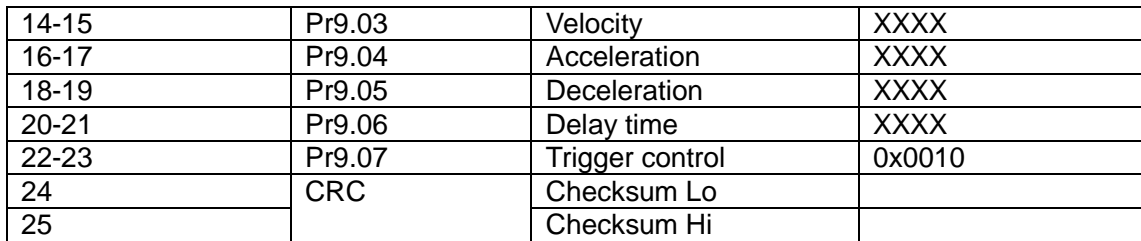

#### **Slave response frame byte data**

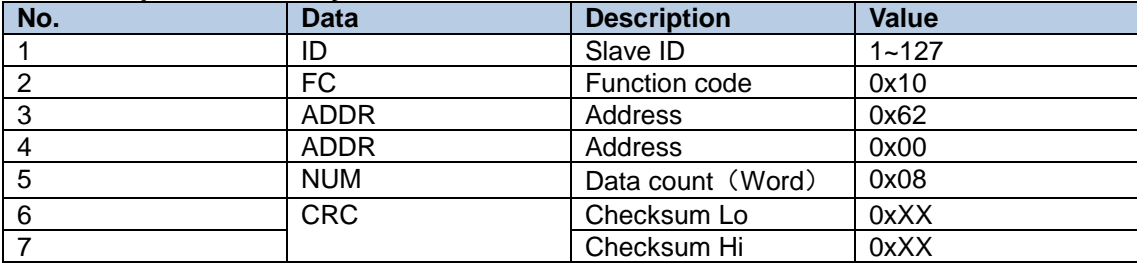

## 8.5 PR motion

### 8.5.1 Trigger using physical I/O

1. Set up servo drive parameter such as Pr0.01 = 6. Required PR I/Os are set in Pr4.00-Pr4.15 2. Set up PR control parameters such as trigger, homing, emergency stop, velocity, etc as shown below

3. Set PR path parameter such as motion type, S-code, etc as shown below. The interface is divided into 3 parts:

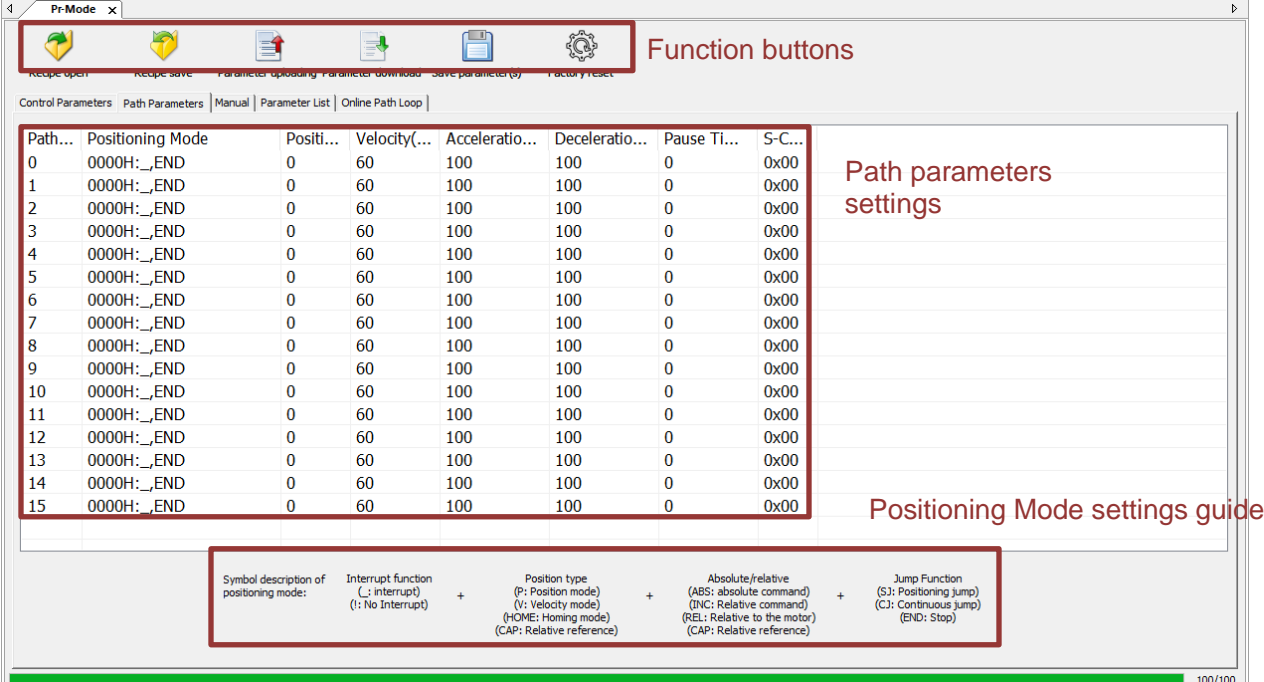

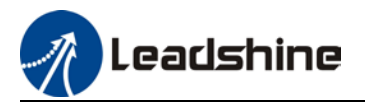

┌∟⊥

**Function buttons**: Upload, download parameters to/from drives, save parameter, backup and reset to factory default.

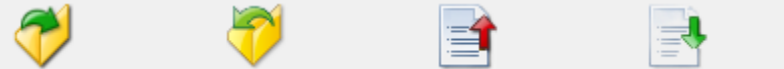

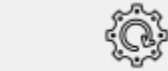

**Parameters**: Set PR path related parameters here

**Descriptions**: Short explanation on each PR path motion types

*Remember to upload parameters to drive and save to drive after parameters setup.*

4. Set up homing, trigger, I/O in PR mode as shown below:

*\*\*Please select required path when using edge trigger. Make sure the corresponding path is chosen in I/O path selection*

*\*Please set up I/O combination filter time when using I/O combination trigger. Make sure I/O signal filter time covers the change in signal level.* 

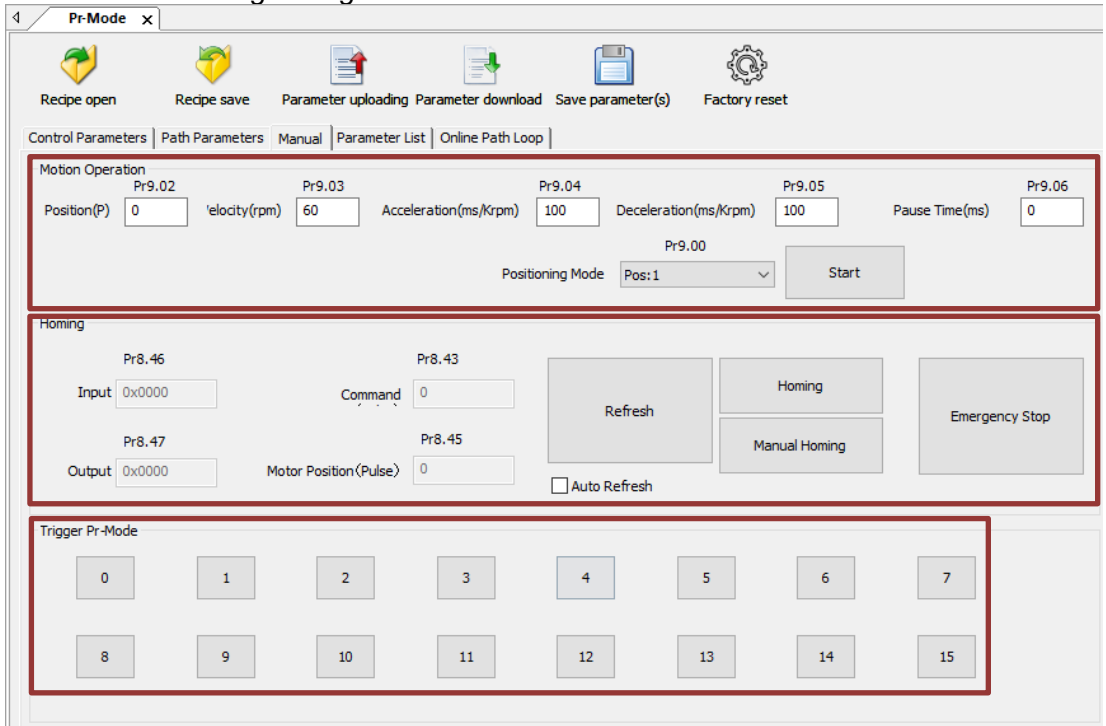

This page is divided into 3 parts:

**Motion Operation:** To set up parameters for Path 0. Click on "Start" and parameters will be automatically uploaded to driver

**Homing:** I/O and position display; Homing and emergency stop button

**Trigger Pr-Mode:** To trigger operation of any of the 16 PR paths.

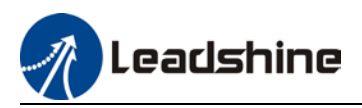

### 8.5.2 Control using 485 communication

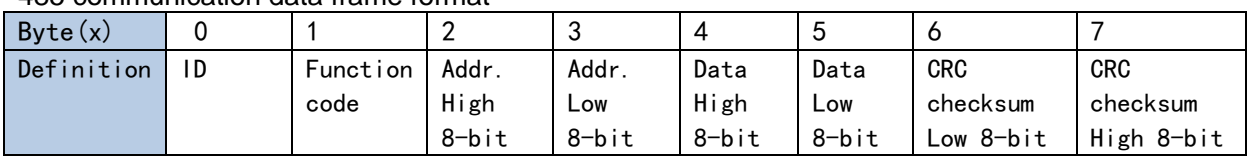

485 communication data frame format

*Please refer to Modbus communication in Chapter 7 to use Word function code writing. The request and respond frame data format is similar.* 

### 1. Set PR0 to travel to absolute position = 200000 (10000 pulse/rev)

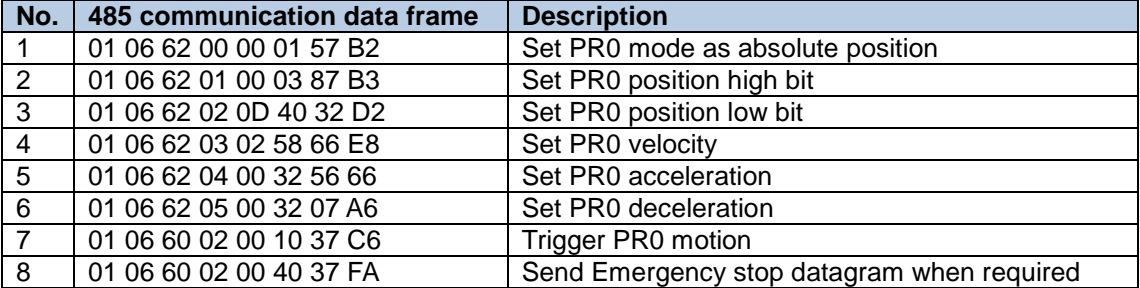

#### 2. Set PR0 to travel relative distance = 10000 (10000 pulse/rev)

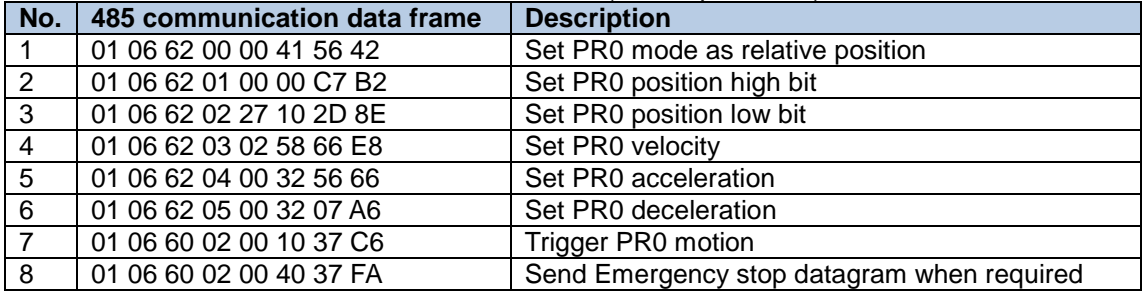

3. Set PR0 as velocity mode with velocity = 600rpm

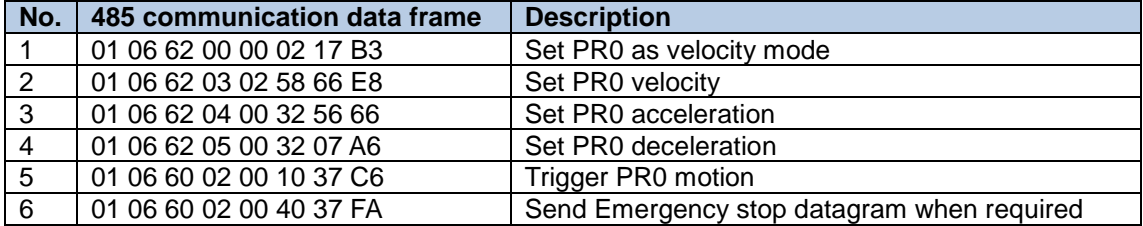

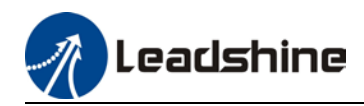

### 4. Set PR1 to travel to absolute position = 200000 (10000 pulse/rev)

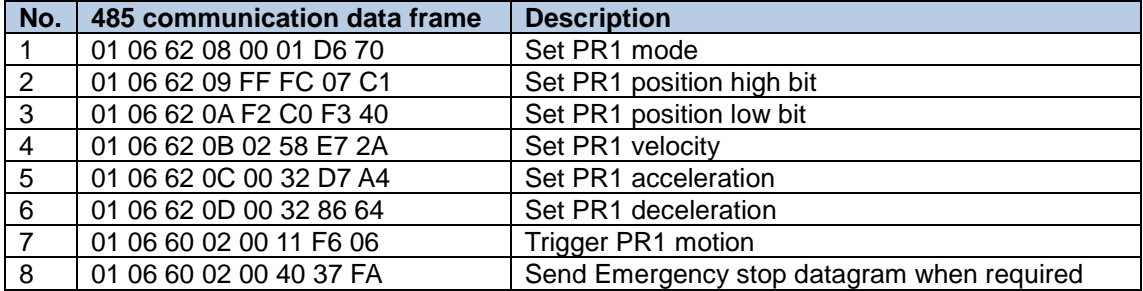

#### 5. Set PR1 as velocity mode with velocity = 300rpm

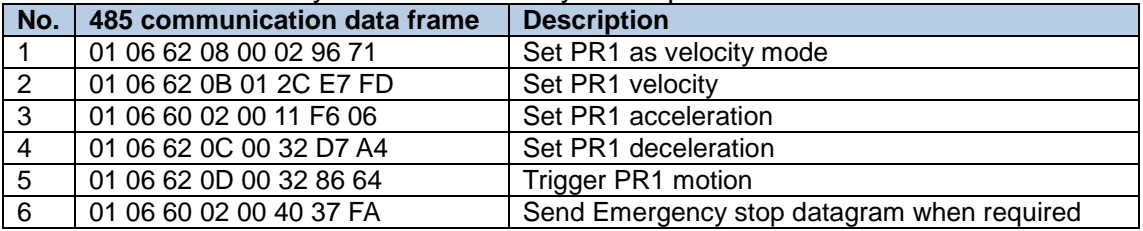

#### 6. Homing

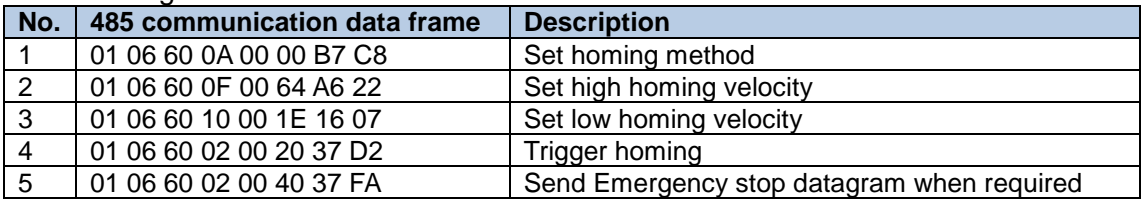

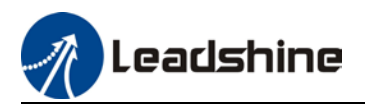

# **Chapter 9 Warning and Alarm**

## 9.1 Servo drive warning

When warning occurs, driver will set protective function but **motor won't stop moving**. Error code will be displayed on the front panel.

Example of warning code:

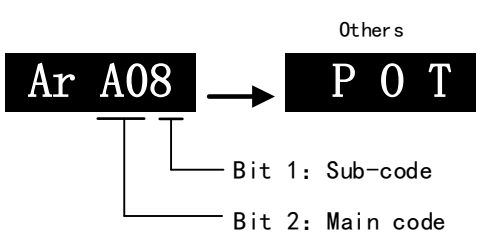

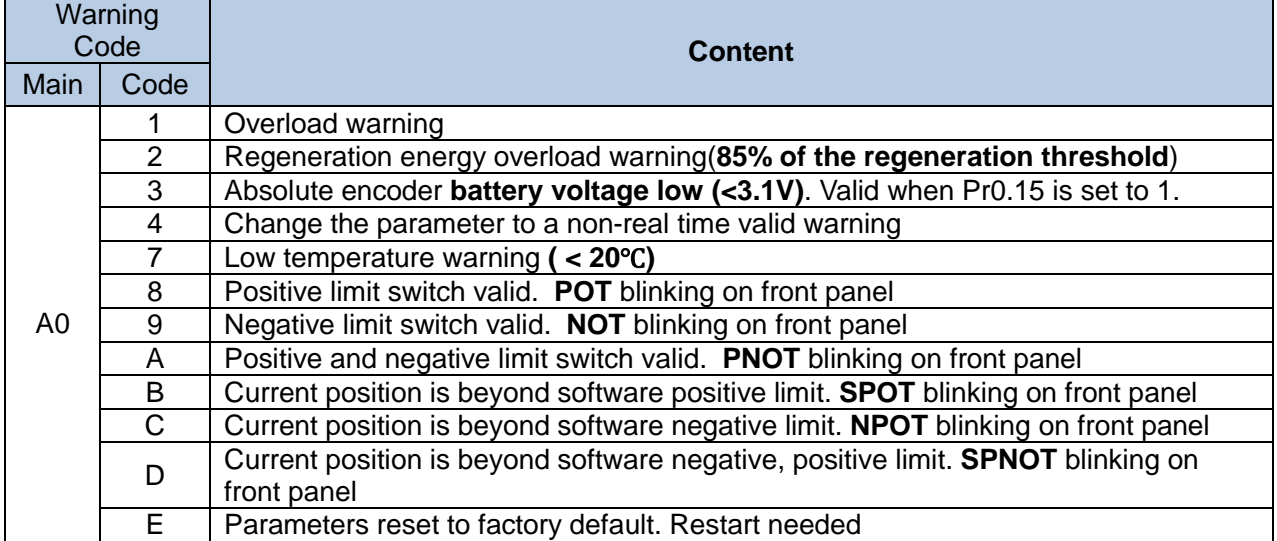

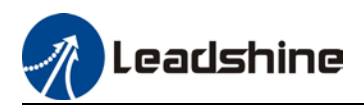

## 9.2 Servo drive alarm

When alarm occurs, driver will set protective function and **motor stops moving**. Error code will be displayed on the front panel. Alarm history record can also be viewed in data monitoring mode, with the alarm log sub-menu displaying "d12Er".

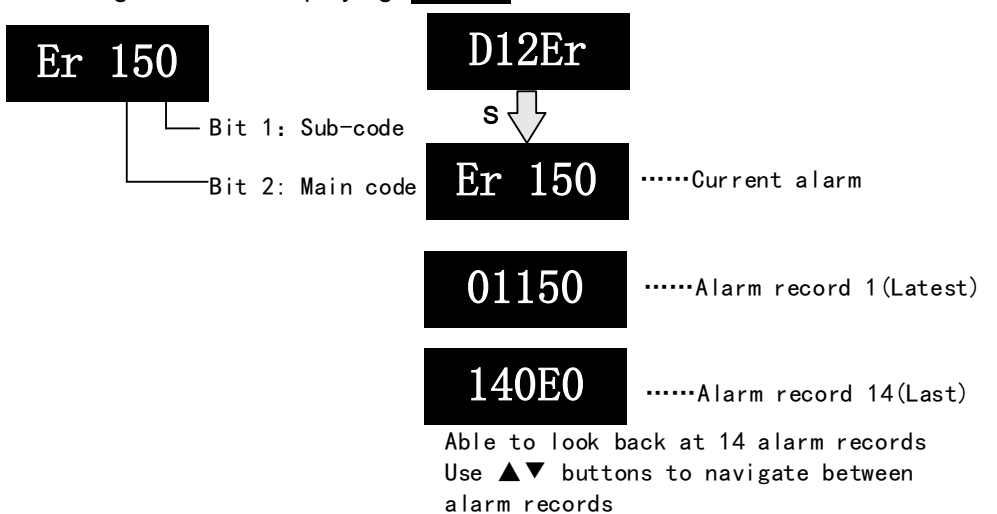

### **Table 9.1 Error Code List**

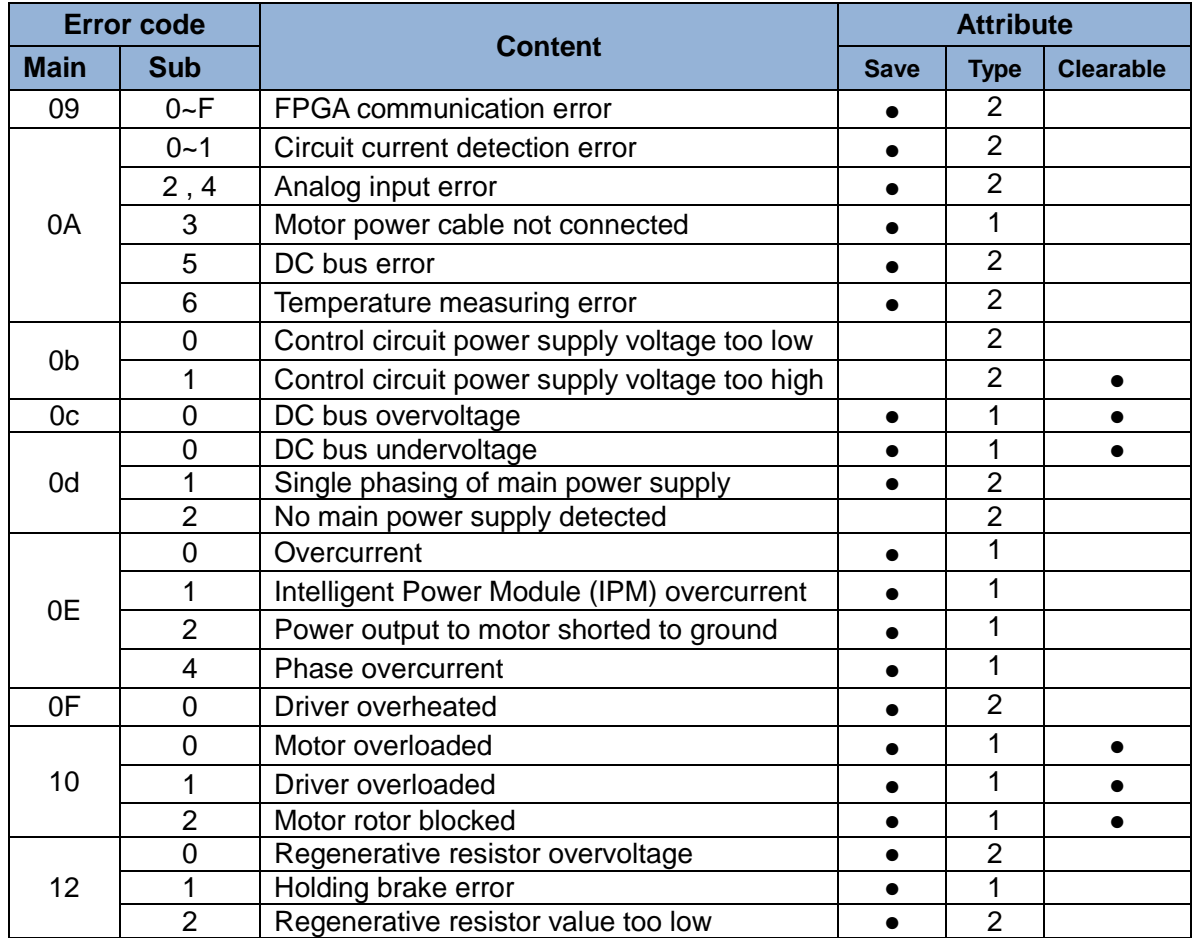

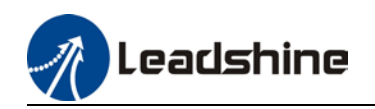

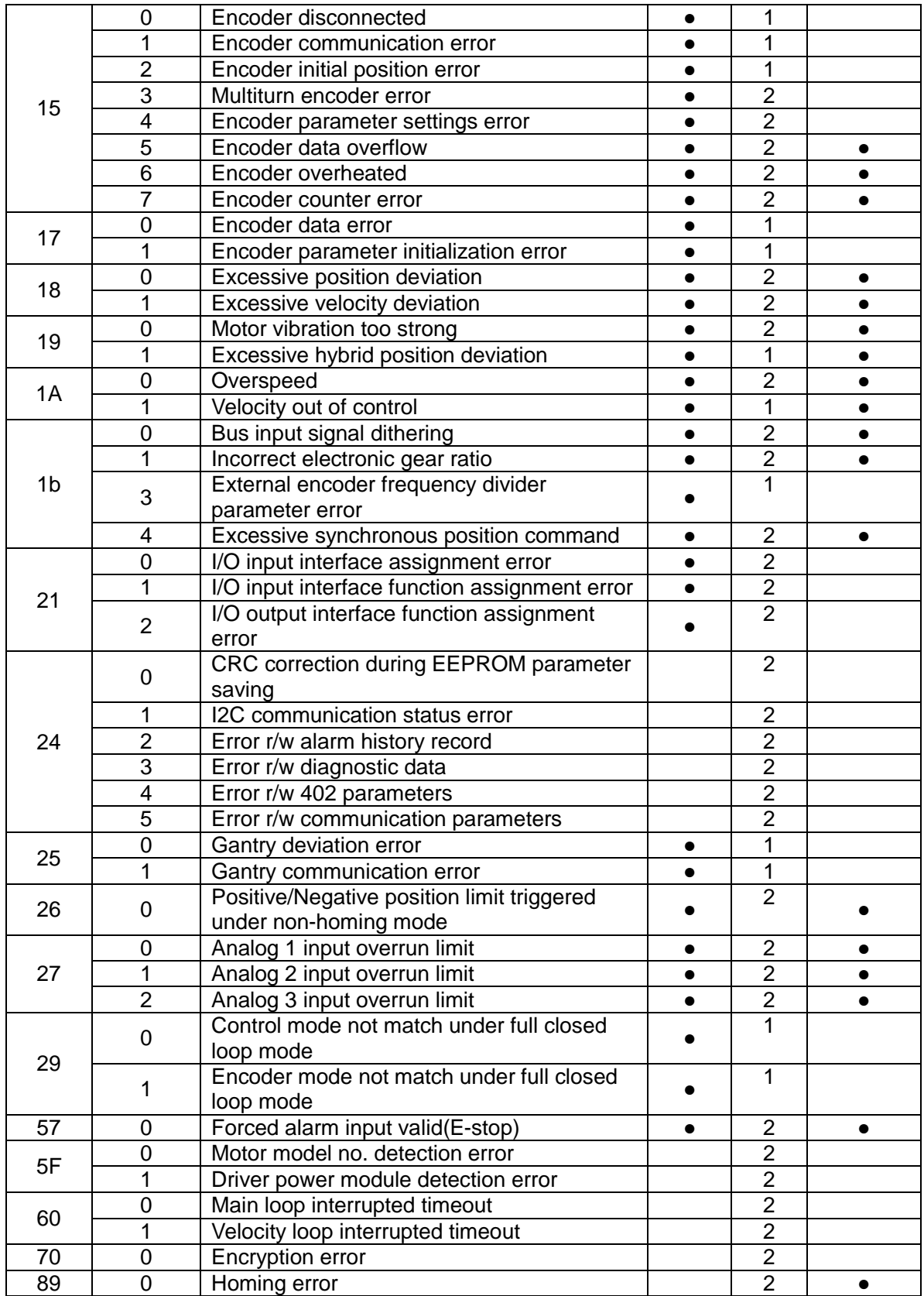

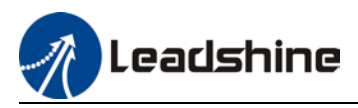

**Save:** Save error messages to alarm history.

**Type**: The type 1 and type 2 fault stop mode can be set via Pr5.10 [Sequence at alarm]. **Clearable:** Clearable alarm by operating the front panel and use auxiliary function **AFACL** as below. Besides clearable alarms, please first solve the error and restart the servo driver to clear alarm.

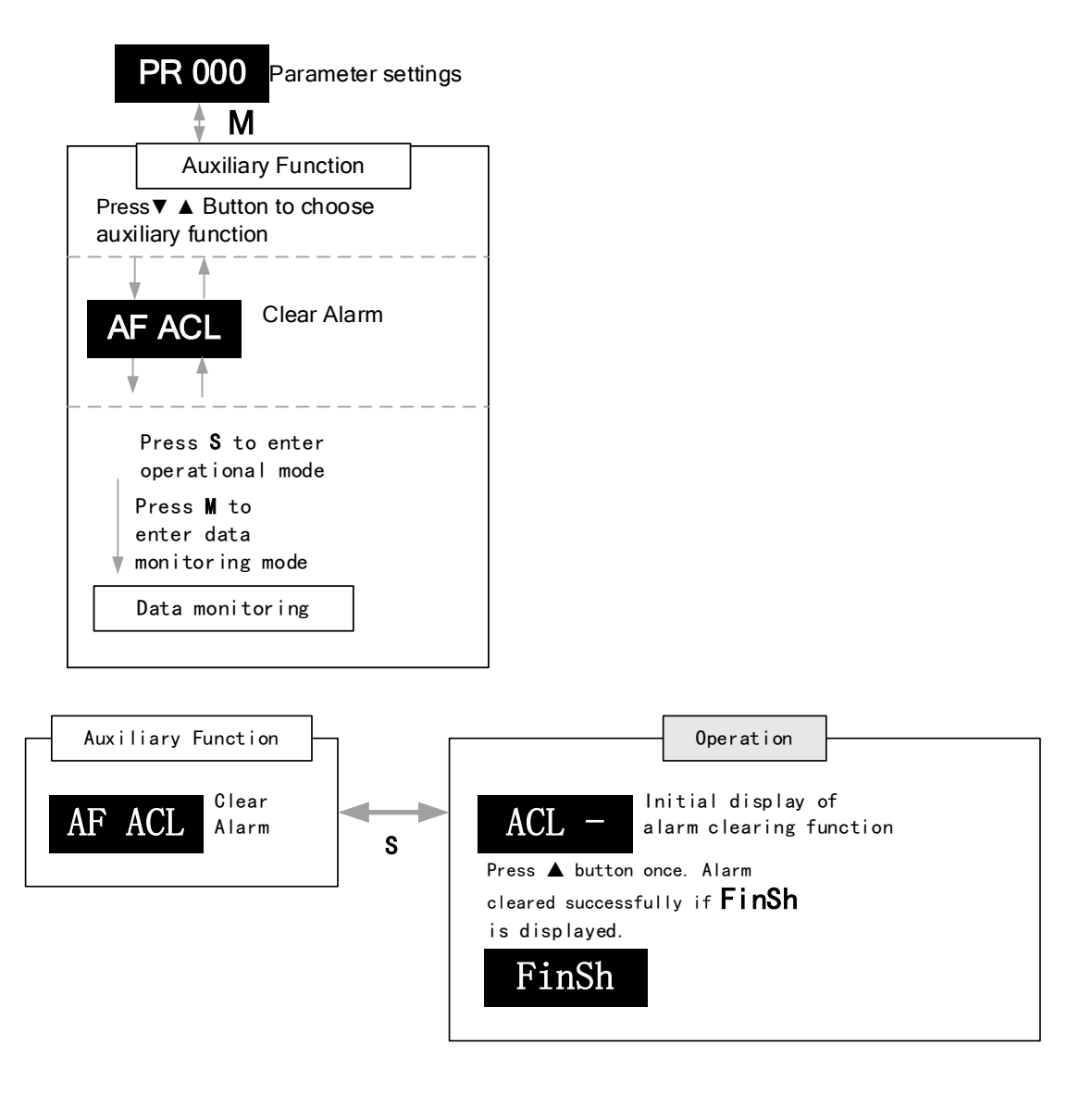

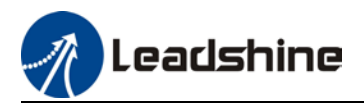

# 9.3 Alarm Handling

*\*\*When error occurs, please solve accordingly. Then, restart. If the solutions described don't work, please consider replacing the driver.*

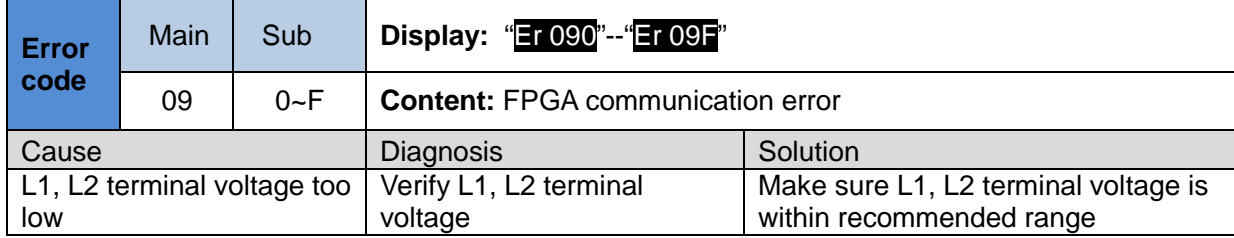

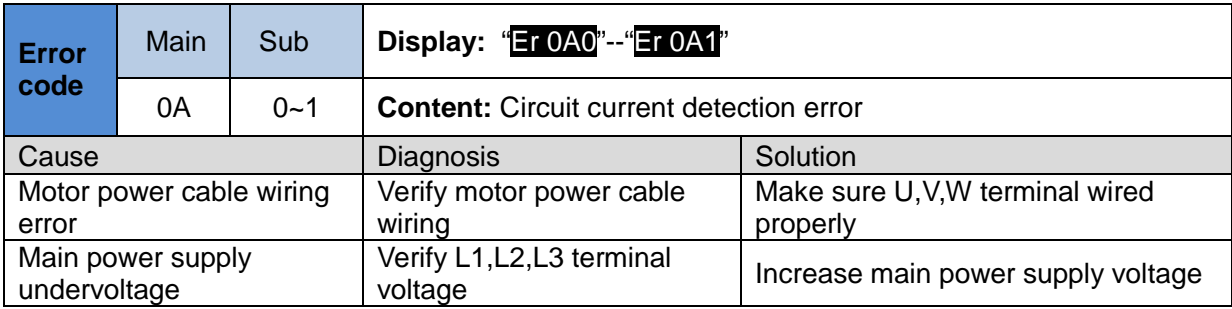

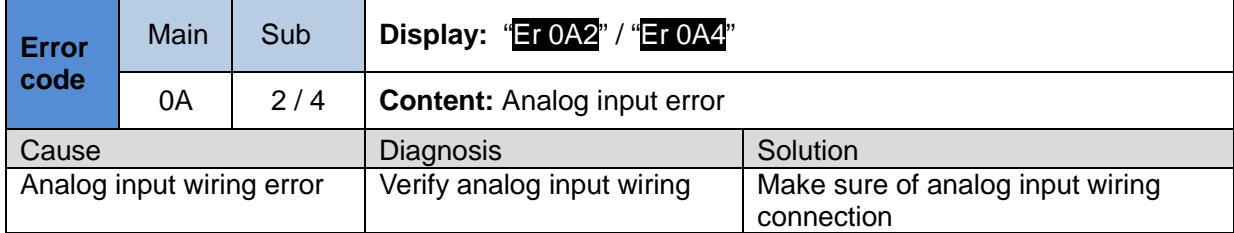

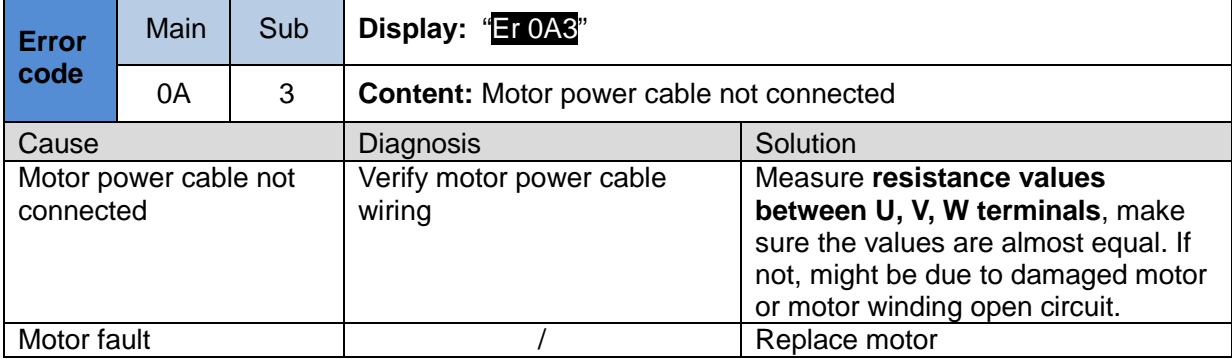

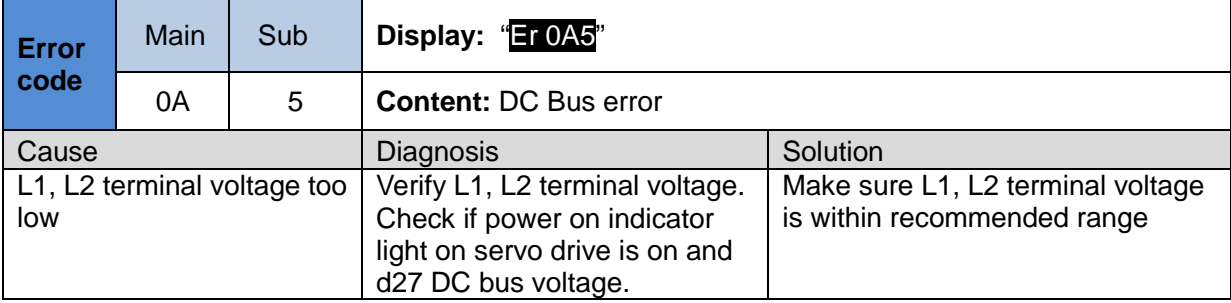

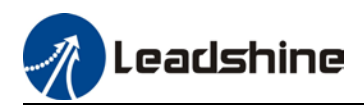

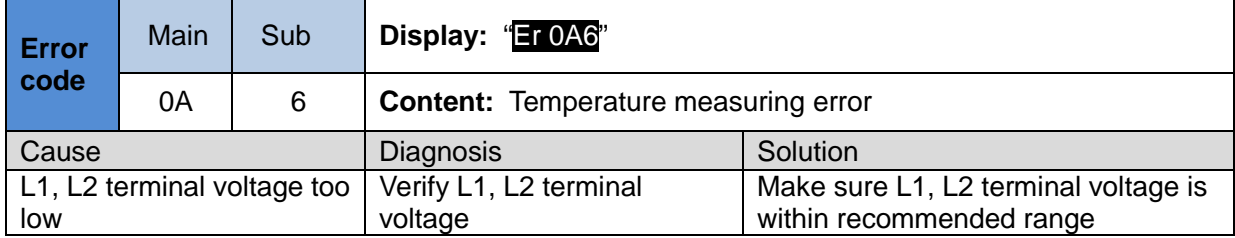

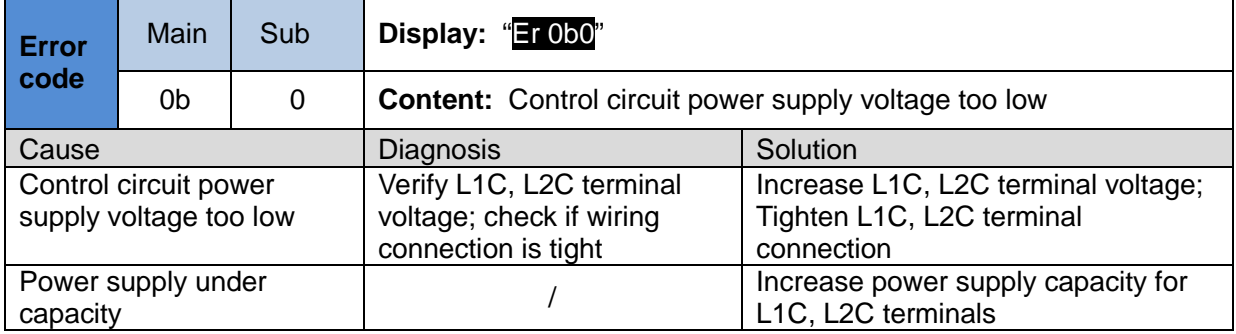

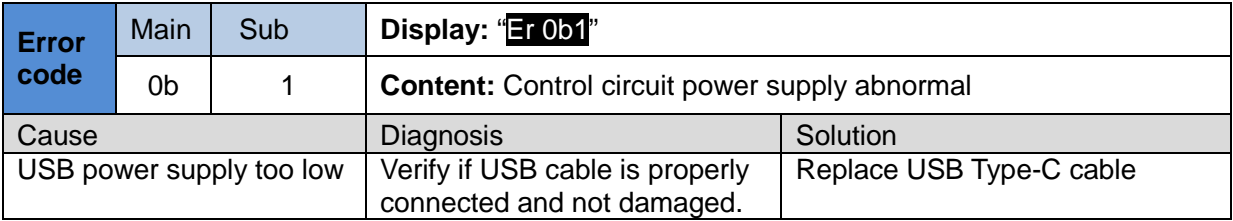

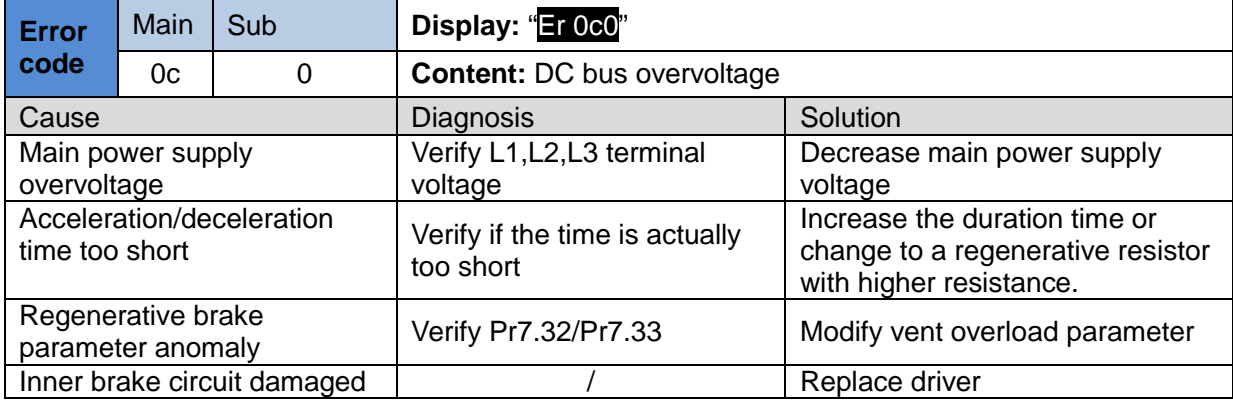

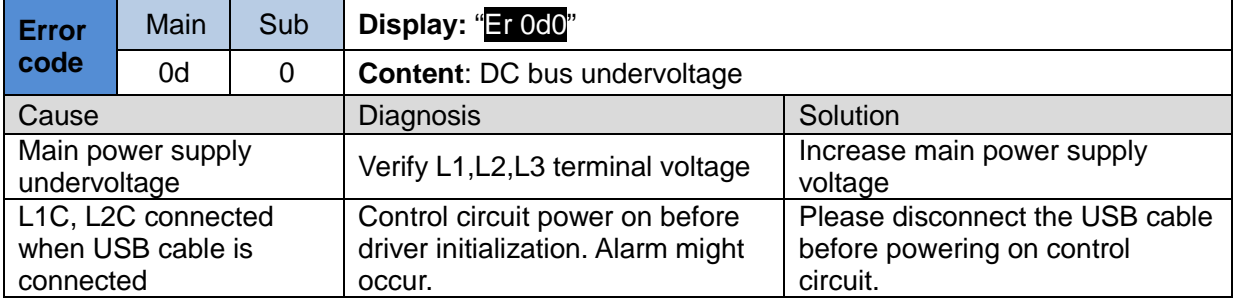

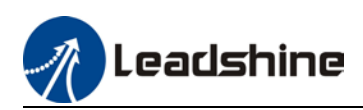

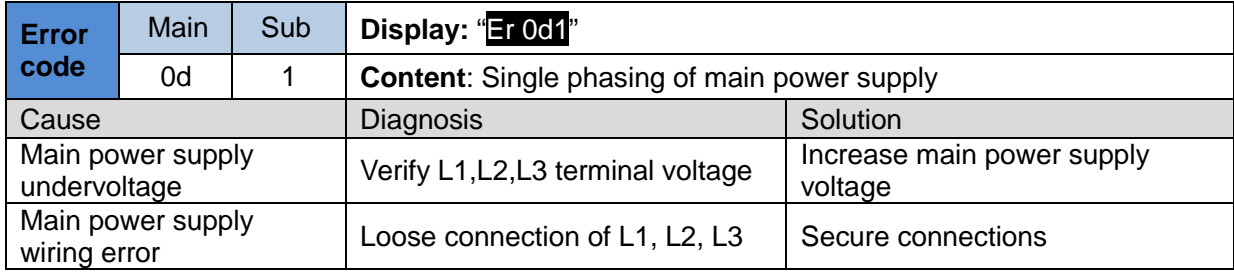

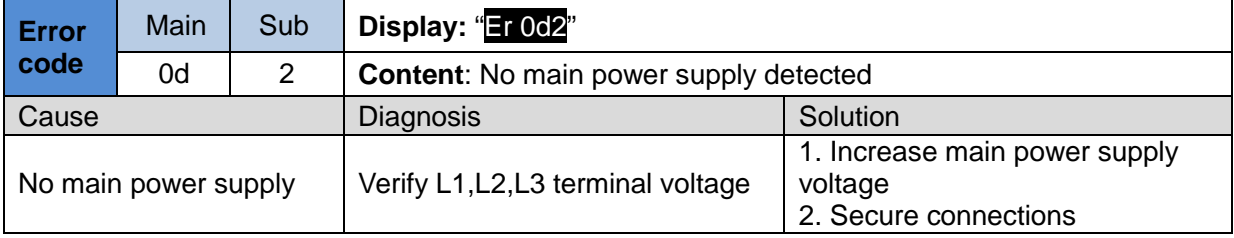

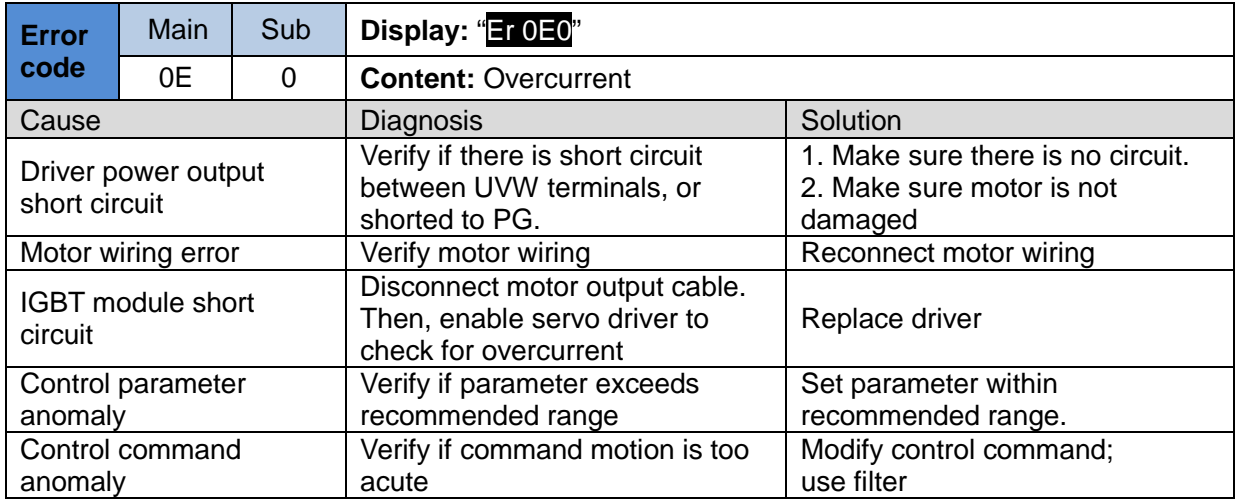

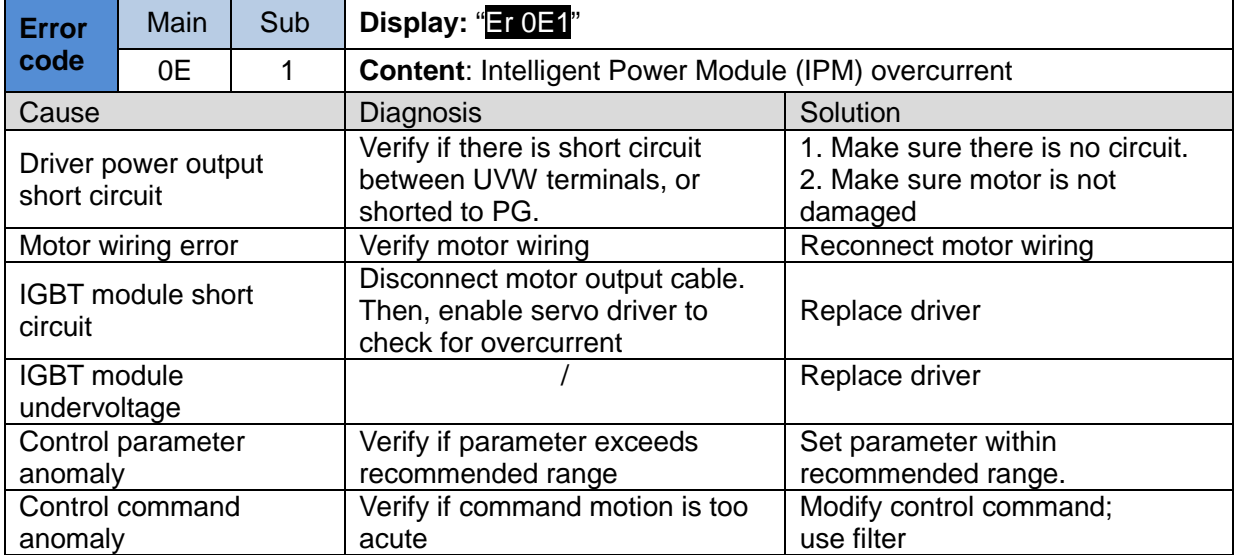

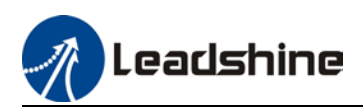

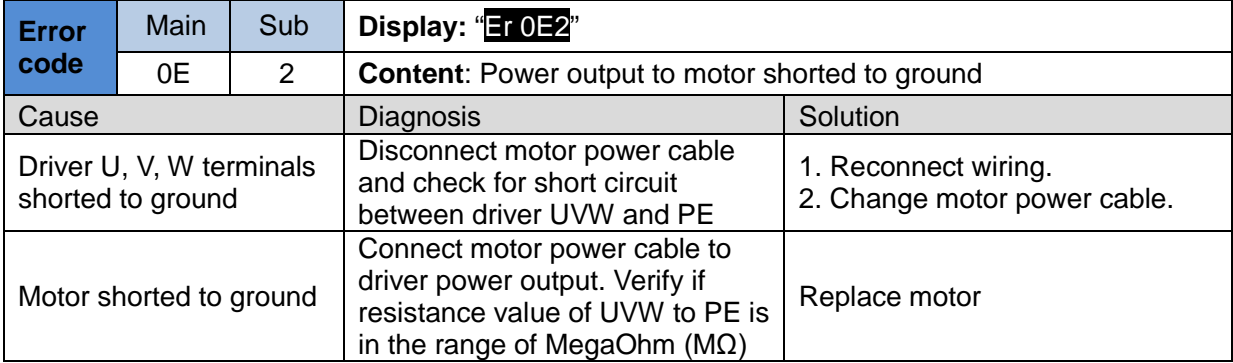

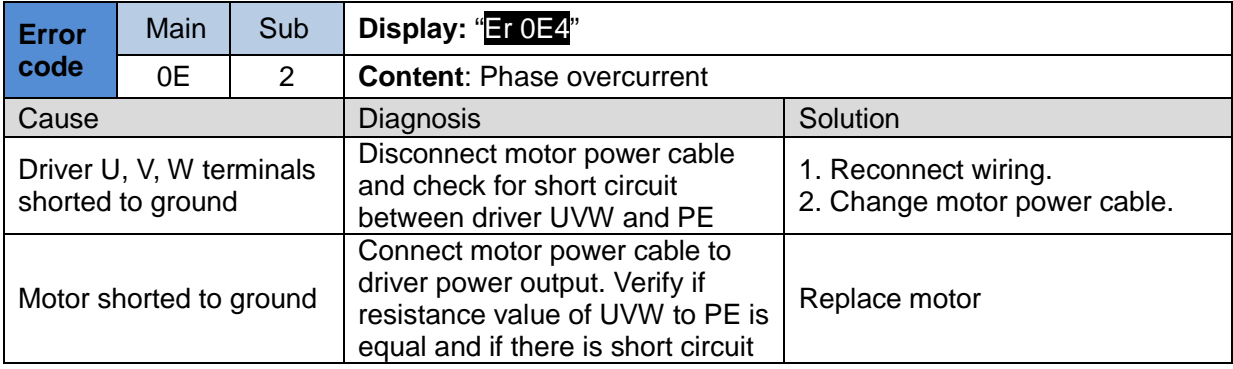

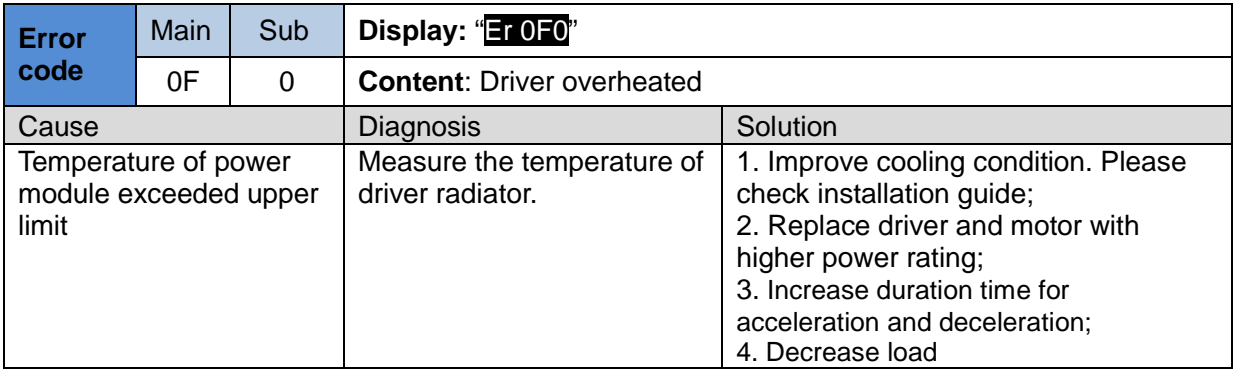

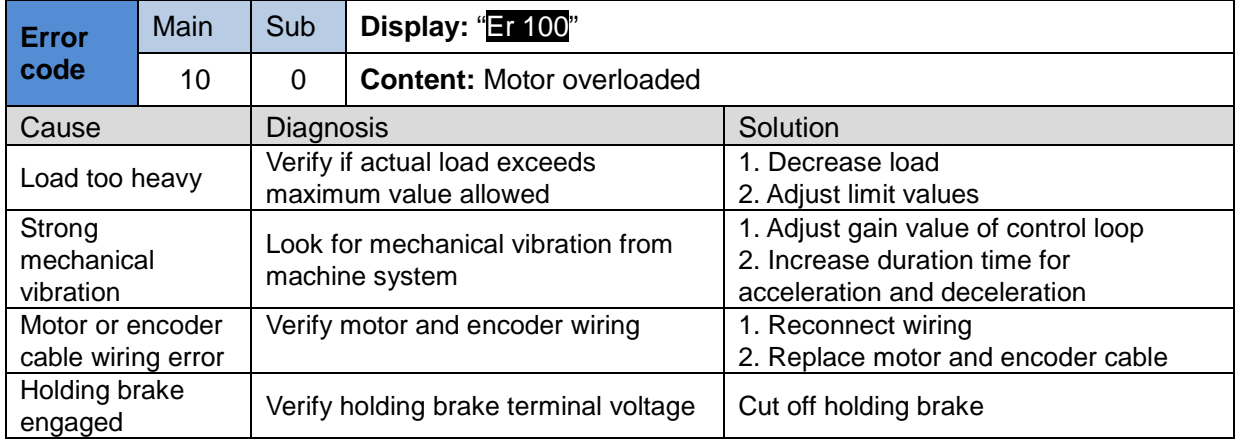

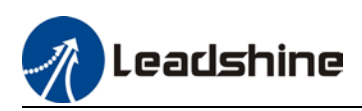

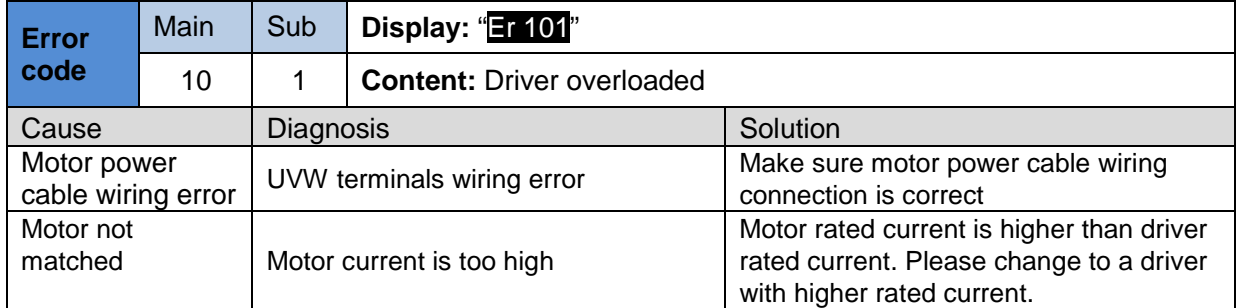

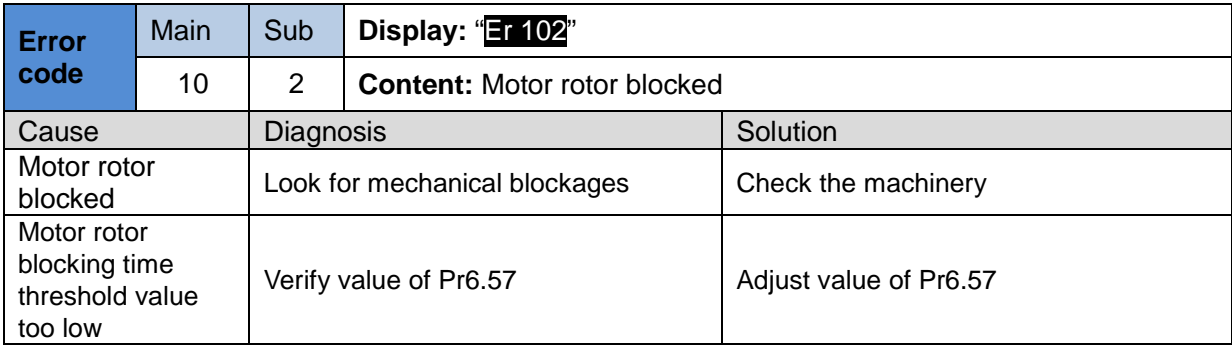

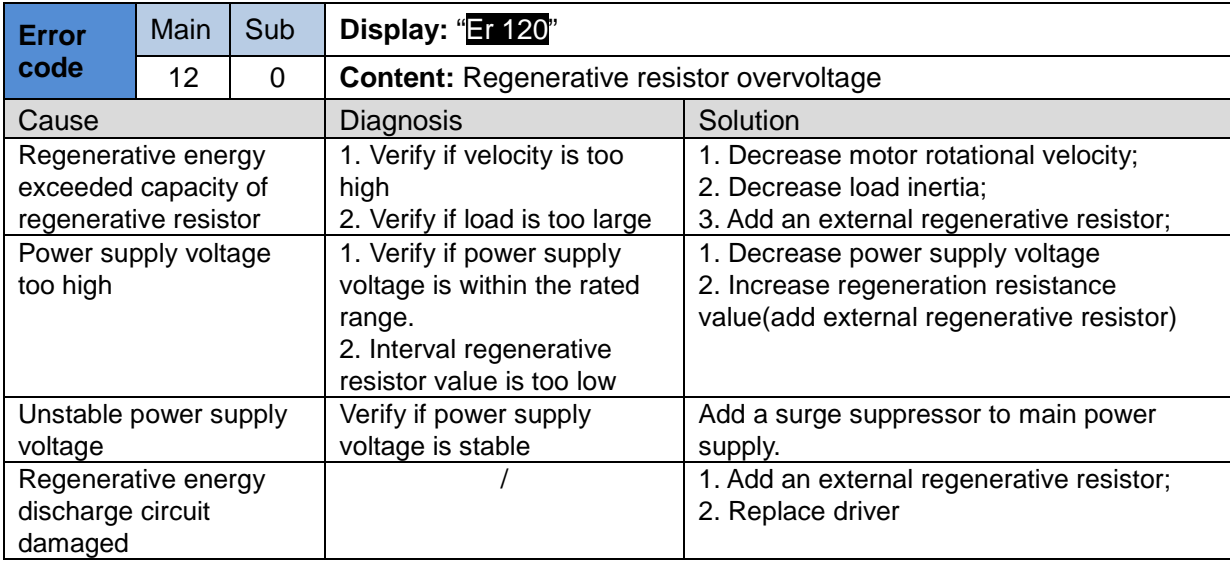

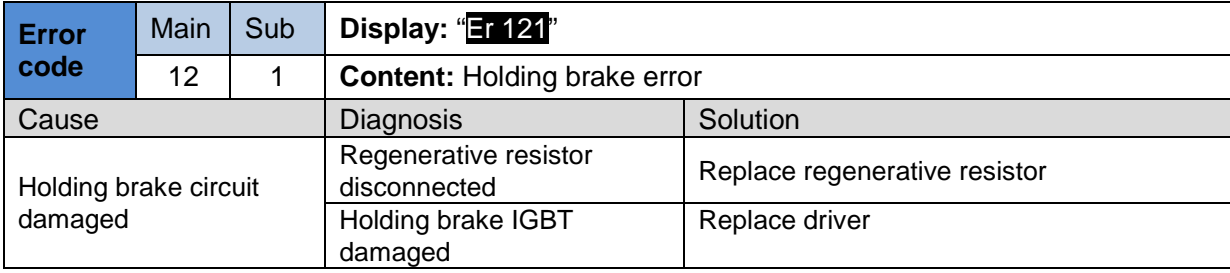

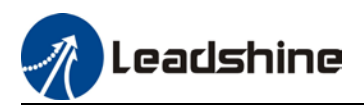

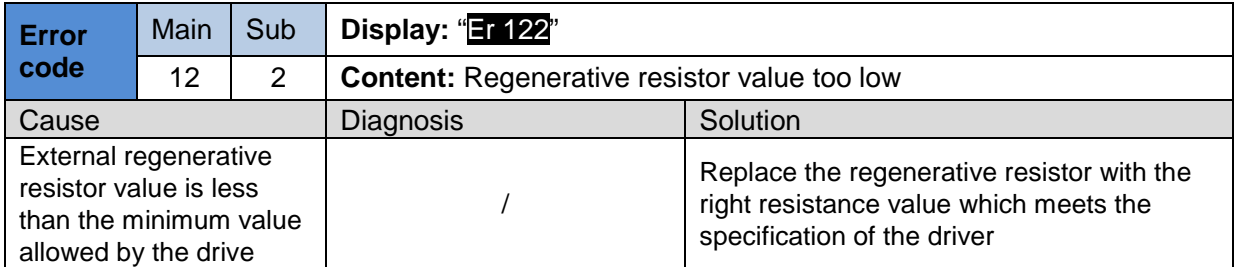

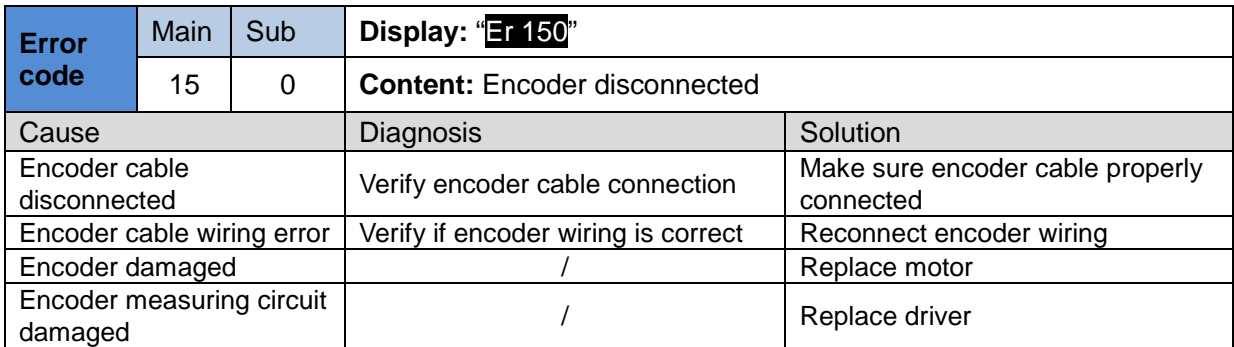

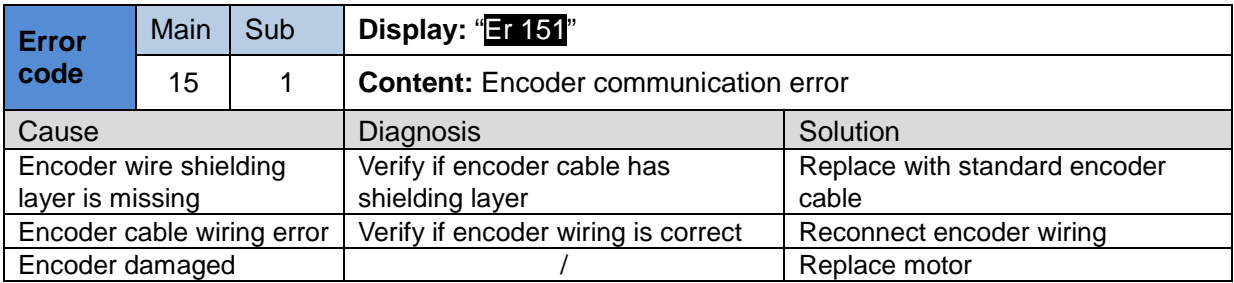

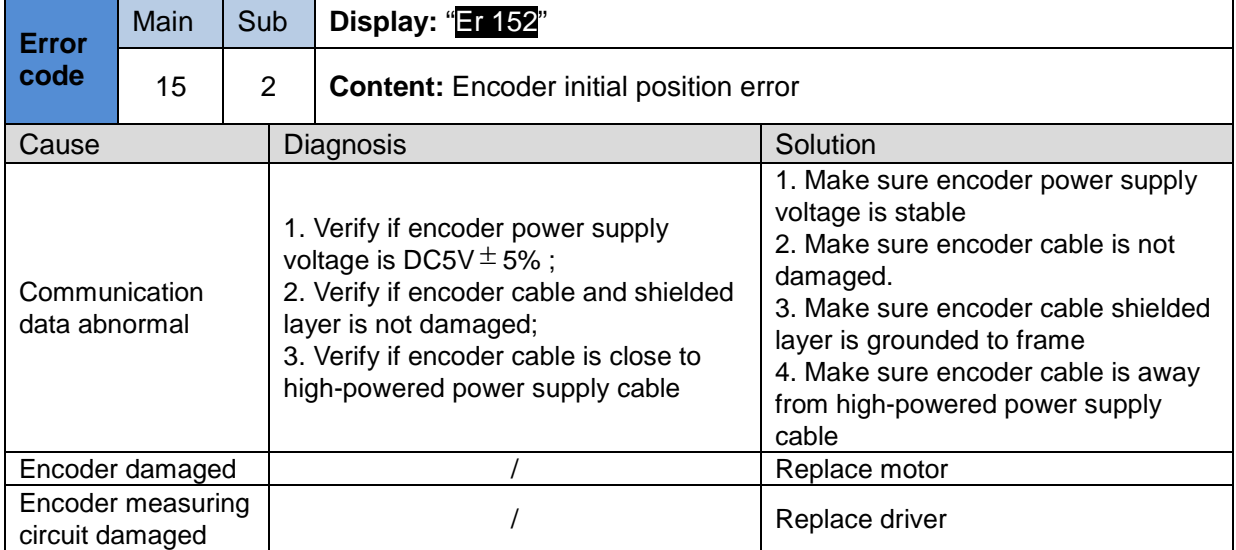

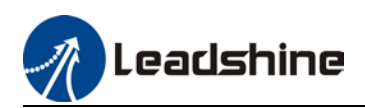

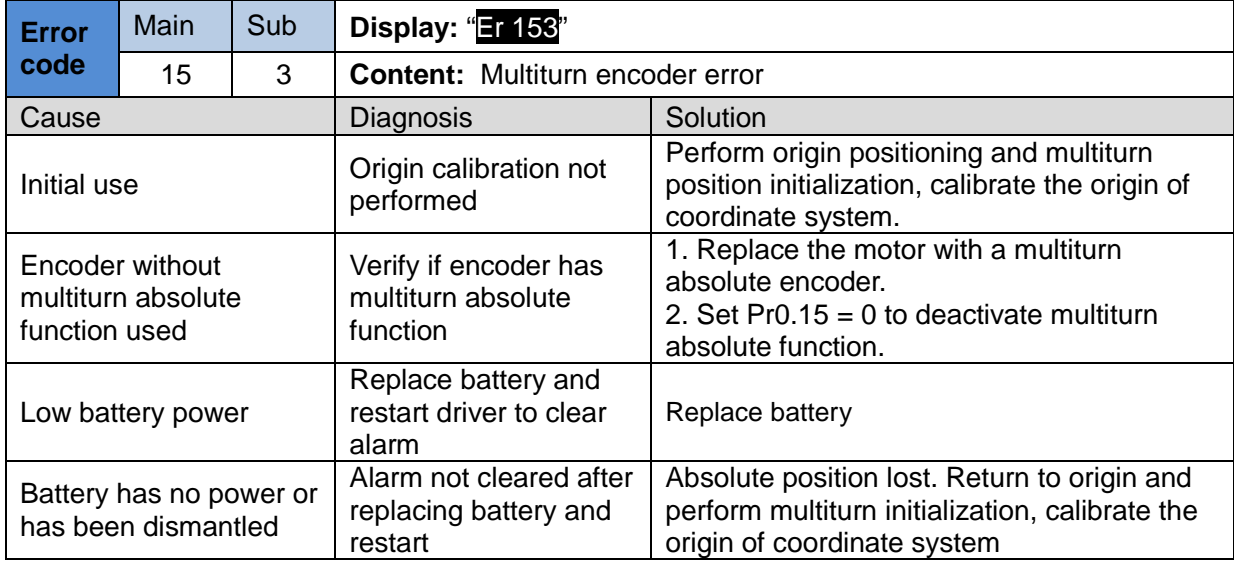

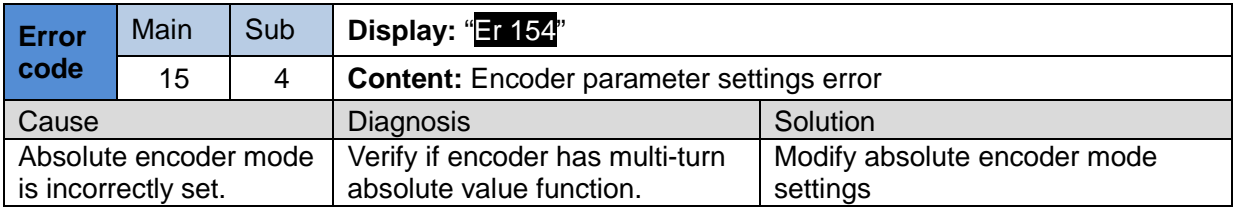

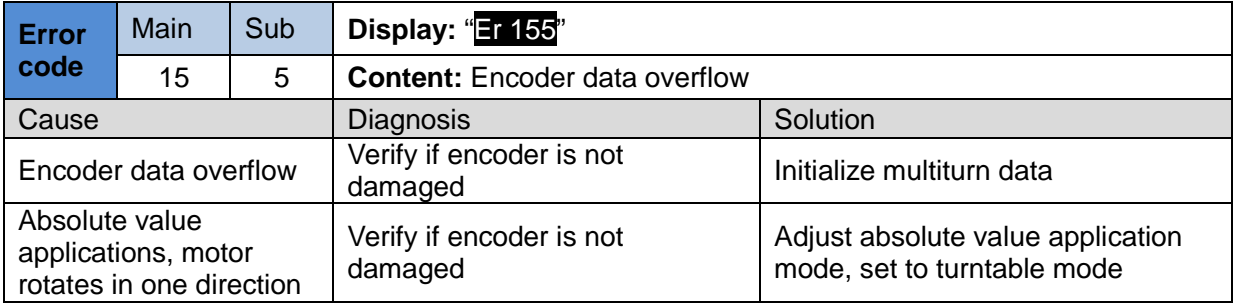

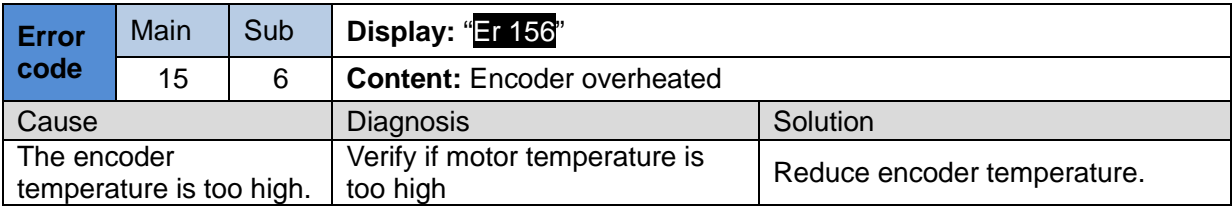

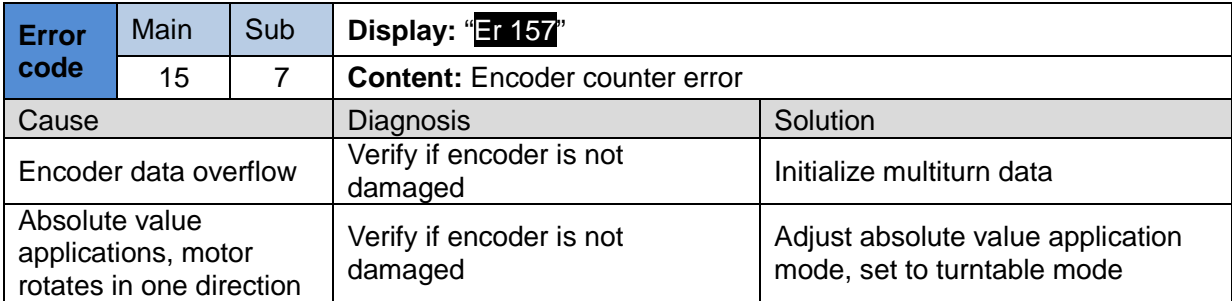

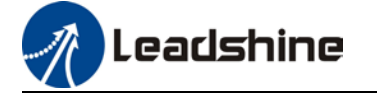

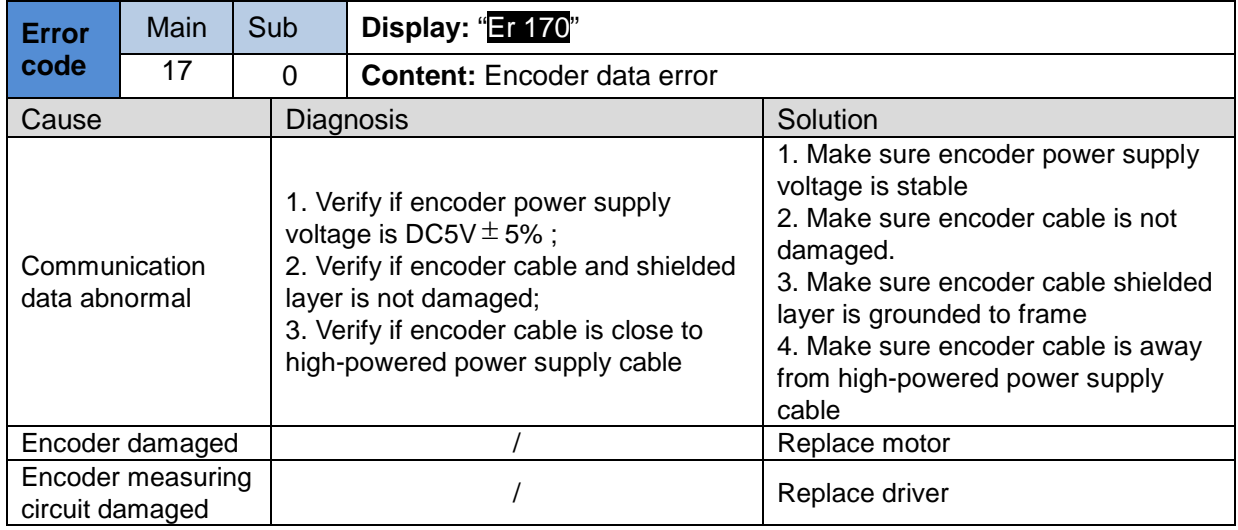

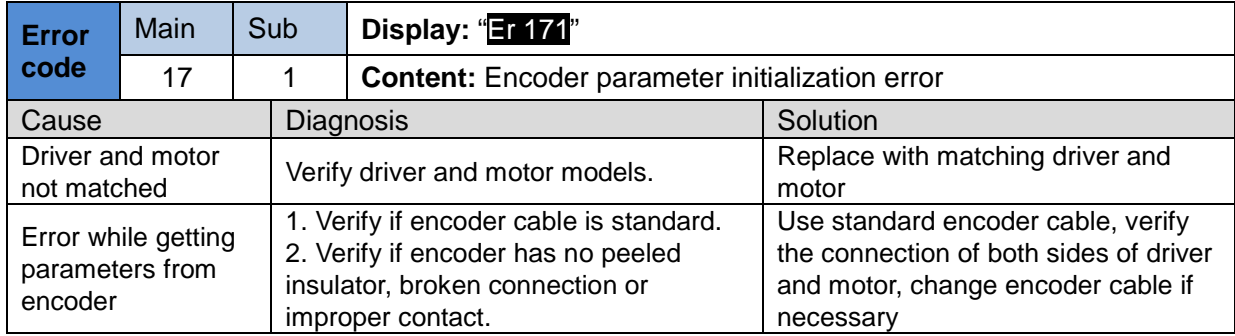

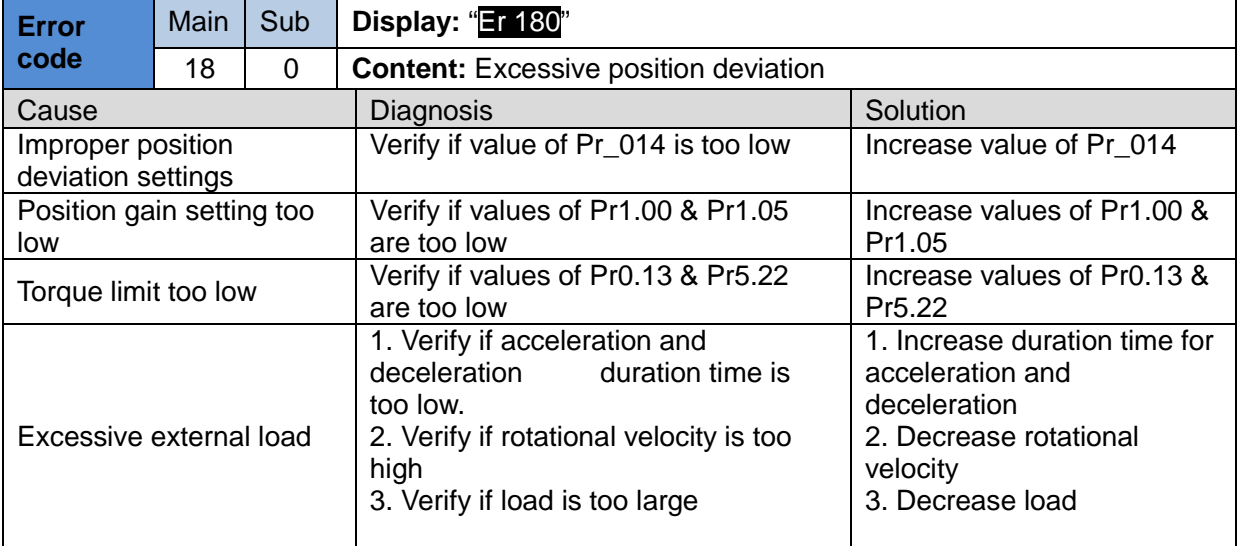

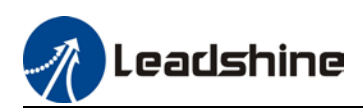

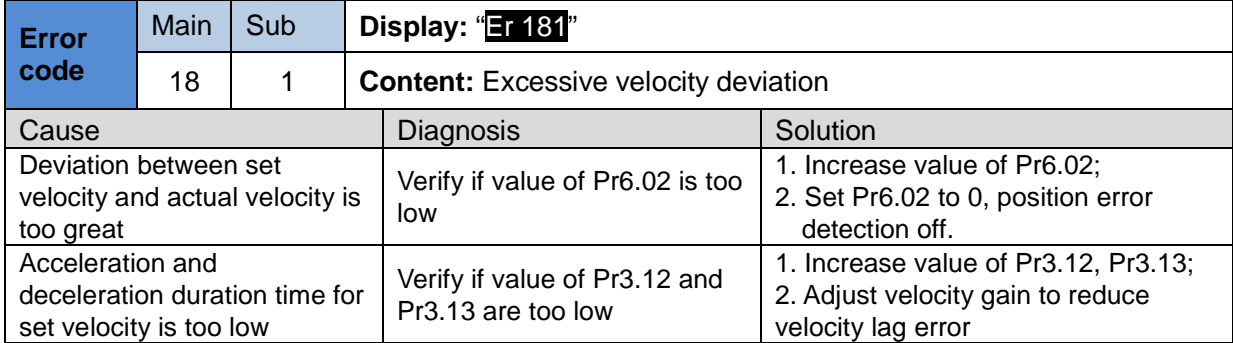

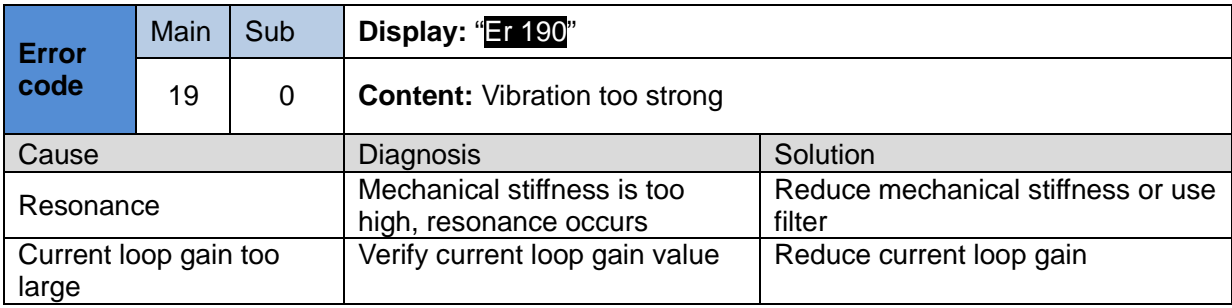

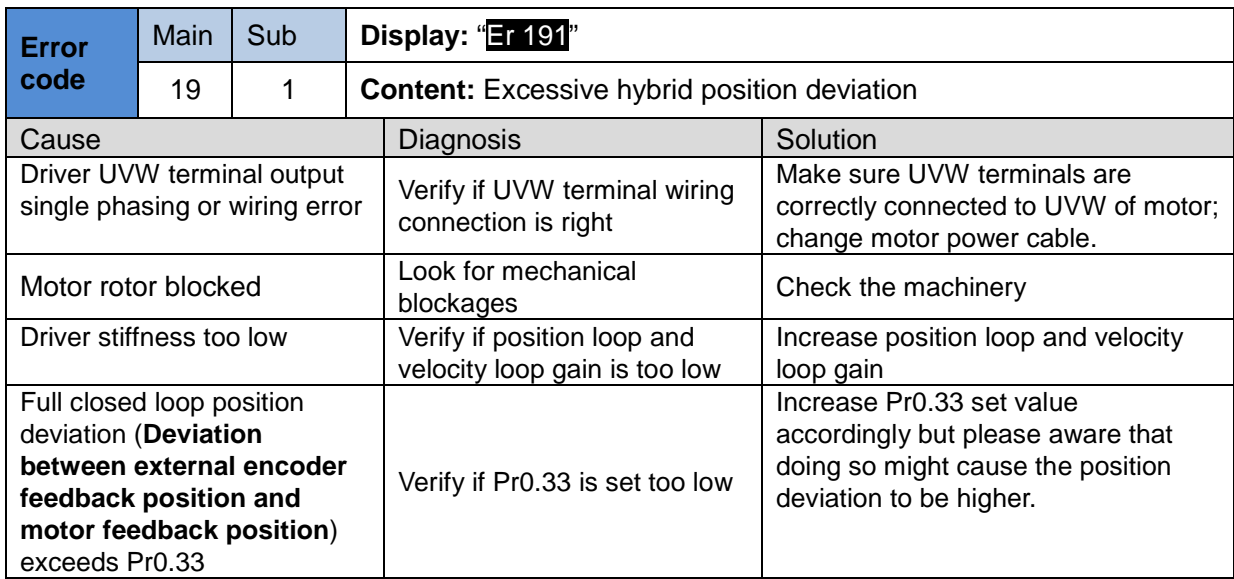

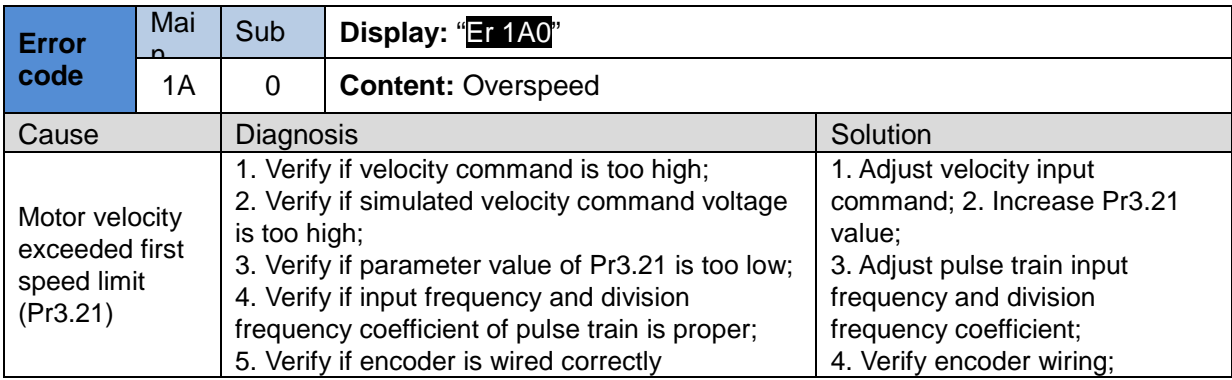

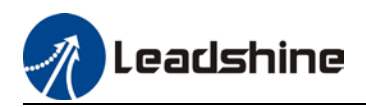

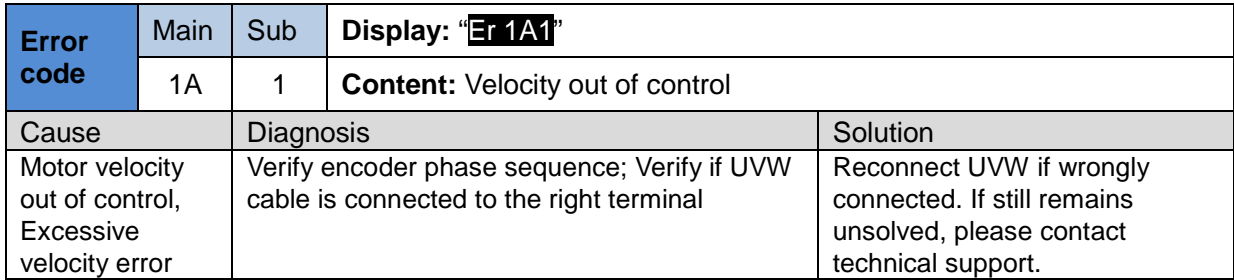

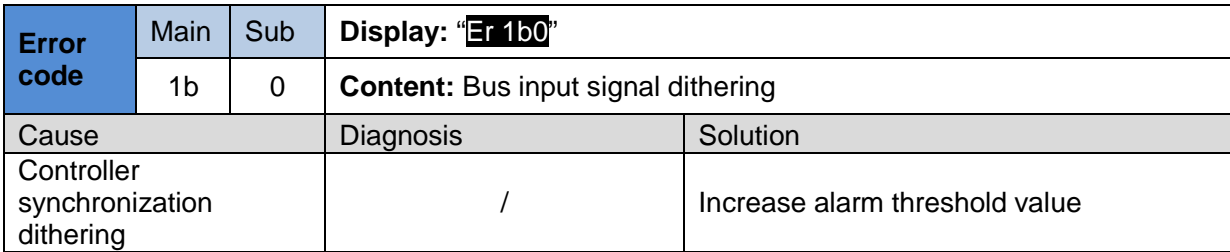

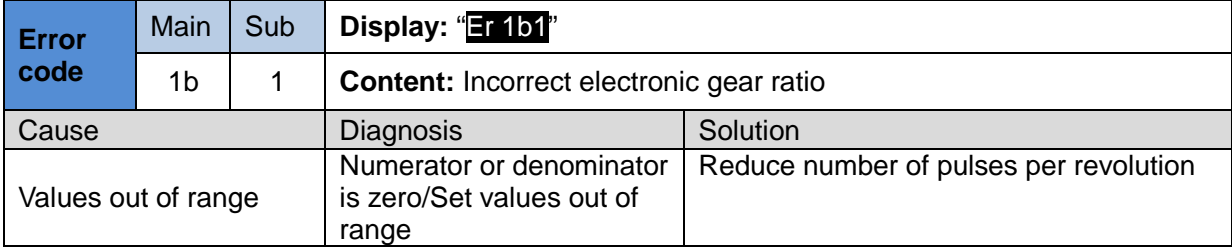

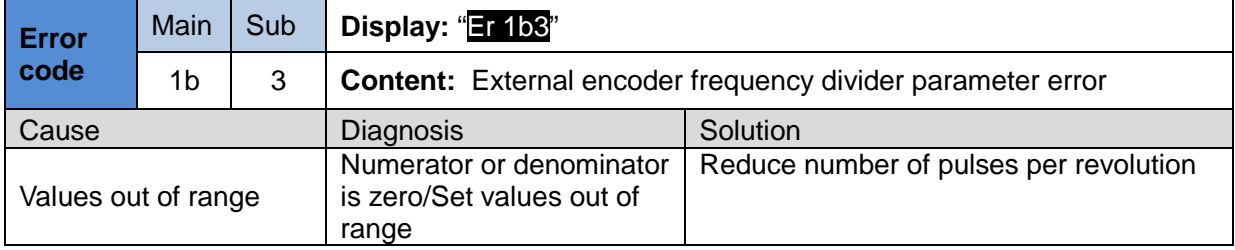

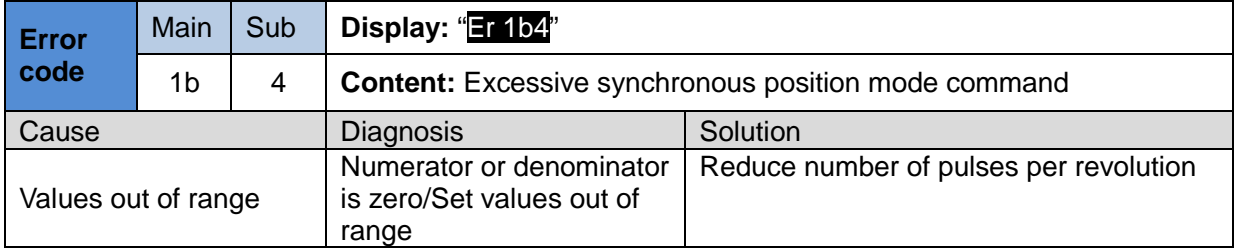

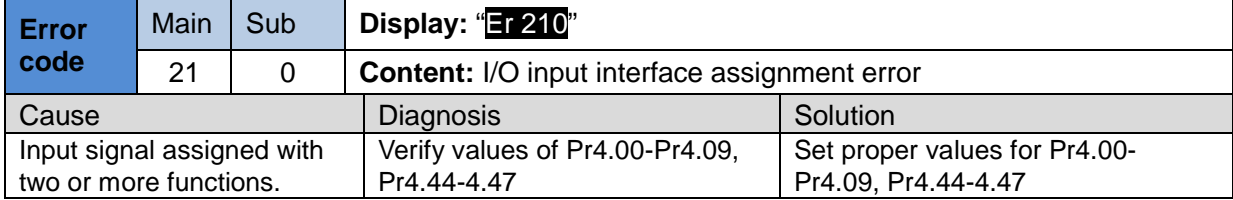

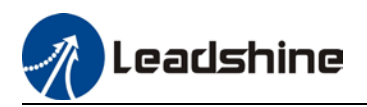

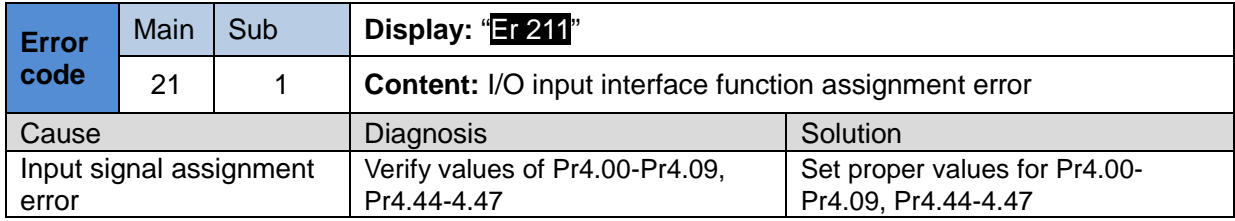

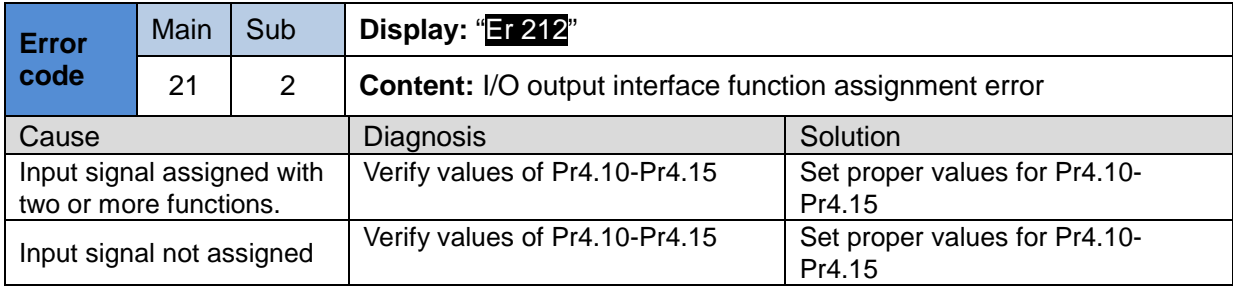

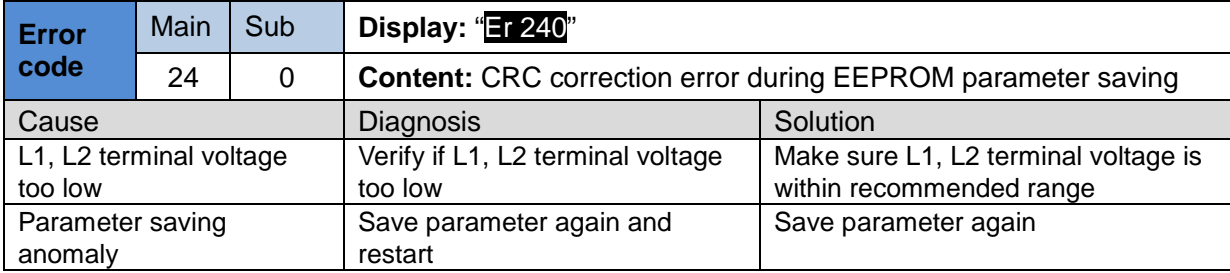

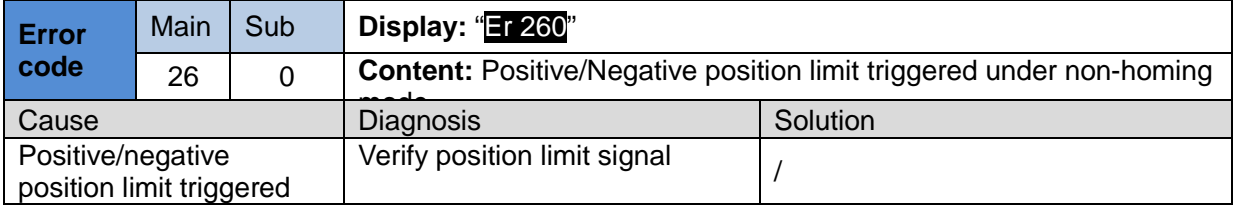

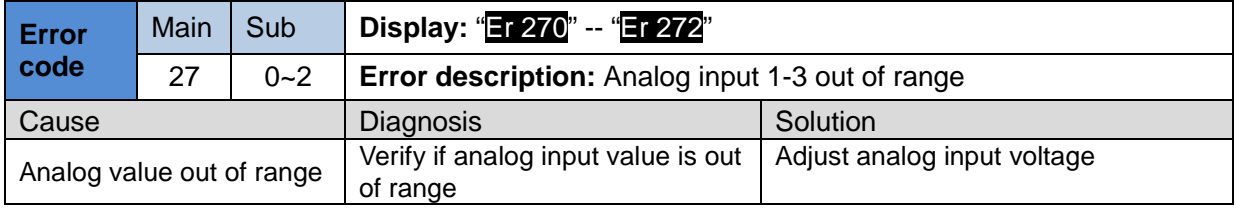

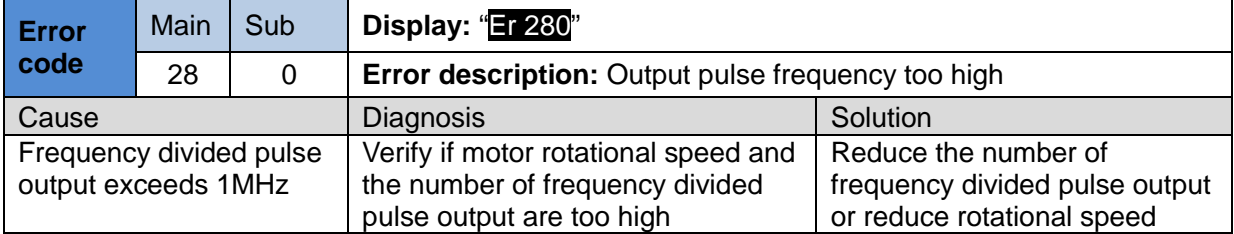

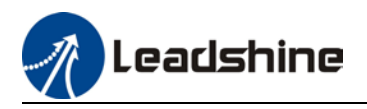

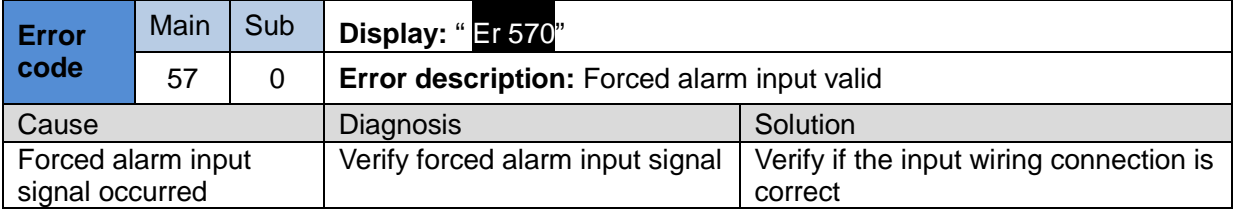

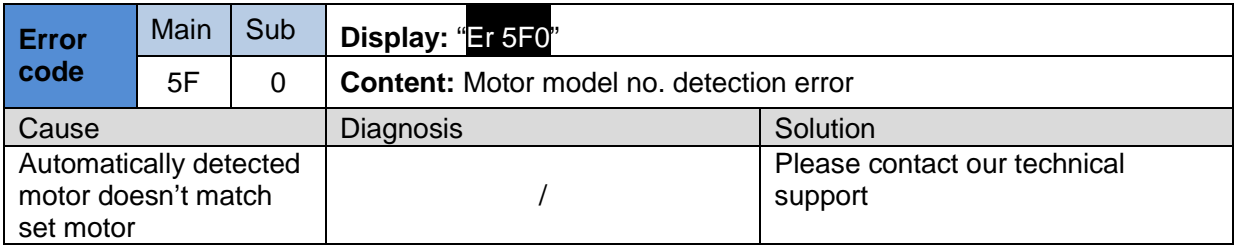

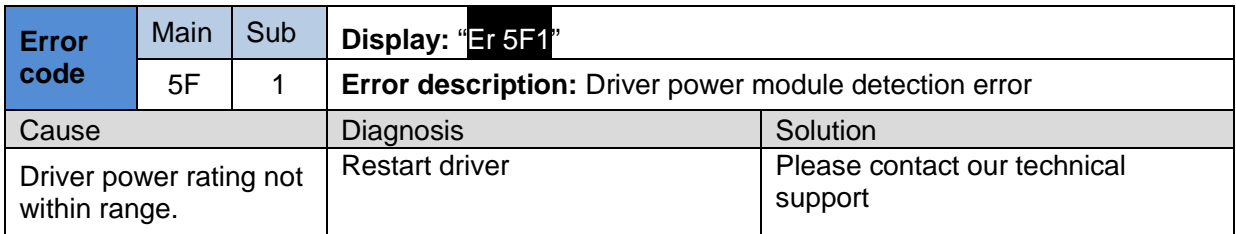

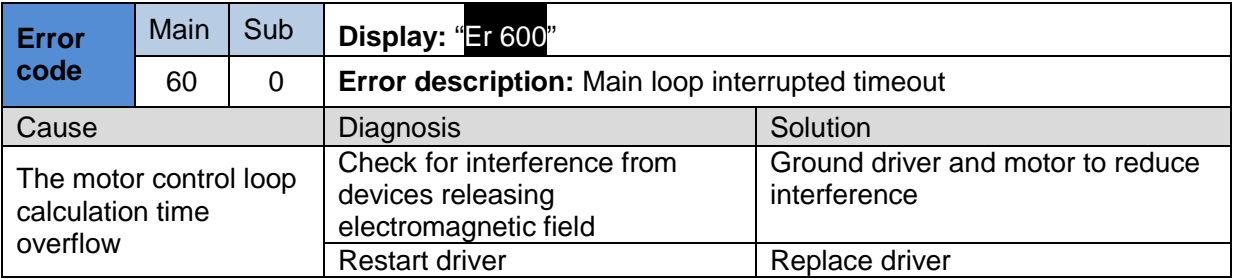

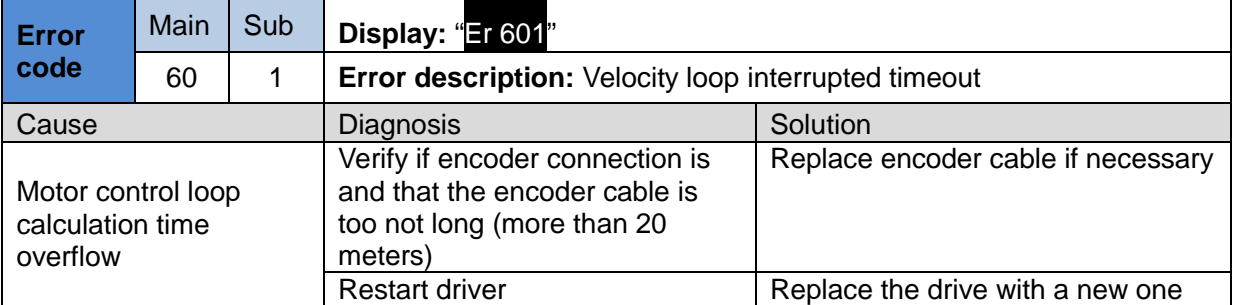

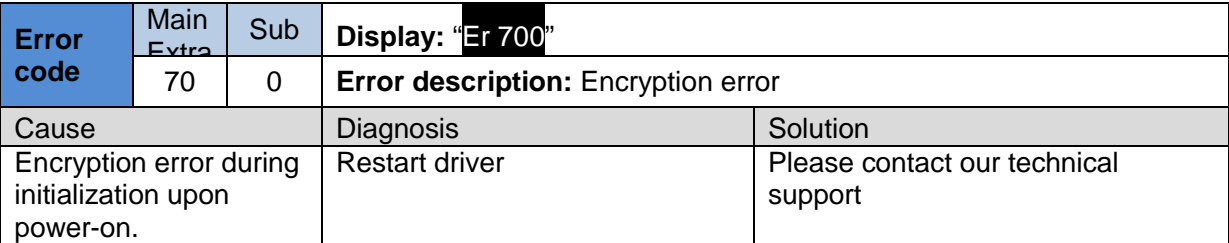

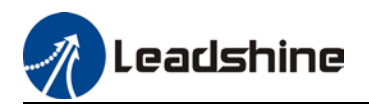

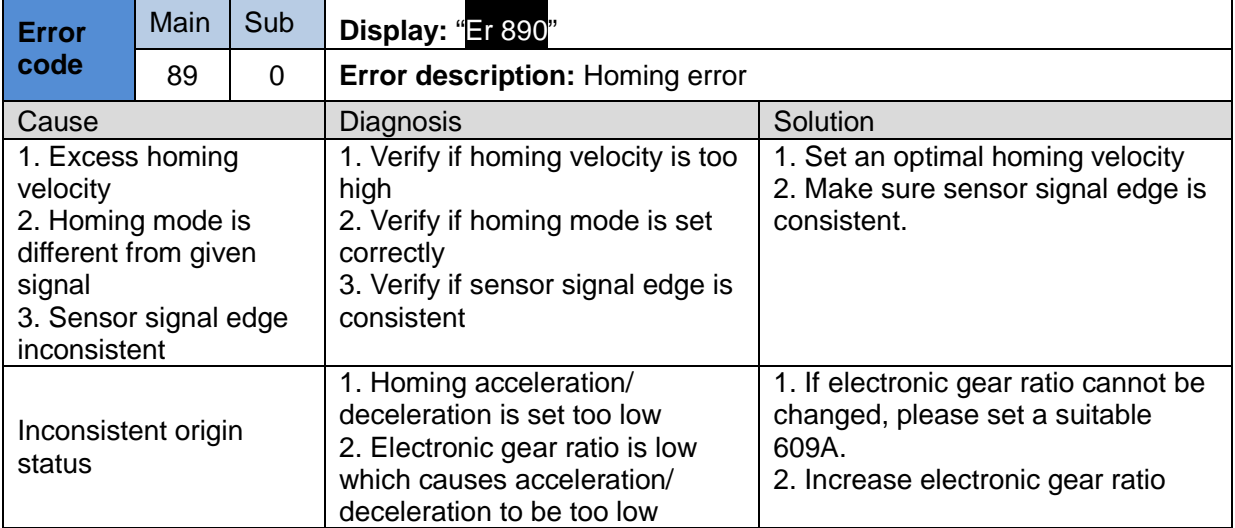

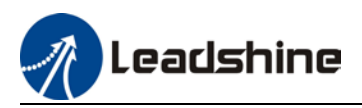

# 9.4 Alarm clearing

### 9.4.1 Servo Drive Alarm

For alarm can be cleared, There are 3 method.

### **Method 1**:

1、By setting bit 7 of 6040h to 1, switches state machine from fault to initialization completion , No fault(Switch on disabled).

### **Method 2**:

Use auxiliary function "AF\_ACL"

1、Press M to select auxiliary function , Press SET to enter into "AF\_ACL" , Press and hold to clear the alarm

#### **Method 3**:

Set IO input function as Alarm clear input " (A-CLR)", refer to switch input interface connection to clear the alarm.

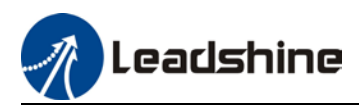

# **Contact Us**

# **Leadshine Technology Co., Ltd.**

### **Headquarters**

Address: 15-20/F, Block B, Nanshan I Valley, No.3157, Nanshan District, Shenzhen City, Guangdong Province, China Tel: +86 755 26411692 Fax: +86 755 26402718 Website: [www.leadshine.com](https://www.leadshine.com/contact/www.leadshine.com) Emails: [sales@leadshine.com](mailto:sales@leadshine.com)

# *Leadshine Global Retailers Network*

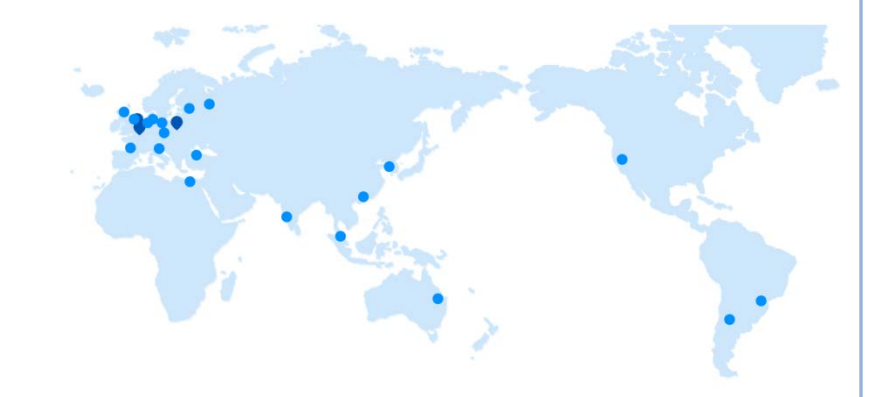

Get in touch with us or any of your local Leadshine certified retailers by visiting our global website.

### Technical Support

Tel: 86-755-2641-8447 86-755-2641-8774 (Asia, Australia, Africa) 86-755-2665-5136 (North and South America) 86-755-8654-2465 (Europe) Fax: 86-755-2640-2718 Email: [tech@leadshine.com](mailto:tech@leadshine.com)

### Sales Hot Line

Tel: 86-755-2641-7674 (Asia, Australia, Africa) 86-755-2641-7617 (North and South America) 86-755-2640-9254 (Europe) Email: sales@leadshine.com

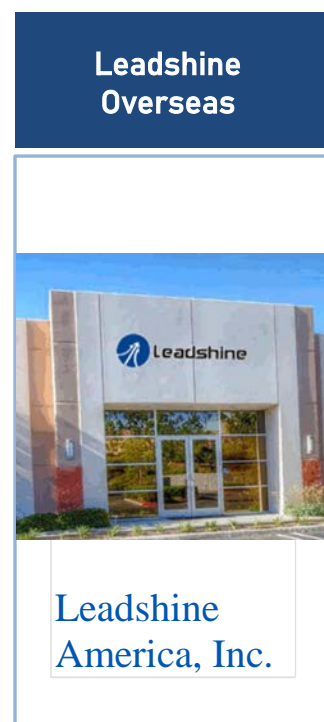

North America **Office** 

Address: 26050 Towne Centre Dr. Foothill Ranch California United States Tel: 1-949-608-7270 Fax: 1-949-638-7298 Website: [www.leadshineus](http://www.leadshineusa.com/) [a.com](http://www.leadshineusa.com/) Emails: [sales@leadshin](mailto:sales@leadshineusa.com) [eusa.com](mailto:sales@leadshineusa.com)